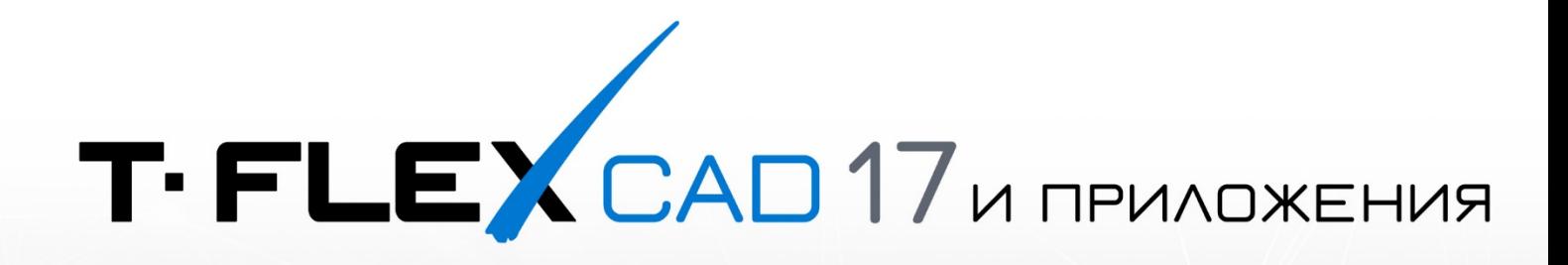

# HOBЫE BO3MOЖНОСТИ

© ЗАО «Топ Системы», 2024

# <span id="page-1-0"></span>**Авторские права**

© ЗАО «Топ Системы», 1992 — 2024

Все авторские права защищены. Запрещено воспроизведение в любой форме любой части настоящего документа без разрешения от ЗАО «Топ Системы».

ЗАО «Топ Системы» не несёт ответственности за ошибки, которые могут быть в этом документе. Также не предполагается никаких обязательств за повреждения, обусловленные использованием содержащейся здесь информации.

Содержание настоящего документа может быть изменено без предварительного уведомления.

Торговые марки T-FLEX CAD, T-FLEX CAD 2D+, T-FLEX Анализ, T-FLEX Динамика, T-FLEX VR, T-FLEX Электротехника, T-FLEX ЧПУ, T-FLEX Зубчатые передачи, T-FLEX Viewer, T-FLEX Расширенный импорт, T-FLEX DOCs, T-FLEX Раскрой, T-FLEX Печатные Платы являются собственностью ЗАО «Топ Системы».

Все другие товарные марки являются собственностью соответствующих фирм.

# <span id="page-2-0"></span>Содержание

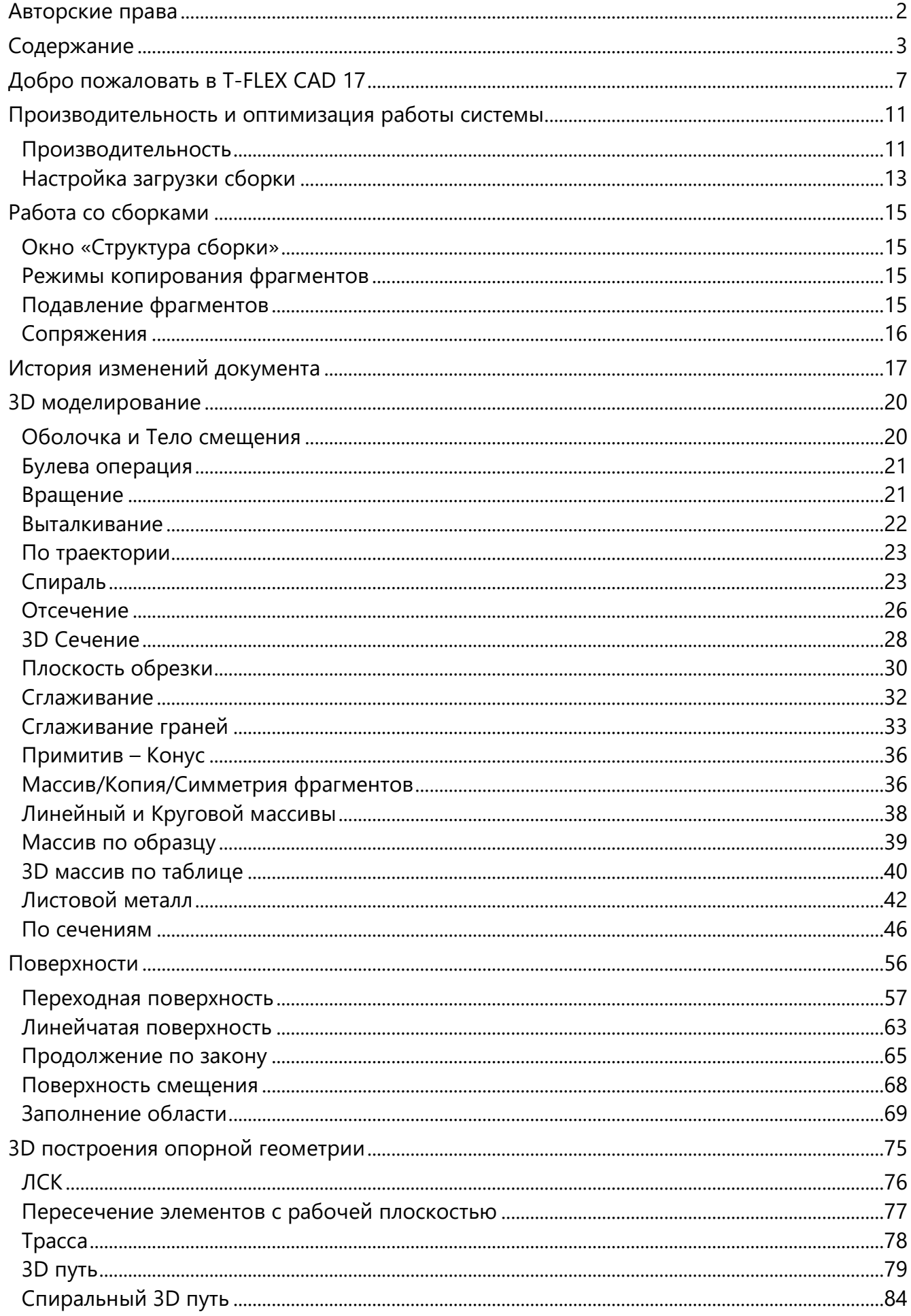

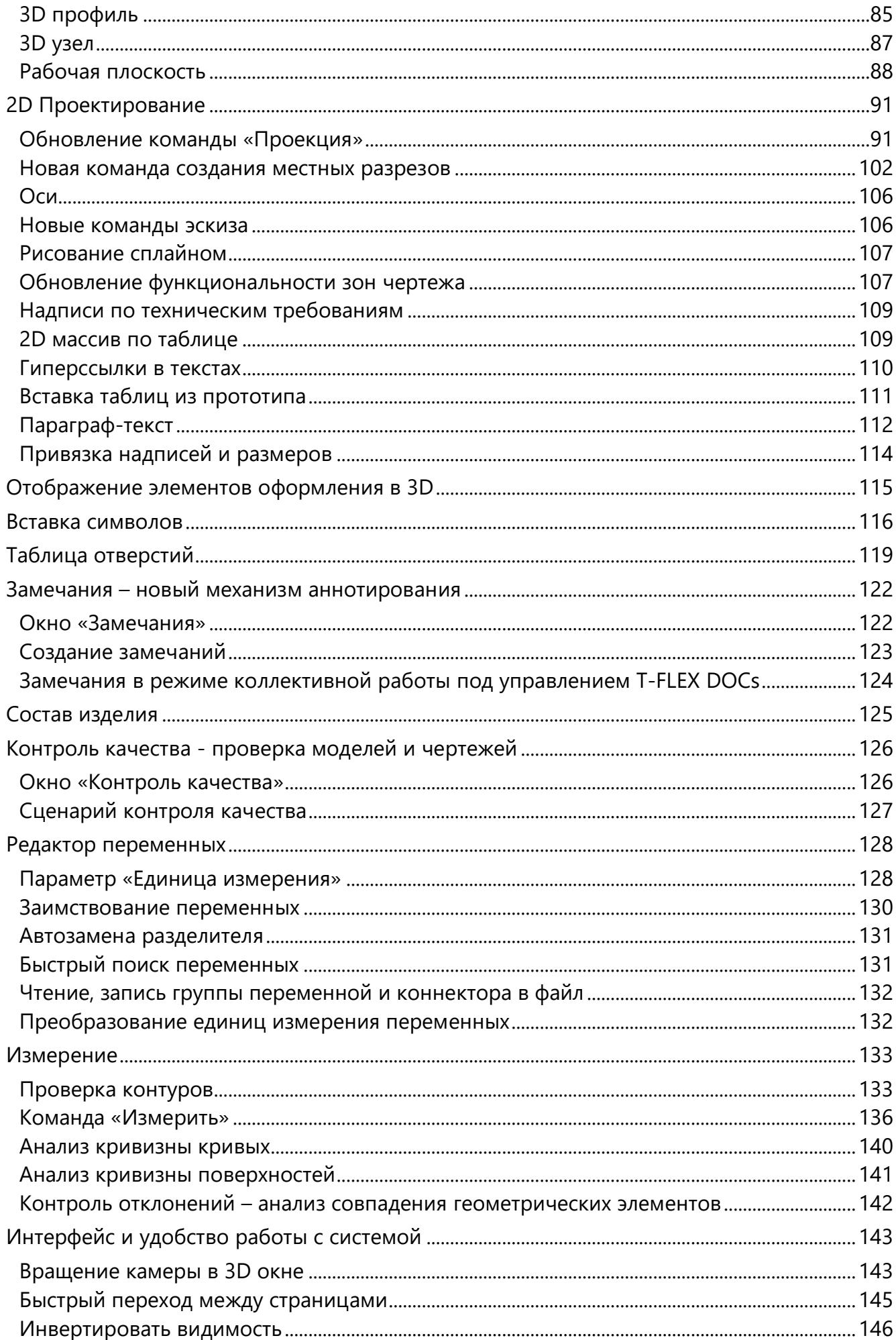

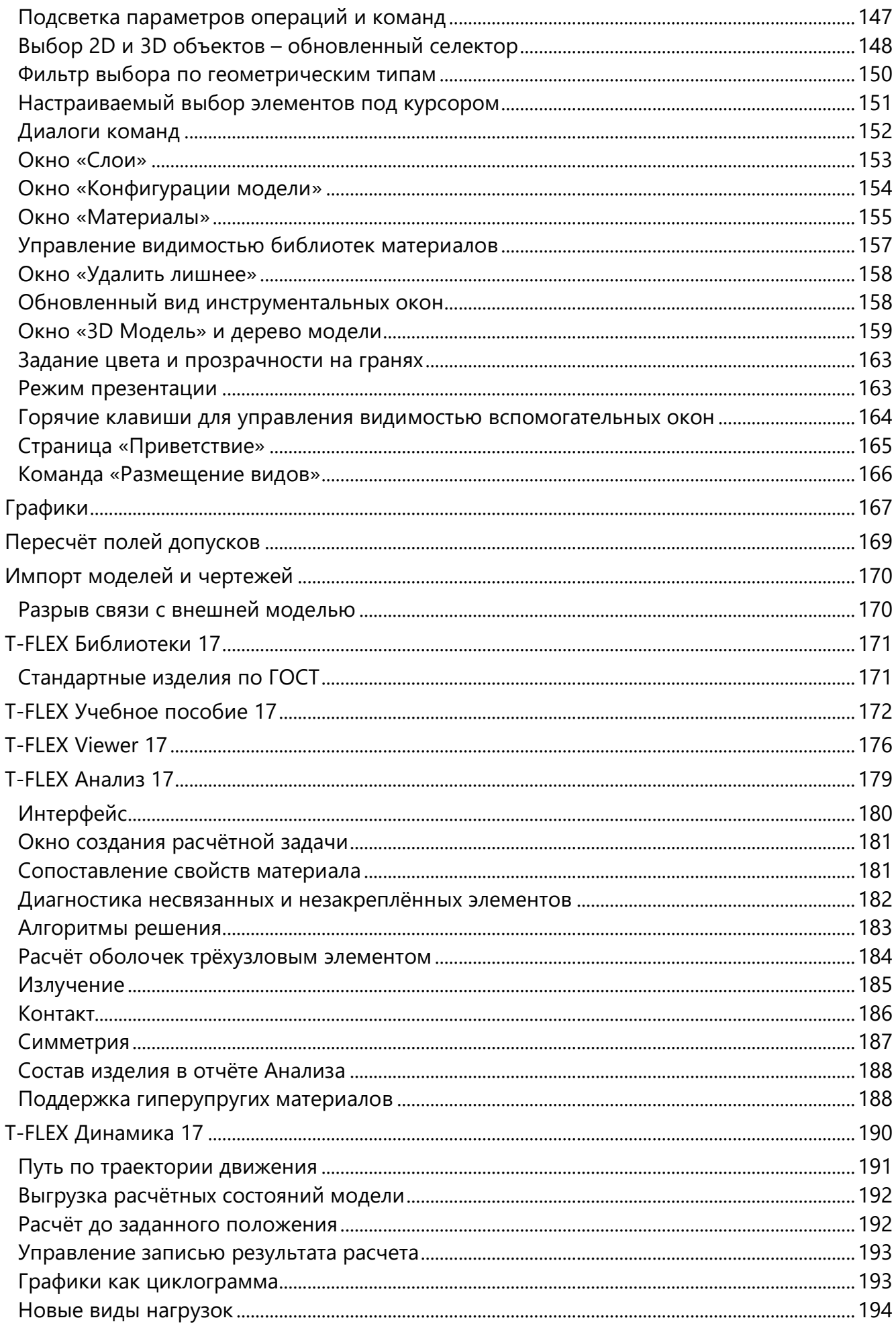

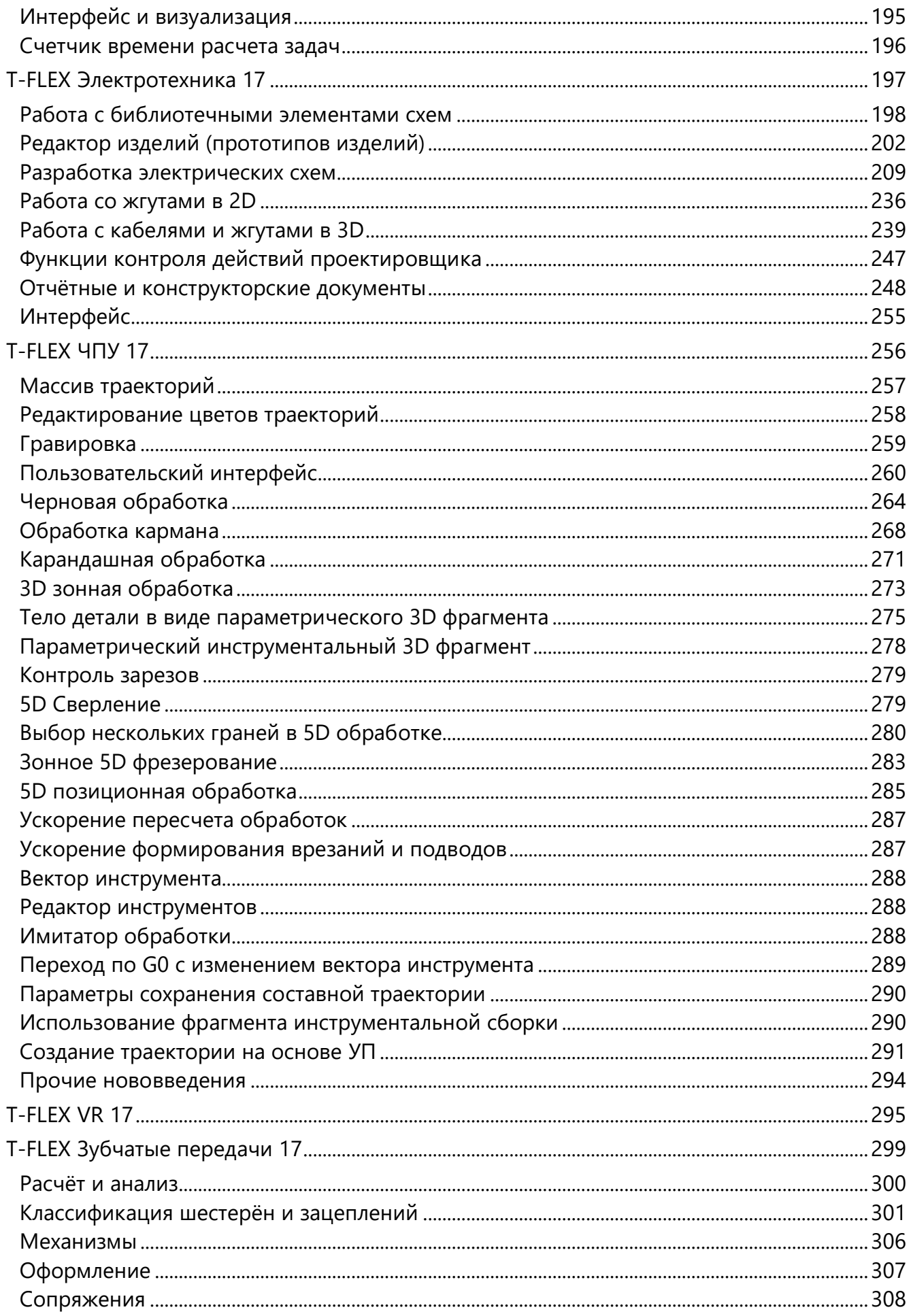

# <span id="page-6-0"></span>**Добро пожаловать в T-FLEX CAD 17**

T-FLEX CAD 17 предлагает большое количество новинок и улучшений, многие из которых реализованы в соответствии с пожеланиями пользователей. Среди них – существенное повышение производительности при работе со сборками, коллективная работа под управлением T-FLEX DOCs, новый механизм оформления 3D моделей, новые операции для поверхностного моделирования и работы с 3D кривыми, новый механизм выбора объектов, масштабная переработка проекций, улучшенный интерфейс, и многое другое.

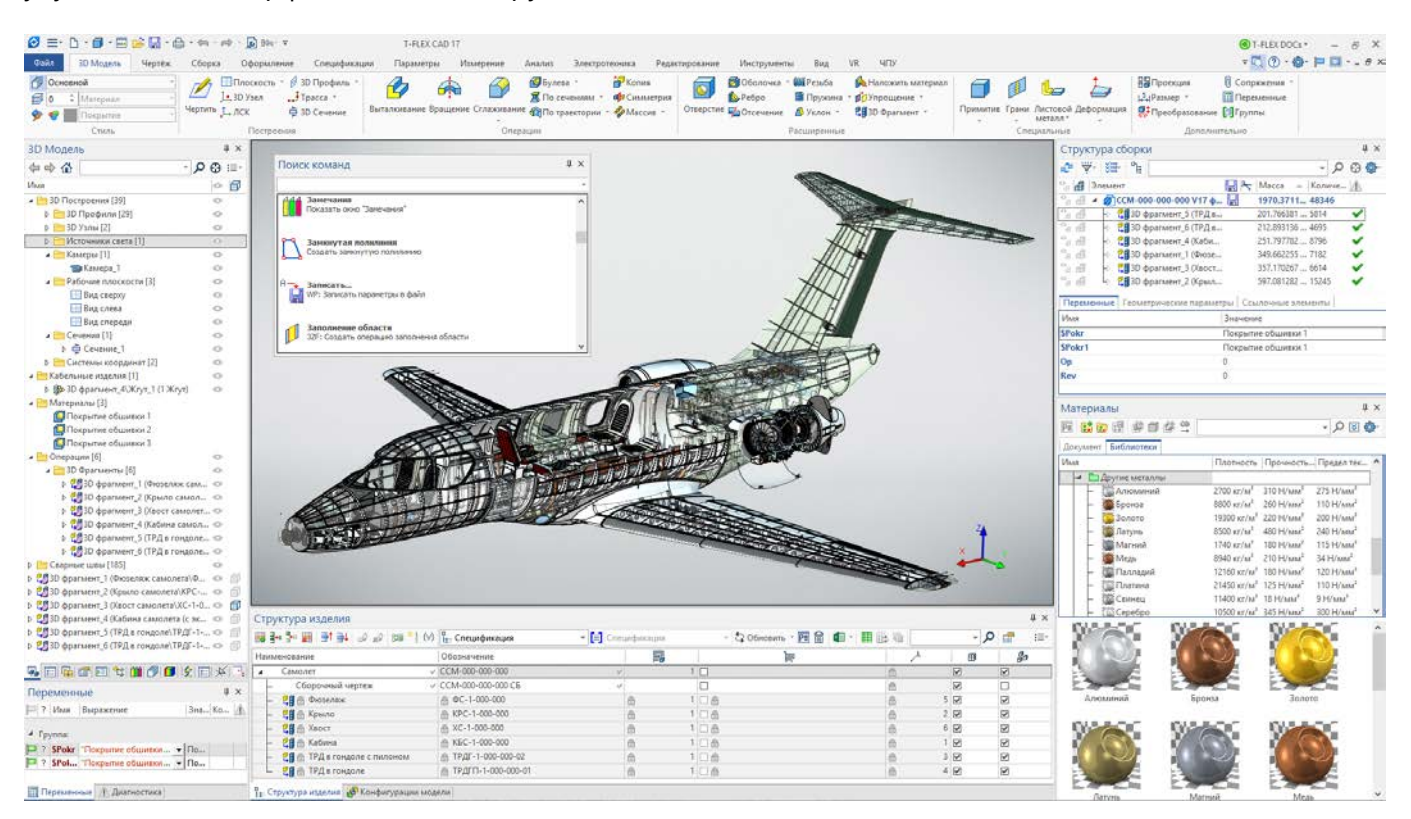

#### Коллективная работа над большими проектами

Основным вектором развития системы является разработка новых инструментов для коллективной работы над проектами. Это и новые режимы коллективной работы с T-FLEX DOCs, и новый механизм для создания замечаний, а также оптимизация работы со сборками, доработка окон управления сборками.

Существенное развитие получила функциональность системы, направленная на работу с большими сборками: загрузка, редактирование и пересчёт сборок стал до десяти раз быстрее благодаря новым механизмам загрузки сборок и уменьшению расхода памяти. Появилась возможность работы со сборками при наличии фрагментов с незагруженной геометрией и сеткой, включая вставку таких фрагментов. Загрузка данных о сетках и твердотельной геометрии выполняется по запросу пользователя или автоматически при необходимости, в процессе работы.

#### T-FLEX CAD 17 и приложения. Новые возможности

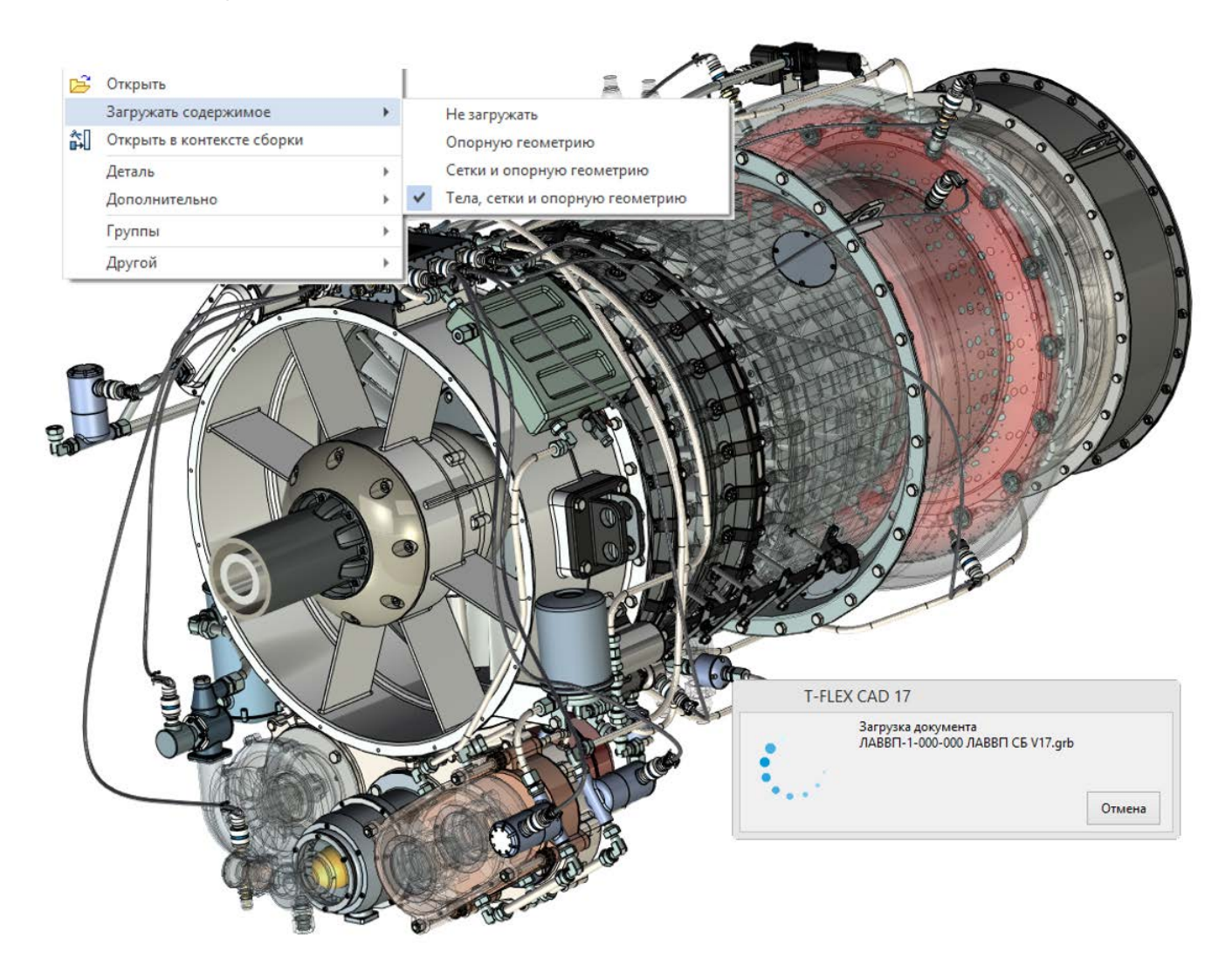

Появились новые механизмы коллективной работы под управлением T-FLEX DOC's.

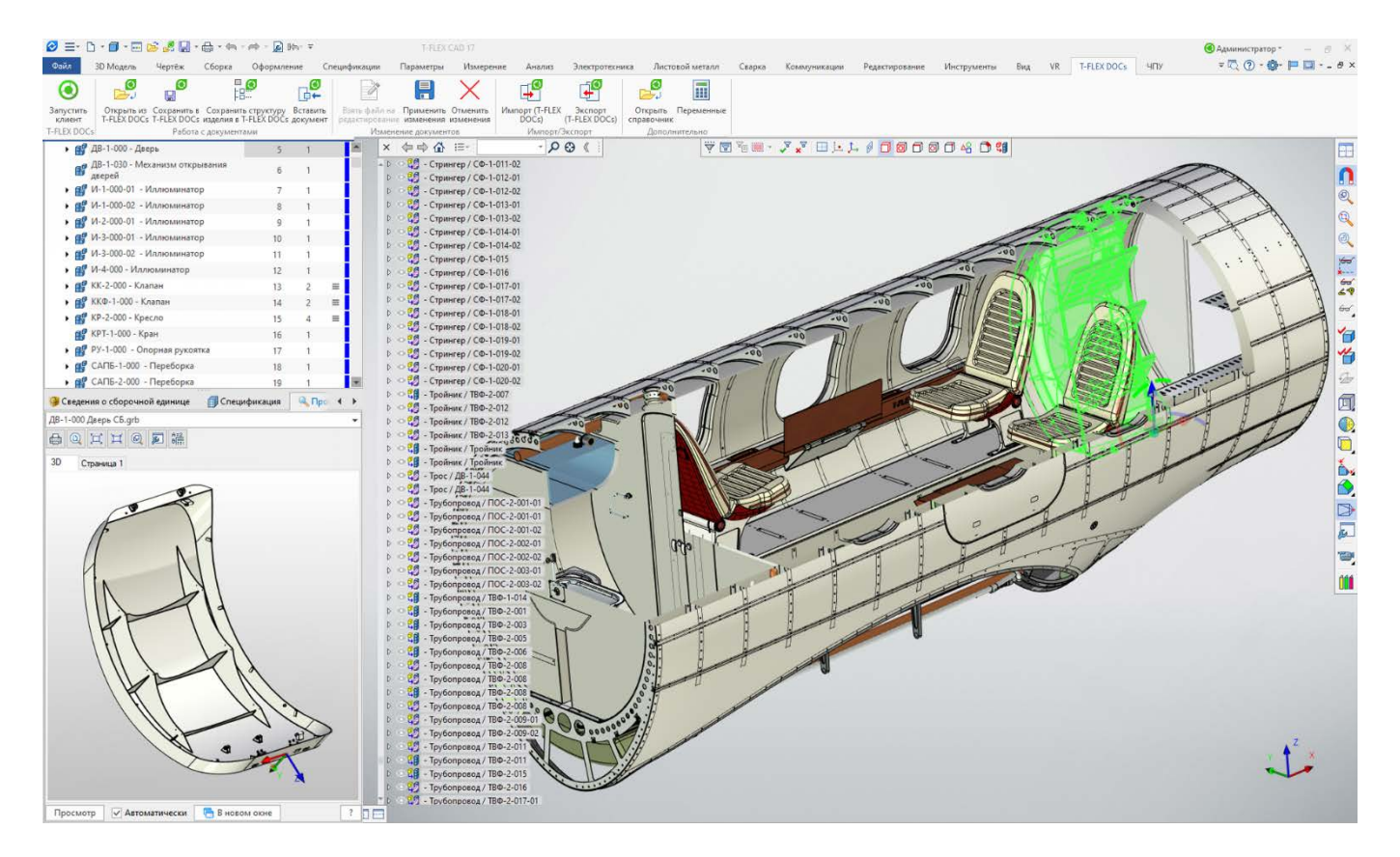

Добавлен новый механизм аннотаций для коллективной работы. В появившемся окне **Замечания** можно управлять новым типом объектов – 2D и 3D замечаниях. Замечания хранятся в отдельных файлах или в новом справочнике **Замечания** в T-FLEX DOCs. Замечания можно редактировать по аналогии с редактированием фрагментов в контексте сборки.

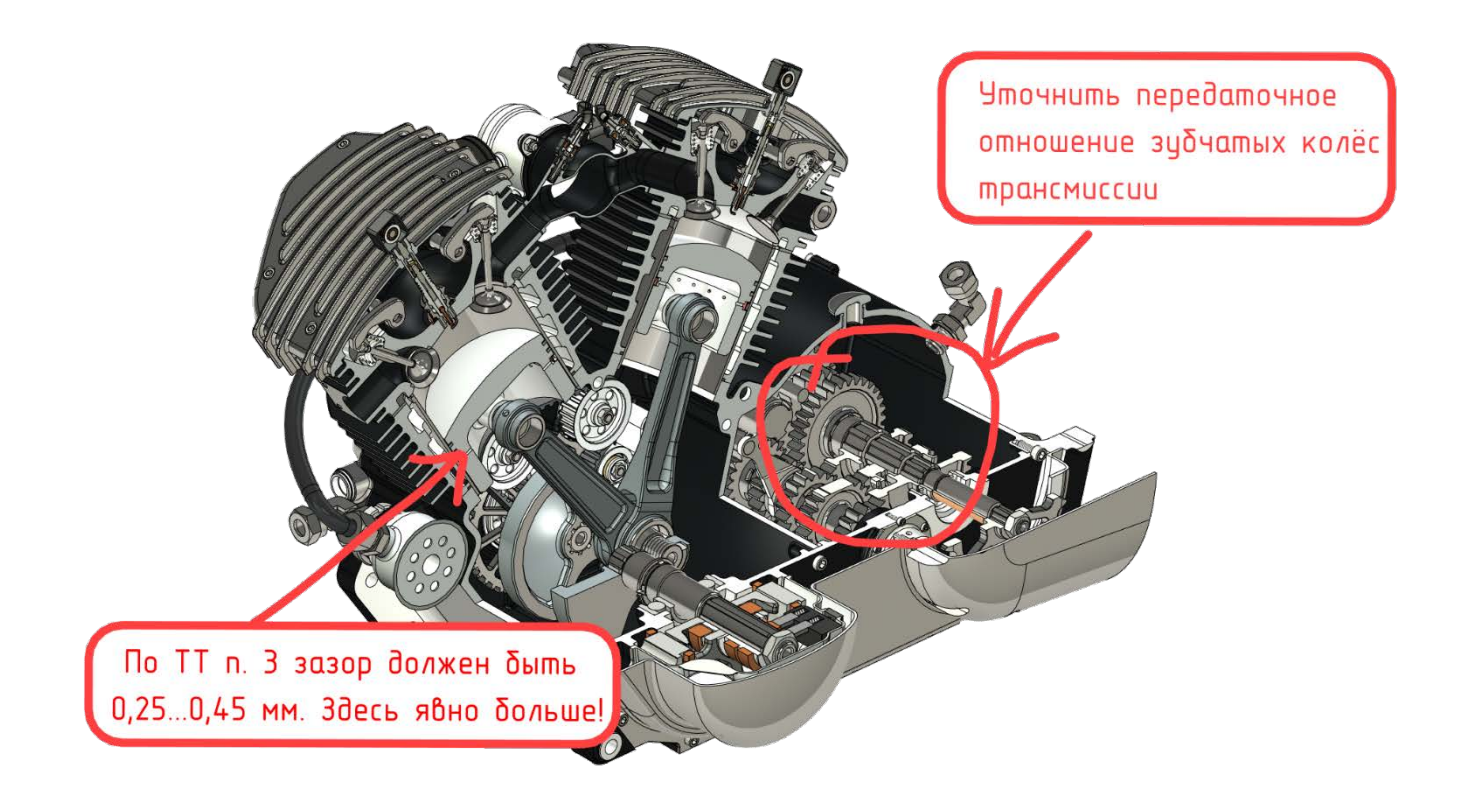

Добавлены инструменты контроля качества. Проверка моделей и чертежей по установленным корпоративным правилам – применяется службами безопасности, отделами нормоконтроля.

#### Новые команды 3D моделирования и работы с 3D кривыми

Существенное развитие получила функциональность системы, направленная на работу с поверхностями и проволочной геометрией. Разработана новая группа команд, позволяющая получать тела и поверхности на основе уже существующих тел и поверхностей: **Тело смещения**, **Поверхность смещения.** Существенно доработаны возможности команд **3D узел**, **3D путь**, **3D профиль**, что расширило возможности работы с проволочной геометрией и сделало её удобнее. Разработаны новые команды создания поверхностей, и доработаны уже существующие команды поверхностного моделирования: **Переходная поверхность** и **Продолжение по закону, Мостик, Заполнение области**. Теперь можно создавать поверхности без предварительного создания 2D элементов.

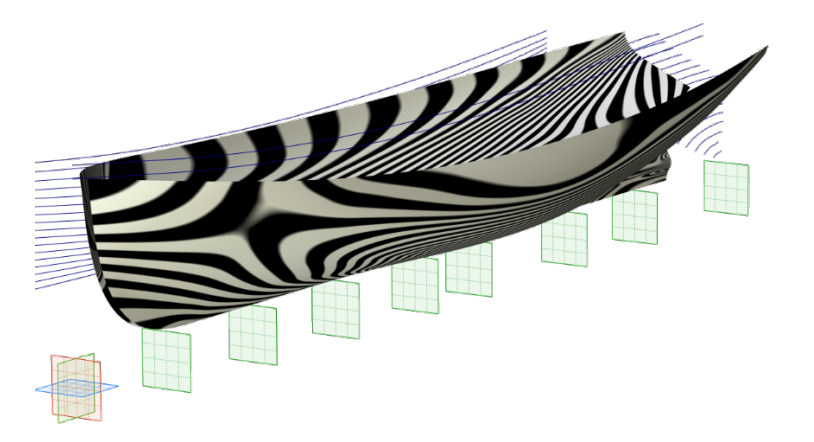

Расширились возможности команды сглаживания рёбер, появились дополнительные инструменты управления сопряжением поверхностей в новой команде **Переходная поверхность**, расчёт массинерционных характеристик теперь поддерживает многопоточность.

#### Новые возможности специализированных приложений

Дальнейшее развитие получили различные прикладные модули: пружины, листовой металл, VR, электротехника, раскрой, фотореализм, динамический анализ, библиотеки стандартных элементов.

### Пользовательский интерфейс

Интерфейс стал удобнее и получил дополнительные возможности управления объектами. Добавлены два новых варианта выбора объектов: **Лассо** и **Секущая кривая**. Добавлено новое окно **Слои**, улучшены окна **Материалы** и **3D модель**. Выбор элементов под курсором стал удобнее: можно настраивать прозрачность списка элементов и время его появления.

#### Инженерный анализ

Значительные доработки выполнены в функциональности интегрированного модуля T-FLEX Анализ. Доработки затронули расширение возможностей команд создания граничных условий, стабилизации расчётной модели при расчётах с недостаточными граничными условиями, алгоритмов расчёта контактов. Добавлены алгоритмы уточнения расчёта напряжений и деформаций на тетраэдральных элементах.

#### Автоматизация производства

В модуле T-FLEX ЧПУ проведена большая работа над пользовательским интерфейсом, работать с модулем стало еще удобнее. Было добавлено много опций, а работать со старыми стало значительно проще. Переработано окно менеджера обработок, добавлена возможность формировать установы с различным положением, конфигурацией и набором оснасток и многое другое.

# <span id="page-10-0"></span>**Производительность и оптимизация работы системы**

Как известно, во всех CAD системах при работе с большими сборками одним из факторов понижения эффективности труда является существенное снижение производительности системы. Это касается как времени затраченного на ожидание загрузки сборки, так и времени, затраченного на ожидание выполнения операций со сборками: вставка, перемещение, пересчёт фрагментов.

Благодаря специальному подходу к загрузке фрагментов сборки производительность работы повышена в разы, как по отношению к предыдущим версиям T-FLEX CAD, так и по отношению к другим CAD системам.

### <span id="page-10-1"></span>**Производительность**

Загрузка всех документов, в том числе и сборок стала быстрее. Сборки, с количеством тел порядка нескольких десятков тысяч загружаются за 20-40 секунд. Это примерно в десять раз быстрее чем было раньше (см. видео T-FLEX CAD 17 - [Открытие большой сборки\)](https://www.youtube.com/watch?v=BDBUANSC9ZM).

Модель самолёта, 48372 тела.

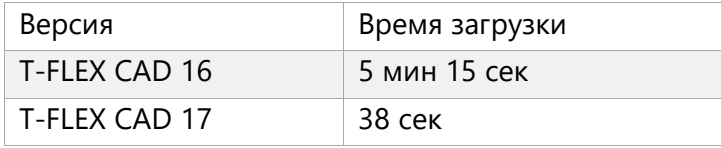

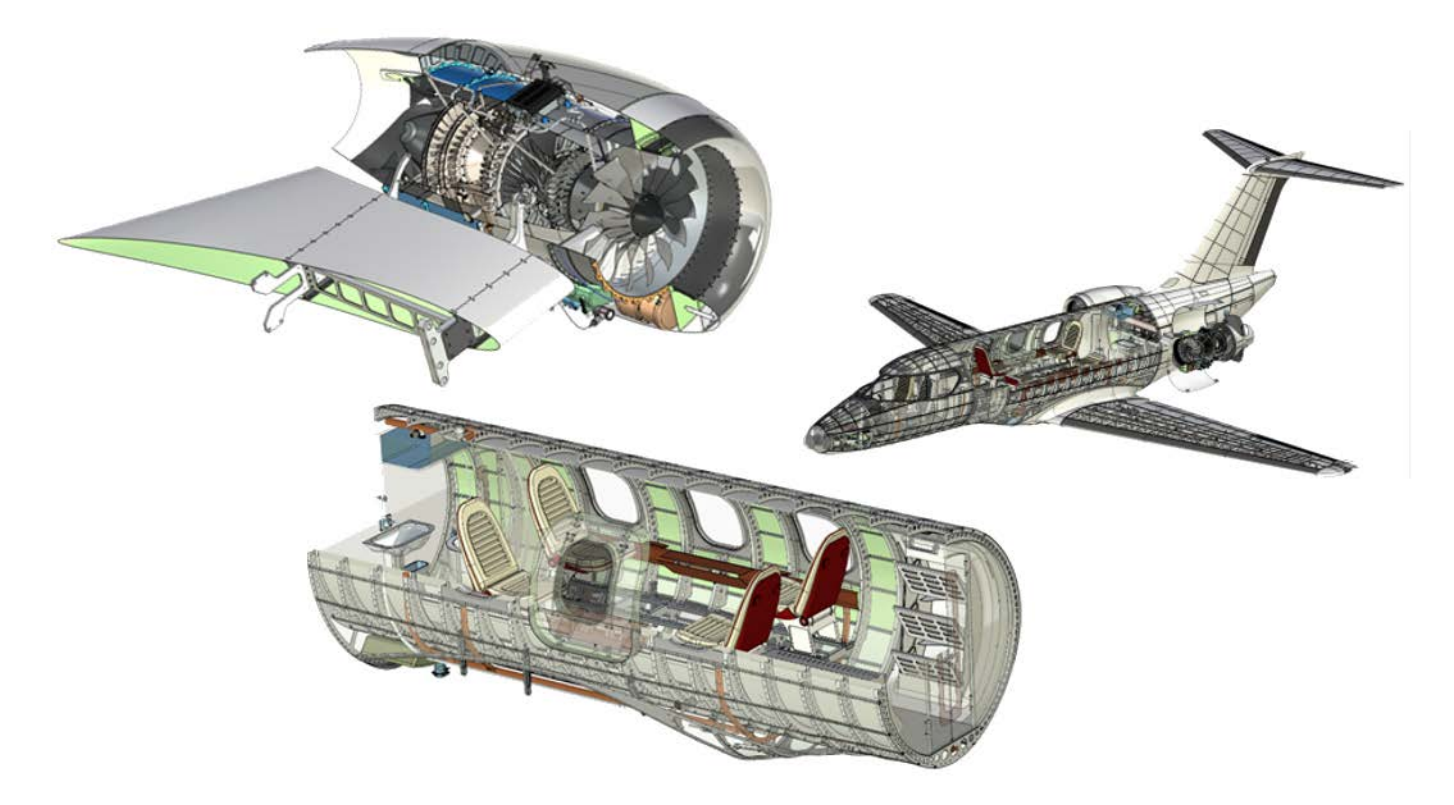

# Модель конвертоплана, 60687 тел.

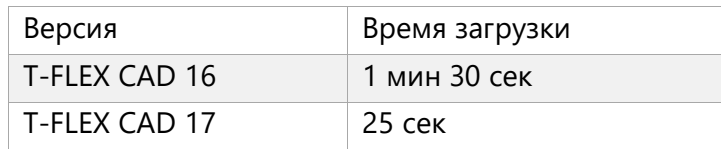

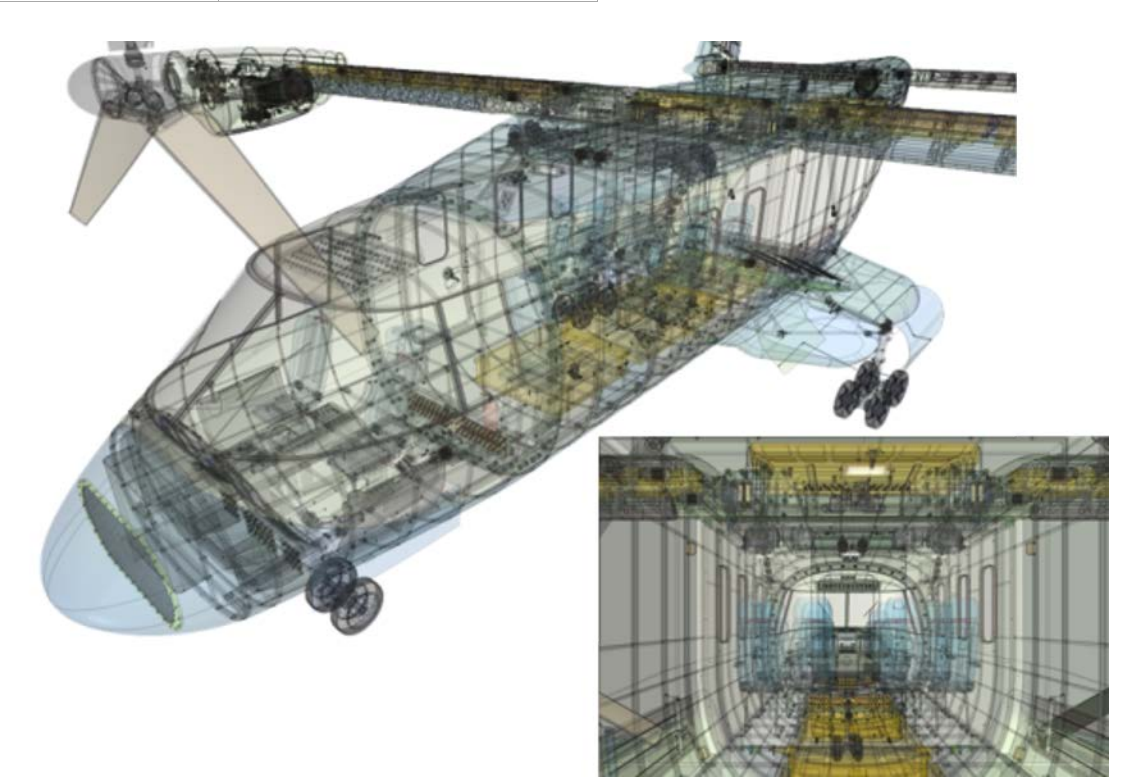

# Модель блока аппаратов воздушного охлаждения, 51395 тел.

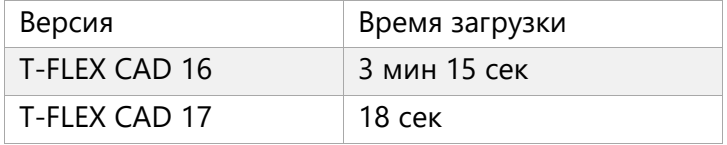

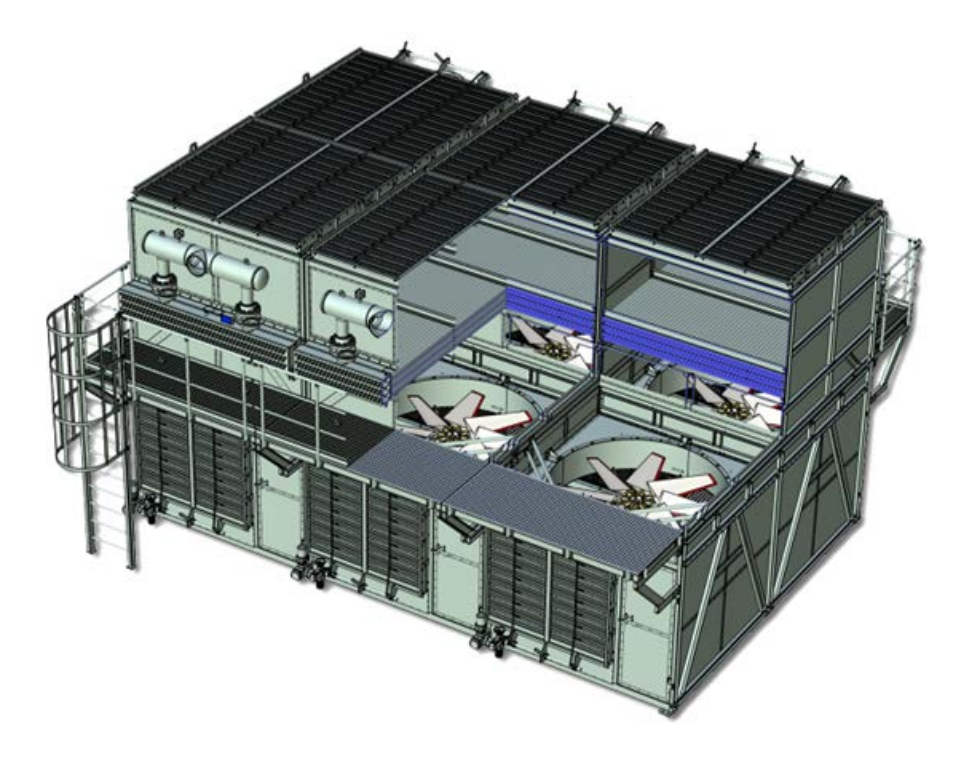

При загрузке сборок добавлено окно ожидания. В случае, если необходимо прервать загрузку в окне доступна кнопка мгновенного прерывания загрузки.

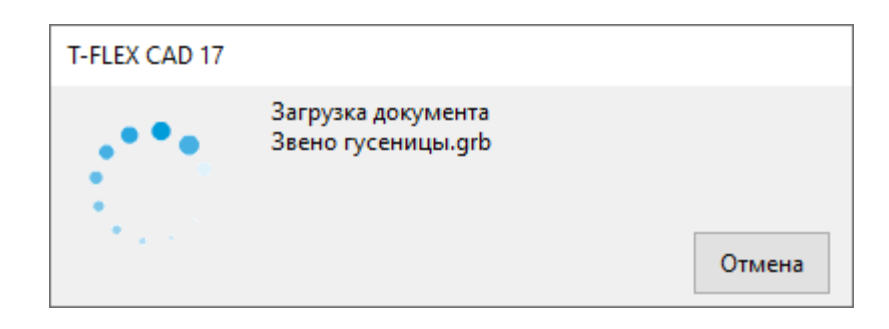

Характеристики ПК, на котором открывались сборки: OS Windows 8.1, RAM 20 Гб, SSD (!), Intel Core i5-2500 CPU 3.30ГГц, Video: NVIDIA GeForce GTX 1080.

Примечание: Указанные сборки открывались локально. Открытие по сети будет зависеть от параметров сети и оборудования.

## <span id="page-12-0"></span>**Настройка загрузки сборки**

Способ загрузки всей сборки и её фрагментов теперь можно настраивать.

При открытии сборки можно выбрать способ её загрузки:

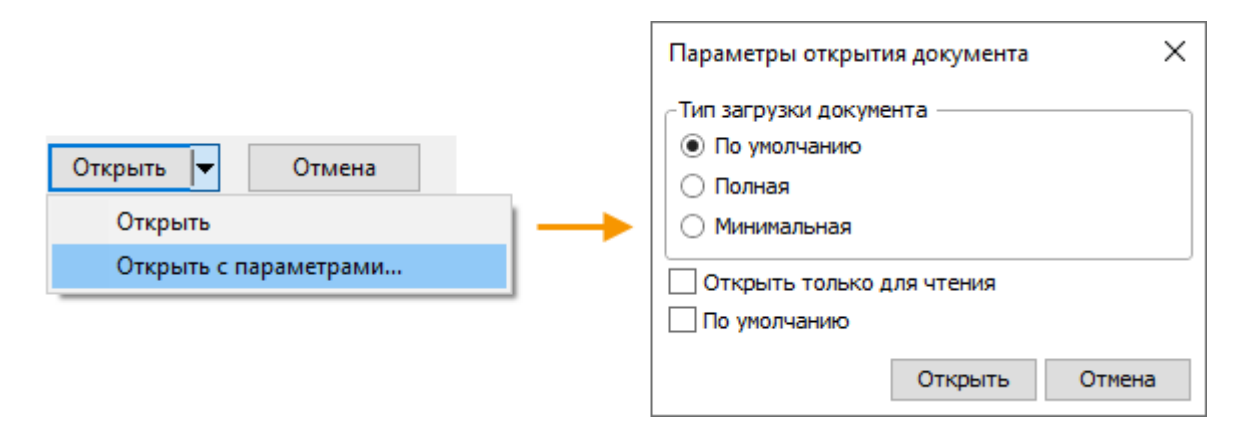

По умолчанию сборка будет загружена без тел, что ускоряет процесс загрузки. При полной загрузке тела фрагментов будут загружены. При минимальной – фрагменты загружены не будут: для пользователя будет доступно дерево сборки с фрагментами, но 3D сцена будет пуста.

После загрузки сборки для каждого фрагмента также можно настроить способ загрузки. Это позволяет как дозагрузить необходимые элементы фрагмента, так и выгрузить лишние, доступны варианты:

- тела, сетки и опорную геометрию;
- сетки и опорную геометрию;
- опорную геометрию;
- не загружать.

Каждый выбранный вариант влияет на производительность. По умолчанию, как уже было отмечено ранее, у фрагментов загружены сетки, что позволяет видеть их визуальное отображение, и загружена опорная геометрия, которая показывает внешние объекты фрагментов. Если фрагмент сборки выбран как элемент какой-либо операции моделирования или измерения, то для него автоматически будут загружены тела. Загрузить тела, сетки, опорную геометрию фрагмента, или наоборот выгрузить можно через контекстное меню выбранного фрагмента или группы фрагментов.

#### T-FLEX CAD 17 и приложения. Новые возможности

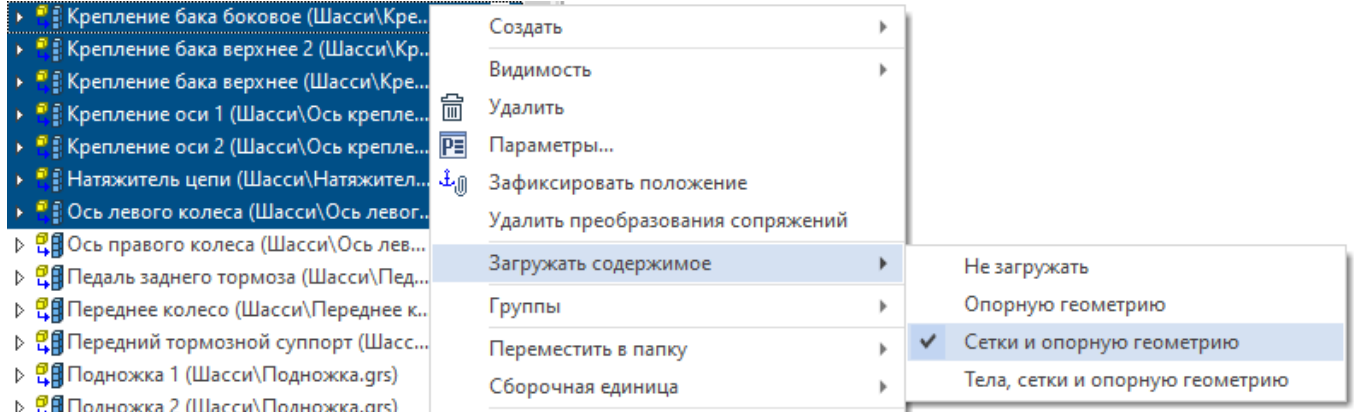

Управлять полнотой загрузки фрагментов можно либо в окне **3D Модель**, либо в окне **Структура сборки.** В окне структура сборки добавлена специальная колонка **Загружать содержимое**, в которой при помощи пиктограммы иллюстрируется полнота загрузки фрагментов.

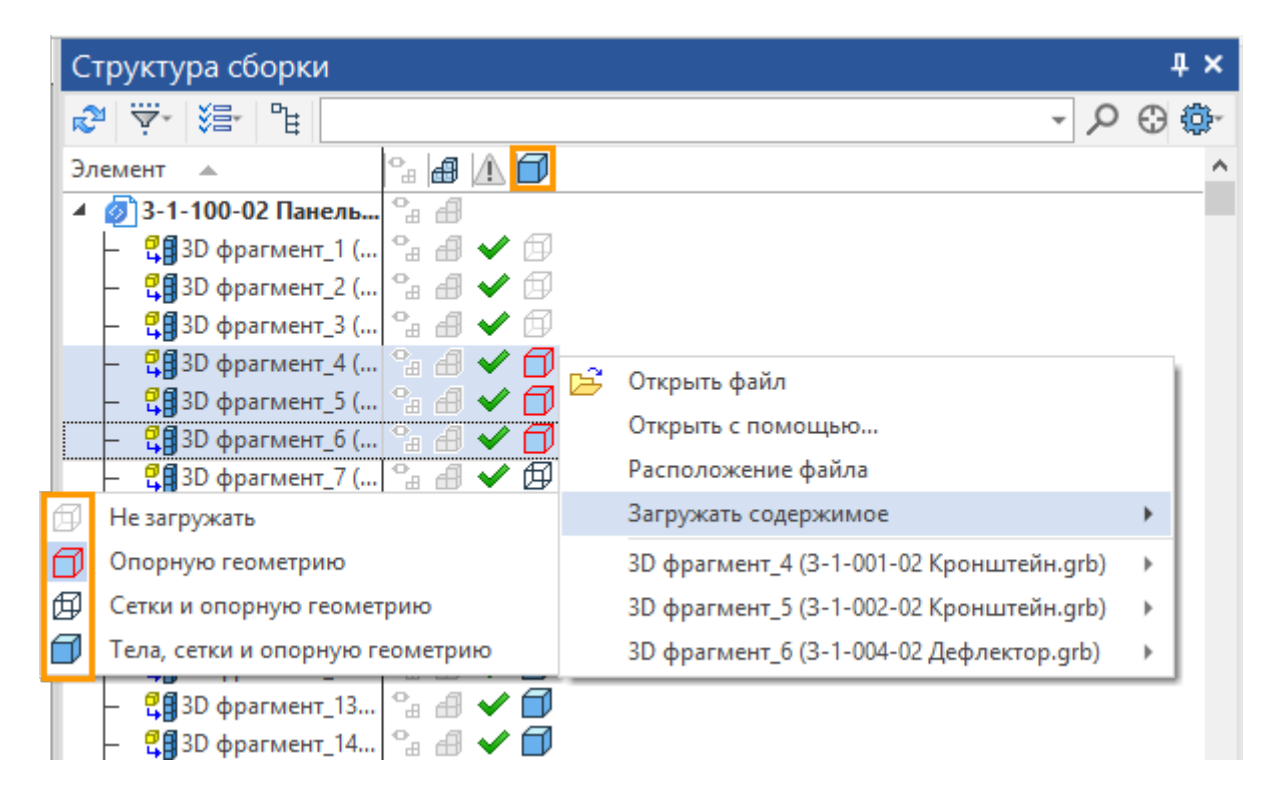

# <span id="page-14-0"></span>**Работа со сборками**

При разработке новой версии T-FLEX CAD большое внимание было уделено оптимизации работы со сборками. Теперь редактирование, пересчёт и загрузка сборок стали в разы быстрее, по сравнению с предыдущими версиями T-FLEX CAD. Удобство работы с большими сборками – приоритет, согласный общему вектору развития системы как инструмента для больших коллективов, работающих над масштабными проектами.

## <span id="page-14-1"></span>**Окно «Структура сборки»**

Добавлена возможность управления ссылочными элементами в структуре сборки через панель окна **Структура сборки**.

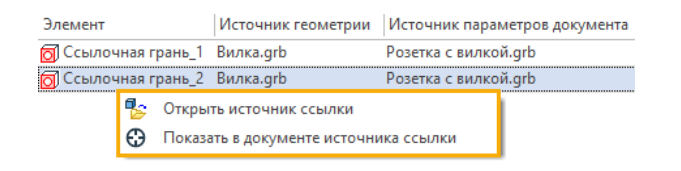

### <span id="page-14-2"></span>**Режимы копирования фрагментов**

Реализованы режимы **Ассоциативная копия фрагмента**, **Массив фрагментов** с возможностью отключения ассоциативной связи с фрагментом-источником. Несколько фрагментов или группа фрагментов, управляемая одним набором переменных, позиционируется независимо, либо массивом.

### <span id="page-14-3"></span>**Подавление фрагментов**

Переработана функциональность подавления фрагментов.

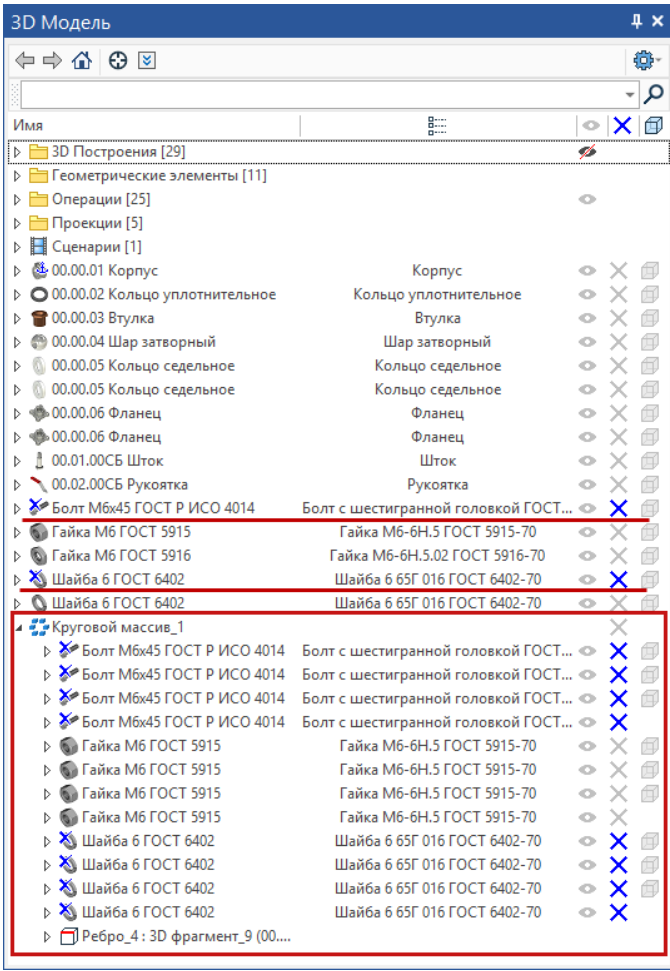

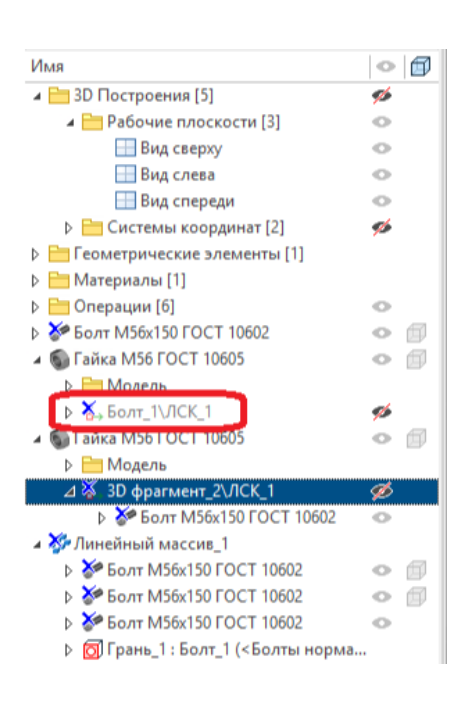

При подавлении фрагментов или массива/копии/симметрии фрагментов в дереве 3D модели, подавление тут же распространяется на все ссылочные элементы, поднятые объекты и созданные фрагменты.

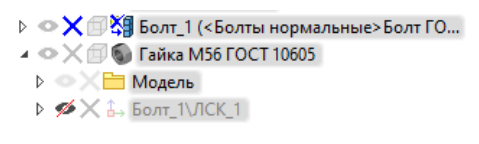

 $\triangleright$  ©  $\blacksquare$   $\times$   $\triangleright$  Болт M56x150 ГОСТ 10602  $\rightarrow \circledcirc \Box \times \bullet$  Гайка М56 ГОСТ 10605 **D X Moдель**  $\triangleright \bullet \times \overline{\mathsf{X}}$  bont\_1\ACK\_1 T-FLEX CAD 16 T-FLEX CAD 17

### <span id="page-15-0"></span>**Сопряжения**

#### Новые варианты пар объектов

Добавлены новые варианты пар объектов в сопряжениях **Касание** и **Расстояние**: «Кривая-ось» и «Поверхность-ось». Новые сопряжения упрощают позиционирование тел с цилиндрическими поверхностями, а сами сопряжения рассчитываются быстрее, чем сопряжения между поверхностями или кривыми.

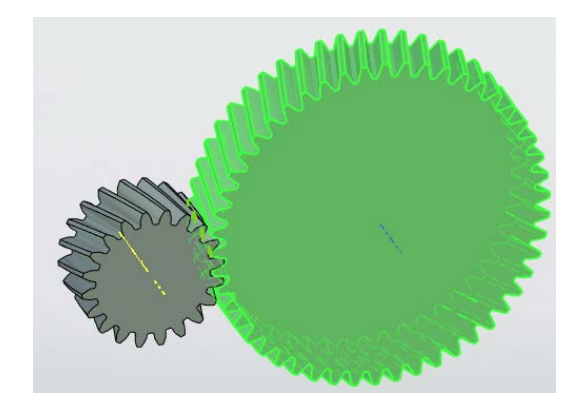

#### Запись анимации перемещения сопряженных элементов

В команду перемещения сопряжённых элементов добавлена возможность записи анимации. Записанную анимацию можно сохранить в видеофайл.

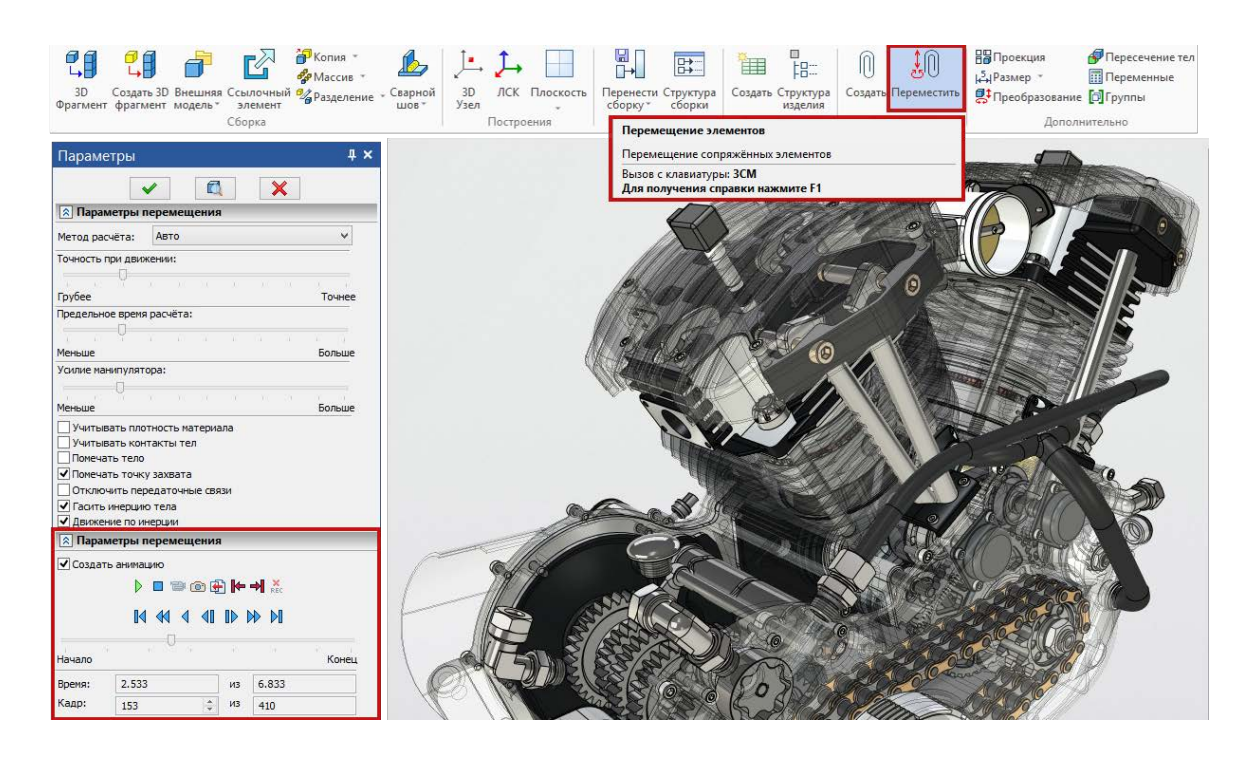

# <span id="page-16-0"></span>**История изменений документа**

Теперь в параметрах документа можно включить автоматическое отслеживание истории его изменений (**Параметры документа > Документ > Сохранение > Сохранение > Сохранять историю изменений**). Сохранённую историю можно просмотреть с помощью новой команды **История изменений**, доступной в ленте на вкладке **Файл**:

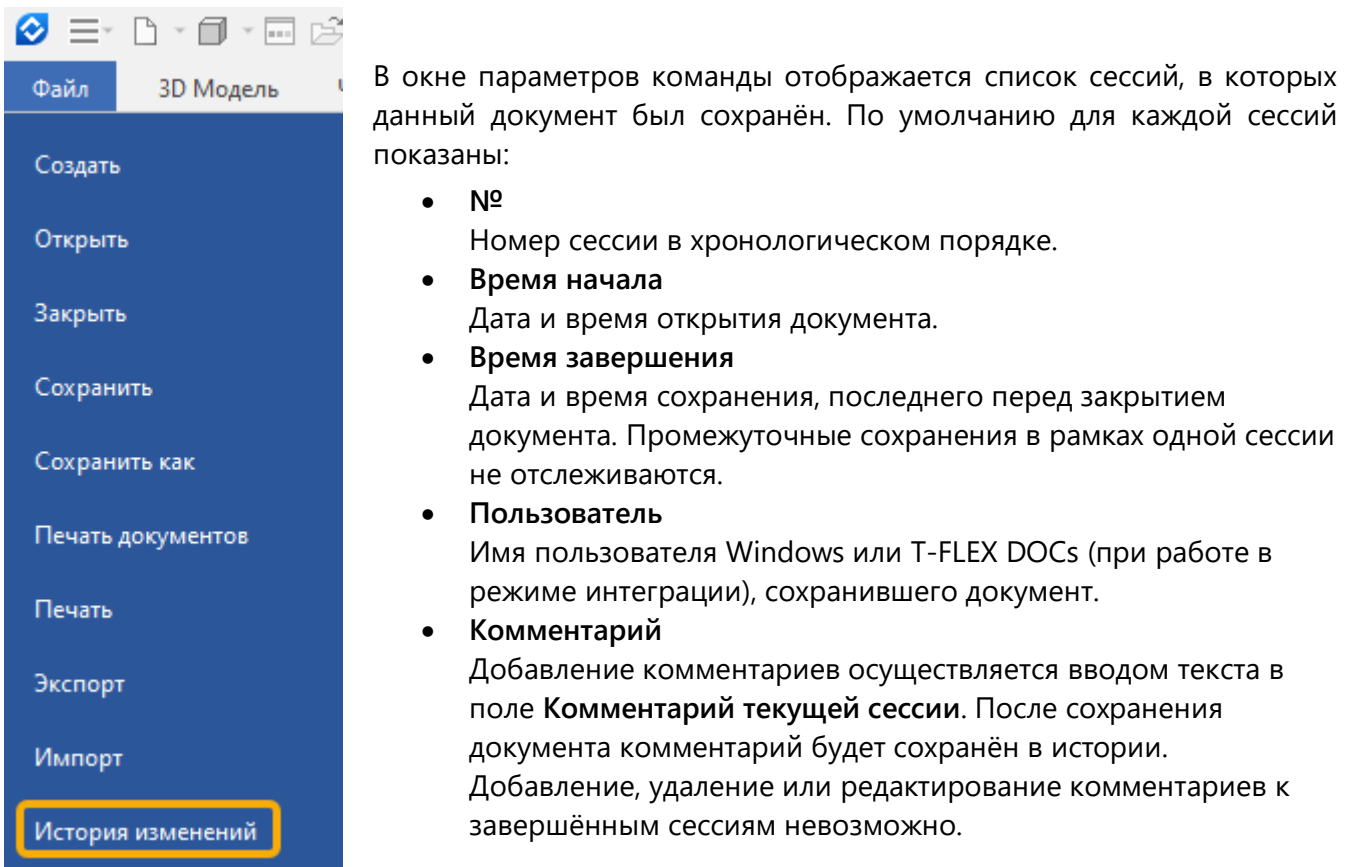

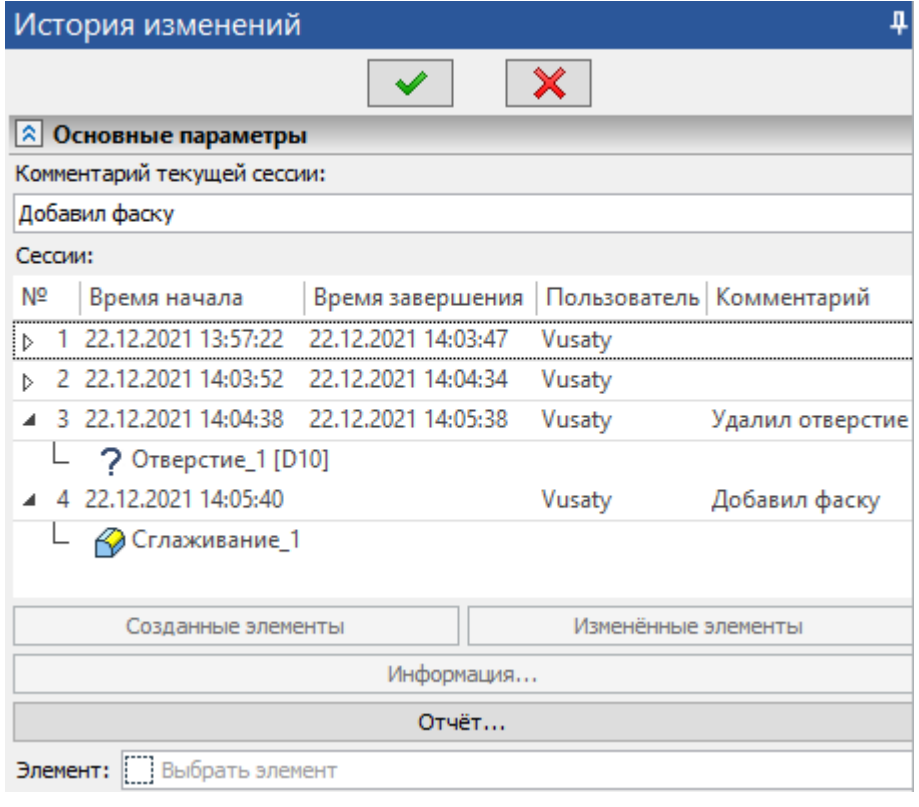

Можно отобразить дополнительные колонки списка сессий, нажав  $\bigoplus$  на заголовке любой из доступных колонок и выбрав  $\bigoplus$  нужные пункты в контекстном меню.

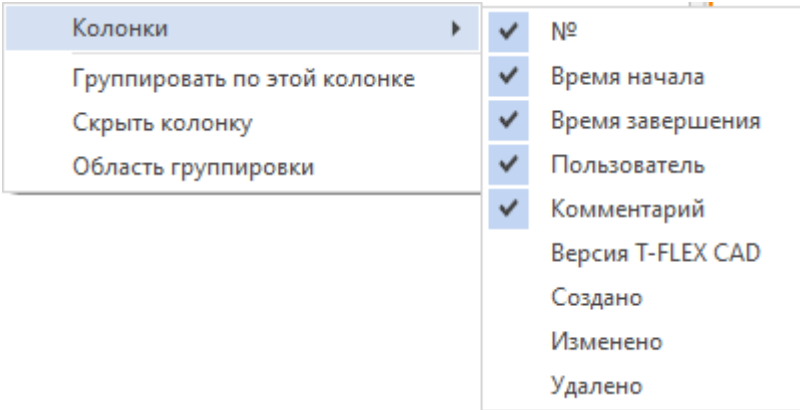

В дополнительных колонках отображается **версия T-FLEX CAD** и количество элементов документа, **созданных**, **изменённых** или **удалённых** в рамках сессии.

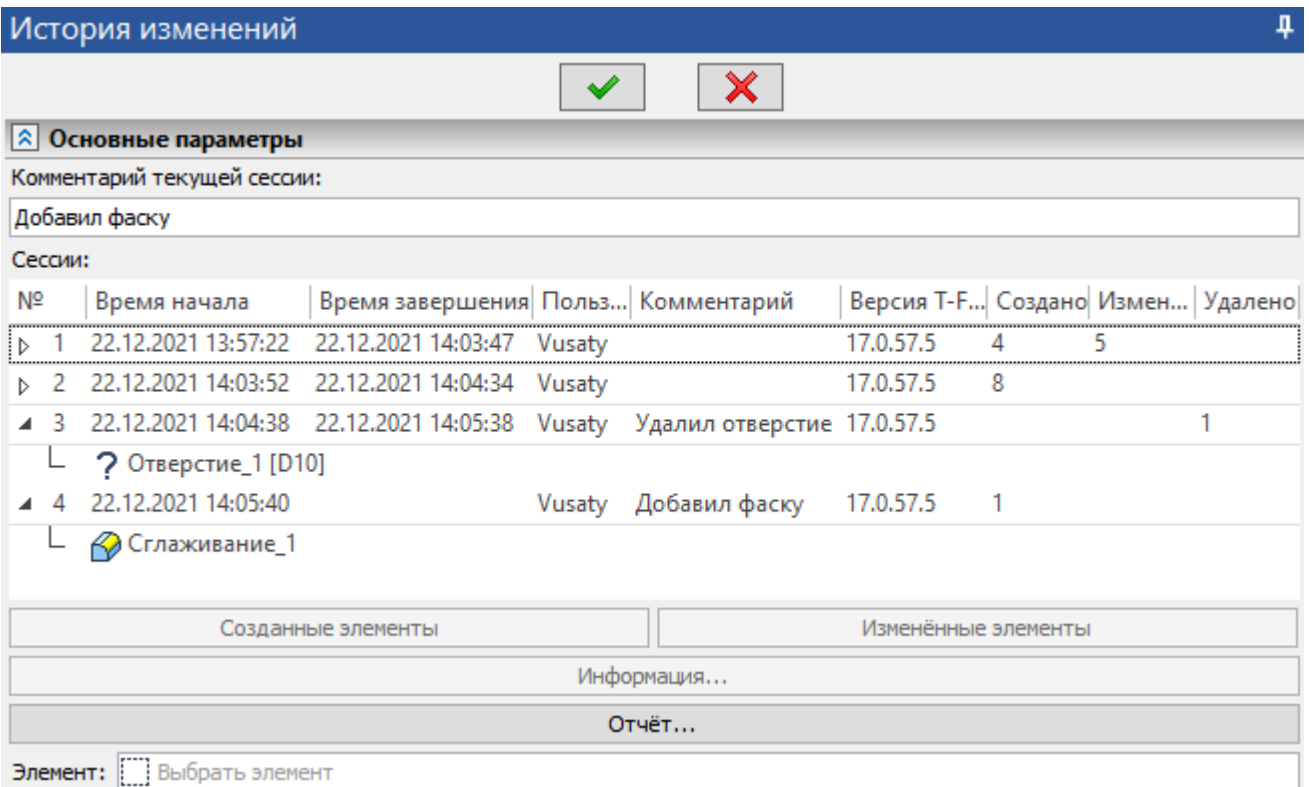

В столбце № можно развернуть<sup>1</sup>/свернуть<sup>4</sup> перечень элементов созданных, изменённых или удалённых в рамках сессии. Для каждого элемента в перечне отображается иконка, обозначающая его тип, и имя. Для удалённых элементов в качестве иконки отображается вопросительный знак.

Под списком сессий доступны следующие кнопки:

- **Созданные элементы** Выбирает в 2D и 3D окнах элементы, созданные в рамках сессии, выбранной в списке, если они не были удалены.
- **Изменённые элементы** Выбирает в 2D и 3D окнах элементы, изменённые в рамках сессии, выбранной в списке, если они не были удалены.

Выбор элементов, осуществлённый с помощью вышеуказанных кнопок, сохраняется после выхода из команды **История изменений**.

• **Информация**

Вызывает команду **Информация** для элементов, выбранных с помощью кнопок **Созданные элементы** и **Изменённые элементы**.

• **Отчёт...** Экспортирует историю изменений в .csv-файл.

В самом низу окна параметров команды находится поле **Элемент**. После активации данного поля

можно выбрать любой элемент в 2D или 3D окне. Название выбранного элемента, иконка, обозначающая его тип, а для некоторых элементов также имя родительского элемента, отображаются в поле **Элемент**. После выбора элемента список сессий фильтруется - отображаются только сессии, в которых выбранный элемент был создан и изменён.

Можно выбрать элемент заранее перед вызовом команды. В таком случае, после вызова команды список сессий сразу будет отфильтрован по выбранному элементу.

Если сохранение истории изменений не включено в параметрах документа, то при вызове команды **История изменений** система предложит его включить.

Сохранённую историю изменений, можно удалить, отключив её сохранение в параметрах документа и сохранив документ.

# <span id="page-19-0"></span>**3D моделирование**

Проведена большая работа по унификации интерфейса операций по 3D моделированию, оптимизации и ускорению их работы, а также по созданию новых операций.

### <span id="page-19-1"></span>**Оболочка и Тело смещения**

Операция **Оболочка** для удобства и логичности набора опций была доработана и разделена на две операции: **Оболочка** и **Тело смещения**. Диалоговое окно команды **Оболочка** теперь выглядит следующим образом:

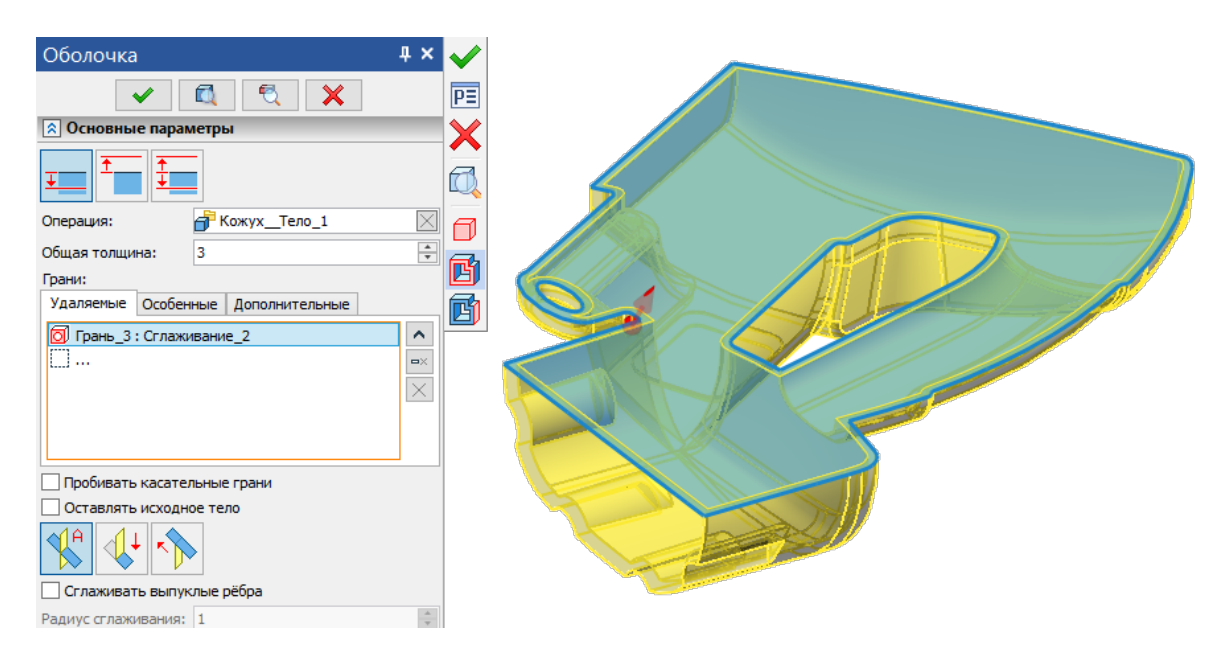

Таким образом опция **Эквидистантное тело** в команде **Оболочка** теперь больше не нужна. Новую команду **Тело смещения** можно вызвать из Ленты в одном списке с командной **Оболочка**.

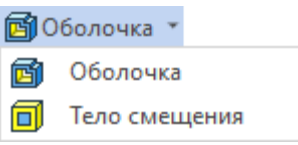

Команда позволяет создать тело, выбранные грани которого будут смещены по эквидистанте относительно граней исходного тела. Исходное тело можно при этом оставить.

Для команды **Тело смещения** реализовано собственное диалоговое окно. Новый тип диалога параметров позволяет удалять и добавлять элементы, отдельно редактировать параметры каждого элемента или группы элементов.

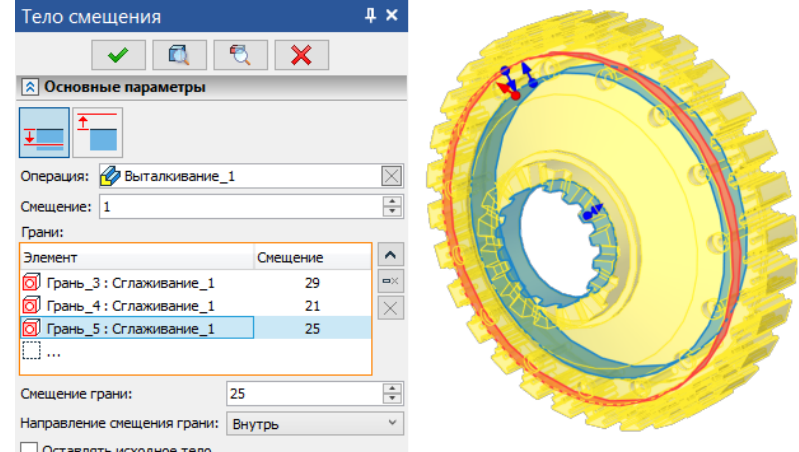

При создании тела нужно указать величину и направление смещения. Величину смещения каждой грани можно задать в диалоге или при помощи манипуляторов в 3D сцене.

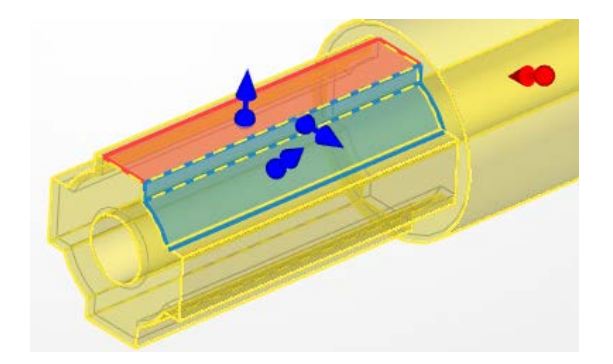

## <span id="page-20-0"></span>**Булева операция**

Доработан интерфейс команды.

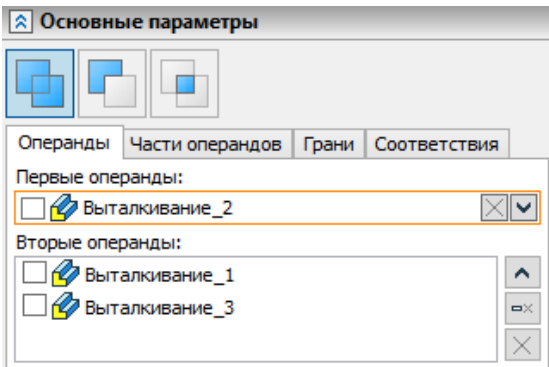

Как и для других операций и команд с новым интерфейсом доступны изменение размеров списков элементов, поиск элементов по имени, удаление и добавление элементов через панель инструментов, выбор типа операции осуществляется переключением кнопок панели инструментов.

## <span id="page-20-1"></span>**Вращение**

В команде выполнены следующие доработки:

- добавлена возможность управлять углами поворота с помощью манипуляторов;
- добавлена поддержка выбора нескольких контуров;
- доработан интерфейс команды.

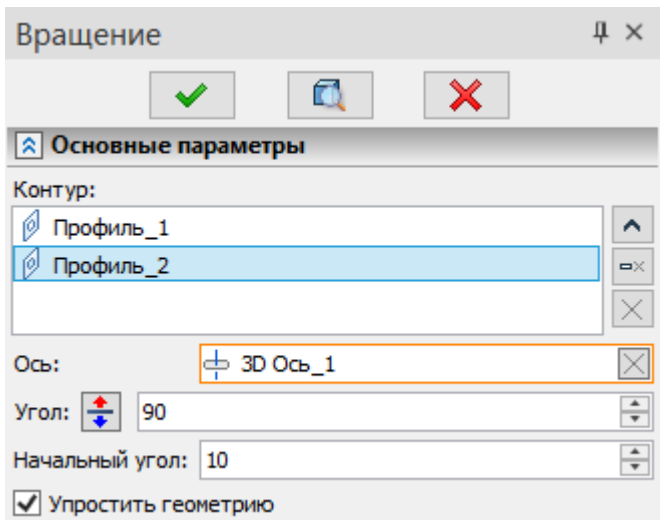

Теперь можно управлять выбранными элементами: контуры, ось и точки, задающие диапазон вращения (см. видео T-FLEX CAD 17 - [Операция Вращение\)](https://www.youtube.com/watch?v=34Zlvkbm-Uo).

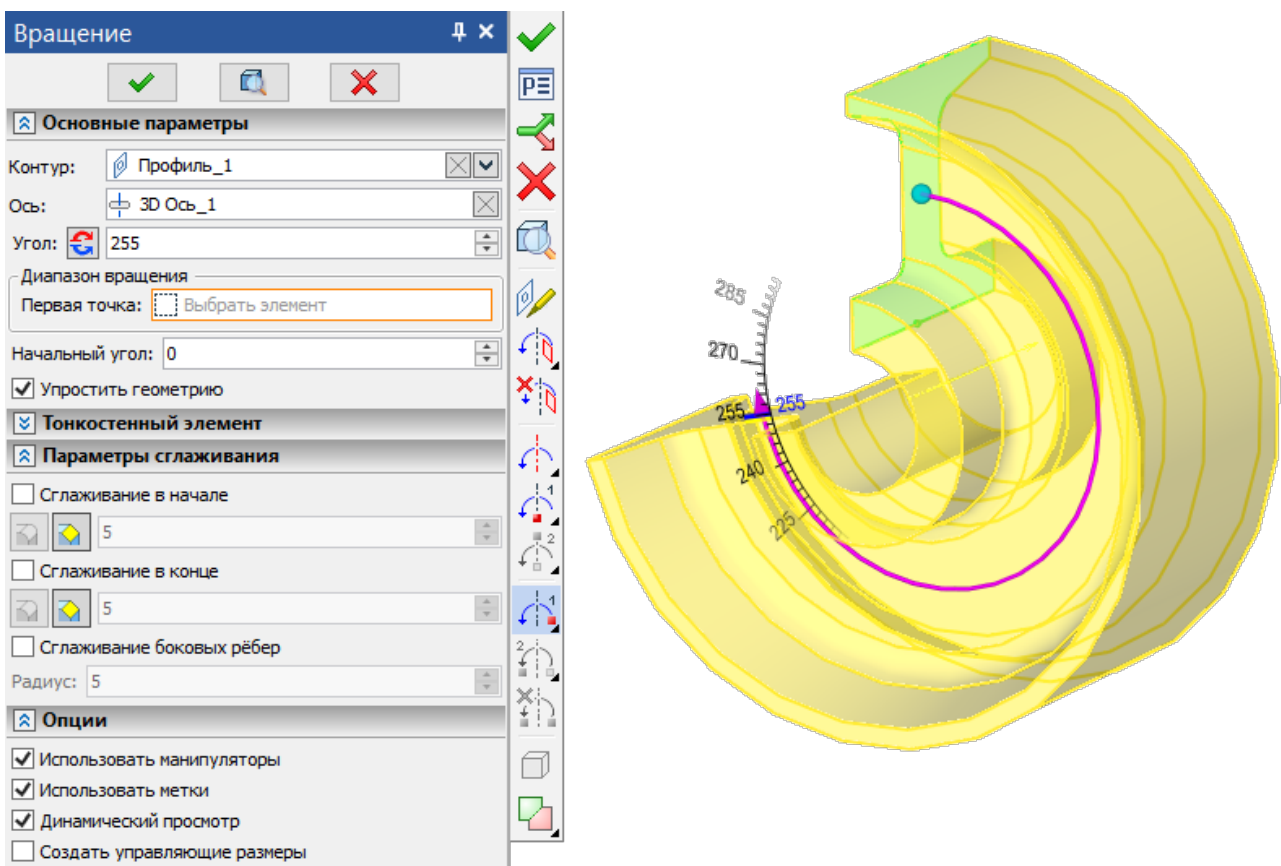

### <span id="page-21-0"></span>**Выталкивание**

Обновлён интерфейс операции, добавлена возможность управления контурами и направлением в диалоге параметров операции.

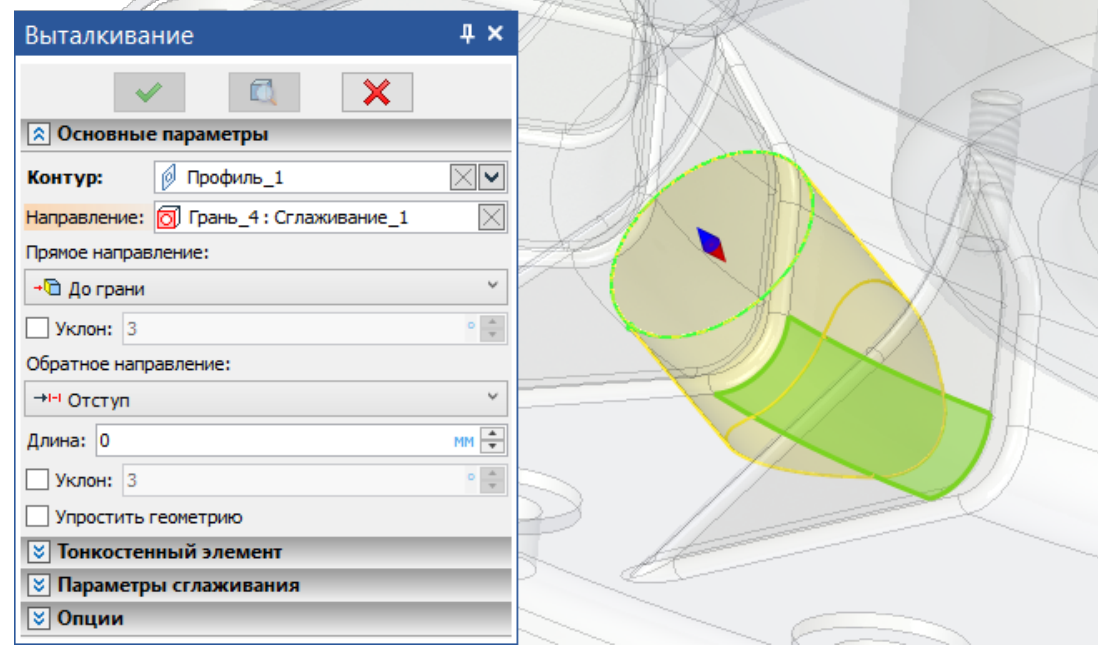

Также добавлена поддержка единиц измерений и опция **Упростить геометрию**.

## <span id="page-22-0"></span>**По траектории**

Доработан интерфейс команды: управление выбранными элементами, переключение типов создания операции по кнопкам в панели инструментов.

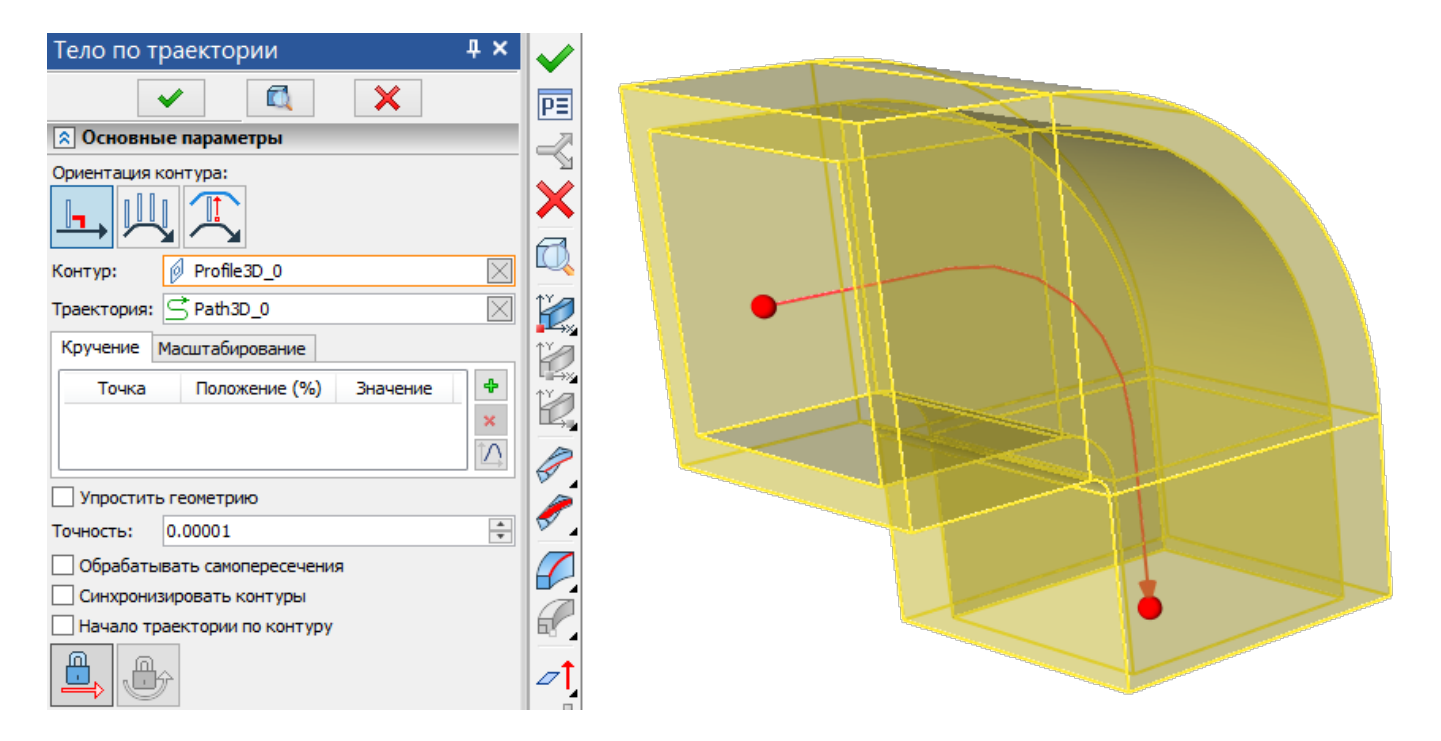

Выбор корректирующих точек выполнен с фильтром, который отсеивает точки, не принадлежащие выбранному профилю. Размер тела вдоль траектории теперь можно регулировать манипуляторами.

### <span id="page-22-1"></span>**Спираль**

Обновлена операция создания спирали.

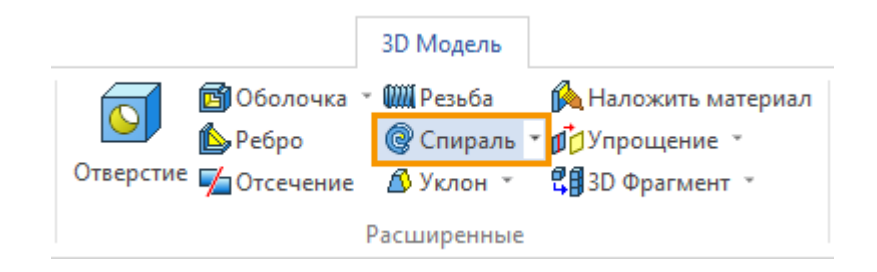

Новая версия работает на основе спирального 3D пути (см[. Спиральный 3D путь\)](#page-83-0), поэтому интерфейс и основные возможности у них идентичны.

Ниже представлены окна параметров операции в T-FLEX CAD 16 и T-FLEX CAD 17 соответственно:

#### T-FLEX CAD 17 и приложения. Новые возможности

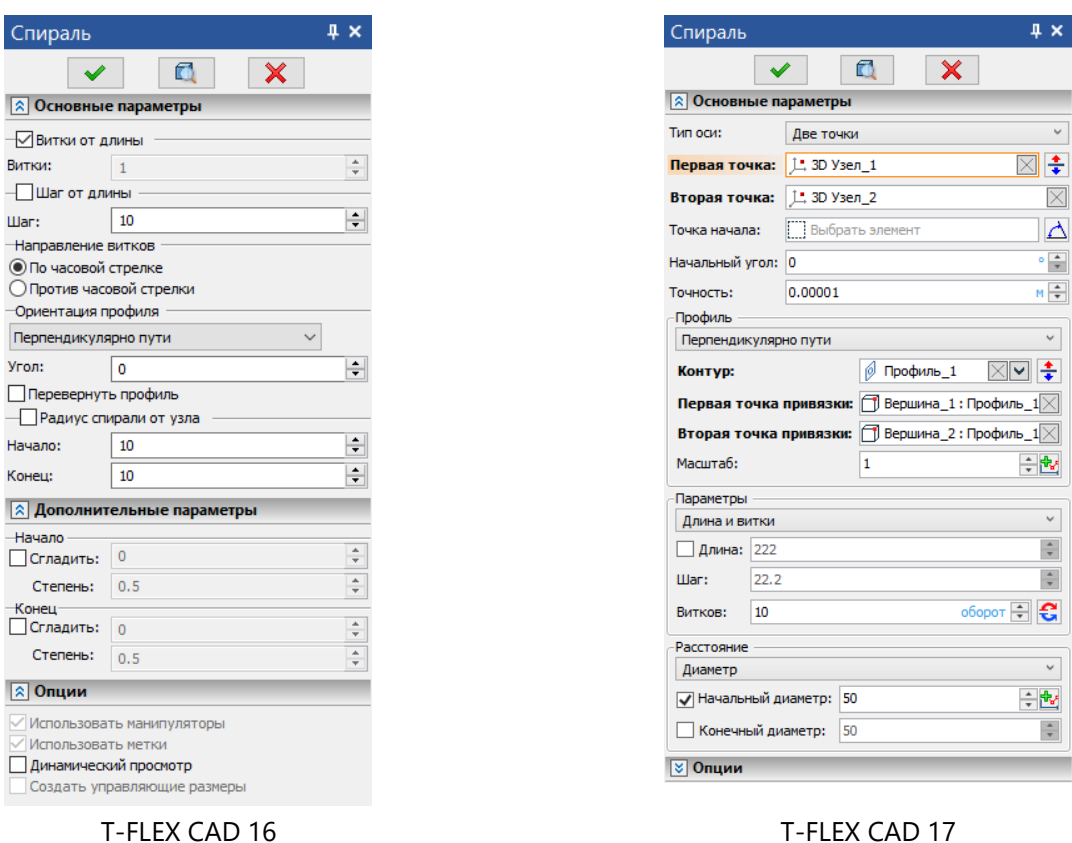

Теперь можно выбирать два типа спирали – **Вдоль оси** и **Плоская**.

Обновлена группа **Профиль**. В качестве контура можно выбирать 3D профили, пути, ребра или грани.

Доступна возможность выбора нескольких ребер.

Точки привязки задают ориентацию профиля. Первая точка совмещается с началом спирального пути.

Опция **Масштаб** – аналог сглаживания из 16 версии. Масштаб можно задать как константу. Значение отличное от 1 изменяет размер спирали на всей длине.

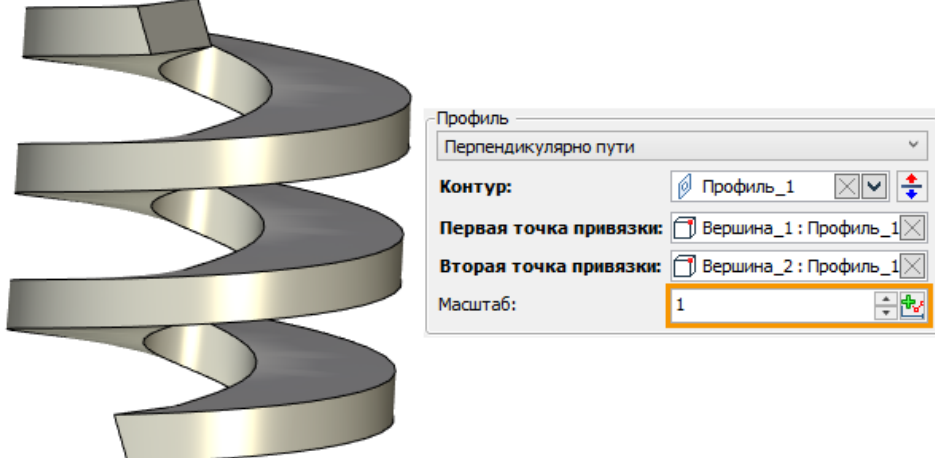

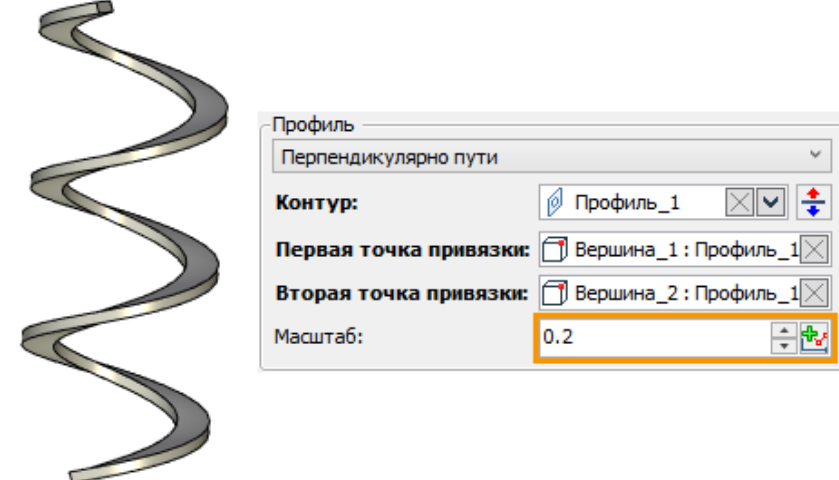

В качестве масштаба можно выбрать графики. График **Полилиния** с двумя точками изменяет масштаб линейно от начала и до конца всей длины:

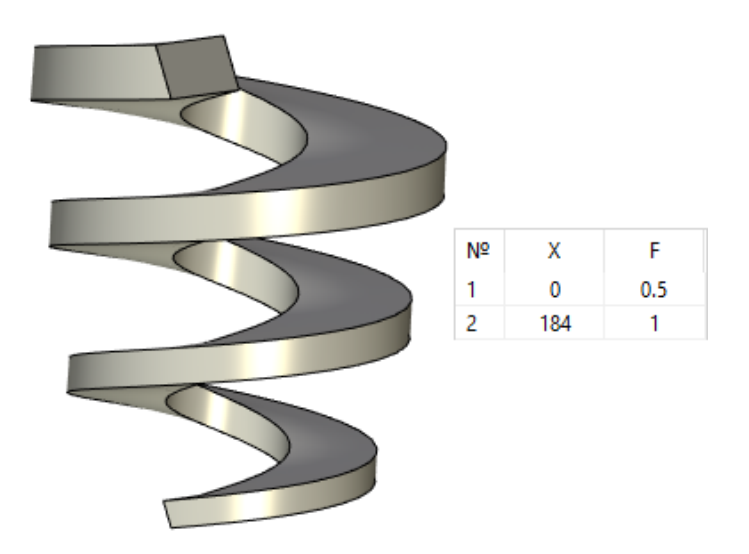

График **Полилиния** с количеством точек большим 2 изменяет масштаб линейно:

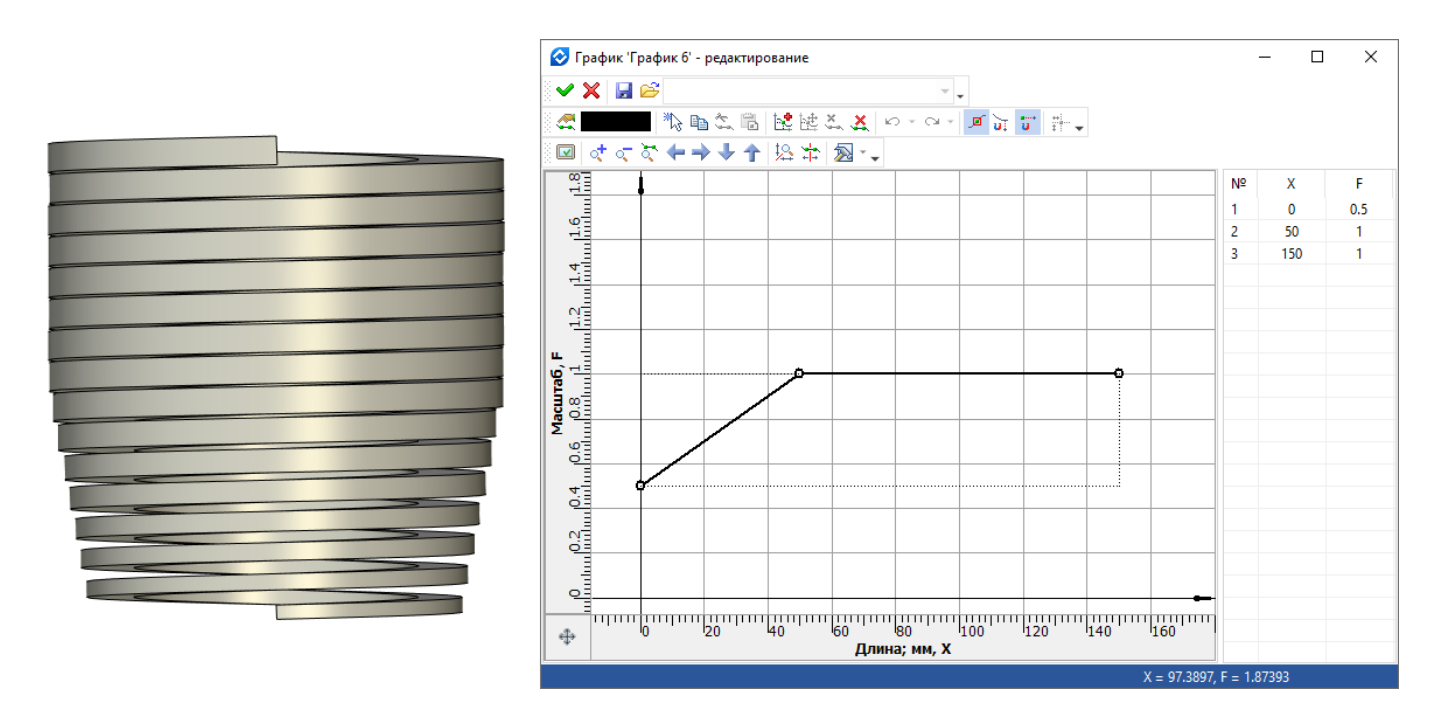

#### График **Кубический сплайн** изменяет масштаб плавно, согласно графику, по всей длине:

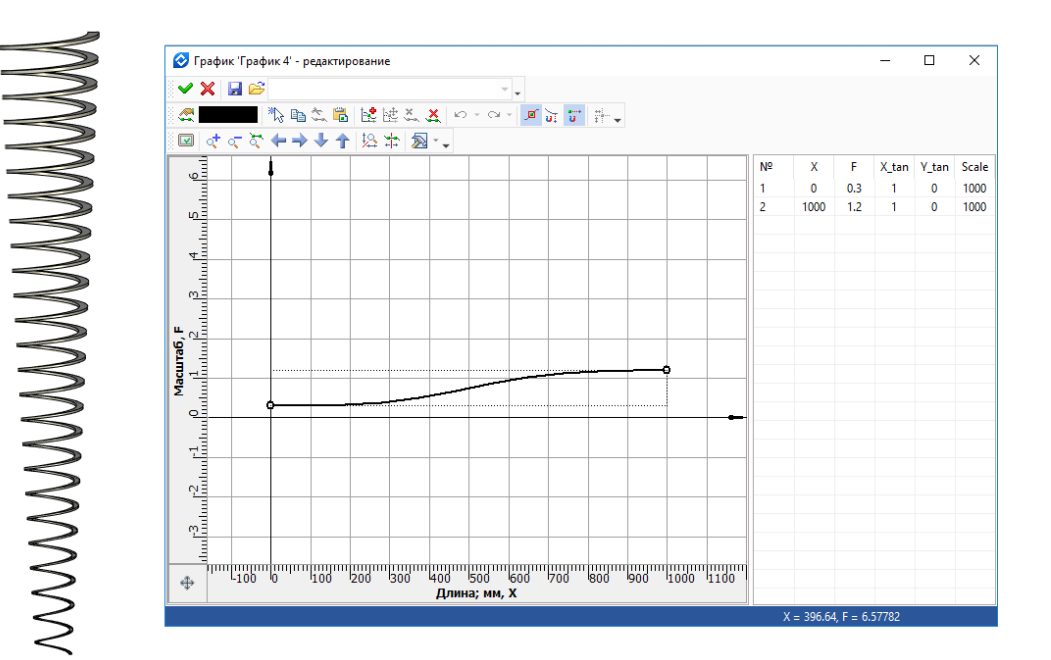

### <span id="page-25-0"></span>**Отсечение**

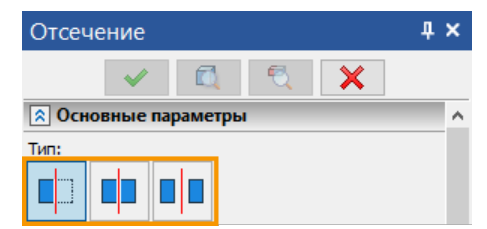

**Отсечение** – стандартный тип отсечения, используемый в предыдущих версиях T-FLEX CAD.

**Рассечение** – новый тип отсечения, в котором объект рассекается по выбранному типу секущих элементов, при этом остается в виде одного результирующего тела.

Операция переведена на новый тип диалогов.

Теперь можно быстро выбрать между тремя типами отсечения – **Отсечение**, **Рассечение**, **Рассечение с разделением.**

> **Рассечение с разделением** – тип отсечения, в котором объект также рассекается по выбранному типу секущих элементов, но при этом разделяется на несколько разных тел.

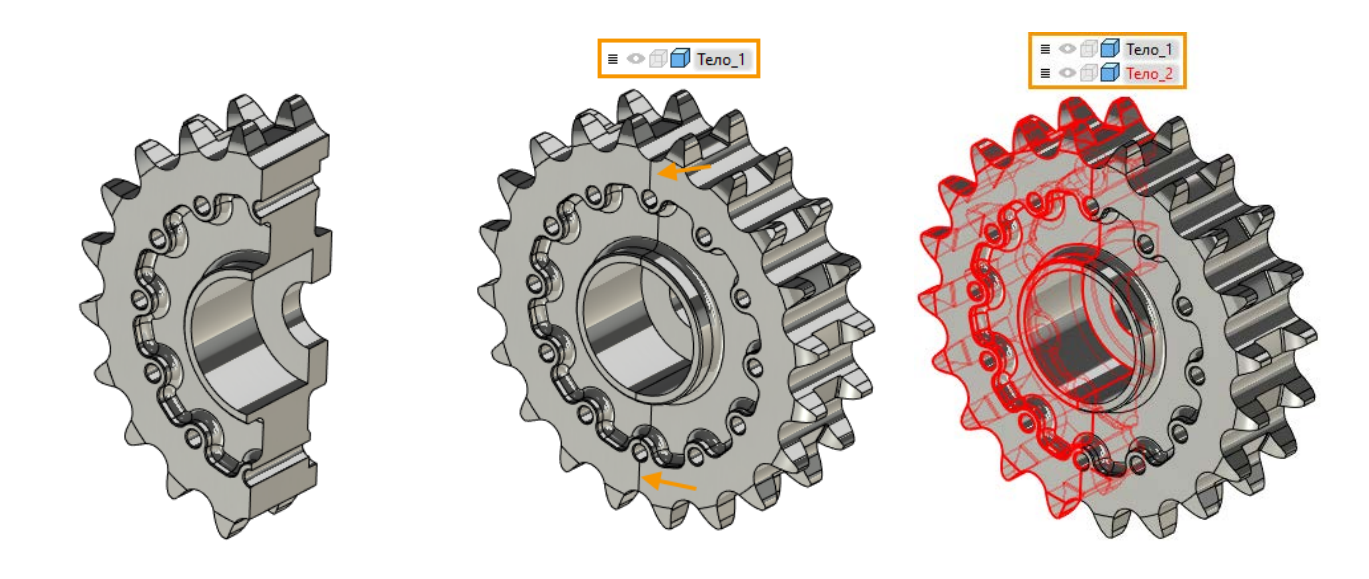

Подобная операция была в 16 версии T-FLEX CAD, когда при выполнении операции создавались две независимые друг от друга операции отсечения. Теперь создается новая операция рассечения и ее изменение повлияет на все созданные им тела.

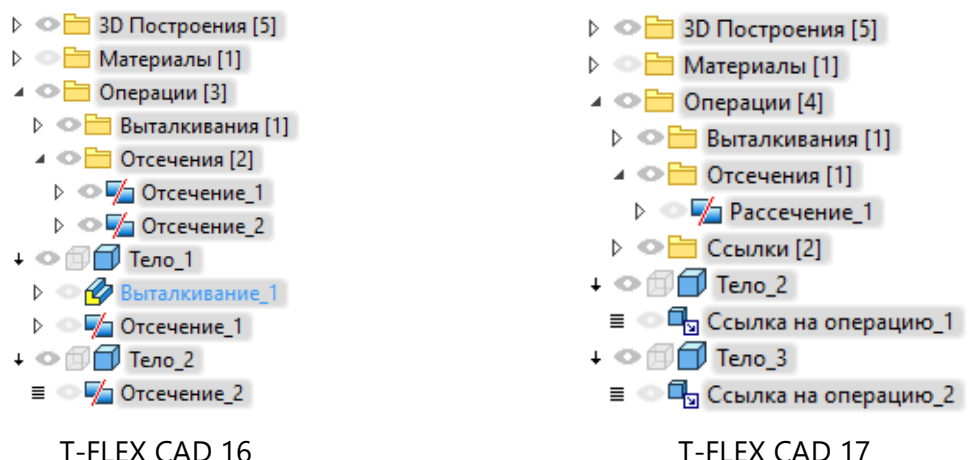

При выборе нескольких рассекающих поверхностей результатом операции будет множество тел. В панели фильтров теперь можно быстро выбирать варианты секущих элементов: **3D Сечения**, **Рабочие плоскости**, **Профили/Пути**. По умолчанию активны все варианты секущих элементов.

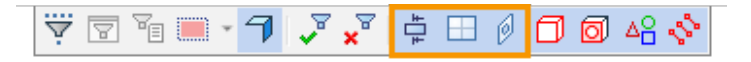

Диалог позволяет для каждой рассекающей рабочей плоскости или поверхности задать смещение. Можно удалить или добавить рассекающий элемент выбранного типа.

Добавлена возможность оставить исходный объект.

Добавлен параметр **Точность**. В случае, если расстояние между рассекающими элементами меньше точности – рассечение будет игнорироваться.

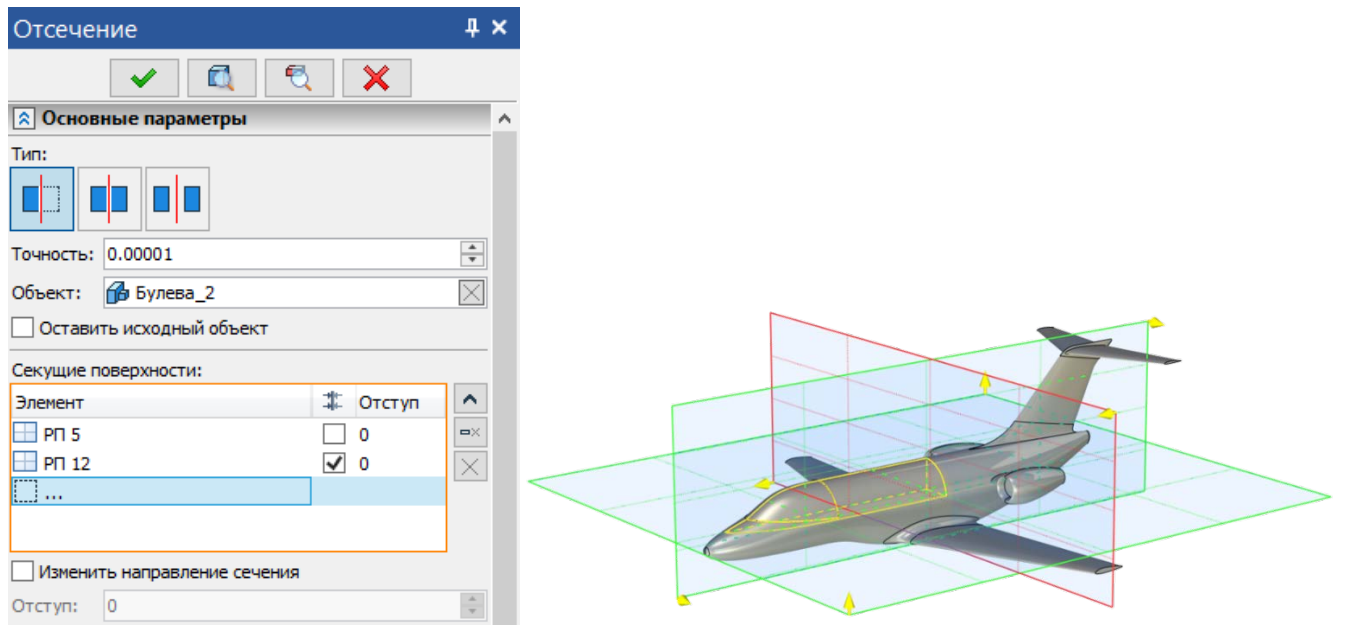

# <span id="page-27-0"></span>**3D Сечение**

Переработан интерфейс команды создания сечения.

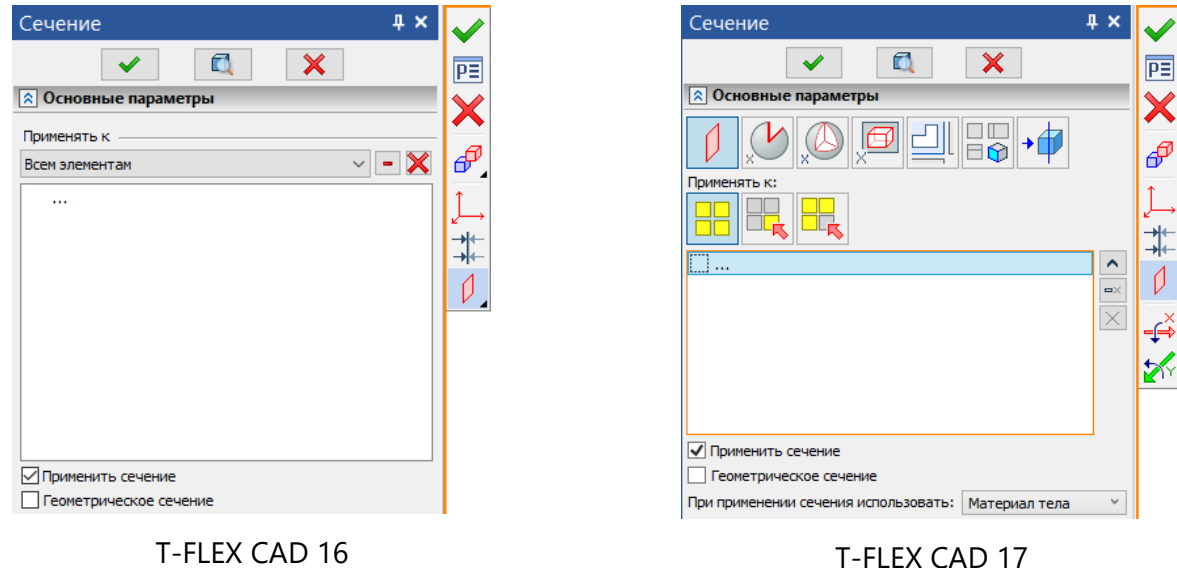

В диалог перенесена возможность использования **Материала тела/Цвета тела/Цвета сечения** при применении сечения.

В автоменю добавлены кнопки быстрого поворота системы вокруг оси X/Y/Z на 90 градусов.

Для построения сечений плоским углом, октантом и параллелепипедом добавлена возможность сменить направления сечения, используя манипуляторы в виде жёлтых стрелок или специальную кнопку в автоменю.

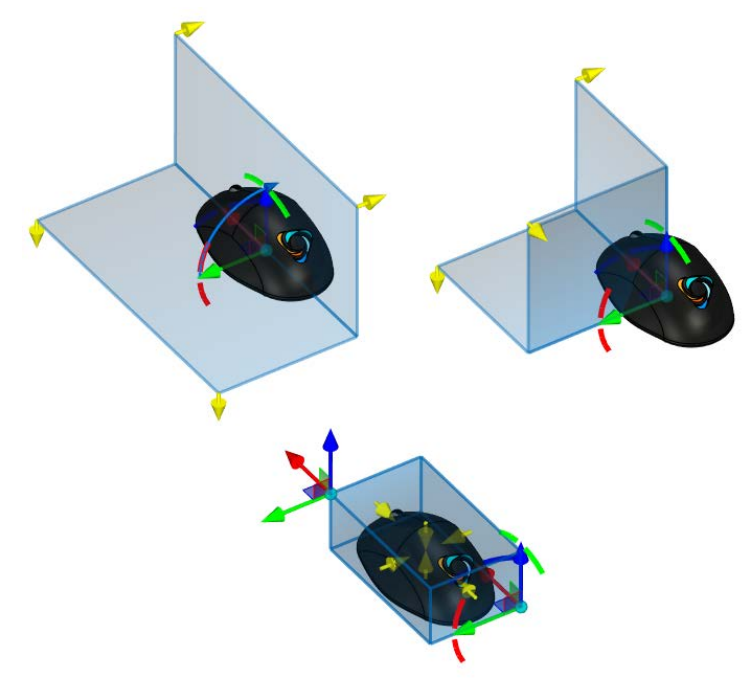

Для сечения по плоскости добавлены манипуляторы в виде жёлтых шариков, позволяющие изменить размеры плоскости.

По умолчанию в окне параметров команды установлен флаг **Автоматический расчёт габаритов**. В результате при выборе объекта, определяющего секущую плоскость, размеры плоскости автоматически устанавливаются такими же как размеры выбранного объекта. Если навести курсор

на манипулятор габаритов и нажать  $\bigoplus$ , то манипулятор начнёт следовать за курсором вдоль одной

из осей координат ЛСК сечения до повторного нажатия  $\bigoplus$ . Размеры секущей плоскости вдоль данной оси изменяются в соответствии с положением манипулятора. Изменение размеров происходит симметрично в обе стороны выбранной оси. При изменении размеров с помощью манипулятора флаг **Автоматический расчёт габаритов** автоматически снимается.

Размеры секущей плоскости являются условными и используются только для отображения сечения в 3D сцене, не влияя на результат применения сечения. Рассечение модели при применении сечения производится по бесконечной плоскости.

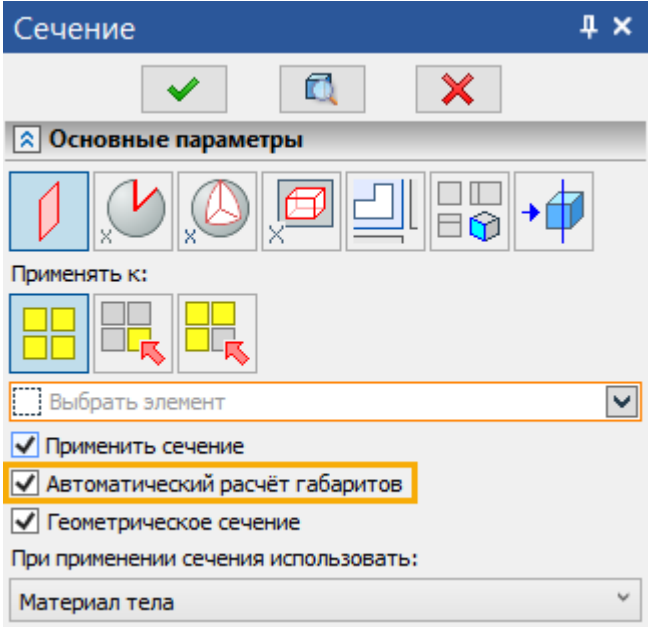

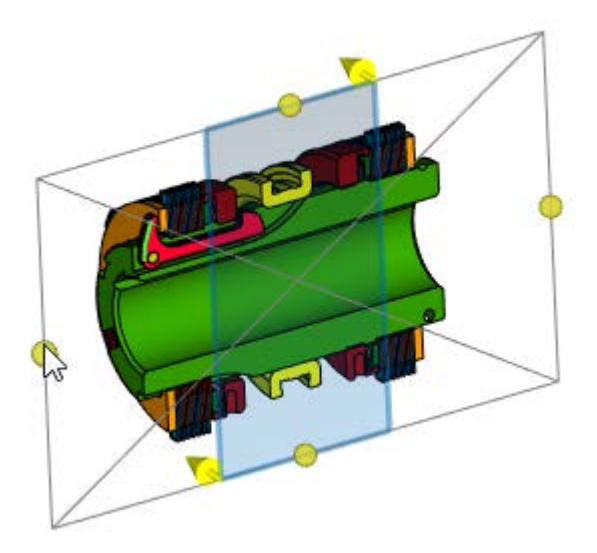

# <span id="page-29-0"></span>**Плоскость обрезки**

Обновлена команда **Плоскость обрезки**, применяемая для быстрого построения простых сечений плоскостью на 3D модели (см. видео T-FLEX CAD 17 - [Быстрые 3D сечения](https://www.youtube.com/watch?v=c1qZTuPapvA) - плоскость обрезки).

Добавлены стандартные манипуляторы перемещения и поворота плоскости обрезки с линейками и транспортирами.

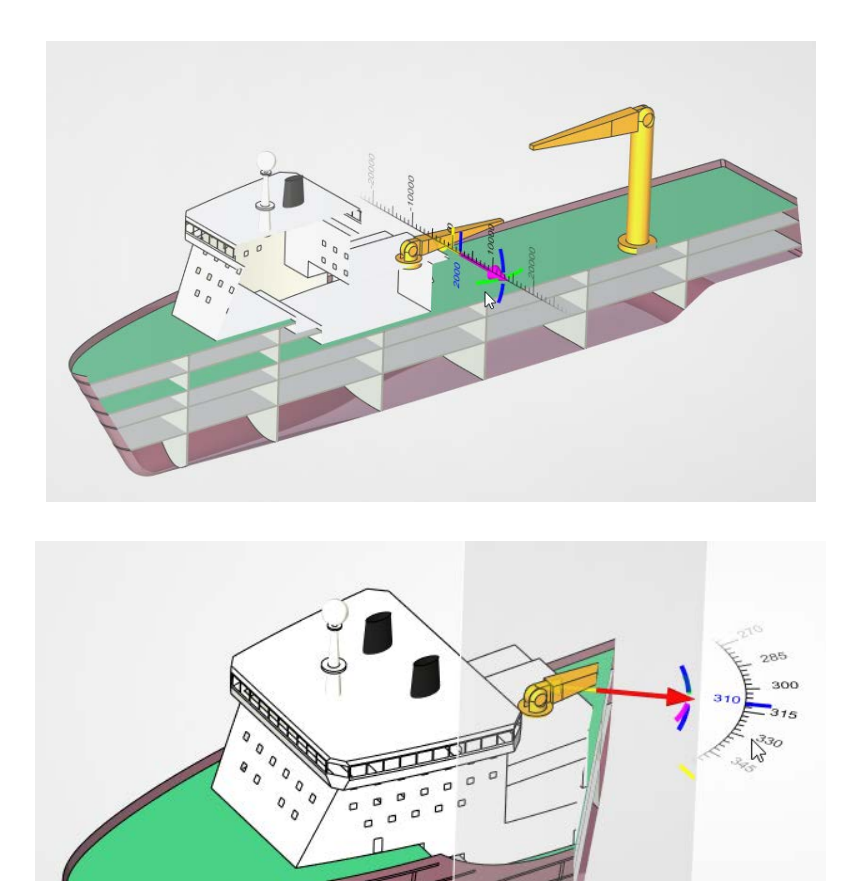

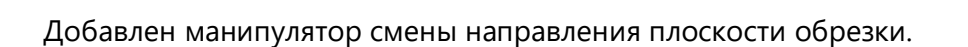

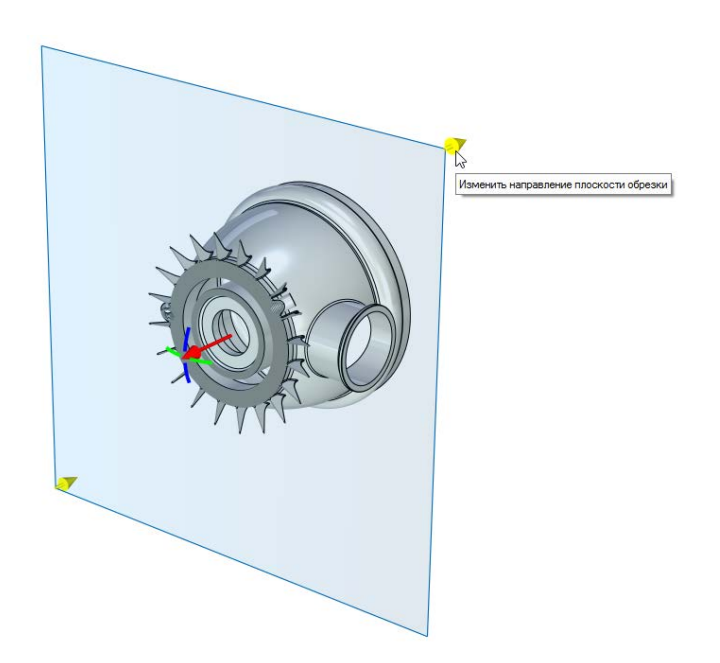

Добавлены стандартные виды для быстрого рассечения модели – Вид спереди, Вид справа, Вид сверху. Сечение по видам сзади, слева, снизу можно получить быстрым переключением манипулятора смены направления.

Опция **Установить** переименована **В плоскости экрана**.

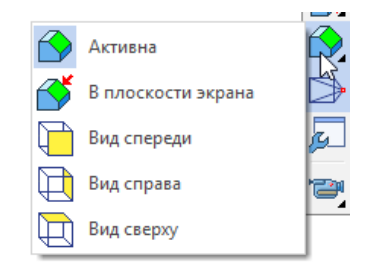

Команда **Плоскость обрезки** работает в специальном режиме, который позволяет применить или отменить изменения. В этом режиме отображается секущая плоскость и доступны манипуляторы. При выходе из этого режима они скрываются.

Секущая плоскость отображается постоянно, пока активен режим создания плоскости обрезки. Команда исключена из выпадающего меню.

Появилась возможность выбирать грань для определения плоскости обрезки.

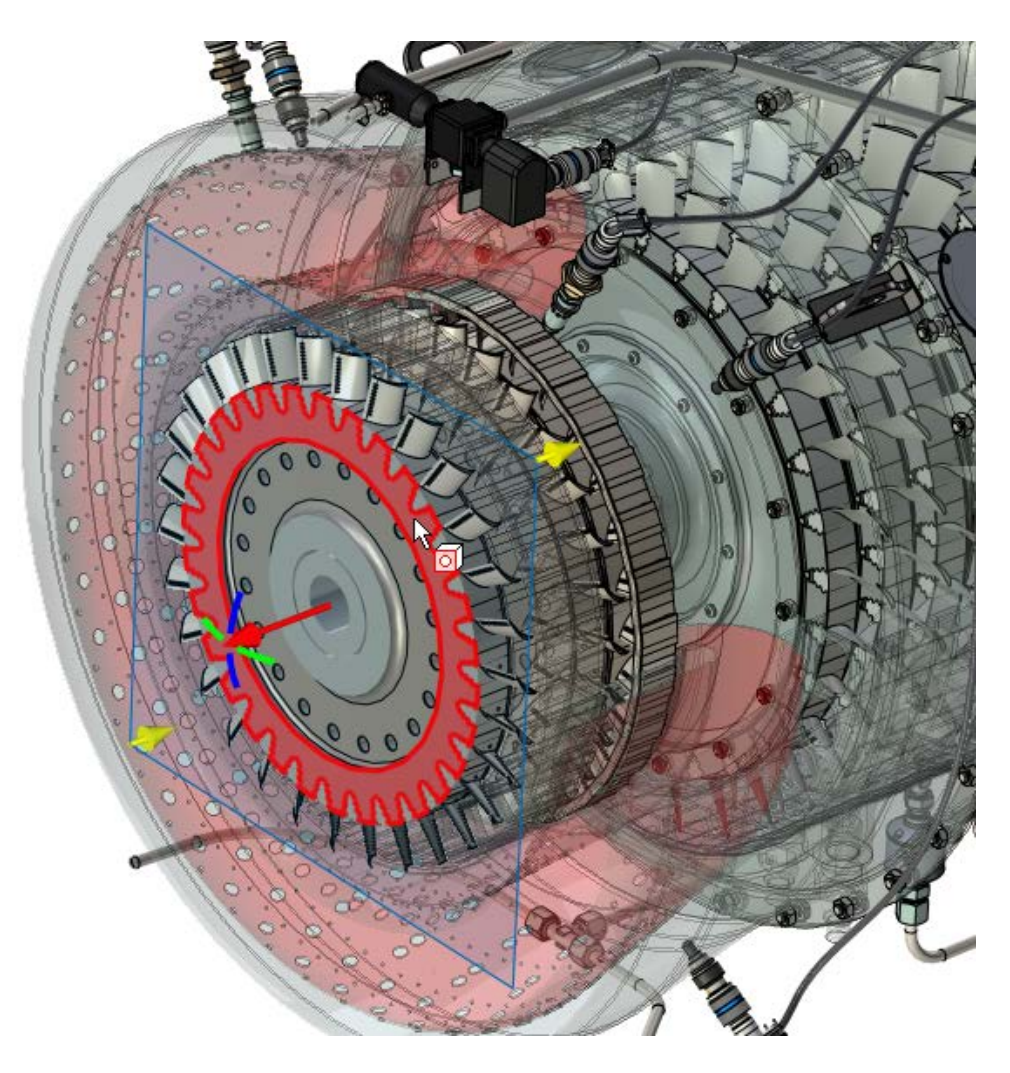

При активации плоскости обрезки в сцене появляется манипулятор и секущая плоскость, активируется специальный режим. Опция **Активна** позволяет включить/выключить ранее установленный режим обрезки, т.е. зайти в его редактирование. Остальные опции создают плоскость обрезки заново.

При сохранении плоскости обрезки для перемещения плоскости обрезки можно использовать Ctrl+Shift+ЛКМ – как в предыдущих версиях системы.

#### <span id="page-31-0"></span>**Сглаживание**

Добавлен новый тип создания фаски - **Фаска (смещения вдоль граней)**.

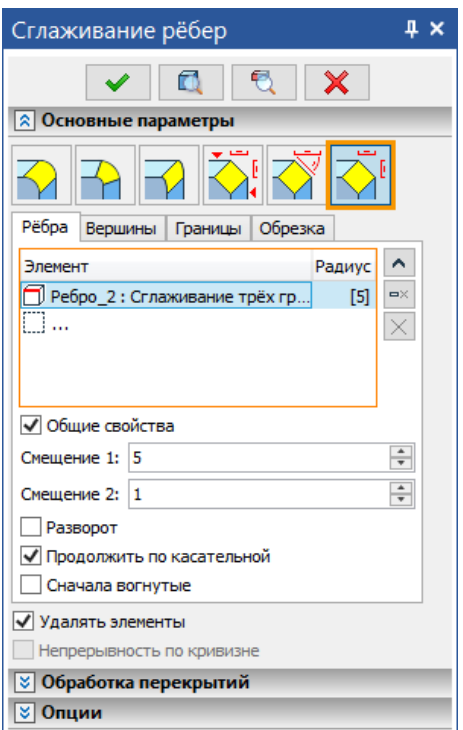

Ниже показаны фаски типа **Смещения вдоль граней** (слева) и **Смещения** (справа) с параметрами смещения 1 и 2 по 5 мм:

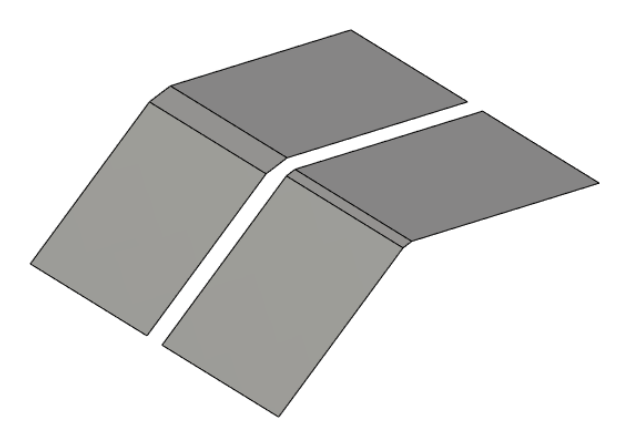

Как видно из рисунка, в новом типе фаски **Смещения вдоль граней** смещения идут по 5 мм вдоль граней, в то время как в старом типе **Смещения** значения 5 мм преобразовываются в другие значения из-за угла между гранями, отличного от 90 градусов.

Также расширены возможности построения фаски в операции **Сглаживание**. Теперь фаска может быть построена на пересечении нескольких рёбер.

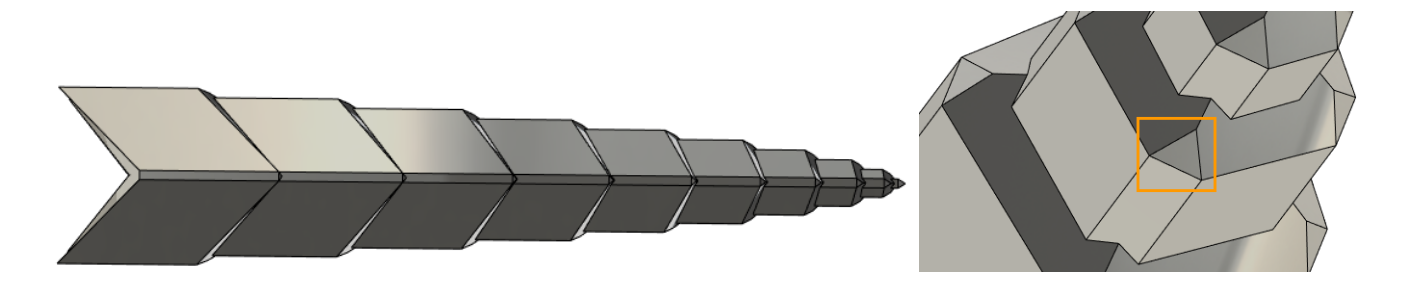

### <span id="page-32-0"></span>**Сглаживание граней**

Проведена большая работа над операцией **Сглаживание граней**.

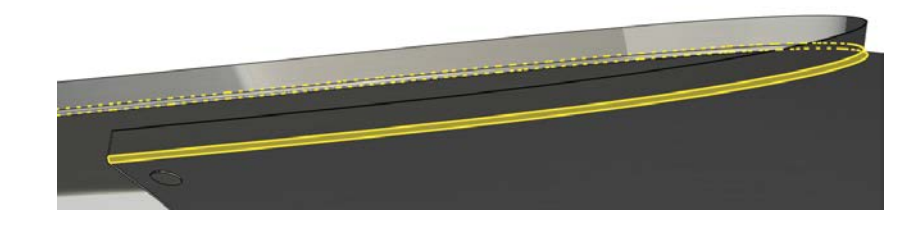

Полностью переработано диалоговое окно команды.

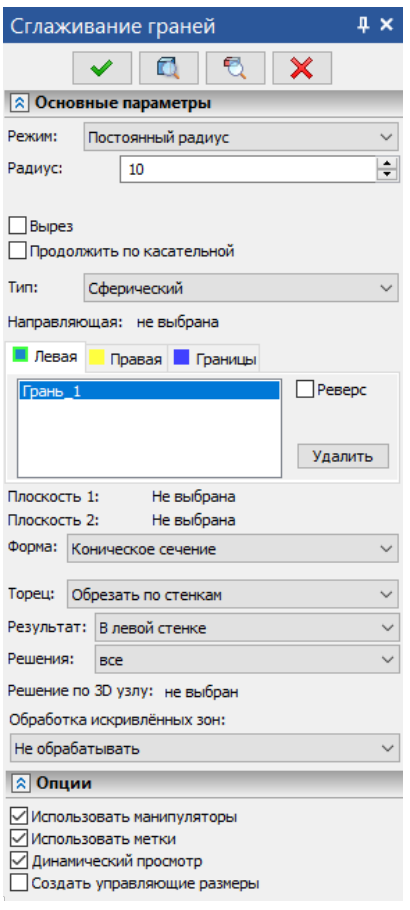

 $\Box$  $\overline{\mathbf{x}}$  $\overline{\mathscr{L}}$ 8 Основные параметры Режим: R! R <mark>同 Грань\_1: 3D фра... ⊠⊠ ÷</mark> Левые грани: © Грань\_2 : 3D фра...  $\boxed{\times}\boxed{\bullet}$ Правые гранк: Направляющая: **[ Выбрать элемент**  $\boxed{2}$ Радиус:  $\overline{\mathbf{5}}$  $\div \nabla$ Тип: **• Сферический**  $_{\rm v}$ Форма  $\downarrow$ Выпуклость: 0=Окружность  $\frac{1}{\pi}$   $\frac{\partial \phi}{\partial \theta}$ - Границы Рёбра: **Выбрать** элемент  $\overline{\mathbf{v}}$ Тип: | | Касание двух стенок  $\checkmark$ -<br>Ограничительные плоскости  $\frac{1}{4}$ Первая: Выбрать элемент Вторая: Выбрать элемент  $\frac{1}{2}$  $\Box$ Вырез: По касательной:  $\Box$  $\frac{1}{\tau}$ Точность:  $0.01$  $\checkmark$ Решения:  $\frac{1}{2}$  Bce  $\checkmark$ Торец: ₿ Обрезать по стенкам  $\checkmark$ **В левой стенке** Результат: Искривлённые зоны: 2 Не обрабатывать  $\checkmark$ **⊘ Опции** 

 $\overline{4}$  x

Сглаживание граней

T-FLEX CAD 16 T-FLEX CAD 17

Переработана группа параметров **Режим**. Теперь вместо параметров **Постоянный радиус**, **Переменный радиус** и **Постоянная ширина** добавлены параметры **Радиус**, **Смещение** и **Ширина**.

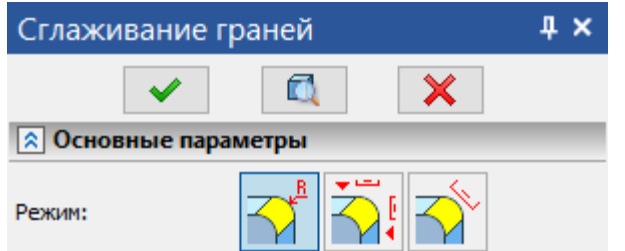

Режим **Радиус** предназначен для создания симметричного скругления с постоянным или переменным радиусом. Переменное значение указывается с помощью построения графика. В режиме **Смещение** можно управлять смещением двух катетов по отдельности.

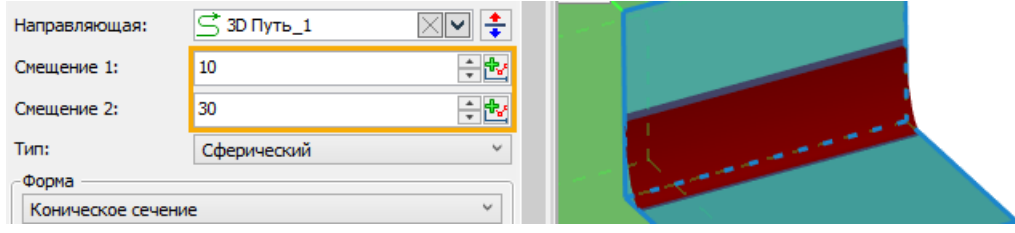

Режим **Ширина** позволяет создать скругление с постоянной шириной. Доступна настройка опции **Отношение**.

Если отношение равно 1 – скругление симметричное:

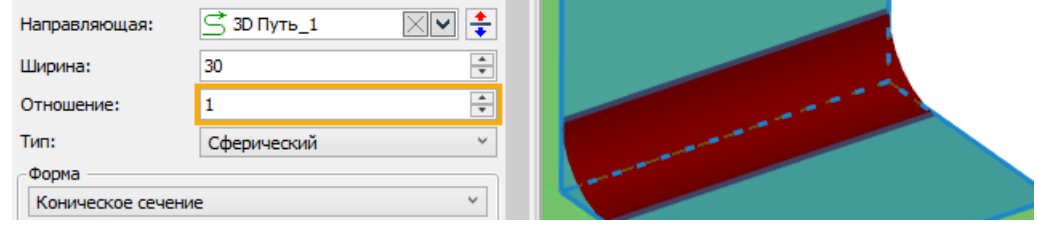

Если отношение < или > 1 – скругление несимметричное:

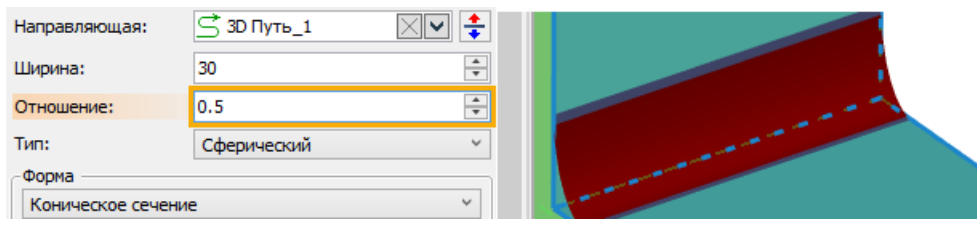

В качестве направляющей теперь можно выбрать пути, профили и наборы ребер.

Также была переработана группа параметров **Форма**. Как и раньше, доступно три вида формы: **Коническое сечение**, **Фаска** и **Непрерывная кривизна**.

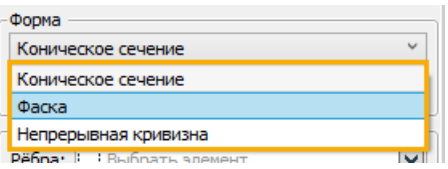

Существует две возможности построения конического сечения.

Первая – с выключенной опцией **Выпуклость:**

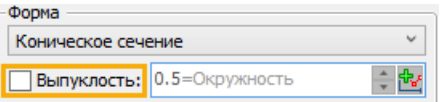

В этом случае будет строиться окружность если скругление симметричное, а если скругление несимметричное – эллипс.

Вторая возможность построения конического сечения – с включенной опцией **Выпуклость.** В этом случае появится возможность задать значение вручную, либо задать график. Задать значение выпуклости можно от 0 до 1.

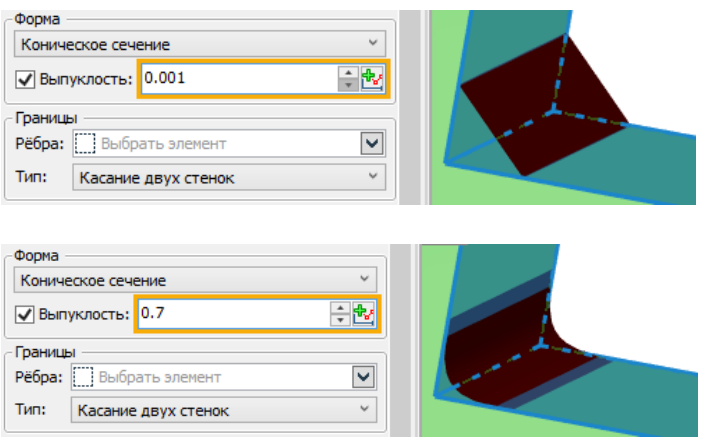

В случае задания графика необходимо будет указать направляющую.

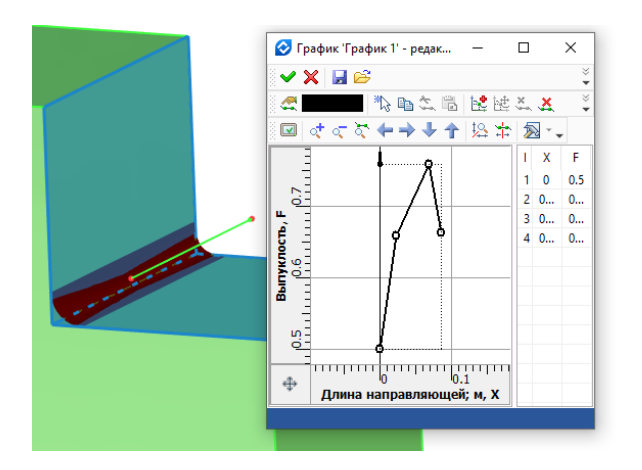

Для формы **Непрерывная кривизна** появилась возможность выбрать **Тип**. Доступно два типа – **Мягкость** и **Глубина**. Мягкость работает аналогично предыдущей версии T-FLEX.

Для типа **Глубина** реализована возможность задания значения **Смещения** и **Глубины**. Для обоих вариантов можно задать как постоянное значение, так и значение с помощью графика.

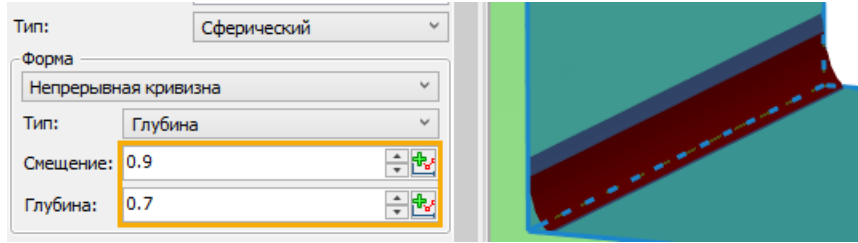

## <span id="page-35-0"></span>**Примитив – Конус**

Добавлена возможность определения набора исходных геометрических параметров конуса с помощью активации опций напротив требуемых геометрических параметров. Также добавлена возможность построить конус как тонкостенный элемент.

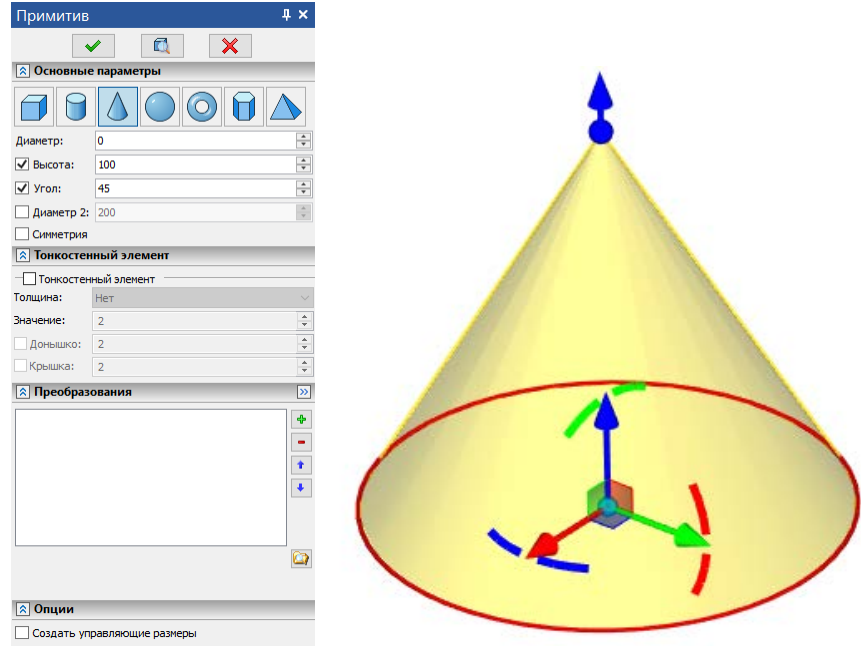

### <span id="page-35-1"></span>**Массив/Копия/Симметрия фрагментов**

В массивах, копиях, симметриях появился новый тип – массив/копия/симметрия 3D фрагментов, который предназначен для работы со сборками.

Новый тип позволяет выбирать в качестве объектов копирования только 3D фрагменты.

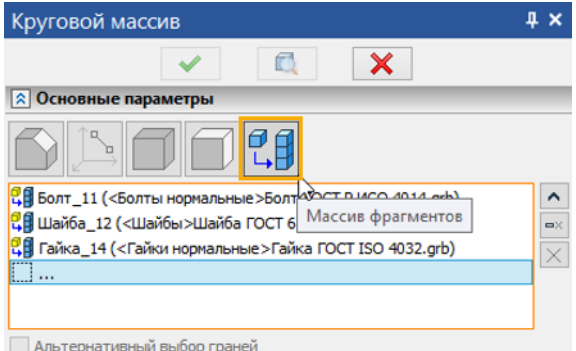

В дерево 3D модели попадает в виде записи, внутри которой все элементы массива/копии/симметрии являются полнофункциональными фрагментами. Это позволяет применять, например, преобразования, анимацию разборки и другие операции к выбранным элементам массивов/копий/симметрий.
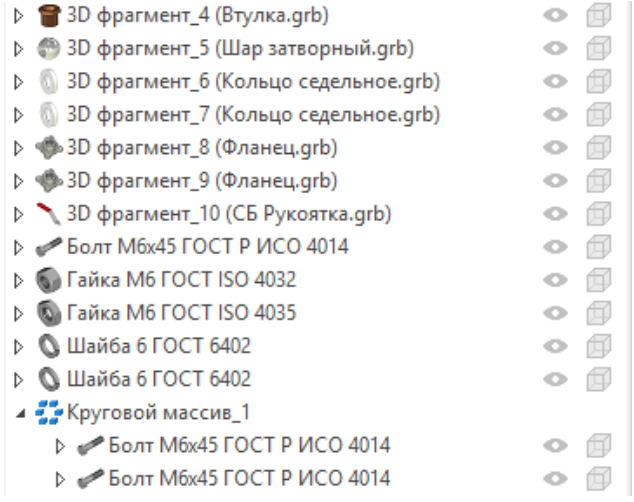

Важной особенностью массива фрагментов является возможность управлять наследованием параметров.

Например, часть параметров фрагмент получает из исходных фрагментов, а часть переопределяет сам.

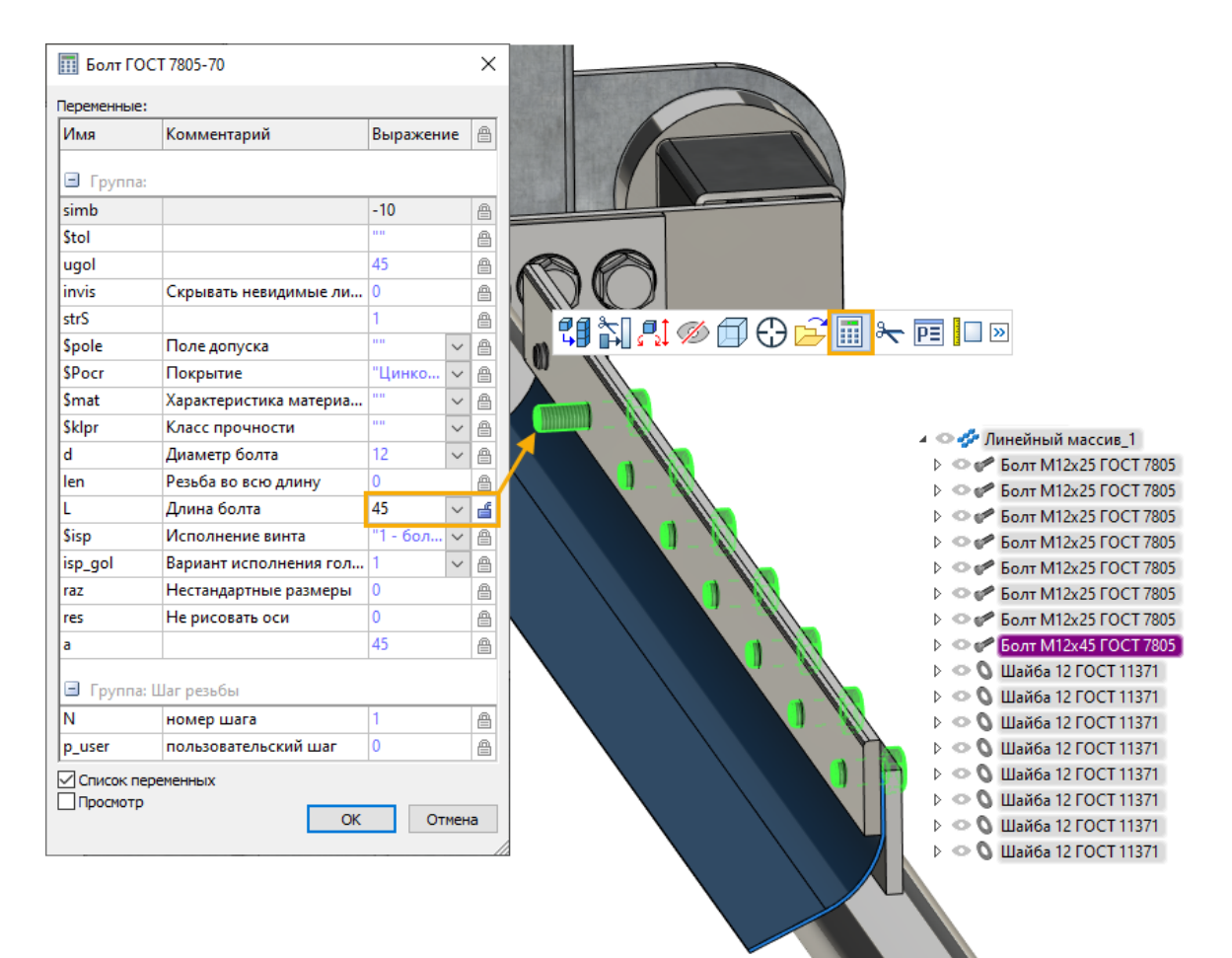

# **Линейный и Круговой массивы**

Для операций линейного и кругового массивов были переработаны диалоги основных параметров и заданий направлений, а также появилась возможность задать третий направляющий вектор.

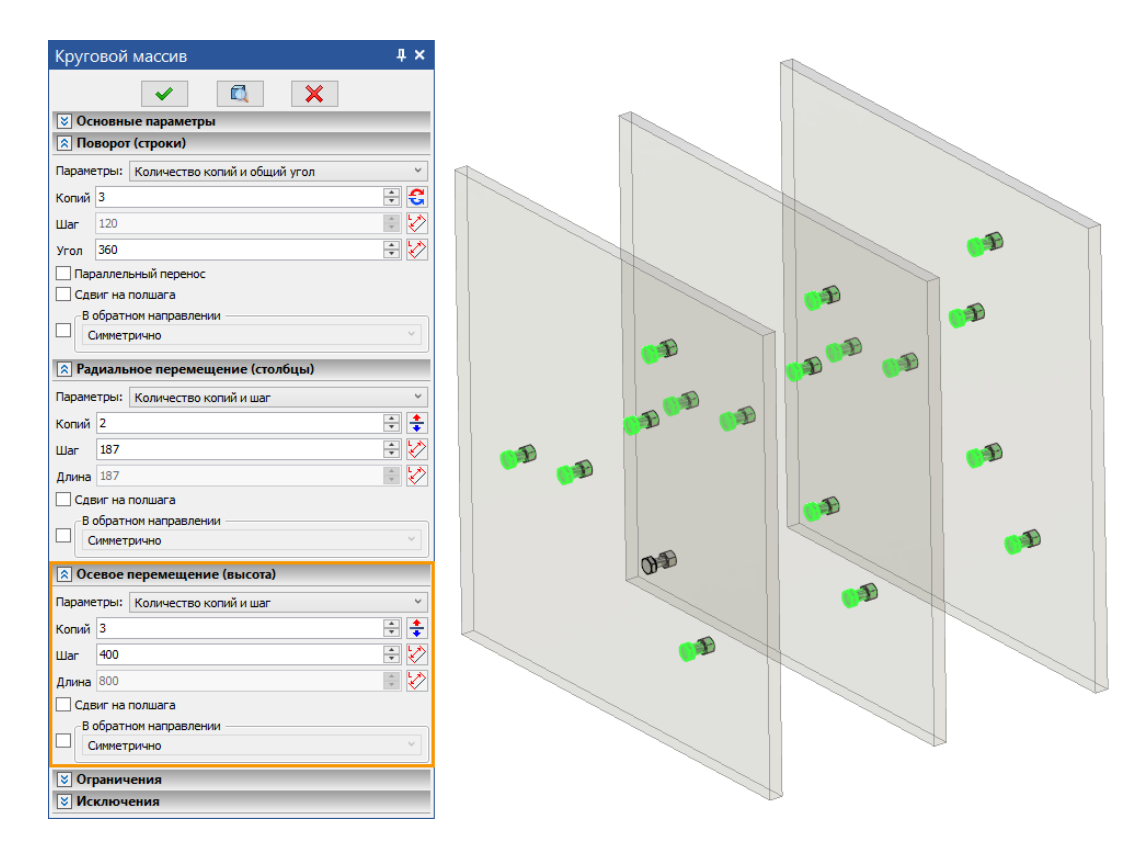

В диалогах направления появилась опция **Сдвиг на полшага**. При нажатии, каждая вторая строка/столбец/высота сдвигается на половину шага. Также появилась возможность выбрать схему размещения. Существует 4 варианта схем – **Стандартная**, **Сдвиг по строкам**, **Сдвиг по столбцам**, **Пользовательская**. Выбор схемы активирует опцию **Сдвиг на полшага** для желаемого направления. В случае выбора нескольких опций для каждого направления активируется **Пользовательская** схема размещения.

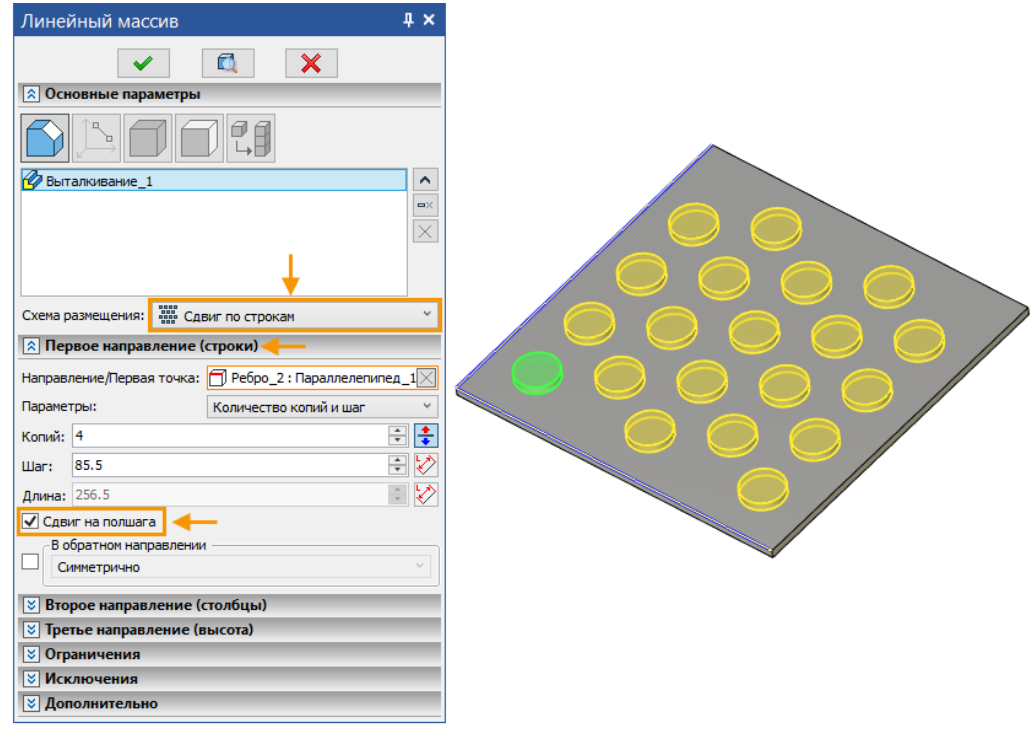

# **Массив по образцу**

Появилась новая операция **Массив по образцу**, позволяющая создать массив, используя уже существующий в модели массив как прототип. Операция считывает параметры с родительского элемента и полностью повторяет их. С помощью данной операции можно значительно упростить работу с массивами.

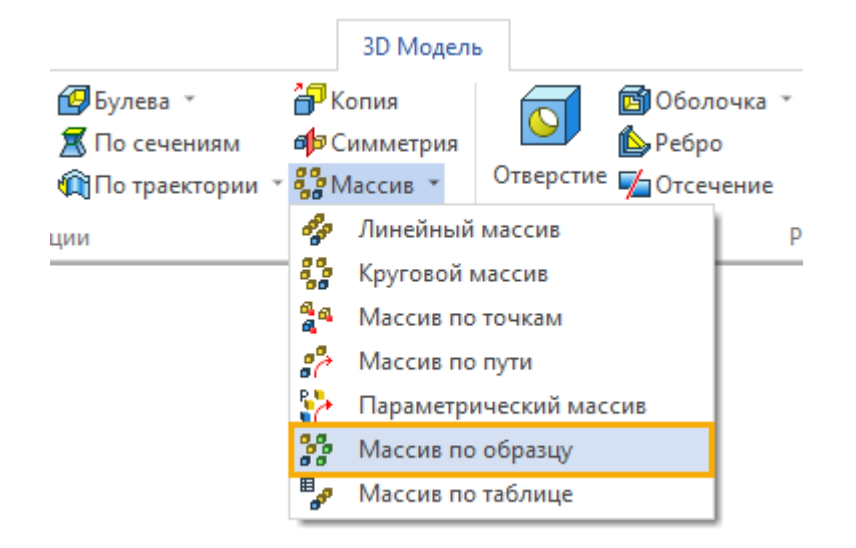

В качестве образца массива можно выбирать любой тип массива.

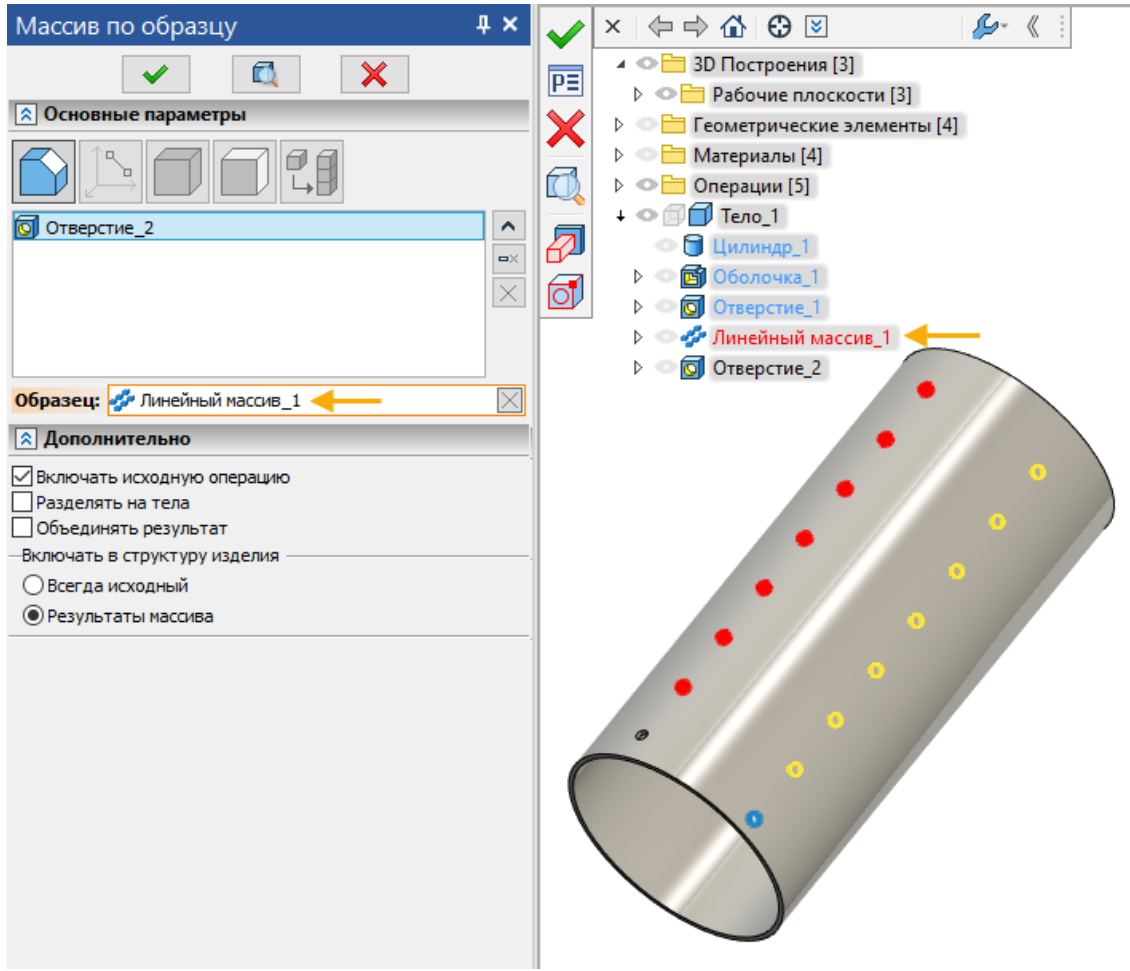

Также существует возможность выбора граней в качестве образца массива.

## **3D массив по таблице**

Добавлена новая команда создания 3D массивов - **Массив по таблице**.

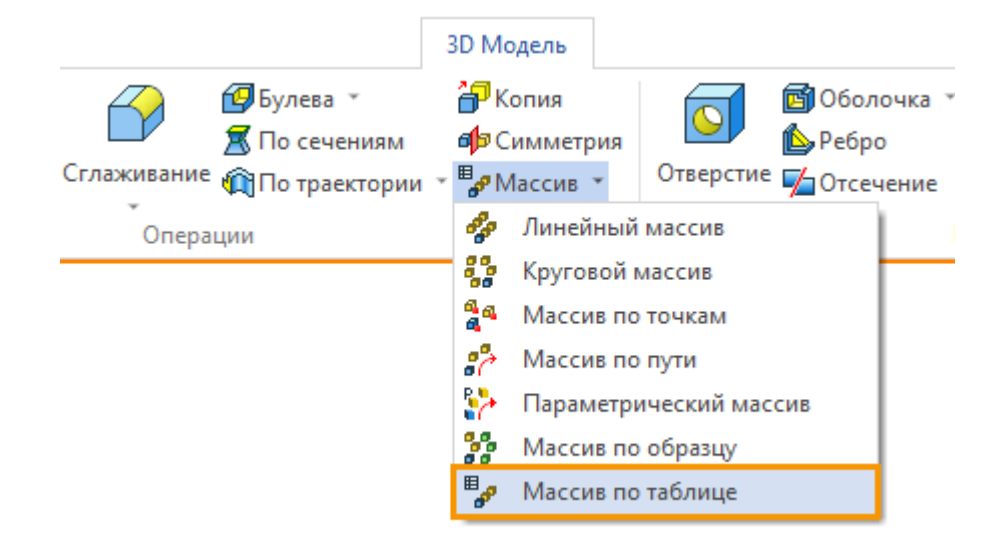

С помощью данной операции можно использовать значения из базы данных в качестве параметров массива.

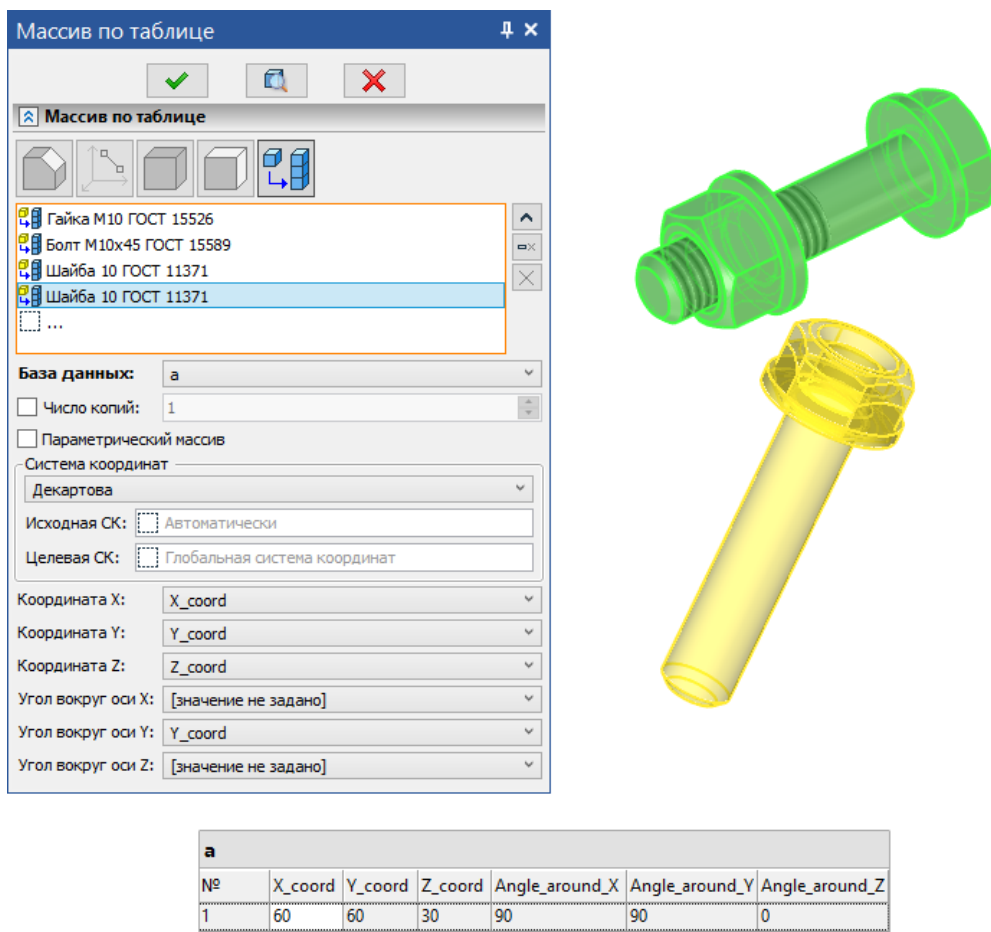

Существует 3 типа систем координат относительно которых можно построить массив по таблице – **Декартова, Цилиндрическая**, **Сферическая**. При выборе типа системы координат появляется выбор соответствующих параметров.

Таким образом для декартовой системы координат можно задать 6 параметров:

• координата X;

- координата Y;
- координата Z;
- угол вокруг оси X;
- угол вокруг оси Y;
- угол вокруг оси Z.

Для сферической системы координат можно задать 3 параметра:

- радиальное расстояние;
- зенитный угол;
- азимутный угол.

Для цилиндрической системы координат можно задать 3 параметра:

- радиальное расстояние;
- азимутный угол;
- высота.

Обязательным условием является задание либо X координаты, либо Y.

Также существует возможность создать параметрический массив, для этого добавлена специальная опция **Параметрический массив**.

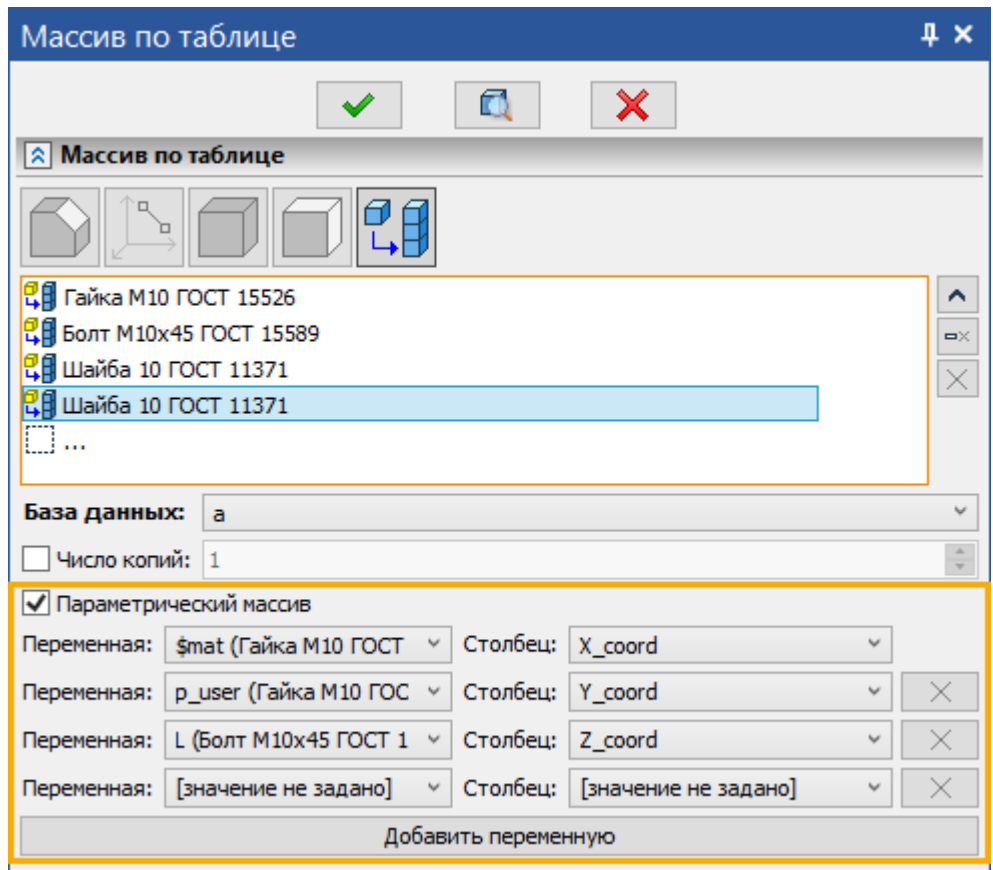

При активации кнопки появляется кнопка **Добавить переменную**, которая позволяет использовать значение любой переменной модели в качестве значения столбца базы данных.

# **Листовой металл**

Обновлен интерфейс различных окон параметров операций листового металла, в частности переработана операция **Угол.**

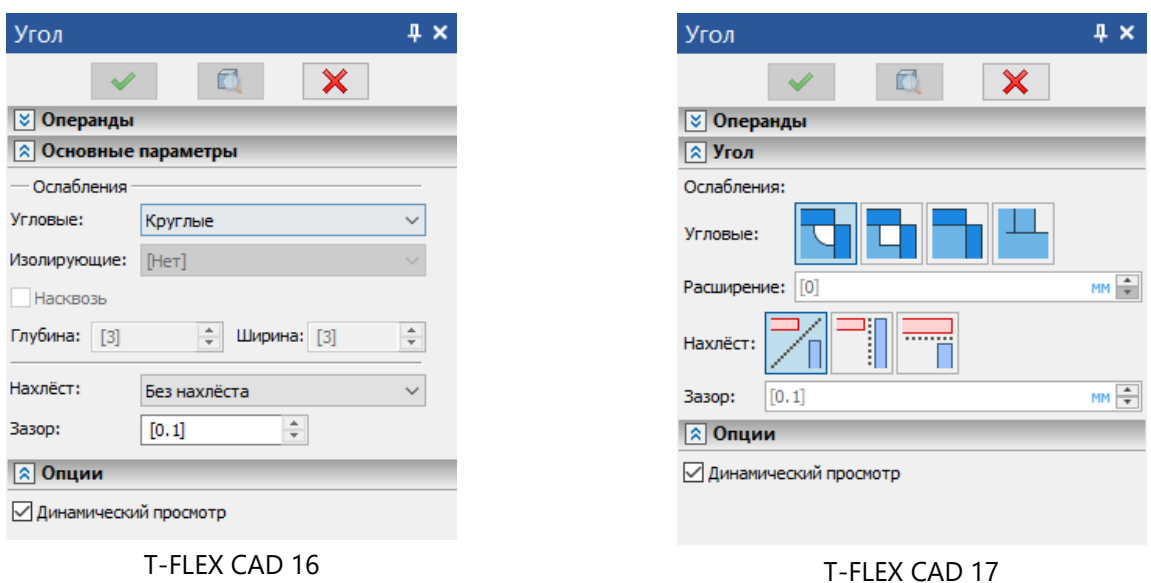

В операции теперь можно выбирать грани ограничений.

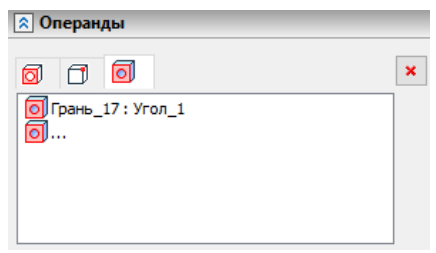

В операциях, где доступна настройка угла, таких как **Фланец**, **Отбортовка**, **Преобразование тела в лист** и т.п., также обновлена настройка углов.

В операции **Подсечка** добавлена возможность сменить направление сгиба.

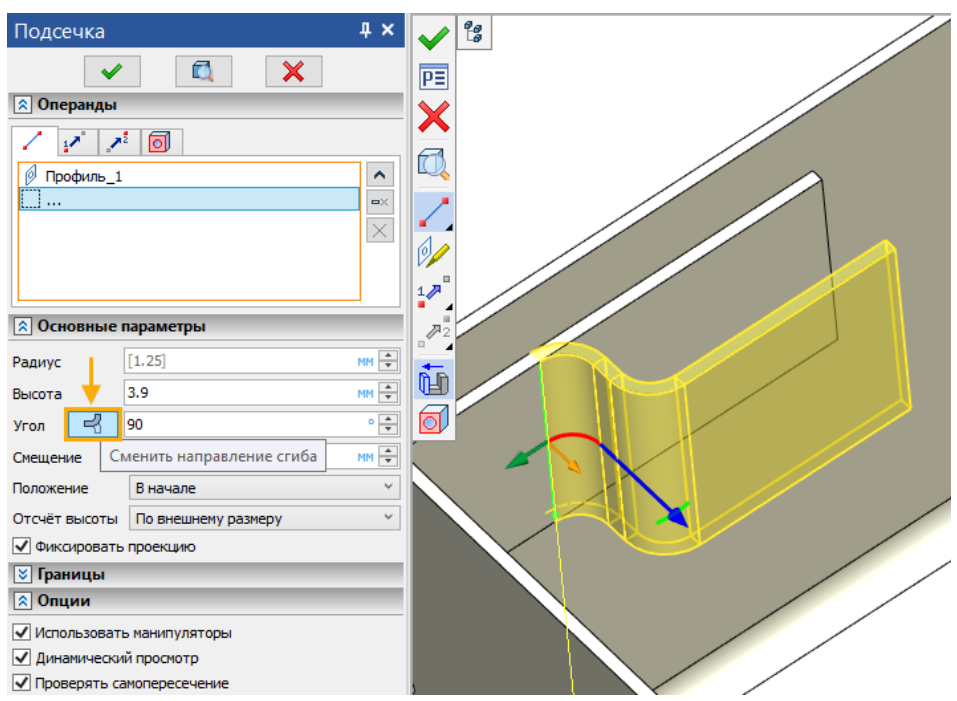

# Отсчёт длины фланца

Добавлены новые режимы **Отсчета** длины фланца. Набор доступных режимов представлен в таблице:

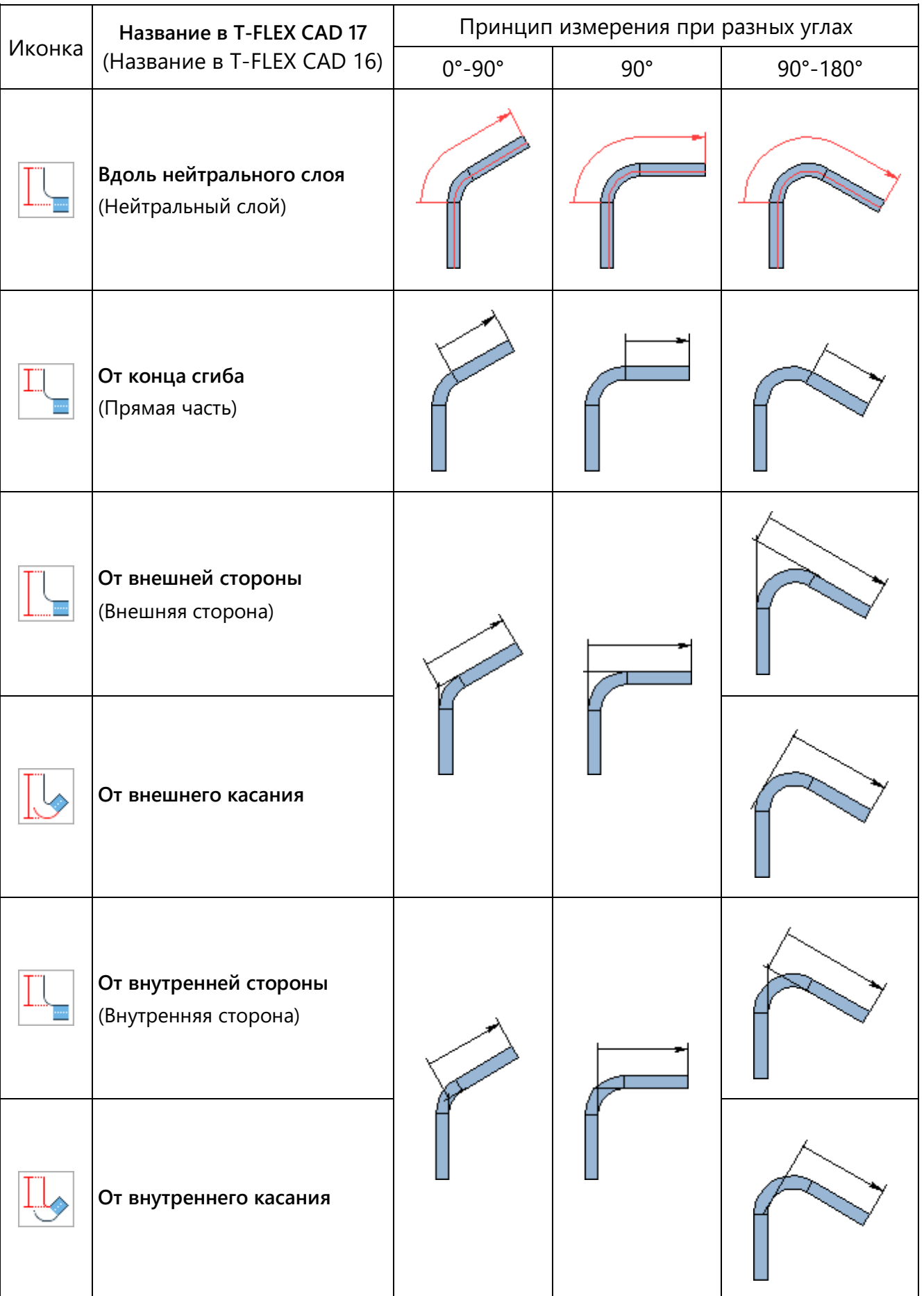

## Положение фланца относительно базовой линии

Добавлены новые режимы определения **Положения** зоны сгиба относительно базовой линии. Набор доступных режимов представлен в таблице:

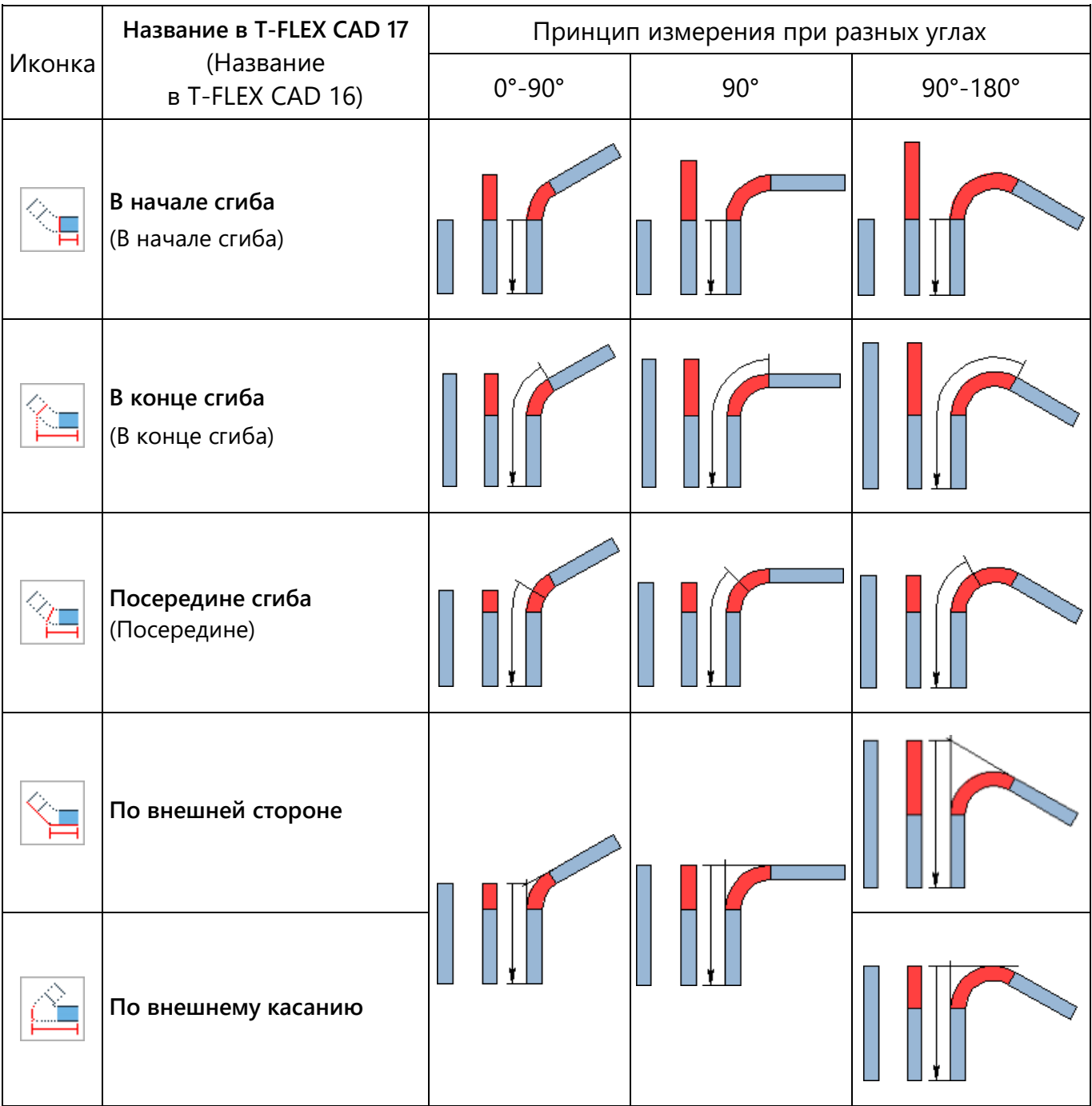

Продолжение таблицы см. на следующей странице.

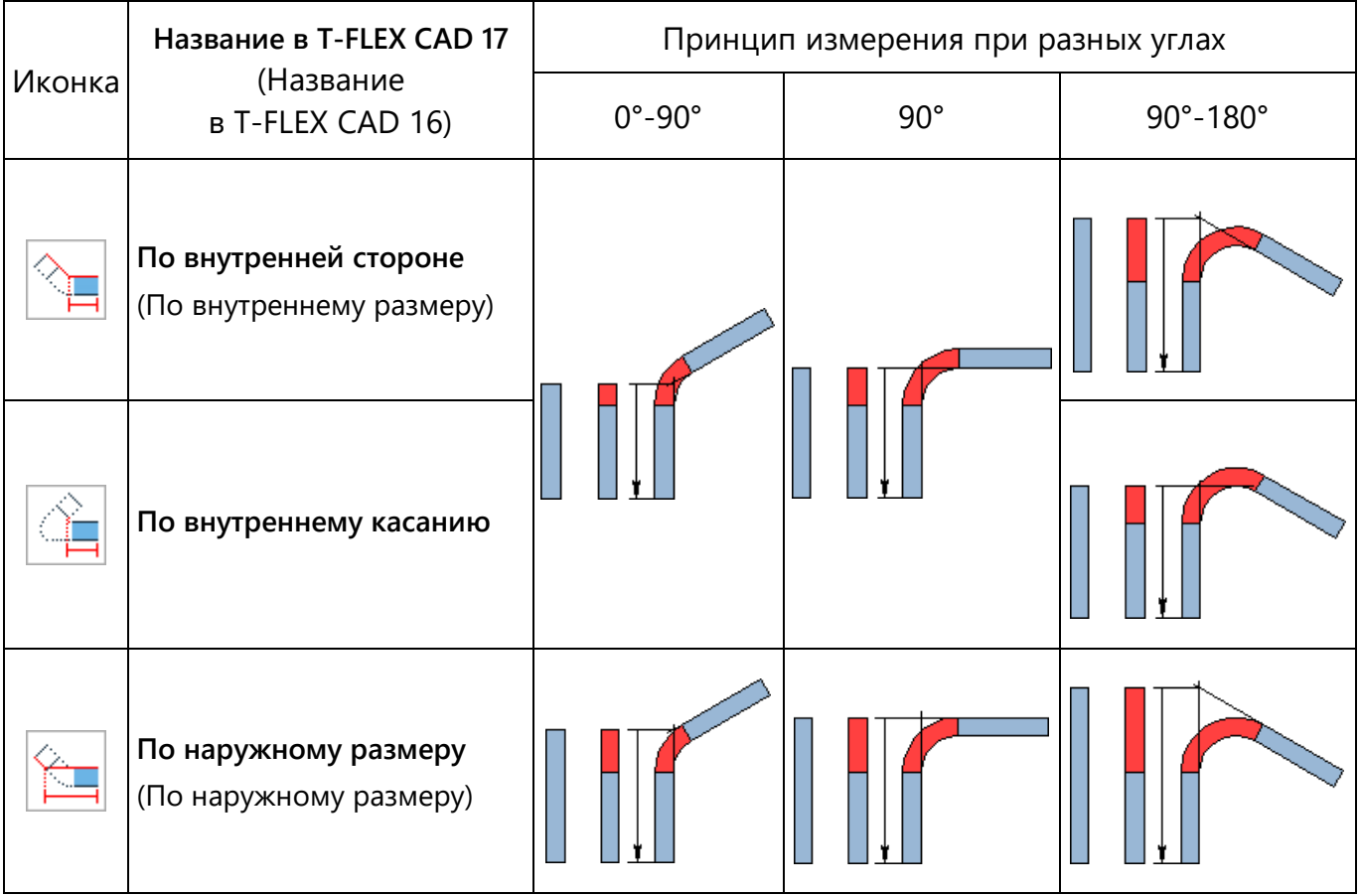

### **По сечениям**

Большая работа проведена по обновлению операции **По сечениям**. Полностью обновлён диалог операции.

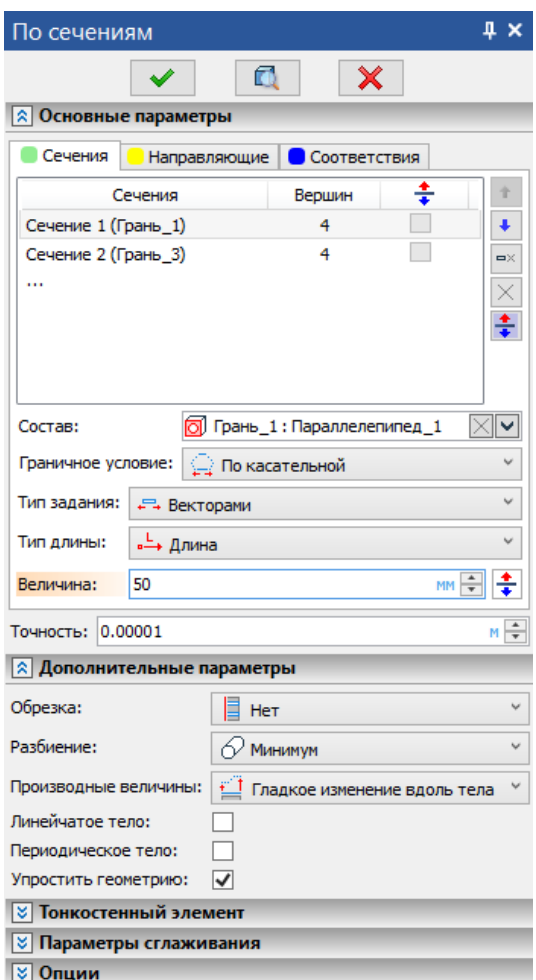

Работа с командой стала интуитивно понятнее благодаря глобальной переработке интерфейса. Добавлена возможность выбрать неплоские сечения.

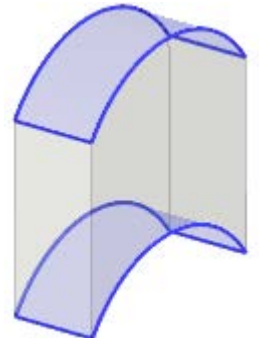

Теперь для того чтобы выбрать сечение-точку или плоское/неплоское сечение, не нужно использовать дополнительные команды в автоменю, т.к. выбор обоих типов сечений осуществляется в поле **Состав**.

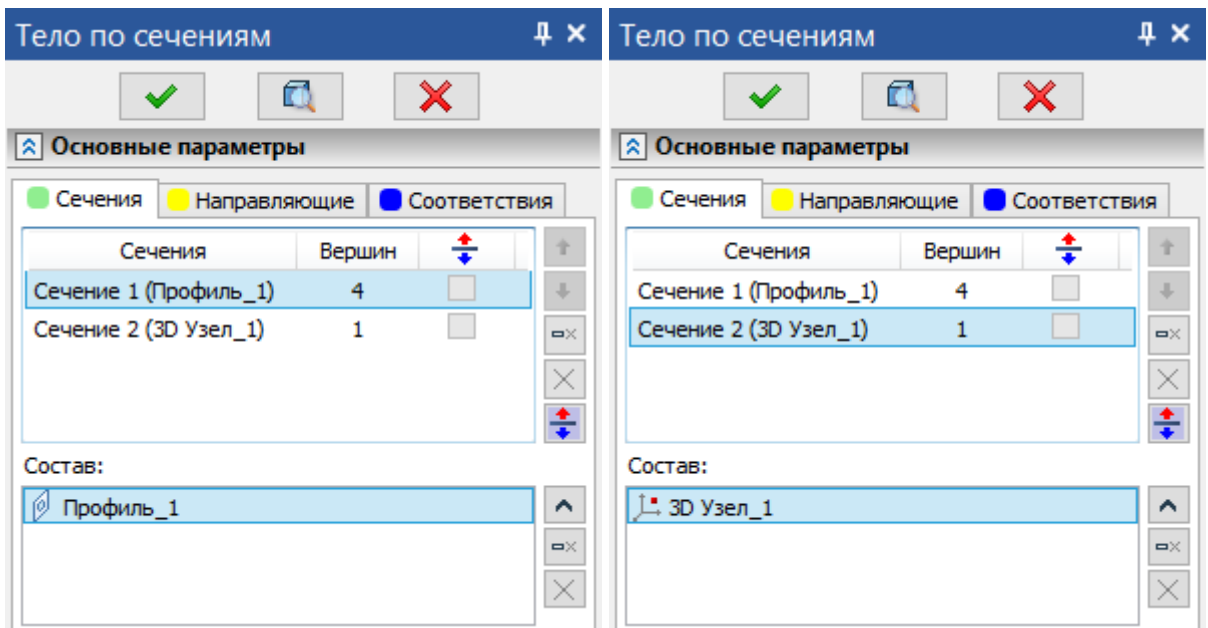

Теперь для каждого сечения можно задать 4 граничных условия – **По нормали**, **По касательной**, **По геометрии**, **По векторам**.

Опции **Нормаль наружу** и **Нормаль к профилю** вынесены в отдельное граничное условие **По нормали**.

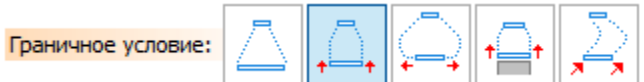

Во всех четырех типов граничных условий доступна опция разворота направления вектора или нормали.

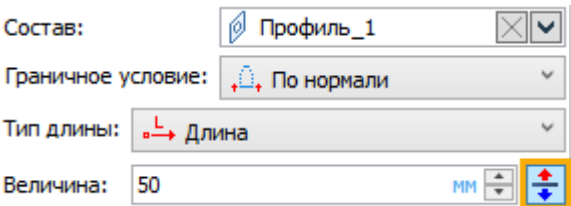

Опция **По касательной** теперь также вынесена в общий список граничных условий.

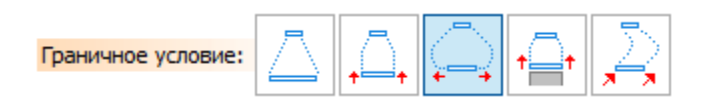

#### Для данного граничного условия доступно два типа задания – **Векторами** и **Нормалью.**

Тип задания **Векторами** позволяет построить поверхность по плоским и неплоским сечениям с учётом векторов, направленных по касательной. Данный тип задания считается "классическим".

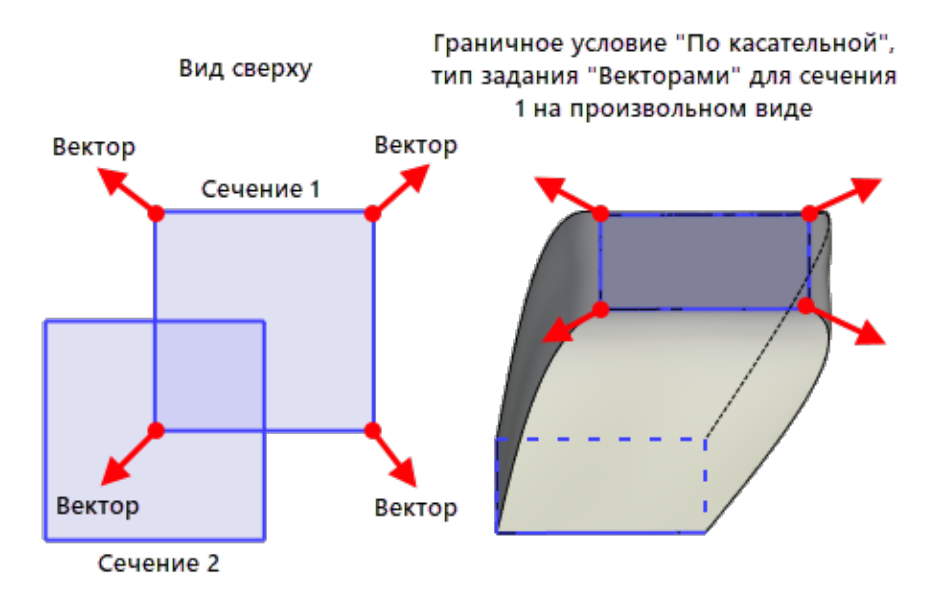

Тип задания **Нормалью** позволяет построить поверхность только по плоским сечениям с учётом нормали. Обязательным условием построения поверхности является наличие нормали у сечения. Направление зависит от положения следующего сечения.

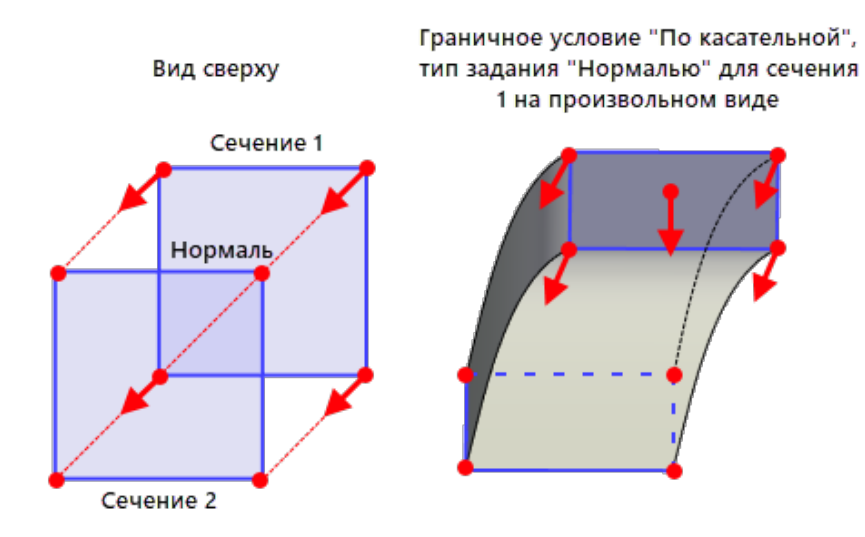

Для создания тела по граням других тел предназначено граничное условие **По геометрии**, которое позволяет выбрать грань или набор граней.

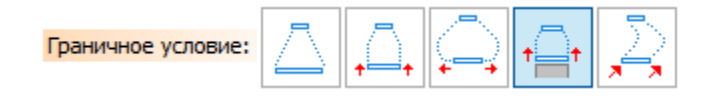

Для такого типа граничного условия доступно задания кривизны **G1** или **G2**.

Окно задания векторов граничных условий вынесено в отдельное граничное условие **По векторам**.

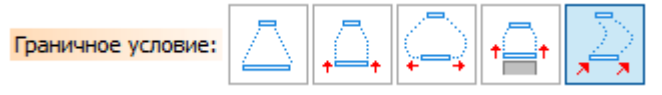

В зависимости от типа сечения пользователю будет предложен определенный набор параметров. Если в качестве сечения выбрана точка, то пользователь может задать тип условия **По нормали** или **По касательной**.

Тип условия **По нормали** обеспечивает плавное окончание создаваемой поверхности, ограничивая ее касательной плоскостью с заданной нормалью в сечении-точке.

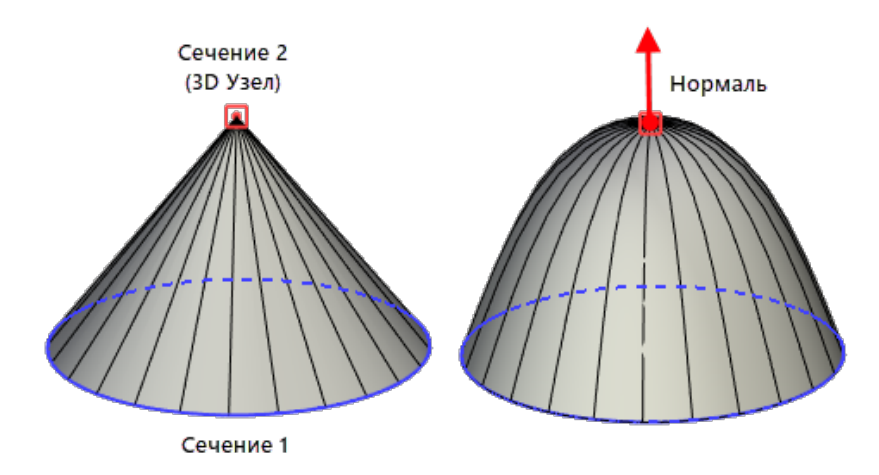

Тип условия **По касательной** обеспечивает плавное или неплавное окончание создаваемой поверхности, путём её ограничения посредством вектора производных в сечении-точке.

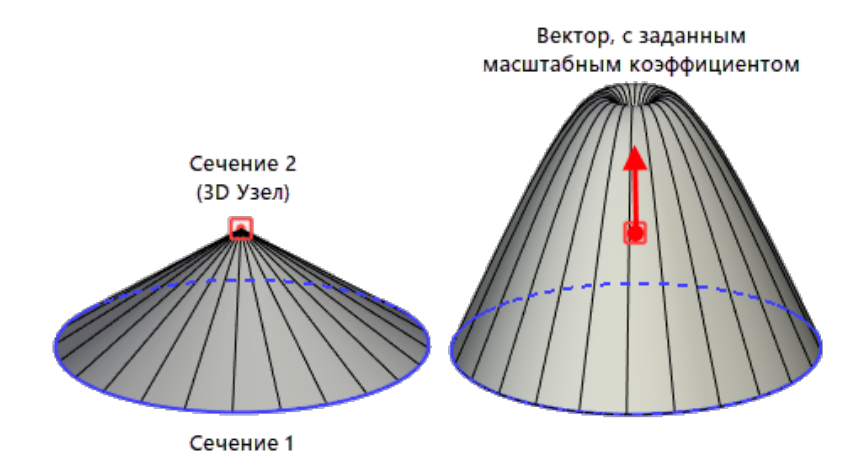

Если в качестве сечения выбрано плоское/неплоское сечение, то можно задать набор векторов и для каждого выбрать начальную точку. В качестве начальной точки вектора можно выбирать точку, принадлежащую сечению, или ребро этого сечения и перемещаться по нему с помощью манипулятора или в окне параметров операции. При этом можно выбрать тип координат **По смещению** или **Параметрический**, а также задавать точку отсчёта **Начало**, **Середина** или **Конец** аналогично созданию 3D узла на кривой.

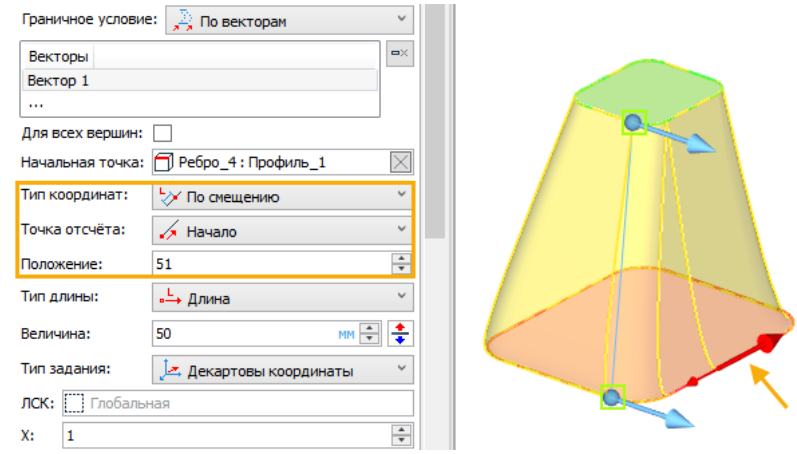

Как и раньше, для граничного условия **По векторам** доступен выбор типа задания – **Сферические**  или **Декартовы координаты**, **По двум точкам** и **По направлению** элемента.

Для всех граничных условий, как и раньше, можно выбирать тип длины – **Длина** или **Коэффициент** и задавать **Величину**, для которой теперь доступен выбор единиц измерения.

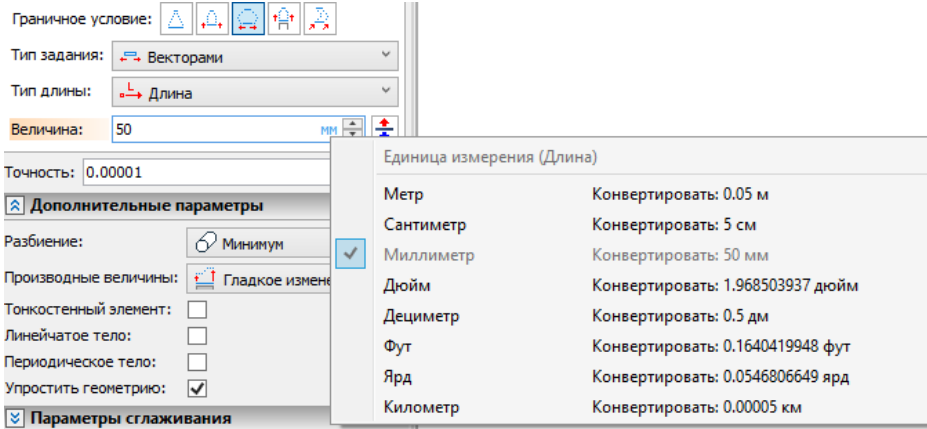

Вкладки **Направляющие** и **Соответствия** также была переработаны. Для направляющей можно задать граничные условия **По геометрии** и **По векторам** аналогично граничным условиям для сечений, а для точек соответствия можно задать граничное условие **По векторам**.

При выбранном граничном условии **По векторам** для плоских\неплоских сечений и направляющих доступна опция **Для всех вершин**, позволяющая выбрать один вектор для всех вершин сечения, кроме вершин пересечения с направляющими и кроме точек соответствия, у которых есть граничные условия.

На вкладку **Сечения** вынесено отображение количества вершин сечений.

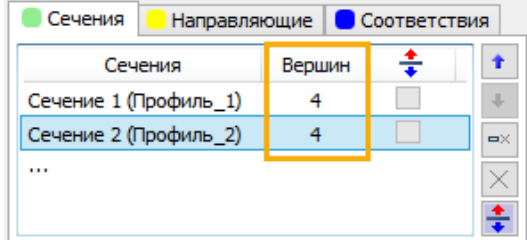

Если количество вершин различается, то для точек соответствия можно задать автовыравнивание **По текущим вершинам** или **По длине**.

Опция **По текущим вершинам** выравнивает точки соответствия по вершинам сечений.

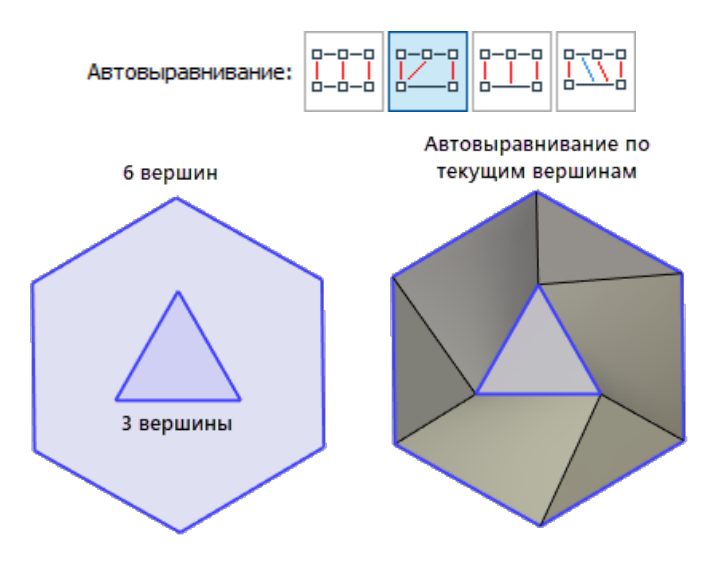

Опция **По длине** выравнивает точки соответствия сечений таким образом, чтобы интервалы между соседними рёбрами имели одинаковое отношение к общей длине.

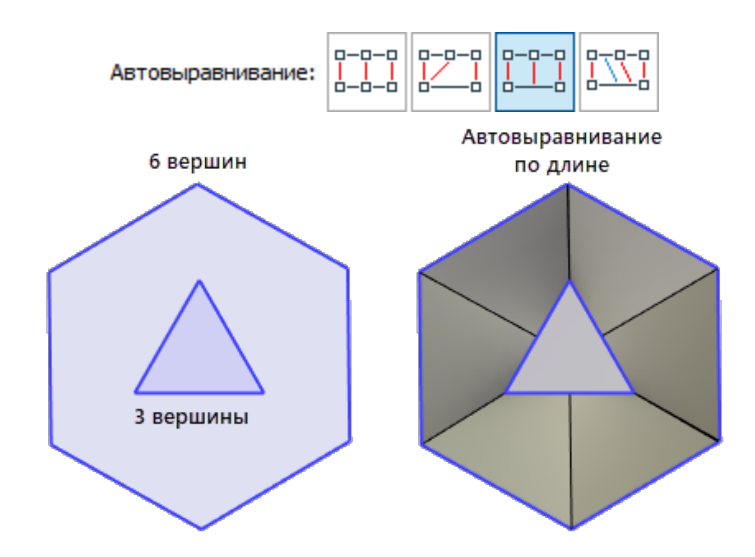

Опция **Равномерно** позволяет автоматически выровнять точки соответствия в случае, если выбраны хотя бы одна направляющая или одно дополнительное соответствие. Если нет ни одной направляющей и ни одного соответствия, то режим будет работать аналогично режиму **По длине.**

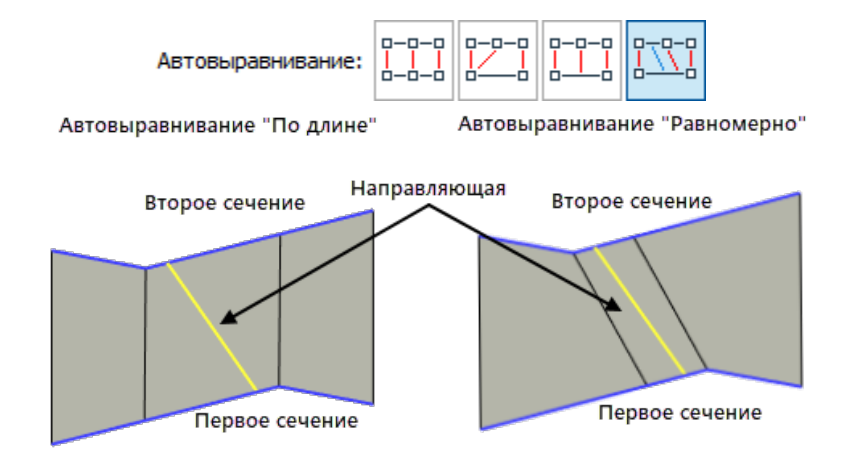

Добавлена опция **Синхронизация**, позволяющая автоматически задать положение стартовых точек соответствия, обеспечивая минимальное расстояние между сечениями или минимальное кручение. Это может быть полезно в случае, когда в качестве сечений выступают окружности или эллипсы, имеющие только одну точку старта.

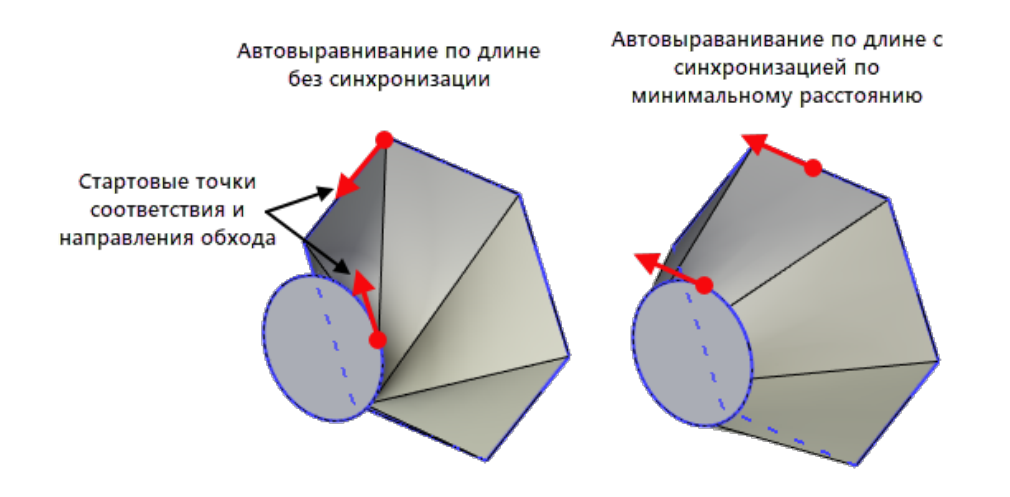

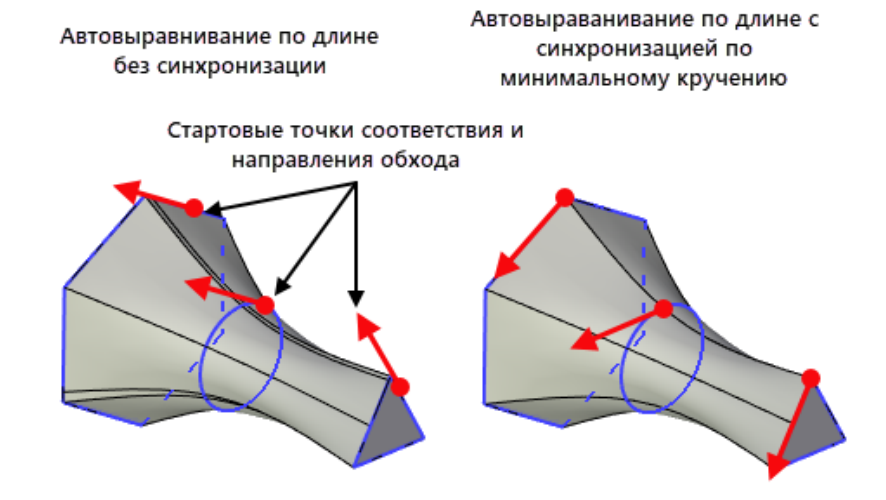

Добавлена возможность выбирать **траектории**. Выбор траектории позволяет использовать проволочную геометрию, которая будет определять форму результата по всем вершинам сечений.

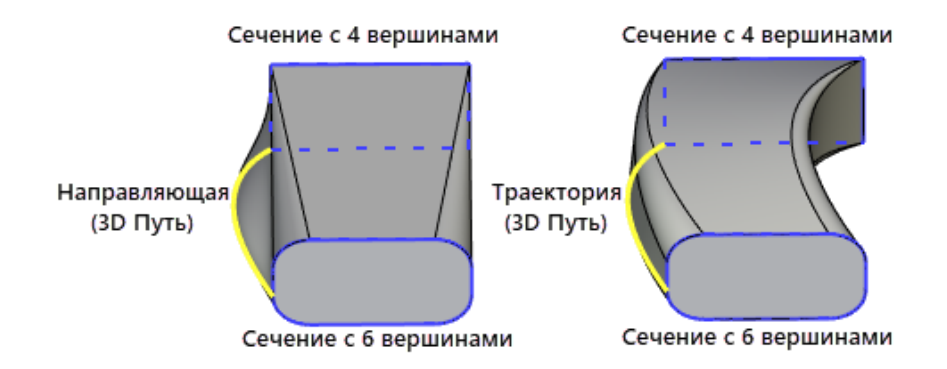

При желании можно добавлять и направляющие и траектории одновременно. Если выбрана траектория и минимум одна направляющая, то станет активна опция **Использовать траекторию как направляющую.**

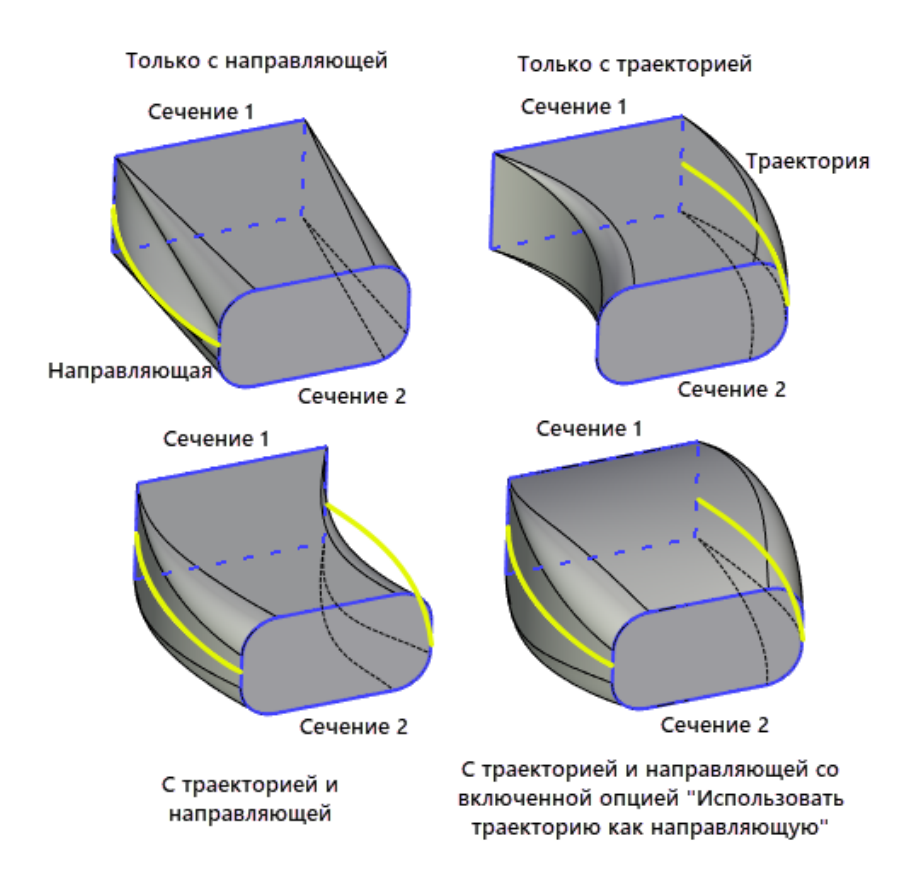

Добавлена возможность обрезать направляющие и траектории в случае, если они длиннее, чем границы сечений. Новая опция **Обрезка – Направляющие по крайним сечениям** позволит использовать только ту часть направляющей или траектории, которая расположена между первым и последним сечением.

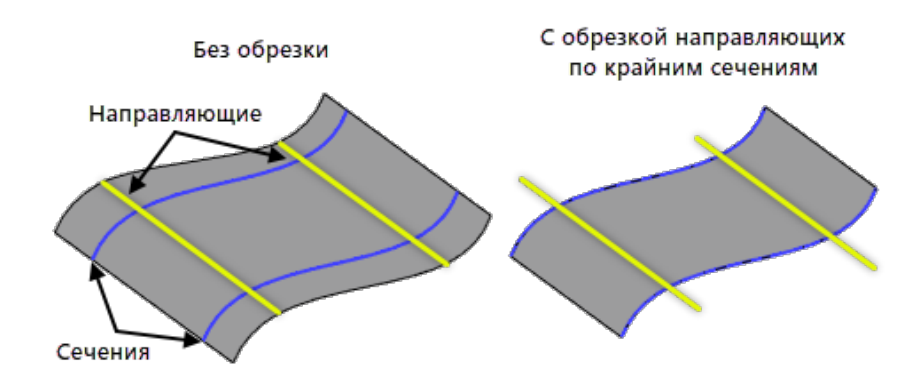

Аналогичным образом можно обрезать сечения с помощью опции **Обрезка - Сечения по крайним направляющим**. Для обрезки сечений необходимы минимум 2 направляющие или 1 направляющая и траектория, с включённой опцией **Использовать траекторию как направляющую**. Обрезка сечений возможна только для незамкнутых сечений.

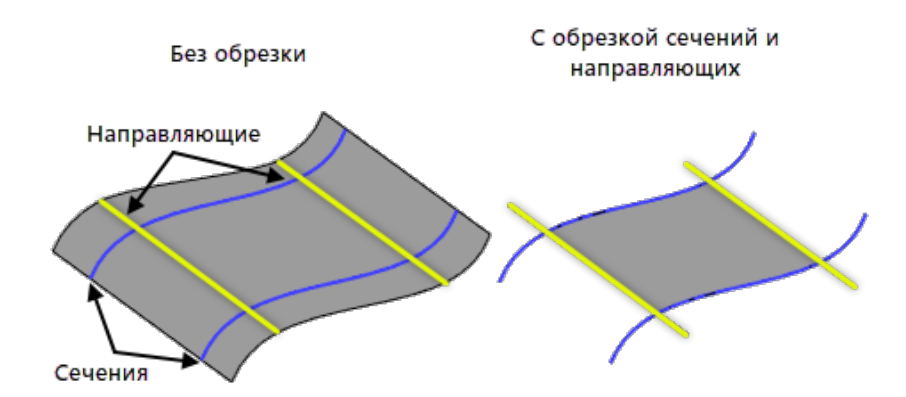

При необходимости можно обрезать и направляющие и сечения вышеописанным образом одновременно. Для этого предназначена опция **Обрезка - Сечения и направляющие**.

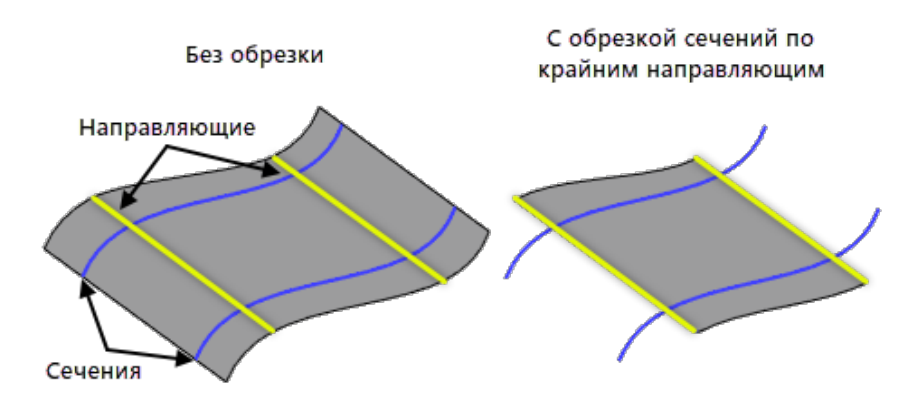

Опция **Сохранять исходное разбиение**, позволяющая отображать количество граней, заменена на опцию **Разбиение**, которая содержит три типа разделения граней – **Минимум, Столбцы** и **Сетка**. Первый тип позволяет создать минимальное количество граней. Столбцы граней получаются путём разделения тела по направлению сечений в каждой вершине профиля, а сетка граней создаётся путем разделения тела на столбцы с последующим делением вдоль тела по положению сечений.

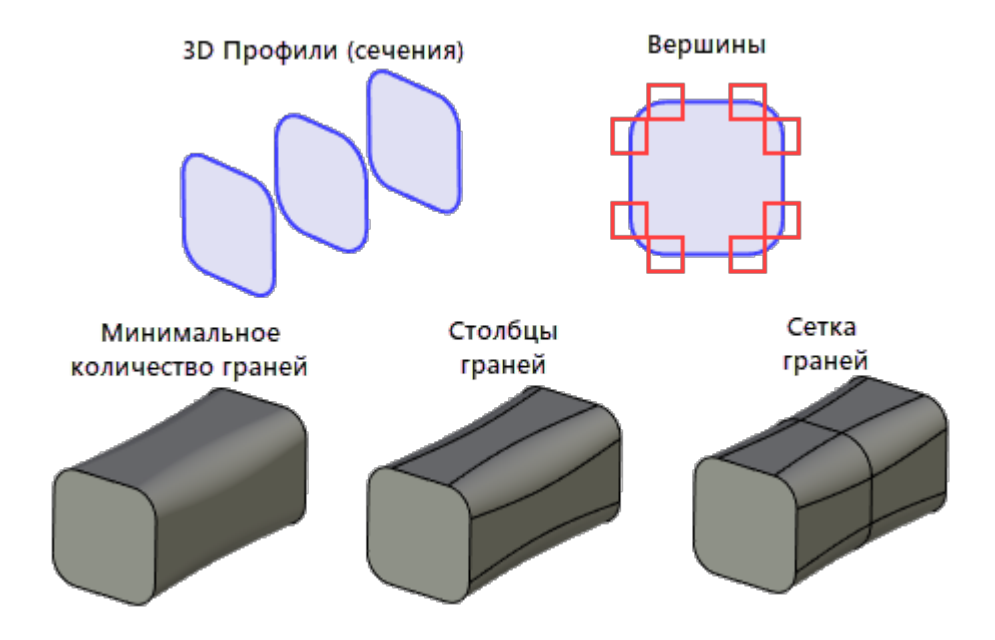

Для сечений реализованы специальные манипуляторы в исходных вершинах, при наведении на которые отображается дополнительная информация:

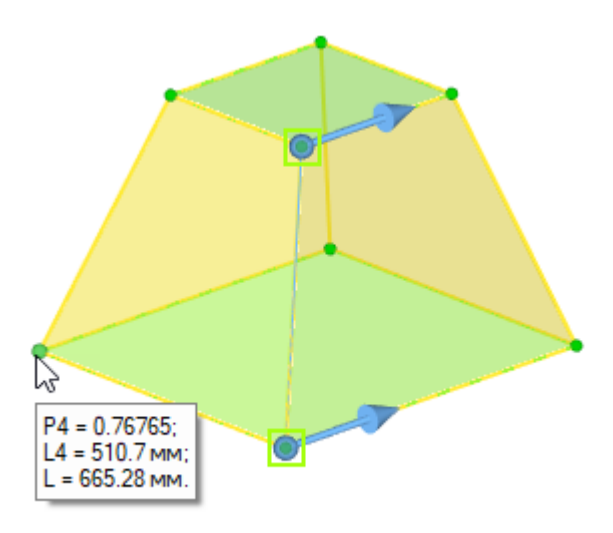

L – длина всего сечения L4 – длина от точки старта до данной точки, где 4 – порядковый номер данной точки P4 – отношение L4/L

В автоменю команды добавлена опция **Автопоиск контуров**. Если она включена (по умолчанию), система сама решает, добавлять ли выбранный элемент в состав одного из имеющихся сечений/направляющих или создавать новые.

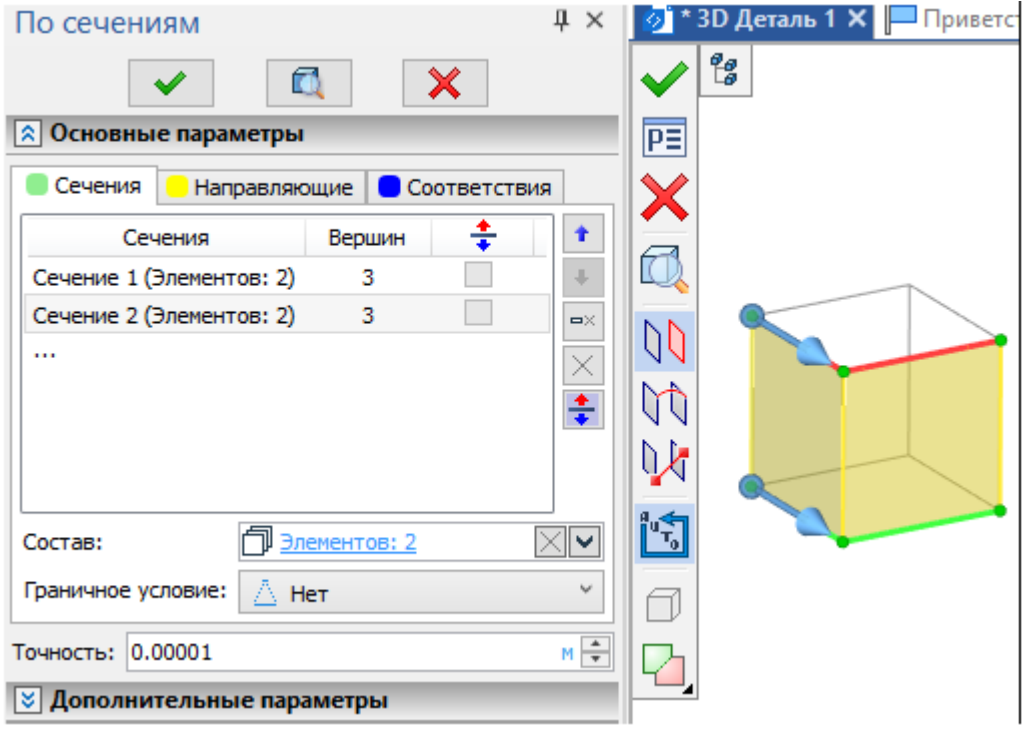

55

# **Поверхности**

Теперь в T-FLEX CAD можно создавать поверхностные модели любой сложности. Разработаны новые команды работы с поверхностями. Доработаны команды работы с гранями и поверхностями предыдущих версий. Все команды работы с поверхностями помещены в отдельную вкладку ленты - **Поверхности**.

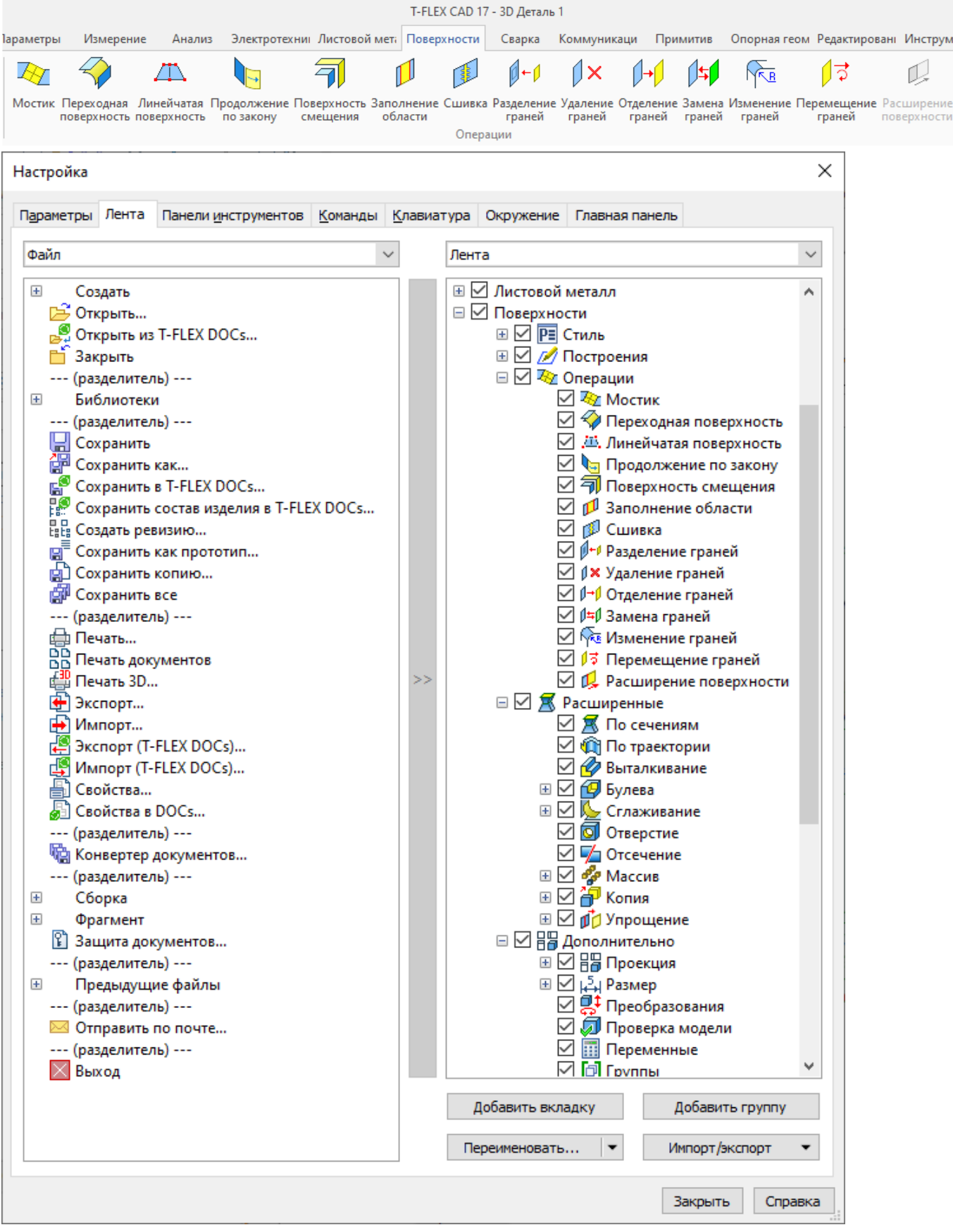

## **Переходная поверхность**

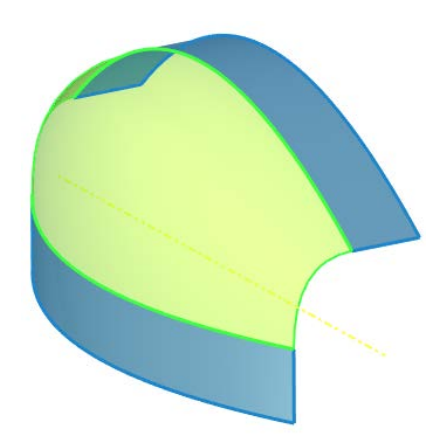

Добавлена новая команда **Переходная поверхность**. Команда позволяет строить поверхности на основе сечений конического типа – парабола, гипербола, эллипс, а также с сечениями представляющими окружность, дугу окружности или отрезок, с различными геометрическими условиями и параметрами.

Команда содержит десять вариантов построения переходных поверхностей. В зависимости от выбранного варианта, края поверхности могут быть заданы кривыми или являться свободными, в этом случае форма края поверхности может быть задана графиком.

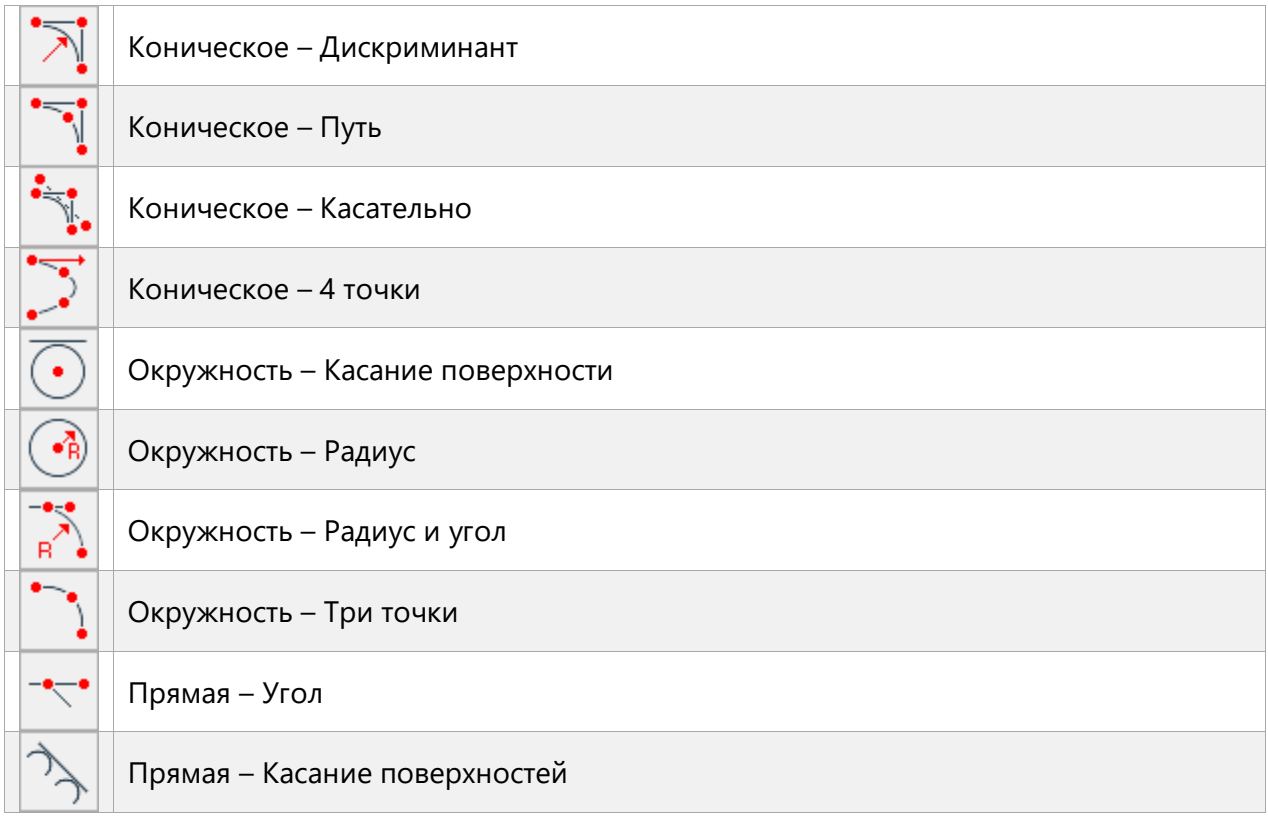

Основополагающим элементом любого варианта построения является опорная кривая. Опорную кривую можно задать несколькими гладко спряжёнными рёбрами, профилями, трассой или 3D путём. Опорная кривая определяет направление касательных, по нормалям к которым будут расположены плоскости, на которых, в свою очередь, будут строиться образующие профили, задающие геометрию создаваемой поверхности. Образующие профили и плоскости в которых они лежат для пользователя не видны. На рисунке условно показаны образующие профили: отражено только влияние опорной кривой на положение профилей, их реальная частота гораздо выше чем на рисунке.

T-FLEX CAD 17 и приложения. Новые возможности

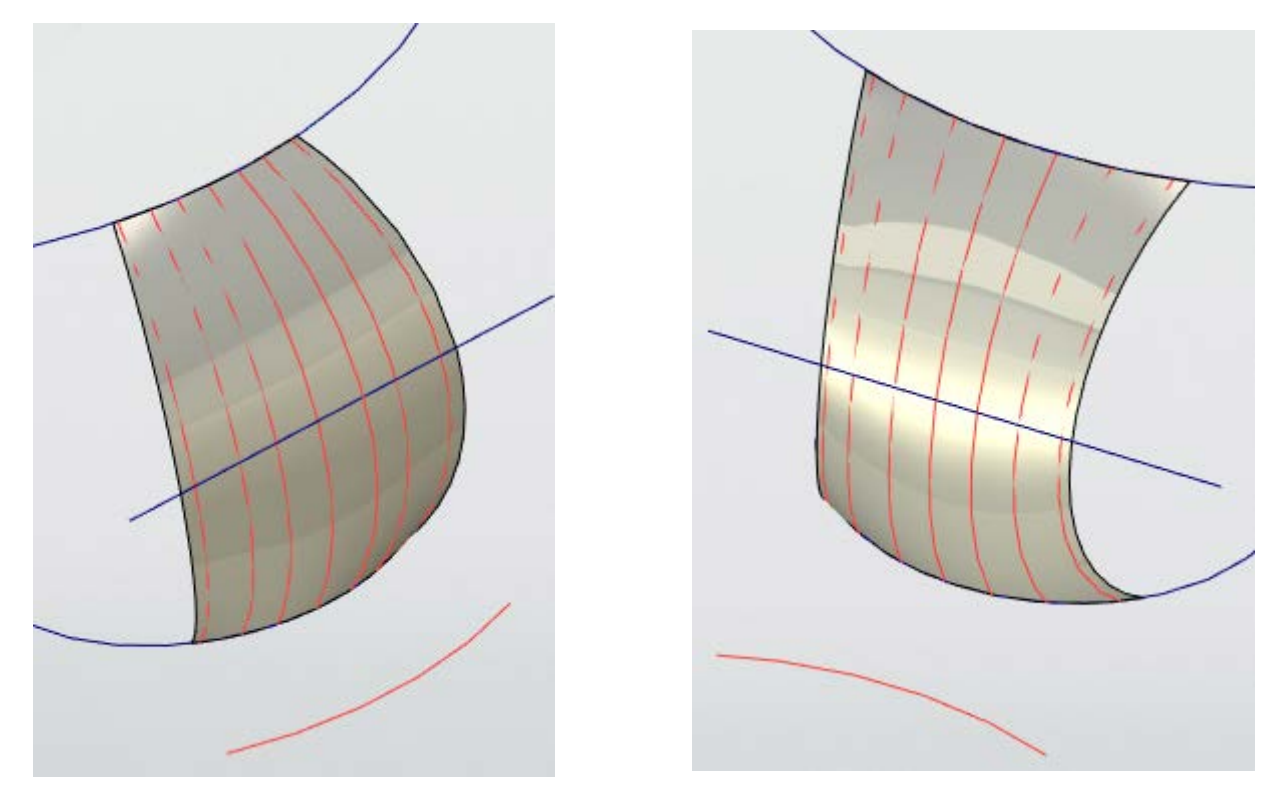

Влияние опорной кривой на расположение невидимых задающих профилей

Закон построения невидимых профилей определяется выбранным способом построения переходной поверхности. Профили могут являться параболами, дугами эллипса, гиперболами, дугами окружностей, окружностями или отрезками.

Направление касания конических поверхностей первых трёх типов определяется расположением поверхностей, на которых лежат направляющие кривые. При этом направление выгиба создаваемой поверхности будет единственно возможным. Направление выгиба будет определяться положением точки пересечения касательных построенных к сечению поверхностей на каждой плоскости невидимых профилей.

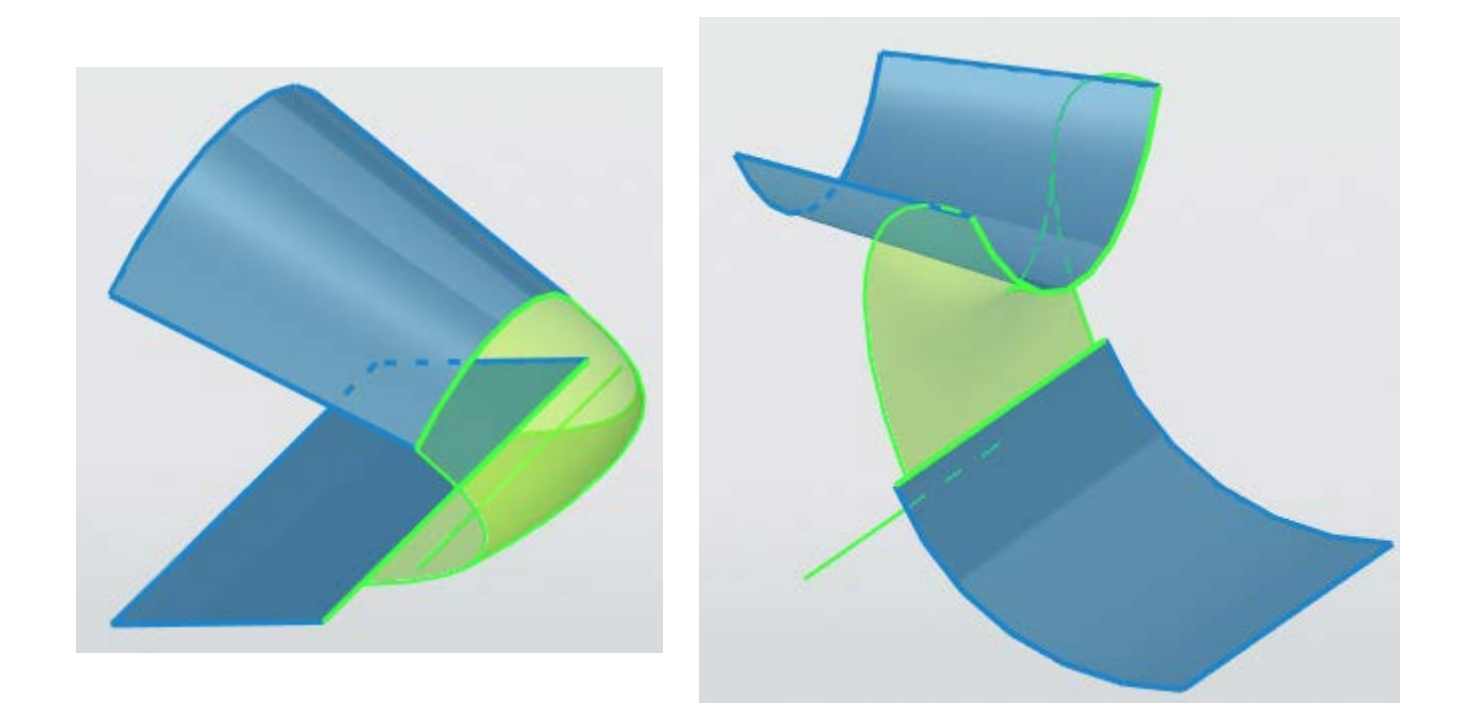

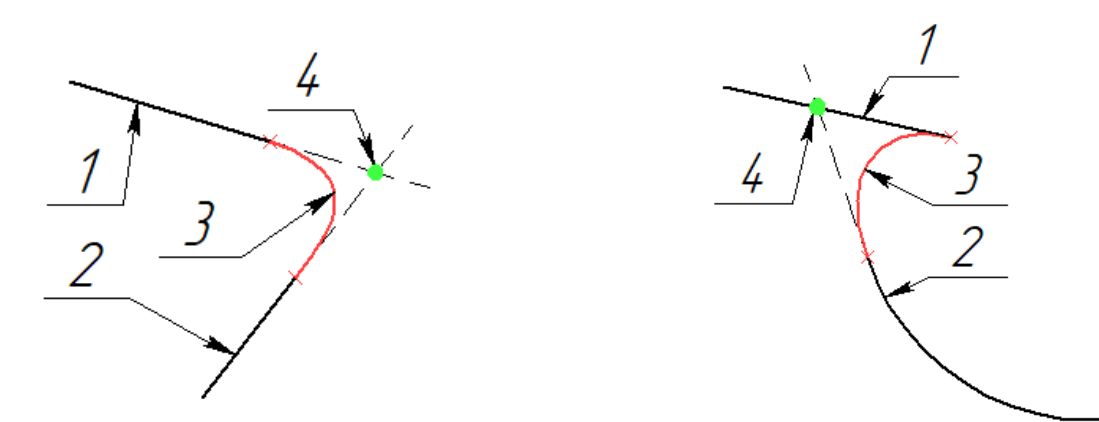

1 – первая поверхность; 2 – вторая поверхность; 3 – полученная поверхность (профиль поверхности); 4 – точка пересечения касательных.

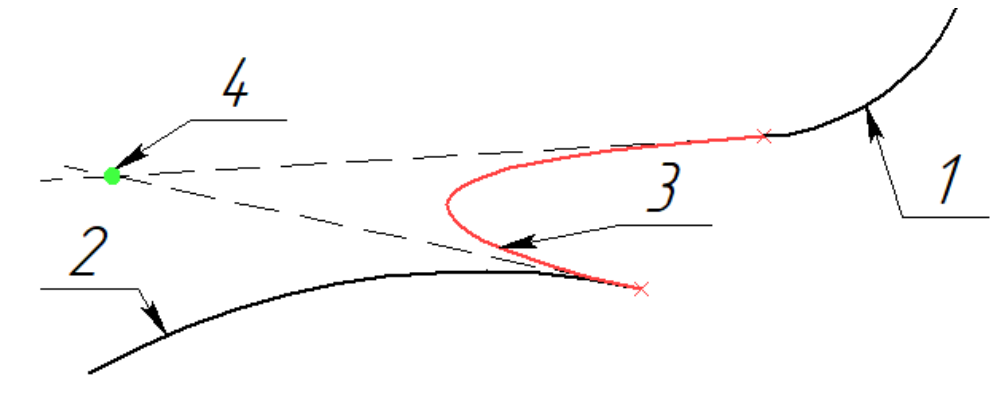

**Коническое – Дискриминант**. Создает коническую поверхность, имеющую форму гладкого скругления между двумя кривыми, лежащими на заданных поверхностях. Степень скруглённости получаемой поверхности определяет параметр **Дискриминант**, изменяющийся в пределах от 0 до 1 (не включая крайние значения указанного диапазона). Если **Дискриминант** меньше 0,5, то профили, задающие поверхность, будут являться дугами эллипса. Если больше 0,5, то гиперболами. А если **Дискриминант** равен 0,5, то параболой. Соответственно, чем больше **Дискриминант** – тем создаваемая поверхность будет менее пологая (см. видео [T-FLEX CAD 17 -](https://youtu.be/Is_sSJ0jcRc) Поверхностное [моделирование\)](https://youtu.be/Is_sSJ0jcRc).

**Коническое – Путь**. Создает коническую поверхность, имеющую форму гладкого скругления между двумя кривыми, лежащими на заданных поверхностях. Форму скругления поверхности определяет промежуточный путь, положение каждой точки которого ограничено площадью треугольника на невидимой плоскости образующего профиля.

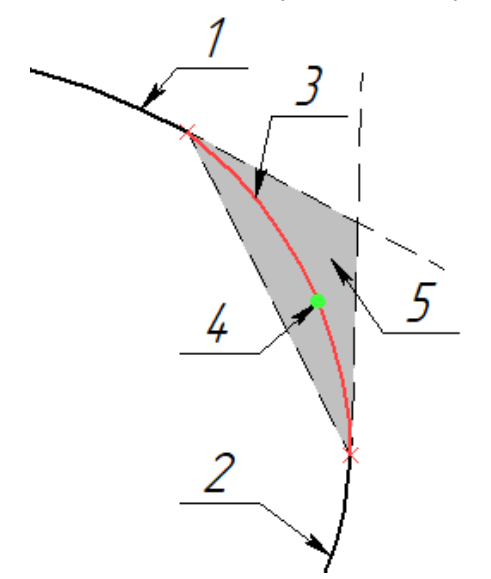

- 1 первая поверхность;
- 2 вторая поверхность;

3 – полученная поверхность (профиль поверхности);

4 – точка промежуточного пути;

5 – допустимая область положения точки промежуточного пути.

**Коническое – Касательно**. Создает коническую поверхность, имеющую форму гладкого скругления между двумя кривыми, лежащими на заданных поверхностях. Форму скругления поверхности определяет другая поверхность, заданная двумя кривыми – поверхность будет невидимая для пользователя, если выбранные кривые не принадлежат к уже созданной поверхности. Создаваемая поверхность должна быть касательной к этой поверхности. При этом задающая поверхность должна быть такой, чтобы каждое поперечное сечение создаваемой поверхности могло быть к ней касательно. В противном случае создаваемая поверхность будет пересекать задающую без условия касательности.

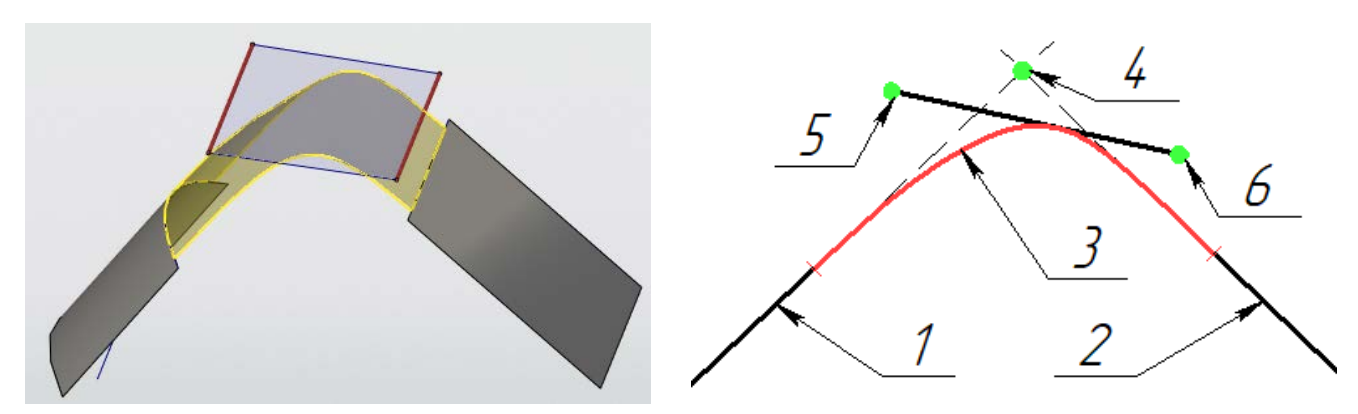

1 – первая поверхность; 2 – вторая поверхность; 3 – полученная поверхность; 4 – точка пересечения касательных; 5 – точка первой кривой, задающей вспомогательную поверхность; 6 – точка второй кривой, задающей вспомогательную поверхность.

**Коническое – 4 точки**. Создает поверхность конического сечения, гладко касающуюся заданной поверхности по указанной направляющей (первой направляющей), при этом форма поверхности определяется тремя другими направляющими.

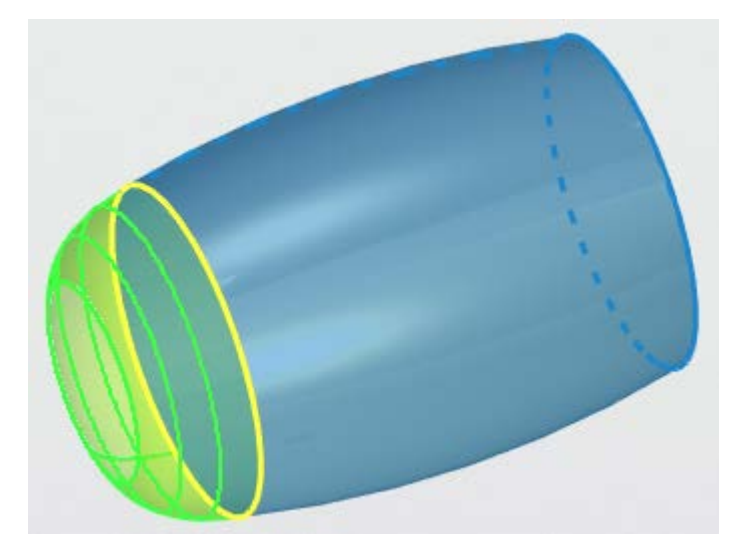

**Окружность – Касание поверхности**. Создаёт поверхность, которая касательна указанной поверхности. Поперечное сечение поверхности имеет форму дуги окружности с заданным углом относительно точки касания, центр дуги лежит на заданной кривой. Угол дуги может быть постоянным по всей длине поверхности или переменным, заданным при помощи графика.

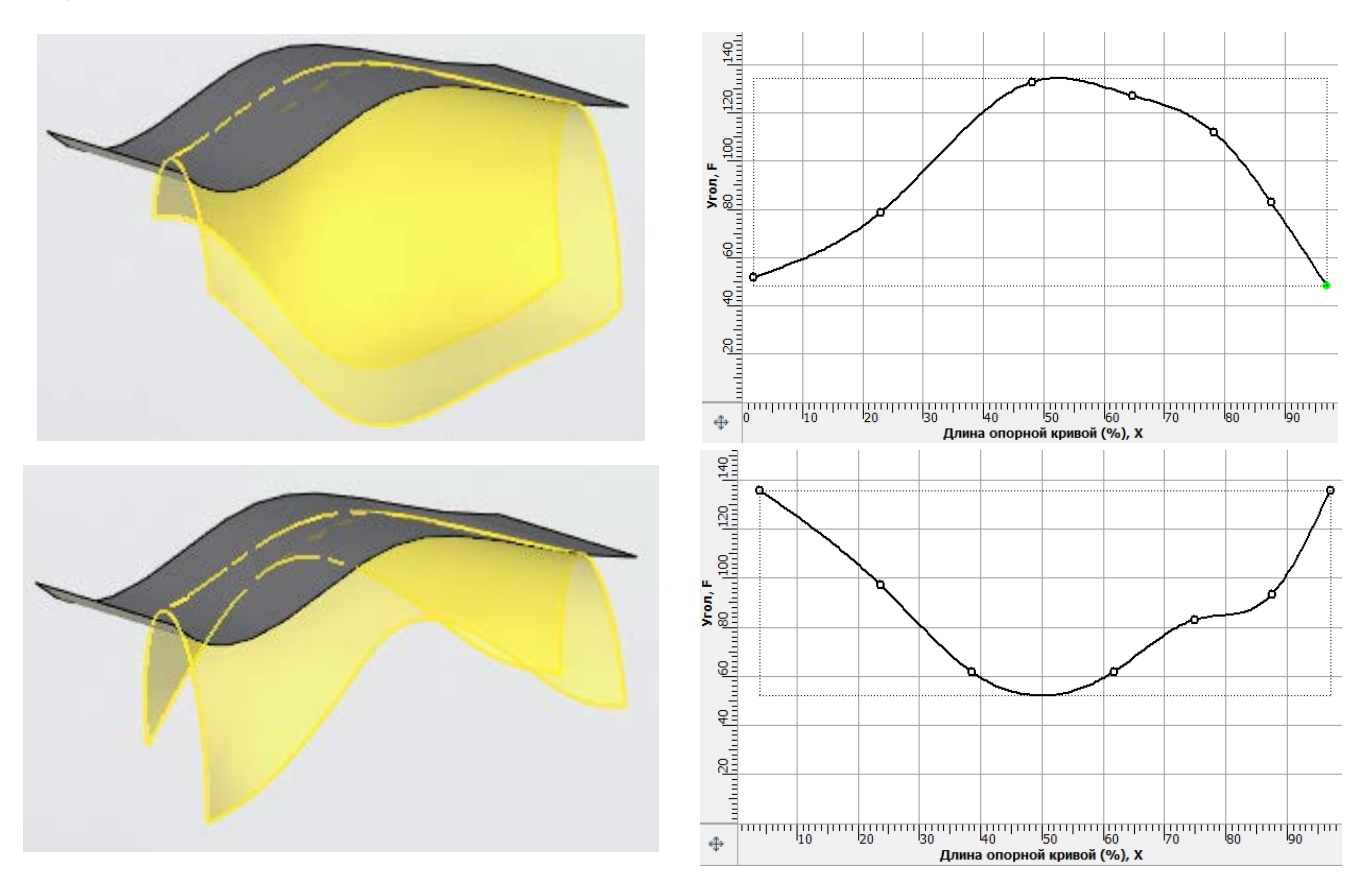

**Окружность – Радиус.** Создаёт замкнутую поверхность, образующие профили которой представляют собой окружности заданного радиуса. Радиус может быть постоянным или переменным. Как и во всех типах переходных поверхностей положение образующих профилей определяется опорной кривой. Центр окружностей определяется заданной кривой.

**Окружность – Радиус и угол**. Создаёт поверхность, которая проходит через кривую и касательна поверхности, которой принадлежит данная кривая. Поперечное сечение поверхности имеет форму дуги окружности с заданным радиусом и углом. Радиус и угол могут быть постоянными по всей длине поверхности, а могут быть заданы графиком.

**Окружность – Три точки**. Создаёт поверхность, которая проходит через три заданных кривых. Поперечное сечение поверхности имеет форму дуги окружности, построенной по трём точкам пересечения невидимой плоскости профиля с тремя заданными кривыми. Кривые могут сходиться в одной точке.

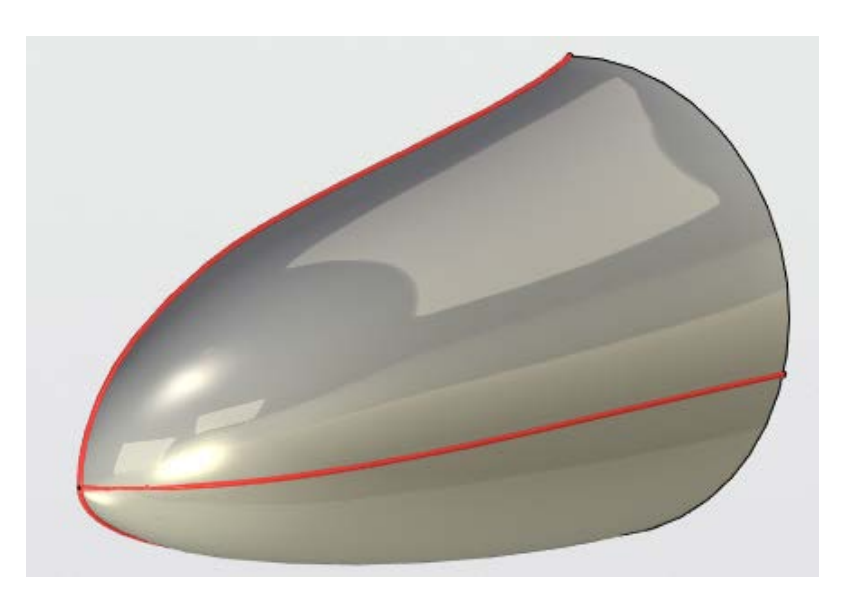

**Прямая – Угол**. Создаёт поверхность, образующие профили которой являются отрезками. Каждый отрезок будет расположен под заданным углом к выбранной поверхности. Угол может быть постоянным или переменным. При нулевом угле поверхность строится по касательной. Поверхность ограничена с одной стороны начальной направляющей, с другой – пересечением (или касанием) с плоскостью.

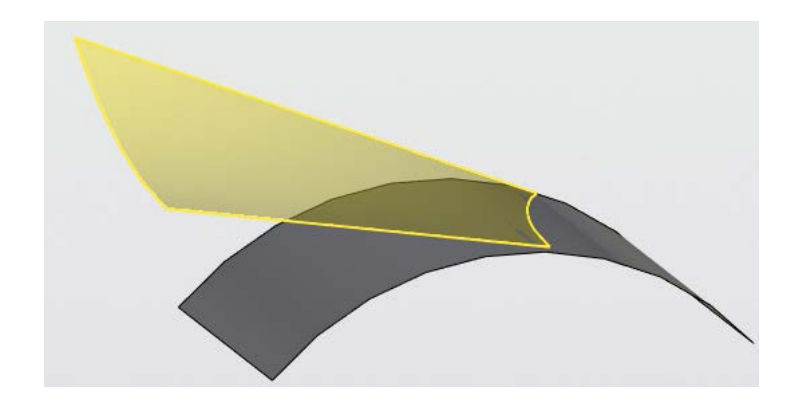

**Прямая – Касание поверхностей**. Создаёт поверхность, образующие профили которой являются отрезками. Каждый отрезок будет лежать в плоскости, перпендикулярной опорной кривой, и касаться двух кривых, образованных при пересечении плоскости, в которой лежит образующий отрезок, и двух указанных пользователем поверхностей.

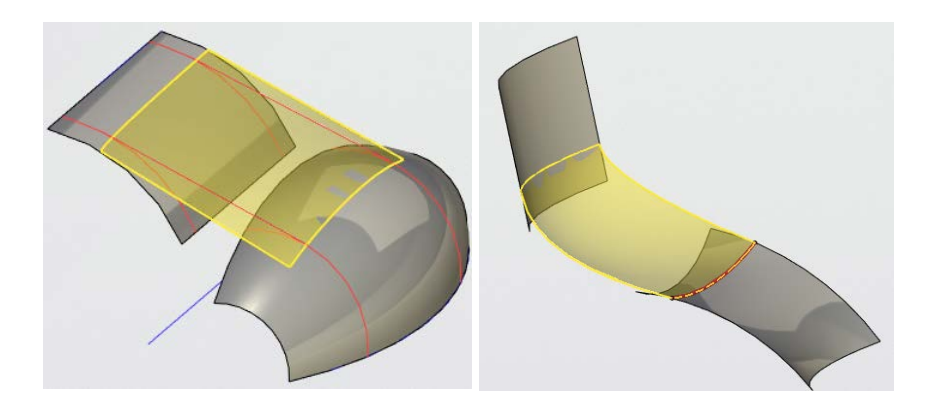

На созданных поверхностях можно строить пути при помощи команды **Трасса**. Это очень удобно если необходимо создать новую направляющую для создания следующей переходной поверхности.

Новая команда **Переходная поверхность**, наряду с командой **Мостик**, позволяет создавать сложные поверхностные модели в разной сфере индустрии: от авиации до бытовых приборов.

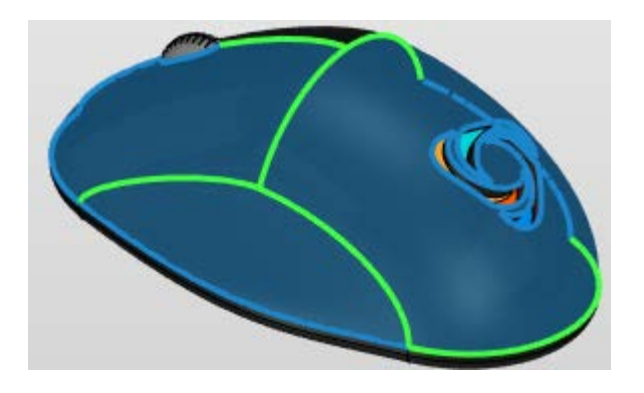

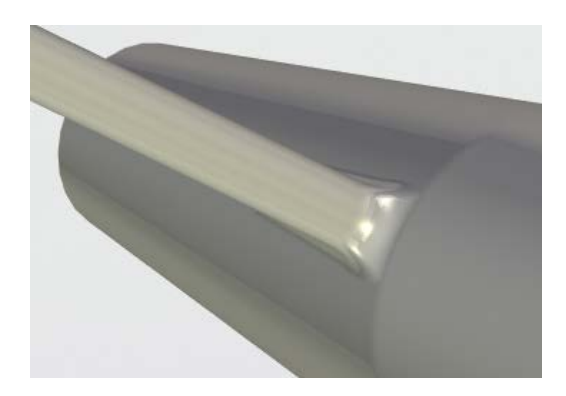

# **Линейчатая поверхность**

Добавлена новая операция **Линейчатая поверхность**. Операция позволяет строить поверхности, образующей которых является прямая, по двум выбранным сечениям. В качестве сечений могут быть выбраны ребра/профили/пути, а также любые геометрические точки.

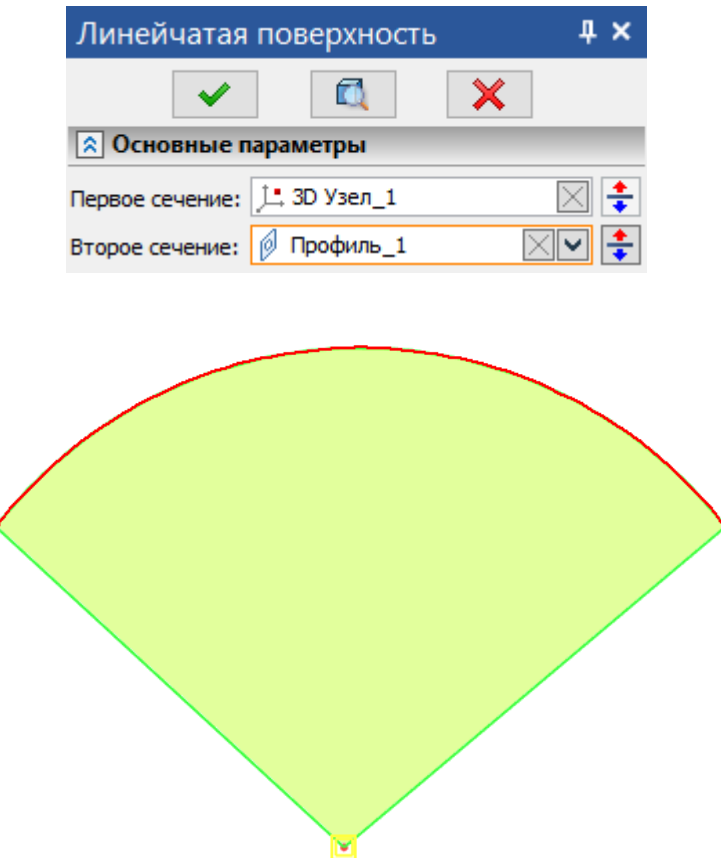

Существует возможность сменить направление всего сечения. В случае разных направлений сечений, при выборе второго сечения автоматически произойдет реверс первого.

Сечения могут быть гладкими и с изломами.

Существует два типа выравнивания – **По длине дуги** и **По опорной кривой**.

Суть типа **По длине дуги** заключается в распределении изопараметрических кривых, т.е. интервалы между соседними изопараметрическими кривыми имеют одинаковое отношение к общей длине.

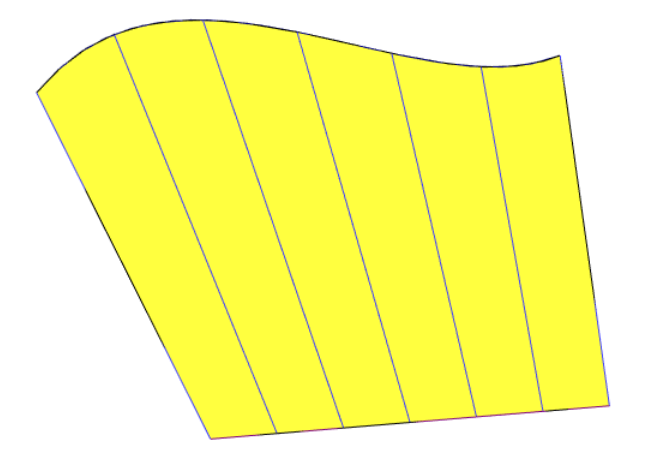

Реализована возможность построения поверхностей между замкнутыми контурами, при условии, что оба контура замкнуты. В таком случае появятся поля, позволяющие задать старт первого и второго сечения.

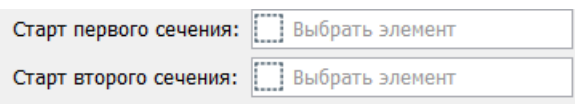

В качестве старта сечений можно выбирать точки. Ниже представлена модель без указания старта сечения, т.е. старт второго и первого сечения выбирается автоматически.

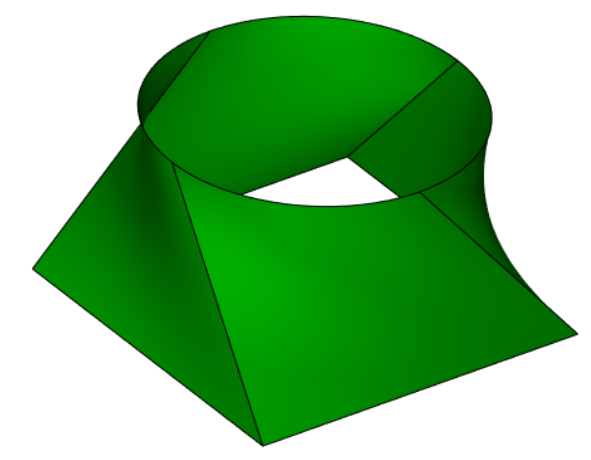

Если в качестве старта второго сечения указать 3D узел, расположенный на первом сечении, то результат будет выглядеть следующим образом:

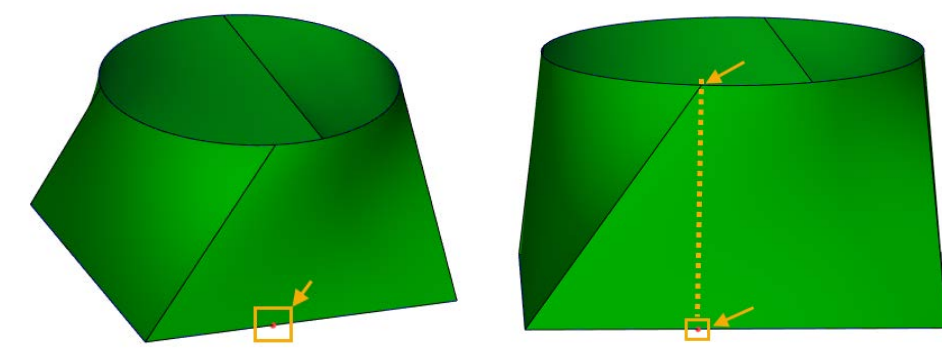

Суть типа **По опорной кривой** заключается в том, что в каждом поперечном сечении к опорной кривой, на результирующей поверхности будет отображена прямая. В качестве опорной кривой можно выбрать профиль/путь/набор ребер.

Поверхности

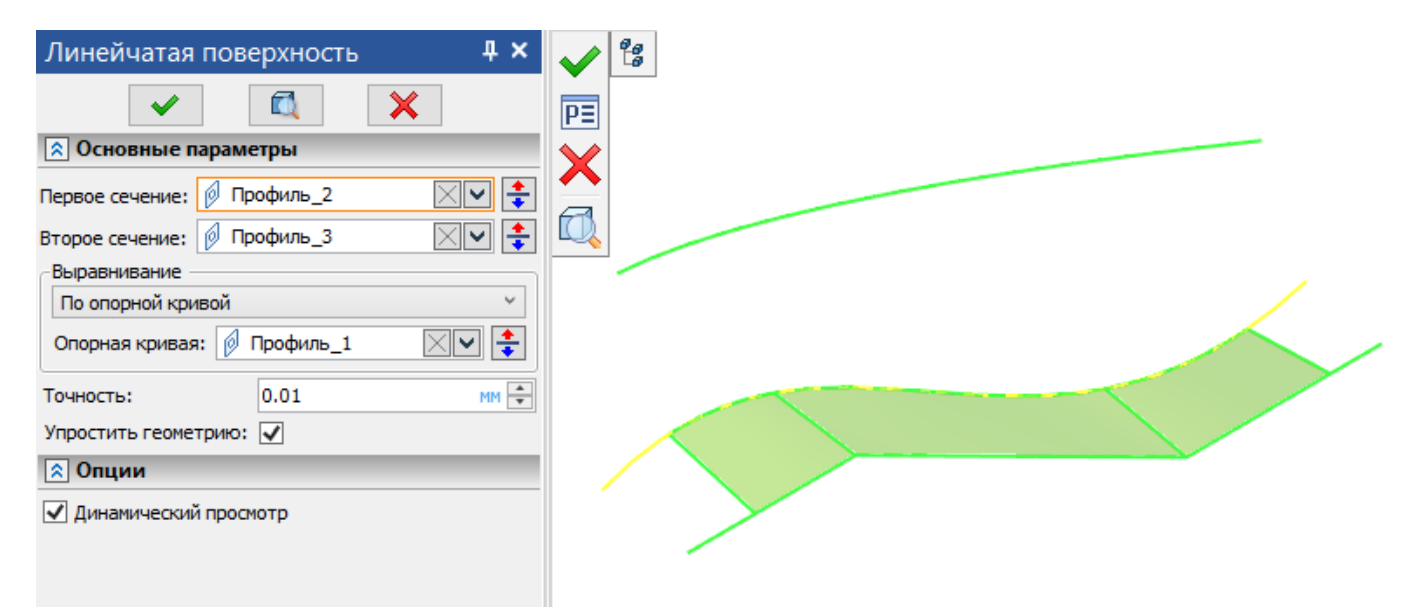

Также добавлена возможность задавать замкнутые сечения с изломами.

## **Продолжение по закону**

Новая команда предназначена в первую очередь для поверхностного моделирования, но позволяет также работать и с твердотельной геометрией. Команда позволяет строить поверхность, один край которой определяется направляющей кривой (любой сложности), лежащей, в свою очередь на некоторой грани.

Это удобно при создании рёбер жесткости на корпусных деталях, имеющих сложную пространственную геометрию: не требуется выполнять сложную последовательность операций, достаточно просто спроецировать на грань нужный контур или создать направляющую кривую при помощи команд проволочной геометрии и построить поверхность в одну операцию.

В твердотельном моделировании команда удобна для создания канавок, полученных фрезерованием. Форма канавки задаётся направляющей кривой, а ширина - параметром толщины. В случае, если указать параметр **Толщина** – вместо поверхности будет создано твёрдое тело. Для создания углубления в параметрах команды нужно указать булеву команду вычитания. Доступно также скругление краёв паза имитирующее след, оставленный фрезой.

В команде доступно два типа профиля: **Прямая** и **Дуга окружности**.

Ниже показано сразу два режима создания операции – когда поверхность продлевается прямой и дугой окружности. При этом формируется поверхность, у которой опционально можно изменить угол наклона к нормали поверхности или же придать толщину, и получить твердое тело с опциями скругления ребер. Это существенно сокращает количество кликов в некоторых сценариях работы и повышает удобство использования.

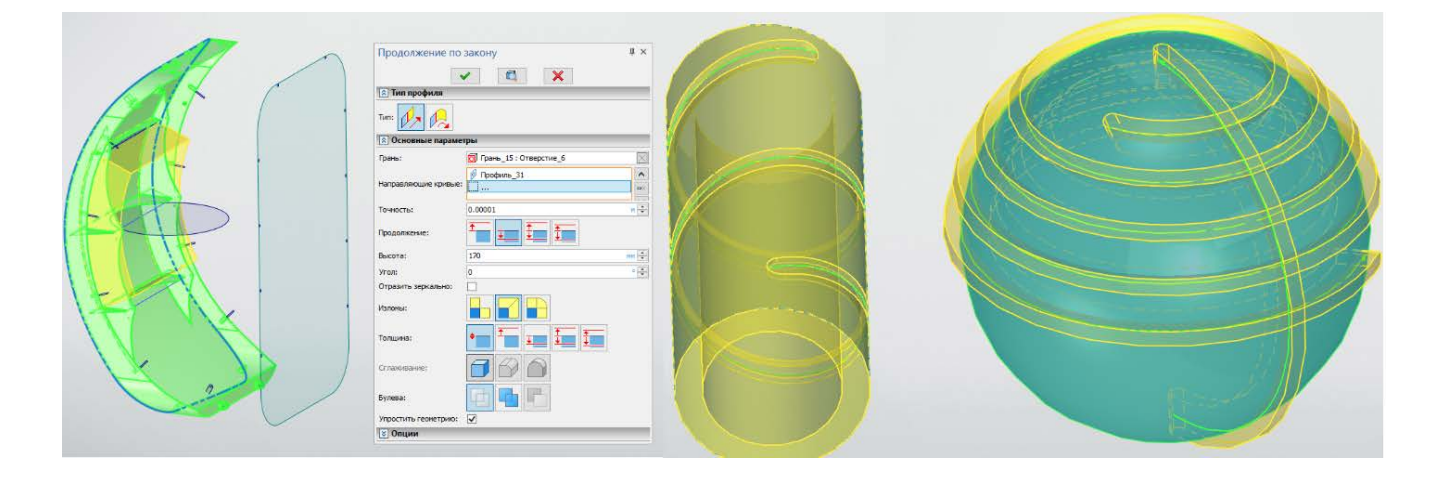

Во второй режим также включено несколько опций – первая строит поверхность, наследуя радиус кривизны в каждой точке указанного ребра грани, к которому строится продолжение; вторая строит поверхность по касательной к грани, а радиус новой поверхности задаётся пользователем.

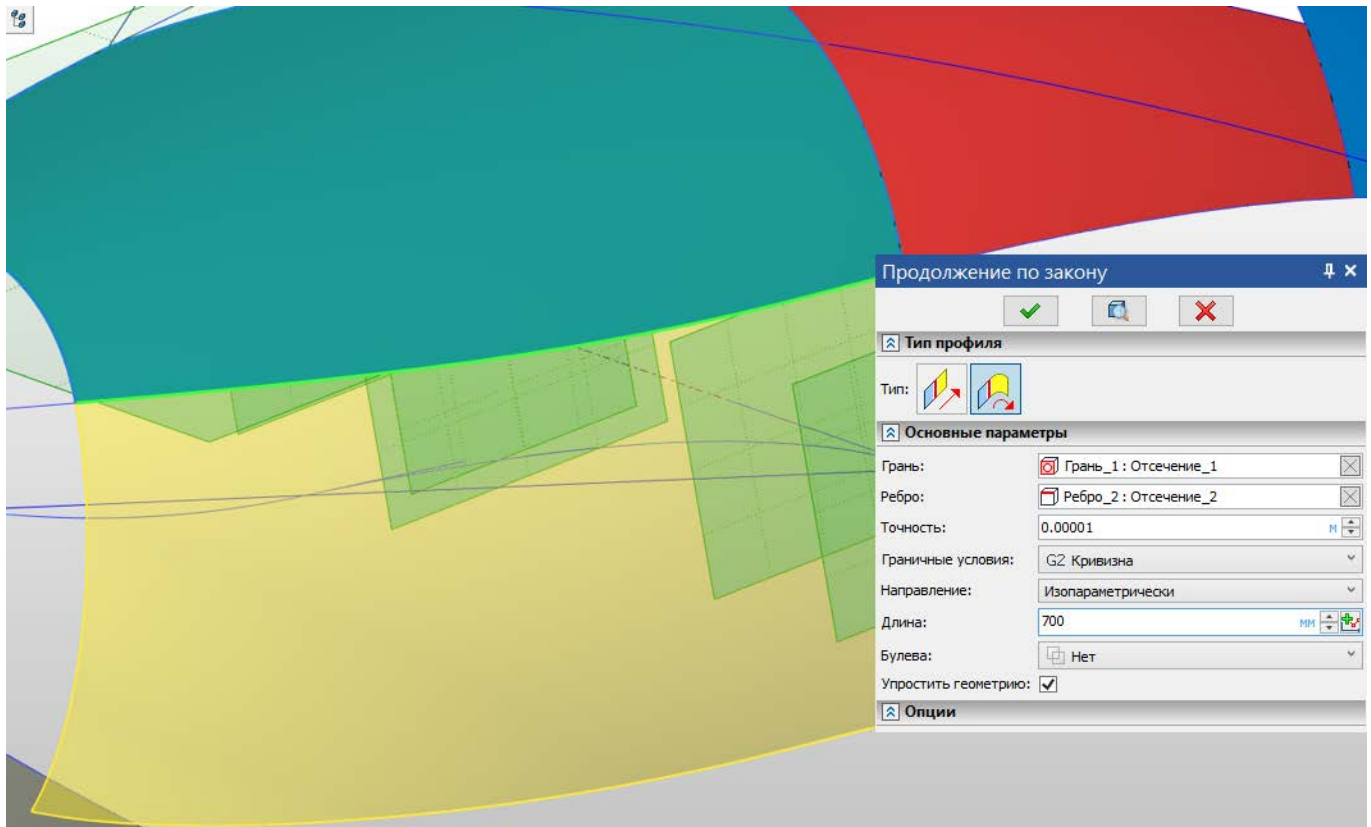

Можно задавать **Высоту** и **Угол** графиком в зависимости от длины направляющей кривой.

после нажатия кнопки де доступен диалог с выбором типа графика. Далее график редактируется с помощью **редактора графиков** T-FLEX CAD.

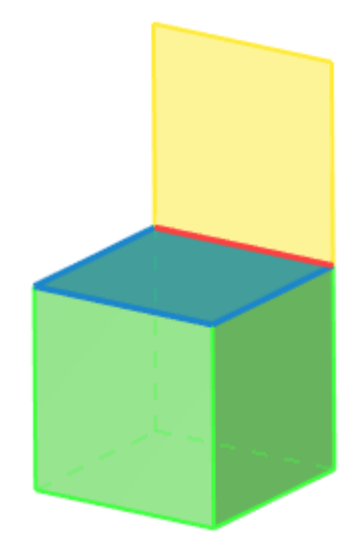

Угол и высота заданы константами

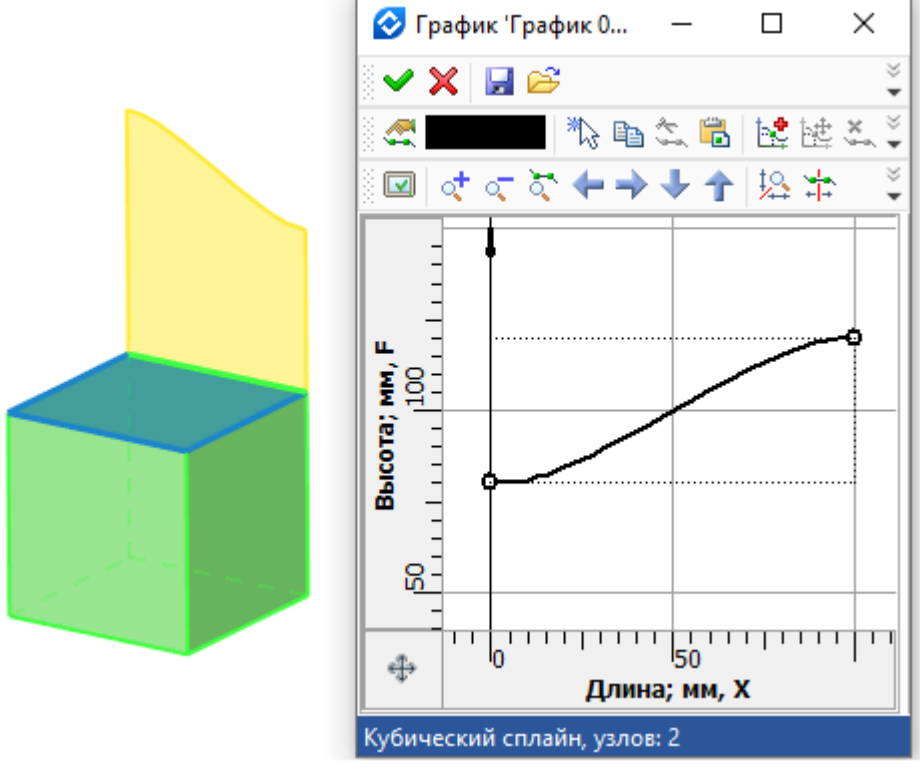

Высота задана графиком

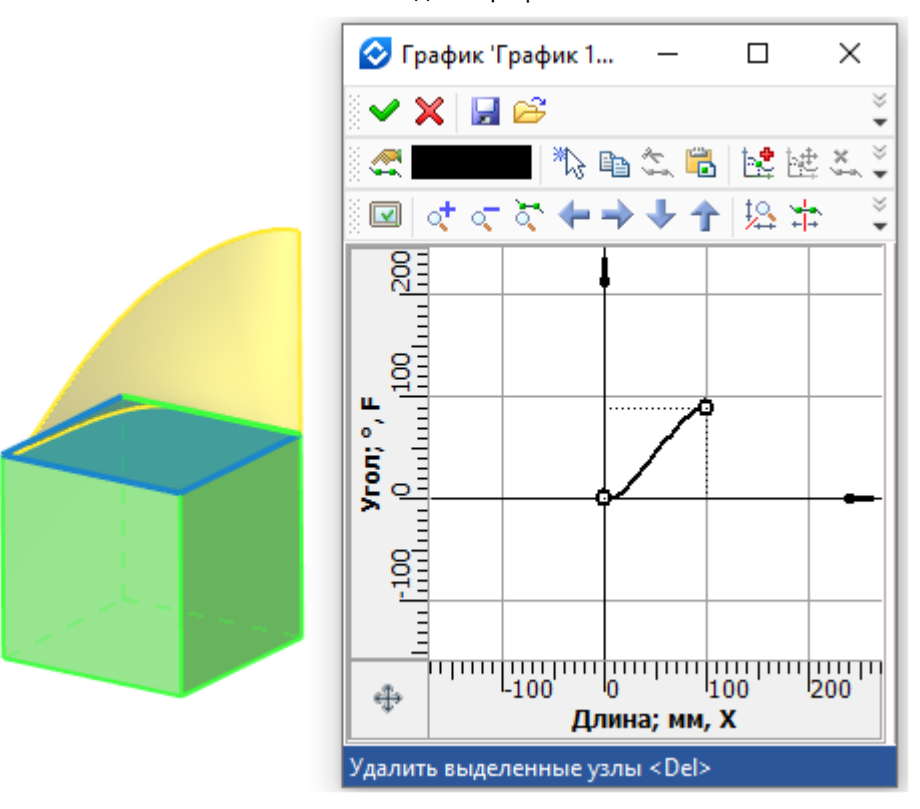

Угол задан графиком

## **Поверхность смещения**

Добавлена новая операция **Поверхность смещения**. Ранее подобный функционал находился в операции **Оболочка** с некоторыми ограничения по выбору граней твердых тел, то теперь это отдельная полноценная операция с более широкими возможностями без прежних ограничений.

Вызов операции можно осуществить из Ленты в группе **Специальные** в выпадающем списке команд работы с поверхностями.

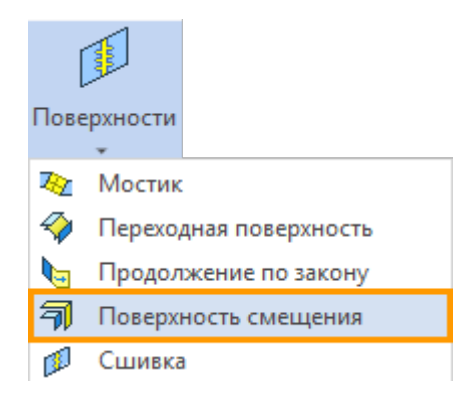

Операция позволяет построить поверхность, состоящую из набора эквидистантных граней относительно выбранных. Смещение каждой грани относительно исходной может отличаться от смещения других граней. Задать величину смещения каждой грани или группы граней можно в параметрах или при помощи манипуляторов в 3D сцене.

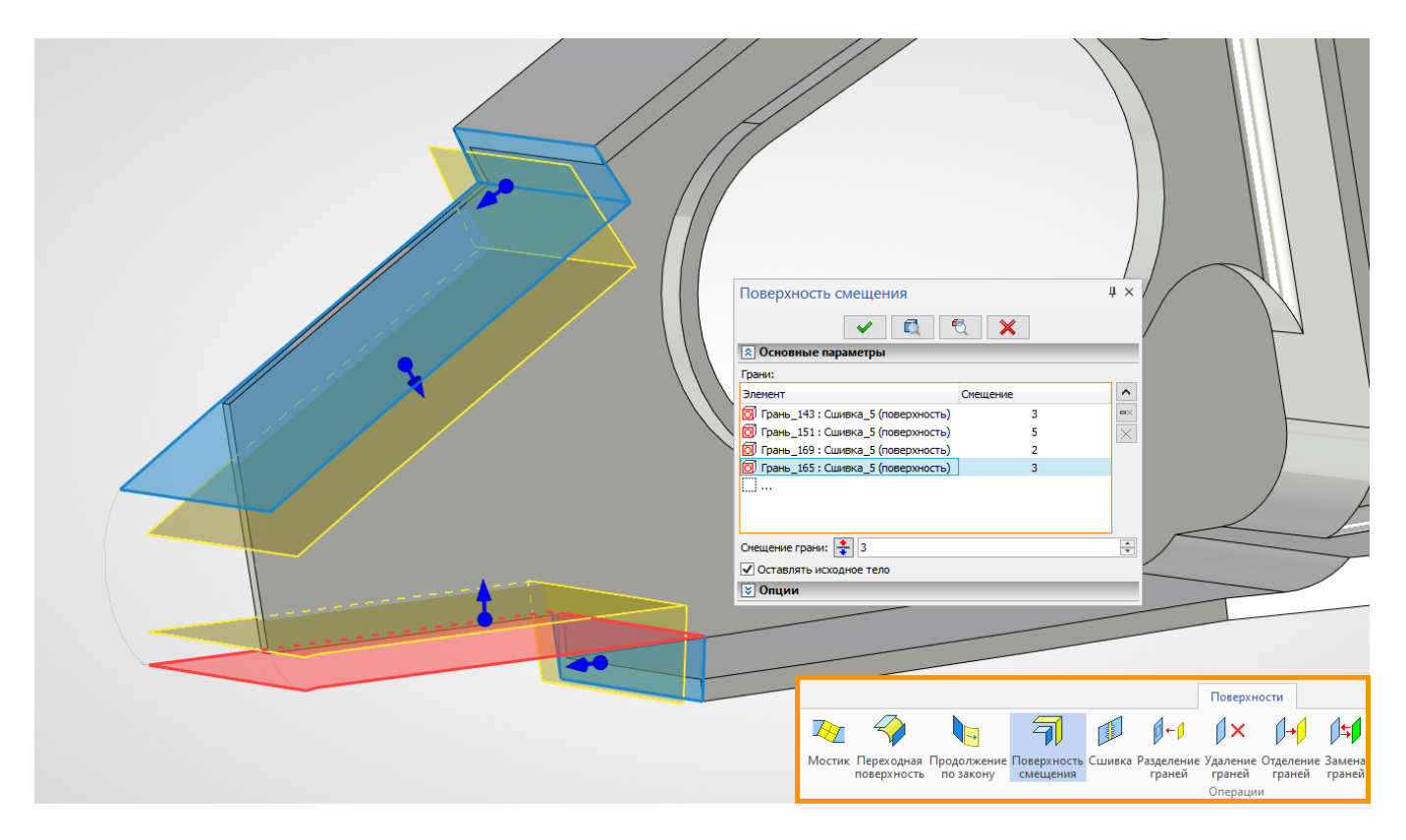

Диалог нового типа позволяет управлять набором выбранных элементов – удалять их из списка, добавлять, и отдельно редактировать параметры для каждого элемента или группы элементов.

# **Заполнение области**

Проведена масштабная переработка операции. Теперь с данной операцией стало работать ещё удобнее. Интерфейс обновлен и переведен на новый тип диалогов:

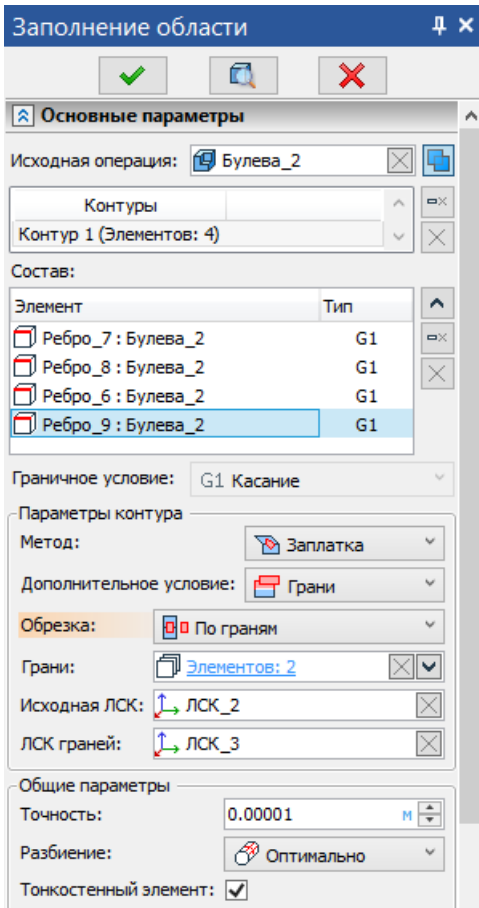

Теперь в качестве контура может быть задано несколько 3D путей (замкнутых), несколько 3D профилей (замкнутых) или набор рёбер (замкнутый). Доступна возможность одновременно выбирать 3D пути/3D профили/рёбра в качестве одного контура.

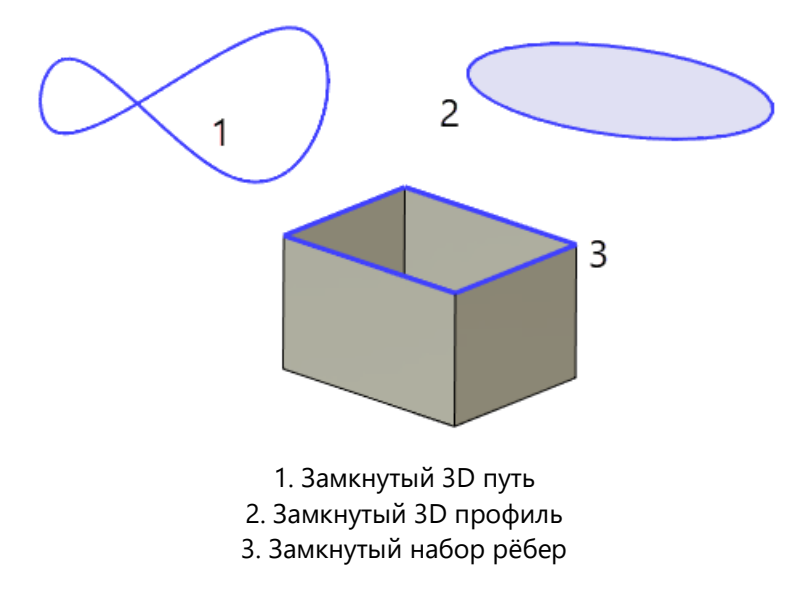

Так, например, можно выбрать замкнутый 3D путь и заполнить его как на рисунке ниже.

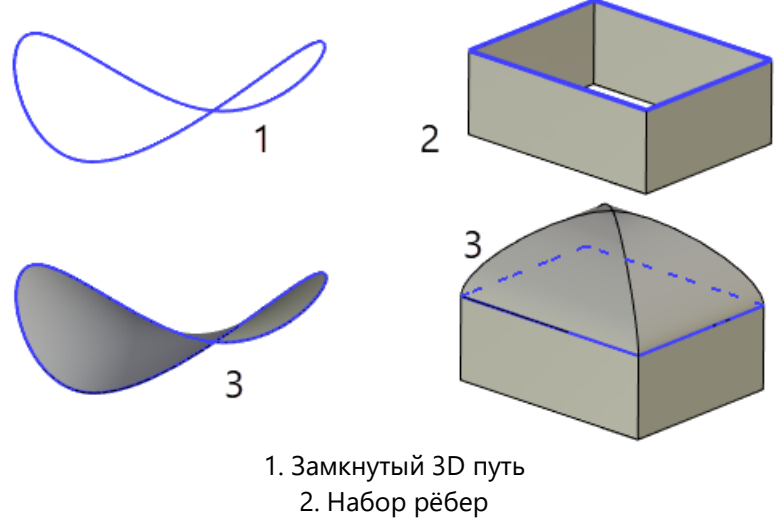

3. Результирующая поверхность

Добавлена возможность комбинировать рёбра поверхности с рёбрами 3D пути или 3D профиля.

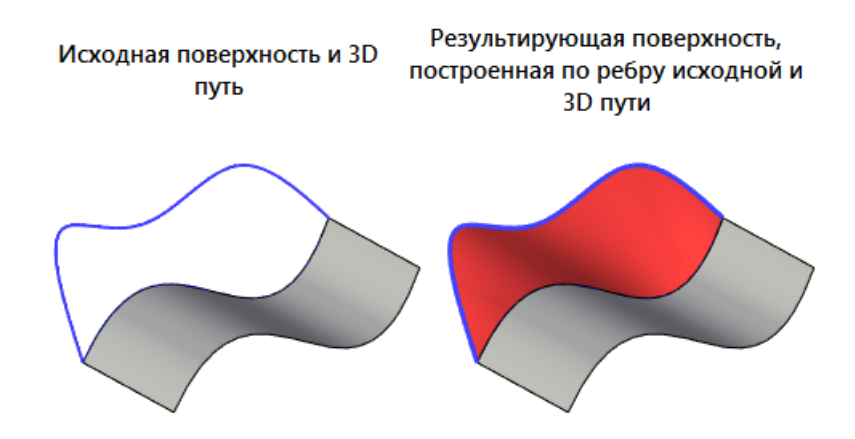

Добавлена возможность выбрать в качестве одного контура рёбра с двух разных поверхностей.

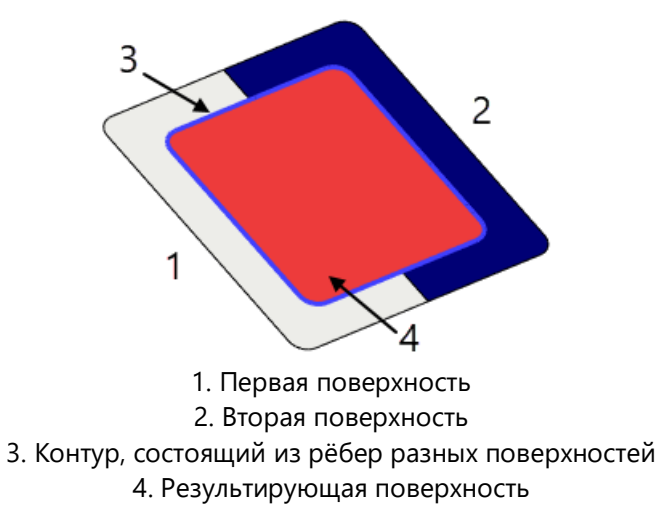

Теперь есть два метода заполнения области – **Заплатка** и **Затяжка**. Заплатка позволяет заполнить область классическим методом, оставив "след" заполнения области в виде рёбер.

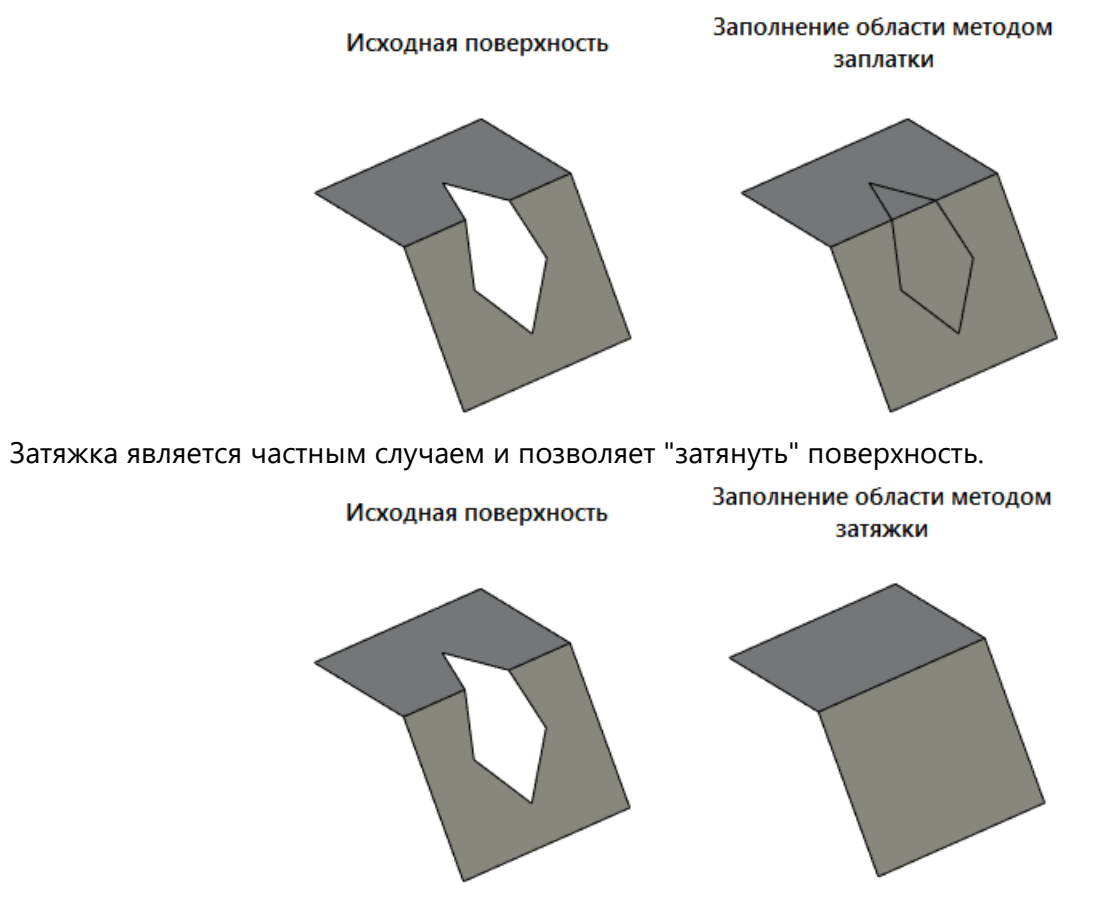

После выбора такого метода становится недоступным выбор дополнительных опций.

Добавлен новый вариант приоритетной формы заполняющей поверхности – **Не гладко**, с помощью которого отверстие заполняется, игнорируя все требования гладкости, используя аналитическое решение, где это возможно.

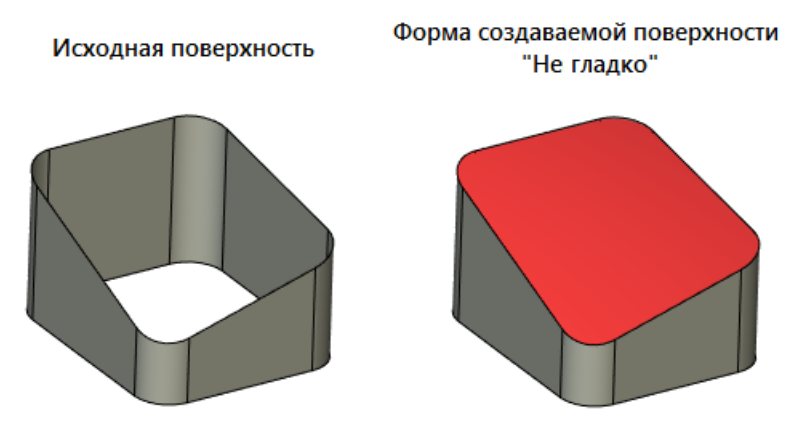

Формы создаваемой поверхности **Непрерывно** и **Обязательно плоскость** переименованы в **Гладко** и **Плоскость**.

Добавлен новый параметр **Дополнительное условие**, позволяющий задать поведение создаваемой поверхности. Доступно 6 дополнительных условий – **Точки**, **Вершина**, **Ребра**, **Грани** и **Поверхность**. Дополнительное условие **Точки** позволяет построить поверхность, проходящую через набор точек, принадлежащих или не принадлежащих контуру.

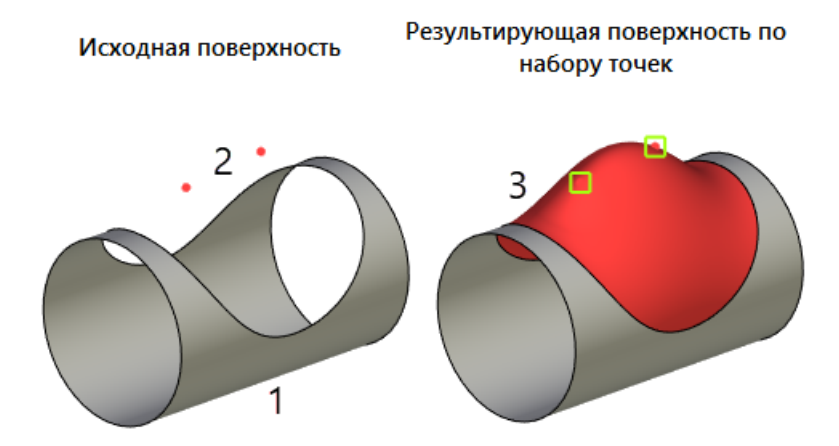

1. Исходная поверхность 2. Набор точек, через которые должна проходить результирующая поверхность 3. Результирующая поверхность

Для каждой точки можно задать нормаль. После выбора соответствующей опции, появится меню задания векторов, аналогичное операции **По сечениям**. Различие состоит только в том, что длина вектора берётся из единичной длины.

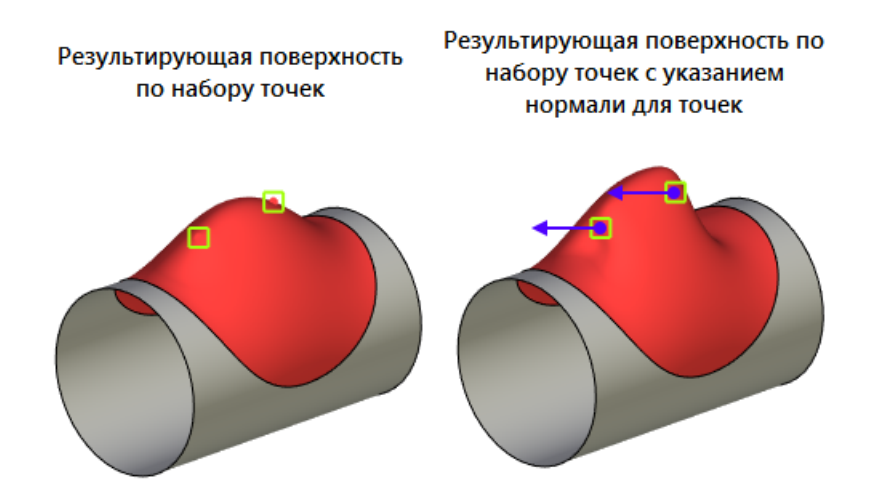

Дополнительное условие **Вершина** позволяет выбрать одну точку, принадлежащую или не принадлежащую контуру и построить относительно неё поверхность. При таком условии можно выбрать тип **Зажима.** Тип зажима принимает 3 значения - **Нет**, **Авто**, **Нормаль**. Когда выбран режим **Нет**, то поверхность строится без дополнительных условий гладкости.

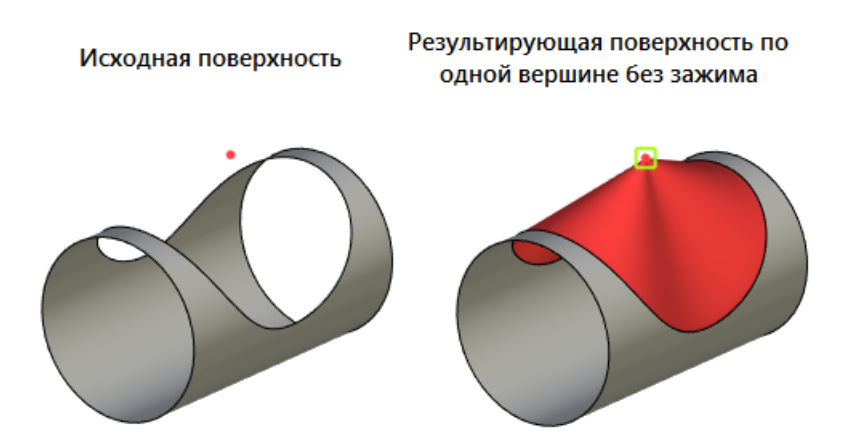

Если выбран режим **Нормаль**, то система работает аналогично дополнительному условию **Точки** с использованием нормали. Режим **Авто** позволяет системе самостоятельно определить требуемый зажим.
Дополнительное условие **Ребра** позволяет задать направляющие для создаваемой поверхности. Принцип работы схож с направляющими в операции **По сечениям**. Если выбраны направляющие длиннее, чем границы контура, то при создании поверхности будет использована та часть направляющей, которая находится внутри контура.

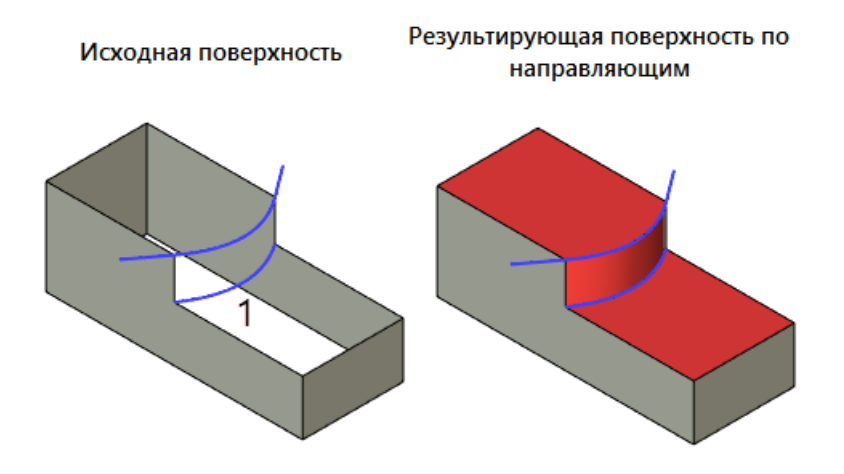

При необходимости направляющие можно отпечатать на грани, т. е. разделить грань по направляющей.

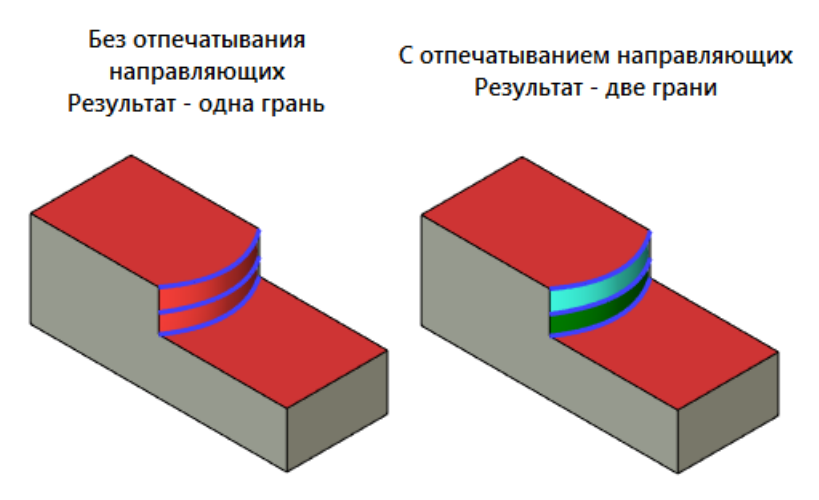

**Заполнение по листовому телу** переименовано в дополнительное условие **Грани** и обновлено. Если грань находится за пределами заполняемой области, то можно задать исходную ЛСК поверхности и ЛСК граней, с помощью которых система сможет правильно определить место заполнения области.

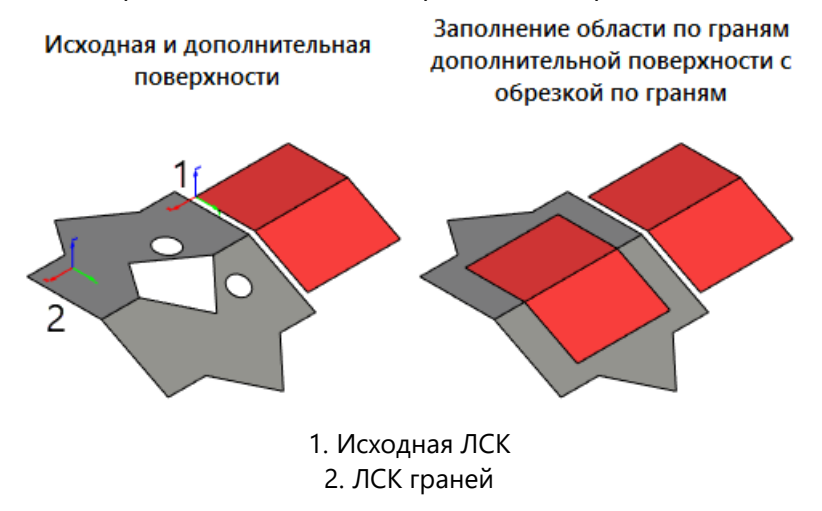

**Заполнение по геометрической поверхности** переименовано в дополнительное условие **Поверхность** и обновлено.

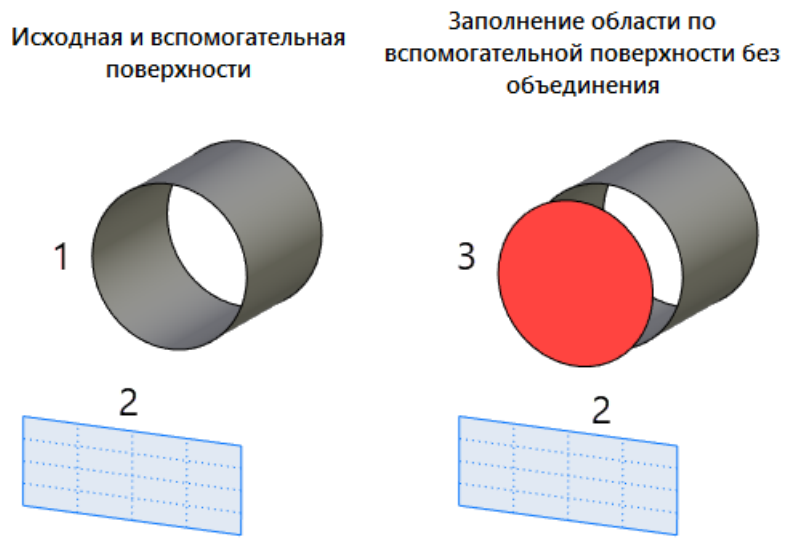

1. Исходная поверхность 2. Вспомогательная поверхность (Рабочая плоскость) 3. Результирующая поверхность

Для данного дополнительного условия можно задать **вспомогательную точку** для уточнения ближайшей грани к этой точке. Это может быть полезно для тороидальных и сферических поверхностей.

Опция **Минимизировать топологию** переработана и переименована в **Разбиение**. Добавлены новые типы разбиения граней аналогично операции **По сечениям**.

# **3D построения опорной геометрии**

Для поверхностного моделирования важно иметь удобные инструменты работы с опорной геометрией, поэтому команды **3D путь**, **3D профиль, 3D узел** и **Рабочая плоскость** были существенно доработаны. Появились новые способы создания элементов опорной геометрии, диалоги команд стали удобнее.

Режимы создания **Рабочих поверхностей**, **3D узлов**, **3D путей** и **3D профилей** вынесены в качестве отдельных команд в новую вкладку ленты – **Опорная геометрия**:

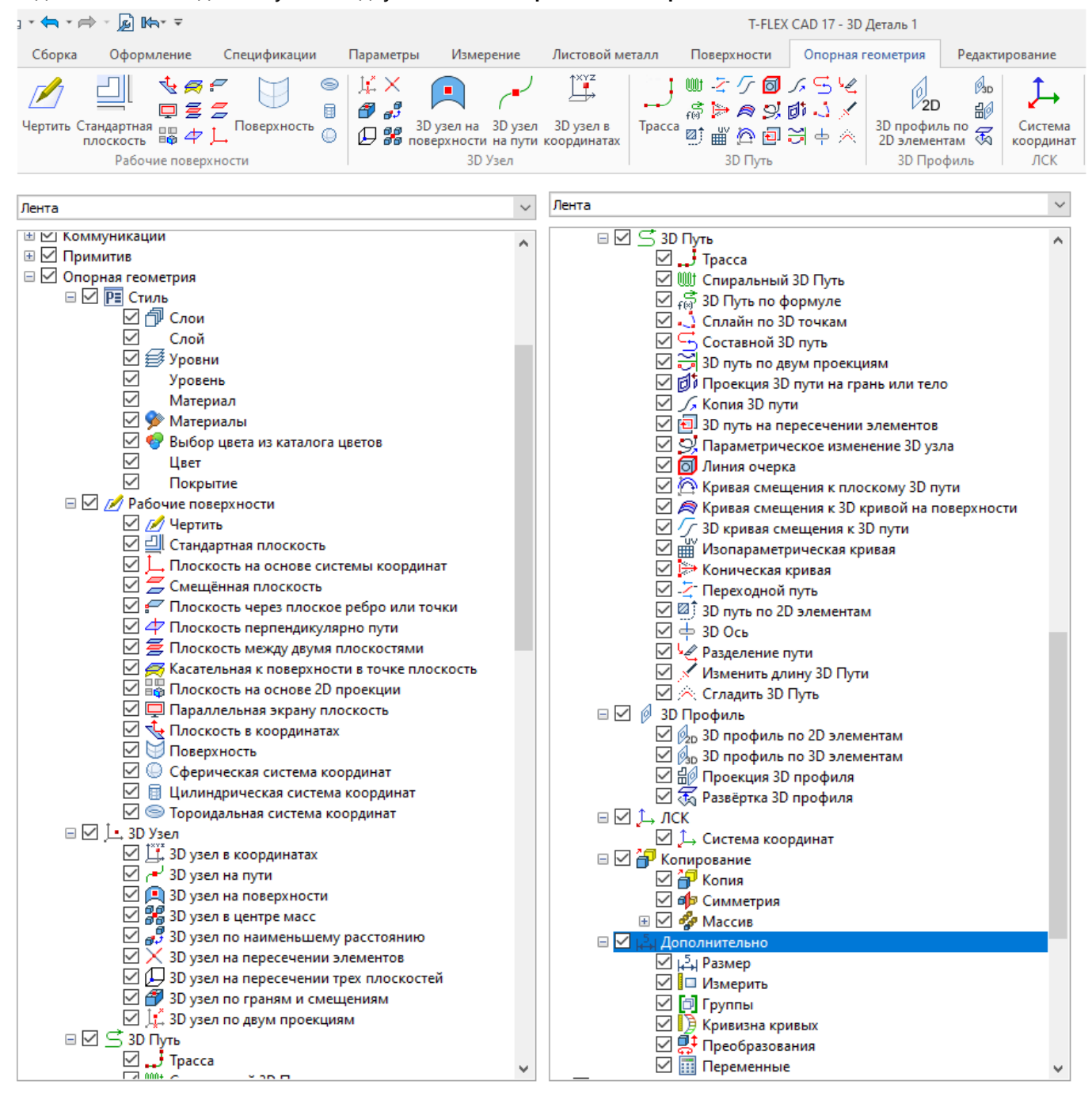

# **ЛСК**

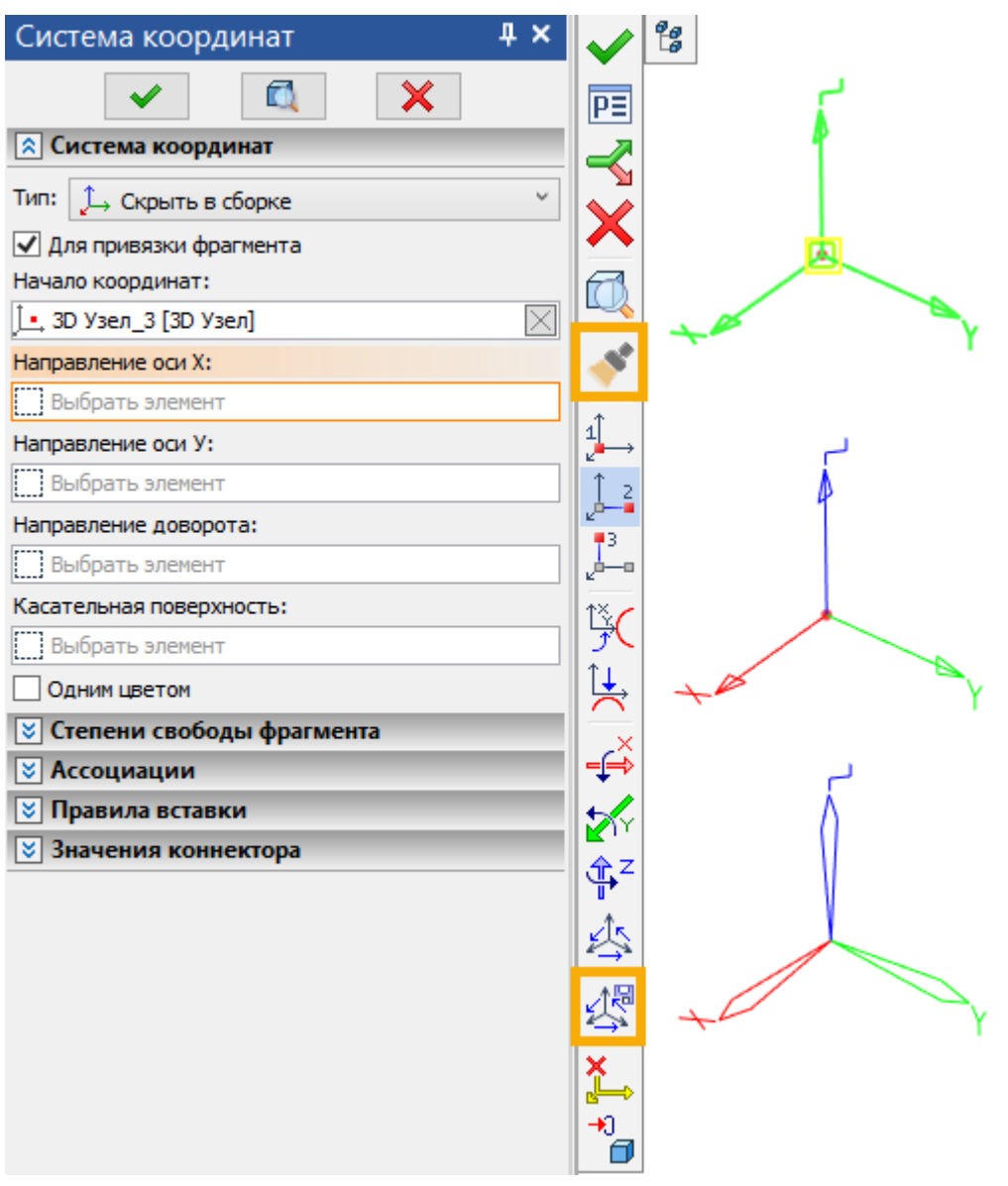

В автоменю команды добавлены новые опции:

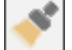

**<С>** Формат по образцу

После активации данной опции необходимо выбрать существующую ЛСК. В результате все параметры выбранной ЛСК, кроме значений коннектора и положения начала координат, будут применены к создаваемой ЛСК.

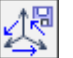

**<К>** Запоминать заданные повороты

При активации данной опции все повороты, примененные к текущей ЛСК с помощью опций ,

запоминаются системой и будут автоматически применены к следующей создаваемой ЛСК после завершения создания текущей.

Имейте в виду, что данная опция не распространяется на повороты, примененные в результате выбора элементов, указывающих направление осей.

## **Пересечение элементов с рабочей плоскостью**

Доработан режим построения **Пересечения элементов с рабочей плоскостью** в команде **Проекция элементов**.

Теперь при наличии нескольких пересечений РП с одним и тем же элементом команда распознаёт все возможные пересечения. В нижней части окна параметров команды появилась вкладка **Созданные элементы**, позволяющая выбрать, какие из возможных пересечений следует построить.

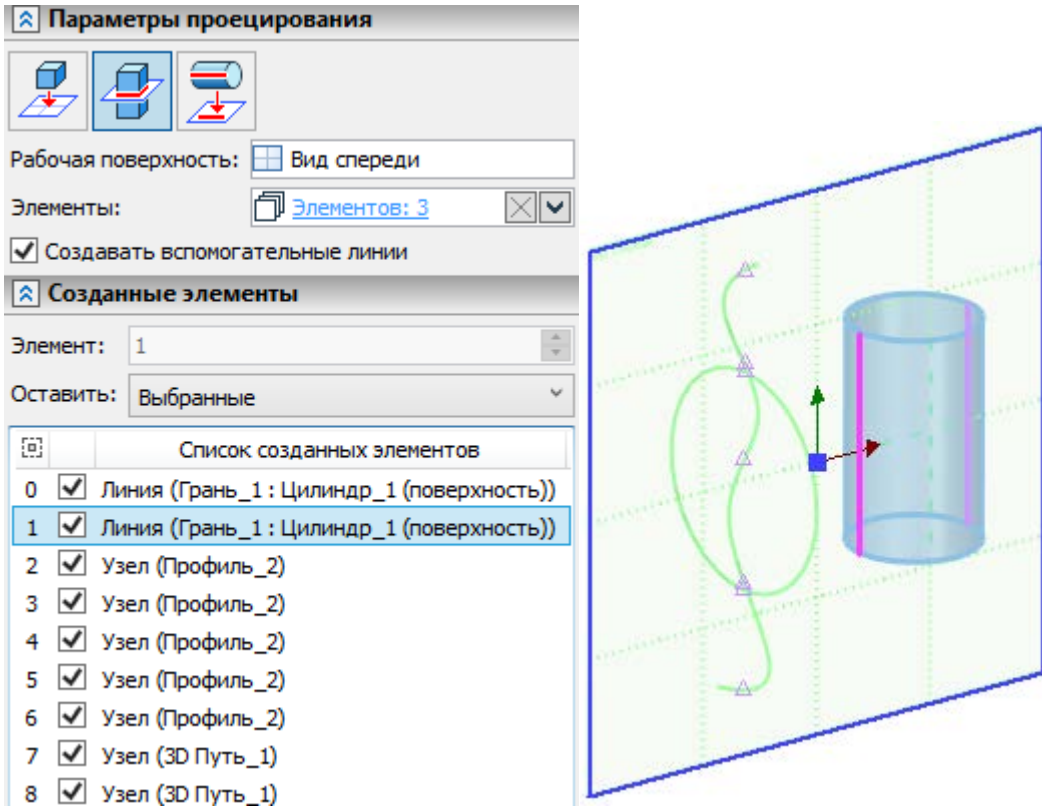

Вкладка содержит **Список созданных элементов**, в котором для каждого из возможных пересечений отображается порядковый номер, флаг, тип создаваемого элемента (линия, узел) и имя

родительского элемента. Строки списка можно выбирать с помощью  $\bigoplus$ . Выбранная строка подсвечивается в списке, а соответствующий ей элемент подсвечивается в 3D сцене. В выпадающем списке **Оставить** доступны следующие опции:

• **Текущий**

Создается только элемент, соответствующий выбранной в данный момент строке списка элементов.

- **Все** (по умолчанию)
- Создаются все элементы. • **Выбранные**
	- Создаются только те элементы, флаги которых установлены в списке.
- **Все**, **кроме выбранных**

Создаются только те элементы, флаги которых сняты в списке.

В поле **Элемент** отображается порядковый номер строки, выбранной в данный момент в списке.

## **Трасса**

# Автоматическая прокл... 4 × **Salt**

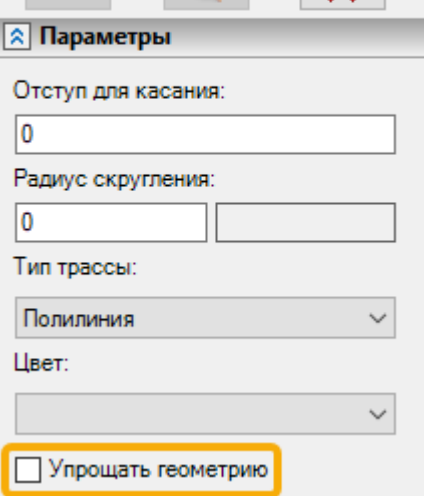

В команду **Автоматическая прокладка трассы** добавлена опция **Упрощать геометрию**.

Упрощение геометрии объединяет участки трассы, при одновременном соблюдении трёх условий:

- **Отступ для касания** участков равен нулю;
- **Радиусы скругления** на участках равны;
- **Тип трассы** совпадает.

Создадим две одинаковых трассы - одну без упрощения, вторую с упрощением.

Трасса, построенная без упрощения, состоит из трёх участков.

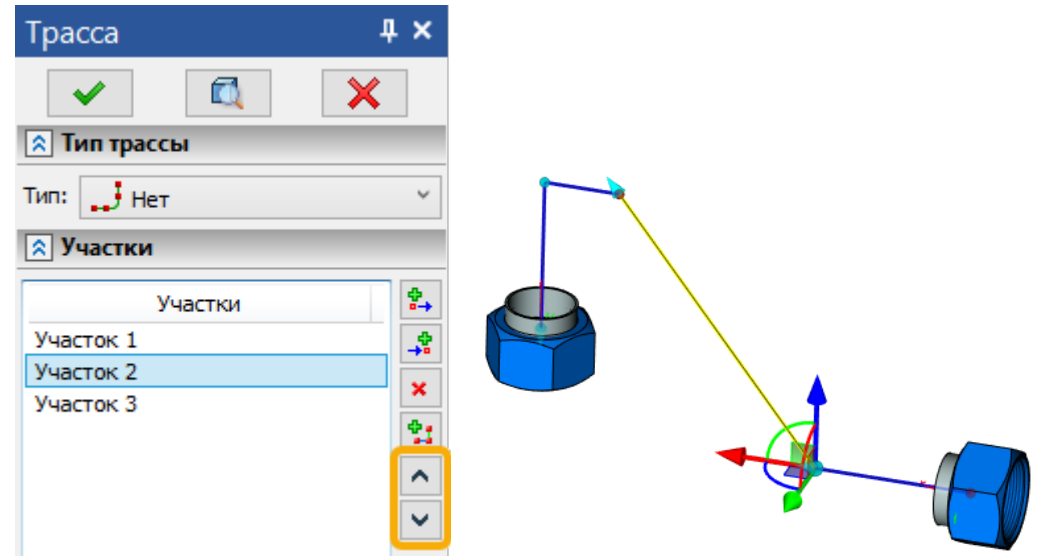

Трасса, построенная с упрощением, имеет такую же форму, но состоит из одного участка.

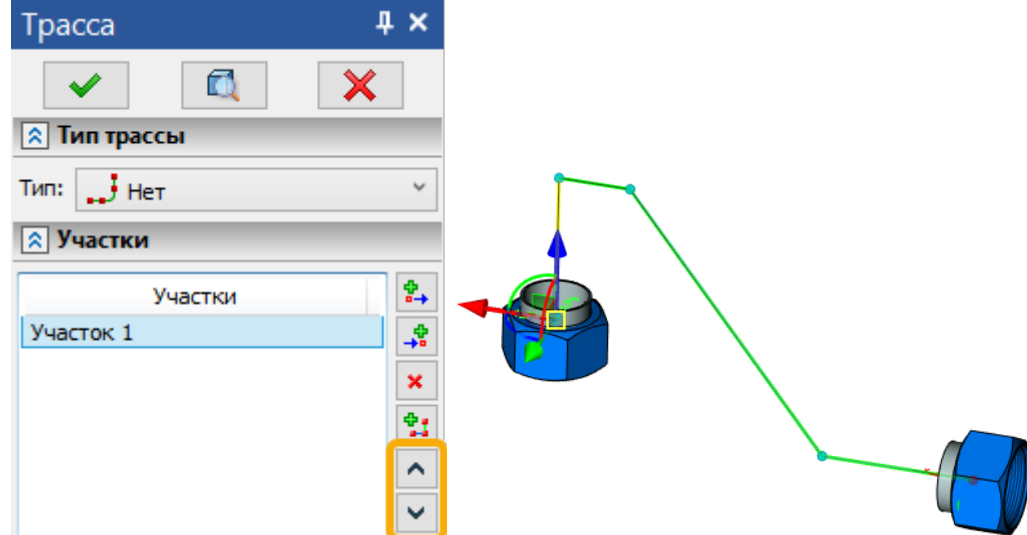

На иллюстрациях выше также видно, что в команде **Трасса** появились кнопки для перемещения выбранного участка вверх/вниз по списку.

# **3D путь**

#### Изопараметрическая кривая

В команду добавлен новый вариант создания 3D путей: **Изопараметрическая кривая**.

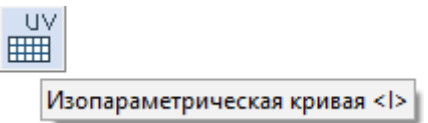

На выбранной поверхности с заданным шагом в одном или двух направлений можно создать сетку, состоящую из отдельных 3D путей. Шаг создания изопараметрических путей можно задать на основе значений, вводимых пользователем, либо на основе 3D точек. В свою очередь 3D точки могут быть специально созданы пользователем, либо заданы на основе существующего тела. Изопараметрические кривые удобно использовать как начальные и конечные отрезки переходных путей, по которым, в свою очередь, можно создать поверхность.

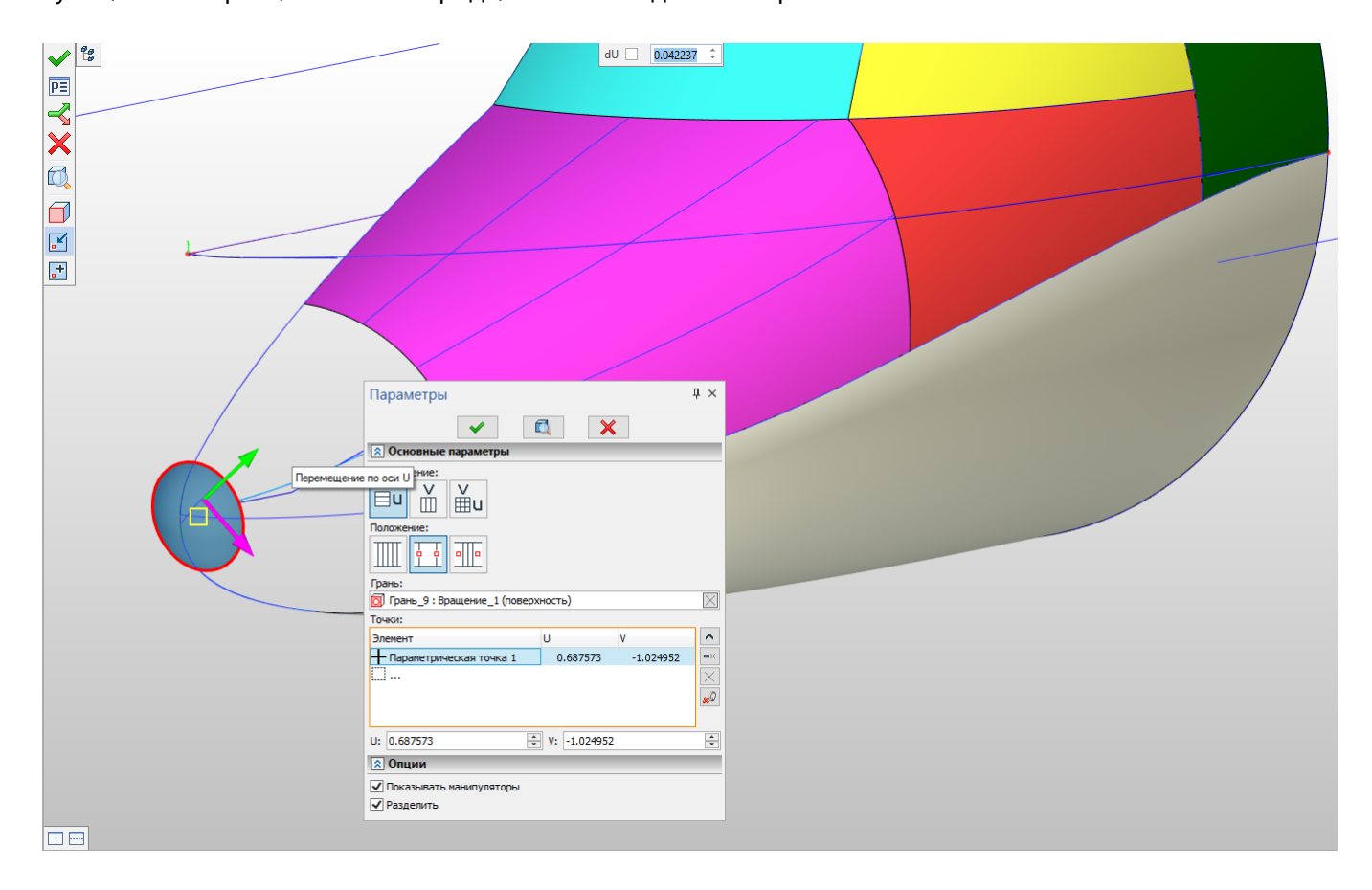

#### Коническая кривая

Добавлен новый режим построения 3D пути **Коническая кривая**, в котором доступно построение пространственных кривых, представляющих собой кривые конического сечения – гипербола, парабола, дуга эллипса. Режим напрямую взаимосвязан с новой командой **Переходная поверхность**, где образующим профилем поверхности также является кривая конического сечения. Новые инструменты проволочного и поверхностного моделирования направлены на расширение инструментов CAD для пользователей, работающих над конструкциями, где важны аэродинамические свойства: кривые и поверхности именно конического сечения широко распространены в авиации, как геометрические объекты имеющие оптимальную кривизну.

В новой опции 3D пути **Коническая кривая** доступно шесть вариантов построения конической кривой. Выбор варианта осуществляется путём нажатия соответствующей пиктограммы диалога.

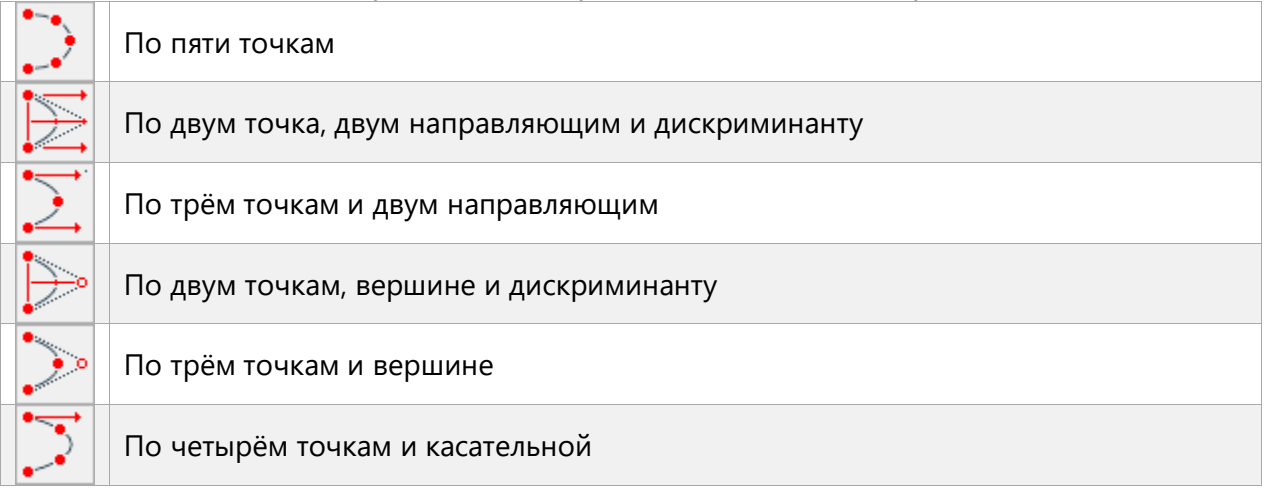

Диалог команды позволяет редактировать выбранные элементы построения.

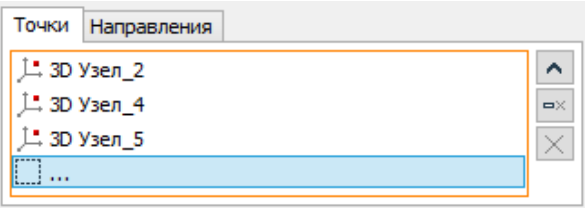

Полученные кривые будут представлять собой 3D пути для которых будут доступны все возможные операции работы с проволочной геометрией, и которые можно будет использовать как элементы построения в операциях твердотельного и поверхностного моделирования.

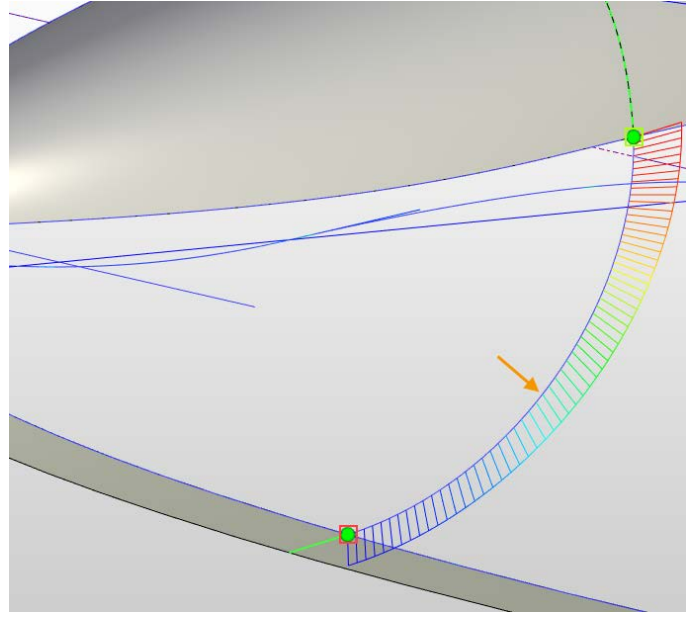

#### Переходный путь

Расширена функциональность опции создания переходных путей. Для переходного пути в режиме **Сплайн** доступны настройки касательности – для каждой конечной точки доступны типы гладкости G0, G1, G2, G3. Длина вектора касательной определяется параметром **Модуль касательной**.

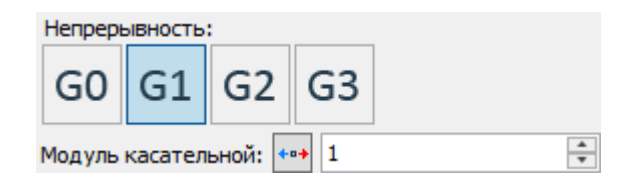

Переходный путь можно «положить» на выбранную поверхность при помощи опции В Выбор **поддерживающей поверхности**.

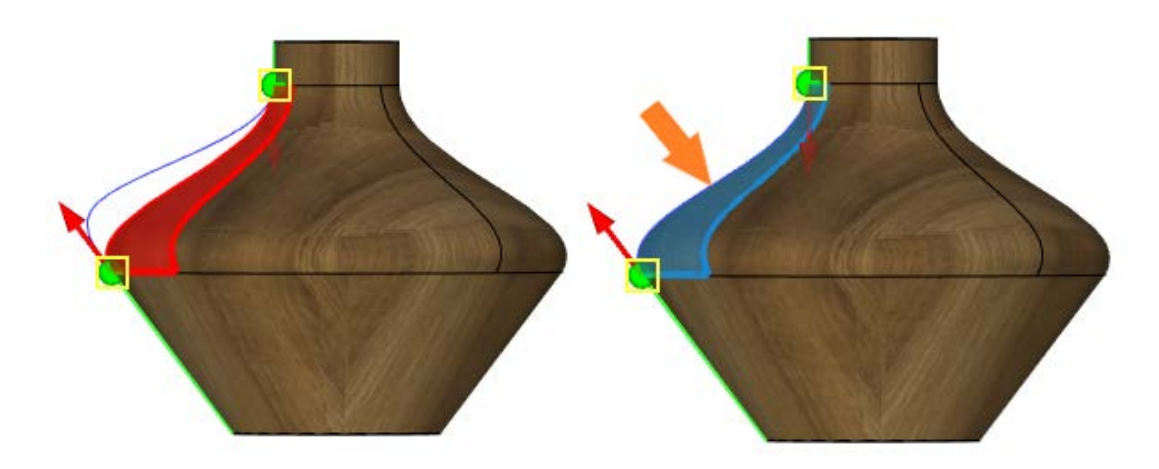

#### 3D путь по двум проекциям

Расширены возможности опции **3D путь по двум проекциям**. Теперь условие совпадения начальных и конечных точек проекций не является обязательным. При работе по принципу от 2D к 3D доступен выбор линий изображения.

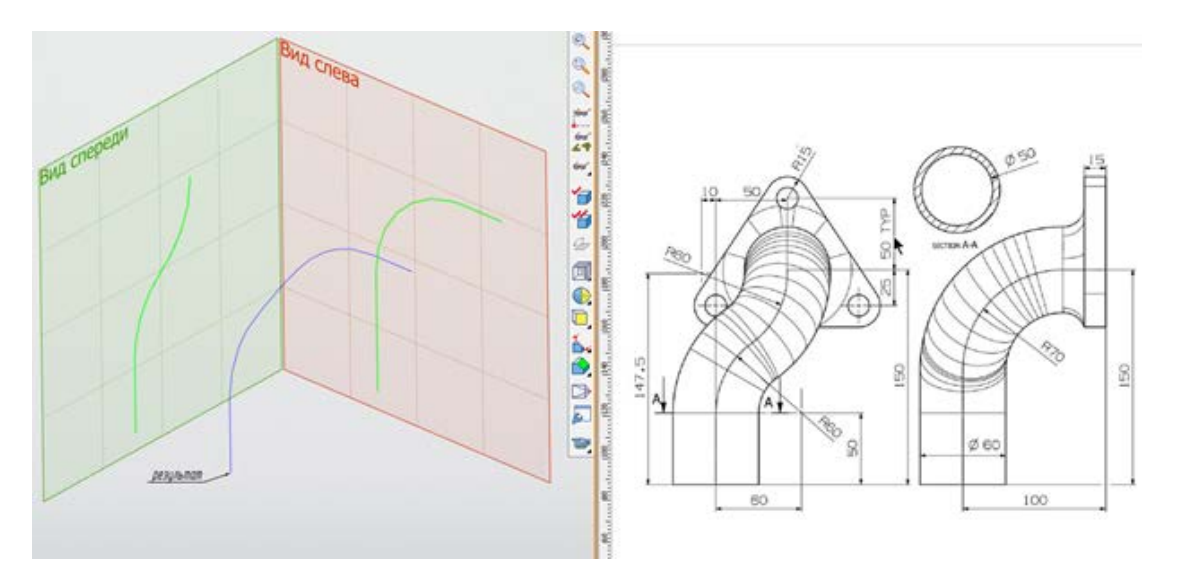

### Составной 3D путь

Доработан и оптимизирован механизм создания путей по нескольким 3D путям и по нескольким рёбрам. Теперь создать такие пути можно в одном режиме **Составной 3D путь**. Гладкая последовательность путей и рёбер может быть выбрана автоматически при выборе одного из элементов последовательности. При выборе несвязных элементов существует несколько вариантов их объединения: **Автоматическое связывание**, **Перенос**. При выборе режима **Автоматическое связывание** элементы будут автоматически связаны отрезками. При выборе режима **Перенос** – начальная точка следующего участка переносится в конечную точку предыдущего.

Доступен также режим **Автоматически** – в этом режиме доступен выбор только связных элементов, ориентация элементов, входящих в путь, определяется автоматически, как это работало ранее.

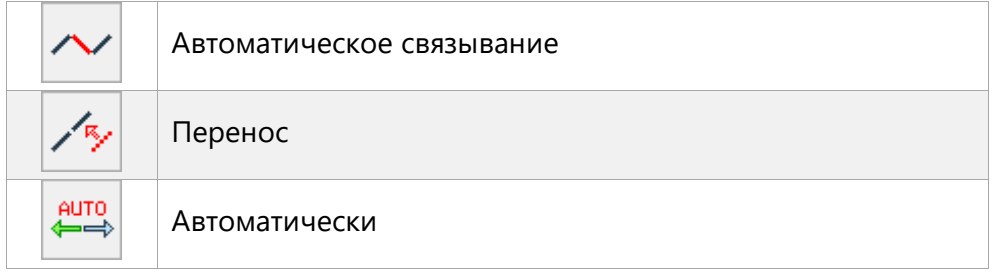

Все выбранные элементы должны быть односвязными, т.е. нельзя при создании одного пути выбирать разные способы связи между элементами.

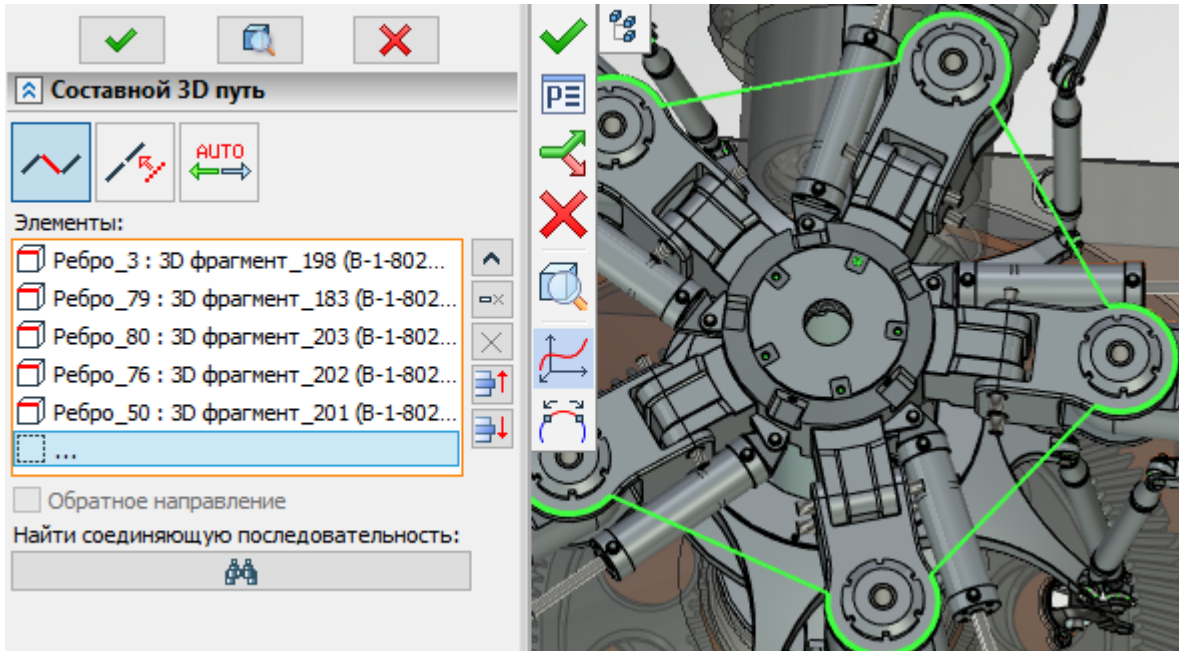

#### Модификация пути

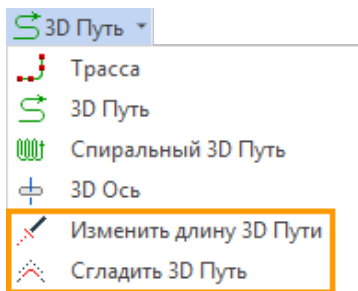

Команда модификации пути может быть вызвана из контекстного меню пути: **Модифицировать**. Или из **Ленты** в списке команд работы с проволочной геометрией.

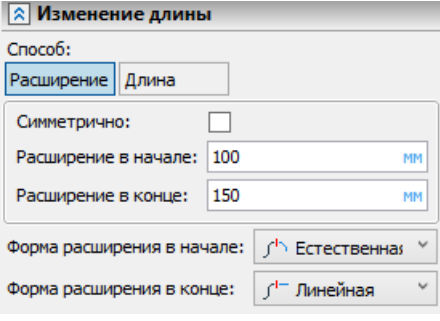

Доступно два типа модификации: **Сглаживание** и **Изменение длины**. **Сглаживание** позволяет скруглить все острые кромки на пути, а **Изменение длины** позволяет задать закон удлинения пути из его крайних точек либо изменить общую длину пути до заданного значения. Изменить длину можно симметрично с двух сторон, либо указать неизменяемую сторону.

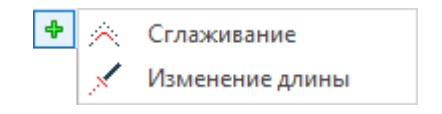

Для каждого пути можно назначить только одну модификацию **Сглаживание** и одну модификацию **Изменение длины**. Добавить варианты модификации можно при помощи пиктограммы  $\left|\frac{\textbf{L}}{\textbf{L}}\right|$ 

При повторном вызове команды модифицирования для пути в диалоге уже будут заданы параметры предыдущей модификации по сглаживанию и (или) изменению длины. Параметры модификации можно изменить, а также можно удалить один из двух вариантов модификации  $\blacksquare$ или оба варианта модификации сразу.

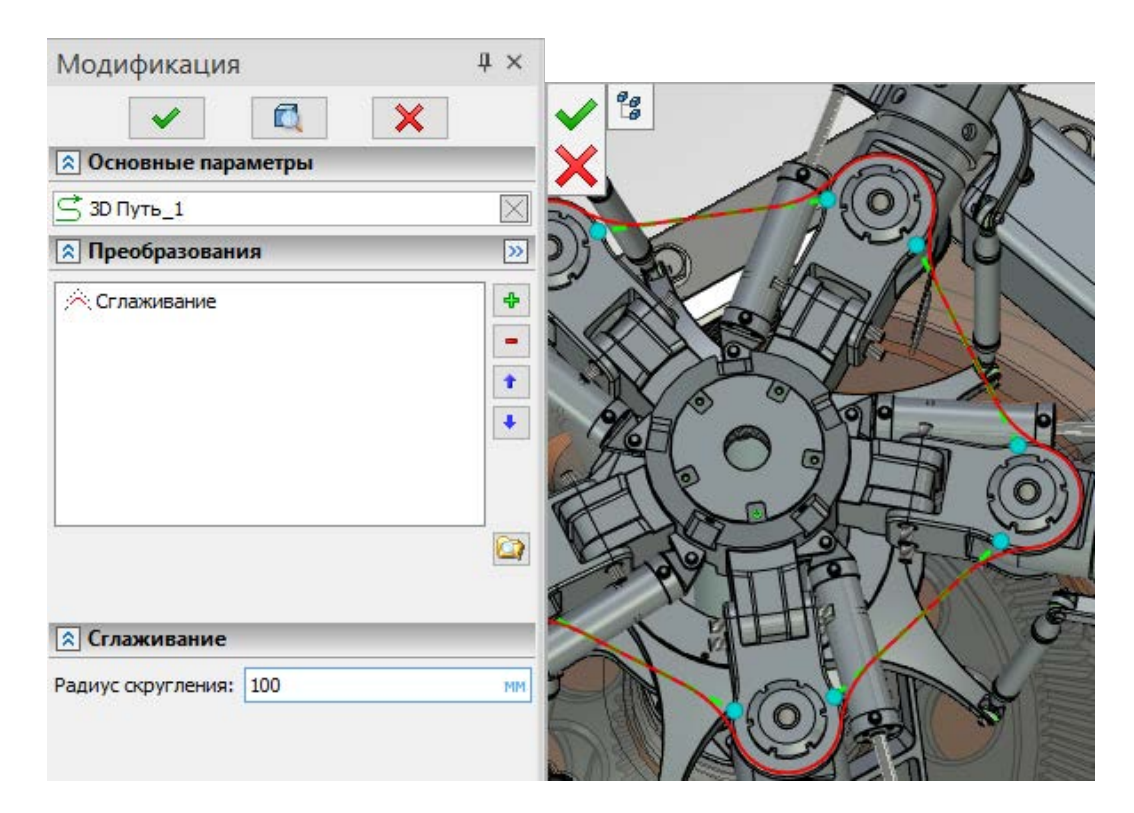

#### 3D путь по формуле

Добавлена новая команда **3D Путь по формуле**, позволяющая построить 3D путь по формуле в заданной системе координат.

Доступно 3 типа систем координат – **Декартова**, **Цилиндрическая**, **Сферическая**. Для каждой системы координат доступен свой набор параметров. Так, например, для декартовой системы координат предлагается задать формулы по **X**, **Y**, **Z**, для цилиндрической по **ρ**, **φ**, **Z**, а для сферической по **ρ**, **θ**, **φ**.

Для всех типов систем координат существует возможность выбора, создания и удаления типа формулы.

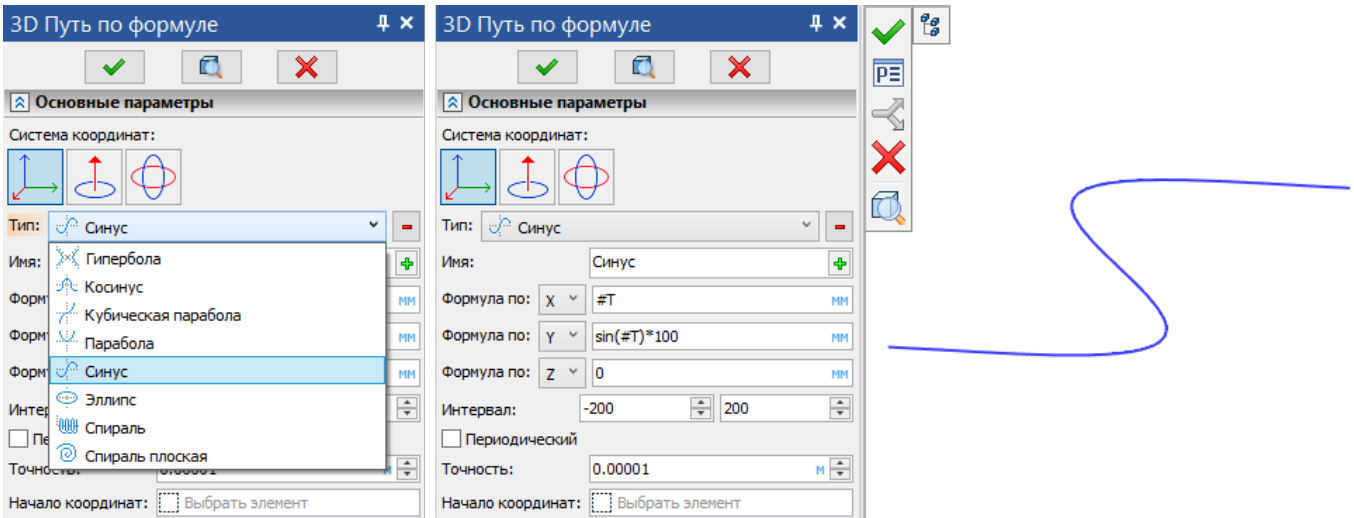

Для каждого типа системы координат существует возможность задания интервала, точности и выбора точки начала координат 3D пути. Также можно замкнуть 3D путь с помощью опции **Периодический**.

# **Спиральный 3D путь**

#### Спиральный 3D путь по грани

Добавлена возможность создавать спиральный 3D путь по грани.

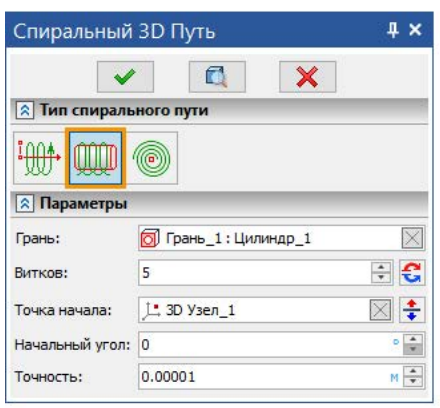

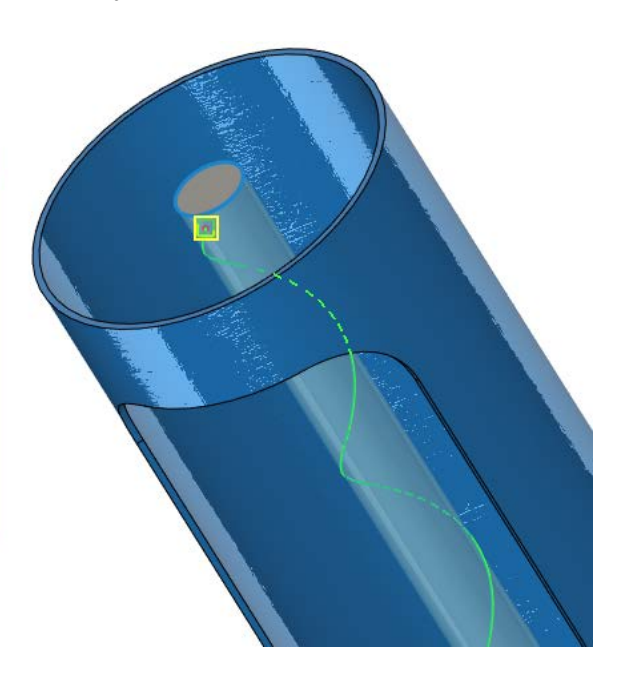

Поверхность, на которой лежит грань должна быть замкнута по одному из направлений, а количество витков должно быть положительным. Как и в типе спирального пути **По оси,** существует возможность смены направления витков.

Также можно указать точку начала спирального пути, которая может быть в любом месте выбранной грани, а также указать начальный угол. При желании можно сменить направление на противоположное.

#### Плоский спиральный путь

Добавлена возможность создания плоского спирального 3D пути.

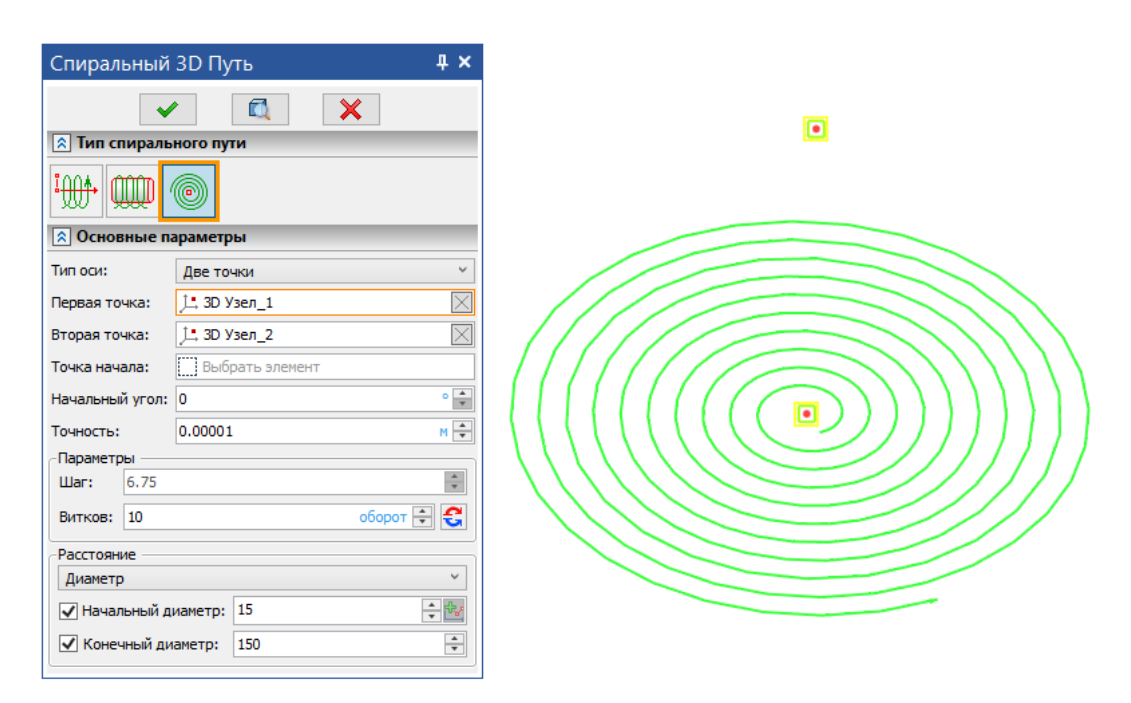

В качестве оси можно выбрать 3 типа – **Две точки**, **Ось**, **Точка и направление**. Как и в других типах спирального пути можно задать точку начала и начальный угол.

### **3D профиль**

Расширены возможности команды и оптимизирован интерфейс команды. Все опции команды разделены на четыре основных принципа получения профиля:

- **Создание профиля на основе 2D элементов**
- **Создание профиля на основе 3D элементов**
- **Создание профиля на основе проекции уже созданного профиля на грань**
- **Создание профиля на основе развёртки поверхности**

Перечисленные варианты создания профилей могут быть указаны в автоменю команды, выбраны в Ленте, или подобраны автоматически исходя из выделенных элементов.

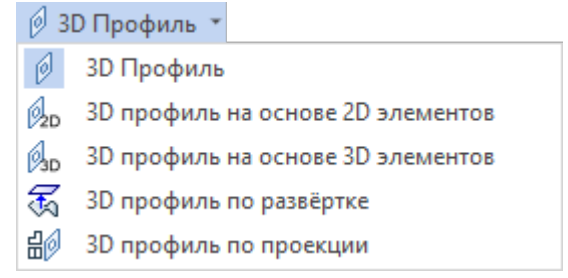

При создании профиля по 2D элементам теперь в явном виде можно указать создание профиля по штриховке, тексту или выбрать вариант по цвету.

При создании профиля по 3D элементам появилась новая опция создания профиля как кривой смещения от уже существующего профиля. Если профиль многоконтурный – то смещение будет выполнено от всех контуров. Направление смещения определяется из списка как **Расширить** или **Уменьшить**.

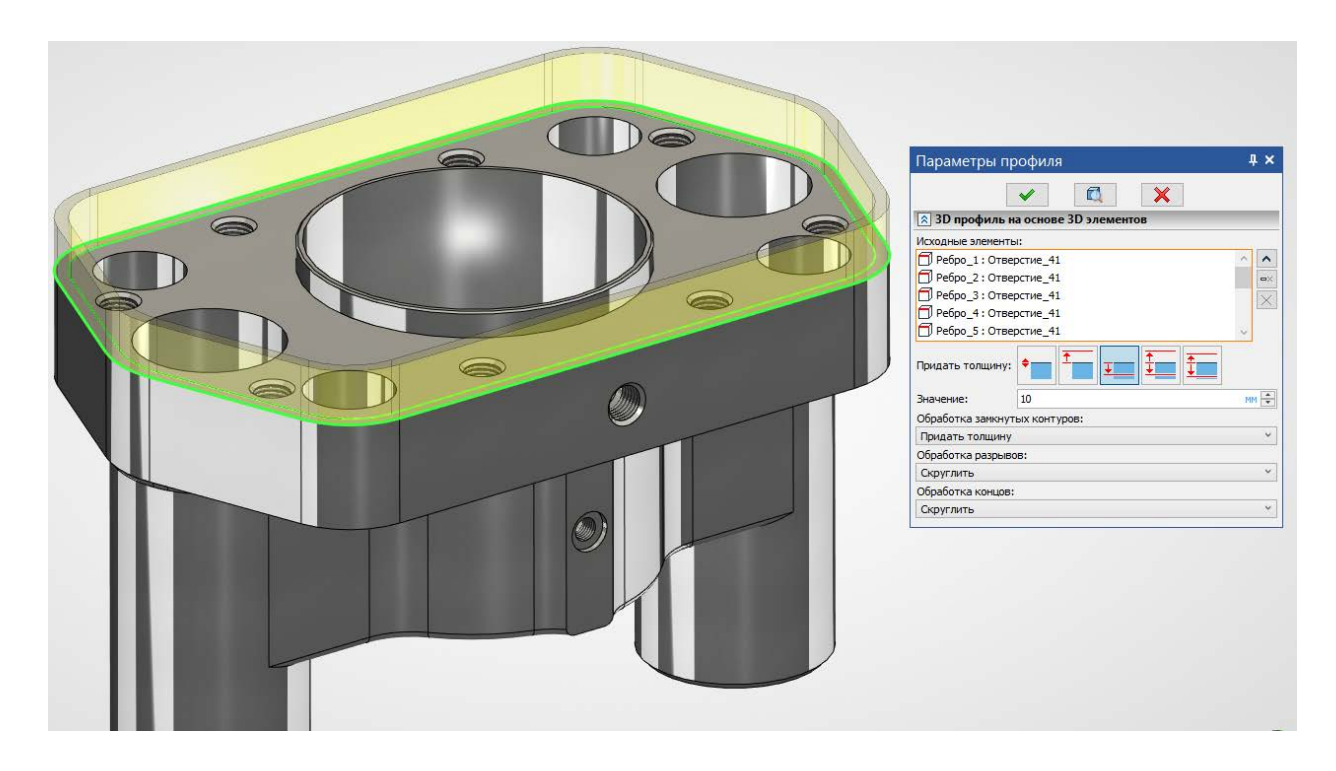

При проецировании профиля на грань направление проецирования определяется автоматически исходя из выбранной грани. В случае возникновения ситуации, когда направление проецирования может иметь двоякую трактовку, выбрать нужный вариант направления можно при помощи флага смены направления проецирования.

Команда **3D Профиль** переведена на новый интерфейс. Смена принципа получения итоговой геометрии осуществляется переключением пиктограмм вверху диалога.

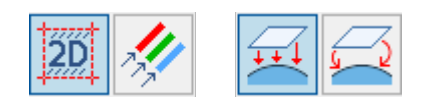

Выбор способа придания толщины профиля теперь находится в списке **Придать толщину**. По умолчанию, если нет самопересечений, то выбирается вариант без толщины.

Все выбранные элементы указываются в диалоге и могут быть удалены выборочно или все вместе.

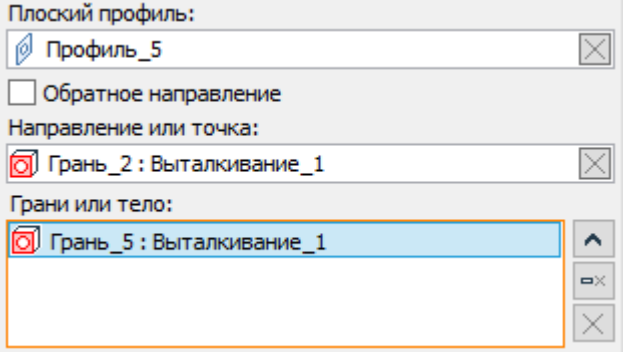

# **3D узел**

Обновлён диалог команды. Варианты построения 3D узла разделены на 9 типов. Каждому типу соответствует пиктограмма в диалоге, продублированная в автоменю команды.

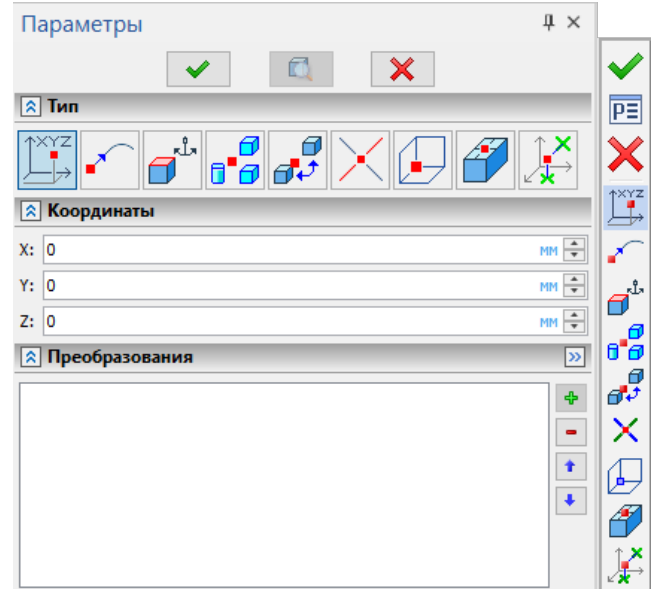

Как и во всех диалогах нового типа, режимы построения можно выбирать путём нажатия пиктограммы в верхней части диалога.

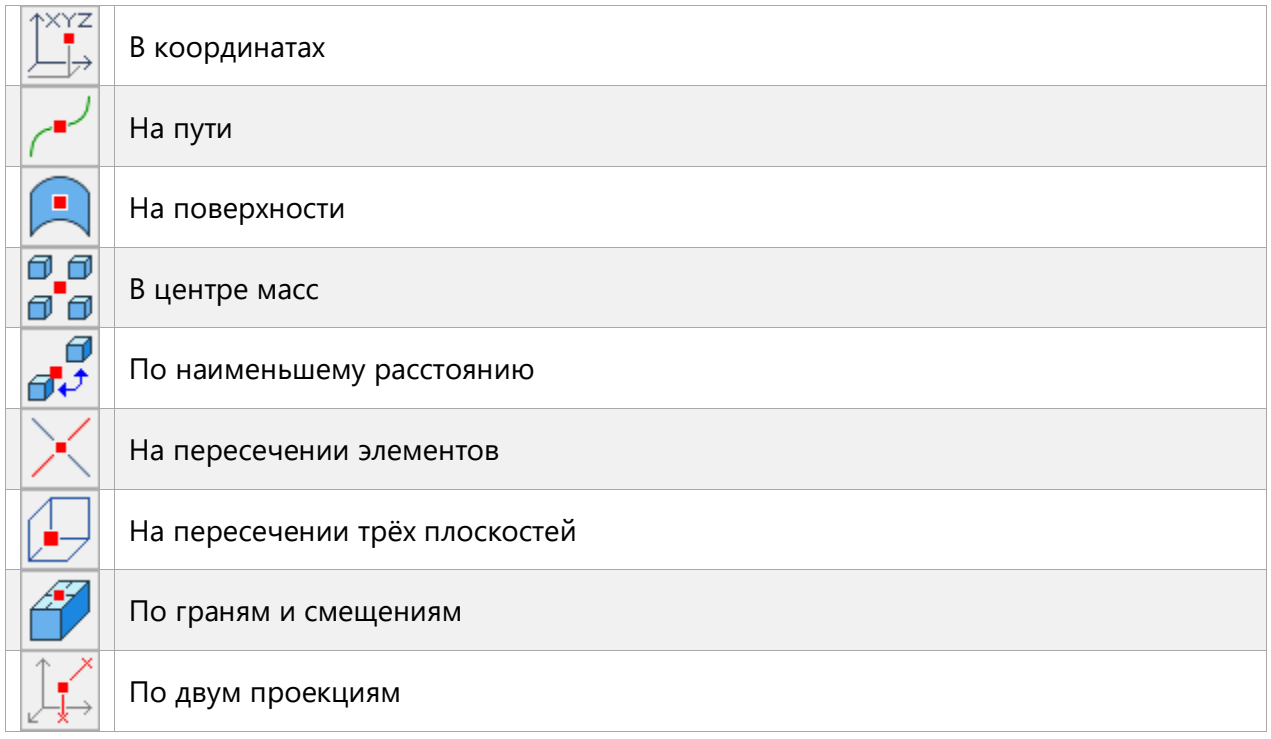

**На пути**. Добавлены манипуляторы, которые позволяют задать положение 3D узла в цилиндрической системе координат, ось которой направлена по касательной к пути. Положение точки касания оси с путём определяется параметром U, который изменяется в выбранной системе единиц измерения согласно общей длине пути. Параметр R задаёт радиус, а параметр V – угол. Для данных параметров также доступна смена единиц измерения.

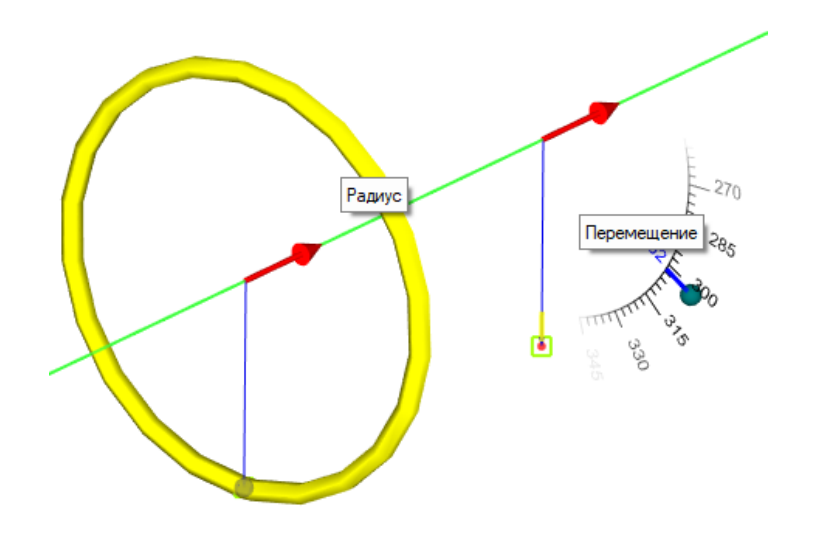

**На поверхности**. Добавлены манипуляторы, позволяющие перемещать узел по поверхности, а также задавать смещение узла вдоль нормали к поверхности. Смещение по поверхности задаётся параметрами U и V в долях от 0 до 1. Смещение по нормали задаётся параметром W в указанных единицах измерения длины.

**По наименьшему расстоянию**. Между выбранными элементами определяется отрезок кратчайшего расстояния, на котором будет размещён 3D узел. Данный отрезок явно в 3D сцене не показывается. Параметром Соотношение можно определить положение 3D узла на указанном отрезке в пределах от 0 до 1.

В режиме **На пересечении элементов** добавлена возможность в качестве второго объекта выбрать набор операндов. Также добавлена опция **Создать все узлы**, позволяющая построить за одну операцию несколько узлов на пересечении кривой и нескольких РП.

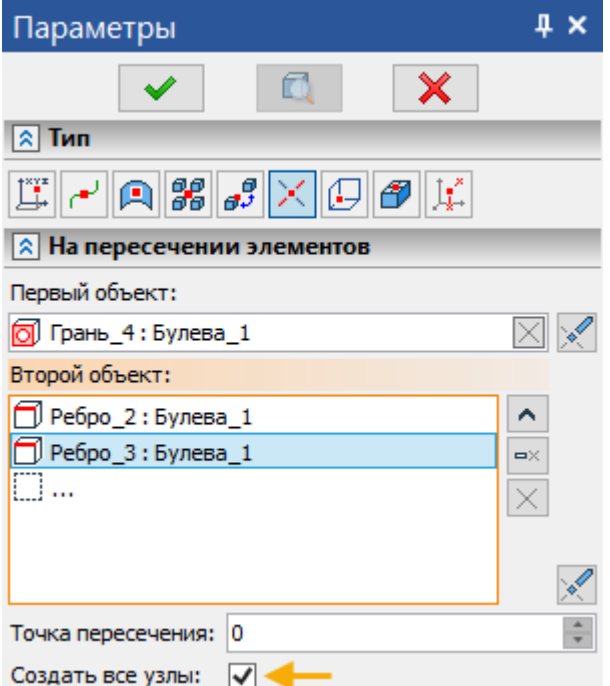

Для манипуляторов 3D узла теперь доступны привязки.

### **Рабочая плоскость**

Команда создания рабочих плоскостей переведена на новый интерфейс:

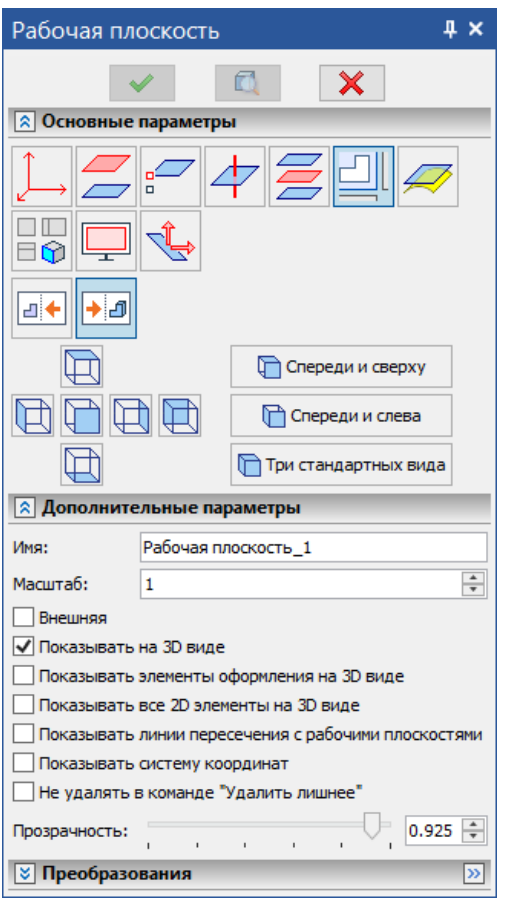

Все команды автоменю и их параметры вынесены в окно параметров команды, теперь создавать рабочие плоскости стало еще проще.

Добавлен новый тип рабочей плоскости **В координатах**, позволяющий построить рабочую плоскость по координатам X, Y, Z.

Добавлена возможность развернуть положение касательной поверхности на 180 градусов**.** 

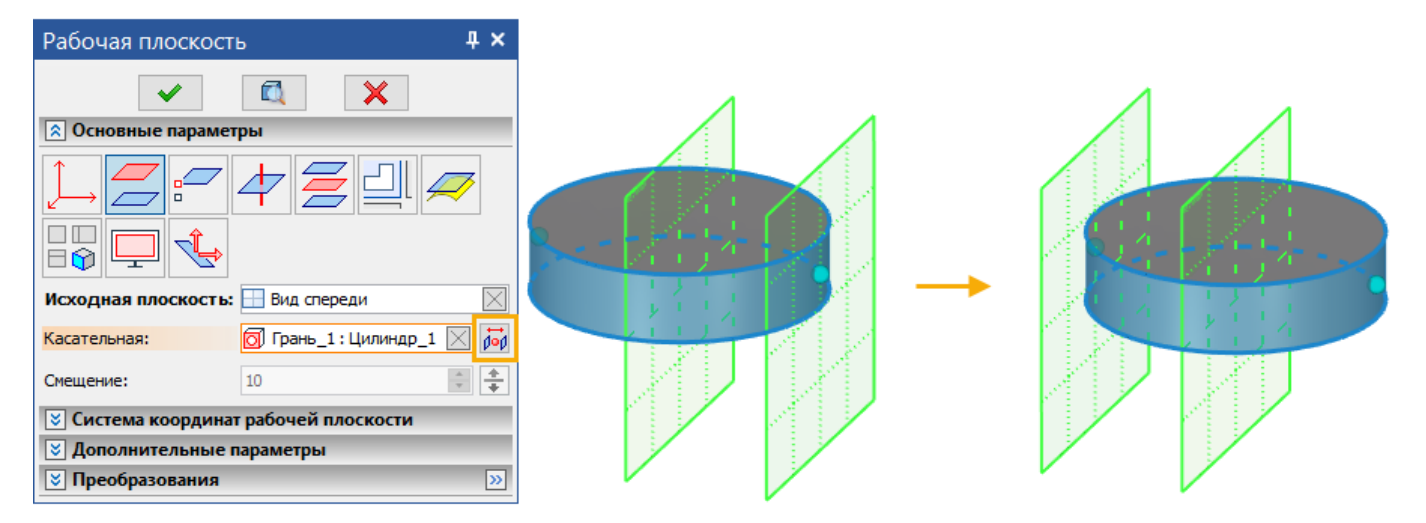

Теперь можно создавать рабочие плоскости перпендикулярно пути с помощью указания смещения.

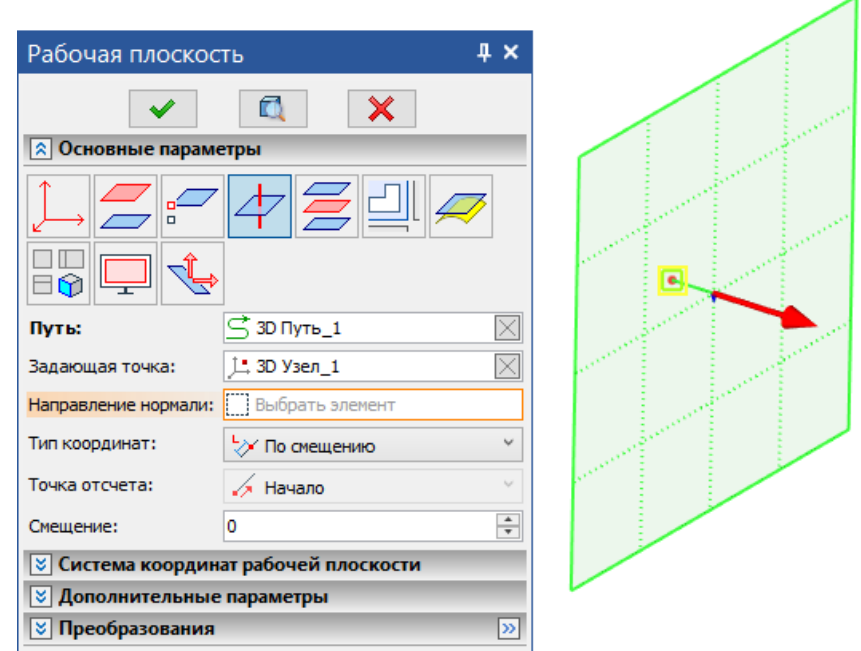

## Откат изменений при отмене черчения на РП

Теперь при отмене черчения на рабочей плоскости существует возможность отказаться от добавленных изменений. Следует учитывать, что будут отменены все изменения от начала черчения, а не только те, которые были на рабочей плоскости.

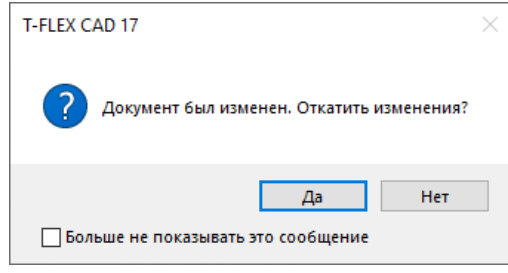

# **2D Проектирование**

Работать в 2D сцене стало еще удобнее. Добавлена команда создания 2D массива по таблице. Существенно переработана команда **Проекция**. В контекстное меню редактирования текста добавлена возможность расставлять гиперссылки к различным элементам системы и внешним ресурсам. Значительно расширена функциональность зон чертежа.

## **Обновление команды «Проекция»**

Проведена большая работа над командой **Проекция**. Команда была существенно переработана и переведена на новый интерфейс.

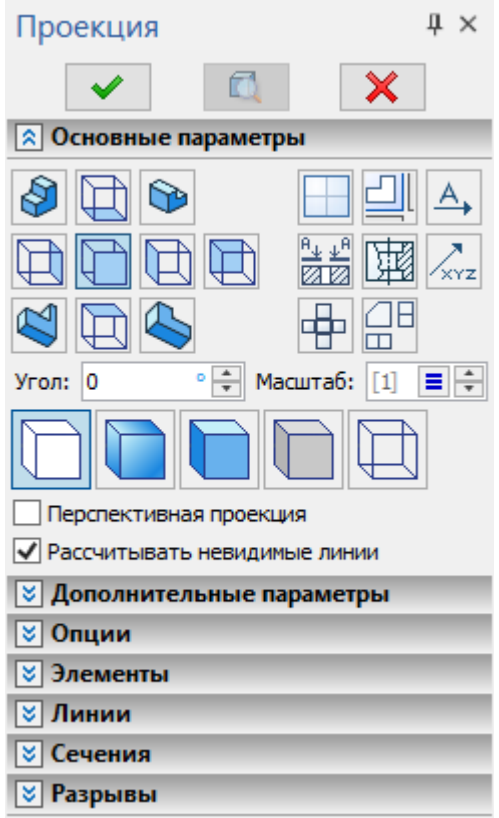

Положение кнопок видов проекции можно изменять в зависимости от стандарта ЕСКД или ANSI в установках системы.

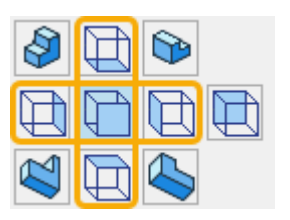

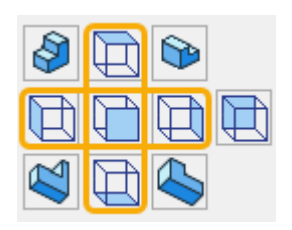

Положение кнопок видов по ЕСКД Положение кнопок видов по ANSI

Добавлены новые типы изометрических проекций.

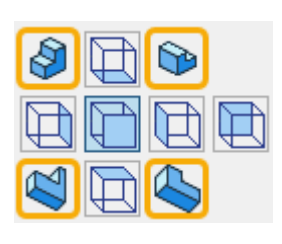

Режимы создания местных разрезов, стандартных и произвольных видов теперь доступны напрямую из ленты:

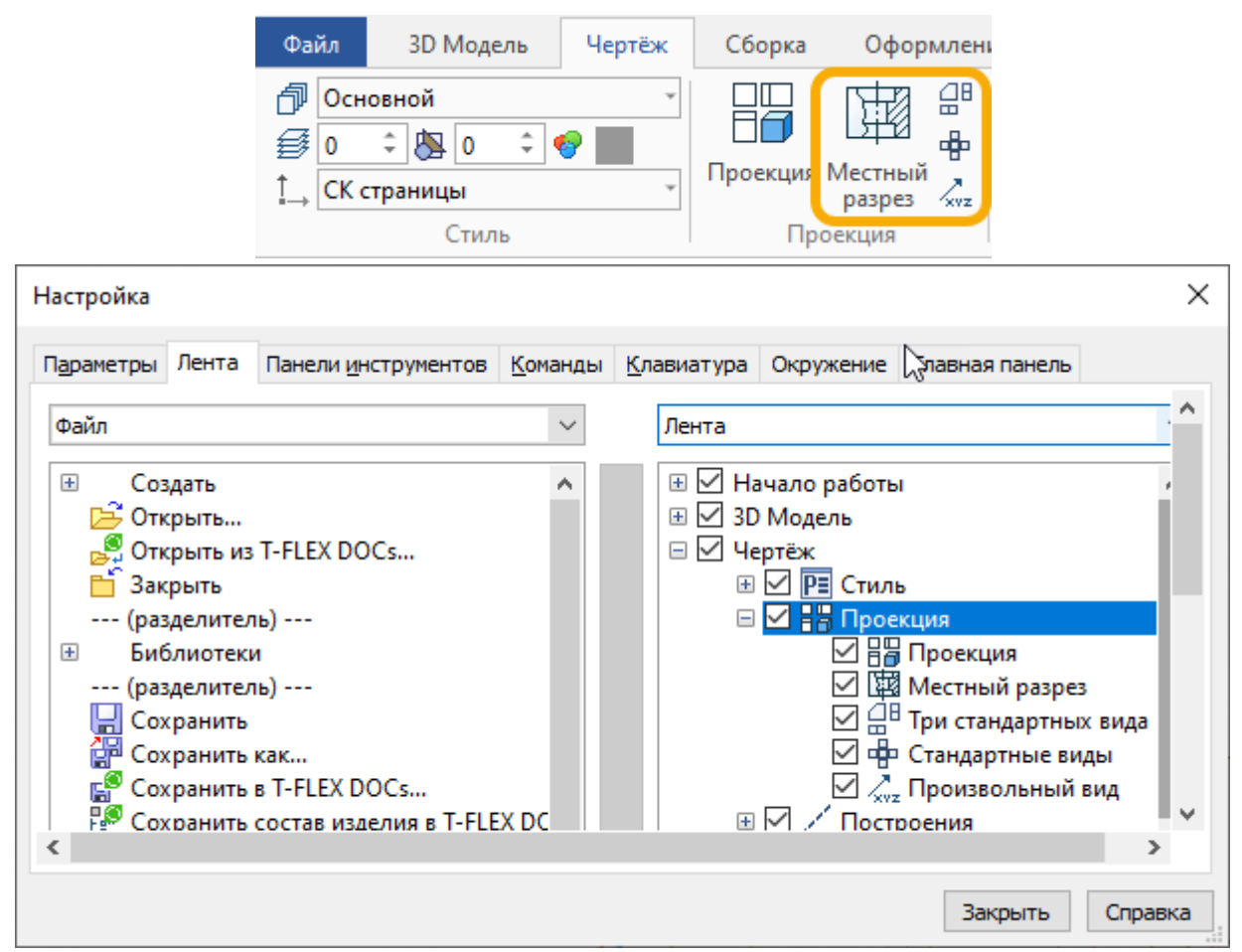

Для доработки проекции (дочерчивания линий) или простановки элементов оформления теперь требуется активация проекции, которая происходит либо автоматически при попытке проставить линию или элемент оформления на желаемой проекции, либо двойным кликом по чертёжному виду. Деактивация чертёжного вида выполняется двойным кликом за пределами проекционного вида либо с помощью кнопки **Закрыть чертёжный вид,** расположенной рядом с панелью **Вид.** Когда страница проекции активна, автоматически обеспечивается невозможность простановки размеров и других обозначений, привязанных к другим проекциям.

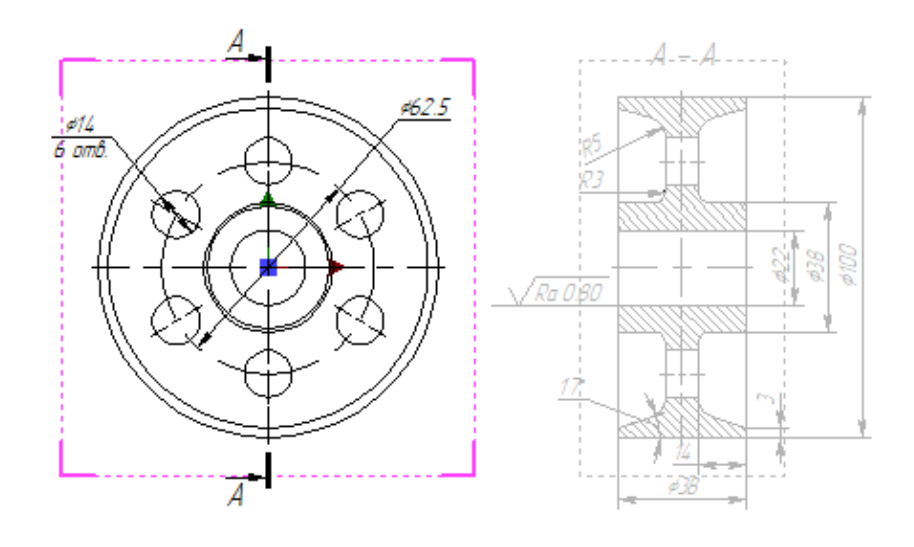

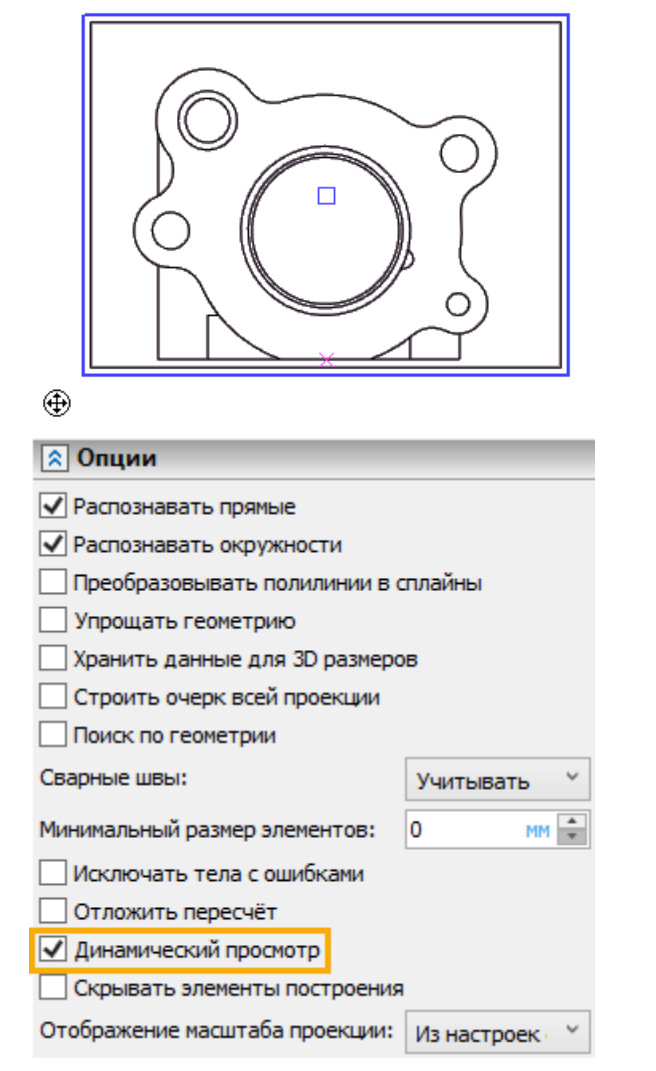

Во время создания проекции теперь отображается её предварительный просмотр.

В параметры команды добавлен флаг **Динамический просмотр**, управляющий отображением предварительного просмотра проекции.

Снятие флага может быть полезно при работе с документом, содержащим большое количество объектов, когда использование просмотра замедляет работу системы.

Все размеры, проставленные на активной странице проекции, привязываются к ней, и при её перемещении перемещаются вместе с ней без дополнительных манипуляций привязок.

Само же перемещение проекций теперь выполняется простым перемещением проекции, и по определению не требует пересчёта самой проекции.

Значительно доработан механизм создания местных разрезов и механизм создания видов с разрывами.

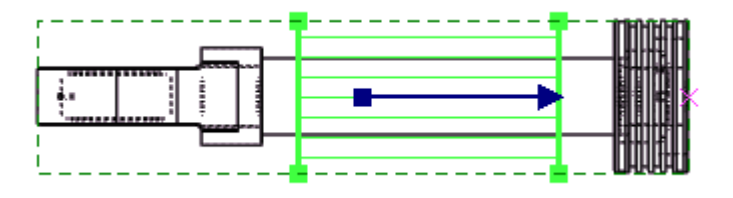

Добавлена поддержка разрывов на местном разрезе. Тип линии разрыва теперь можно сохранить в параметрах проекции по умолчанию.

Добавлена возможность редактирования контура проекции по заданному по контуру обрезки.

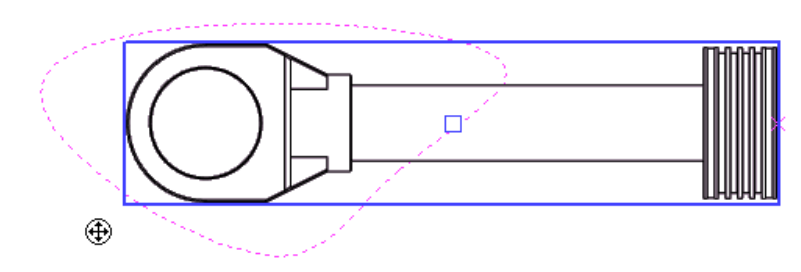

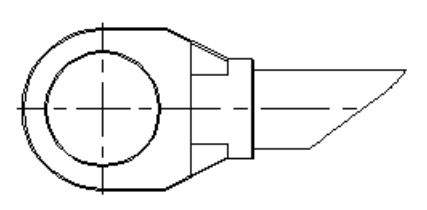

В автоменю для большей части режимов создания проекций добавлены опции:

- **<T>** Обрезанный вид
	- **<Y>** Сбросить контур очертания вида

В автоменю режима создания **Местного разреза** добавлена опция:

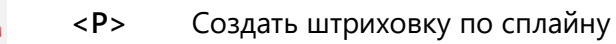

В контекстное меню элементов активной проекции добавлен пункт **Разрывы и контур обрезки**, содержащий опции для управления обрезкой и видимостью элемента, а также исключения его из расчета габаритов линии разрыва:

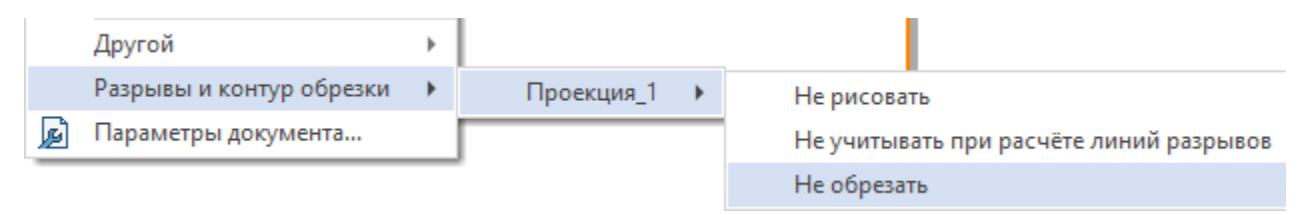

В параметры проекций добавлена возможность выбора стадии сценария разборки, что может быть использовано, например, для создания документации с пошаговыми иллюстрациями процесса сборки/разборки.

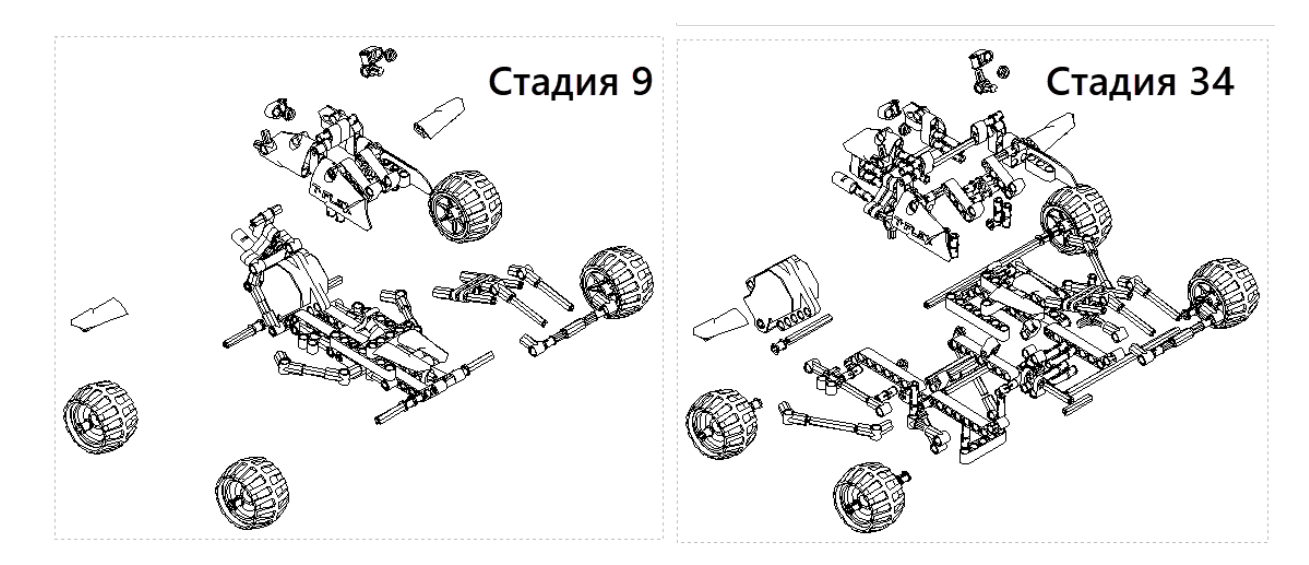

Кроме того, добавлена возможность проецирования траектории перемещения и настройки типа линий траектории.

Также в параметры проекции добавлена возможность исключать тела с ошибками.

Добавлена опция **Отложить пересчёт**, позволяющая после завершения создания или редактирования проекции не производить пересчёт.

Добавлена опция **Радиальные оси** (включена по умолчанию). Опция отображается на вкладке **Линии** окна параметров команды при выборе пункта **Осевые линии** в списке категорий. Опцию полезно использовать при наличии отверстий, располагающихся по окружности. Эффект показан на рисунке ниже.

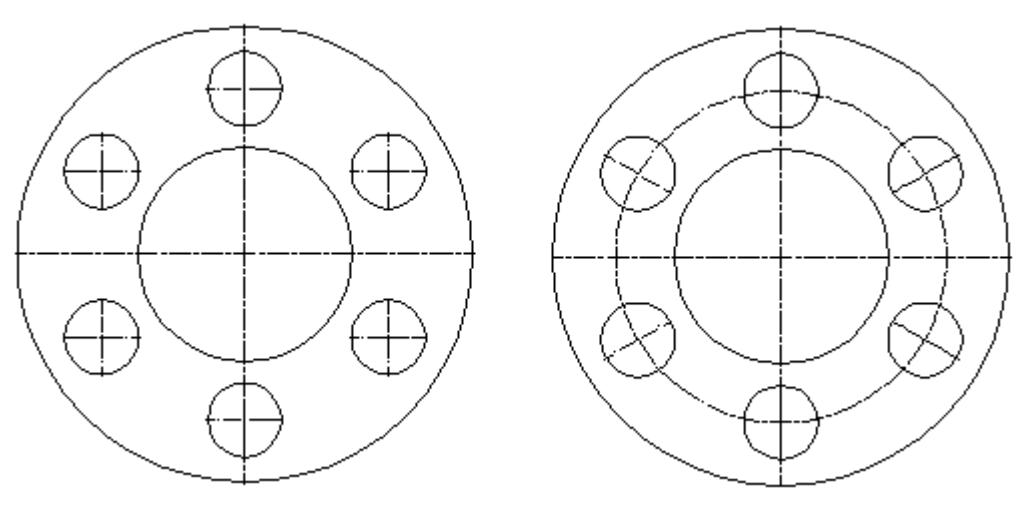

*Слева опция* **Радиальные оси** *выключена, справа включена*

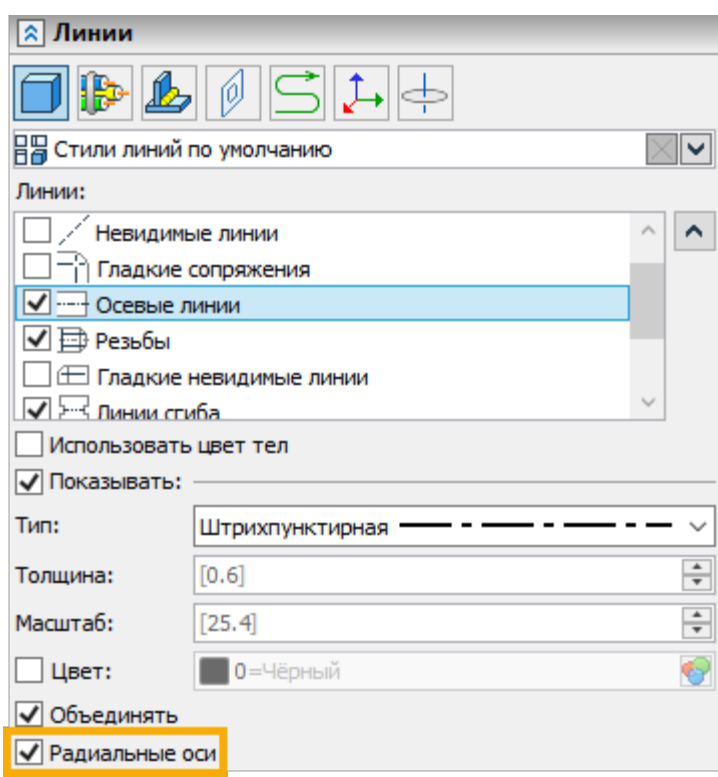

#### Создать штриховку по сплайну

В автоменю режима создания **Местного разреза** добавлена опция **Создать штриховку по сплайну**.

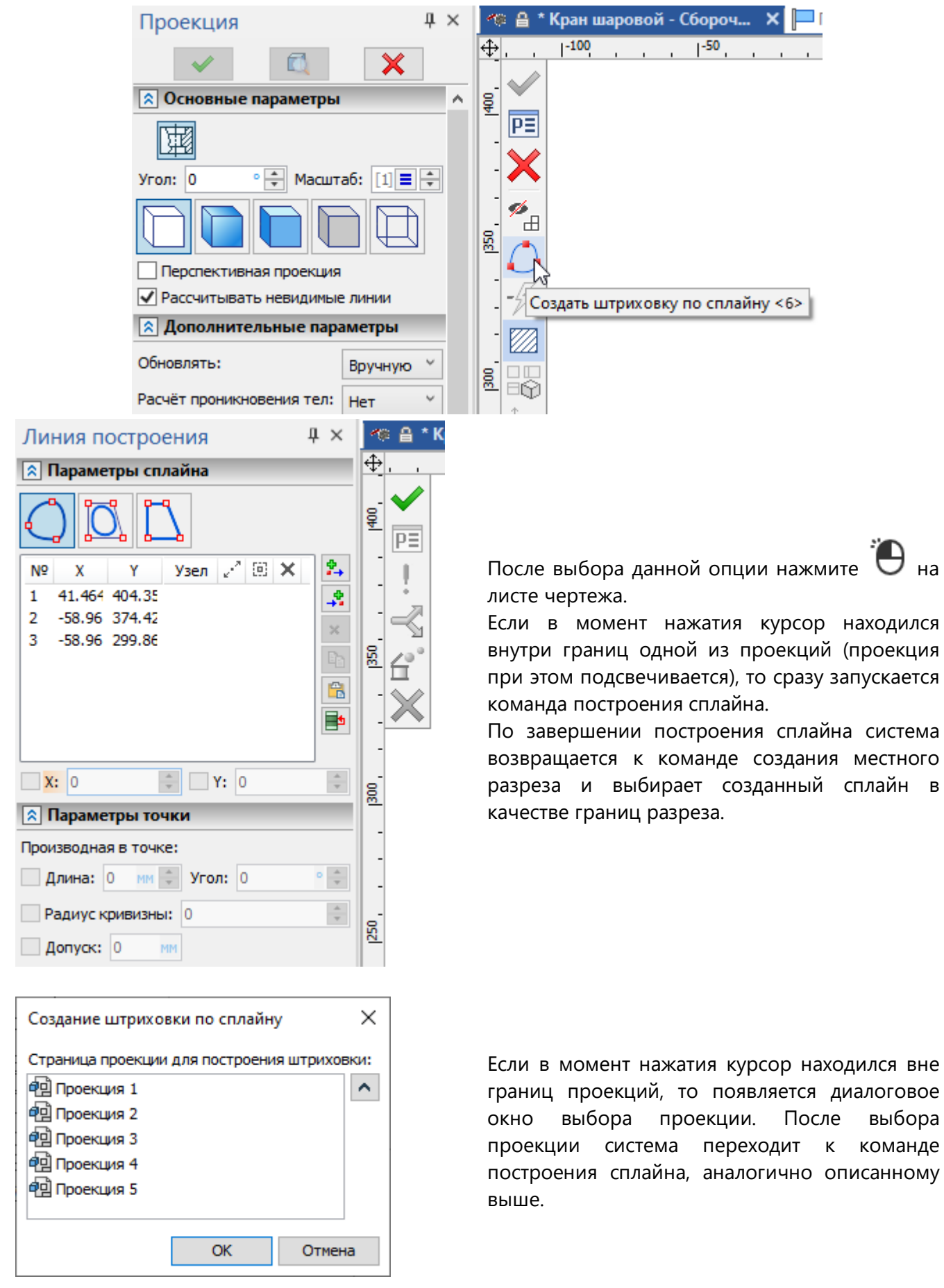

### Обрезка вида по контуру

В автоменю для большей части режимов создания проекций добавлена опция **Обрезанный вид:**

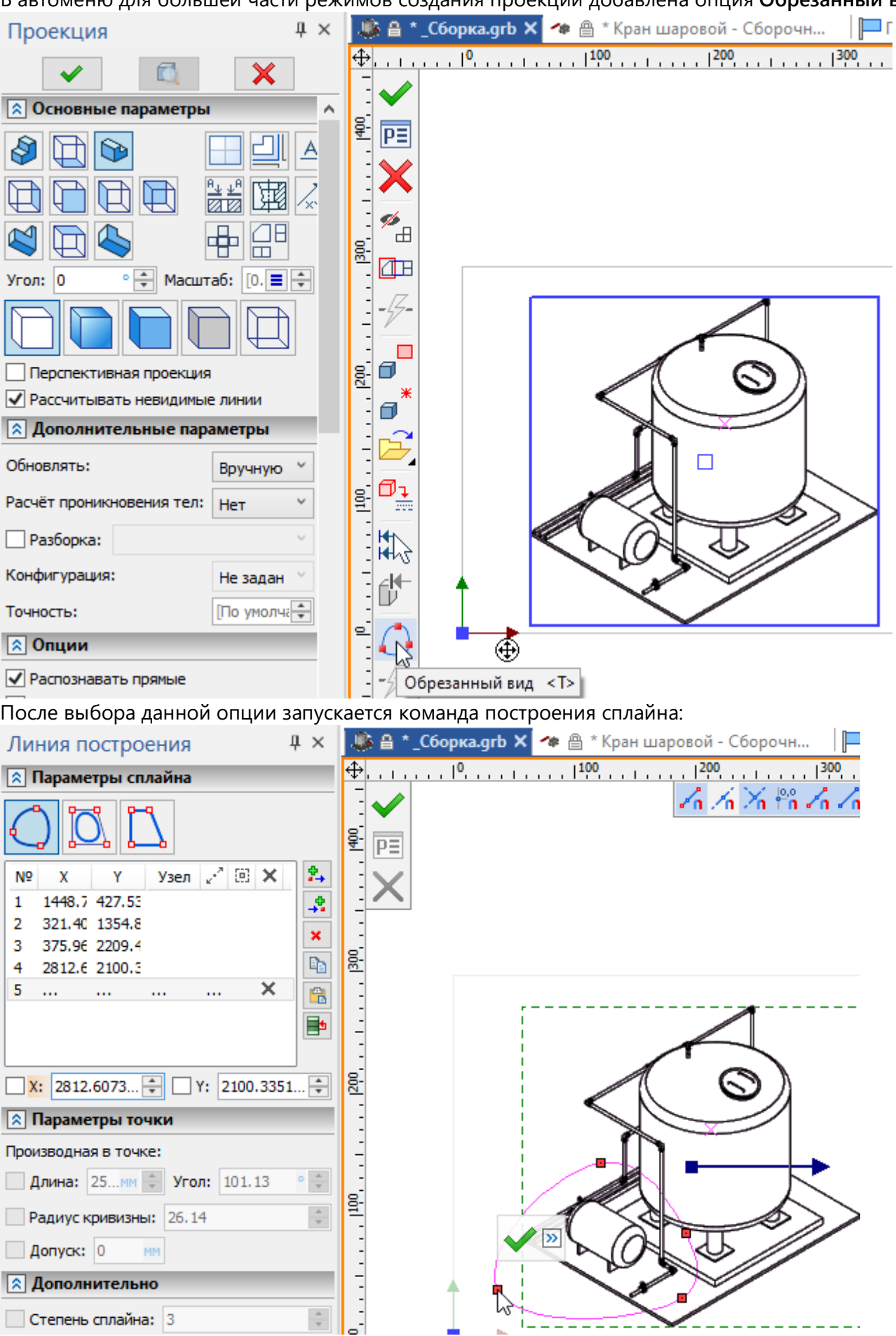

По завершении построения сплайна система возвращается к команде создания проекции и выбирает созданный сплайн в качестве контура обрезки вида.

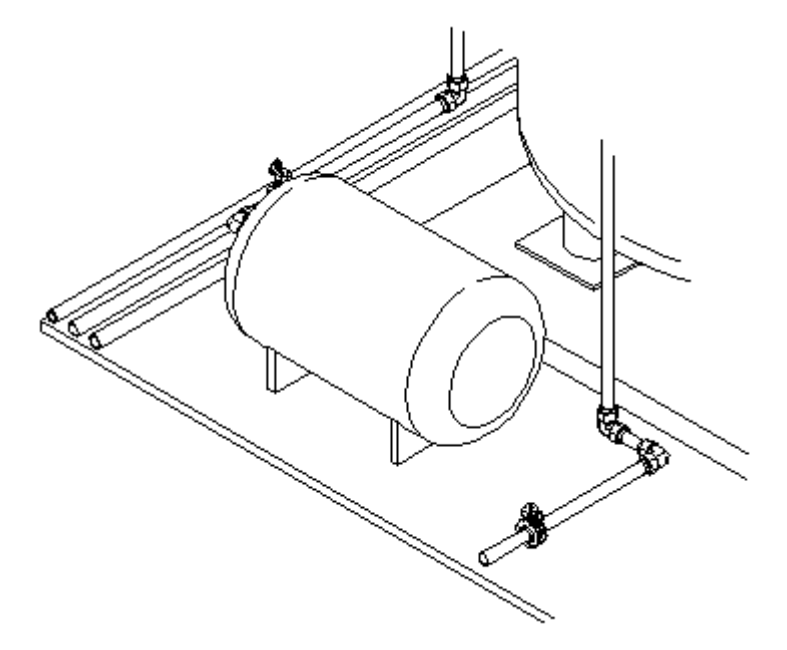

Для отмены обрезки используйте следующую опцию автоменю:

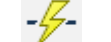

**<Y>** Сбросить контур очертания вида

Данная опция может использоваться как при первоначальном создании проекции, так и для отмены обрезки уже существующей проекции при ее редактировании с помощью пункта **Изменить** в контекстном меню проекции.

#### Исключения на проекциях и чертёжных видах

В контекстное меню элементов активной проекции и чертёжного вида добавлен пункт **Разрывы и контур обрезки**, содержащий следующие опции:

- **Не рисовать**
- **Не учитывать при расчёте линий разрывов**
- **Не обрезать**

Список элементов, к которым применены данные опции отображается в параметрах проекции на вкладке **Исключения**:

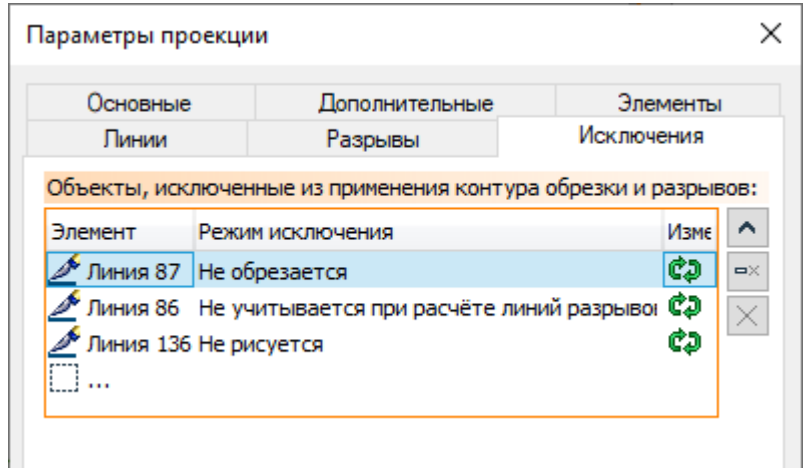

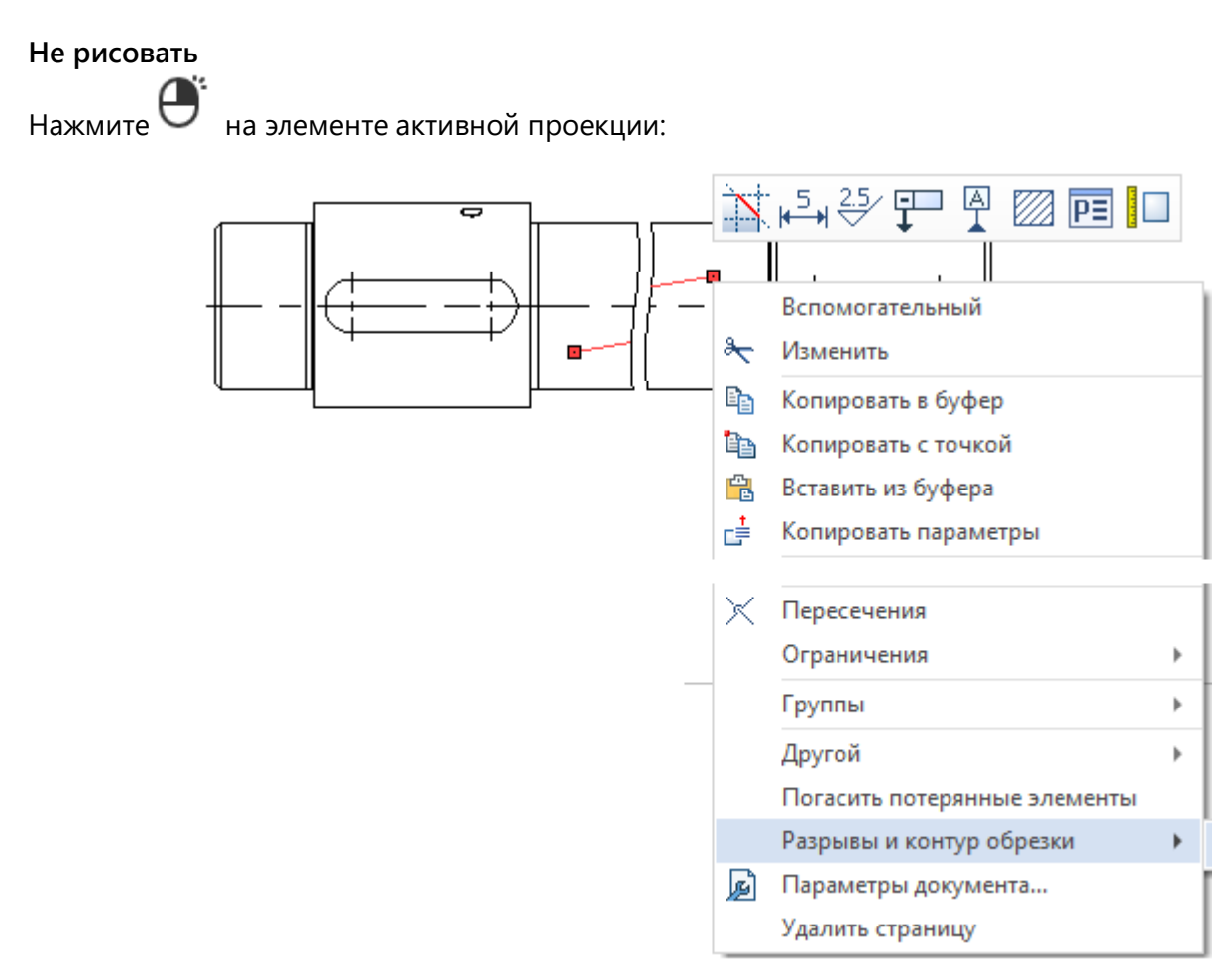

В появившемся контекстном меню выберите **Разрывы и контур обрезки > Проекция\_№ > Не рисовать:**

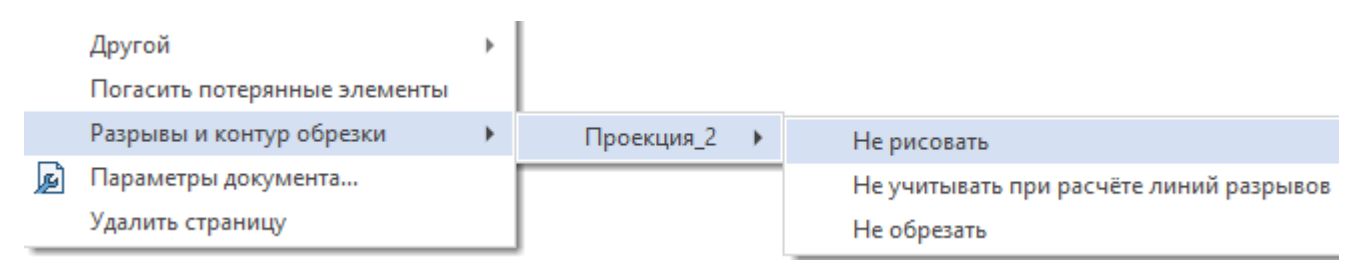

Выбранный элемент больше не отображается:

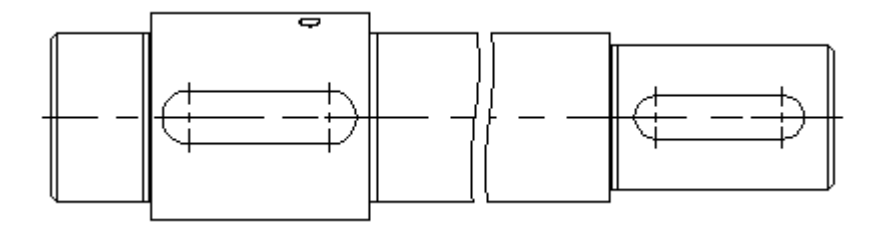

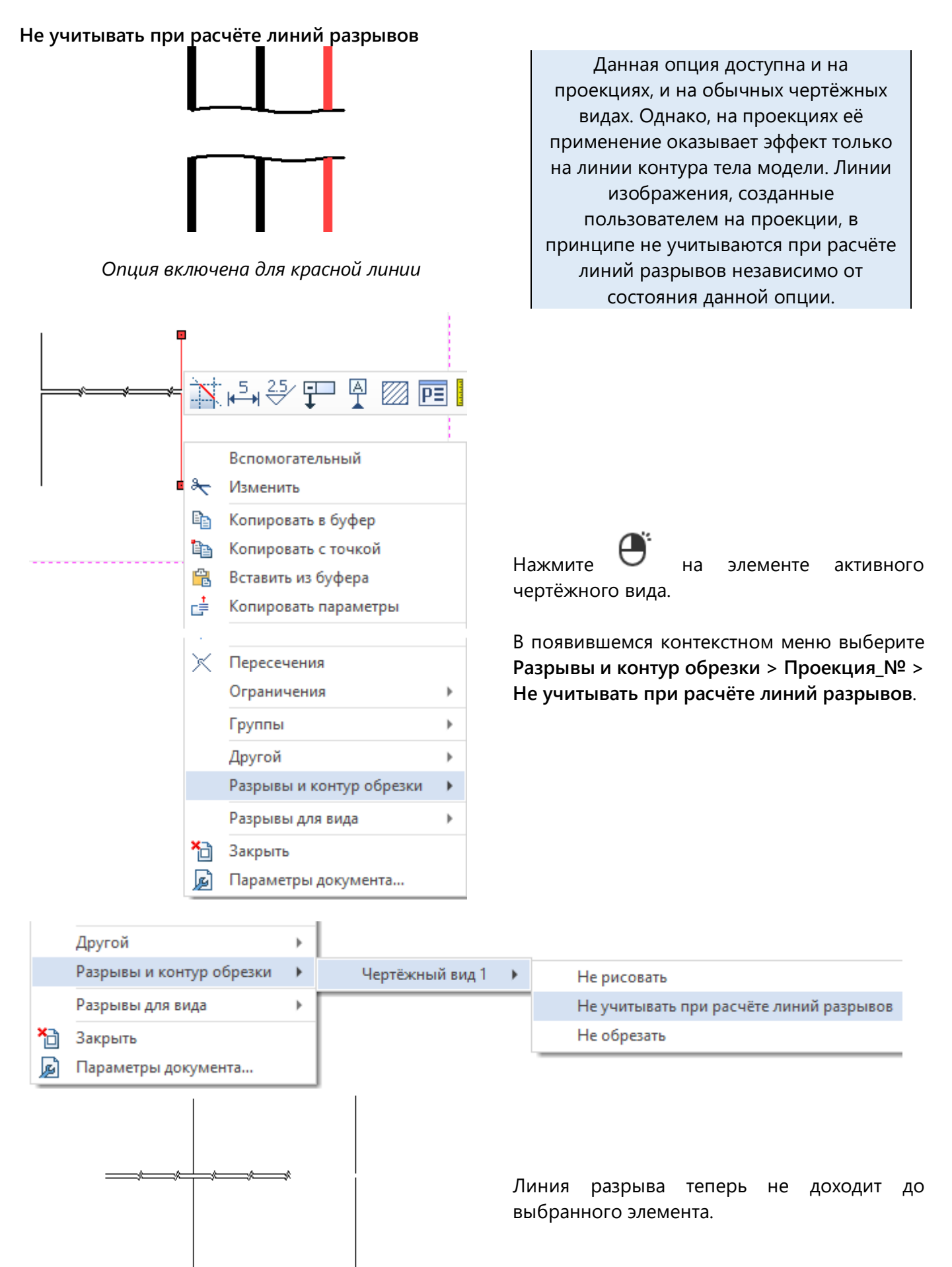

100

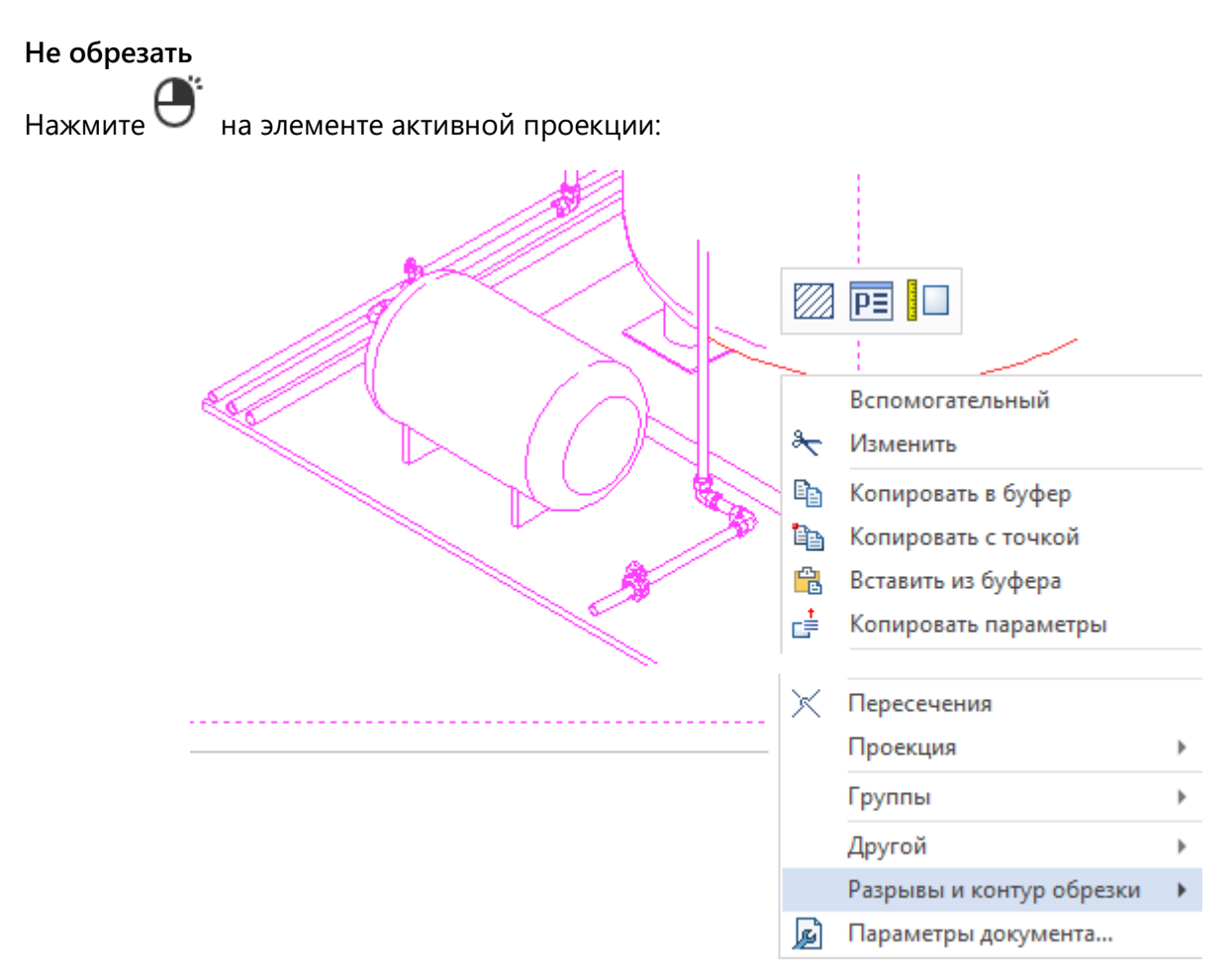

В появившемся контекстном меню выберите **Разрывы и контур обрезки > Проекция\_№ > Не обрезать:**

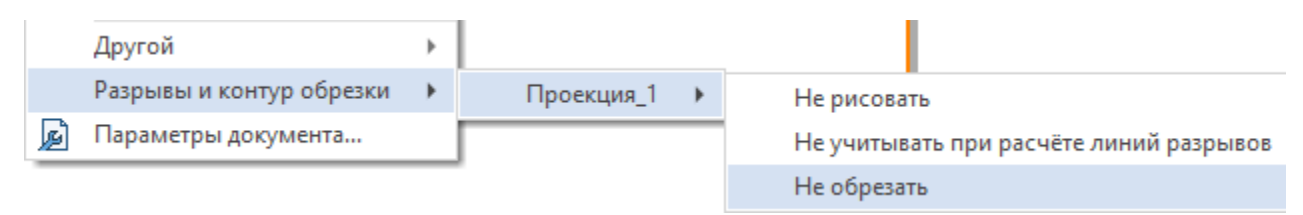

Выбранный элемент больше не обрезается:

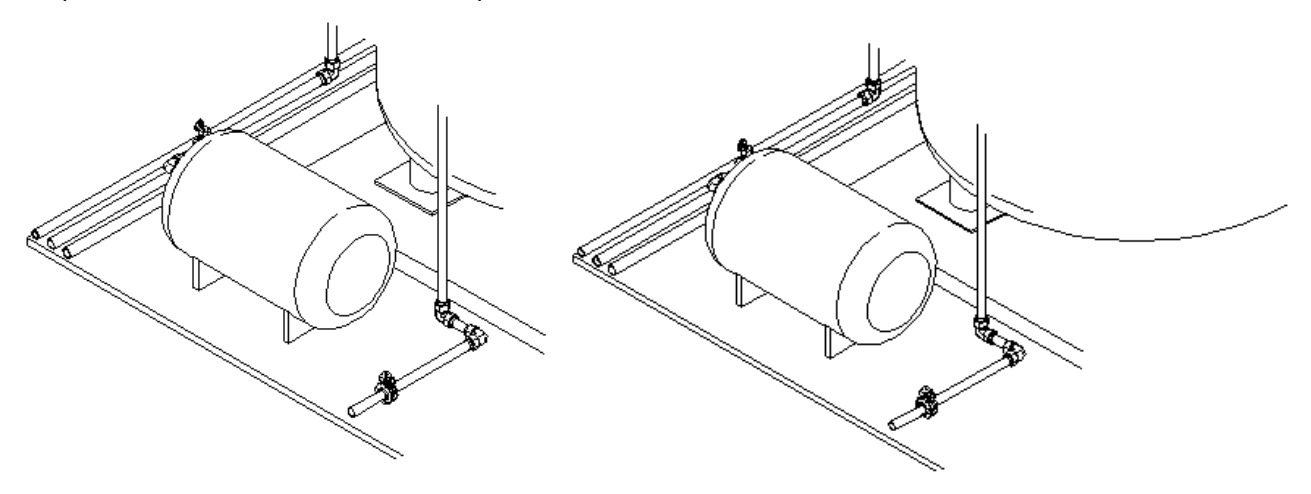

#### **Новая команда создания местных разрезов**

Вместо громоздкого старого режима создания местных разрезов, доступного в команде **Проекция**, теперь можно использовать отдельную команду **Местный разрез**. В новую команду вынесены функции, относящиеся только к разрезу, без прочих параметров и инструментов, общих для проекций всех типов. Команда вызывается из ленты или с клавиатуры отдельно от основной команды создания проекций.

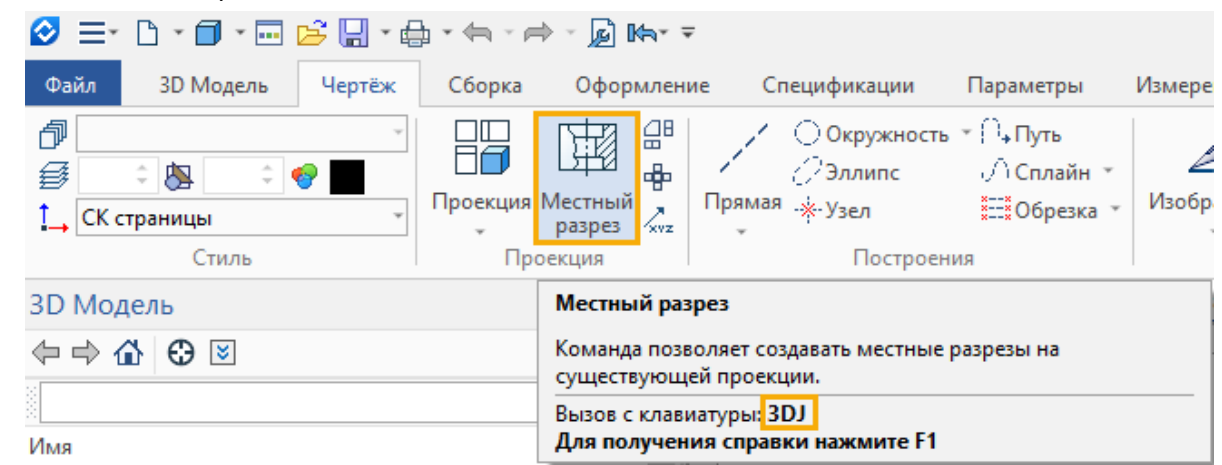

В команде доступно два режима: **В составе проекции** и **Аппликация.**

# В составе проекции

圧

Данный режим активен по умолчанию после вызова команды. Он заменяет введённую ранее в версии 17.0.70.0 механику создания местных разрезов в основной проекции. Разрез, созданный в данном режиме, является составной частью основной проекции.

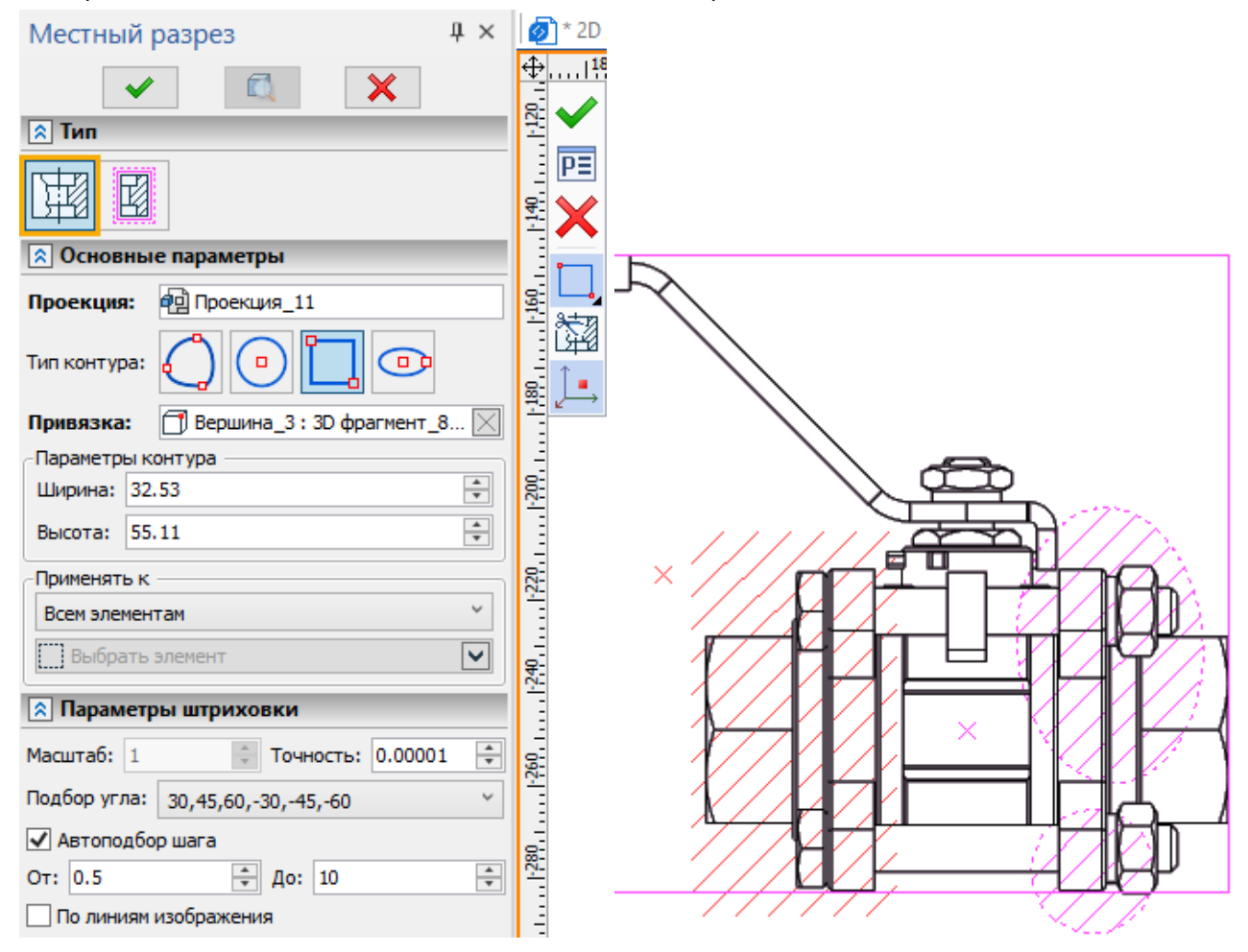

При создании местного разреза ему по умолчанию назначаются параметры штриховки, заданные в параметрах родительской проекции. При необходимости параметры штриховки можно изменить в окне параметров команды.

Параметры штриховки, отображаемые в команде **Местный разрез**, относятся ко всей проекции, а не к отдельному разрезу. Изменение параметров в данной команде меняет их также в параметрах проекции и наоборот.

Параметры линий местного разреза наследуются с родительской проекции.

Контур области разреза создаётся непосредственно при создании разреза (сплайн, окружность эллипс, прямоугольник).

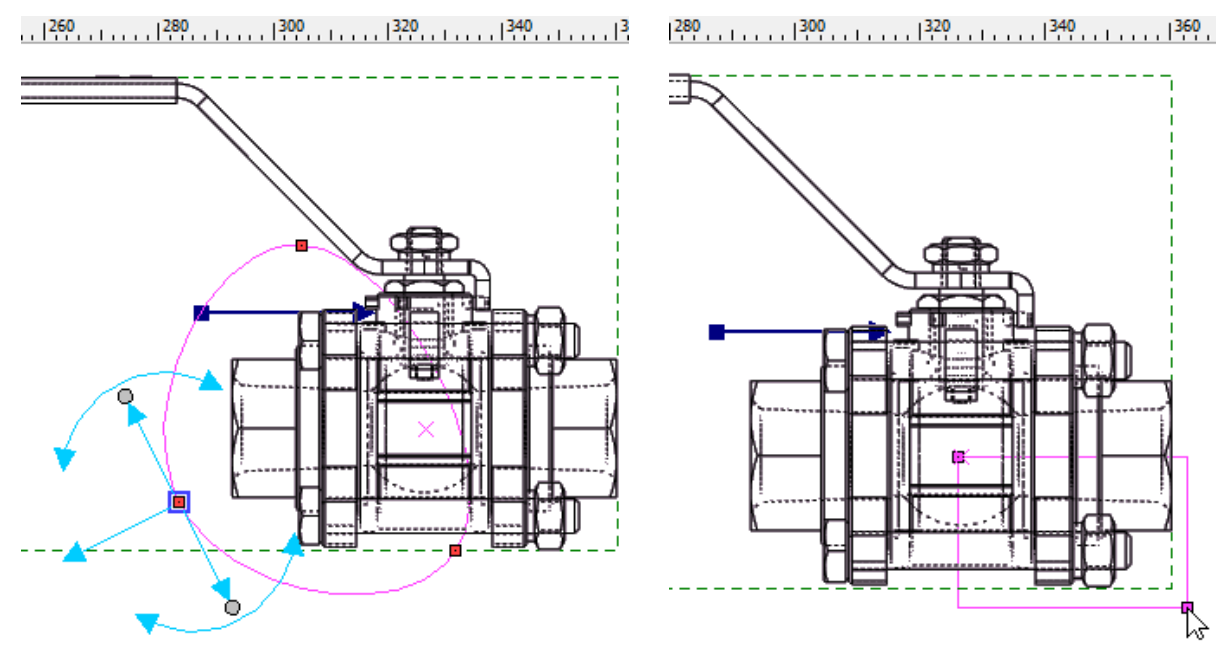

Местные разрезы, созданные в составе проекции, отображаются в дереве 3D модели как дочерние объекты этой проекции. Пункт **Изменить** в контекстном меню разреза в дереве модели вызывает команду **Местный разрез** для редактирования выбранного разреза. Пункт **Редактировать контур местного разреза** вызывает команду **Местный разрез** для редактирования выбранного разреза, сразу активируя в ней опцию редактирования контура.

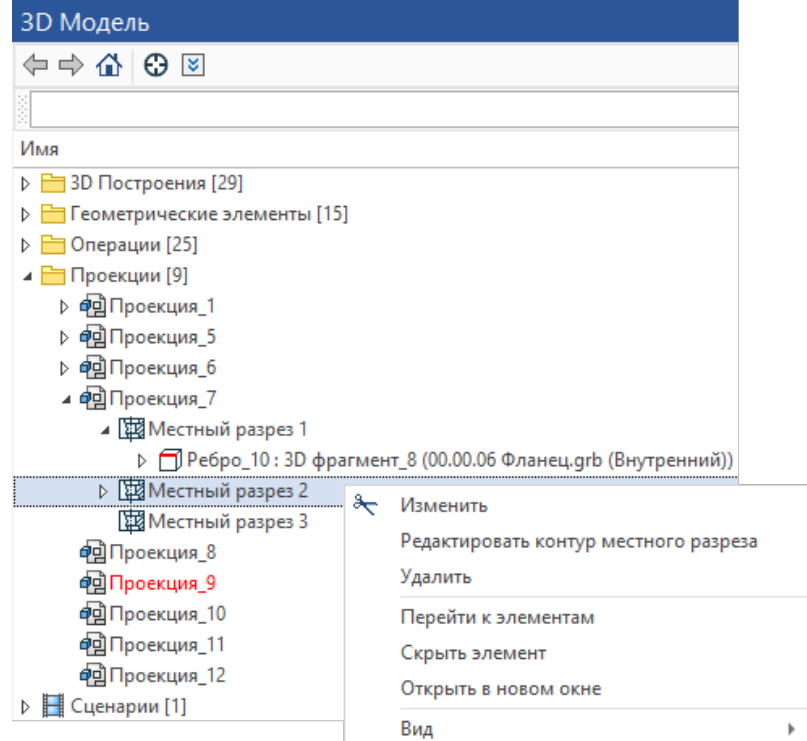

## 颩 Аппликация

Разрез, созданный в данном режиме, является отдельной проекцией, накладываемой на основную проекцию.

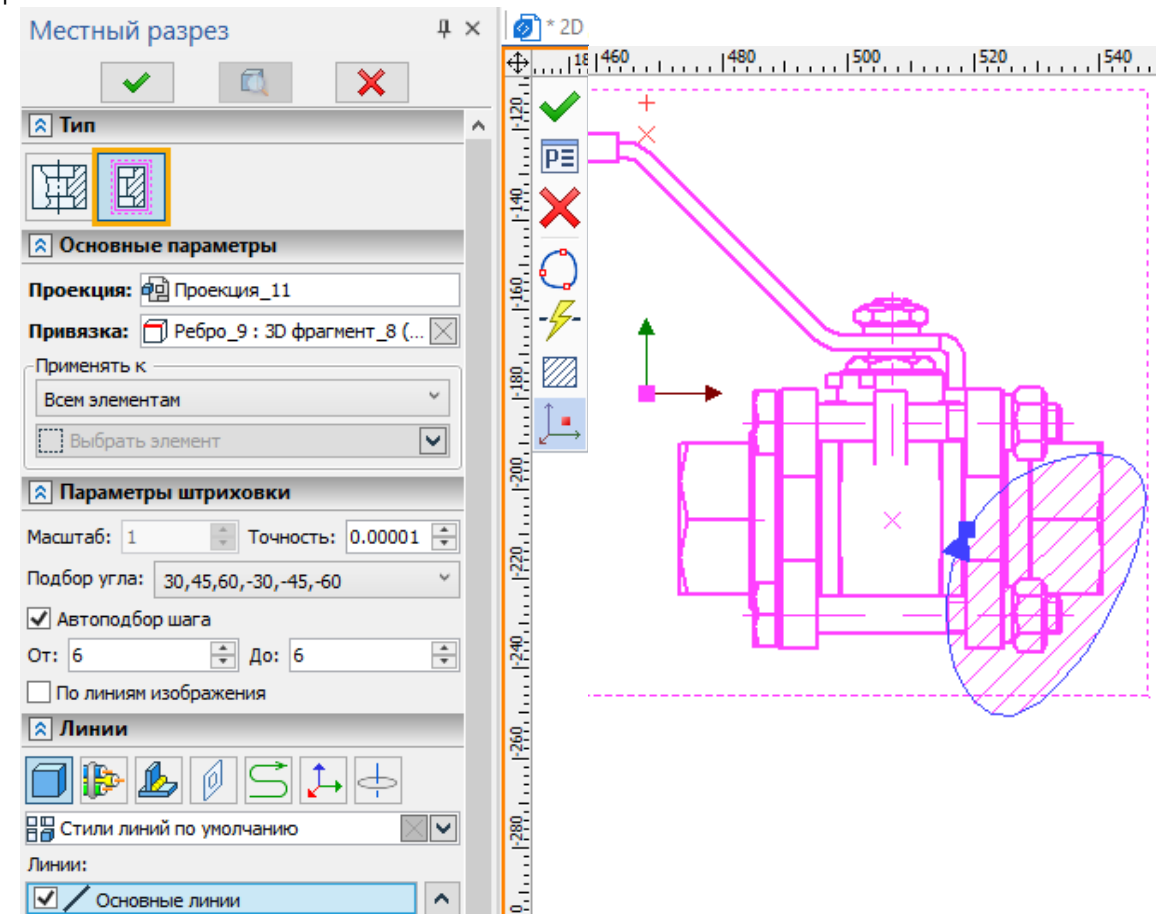

При создании местного разреза ему назначаются параметры штриховки по умолчанию и параметры линий, заданные в параметрах родительской проекции. При необходимости параметры штриховки и линий можно изменить в окне параметров команды. При этом, в отличие от режима создания разрезов в составе проекции, редактирование данных параметров для разреза в режиме аппликации не влияет на параметры родительской проекции.

Контур области разреза можно создать непосредственно при создании разреза (сплайн) или использовать контур предварительно созданной штриховки.

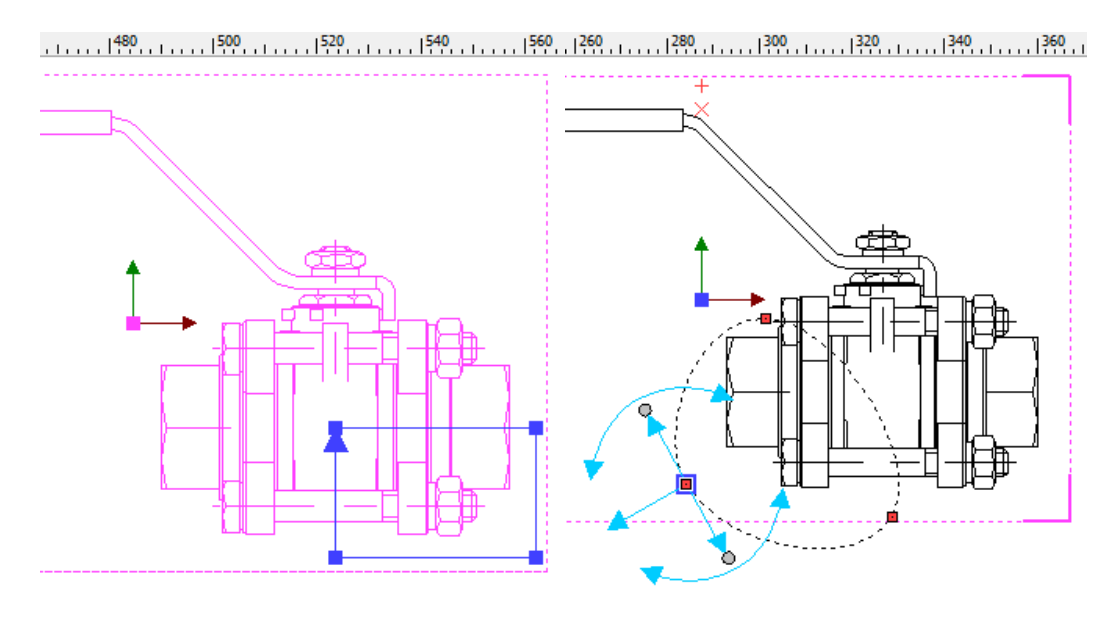

Местные разрезы, созданные в режиме аппликации, отображаются в дереве 3D модели как отдельные проекции особого типа. Контекстное меню разреза в дереве аналогично контекстному меню обычных проекций. Пункт **Изменить** в данном меню вызывает команду **Местный разрез** для редактирования выбранного разреза. Редактирование осуществляется аналогично созданию нового разреза.

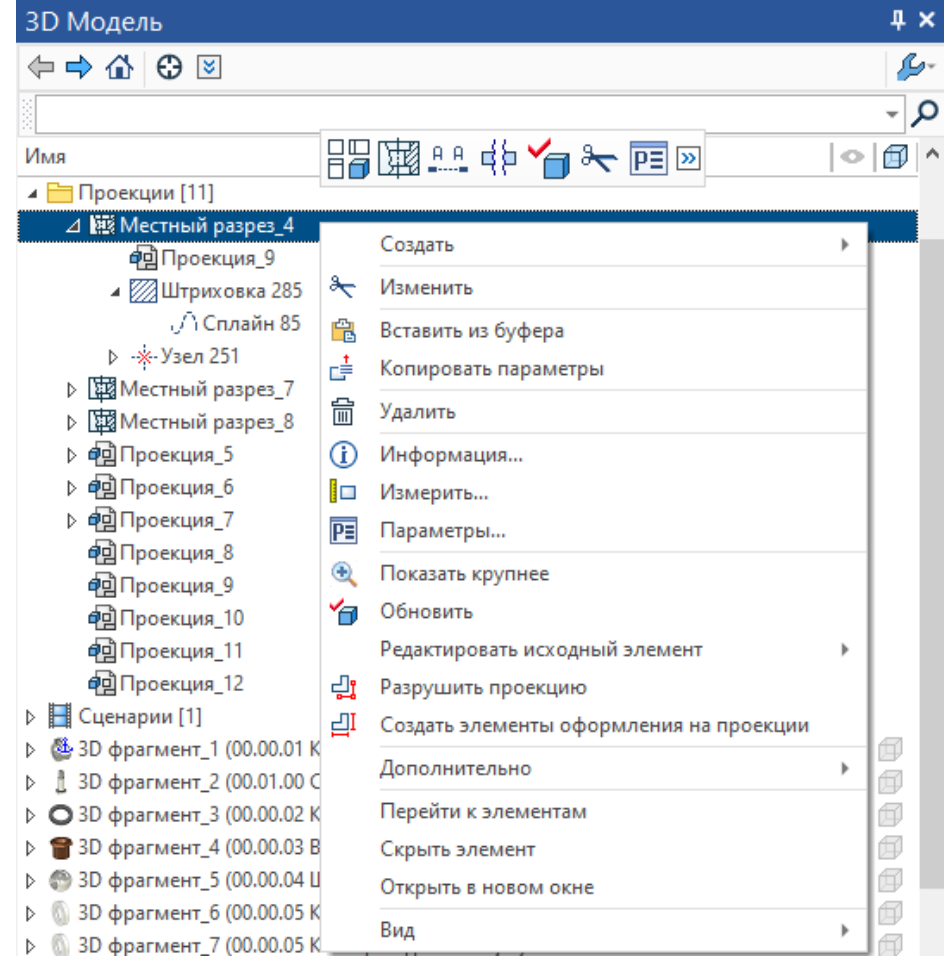

Контекстное меню элементов местного разреза

Контекстное меню, вызываемое по нажатию  $\Box$  на линиях и штриховках, относящихся к местному разрезу в составе проекции, содержит специальные команды:

- **Редактировать местный разрез** Вызывает команду **Местный разрез** в режиме редактирования разреза, которому принадлежит выбранный элемент.
- **Редактировать контур местного** разреза Вызывает команду **Местный разрез** в режиме редактирования разреза, которому принадлежит выбранный элемент, сразу активируя в ней опцию редактирования контура.

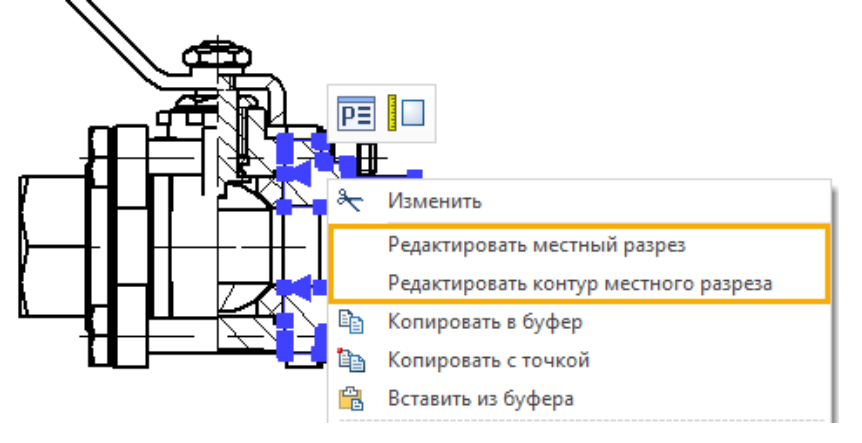

## **Оси**

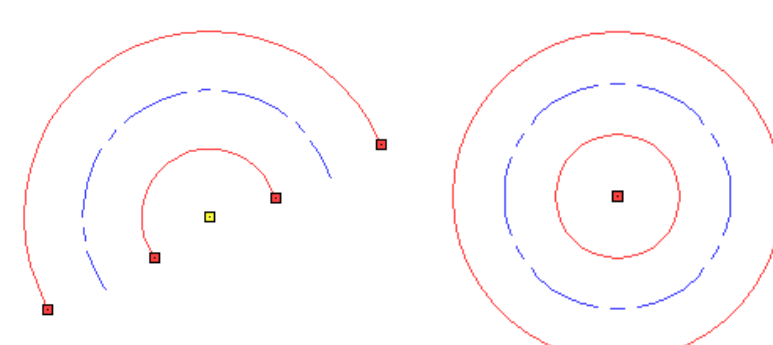

В команде **Оси** в режиме **Создать ось двух линий** теперь можно создавать оси между дугами концентрических окружностей:

## **Новые команды эскиза**

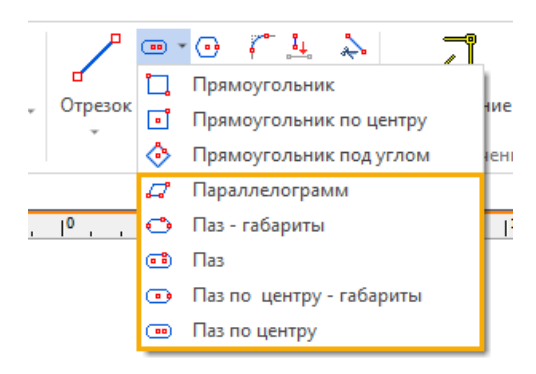

Добавлены новые команды эскиза:

- **Параллелограмм**
- **Паз – габариты**
- **Паз**
- **Паз по центру – габариты**
- **Паз по центру**

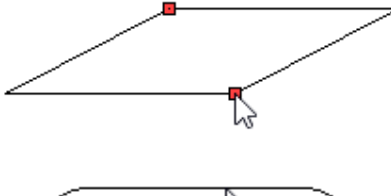

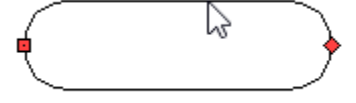

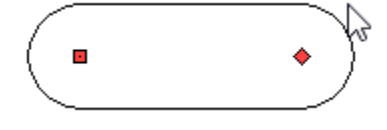

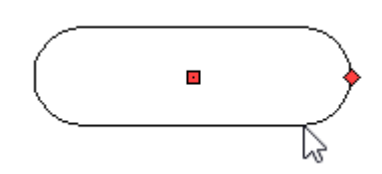

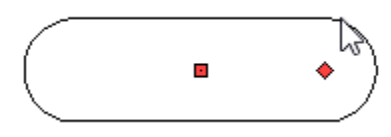

Для создания элемента **Параллелограмм** необходимо задать три точки. Все три точки задают координаты X и Y. Для второй и третьей точки можно задать либо смещение по dx и dy, либо угол и длину.

Для создания элемента **Паз – габариты** необходимо задать две точки, определяющие габариты паза. Затем нужно определить ширину паза или радиус окружностей. Первая и вторая точки задают координаты X и Y. Для второй точки можно задать либо смещение по dx и dy, либо угол и длину.

Для создания элемента **Паз** необходимо задать две точки, из которых будут выходить окружности, определяющие габариты паза. Затем нужно определить ширину паза или радиус окружностей, выходящий из этих точек. Первая и вторая точки задают координаты X и Y. Для второй точки можно задать либо смещение по dx и dy, либо угол и длину.

Для создания элемента **Паз по центру - габариты** необходимо задать две точки, одна из которых будет определять центр паза, а а вторая его крайние окружности. Затем нужно определить ширину паза или радиус окружностей. Первая и вторая точки задают координаты X и Y. Для второй точки можно задать либо смещение по dx и dy, либо угол и длину.

Для создания элемента **Паз по центру** необходимо задать две точки, одна из которых будет определять центр паза, а из второй будет выходить окружность (с другой стороны симметрично). Затем нужно определить ширину паза или радиус окружностей. Первая и вторая точки задают координаты X и Y. Для второй точки можно задать либо смещение по dx и dy, либо угол и длину.

## **Рисование сплайном**

В команде **Сплайн** теперь поддерживается непрерывный ввод кривой при удержании ЛКМ в нажатом состоянии, т.е. реализована возможность рисования сплайном.

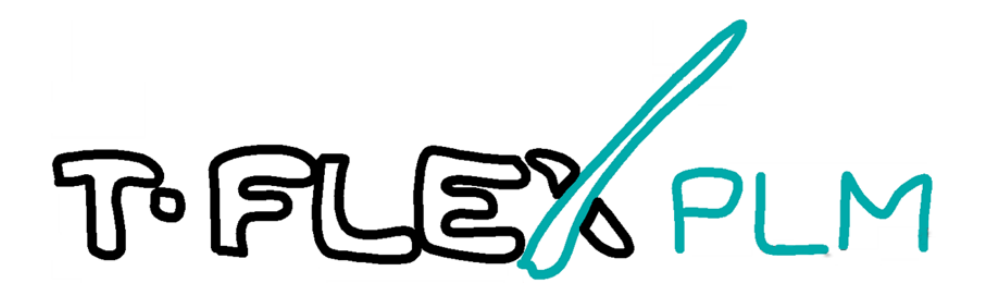

Точки сплайна в таком случае добавляются автоматически, в соответствии текущим масштабом изображения на экране. Точность генерации сплайна по движению курсора задаётся в диалоге **Установки** на закладке **Привязки**. Точность задаётся в пикселях, т.е. зависит от текущего масштаба изображения в рабочем окне.

### **Обновление функциональности зон чертежа**

Проведена большая работа по механизму расстановки и отслеживанию зон на чертежах. Теперь если имеются повторяющиеся номера позиций, то в спецификации в графе **Зона** проставляется "звездочка" со скобкой, а в графе **Примечание** указываются все зоны.

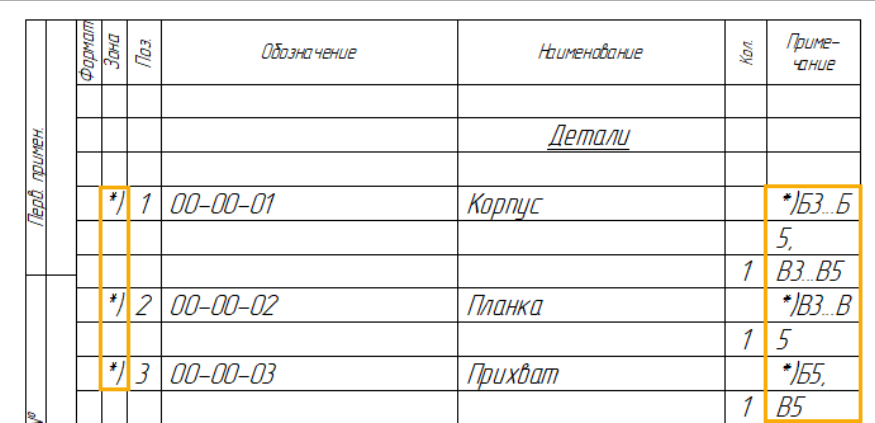

В параметрах документа теперь можно для каждого листа в качестве определения зон для спецификаций выбрать нумерацию в пределах одного листа либо сквозную нумерацию.

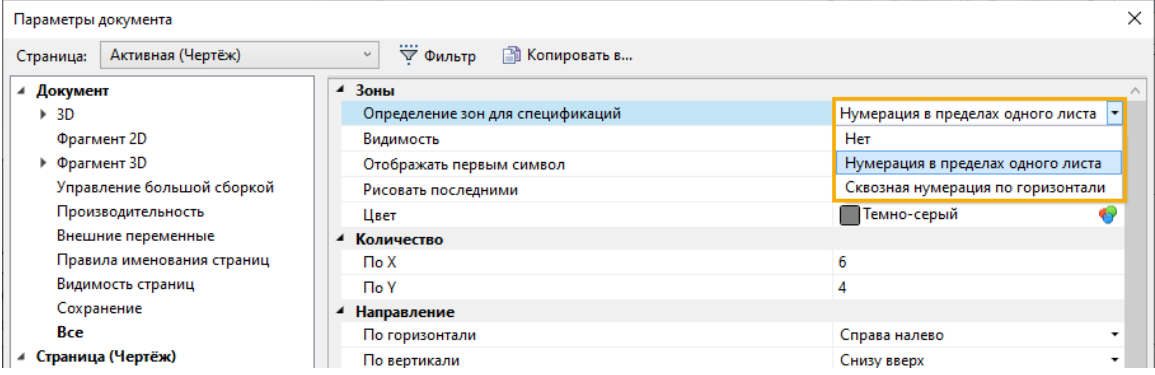

Обозначение вида/разреза/сечения теперь может отображать имя зоны, на которой находится дополнительное изображение, и наоборот:

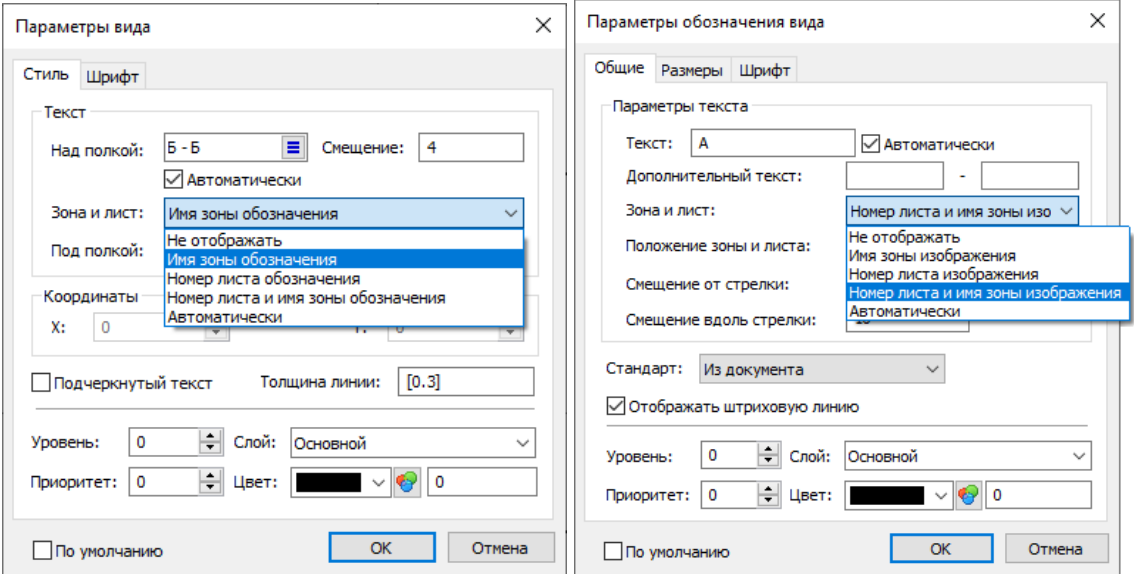

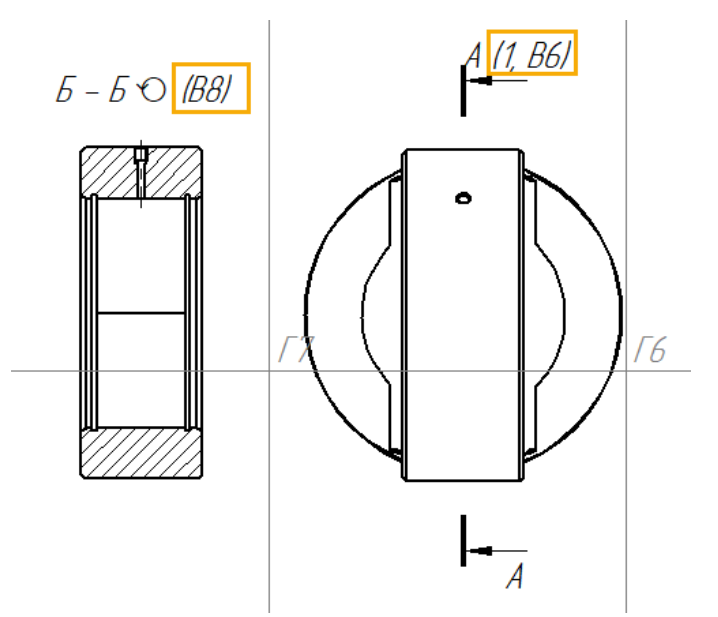

Реализована синхронизация между разбивкой страницы на зоны и зонами форматок. Теперь при активации отображения зон появится следующее окно, позволяющее автоматически включить отображение зон на форматке:

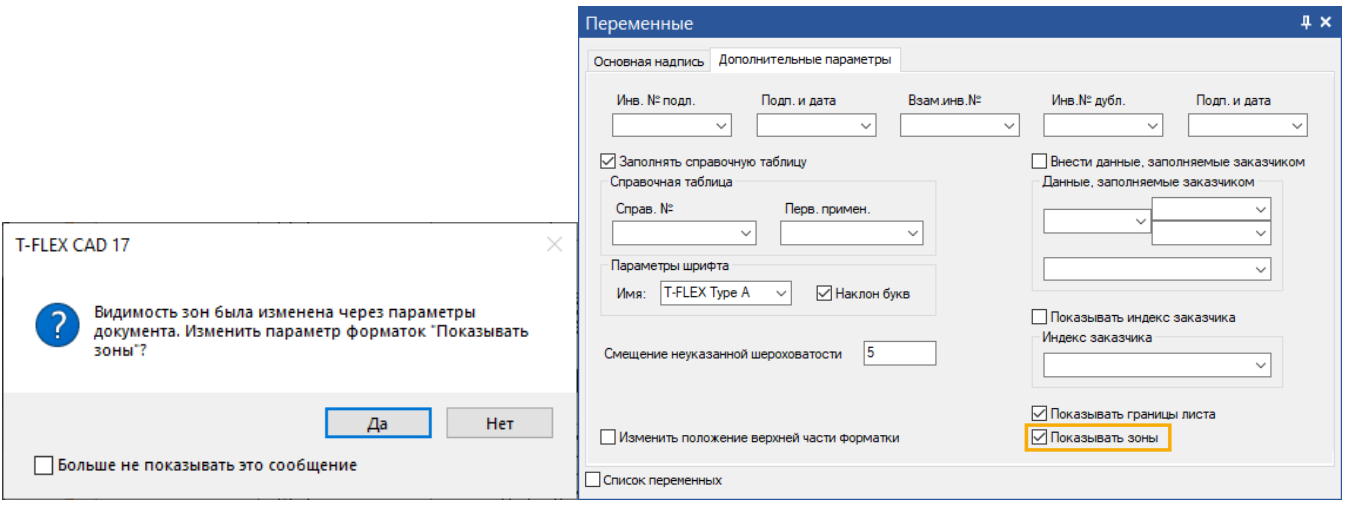

Также была добавлена возможность смены ориентации страницы без потери разбиения листа на зоны.
### **Надписи по техническим требованиям**

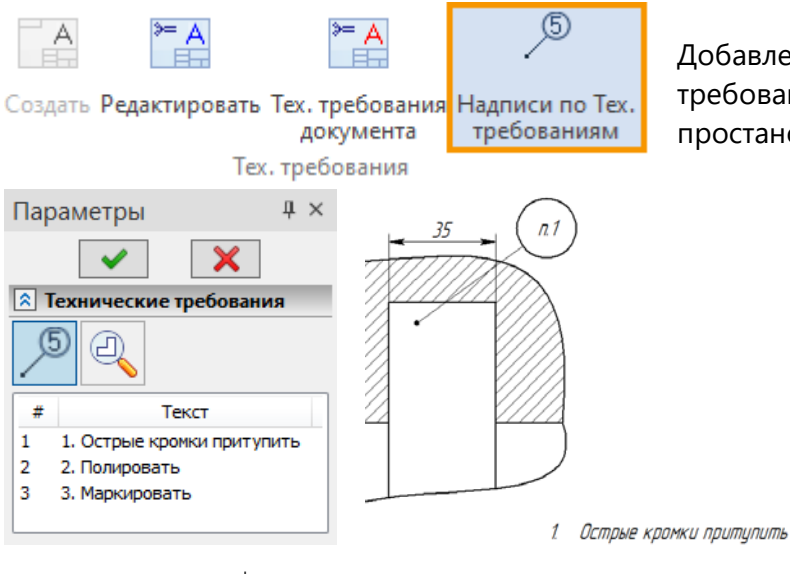

Добавлена функция простановки позиций тех. требований документа, аналогичная простановке позиций в спецификации.

> В параметрах команды доступен выбор пунктов тех. требований.

- 10 Острые кромки притупить¶  $2\overline{2}$  Полировать ¶
- $3a \rightarrow MapKupobamb$

# **2D массив по таблице**

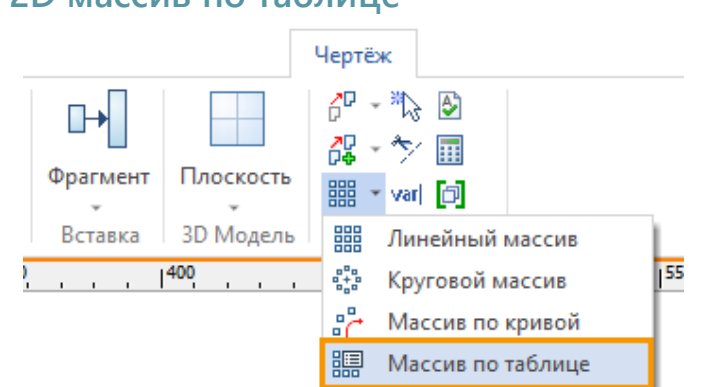

1 x Параметры **Выбор элементов**  $+$  Режим добавления [+] Фрагмент 0xD00000B (<Болты с подголовком>Болт ГОСТ 15590-70.grb)  $\overline{\phantom{a}}$ ŋ...  $\overline{\times}$ **R** Массив по таблице  $\overline{\phantom{0}}$ База данных: la  $\frac{\Delta}{\pi}$ Число копий: 1 Система координат  $\checkmark$ Декартова Исходная СК: CC CT СК страницы Целевая СК: [ СК страницы Координата Х:  $\overline{\phantom{0}}$ X coord Координата Ү: Y coord Vron: [значение не задано]  $\checkmark$  $_{\rm v}$ Масштаб: Scale Добавить переменную

Также у пунктов тех. требований появился идентификатор, который отображается в режиме показа непечатаемых символов.

Добавлена новая команда создания 2D массивов - **Массив по таблице**.

Данная команда работает аналогично команде **3D массив по таблице** (см. [3D массив по](#page-38-0)  [таблице\)](#page-38-0), но обладает рядом ограничений по выбору пространственных координат.

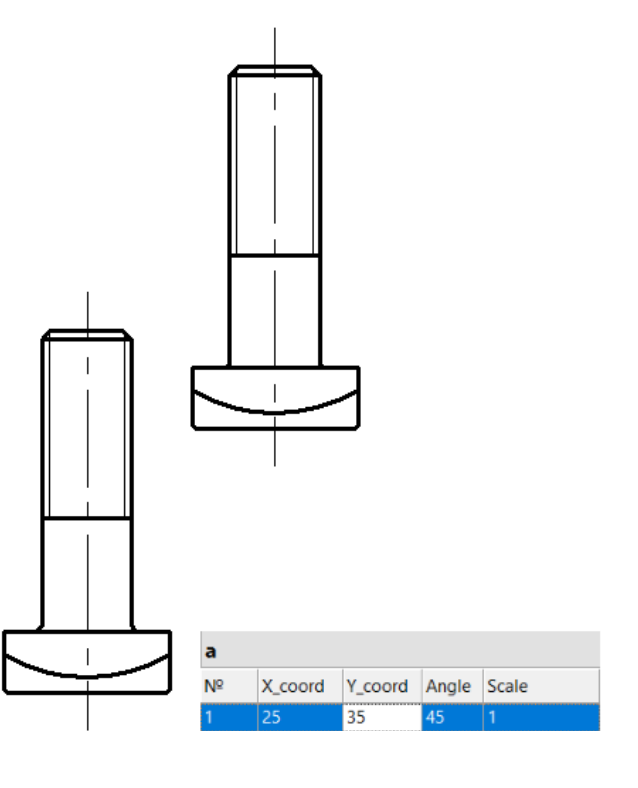

### **Гиперссылки в текстах**

В контекстное меню редактирования текста добавлена команда создания гиперссылок, позволяющих переходить к объектам CAD и страницам чертежа, вызывать макросы, а также открывать внешние файлы и сетевые ресурсы (URL) (см. видео [T-FLEX CAD 17 -](https://youtu.be/6bYQZKWDZqY) Гиперссылки).

⊚

1. Нецказанные предельные отклонения размеров, формы и расположения обрабатываемых поверхностей по ОСТ 100022-80.

⊕ 2. \* Размер 070.1 обеспечить инстриментом.

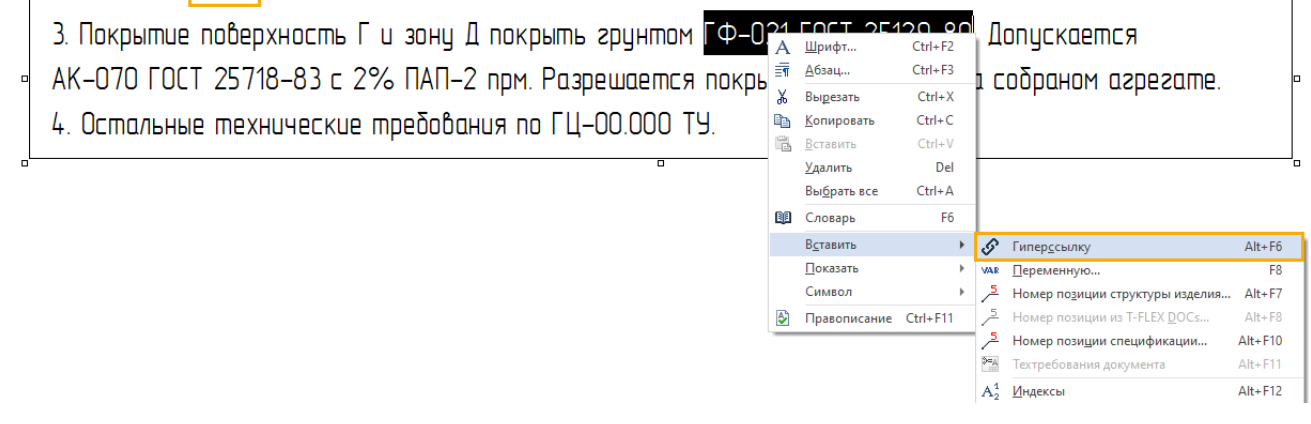

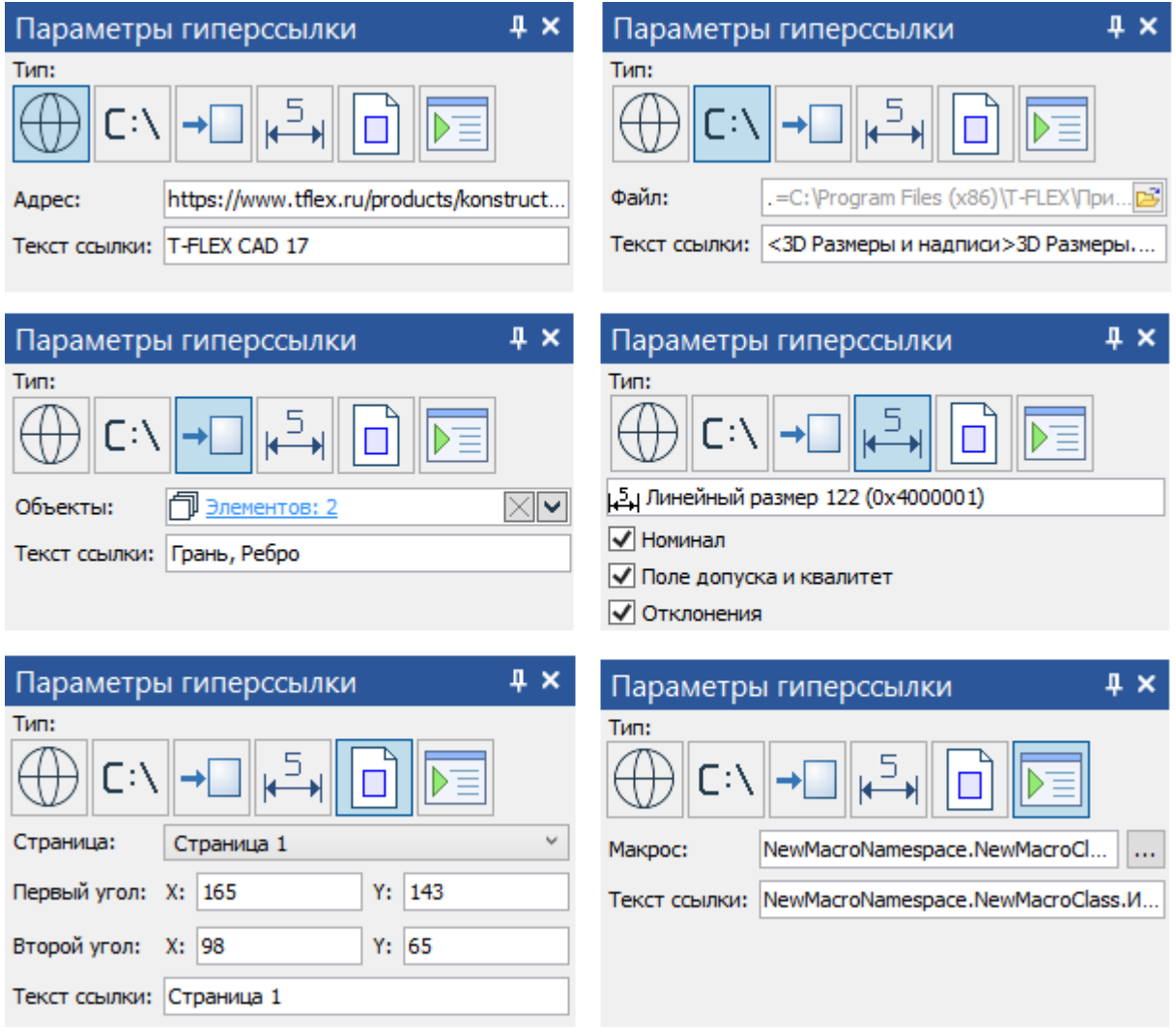

Переход по ссылке осуществляется кликом правой кнопкой мыши с зажатой кнопкой Ctrl.

### **Вставка таблиц из прототипа**

Добавлена возможность вставлять таблицы из заранее созданного прототипа.

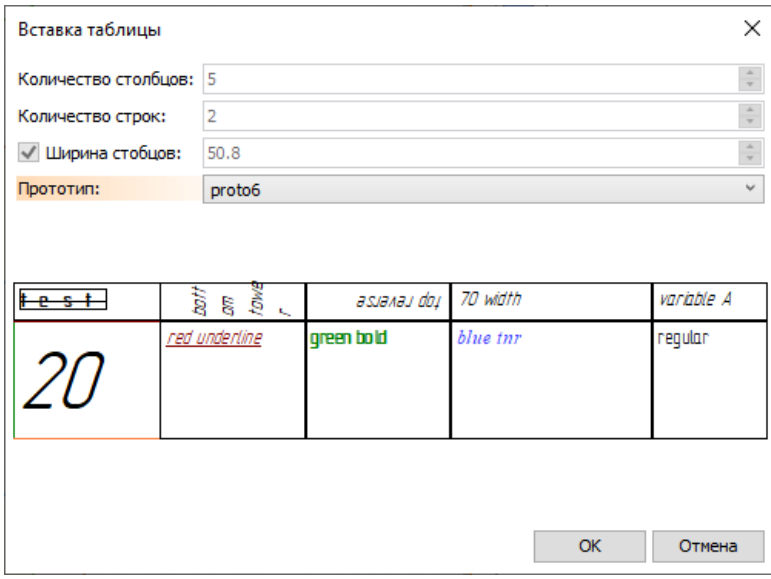

Чтобы создать прототип необходимо выполнить следующую последовательность действий:

- 1. Создать документ, содержащий чертежный вид.
- 2. Создать таблицу.
- 3. Сохранить документ в папке прототипов таблиц (C:\Program Files\T-FLEX CAD 17\Program\Прототипы\Таблицы).

#### В созданном документе должна присутствовать только одна таблица.

После выполненных действий, при вставке таблицы в любом документе будет доступен выбор прототипа.

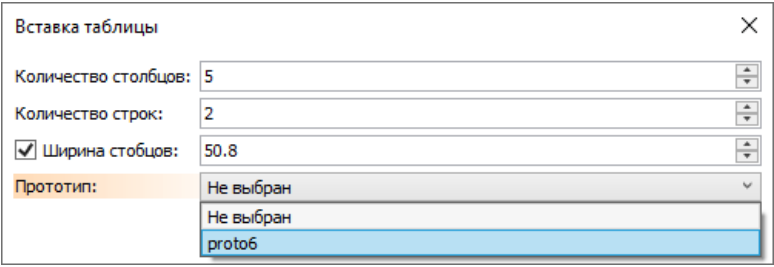

### **Параграф-текст**

В список опций, применяемых, если параграф-текст не вписывается в прямоугольник по высоте, добавлена опция **Создать прямоугольник со смещением**:

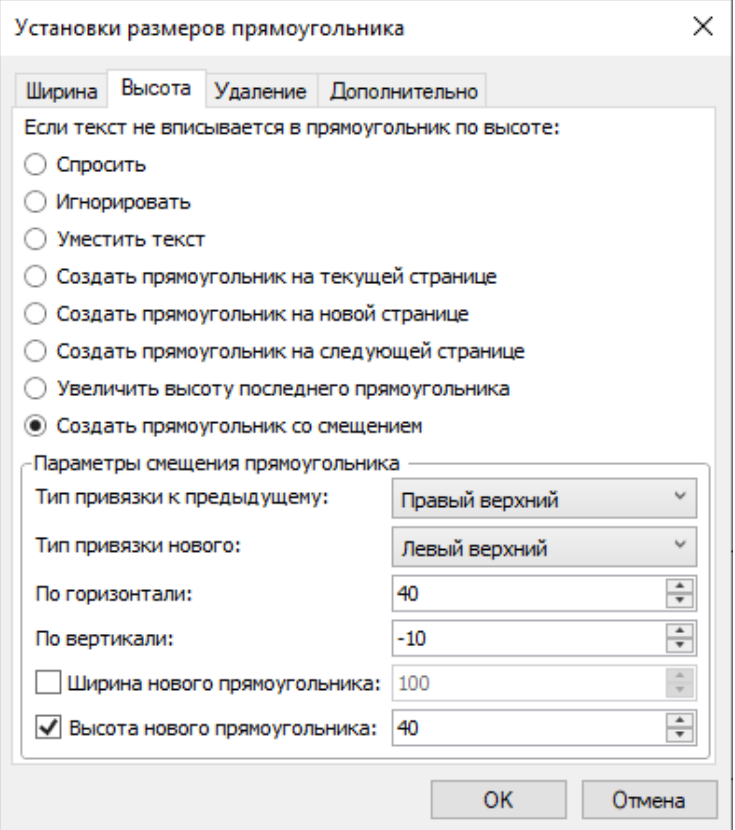

Диалог параметров прямоугольника параграф-текста

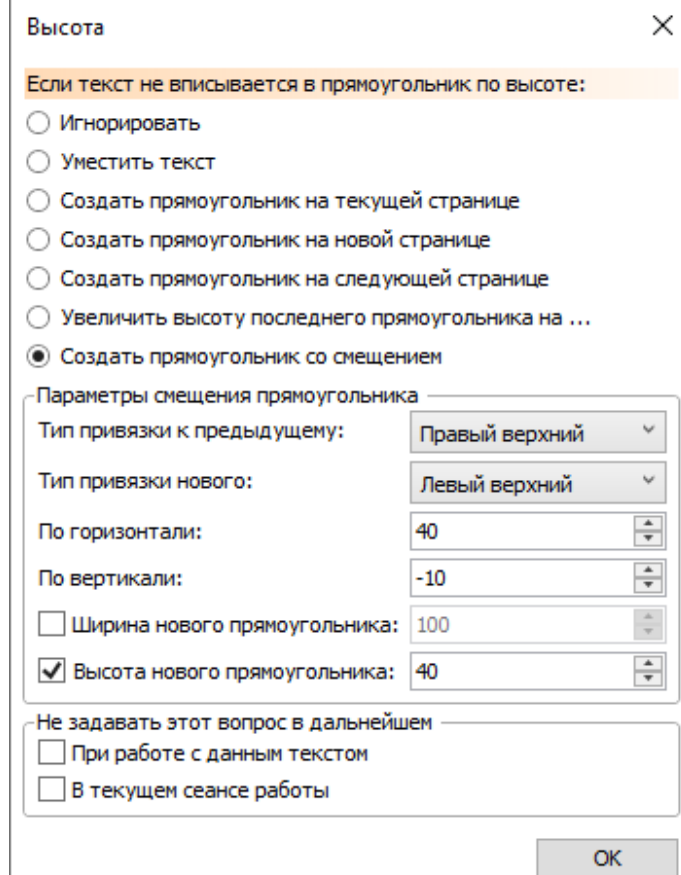

Диалог, вызываемый, если текст не вписывается в прямоугольник по высоте, при применённой опции **Спросить** в диалоге параметров прямоугольника

При выборе данной опции, если текст не вписывается в исходный прямоугольник по высоте, будет автоматически создаваться новый дополнительный прямоугольник. Позиционирование нового прямоугольника относительно исходного осуществляется путём задания положения одного из углов нового прямоугольника относительно одного из углов исходного (**Левый нижний, Левый верхний, Правый верхний, Правый нижний**).

Доступны следующие параметры создаваемого прямоугольника:

- **Тип привязки к предыдущему** Угол исходного прямоугольника, относительно которого будет рассчитываться положение нового.
- **Тип привязки нового** Угол нового прямоугольника, определяющий его положение относительно исходного.
- **По горизонтали** и **По вертикали** Смещения нового прямоугольника относительного исходного.
- **Ширина нового прямоугольника** и **Высота нового прямоугольника** По умолчанию размеры нового прямоугольника равны размерам исходного прямоугольника. При этом величины размеров отображаются в данных полях, но не доступны для редактирования. Для задания пользовательских значений установите флаг слева от названия соответствующего размера.

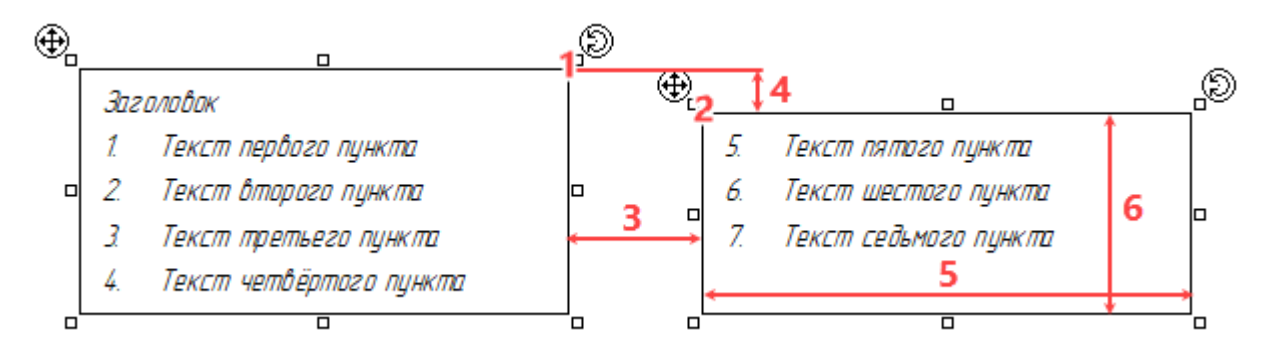

Результат создания нового прямоугольника с параметрами, показанными на предыдущей иллюстрации

- 1 **Правый верхний** угол исходного прямоугольника
- 2 **Левый верхний** угол нового прямоугольника
- 3 Смещение нового прямоугольника **По горизонтали** (40 мм)
- 4 Смещение нового прямоугольника **По вертикали** (-10 мм)
- 5 **Ширина нового прямоугольника** определена шириной старого (100 мм)
- 6 **Высота нового прямоугольника** задана значением (40 мм)

### **Привязка надписей и размеров**

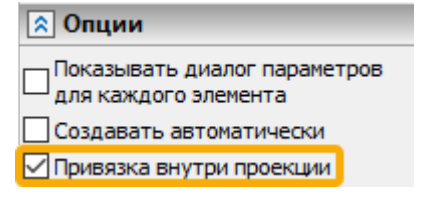

На вкладку **Опции** окна параметров команд **Размер** и **Надпись** добавлен флаг **Привязка внутри проекции**.

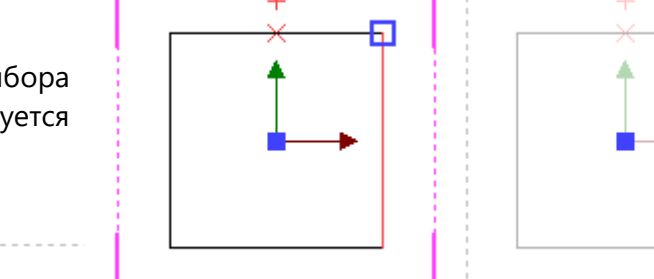

В результате **Размеры** и **Надписи** создаются внутри одной проекции без возможности выбора второго элемента привязки на других проекциях.

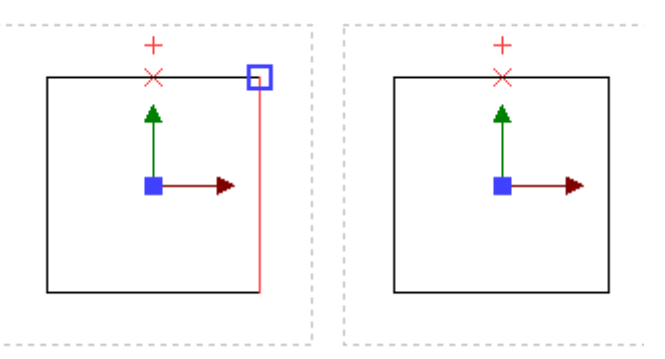

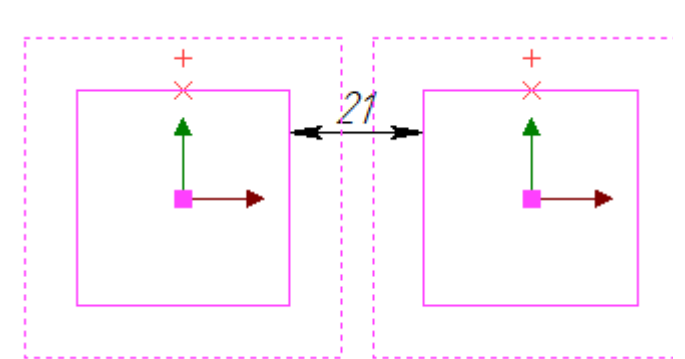

В результате созданные **Размеры** и **Надписи** принадлежат всей странице чертежа а не отдельной проекции.

Данную опцию также можно отключить, если зажать **<Shift>** при выборе первого элемента привязки.

Имейте в виду, что при создании размеров на проекциях с разрывами без привязки внутри проекции значение размера не учитывает часть модели, попавшую в разрыв.

При наличии размеров, значения которых не соответствуют фактическим размерам модели из-за отключенной привязки внутри проекции, в окне **Диагностика** отображаются информационные сообщения:

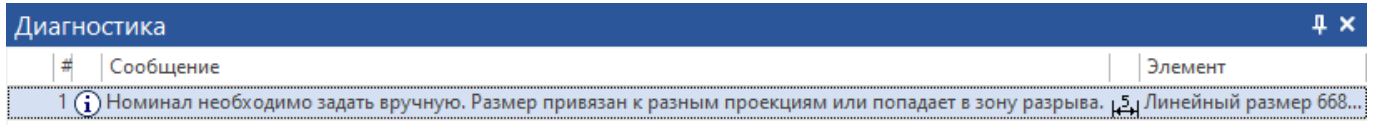

По умолчанию флаг установлен и после выбора первого элемента привязки активируется чертежный вид.

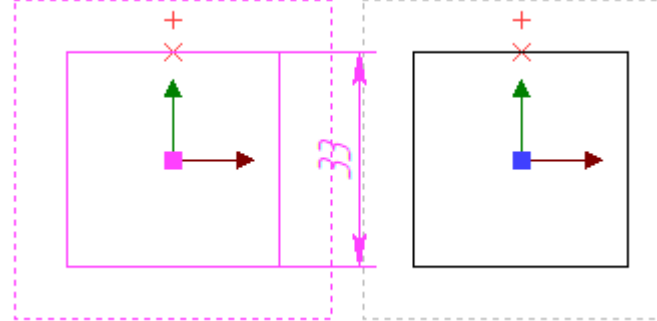

Если снять флаг, то после выбора первого элемента привязки чертежный вид не будет активирован, таким образом, появится возможность выбрать второй элемент привязки на другой проекции.

# **Отображение элементов оформления в 3D**

Добавлена опция, позволяющая отобразить 3D элементы оформления (размеры, надписи, обозначения), перекрываемые непрозрачными телами и поверхностями (**Установки > 3D > 3D > Отображать объекты оформления поверх 3D модели**).

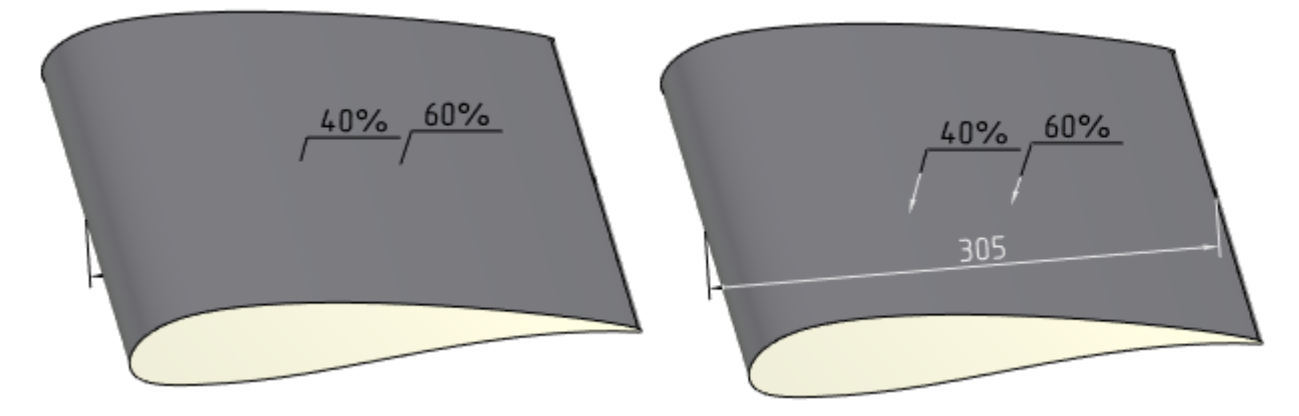

### **Вставка символов**

Старый диалог вставки символов заменён на новый:

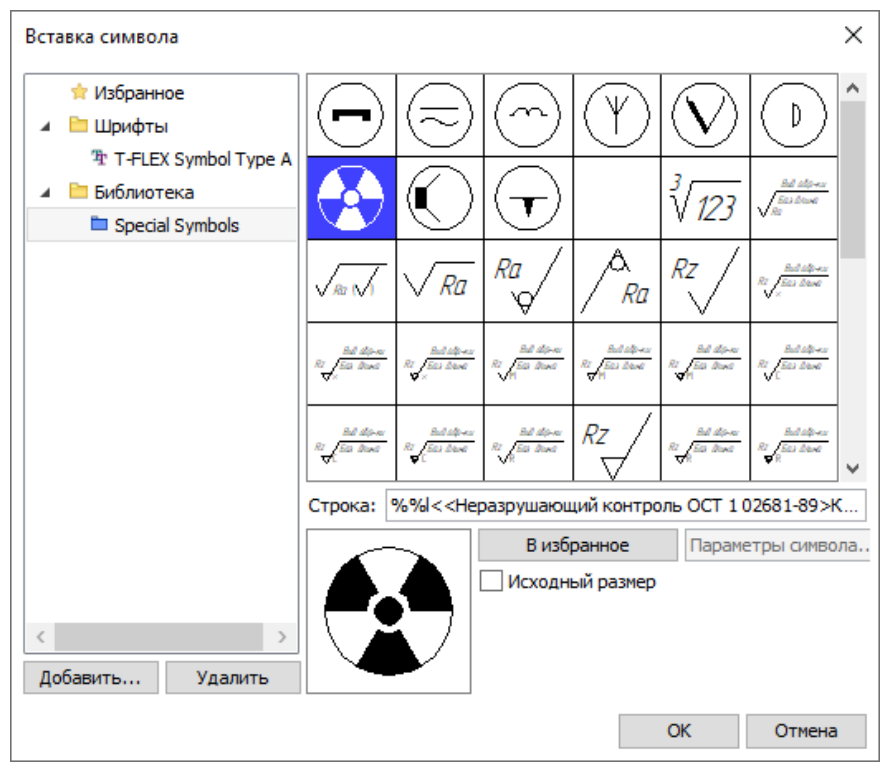

Новый диалог позволяет использовать пользовательские библиотеки символов.

Пользовательские символы можно вставлять в строчный текст, а также в текстовые поля различных элементов оформления (например, размеров и надписей).

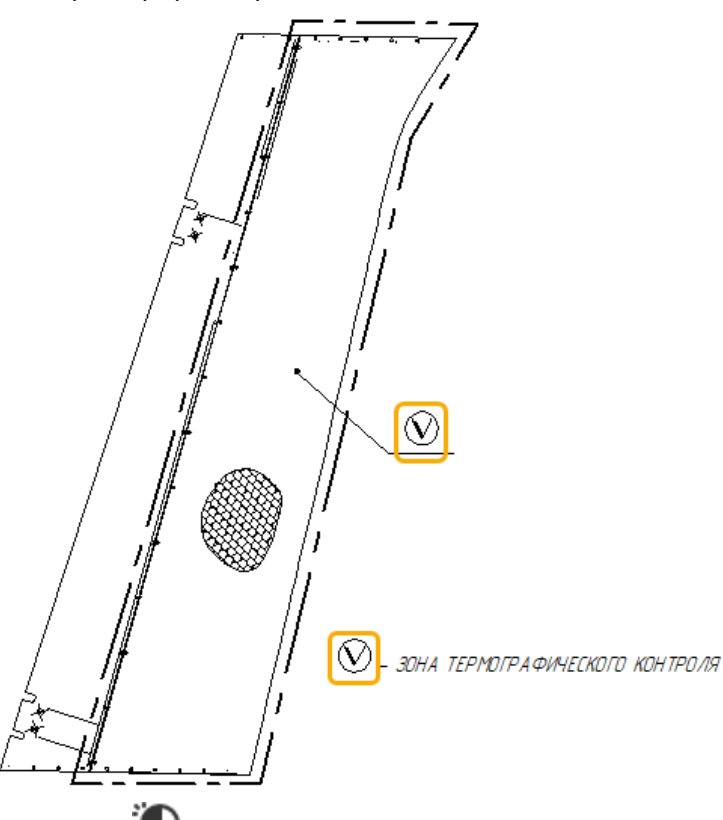

Для вызова диалога нажатием <sup>а</sup> активируйте желаемое текстовое поле в окне или диалоге параметров, затем либо нажмите <Alt>+<F9>, либо нажатием  $\bigoplus$  в поле вызовите контекстное меню и выберите пункт **Вставить символ**...

Для использования пользовательских символов сначала необходимо создать пользовательскую библиотеку стандартными средствами T-FLEX CAD. Библиотека может быть организована по одному из следующих принципов:

- Для каждого символа создаётся отдельный файл;
- Все символы создаются в одном файле, для каждого символа создаётся отдельная страница.

При создании каждого символа в отдельном файле можно создать пользовательский диалог внешних переменных фрагмента. Такой диалог можно будет потом вызвать из диалога вставки символов с помощью кнопки **Параметры символа**... и изменить значения переменных вставляемого экземпляра.

Далее необходимо добавить созданную библиотеку в конфигурацию **Служебные** и в контекстном меню библиотеки назначить ей атрибут **Символы**.

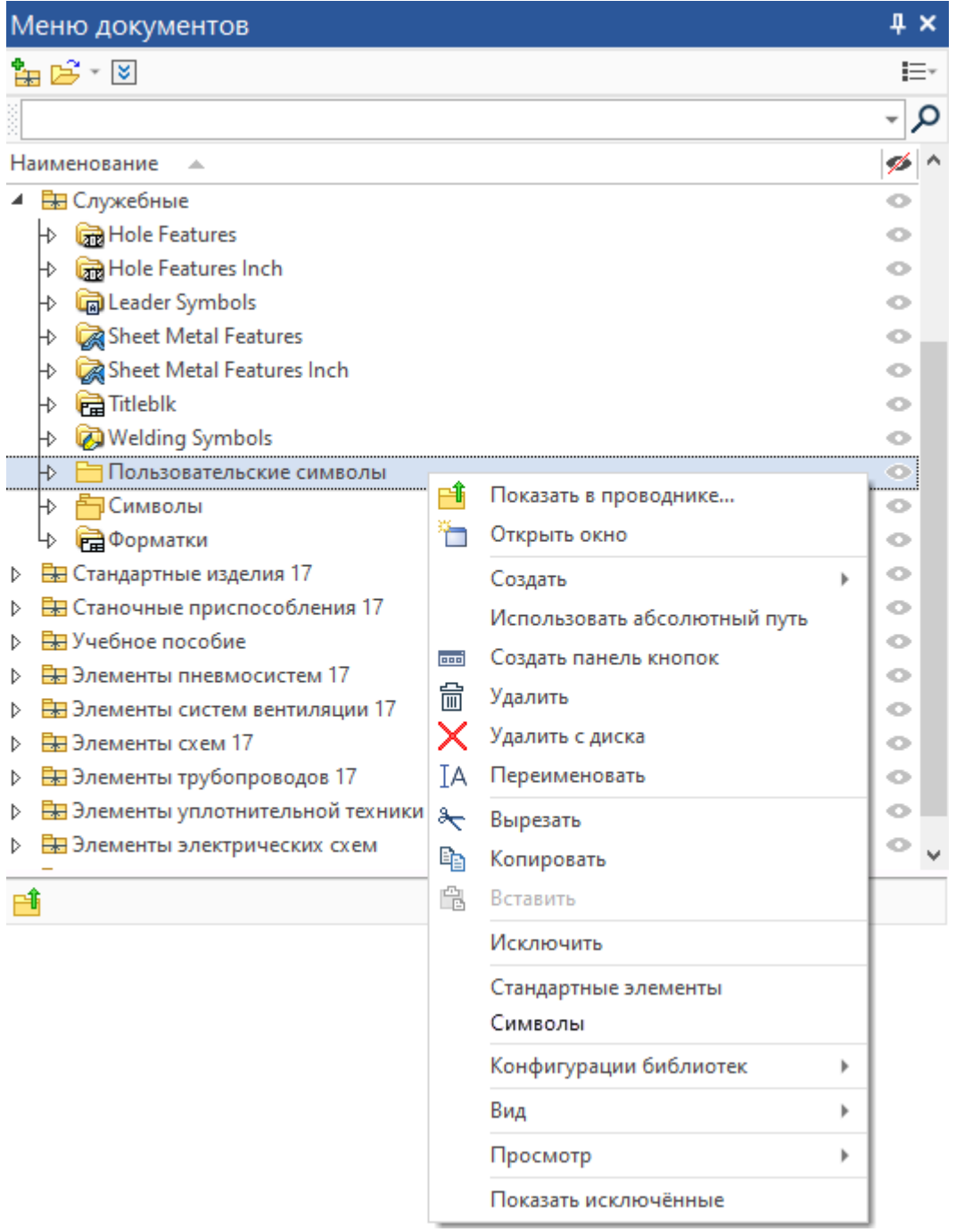

После этого папку библиотеки можно добавить в дерево папок, отображаемое в левой части диалога вставки символов. Для добавления папки нажмите кнопку **Добавить**... и укажите путь к желаемой папке в стандартном окне проводника Windows. Выбор папок в дереве осуществляется нажатием . Для удаления папки выберите её в дереве и нажмите кнопку **Удалить**.

В дереве доступны следующие разделы:

• **Избранное**

В этот раздел можно добавлять отдельные символы, как стандартные, так и пользовательские.

• **Шрифты**

Содержит стандартный набор символов шрифта, установленного для символов в параметрах документа **(Параметры документа > Страница > Символы > Символы > Шрифт)**. По умолчанию используется шрифт **T-FLEX Symbol Type A**. При изменении шрифта в параметрах документа шрифт ранее вставленных символов также изменится.

• **Библиотека**

Содержит библиотеки символов, поставляемые вместе с T-FLEX CAD, а также папки, добавленные в дерево пользователем.

Список символов папки, выбранной в дереве, отображается в правой верхней части диалога.

# Символы в списке можно выбирать нажатием  $\bigoplus$

В правой нижней части диалога отображаются следующие элементы:

- **Строка** Код выбранного символа. В текстовых полях интерфейса CAD вместо самого символа будет отображаться именно этот код. Сам же символ отображается только в 2D и 3D окнах.
- **Изображение выбранного символа**
- **В избранное**

Добавляет выбранный символ в раздел дерева **Избранное**. Удаление символа из

избранного осуществляется двойным нажатием  $\mathsf{\mathsf{C}}$ 

### • **Параметры символа**... Открывает диалог внешних переменных выбранного символа.

• **Исходный размер**

По умолчанию флаг снят и символы вставляются в размере, определяемом параметром шрифта целевого текста. При установленном флаге символы вставляются либо размере, определяемом в диалоге внешних переменных, либо в том размере, в котором они созданы в библиотечном файле.

#### • **Игнорировать наклон шрифта**

Для символов из стандартного набора данный флаг отображается вместо флага Исходный размер. По умолчанию флаг установлен, и символ вставляется без курсивного наклона, независимо от параметров целевого текста.

Выберите желаемый символ, настройте его параметры (при необходимости) и нажмите **ОК**. Символ будет вставлен.

# **Таблица отверстий**

Добавлена команда создания таблицы отверстий:

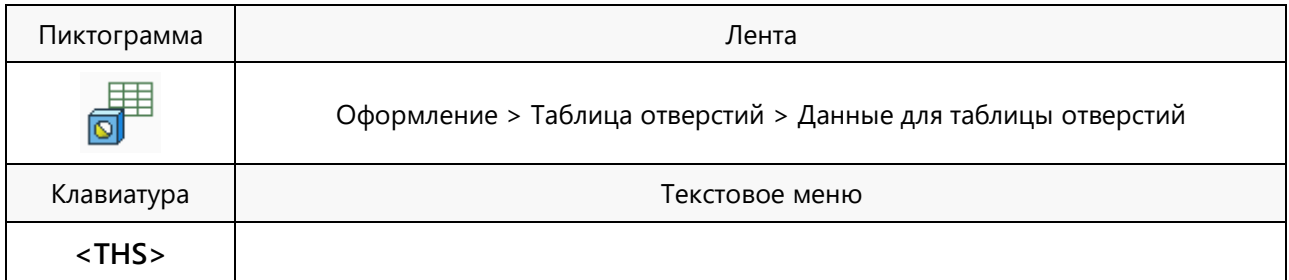

Команда позволяет создать на чертеже таблицу, содержащую список отверстий и их параметры. Таблицу удобно использовать, когда чертёж насыщен отверстиями разных типов, и нет возможности образмерить все отверстия. В таблицу автоматически попадают данные о **цилиндрических** отверстиях, созданных различными способами (командой **Отверстие**, командой **Выталкивание** с **Булевым вычитанием**, отверстия в импортированной геометрии и др.), а также об отверстиях с конической резьбой, созданных командой **Отверстие**. При этом учитываются только отверстия, **видимые** на выбранной проекции.

Вызов команды возможен только после создания хотя бы одной проекции на чертеже.

Доступны два типа таблиц:

#### • **Знаковая таблица**

 $T_{\text{mean}}$ 

При создании такой таблицы поверх изображения каждого отверстия на проекции накладывается стандартное условное графическое обозначение (УГО). Каждое УГО соответствует определённому набору геометрических характеристик отверстия. Таблица показывает, какое УГО соответствует каким геометрическим параметрам. В комплект поставки T-FLEX CAD входит стандартный набор символов отверстий. Кроме того, команда поддерживает использование пользовательских символов.

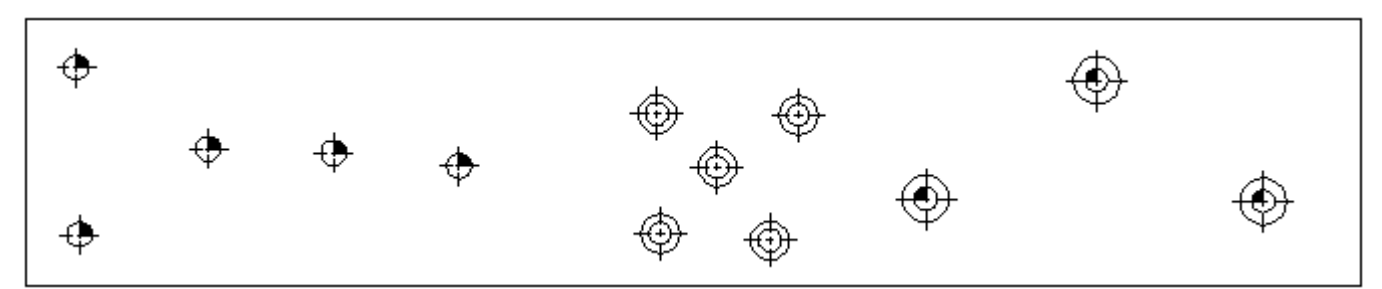

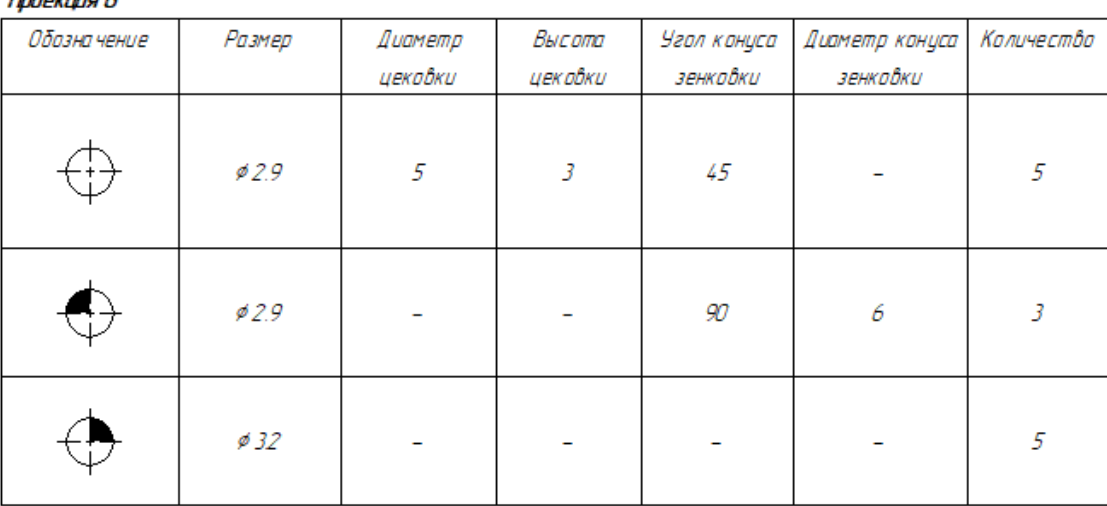

Знаковая таблица и проекция с соответствующими УГО

### • **Координатная таблица**

При создании такой таблицы необходимо задать локальную систему координат. Далее для каждого отверстия выбранной проекции будут рассчитаны координаты центра в заданной системе и эти координаты приводятся в таблице.

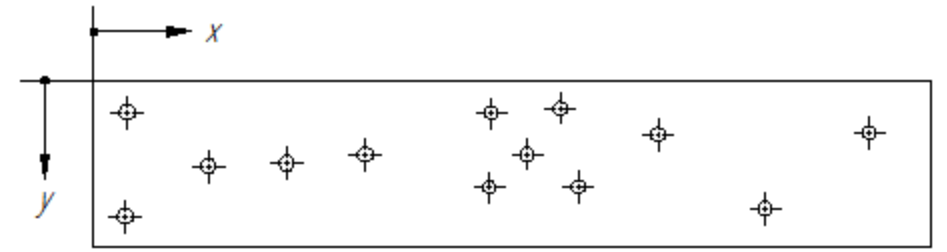

### Проекция 8

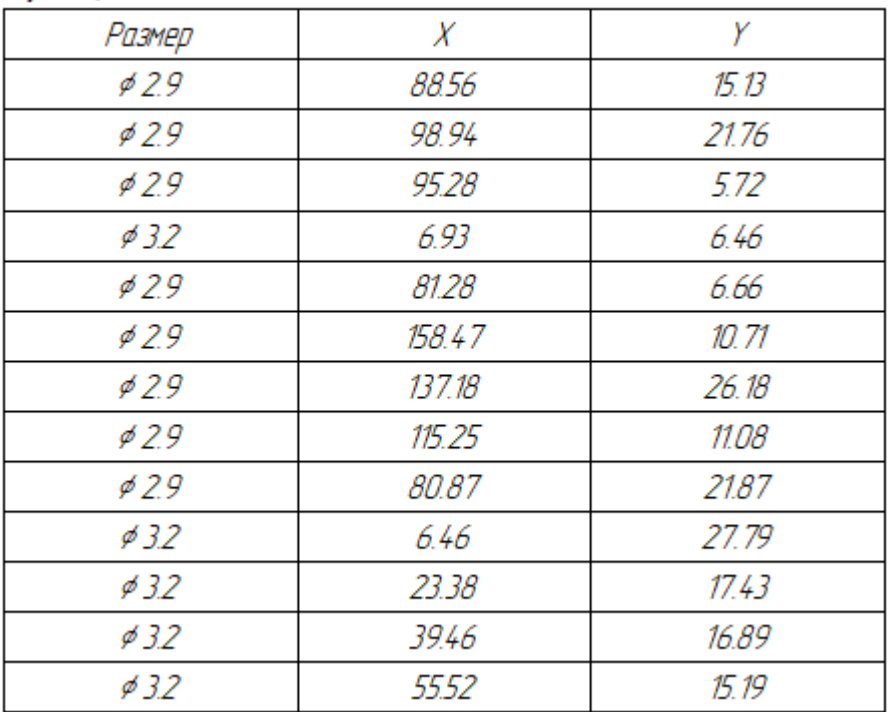

Координатная таблица и проекция с соответствующей системой координат

После вызова команды необходимо выполнить следующие действия:

- 1. Выбрать тип таблицы (координатная или знаковая).
- 2. Выбрать одну (для координатной таблицы) или несколько (для знаковой таблицы) проекций.
- 3. Выбрать набор колонок (необязательное действие).
- 4. Выбрать набор используемых условных графических обозначений (необязательное действие, доступное только для знаковой таблицы.
- 5. Подтвердить заданные параметры ( или **<Ctrl>+<Enter>**).
- 6. Задать локальную систему координат (только для координатной таблицы).
- 7. Разместить таблицу на чертеже.

Таблица отверстий является особой формой отчета по специальному составу изделия. Если на момент вызова команды создания таблицы отверстий в документе нет состава изделия типа **Таблица отверстий**, то он создаётся автоматически. В состав изделия попадают отверстия, видимые на всех проекциях, имеющихся на всех страницах в текущем документе. Учитываются только **цилиндрические** отверстиях, созданные различными способами, а также отверстия с конической резьбой, созданные командой **Отверстие**. Если одно и то же отверстие видно на нескольких проекциях, то для него создаётся несколько записей состава по количеству проекций. Информация

о зенковках и цековках доступна, только если они созданы командой **Отверстие**.

После выбора проекции в таблицу на чертеже попадают только те записи состава, которые соответствуют выбранной проекции. При этом учитываются только отверстия, **видимые** на выбранной проекции. Отверстия, не видимые при текущем направлении проецирования, не попадают в таблицу, даже если они показаны на проекции штриховыми линиями.

По умолчанию для таблицы отверстий используются стандартные шаблоны отчёта, поставляемые вместе с T-FLEX CAD. При необходимости можно создать пользовательский шаблон отчёта и заменить шаблон имеющейся таблицы в диалоге параметров отчёта.

Состав изделия для таблицы отверстий также может быть создан без размещения таблицы на чертеже. Для этого необходимо воспользоваться следующей командой:

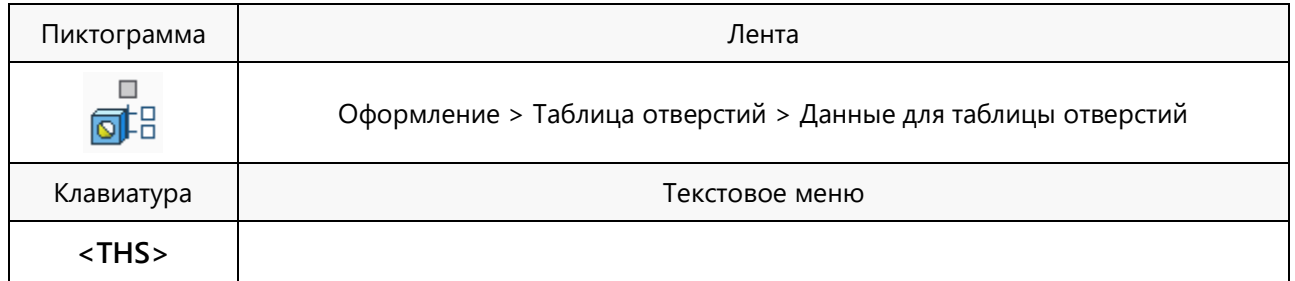

Работ с данными для таблицы отверстий осуществляется с помощью стандартных механизмов управления составом изделия T-FLEX CAD.

Если часть отверстий, попавших в состав изделия, необходимо исключить из таблицы, следует в окне

**Состав изделия** снять для них флаг **Включать в отчёты/спецификации текущего документа**. Отверстия, соответствующие записи, выбранной в данный момент в окне **Состав изделия**, подсвечиваются на проекциях и в 3D сцене. Данные о координатах отверстий заполняются в составе изделия только после создания координатной таблицы на чертеже, т.к. до этого момента не задана система координат для их расчёта.

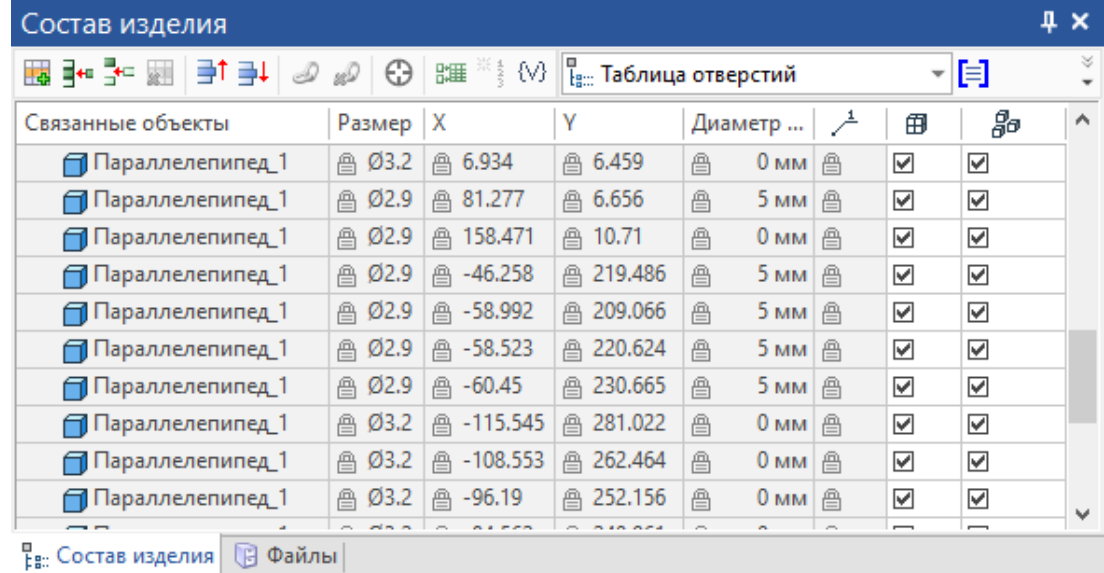

### **Замечания – новый механизм аннотирования**

Развитие механизмов аннотирования 3D моделей – это переход к новому способу работы с конструкторской документацией: без оформления чертежей и лишних бумаг. Все технические требования и замечания конструктор может обозначить прямо на 3D модели, после чего передать её исполнителю или на доработку. Для удобства управления расширенными аннотациями разработано специальное окно работы с замечаниями. Замечания можно оформлять при помощи инструмента аннотаций: размеры, надписи, тексты и т.д., а можно при помощи рисования сплайном имитировать надпись от руки (см. видео T-FLEX CAD 17 - [Механизм создания замечаний\)](https://youtu.be/XNlTW53XeDg).

### **Окно «Замечания»**

Для работы с замечаниями, а именно с созданием, удалением и редактированием нужно использовать специальное окно **Замечания.**

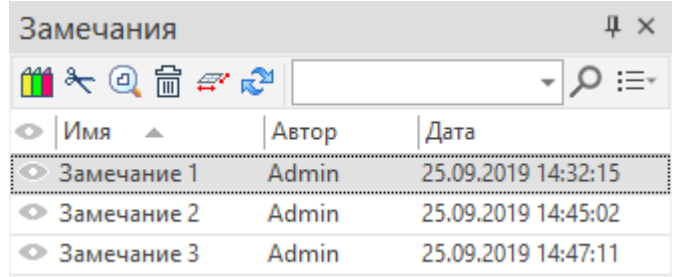

Набор пиктограмм вверху окна позволяет управлять замечаниями.

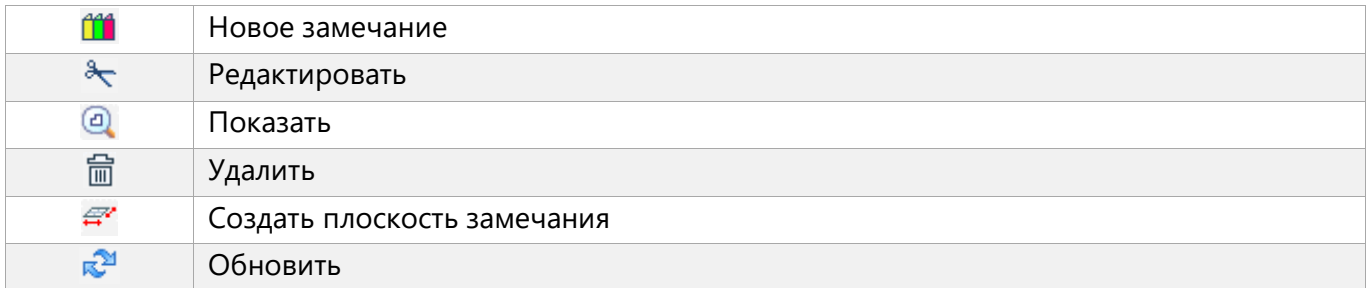

В окне доступен поиск и настройка отображаемых колонок.

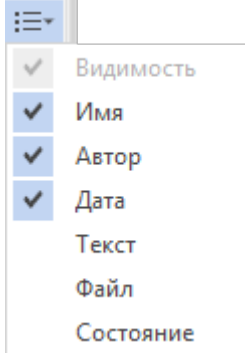

**Видимость**. Первая колонка окна, всегда доступная. Нажатием пиктограммы определяем видимость замечания в 3D сцене или на чертеже.

**Имя**. Имя замечания.

**Автор**. Автор созданного замечания.

**Дата**. Дата создания замечания.

**Текст**. Объект замечания представляет собой графический объект, поэтому иногда удобно пояснить его текстом.

**Файл**. Указывается расположение и имя файла содержащего замечание. С точки зрения объектов CAD системы замечание представляет собой объект, созданный в контексте. Файл замечания по умолчанию сохраняется в папку, где расположен файл, к которому созданы замечания.

### **Создание замечаний**

Для создания нового замечания нужно воспользоваться пиктограммой **Полеские Замечания**. Система автоматчики перейдёт в диалог выбора плоскости на которой будет создано замечание.

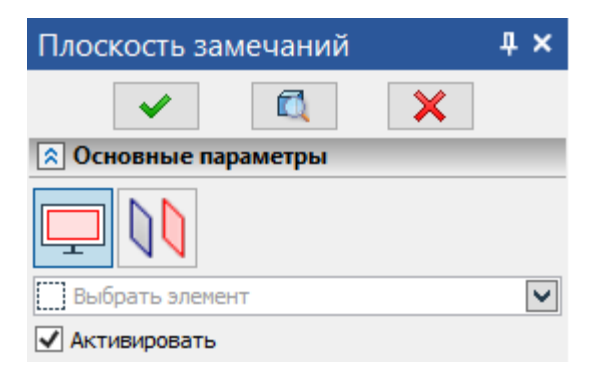

В Ленте при этом автоматически становится активной закладка **Замечания**.

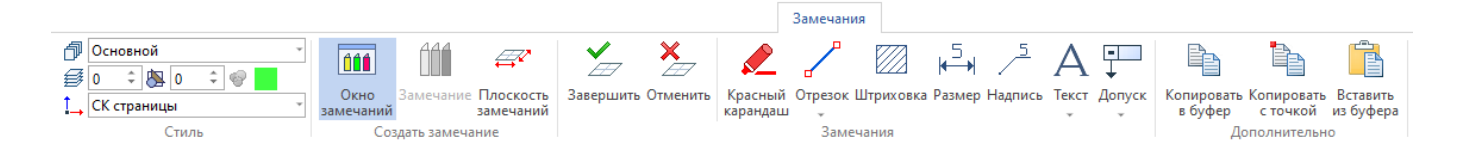

На закладке доступны инструменты создания аннотаций и эскиза. Комбинация простановки элементов аннотаций и элементов эскиза позволяет в свободном, стиле как будто от руки, создать замечание на модели или чертеже. Так, например, на выбранной плоскости замечания можно в режиме рисования сплайном (команда **Красный карандаш**) сделать пометку, указывающую на недочёт модели.

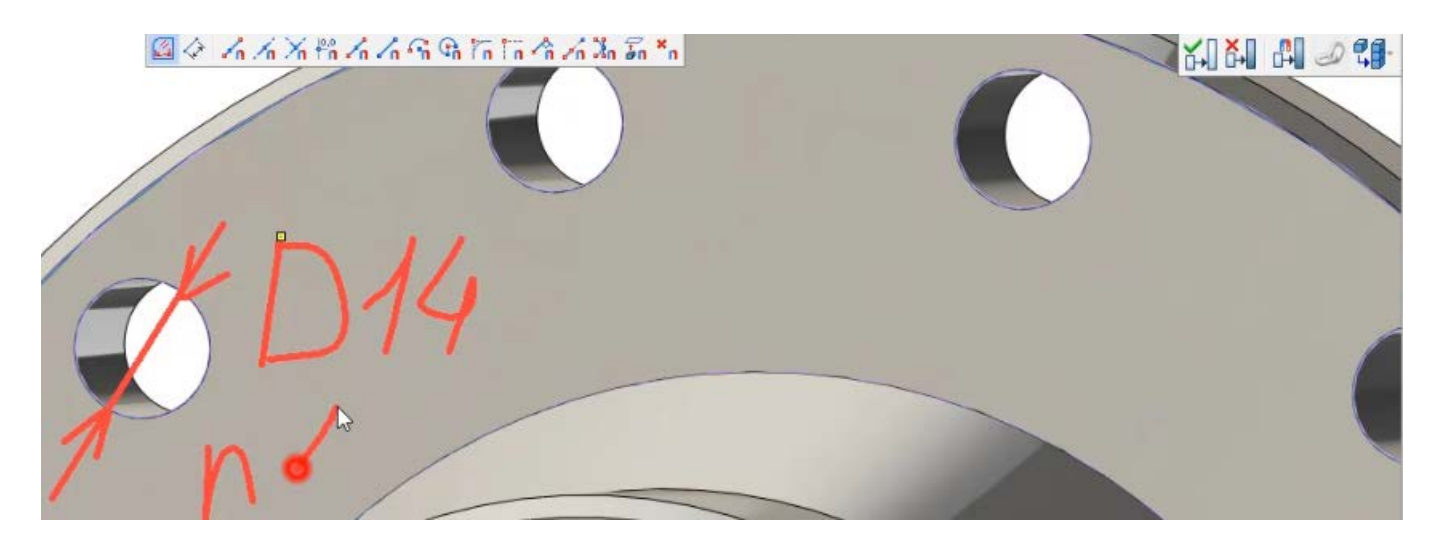

После создания замечания нужно выйти из контекста. Как уже говорилось выше – замечания является объектом, созданным в контексте, и записанным в специальный файл. Для выхода из контекста нужно воспользоваться панелью работы в контексте.

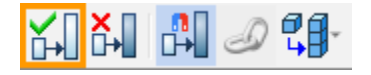

Аналогичные замечания можно создавать и на чертежах.

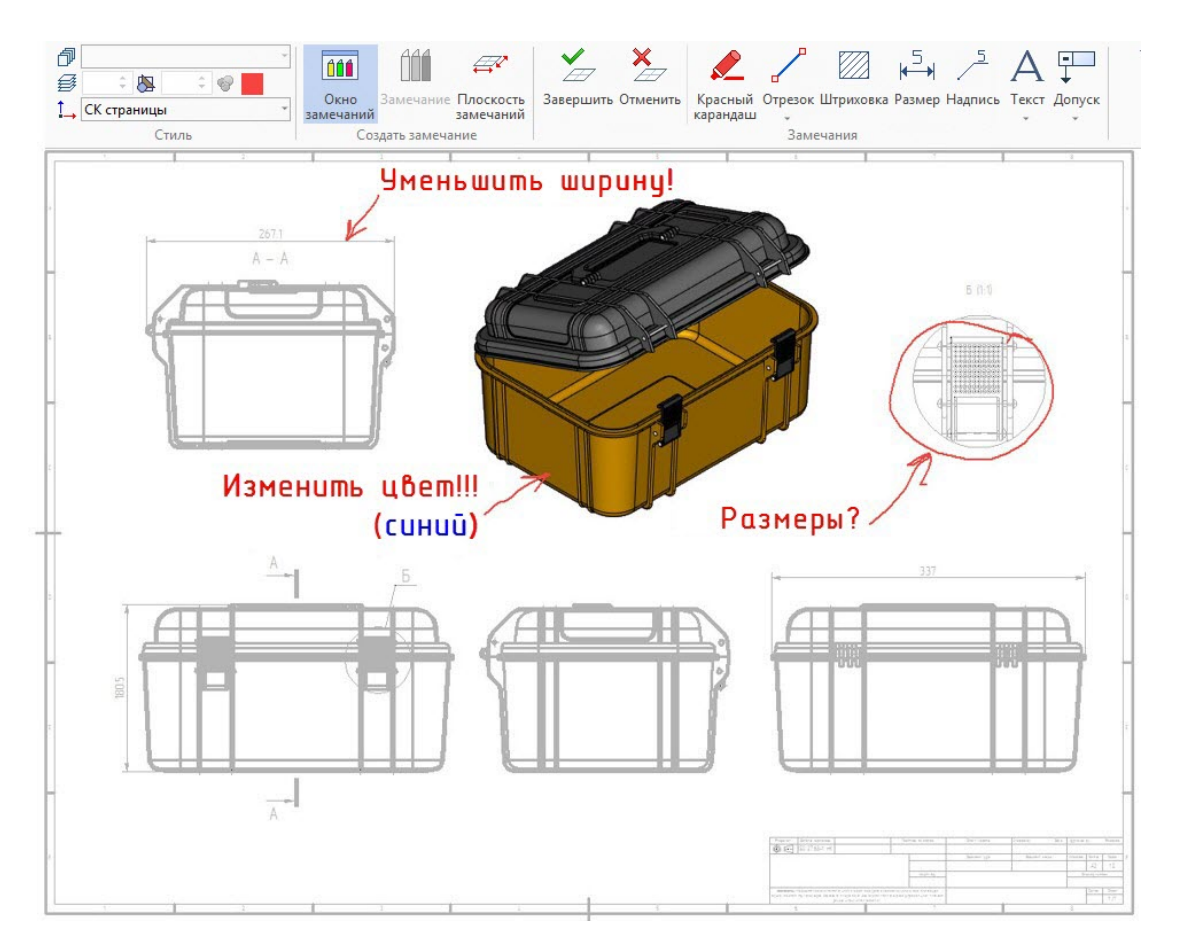

Если замечание создано в режиме интеграции с T-FLEX DOCs замечания сохраняются в виде объектов T-FLEX DOCs без использования файлов, представляющих собой фрагмент-замечание.

### **Замечания в режиме коллективной работы под управлением T-FLEX DOCs**

При работе с данными T-FLEX DOCs может возникать необходимость в рецензировании объектов системы. Например, в процессе корректировки и согласования документа сотрудникам может понадобиться инициировать процесс выдачи замечаний по документу, а руководителю подразделения - выдать задания подчинённым на создание замечаний. Таким образом, механизм управления замечаниями T-FLEX DOCs помогает организовать коллективную работу с данными системы в части их согласования и рецензирования. Механизм управления замечаниями T-FLEX DOCs позволяет создавать замечания для объектов системы, а также формировать запросы на создание замечаний. Замечания могут создаваться для любых объектов системы, в том числе для файлов T-FLEX CAD (см. видео T-FLEX CAD 17 - [Коллективная работа под управлением T](https://youtu.be/9vWDlI-hlGQ)-FLEX DOCs [17](https://youtu.be/9vWDlI-hlGQ)).

Создание замечаний к файлам T-FLEX CAD в режиме интеграции осуществляется через инструменты панели просмотра. Необходимо выбрать объект, связанный с файлом T-FLEX CAD, либо сам файл, и открыть вкладку **Просмотр** на панели свойств.

### **Состав изделия**

В новой версии T-FLEX CAD **Структура изделия** переименована в **Состав изделия**.

Добавлена опция **Конкатенация уникальных значений с количеством** в колонке суммирования значений при объединении.

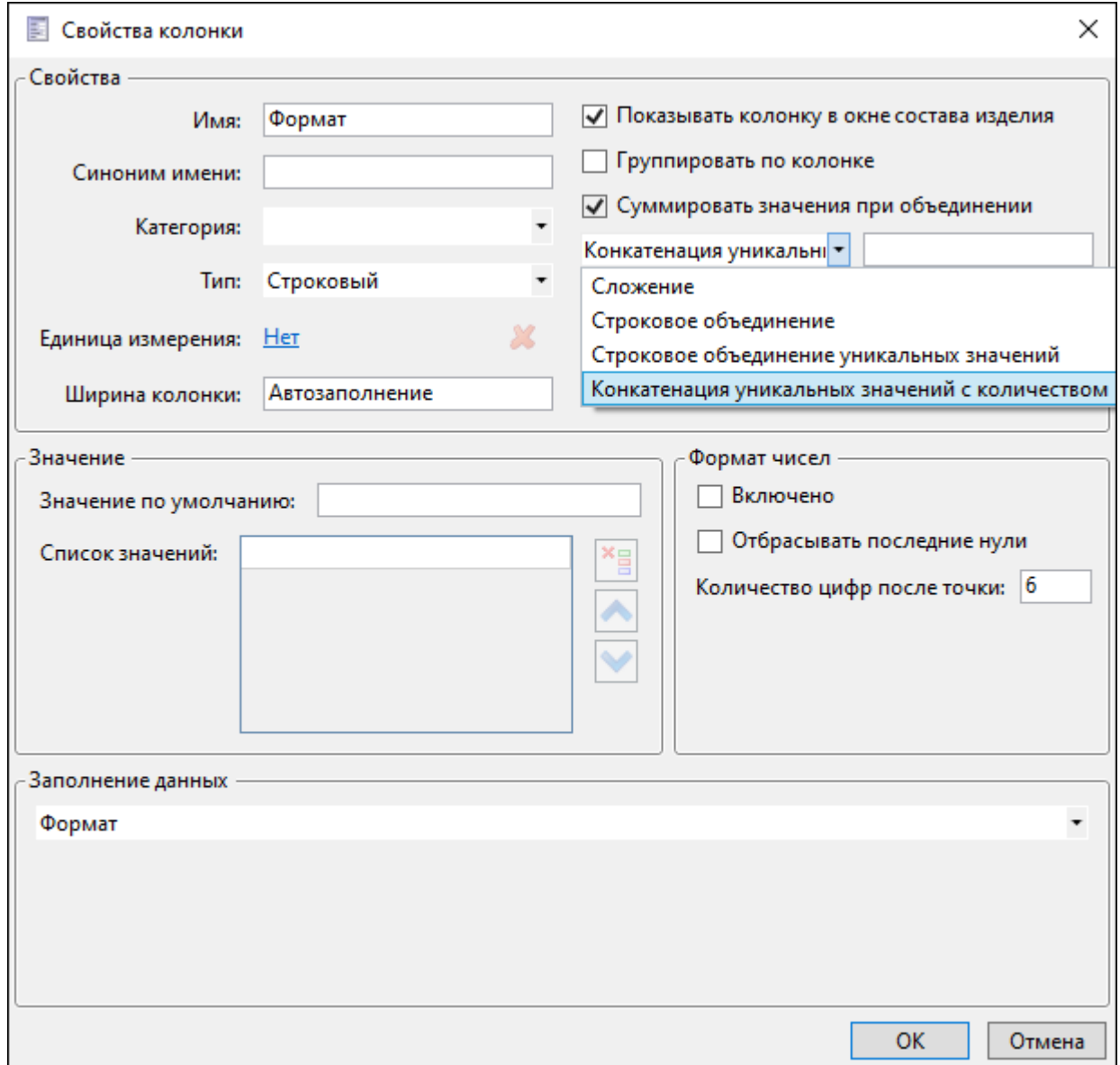

Данная опция суммирует уникальные значения с учетом количества при строковом объединении.

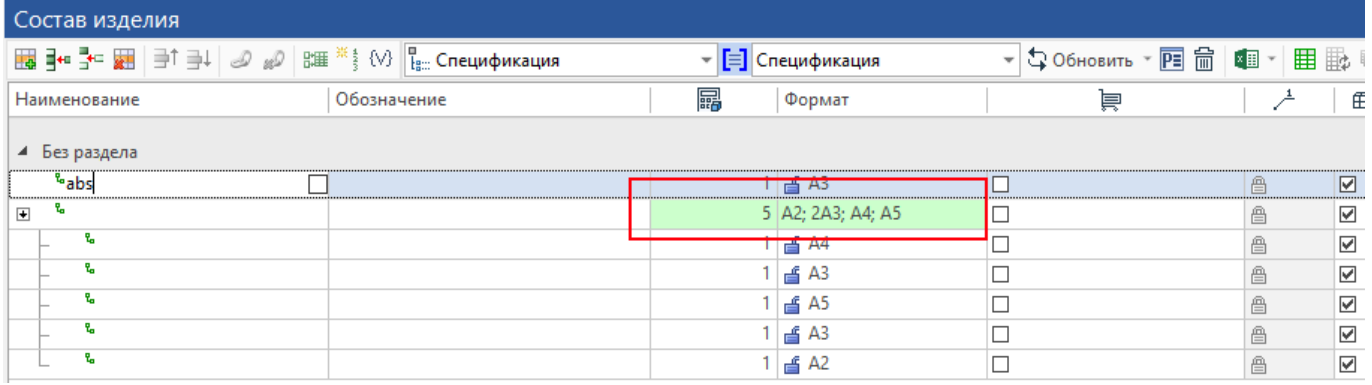

## **Контроль качества - проверка моделей и чертежей**

Добавлен новый инструмент для автоматического нормоконтроля и проверки файлов на соответствие отраслевым и корпоративным стандартам: **Контроль качества** (см. видео [T-FLEX CAD](https://youtu.be/zXJAVcGxA90)  17 - [Контроль качества моделей и чертежей\)](https://youtu.be/zXJAVcGxA90). В новом окне системы доступен вызов специального файла расширения «\*.tfqms» - сценария проверки, в котором заложены методы контроля и контролируемые параметры. Каждое предприятие может разработать свой алгоритм проверки или использовать стандартный.

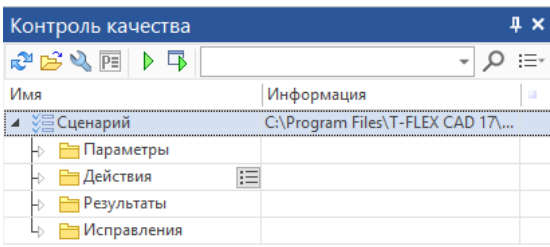

Отображение результатов проверки, установка параметров проверки, загрузка и выполнение сценариев проверки осуществляется через специальное окно **Контроль качества**. Все действия при проверке моделей зависят от сценария. Сценарий может осуществлять автоматическую проверку нормоконтролёра и конструктора: проверку шрифтов, толщин линий, наличие размеров, технических требований, отсутствие «подогнанных размеров», когда номинал исправлен вручную, отсутствие пересечения тел, отсутствие ошибок пересчёта модели и переменных, и т.д. Кроме того, сценарий может осуществлять автоматическую проверку файлов на сокрытие секретной информации, что необходимо для службы безопасности. Можно проверить наличие скрытых текстов, слоёв, рабочих плоскостей, проверить наличие зашифрованных текстов в названиях элементов, проверить наличие «лишних», неиспользуемых построений.

#### **Окно «Контроль качества»**

Окно **Контроль качества** в древовидной форме отображает сценарий контроля качества, позволяет выполнить сценарий, и отображает результат проверки.

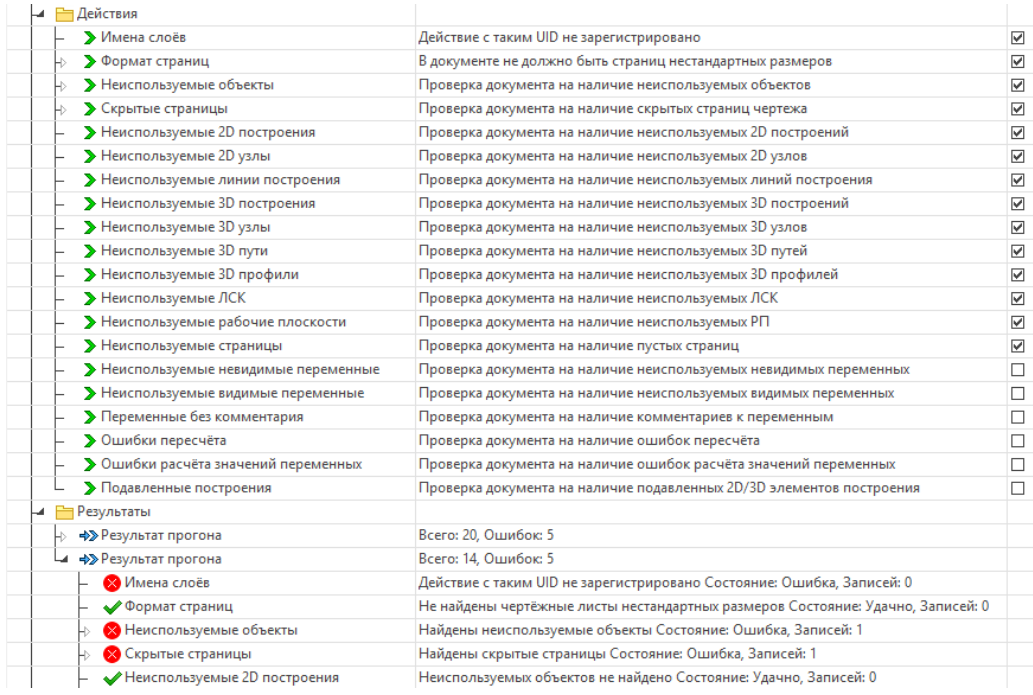

В окне доступны следующие колонки.

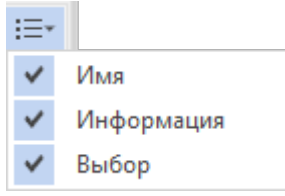

**Имя**. Отображает имя сценария, действия, результата и любого другого объекта сценария.

**Информация**. Даёт поясняющий комментарий к действию, выводит информацию о результате действия или исправления.

**Выбор**. Колонка содержит напротив каждого действия специальное поле, установка или снятие флага в котором определяет будет выполнено действие или нет.

В окне доступны следующие команды.

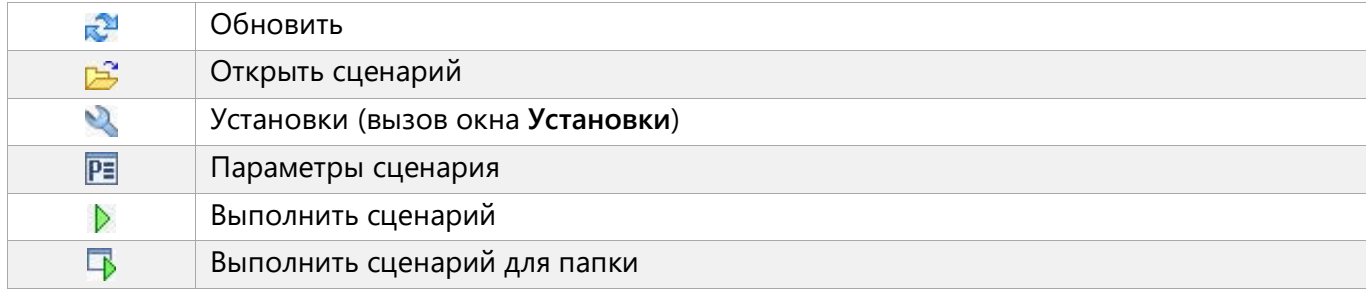

Кроме того, доступен поиск, принцип работы которого аналогичен поиску в других окнах.

### **Сценарий контроля качества**

Сценарий контроля качества – это файл формата «\*.tfqms», в котором зарегистрирован набор тестов. Такой файл представляет собой программный код XML для вызова методов проверки моделей через специальную библиотеку, основанную на работе Open API T-FLEX CAD.

```
<Action Name="Heиспользуемые объекты" Uid="e61cc80f-4f0b-4e02-bd6c-f6fcb97b3581" LogicUid="e64f240d-dd59-4175-af2e-ed6d0e7f1e84">
 <Parameters>
 <Parameter Name="3D узлы" Type="Bool" Value="true"/>
 <Parameter Name="3D nyrw" Type="Bool" Value="true"/>
 <Parameter Name="3D профили" Type="Bool" Value="true"/>
 <Parameter Name="JCK" Type="Bool" Value="true"/>
 <Parameter Name="Линии построения" Type="Bool" Value="true"/>
 <Parameter Name="Страницы" Type="Bool" Value="true"/>
 statameter Name="Невидимые переменные" Type="Bool" Value="true"/>
 <Parameter Name="Видимые переменные" Type="Bool" Value="true"/>
 <Parameter Name="Именованные 2D элементы" Type="Bool" Value="true"/>
 <Parameter Name="Прочие 2D построения" Type="Bool" Value="true"/>
 <Parameter Name="Прочие элементы" Type="Bool" Value="true"/>
 <Parameter Name="Удалять именованные 2D элементы" Type="Bool" Value="true"/>
 <Parameter Name="Только на активной странице" Type="Bool" Value="true"/>
 </Parameters>
</Action>
```
Стандартный сценарий контроля качества может быть самостоятельно расширен или скорректирован пользователем, либо написан заново с учётом правил вызова подгружаемой библиотеки и вывода данных в окно **Контроль качества**.

## **Редактор переменных**

Редактор переменных стал ещё удобнее. Теперь при ошибочном вводе разделителя целой и дробной части числа синтаксис будет исправлен автоматически. Для каждой переменной можно указать единицу измерения, а система автоматически продиагностирует корректность единиц измерений в рассчитываемых переменных. Поиск переменных стал проще благодаря строке быстрого поиска. Заимствовать переменные других фрагментов теперь можно прямо из редактора.

### **Параметр «Единица измерения»**

В редактор переменных добавлена колонка **Единица измерения** (см. видео [T-FLEX CAD 17 -](https://www.youtube.com/watch?v=1Xfn5HM2VNI) Редактор переменных - [единицы измерения\)](https://www.youtube.com/watch?v=1Xfn5HM2VNI).

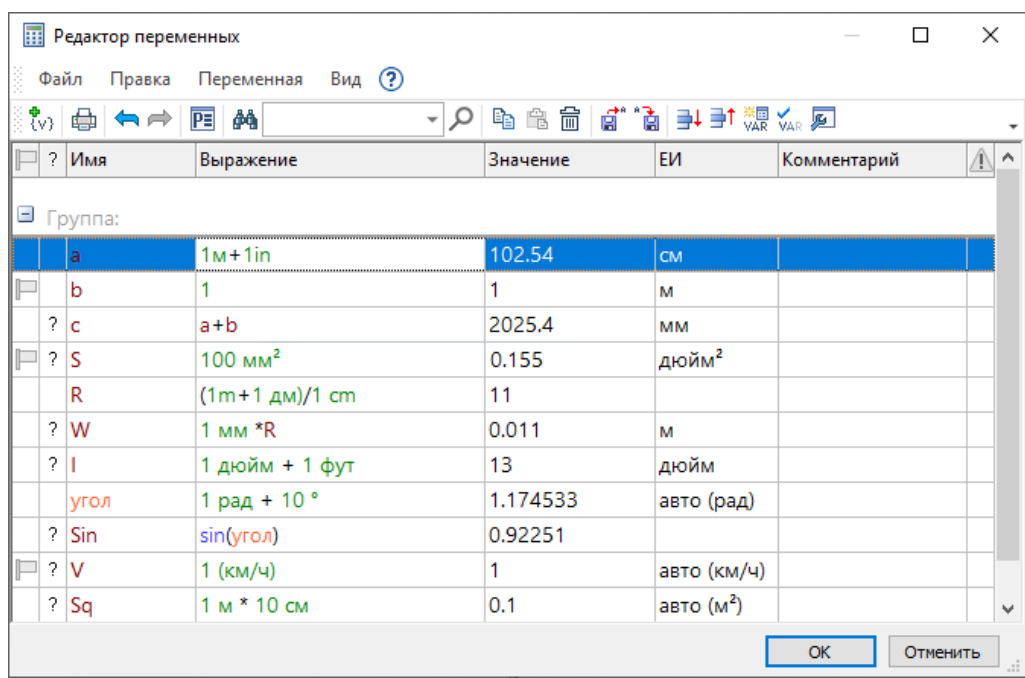

В колонке указывается единица измерения каждой переменной. Параметр может иметь значения: **не задан**, **автоматически**, или конкретная ЕИ. В случае значения **автоматически**, единица измерения переменной устанавливается в соответствии с выражением. Для всех переменных предыдущих версий параметр имеет значение **не задан**. Клик в поле колонки **ЕИ** позволяет изменить единицу измерения переменной при помощи контекстного меню.

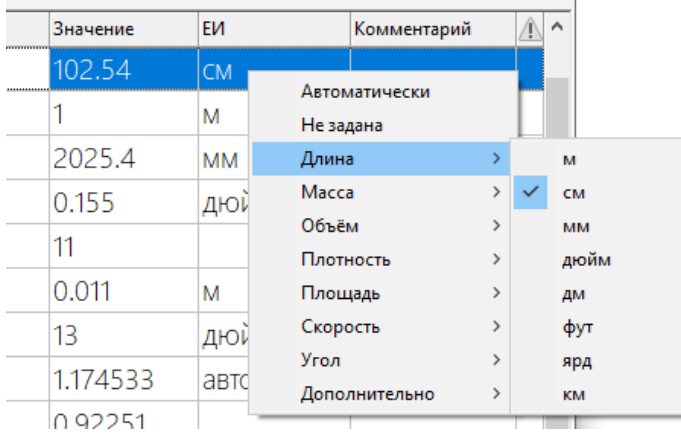

В синтаксис выражений переменных добавлена поддержка работы с единицами измерения. Единица измерения в выражении задаётся сокращенным наименованием, используя латинские или кириллические буквы. Если наименование содержит символы "/" или скобки, то оно должно быть заключено в круглые скобки. При вычислении значений выражений, там, где это возможно, используется приведение единиц измерения.

Во все поля ввода значений, поддерживающих работу с переменными, добавлен дополнительный пункт **Вставить единицу измерения**, при вызове которого появляется меню со списком ЕИ.

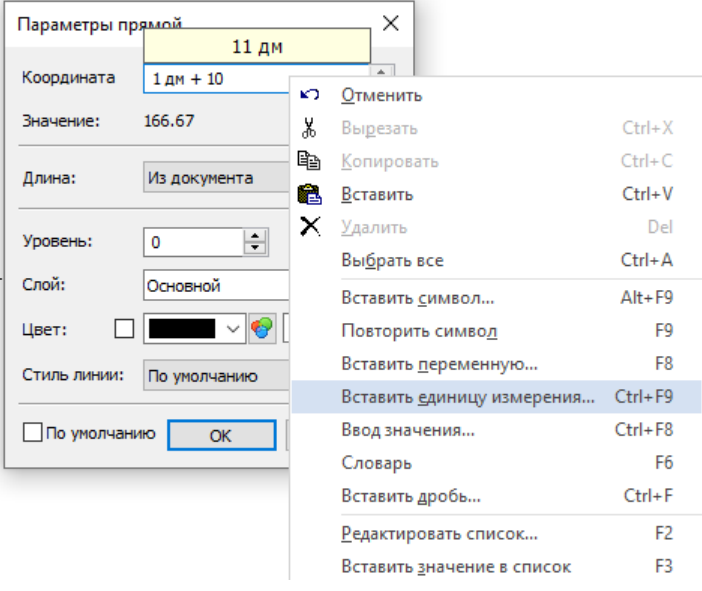

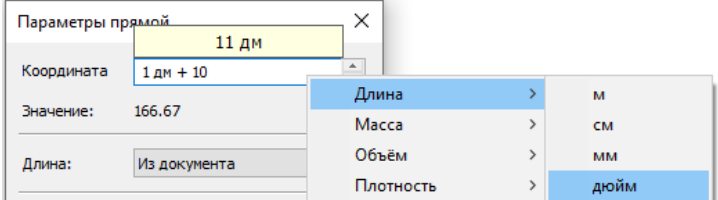

Выбранная ЕИ добавляется в выражение.

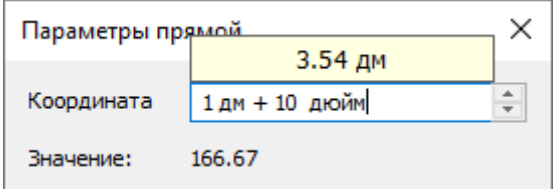

При вычислении значений выражений производится контроль совместимости единиц измерения. В случае несоответствия, система выдаёт предупреждающее сообщение в колонке диагностики.

При использовании переменных, для которых задана единица измерения в качестве параметров элементов модели, используется автоматическое приведение значения к единицам измерения модели.

### **Заимствование переменных**

В редактор переменных добавлена команда **Заимствовать переменные**, вызываемая из контекстного меню редактора.

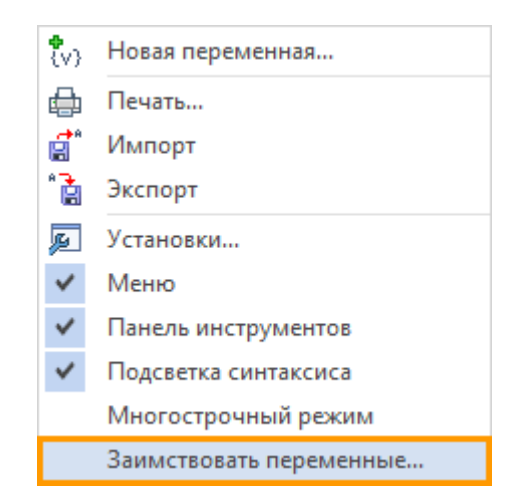

Команда позволяет выбрать файл, из которого можно выбрать переменные и базы данных для заимствования. Команду можно вызвать из контекстного меню редактор переменных. При вызове команды появляется диалог, в котором нужно указать нужные для заимствования переменные и базы данных.

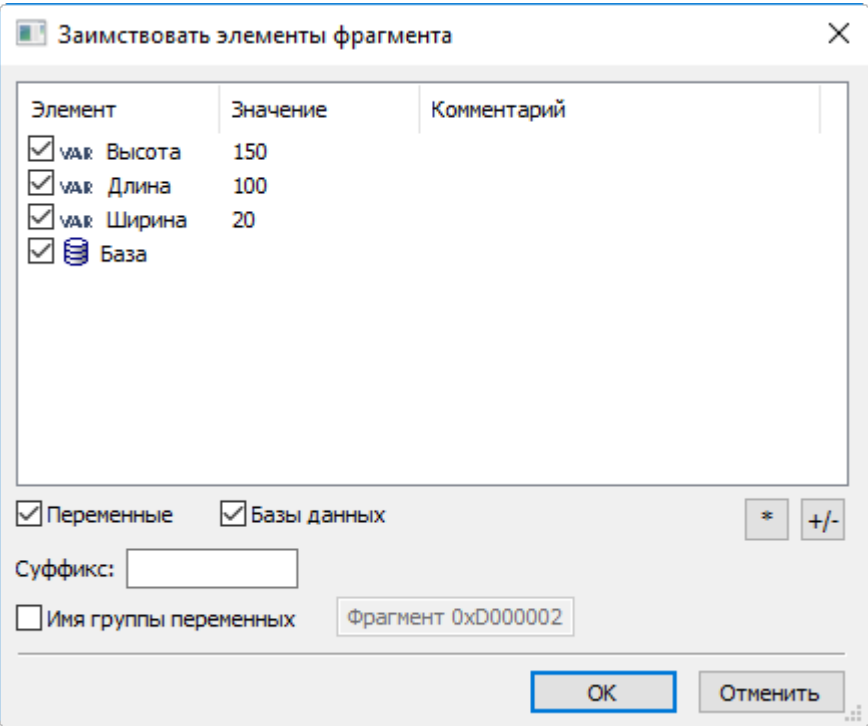

Значение заимствованных переменных будет зависеть от значения переменных во фрагменте, из которого они были заимствованы. При этом сам файл из которого были заимствованы переменные не обязательно должен быть вставлен как фрагмент в сборку. Заимствованные переменные и базы будут помечены как заимствованные с указанием имени исходного фрагмента.

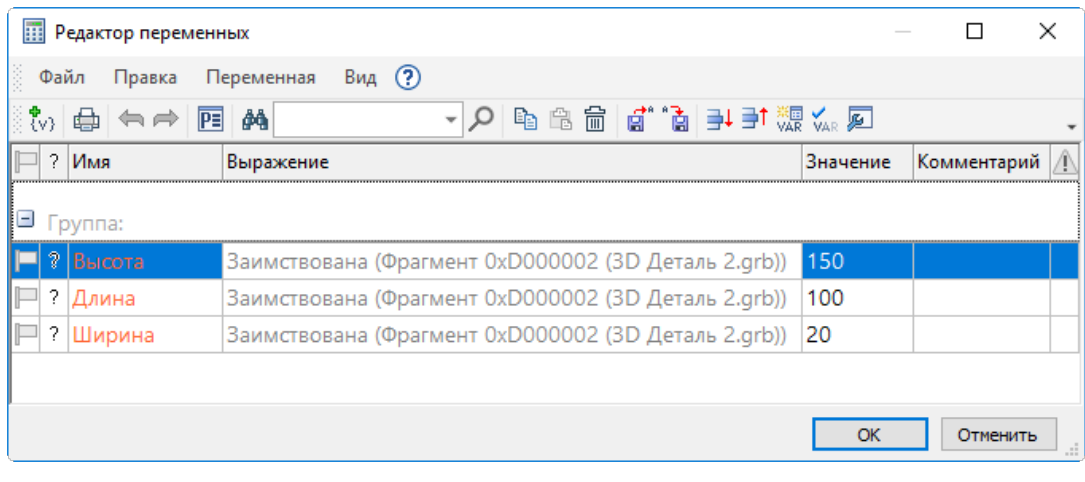

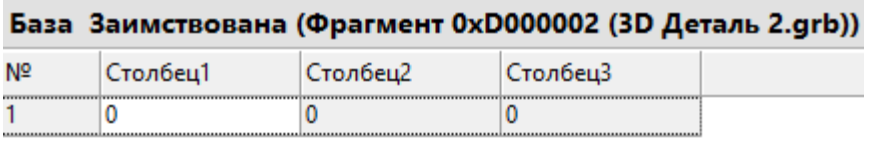

### **Автозамена разделителя**

Добавлена автоматическая замена разделителя целой и дробной части числа с запятой на точку. Новый алгоритм, автоматически исправляет ошибку пользователя при написании выражений: если вместо разделителя точки была поставлена запятая – будет выполнена автозамена.

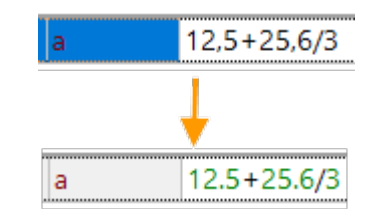

### **Быстрый поиск переменных**

В редактор переменных добавлена строка быстрого поиска. Поиск можно осуществлять по любой колонке редактора переменных: имени переменной, выражению, значению и т.д.

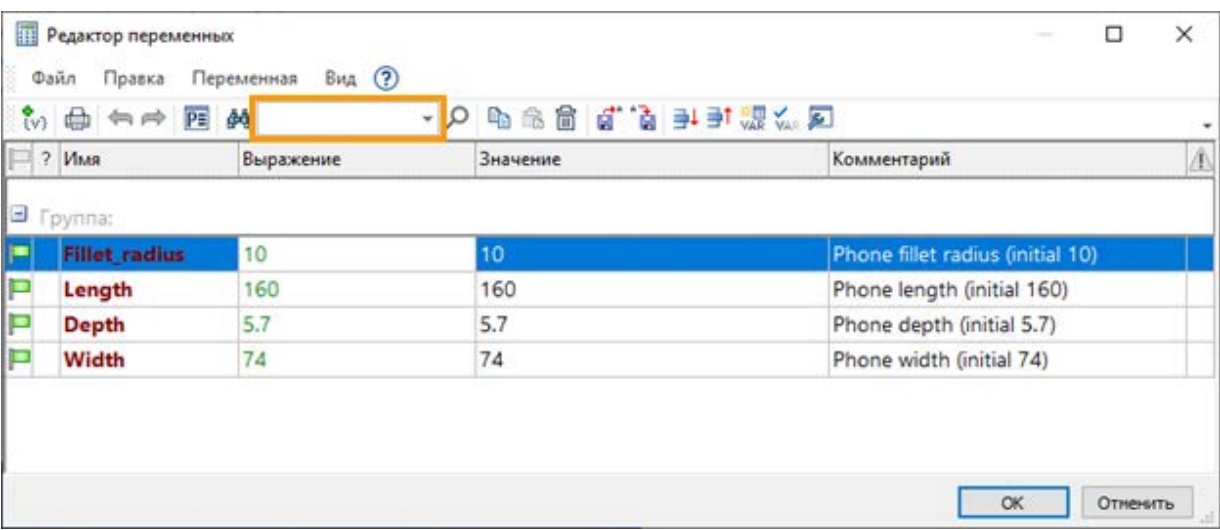

### **Чтение, запись группы переменной и коннектора в файл**

Теперь при экспорте файла переменных добавлена возможность считывать коннекторы переменных, а также группировать переменные. При импорте файла переменных также добавлена возможность вывода названия групп.

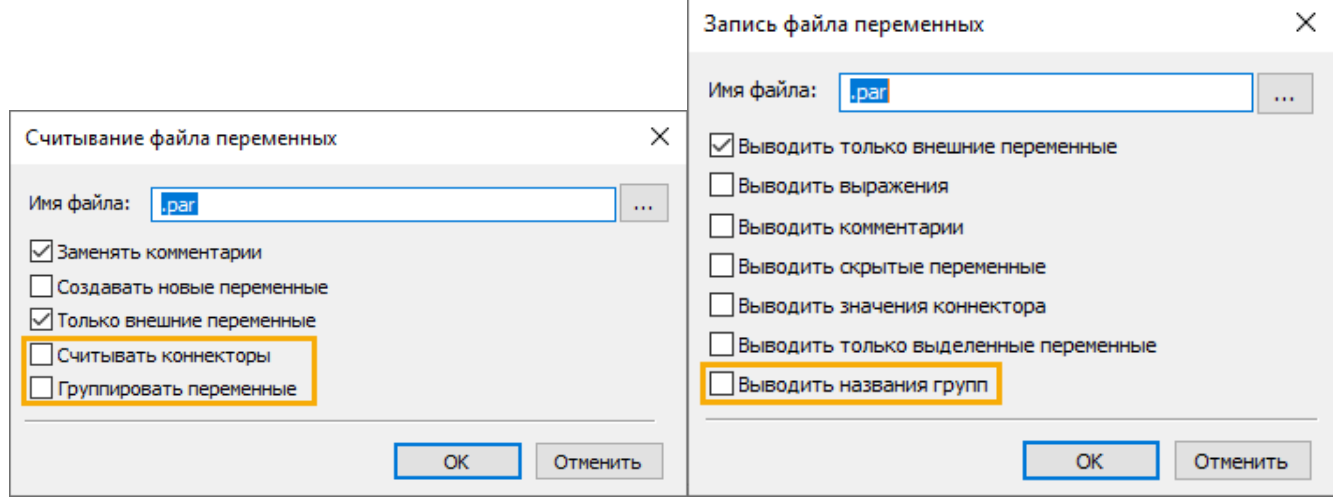

### **Преобразование единиц измерения переменных**

Добавлена функция **tounit( , )**, позволяющая преобразовать единицы измерения (ЕИ) переменной.

На вход принимается значение с установленной, или не установленной ЕИ, а также целевая ЕИ. Целевая ЕИ может передаваться либо в виде текстовой строки (например "мм"), либо в виде другой переменной, у которой будет заимствоваться её ЕИ.

В случае, если ЕИ значения совместимы с целевой ЕИ (т.е. они имеют один и тот же тип), то выполняется пересчёт в целевую ЕИ. Например "кг" -> "т".

Если же ЕИ не являются совместимыми, то у значения устанавливается целевая ЕИ. Ошибка несовместимости ЕИ при этом не выдаётся.

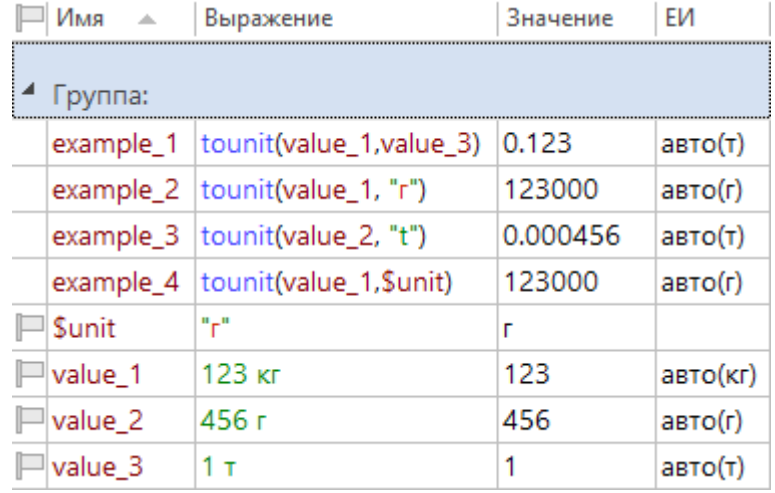

### **Измерение**

Инструменты измерения модели были существенно расширены: доработаны уже существующие команды и добавлены новые. Появились новые способы измерения. По результатам измерения можно создавать 3D элементы построения, кроме того, измерения стали нагляднее и понятнее благодаря декорациям. Анализ кривизны поверхностей и кривых теперь можно осуществить различными способами, предоставляющими как точные значения, так и визуальную картину удобную при проектировании. Проанализировать точность совпадения элементов можно при помощи специальной команды (см. видео [T-FLEX CAD 17 -](https://youtu.be/d9n1CakTZKY) Механизм измерений).

### **Проверка контуров**

Добавлена новая команда:

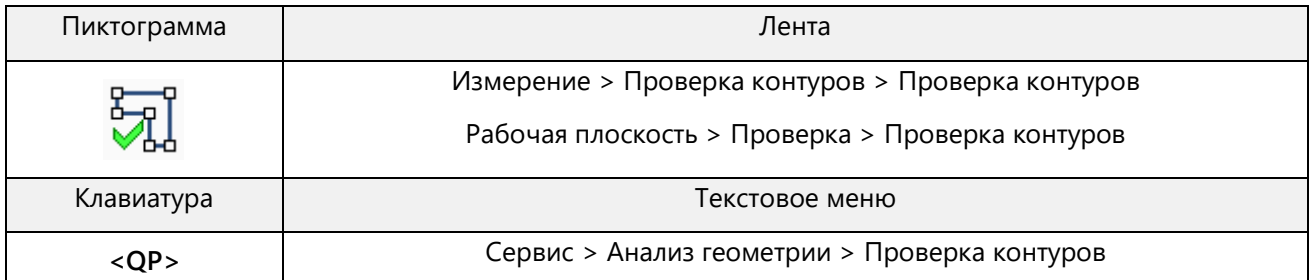

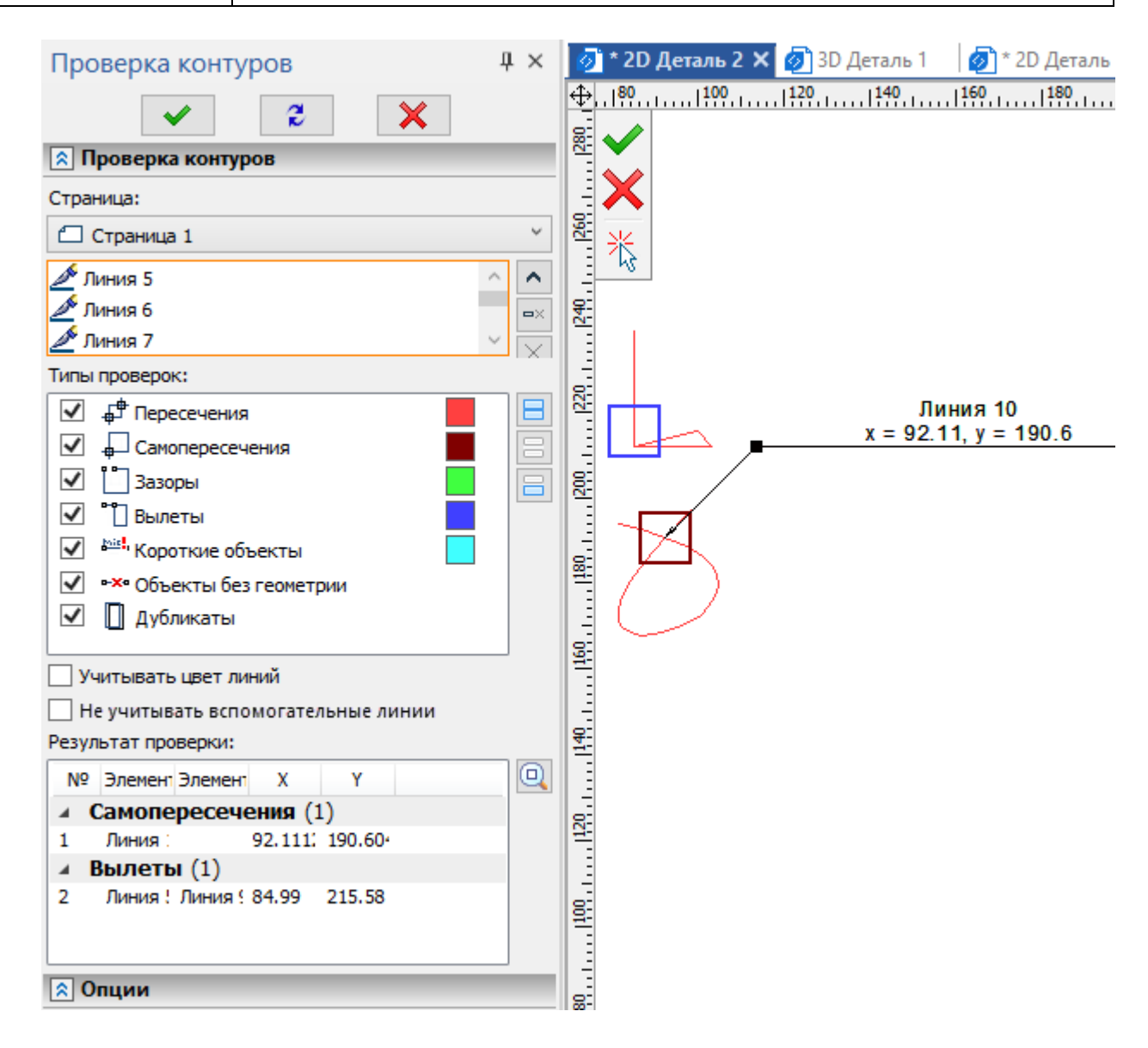

Команда предназначена для проверки на ошибки контуров, образованных линиями изображения на активной рабочей плоскости, странице чертежа или активном чертёжном виде. Полезно использовать данную команду на активной РП для проверки контуров, по которым будут потом созданы 3D профили. При работе с чертежом можно выбрать **Страницу** для проверки в выпадающем списке, расположенном в верхней части окна параметров команды. Если чертёжные виды не активированы, то проверяются только элементы не принадлежащие видам. Если активирован какой-либо чертёжный вид, то проверяется только содержимое этого вида. При работе на активной рабочей плоскости текущая РП автоматически выбирается в данном списке, и переключение на другую РП невозможно.

Под выпадающим списком **Страница** расположен список проверяемых линий. После запуска

команды линии добавляются в список по нажатию  $\bigoplus$ . Если в момент запуска команды уже выбраны линии изображения, то они автоматически добавляются в список проверяемых линий. При запуске проверки без выбора линий проверяются все доступные линии изображения. Управление списком проверяемых линий осуществляется с помощью кнопок Развернуть **У** Свернуть А, **Удалить элемент из списка**  $\mathbb{R}$ , Очистить  $\mathbb{X}$ 

Ниже в окне параметров команды доступны следующие **Типы проверок**:

- $\overline{\mathbf{F}}$  Пересечения Обнаруживает пересечения разных линий друг с другом.
- **Самопересечения** Обнаруживает пересечения линии с самой собой.
- **Зазоры** Обнаруживает зазоры между соседними линиями, если величина зазора попадает в заданный диапазон.
- **Вылеты** Обнаруживает частично совпадающие линии.
- **Короткие объекты** Обнаруживает линии, длина которых попадает в заданный диапазон.
- **Объекты без геометрии** Обнаруживает объекты, геометрия которых не может быть построена. Например, если дуга была построена по трём узлам, а в результате дальнейшего редактирования узлы оказались лежащими на одной прямой, такая дуга будет объектом без геометрии.
- **Дубликаты**

Обнаруживает полностью совпадающие линии.

Для части типов справа отображается поле с образцом цвета. Этим цветом будут обведены на чертеже/РП результаты соответствующего типа проверки. Цвета можно настроить вручную в установках системы (**Установки > Цвета > Проверка контуров)**. Проверка проводится для тех типов, флаги которых установлены в списке. Флаги можно устанавливать/снимать, непосредственно нажимая на них, или с помощью кнопок, расположенных справа от списка ( **Выбрать всё**, **Снять выбор**, **Инвертировать выбор**).

Под списком типов проверок доступны следующие флаги:

- **Учитывать цвет линий**
	- По умолчанию данный флаг снят. Если его установить, то <sup>ф<sup>ф</sup> Пересечения, <sup>"</sup> Зазоры и</sup>
	- **Вылеты** между линиями разного цвета не будут учитываться при проверке.

### • **Не учитывать вспомогательные линии**

По умолчанию данный флаг установлен. В результате вспомогательные линии не учитываются при проверке. При снятом флаге учитываются все выбранные линии, независимо от того, являются ли они вспомогательными.

На вкладке **Опции** окна параметров команды доступны следующие элементы управления:

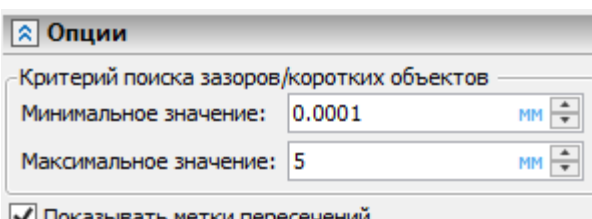

√ Показывать метки пере

• **Критерий поиска зазоров**/**коротких объектов**

**Зазоры** и **Короткие объекты** ищутся в диапазоне от **Минимального** до **Максимального значения**. Минимальное значение входит в диапазон, максимальное - нет.

#### • **Показывать метки пересечений**

Если установить этот флаг, то в результате проверки на чертеже/РП будут показаны выноски от точек найденных пересечений. Текст выноски содержит имена пересекающихся линий и координаты точки. Точность отображения координат определяется параметрами документа (**Параметры документа > Страница > Вид > Линейные > Точность**).

Установите желаемые параметры проверки и нажмите  $\Box$ , < Ctrl> + < Enter> или < Enter>. В поле **Результат проверки** появится список найденных результатов. Результаты в списке сгруппированы по типам проверки. Можно свернуть группу результатов, нажав на кнопку слева от её названия. Кнопка сменит вид на №. Повторное нажатие снова развернет группу. Количество входящих в группу результатов отображается в скобках справа от её названия. Для каждого найденного результата в списке отображаются порядковый номер (**№**), имена образующих его линий (**Элемент 1, Элемент 2**), а также координаты (**X** и **Y**) там, где это применимо. Для зазоров и вылетов отображаются координаты крайней точки одной из линий, для пересечений и самопересечений - координаты точки пересечения. Результаты в списке можно выбирать с помощью  $\bigoplus$ . При выборе результата в списке образующие его линии выбираются на чертеже/РП, а обводка результата (при наличии

таковой) меняет цвет на розовый. С помощью кнопки **Показать крупнее**, расположенной справа от списка, можно навести камеру на выбранный результат.

После того как проверка произведена, можно изменить параметры команды и запустить проверку

снова (**<u>M)</u>** <**Ctrl>+<Enter> или <Enter>), либо выйти из команды (<b>M)** <**Esc>**, <Shift>+<Esc>, **<X>**).

### **Команда «Измерить»**

В команде **Измерить** появились новые свойства измерения и новые инструменты визуализации.

### Декорации

Появилась возможность отображать декорации измерений.

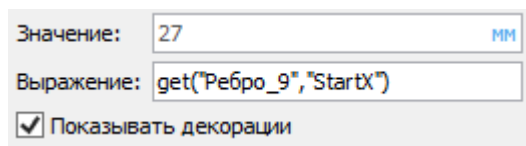

Декорации представляют собой небольшое окно с краткой информацией об измеряемом объекте.

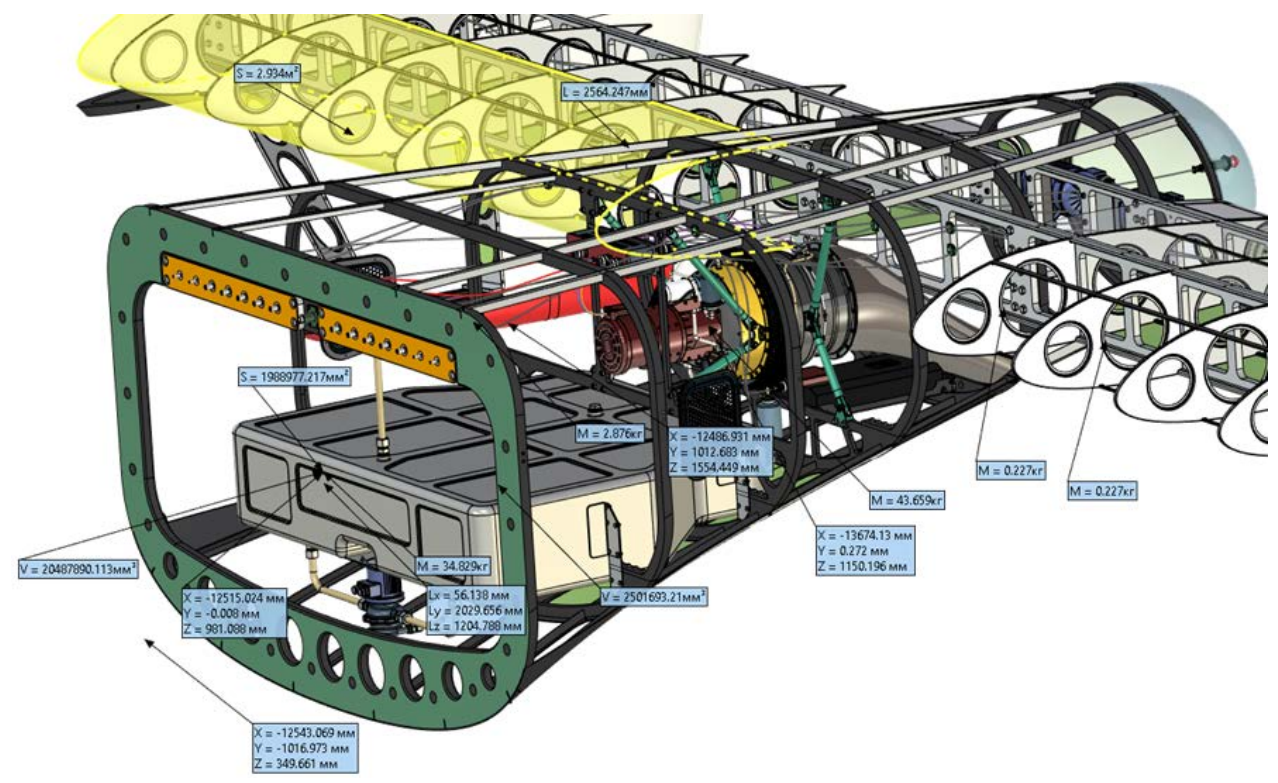

#### Сохранить результаты измерений

Появилась новая возможность сохранения результатов измерения с декорациями.

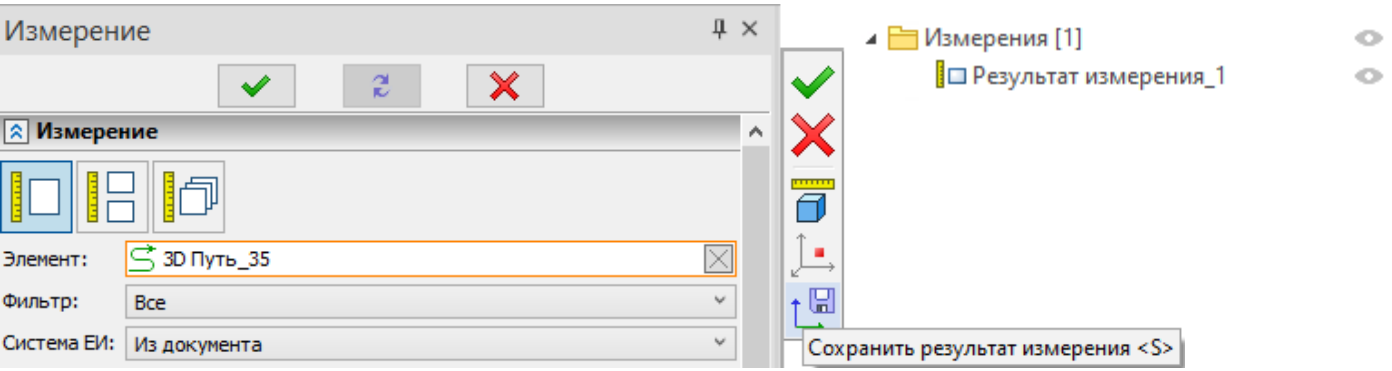

Для сохранения нужно нажать кнопку сохранения результата измерения в автоменю. После завершения команды в элементах модели создастся результат измерения.

Измерение

#### Множественный выбор

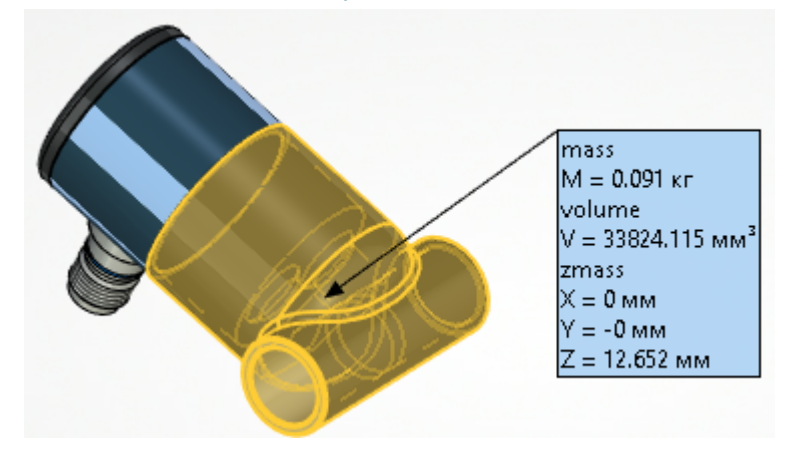

Результаты измерений можно объединять в одну декорацию. Если выбрать несколько измеренных свойств при помощи «Ctrl» или «Shift» и поставить флаг опции **Объединить метки**, то свойства будут отображаться в одном окне декорации.

### Отчёт по измерениям

Теперь в команде измерений можно производить последовательно несколько измерений с возможностью сравнения результатов для их анализа. Для одновременного отображения результатов измерения добавлено окно **Измерения для отчёта**. Окно изначально свёрнуто в диалоге команды, но при необходимости, окно можно перетянуть в удобное для просмотра место экрана или на второй монитор.

Окно имеет два варианта представления **Таблица** или **Текст**. Оба варианта вывода результатов позволяют понять для каких элементов были выполнены измерения и какие были получены результаты. Вариант **Таблица** выводит результаты с прокруткой измерений по горизонтали и с автоматической группировкой по способу измерения, вариант **Текст** выводит измерения с прокруткой по вертикали.

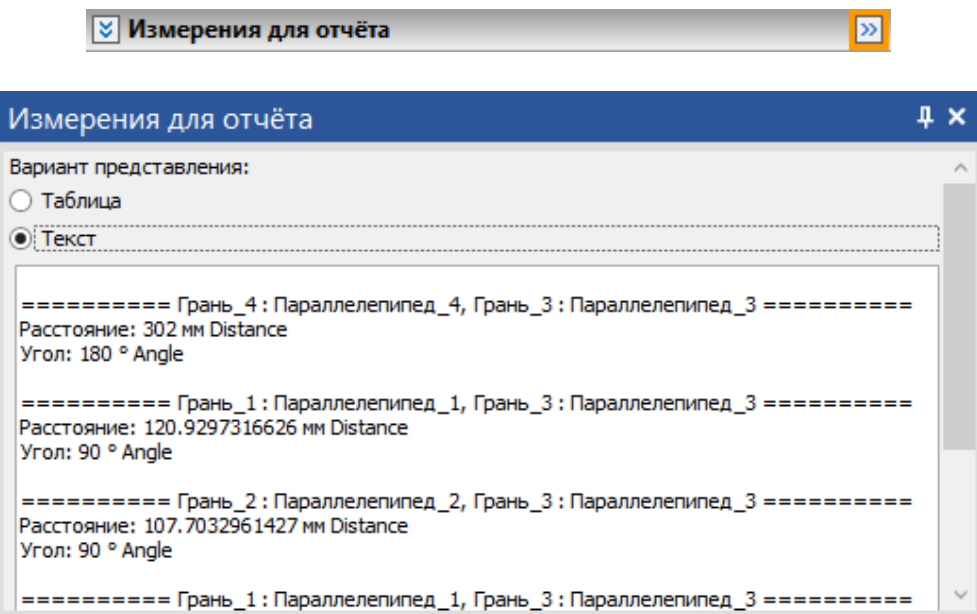

Чтобы добавить результаты измерения в окно отчёта нужно поставить специальный флаг **Добавить в отчёт**. Перечень результатов, добавляемых в отчёт измерений, указывается при помощи установки флагов в специальной колонке **Выбор свойства для отчёта**.

T-FLEX CAD 17 и приложения. Новые возможности

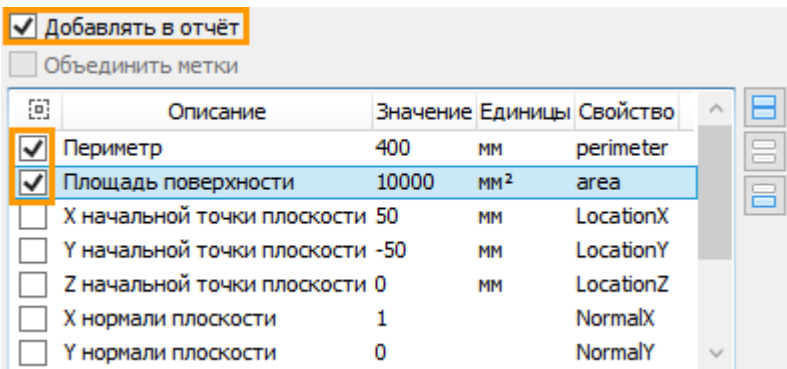

Установленные флаги действуют на все последующие измерения, выполненные в одном сеансе вызова команды **Измерение**. Кроме того, команда «запоминает» набор результатов, указанный для разного типа измеряемых элементов и при повторном измерении элементов повторяющегося типа нужные результаты автоматически попадают в окно отчёта, что удобно, когда нужно произвести замер для нескольких групп однотипных элементов и проанализировать их по однотипным параметрам.

Результаты измерений из окна отчёта можно сохранить, нажав пиктограмму **в в окне Измерения для отчёта**. Результаты сохраняются в файл формата «\*.txt».

### Создание 3D узла по результатам измерений

Появилась возможность создать 3D узел по результатам измерения.

- для свойств: StartX, StartY, StartZ, EndX, EndY, EndZ создается 3D узел на пути, в начале или конце пути соответственно;
- для свойств: LocationX, LocationY, LocationZ создается 3D узел на поверхности в начальной точке поверхности;
- для свойств Xmass, Ymass, Zmass создается 3D узел в центре масс;
- для Distance 3D узел на первой точке отрезка, представляющего собой минимальное расстояние между выбранными элементами (первая точка отрезка принадлежит первому выбранному элементу).

Если выбрано одно из перечисленных выше свойств, в автоменю появляется дополнительная кнопка

 $\overline{a}$ , нажатие которой создаёт узел.

### Измерение угла между кривыми

Реализовано измерение угла между кривыми как угла между их касательными.

- Угол измеряется для двух кривых между касательными в первой точке пересечения кривых.
- Если нет пересечения в точке пересечения касательной первой кривой и второй кривой.
- Если касательная не пересекает вторую кривую в точке пересечения касательных.

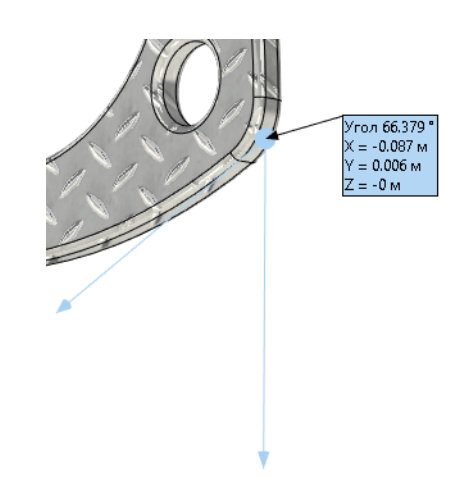

### Измерение радиусов конуса

Появилась возможность измерения конических поверхностей. Измеряются два радиуса и диаметры у конической поверхности: больший (свойства ConeRadiusMax и ConeDiameterMax) и меньший (свойства Radius и Diameter), если конус не является усеченным - значения одинаковы. Также измеряется высота усеченного конуса (свойства ConeHeight и ConeHeightFull) и высота полного конуса.

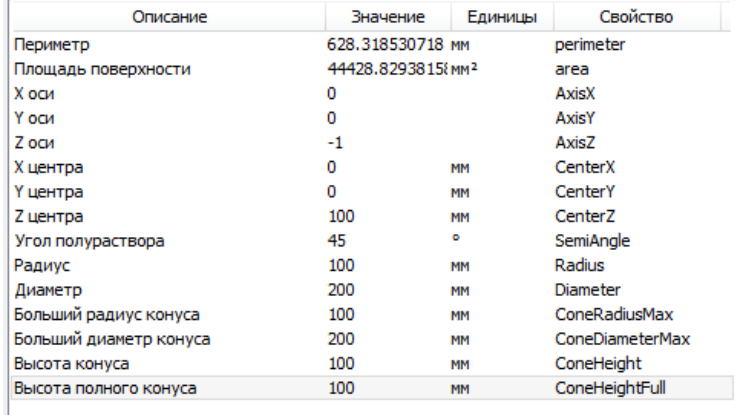

#### Измерение резьбы

Добавлена возможность измерять резьбы. Можно выбирать как грани с резьбой, так и саму операцию **Резьба**.

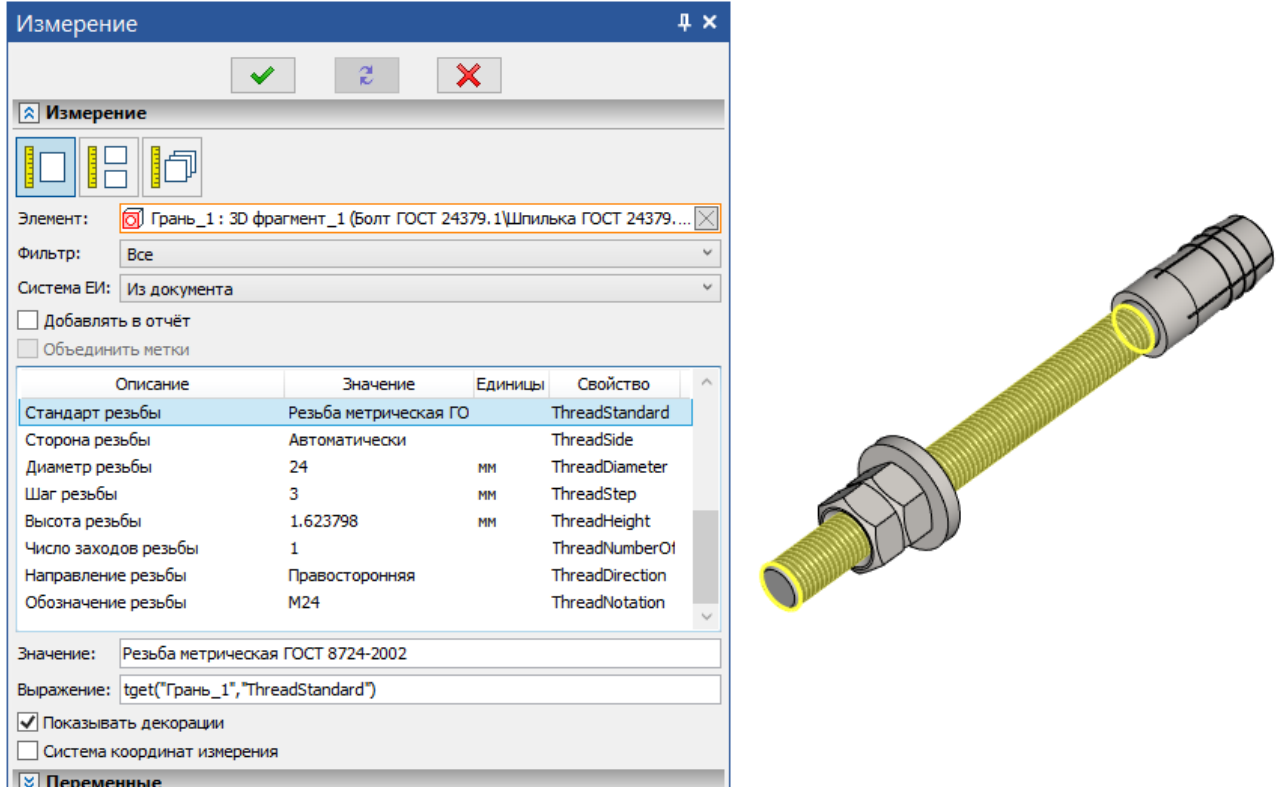

### Измерение объёма пересечения

Доступно измерение объёма пересечения двух тел в явном виде. Если создан результат пересечения нескольких тел, то можно измерить объём пересечения между двумя выбранными телами. Для этого в команде **Измерить** необходимо выбрать сначала результат пересечения, а потом два нужных тела.

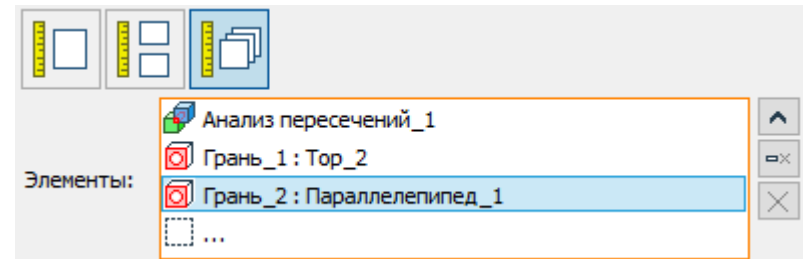

### Выбор единиц измерения

В команде Измерение добавлена возможность выбора единиц измерения. Для поля **Значение** единицы измерения можно указать отдельно. В поле **Выражение** указываются выбранные единицы измерения.

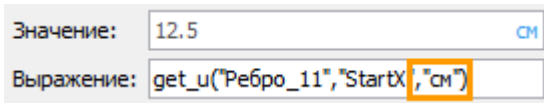

#### Измерение множества объектов

Для измерения множества объектов добавлено измерение отношений: габариты, координаты центра масс, а также поиск минимального и максимального расстояний.

### **Анализ кривизны кривых**

Для элементов **3D путь** и **Трасса** доступен просмотр измерения кривизны непосредственно в момент редактирования. Теперь можно редактировать трёхмерные кривые по получаемой кривизне, согласно данным измерения, не выходя из режима редактирования.

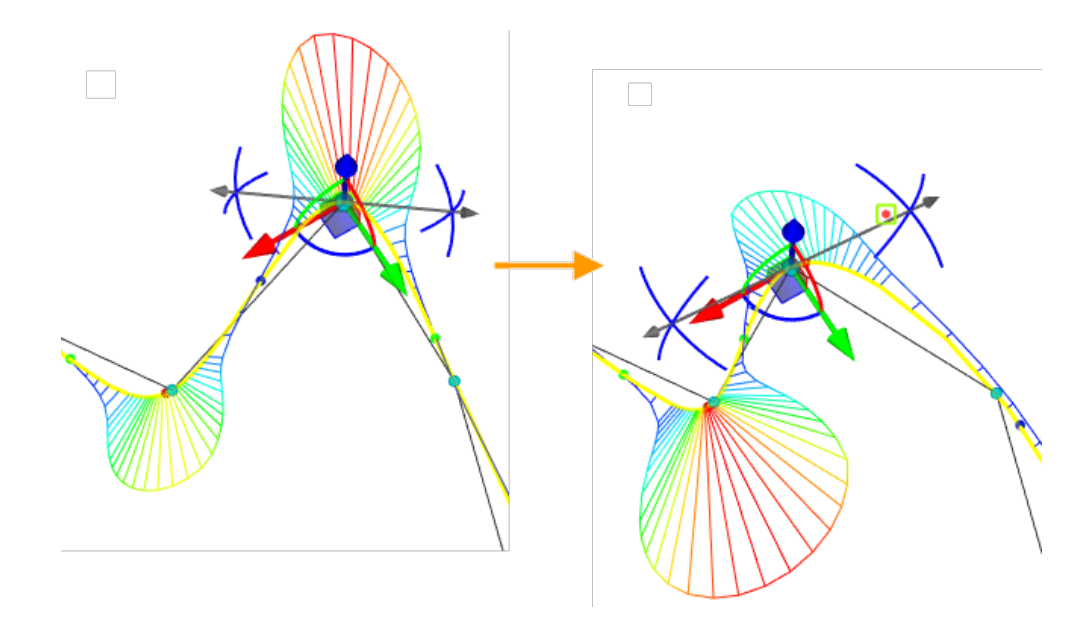

### **Анализ кривизны поверхностей**

Доступен новый инструмент анализа кривизны поверхностей: команда **Кривизна поверхностей по сечениям**.

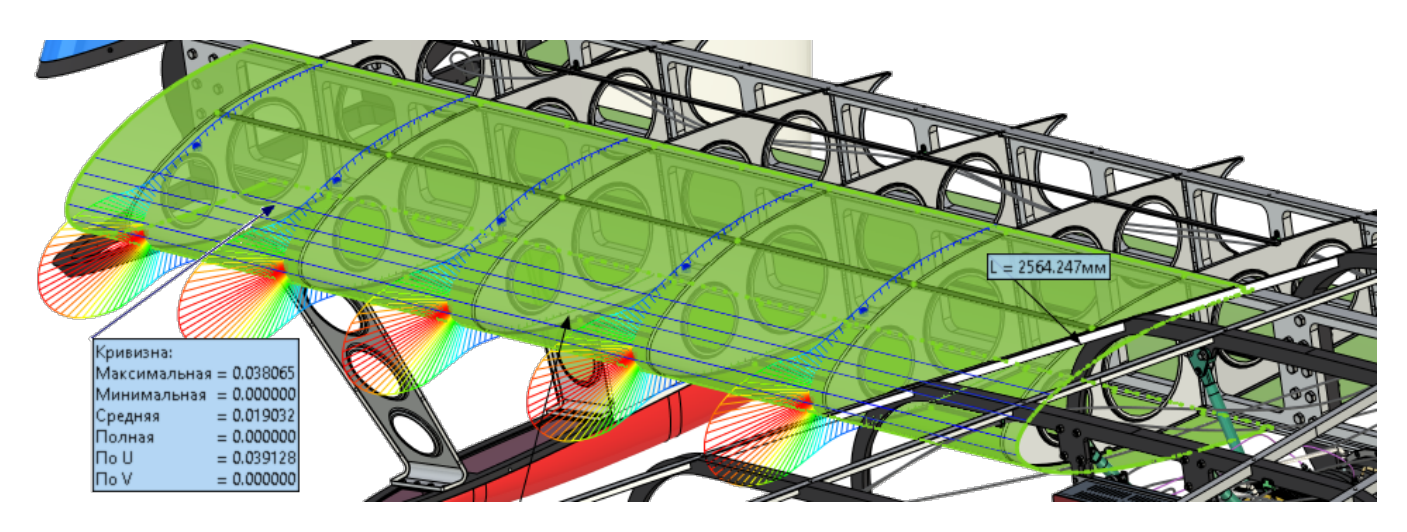

В команде доступен вывод кривизны и радиуса кривизны поверхностей по сечениям во взаимно перпендикулярных U и V направлениях. Количество сечений в каждом направлении настраивается пользователем.

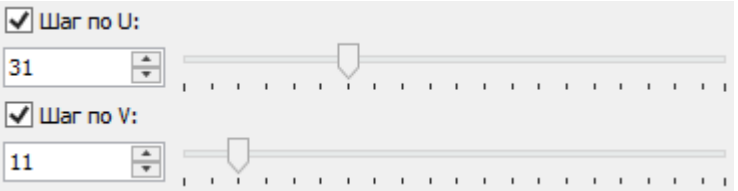

Доступны визуальные настройки отображения: цветовая шкала, масштаб изображения, плотность линий изображения, диапазон вывода.

Кроме того, доступно отображение измерений в точках.

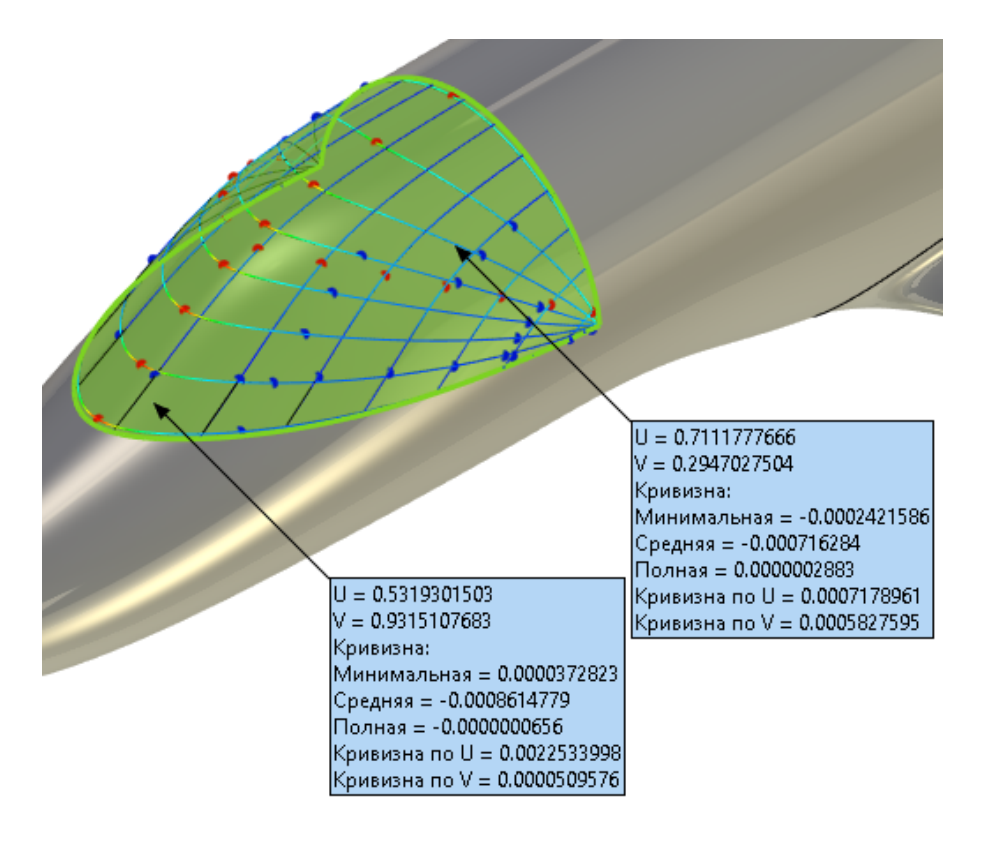

### **Контроль отклонений – анализ совпадения геометрических элементов**

Появилась новая команда анализа совпадения геометрических элементов **Контроль отклонений**. Команда позволяет проанализировать точность совпадения рёбер выбранных граней. Количество точек анализа отклонения может быть задано пользователем и определено автоматически исходя из предварительного анализа кривизны соприкасающихся элементов. Для пользователя также доступны настройки величины допустимых отклонений.

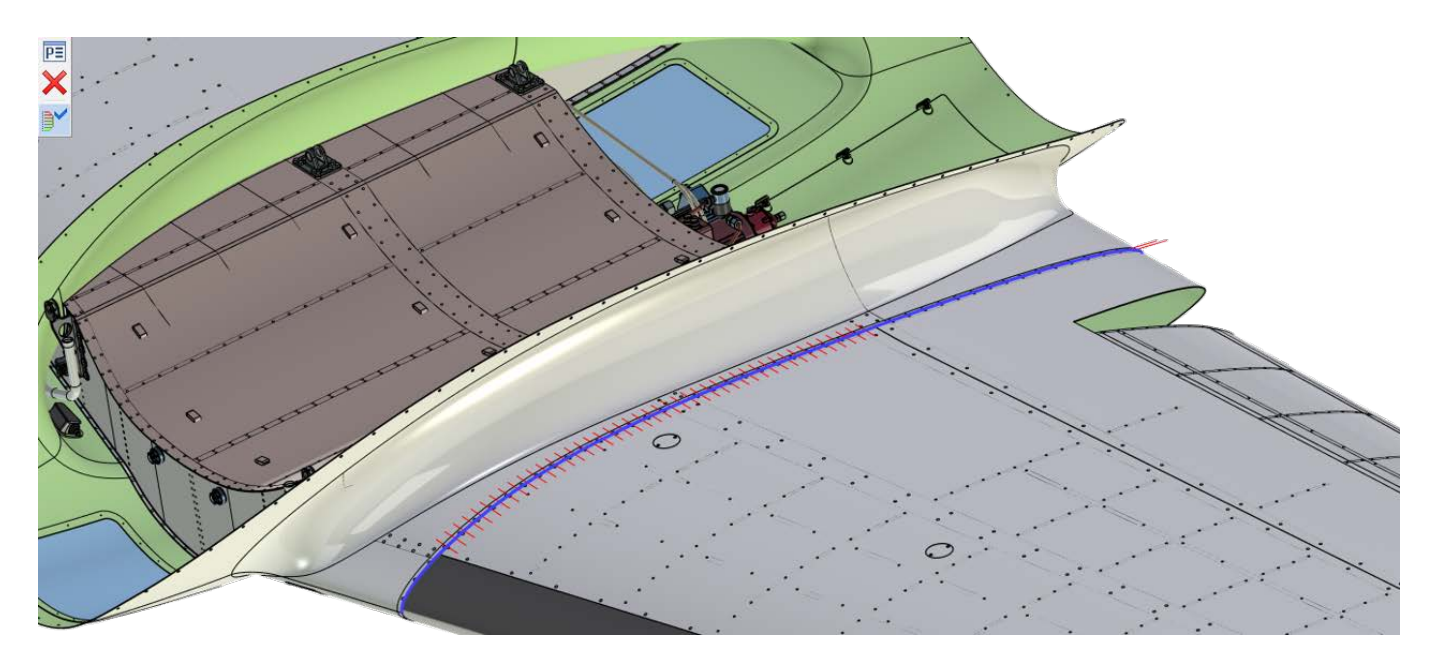

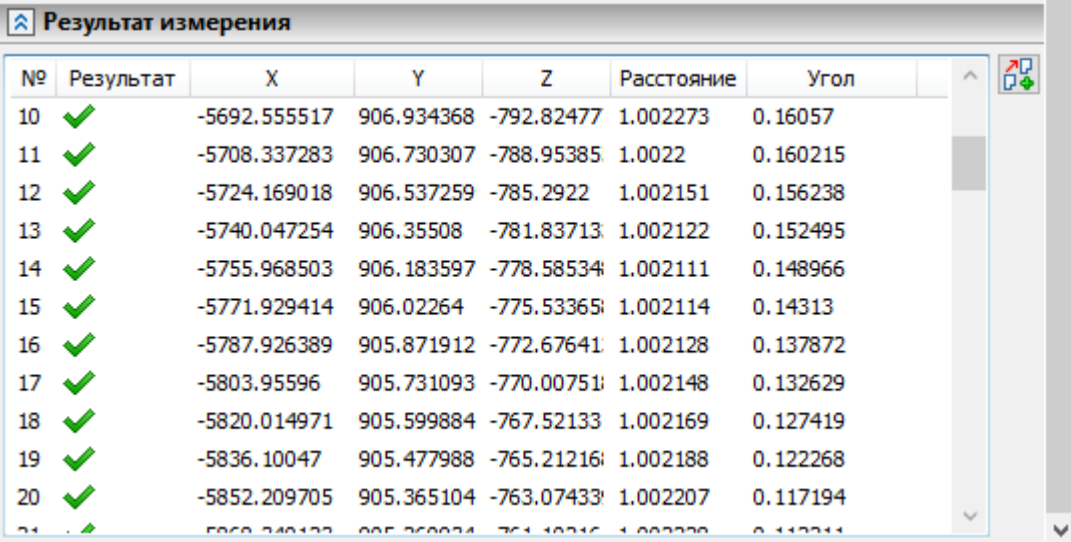

# **Интерфейс и удобство работы с системой**

Выделение объектов пополнилось новыми настраиваемыми инструментами. Теперь выбирать объекты можно либо правой кнопкой мыши, либо левой, при помощи прямоугольника, лассо или секущей прямой, с выбором невидимых объектов или без.

Видимость вспомогательных окон теперь настраивается горячими клавишами.

Список элементов под курсором теперь тоже стал настраиваемым: время появления списка и его прозрачность пользователь может указать в установках системы. Окна **Материалы** и **3D модель** доработаны с учётом пожеланий пользователей.

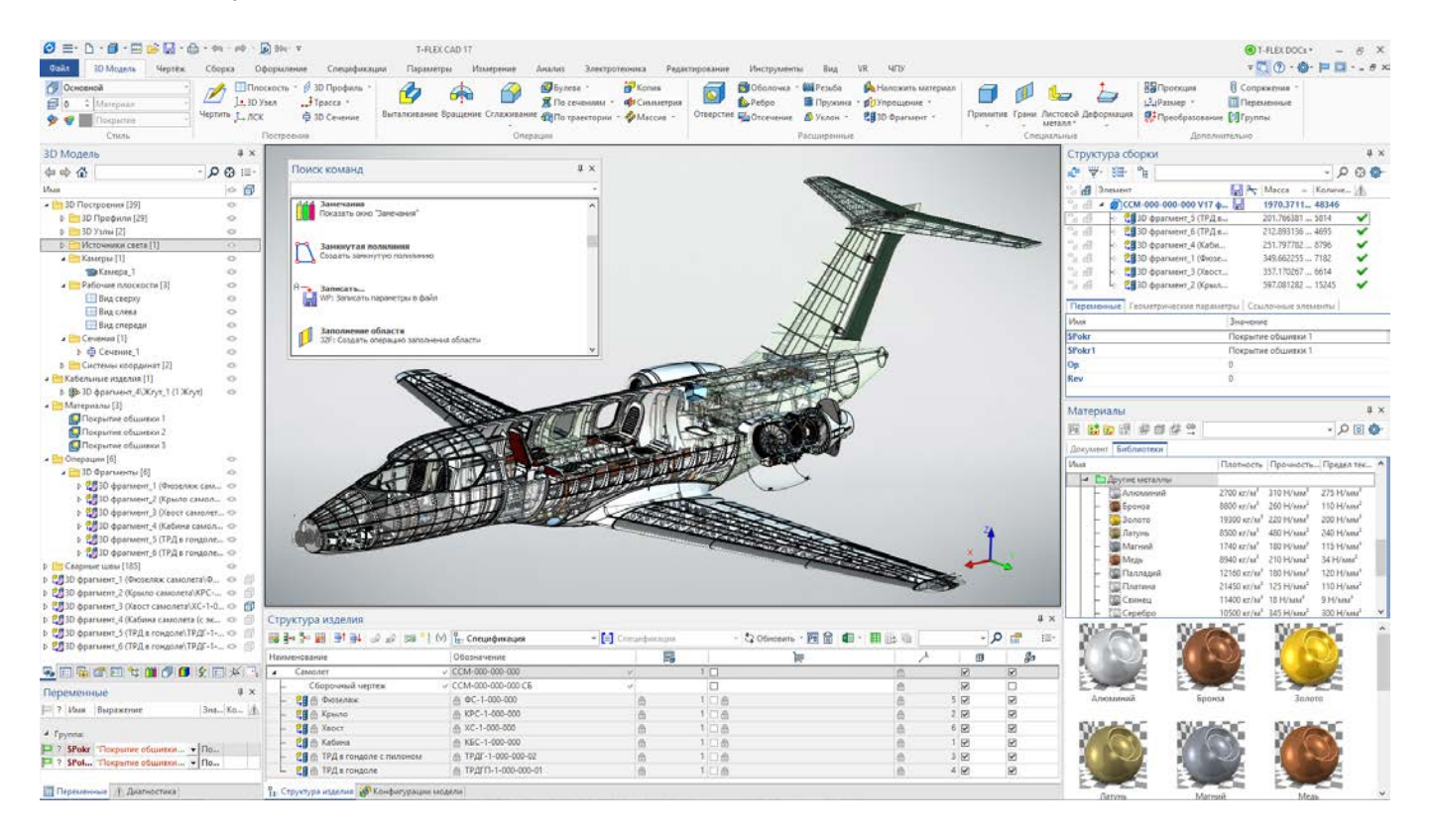

### **Вращение камеры в 3D окне**

#### Развернуть по нормали к выбранному элементу

Теперь эту команду можно вызывать и в процессе работы с другими командами. В таком случае состояние активной команды будет сохранено и система вернётся к нему после выхода из команды разворота по нормали. Доступность команды больше не зависит от того, выбран ли плоский объект - выбор объекта может быть произведён после вызова команды. Также добавлена возможность вызова команды по нажатию клавиш **<Ctrl>+<F8>**.

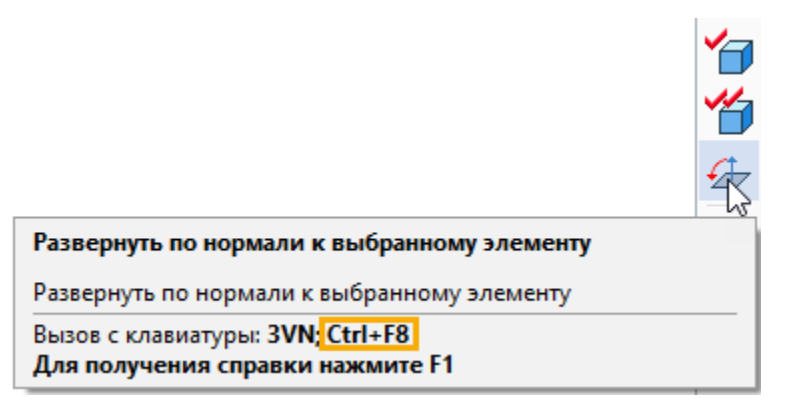

### Настройка выбора кнопки мыши для вращения

Теперь можно сменить кнопку мыши для вращения. Для этого в **Установках** добавлен список **Кнопка мыши для вращения**. Список находится на закладке **3D** в группе **Вращение сцены**. Если для вращения выбрана ПКМ, то выделение объектов осуществляется при помощи ЛКМ. Также добавлена возможость вращать сцену с помощью средней кнопки мыши.

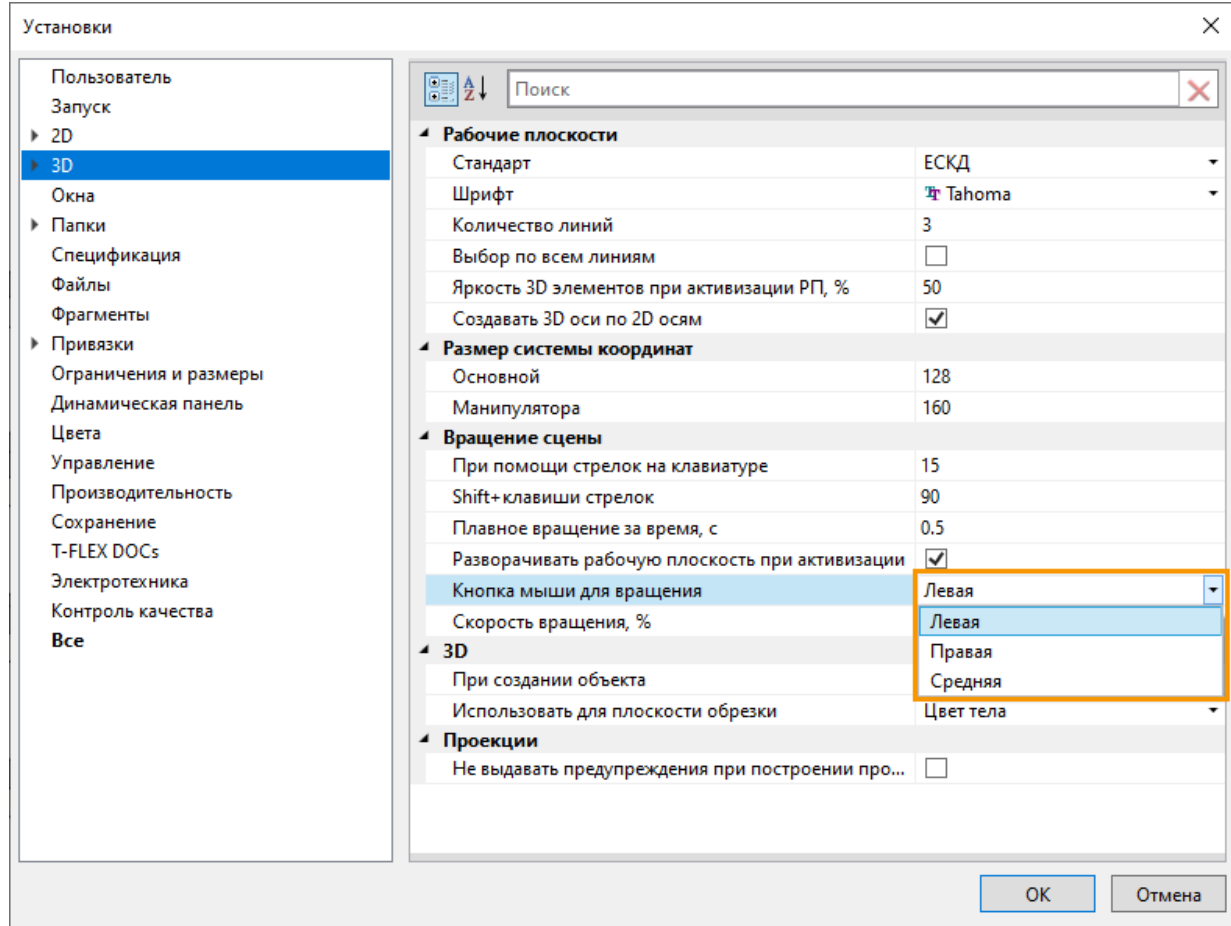

### Выбор центра вращения

Обновлена команда **Выбор центра вращения.** Пользоваться командой стало интуитивно понятнее благодаря обновленному интерфейсу.

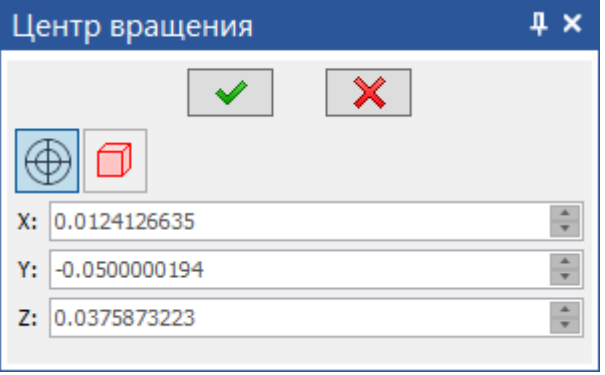
## **Быстрый переход между страницами**

В область закладок страниц добавлены новые кнопки для быстрого перехода между страницами:

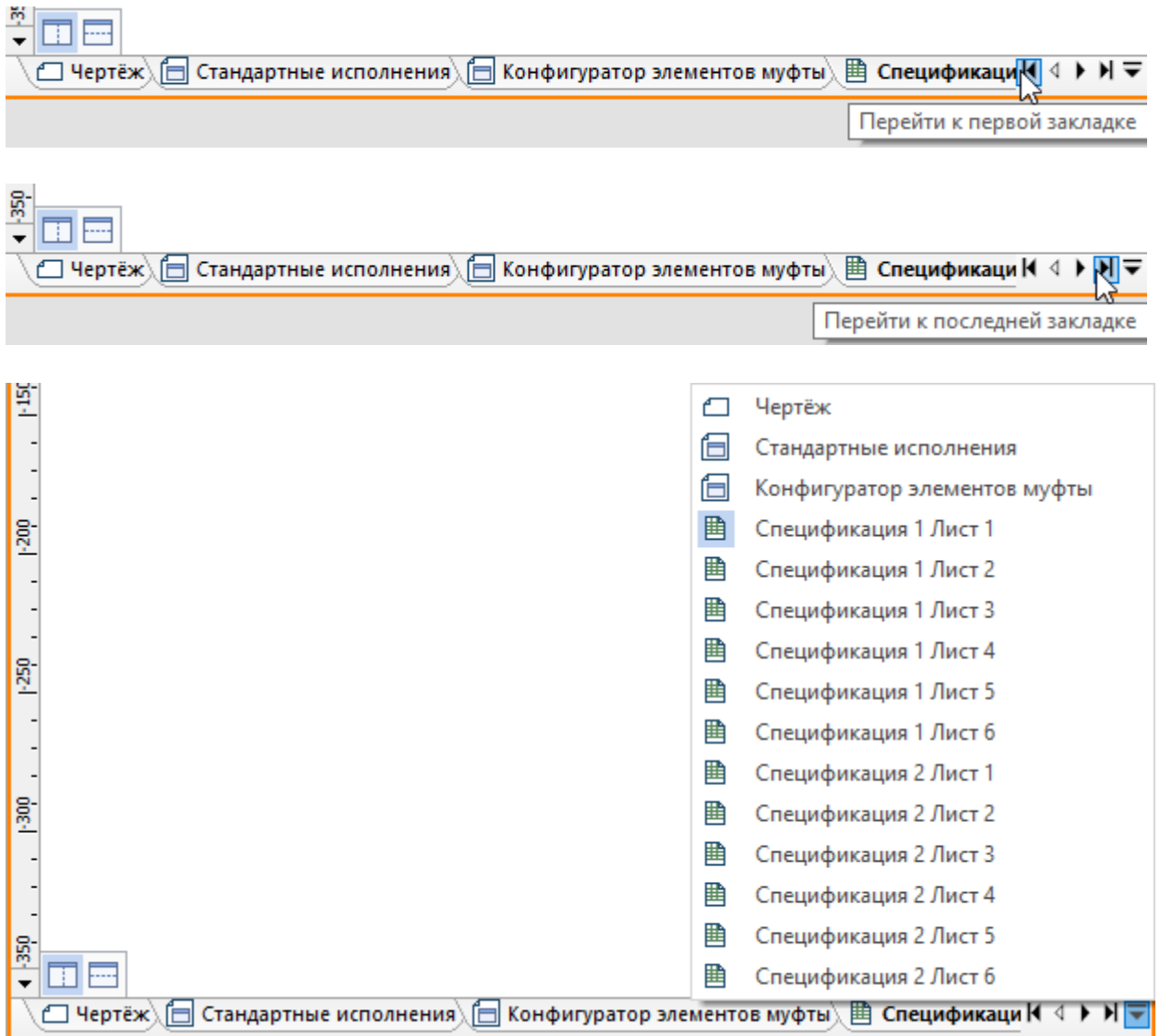

#### **Инвертировать видимость**

В контекстное меню, вызываемое по нажатию  $\bigodot$  на 3D элементах или на пустом пространстве 3D сцены, добавлена команда **Инвертировать видимость**.

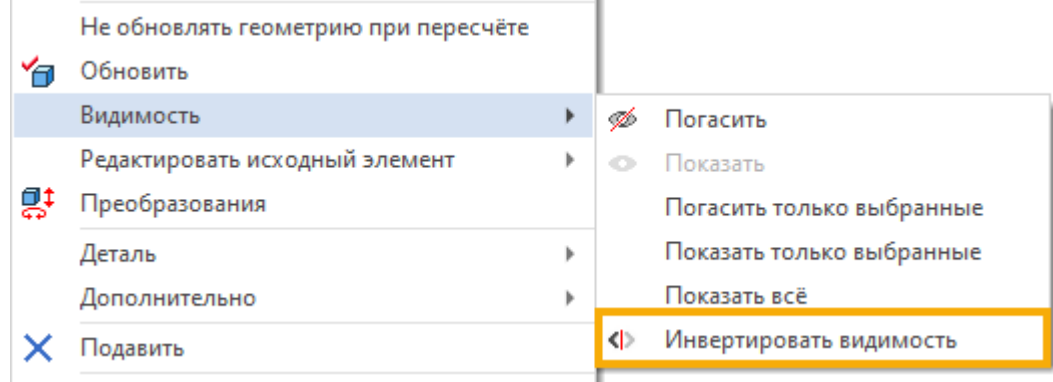

Данная команда также может быть вызвана с помощью клавиш **<3CB>** или **<Ctrl>+<Shift>+<B>.**

Она меняет видимость всех элементов в 3D сцене на противоположную, т.е. видимые элементы становятся невидимыми, а невидимые - видимыми.

Команда не влияет на элементы, видимость которых задана с помощью переменных.

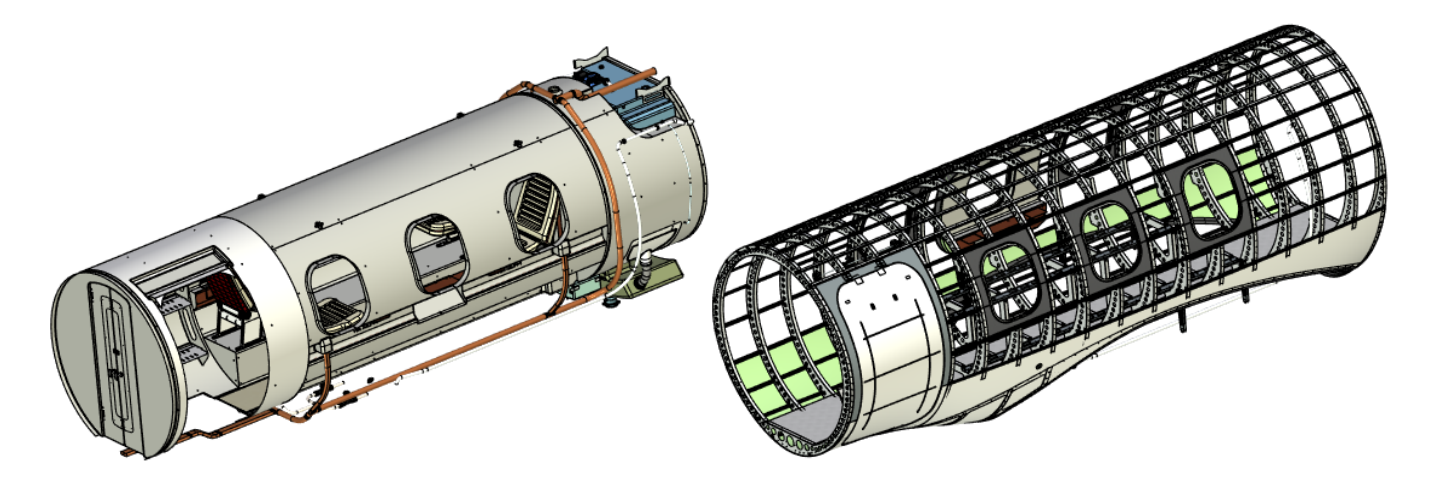

## **Подсветка параметров операций и команд**

Реализованы подсветки для различных параметров операций.

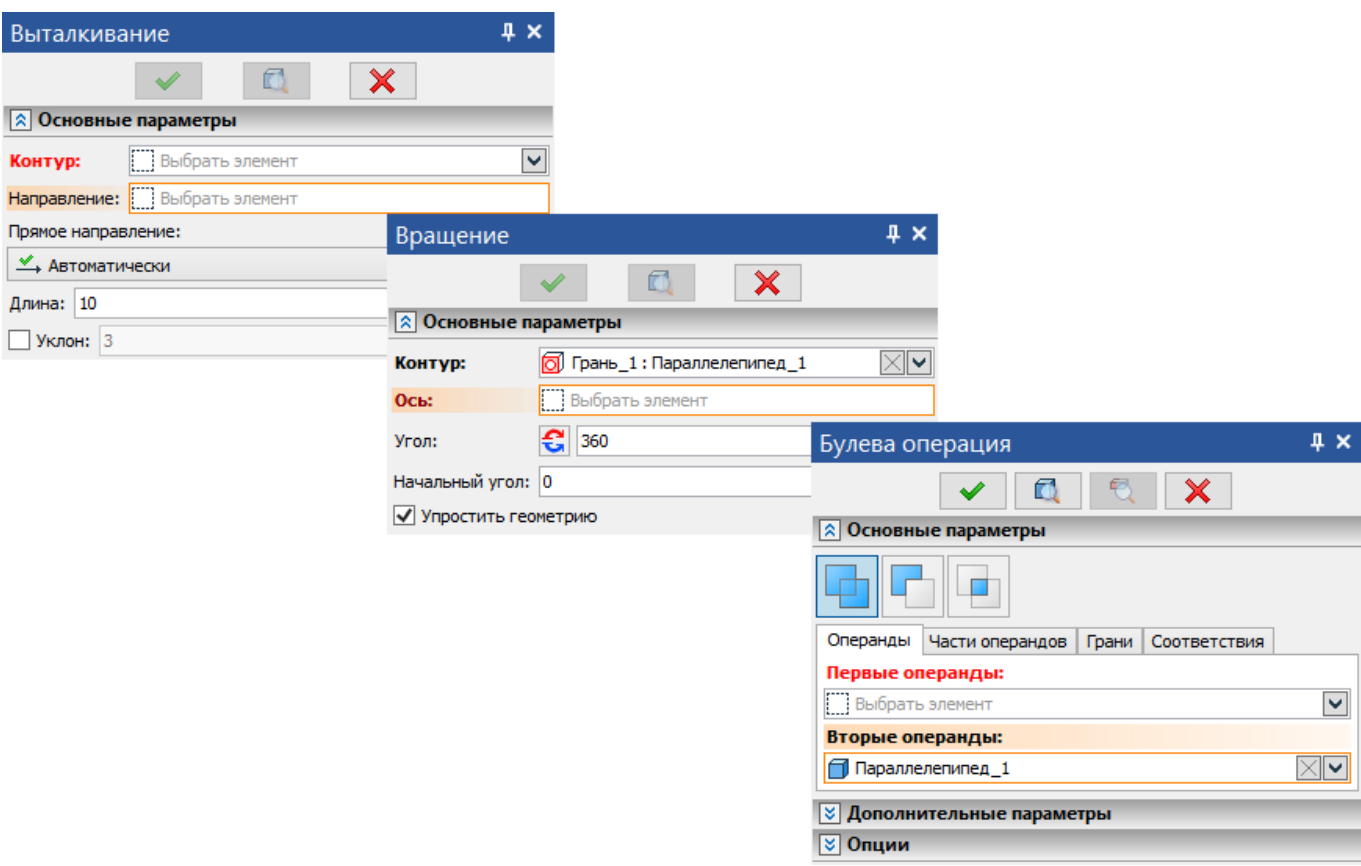

Теперь активное поле ввода подсвечивается оранжевым градиентом. Если обязательное поле ввода не заполнено, то название поля выделяется полужирным красным начертанием. Если же это поле заполнено, то название выделяется черным полужирным начертанием.

Благодаря обновленным подсветкам стало гораздо проще ориентироваться в операциях и командах.

## **Выбор 2D и 3D объектов – обновленный селектор**

Добавлена возможность выбора элементов по произвольному контуру. На панели фильтров добавлена кнопка управления режимом выбора элементов. Режимы выбора доступны для всех операций и в режиме ожидания команды (см. видео T-FLEX CAD 17 - [Выбор объектов. Обновлённый](https://www.youtube.com/watch?v=7G4ihDUgSNI)  [селектор\)](https://www.youtube.com/watch?v=7G4ihDUgSNI).

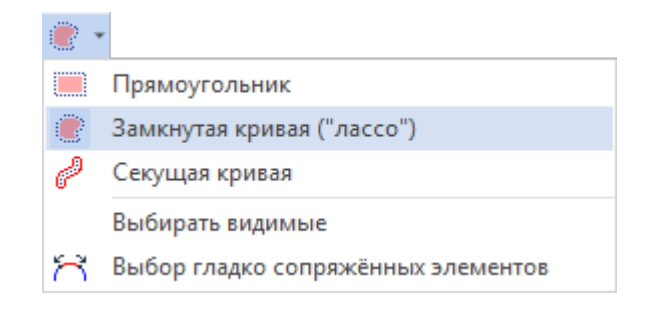

Доступны следующие варианты:

**Прямоугольник**. Обычный режим выбора действующий в предыдущих версиях.

**Замкнутая кривая («лассо»)**. Ввод произвольного замкнутого контура (замыкание автоматическое между первой и текущей точкой контура): все элементы, находящиеся внутри контура, будут выбраны.

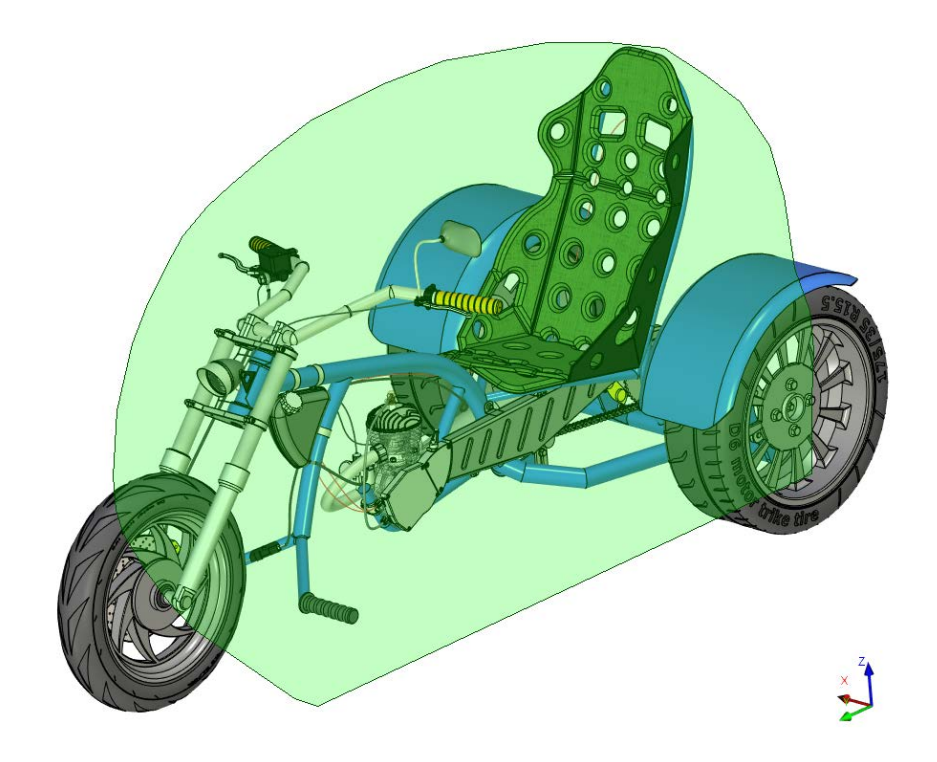

**Секущая кривая**. Ввод произвольного незамкнутого контура: все элементы которых «коснулась» кривая будут выбраны.

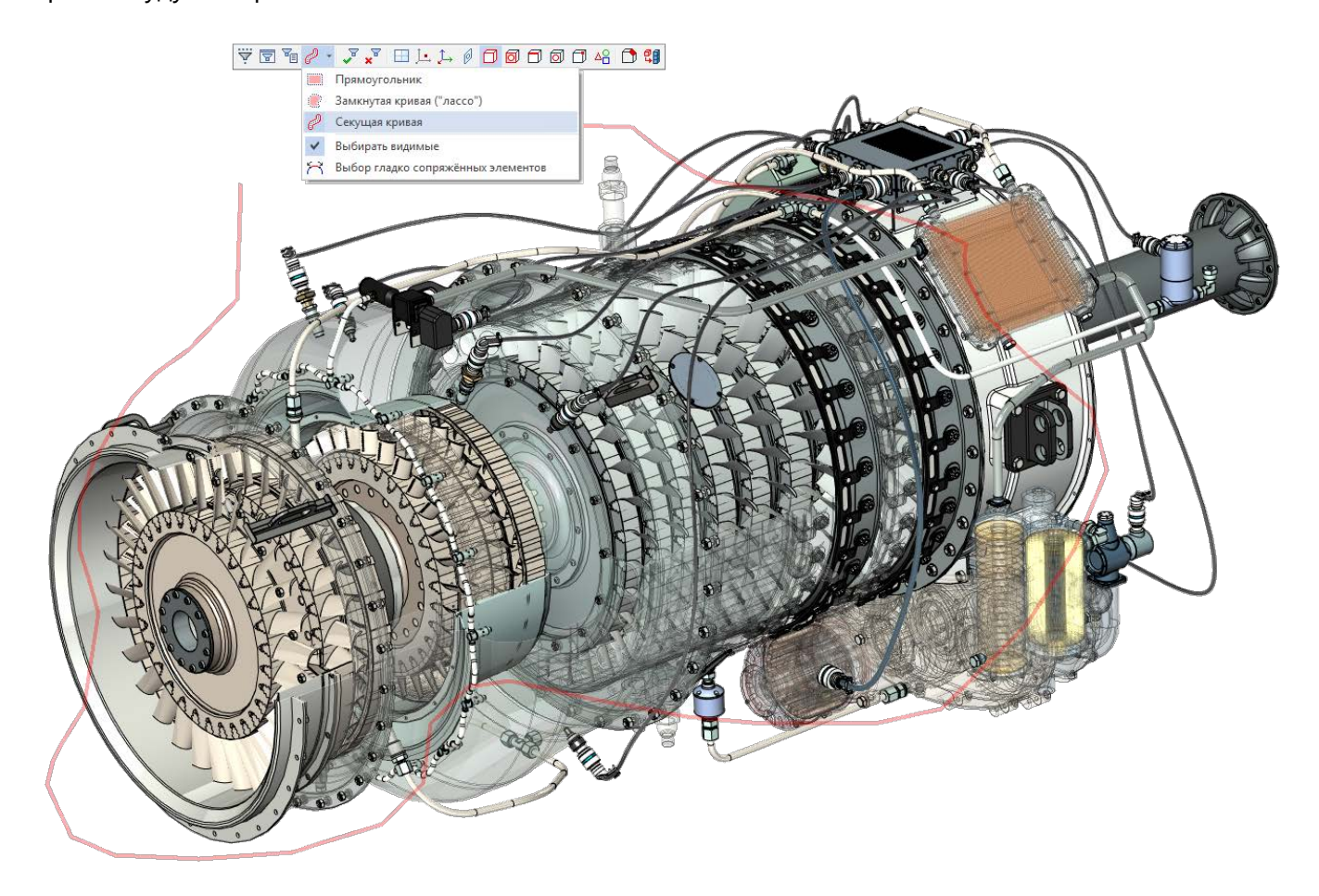

Ввод контура в указанных режимах осуществляется при нажатой ПКМ, если левая кнопка вращает сцену.

На панели фильтров в списке выбора способа выделения доступны также следующие опции.

**Выбирать видимые**. Позволяет включить режим выбора только видимых элементов: не заслонённых другими элементами или не имеющих обратную ориентацию.

**Выбор гладко сопряжённых элементов**. Включает режим автоматического выбора последовательности гладкосопряжённых элементов.

#### **Фильтр выбора по геометрическим типам**

В операциях 3D моделирования на этапе выбора геометрических объектов теперь доступен расширенный фильтр выбора внутри геометрических типов. Это означает, что теперь стало гораздо удобнее «найти» курсором нужный объект. Например, при необходимости указать точку на середине ребра мы можем в фильтре привязок выбрать выделение только рёбер, а фильтре геометрических объектов указать **Середина ребра**.

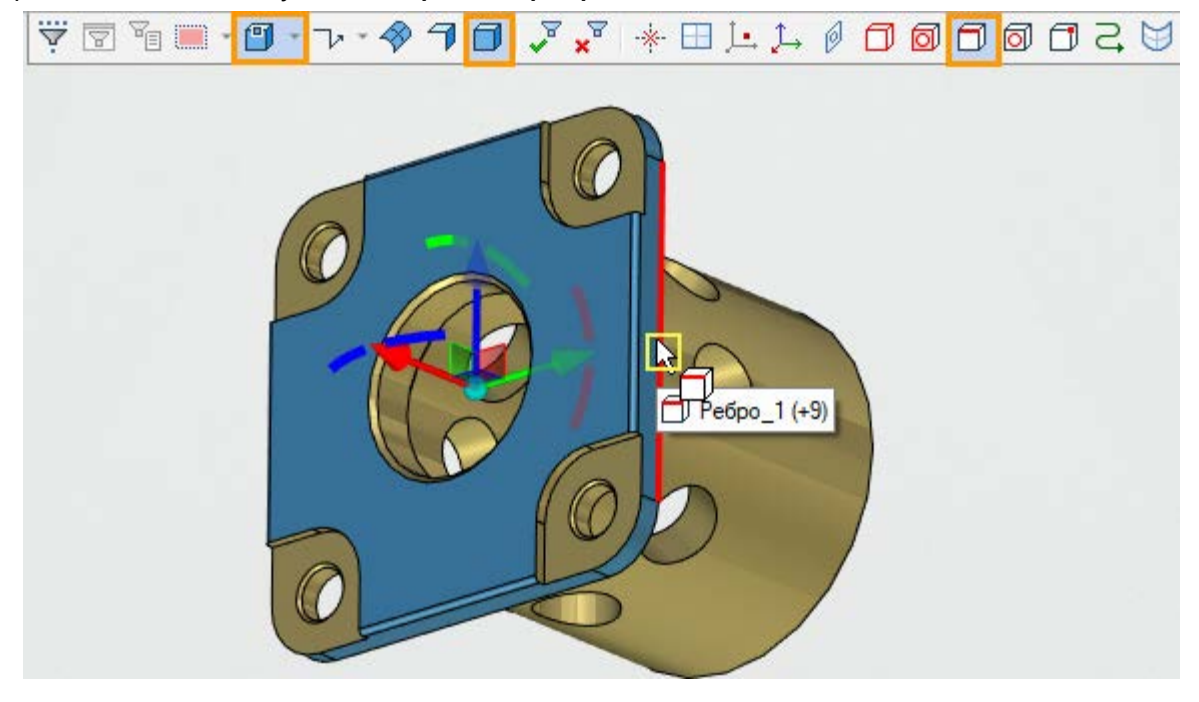

Тогда все остальные варианты выбора точек и рёбер станут недоступны и не будут мешать.

Для каждого геометрического типа есть свой список настройки выбора. Геометрические типы появляются в левой части панели фильтров. Настройка выбора геометрических типов становится доступной автоматически и с актуальным набором геометрических типов. Например, в операции **Вращение** на этапе выбора оси вращения автоматически появится геометрический тип **Ось** со своим списком доступных для выбора объектов.

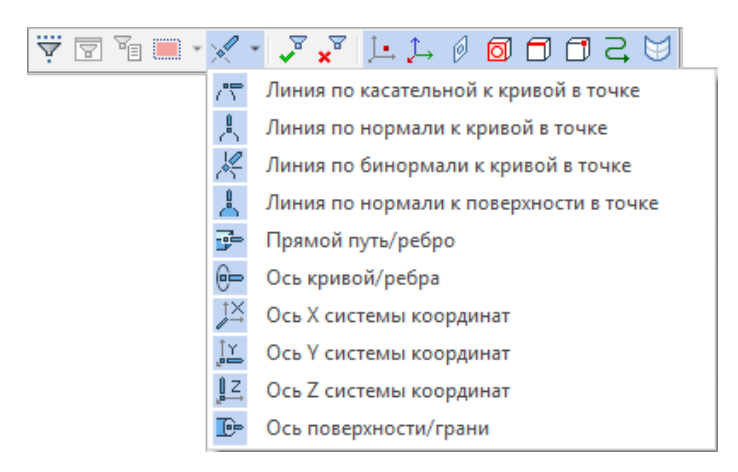

В операции 3D узел набор доступных геометрических типов будет иной: **Точка**, **Проволочное тело**, **Поверхность**, **Тело**. Для геометрических типов **Точка** и **Проволочное тело**, доступен свой список объектов.

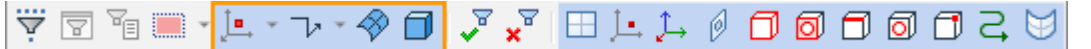

Для раскрытия списка объектов геометрического типа нужно нажать на треугольник рядом с пиктограммой геометрического типа.

### **Настраиваемый выбор элементов под курсором**

Выполнена доработка процедуры выбора элементов из списка, находящихся под курсором.

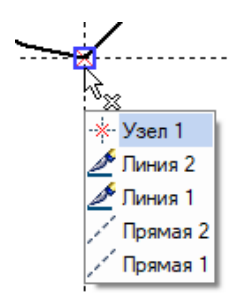

Время появления всплывающей подсказки для элемента под курсором, и списка элементов, в случае если под курсором находится более одного элемента, теперь можно задать в диалоге **Установки** на закладке **Управление**. Время задаётся в миллисекундах.

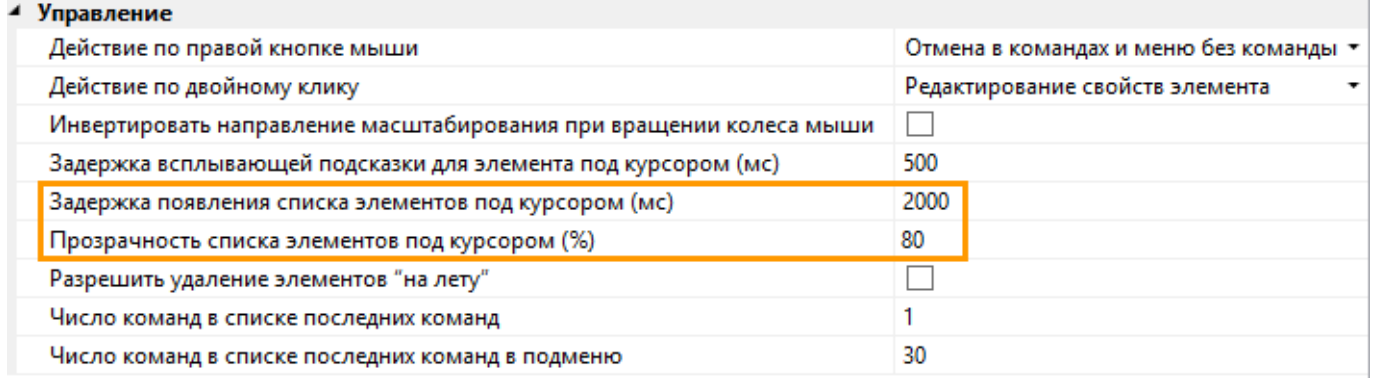

На закладке **Управление** можно также задать прозрачность списка: это удобно, когда нужно увидеть выбранный элемент под списком. Чтобы заданные параметры отображения 3D графики вступили в силу нужно перезапустить T-FLEX CAD.

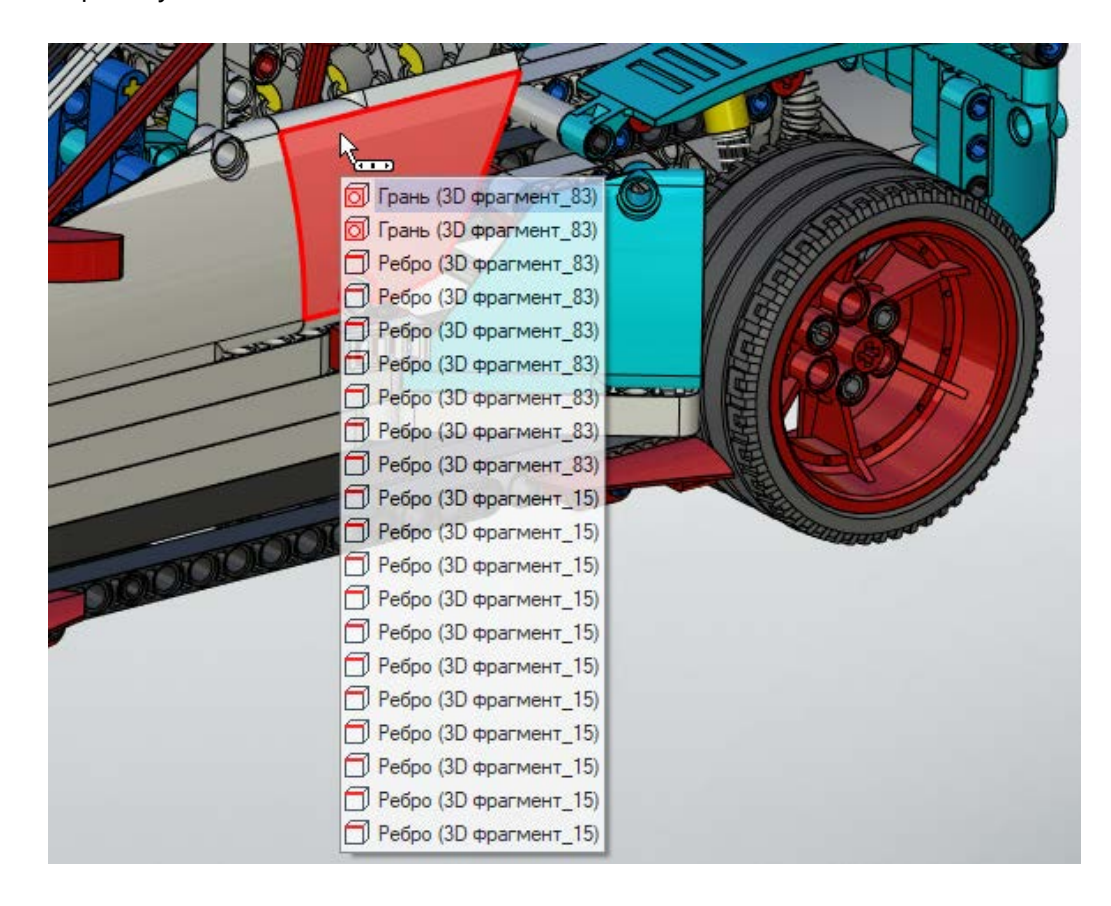

Вызвать список элементов при необходимости теперь можно сразу, используя клавишу <Tab> или при помощи однократного клика средней кнопкой мыши.

После появления списка элементов, выбор элемента в списке можно изменять при помощи клавиатуры или мыши. Если необходимо поменять выбор элемента в списке с клавиатуры в прямом направлении, то нужно использовать клавишу <Tab>, если в обратном - <Shift>+<Tab>. Подтвердить выбор элемента в списке можно, как и раньше кликом мыши, либо при помощи клавиши <Enter>.

#### **Диалоги команд**

Продолжается работа по переводу команд на новый тип диалогов: **3D узел**, **ЛСК**, **3D Профиль**, **3D Путь**, **Вращение**, **Булева**, **По траектории**, **Отсечение**, **Заполнение области**.

В новых диалогах нагляднее и удобнее переключение режимов и опций команд.

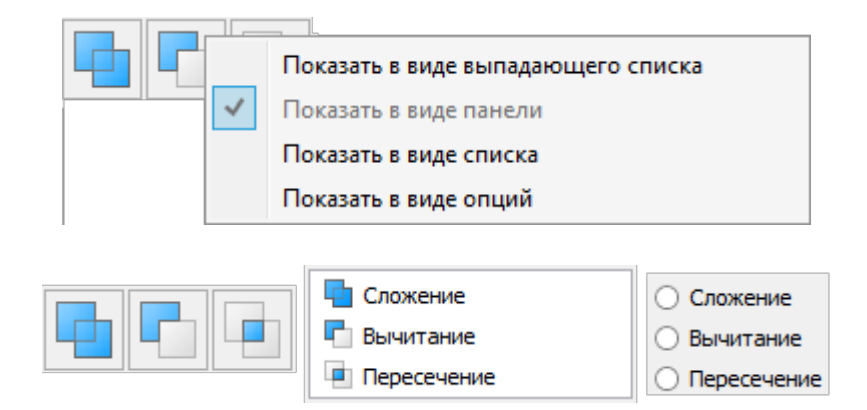

Выбираемые элементы построения помещаются в редактируемые списки, которые, в свою очередь, размещены на закладках в случае, если это подразумевает логика работы с командой. Во всех полях ввода значений доступен выбор единиц измерения.

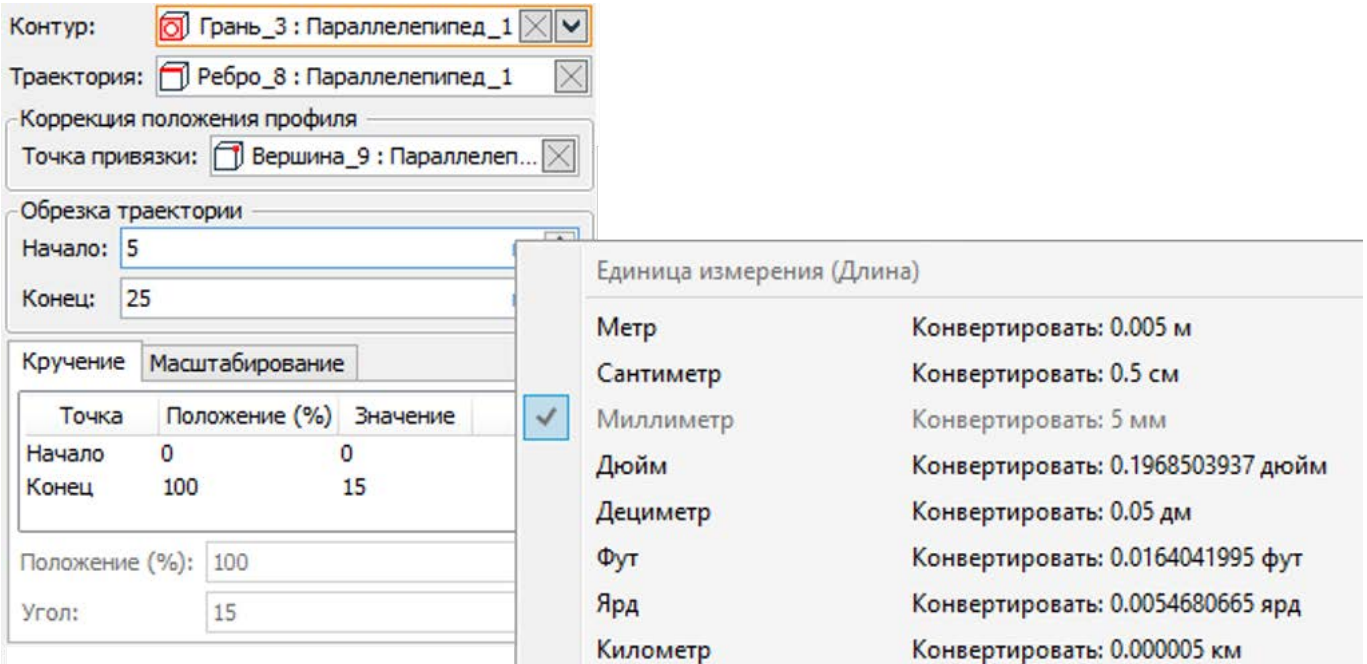

В полях выбора элементов доступна настройка отображения сетки.

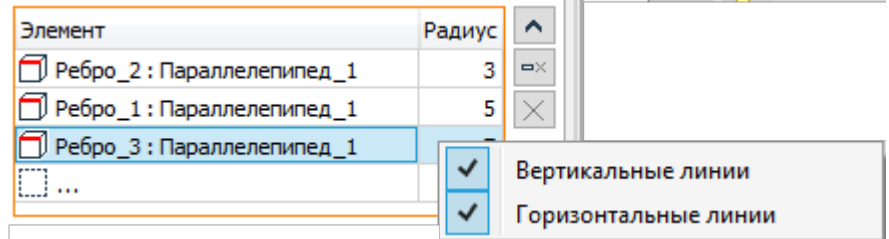

В полях настройки параметров доступно управление видимостью и порядком колонок.

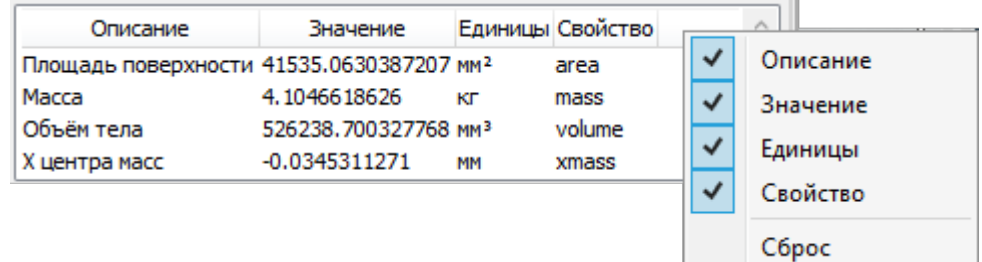

### **Окно «Слои»**

Добавлено вспомогательное окно **Слои**.

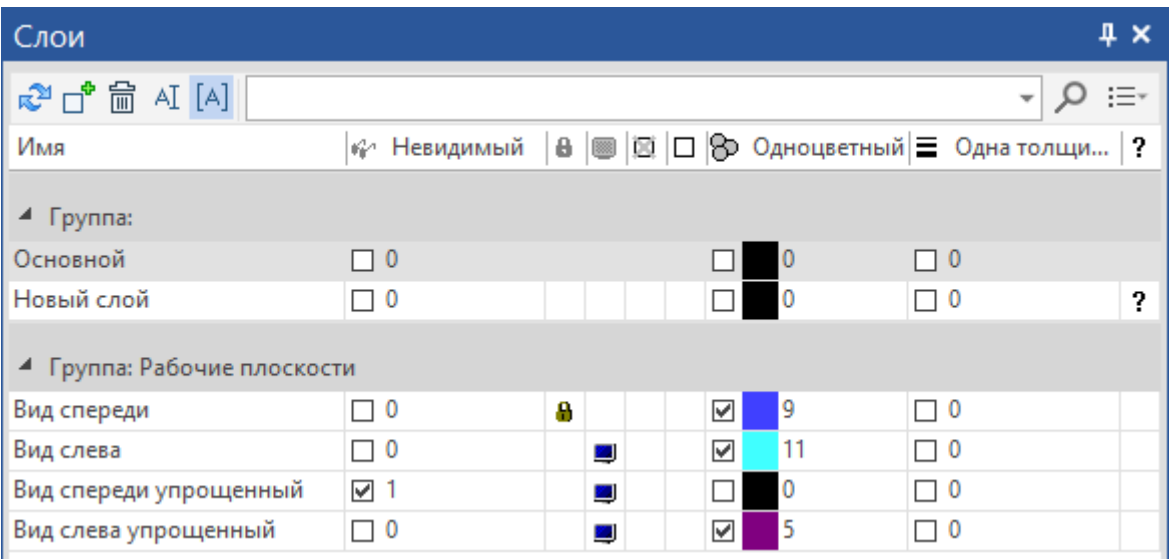

А также команда **Слои** в подменю управления окнами.

Окно является немодальным, позволяет управлять слоями и их параметрами в прозрачном режиме. Параметры слоёв выводятся по колонкам.

Окно поддерживает:

- управление колонками: состав, порядок и ширина колонок сохраняется и восстанавливается между сеансами работы;
- поиск по имени или части имени;
- группировку по имени группы;
- множественный выбор для одновременного задания значений параметров сразу нескольким выбранным элементам.

Также в слоях добавлен новый параметр **Группа**. Группирование работает аналогично группам в окне **Редактор переменных**, что делает удобной навигацию по окну в случае большого количества слоёв.

### **Окно «Конфигурации модели»**

Окно заменило диалог команды **Конфигурации и исполнения**.

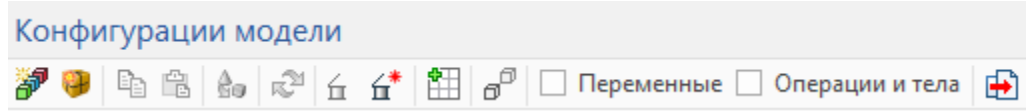

В новом окне упрощён поиск нужной конфигурации по известному размеру: флаг опции **Переменные** активирует специальное представление таблицы в виде сопоставления значений переменных и имён конфигураций. Таблицу исполнений можно редактировать на чертеже, при этом все изменения будут переданы в окно **Конфигурации модели**. При двойном клике на таблицу исполнений чертежа будет вызвано окно **Конфигурации модели**.

Работа в окне **Конфигурации модели** доступна без сохранения файла. Кроме того доступен импорт исполнений при помощи команды **Импорт** .

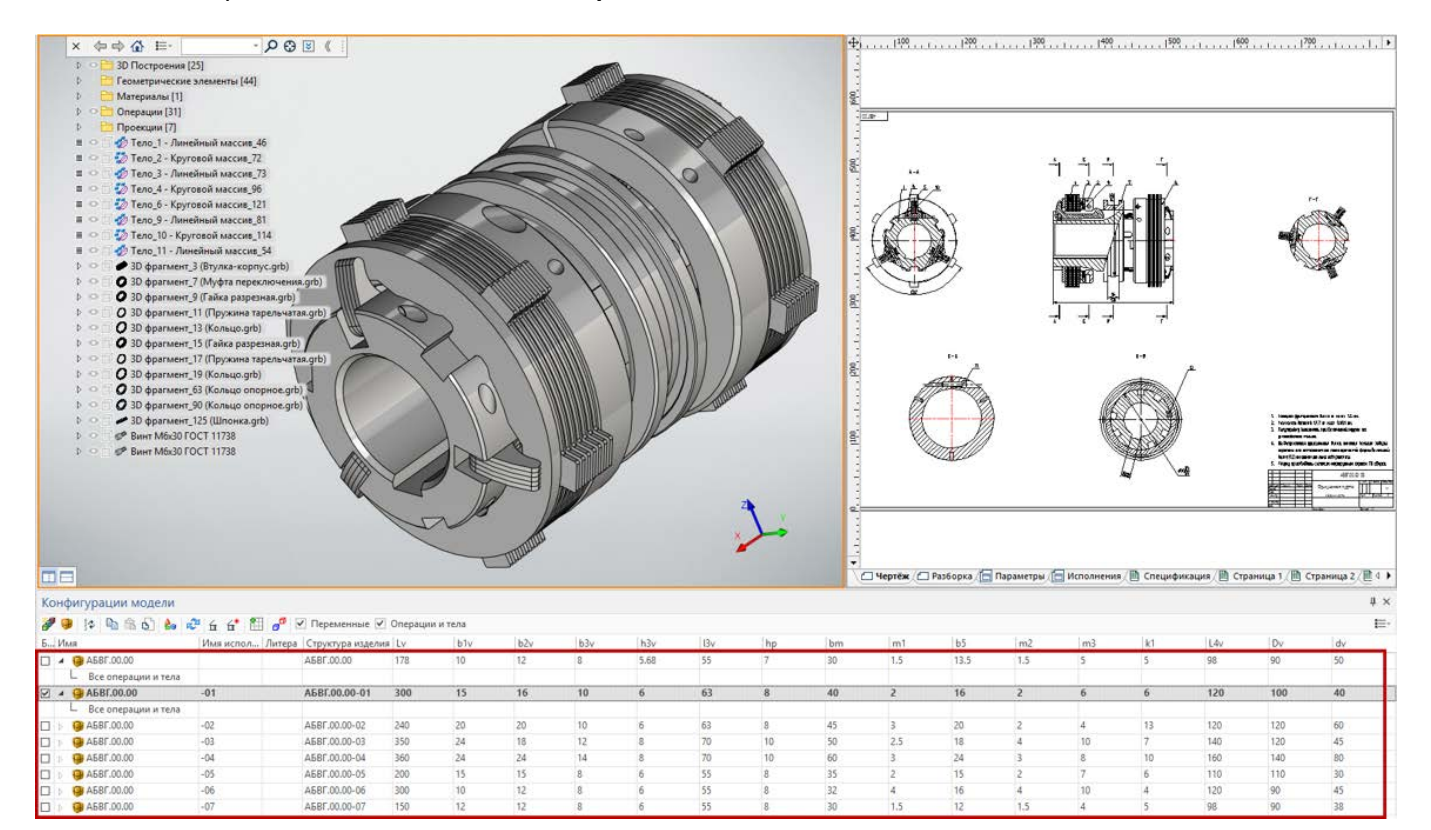

## **Окно «Материалы»**

Окно **Материалы** существенно доработано. Панели **Список материалов документа** и **Список материалов открытых библиотек** объединены в одну панель с закладками **Документ** и **Библиотеки**. На закладке **Документ** перечислены материалы, которые используются в текущем документе, на закладке **Библиотеки** доступны все библиотечные материалы T-FLEX CAD. Любой материал из закладки **Библиотеки** можно перенести на закладку **Документ** при помощи Drag & Drop.

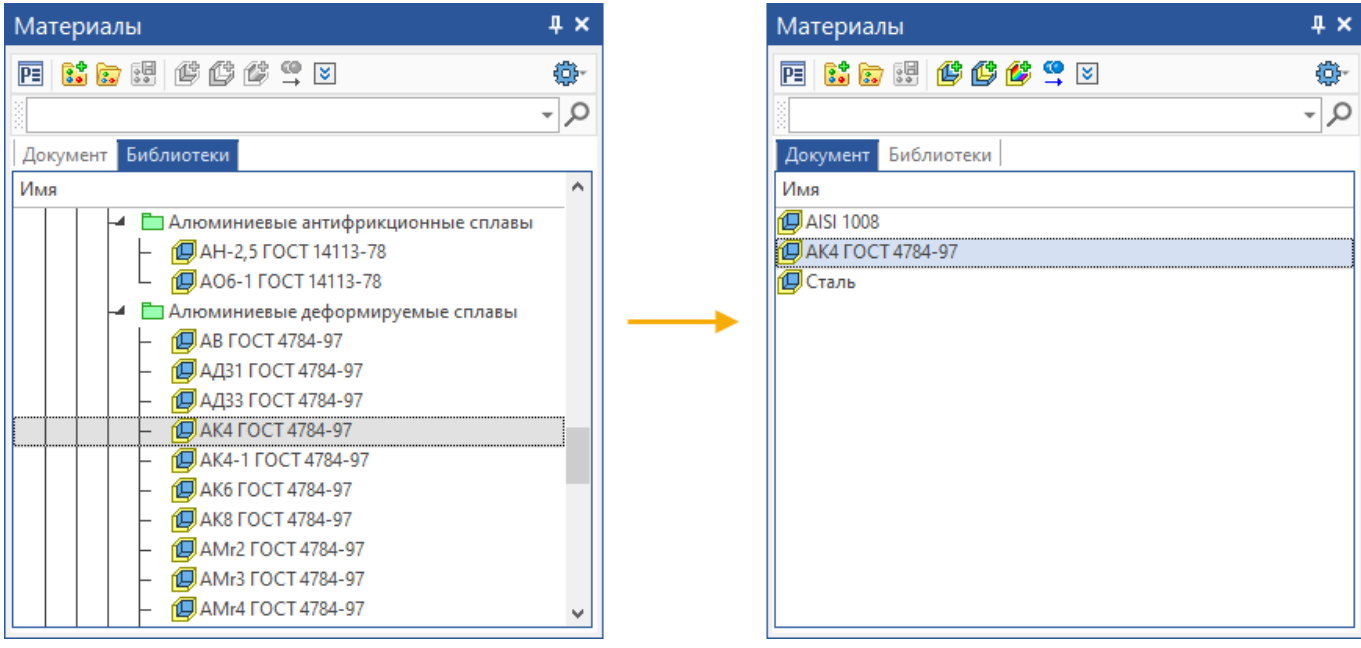

Слева от наименования материала добавлена пиктограмма предварительного просмотра. Кроме того, предварительный просмотр материала доступен в нижней панели окна **Материалы**. В случае, если выбран конкретный материал – на панели предварительного просмотра отображается только он, если выбрана директория с материалами, то в виде плиточной структуры с крупными иконками отображается предварительный просмотр всех материалов, входящих в данную директорию.

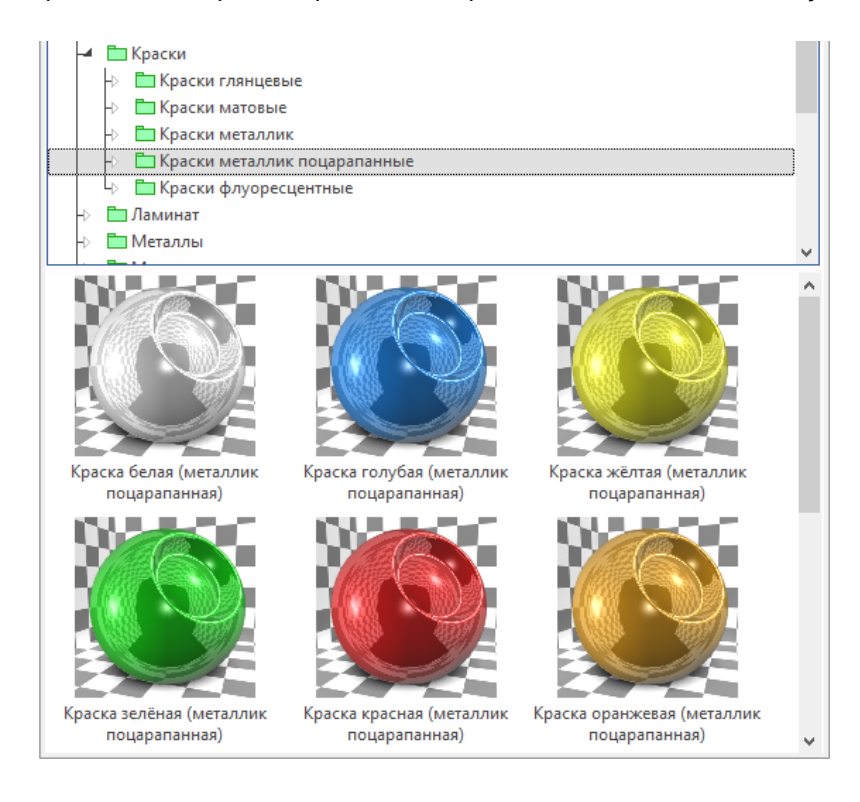

Вверху окна добавлен список настройки отображаемых колонок.

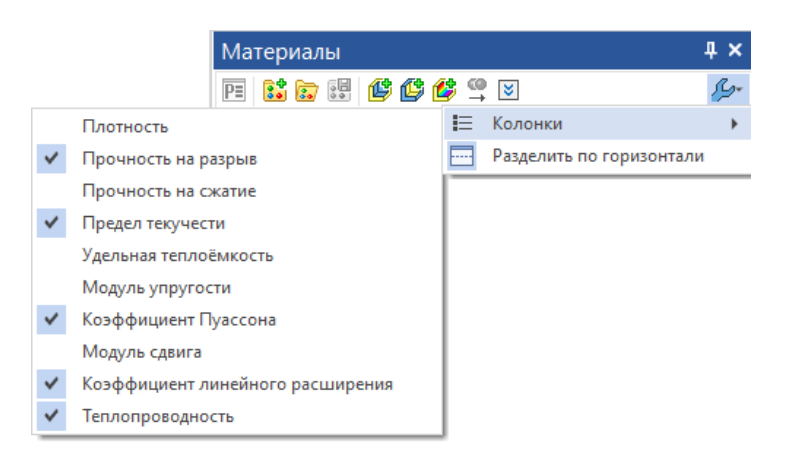

Это делает возможным вывод важных для пользователя физических свойств материалов. Нажатие на название колонки позволит отсортировать материалы в каждой директории по данному свойству материала по возрастанию, или, при повторном нажатии, по убыванию. Данный механизм существенно упрощает поиск нужного материала по требуемому свойству.

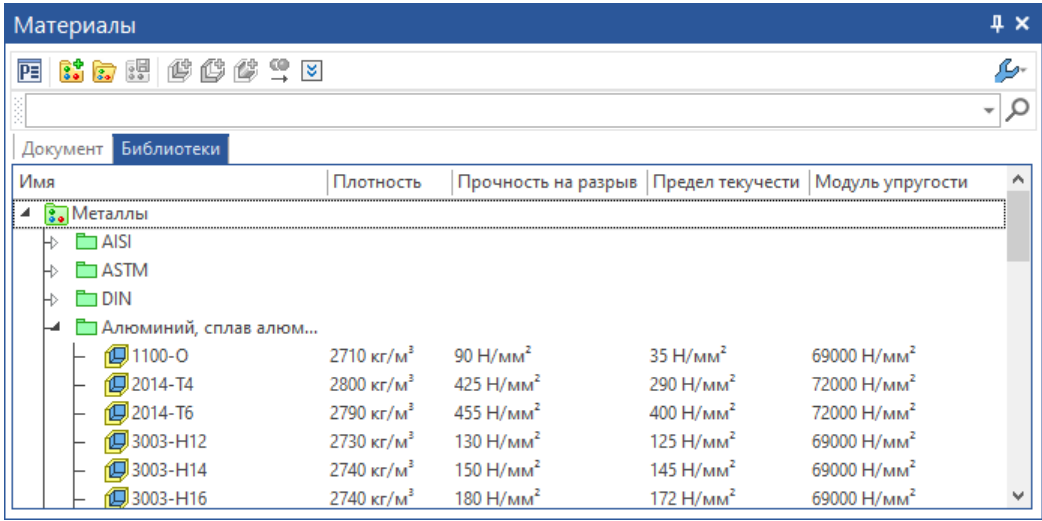

## **Управление видимостью библиотек материалов**

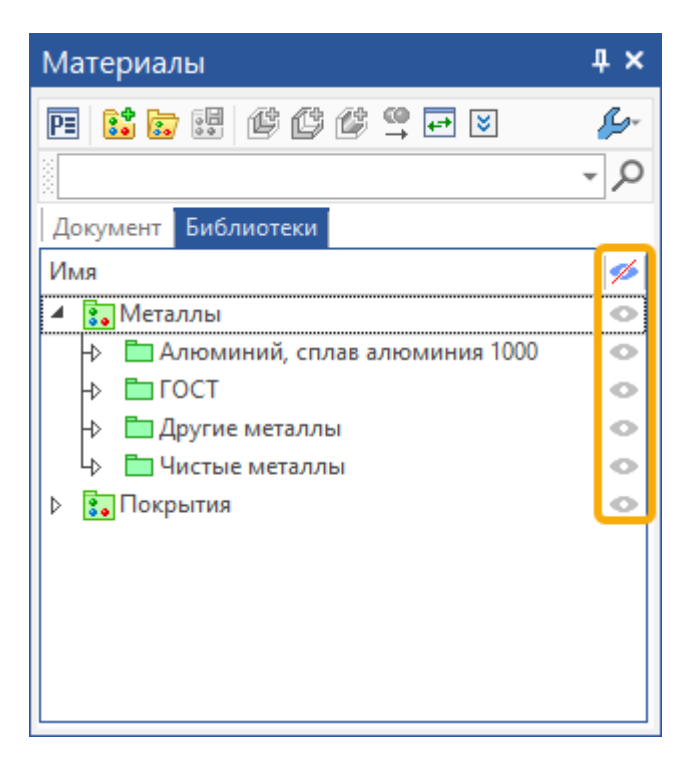

На вкладку **Библиотеки** служебного окна **Материалы** добавлена колонка **Видимость**. При нажатии на иконку в этой колонке соответствующая библиотека или папка библиотеки перестает отображаться.

Можно **Показать невидимые элементы** с помощью команды в контекстном меню списка библиотек.

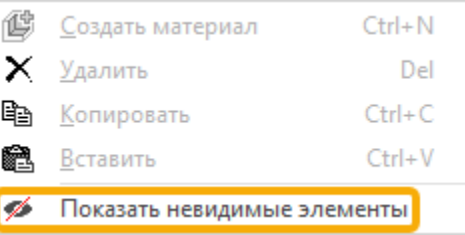

В результате будут отображены все элементы, как видимые, так и невидимые. Для того, чтобы сделать невидимый элемент снова видимым, нажмите на иконку в колонке **Видимость**.

Вернуться к режиму отображения по умолчанию, в котором не показываются невидимые элементы, можно с помощью команды **Скрыть невидимые элементы** в контекстном меню списка библиотек.

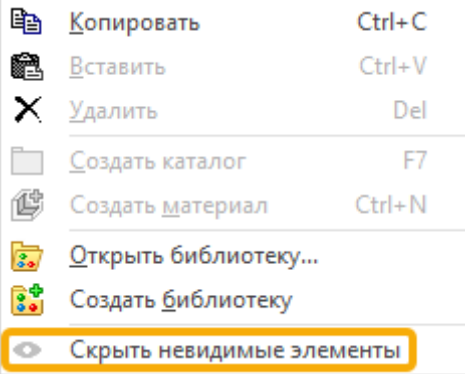

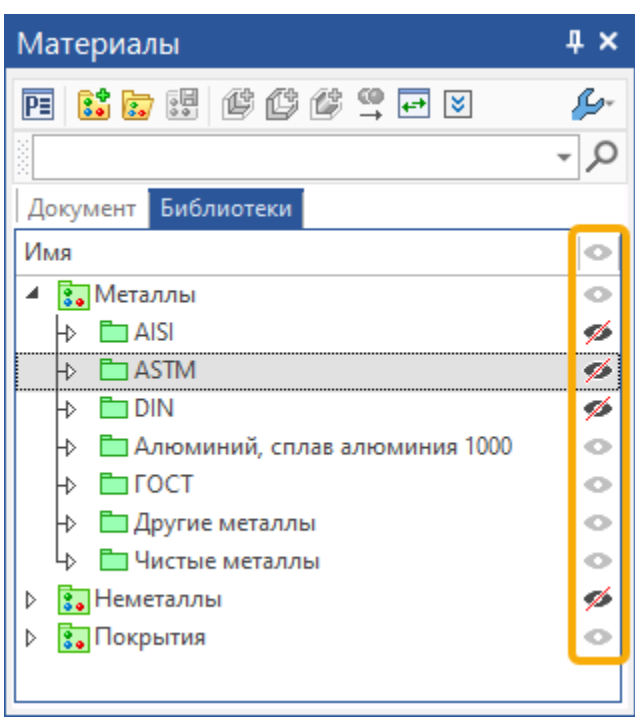

## **Окно «Удалить лишнее»**

Доработана команда **Удалить лишнее**. Теперь доступен весь список неиспользуемых элементов, предлагаемый к удалению. Пользователь может сам выбрать из списка те элементы, которые нужно оставить. Над списком располагаются имена групп неиспользуемых элементов по типам: установка и снятие флага добавляет в список удаляемых элементов или наоборот исключает из списка элементы по типам. В список предлагаемых к удалению элементов теперь попадают видимые пользовательские переменные, которые не используются.

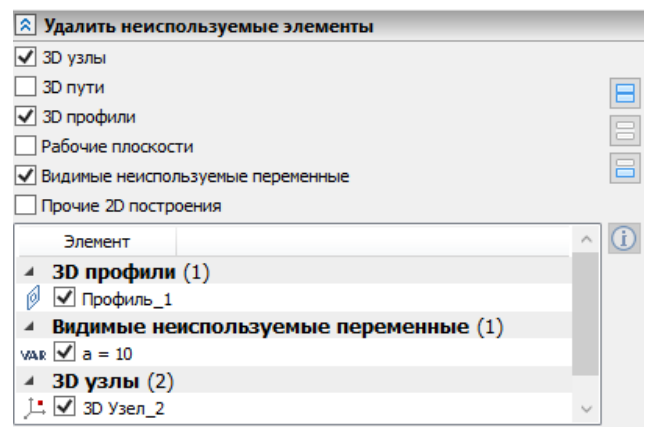

В диалоге команды можно отменить удаление каждого элемента отдельно, или группы элементов. Доступно инвертирование списка  $\Xi$ , очистка списка  $\Xi$ , выбор всех элементов  $\Xi$ , и информация о выбранном элементе $\boxed{\mathbf{0}}$ .

### **Обновленный вид инструментальных окон**

Все инструментальные панели переведены на новый интерфейс.

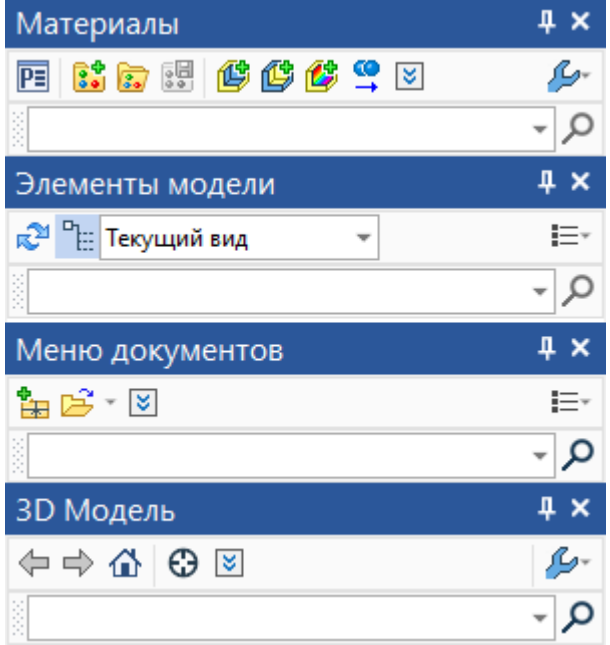

Панель поиска вынесена в отдельную панель инструментов.

## **Окно «3D Модель» и дерево модели**

Переработана панель управления окна **3D модель** и дерева модели.

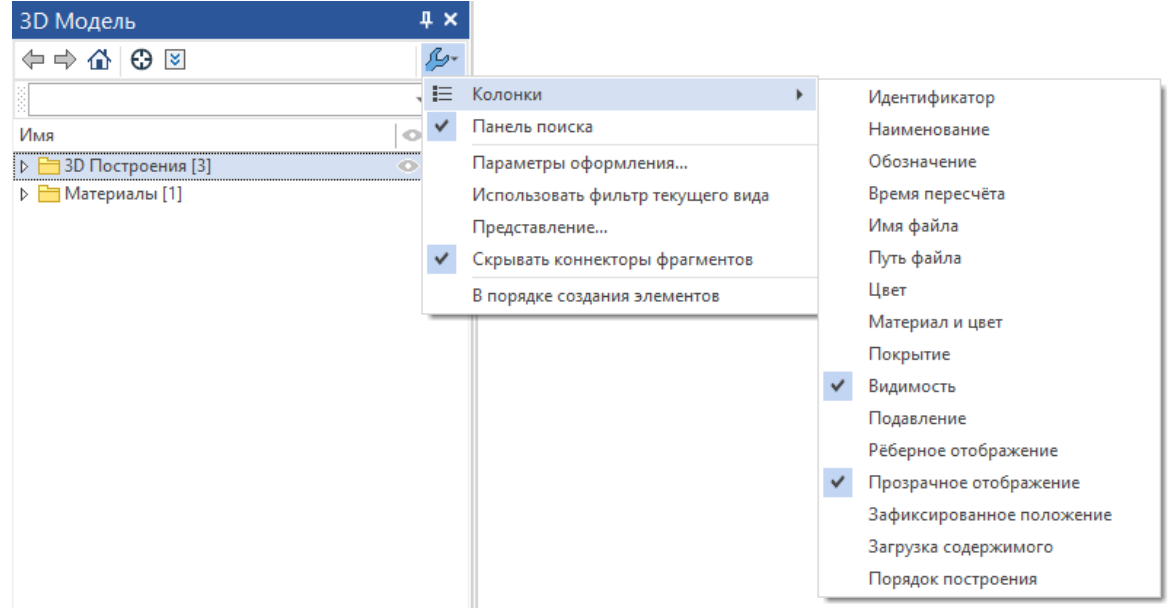

Параметры, вызываемые правой кнопкой мыши в окне 3D модели переместились в окно параметров, где раньше находилась настройка колонок.

Как и во всех инструментальных окнах, в окне **3D Модель** строка поиска вынесена в отдельную панель инструментов. Теперь ее можно скрывать, кликнув в соответствующий пункт контекстного меню.

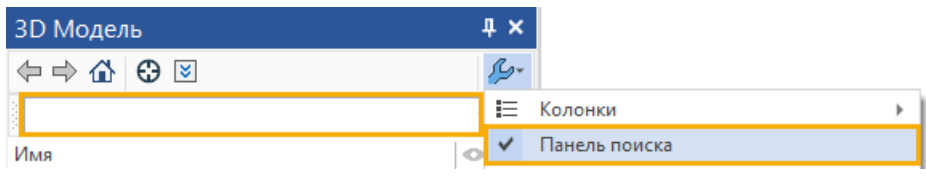

Аналогичные изменения коснулись панели поиска в дереве модели.

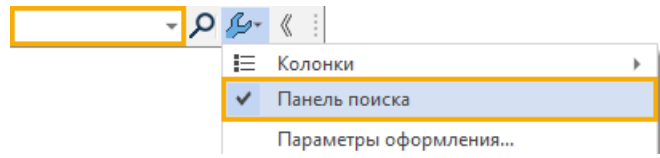

В случае с деревом модели, панель поиска теперь отключена по умолчанию.

Также добавлена возможность сортировки созданных элементов в порядке их создания (см. видео T-FLEX CAD 17 - [Дерево 3D модели в порядке создания объектов\)](https://youtu.be/aYA3zPappFc).

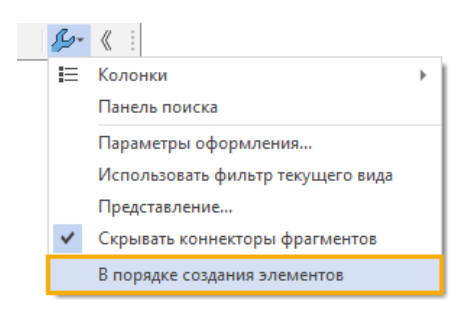

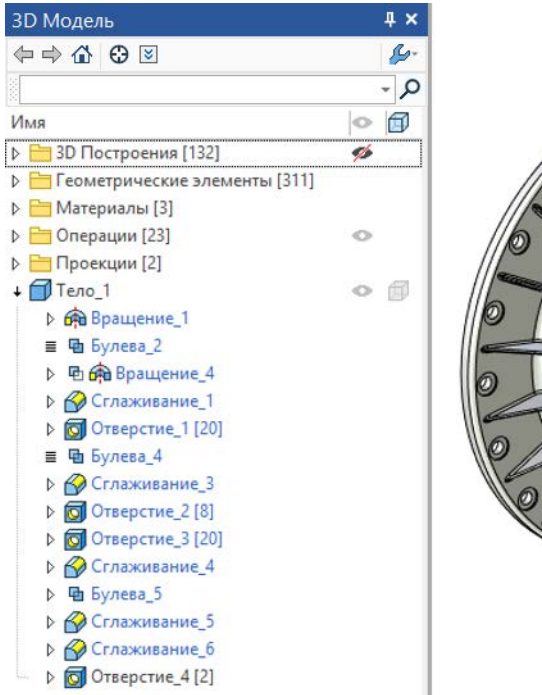

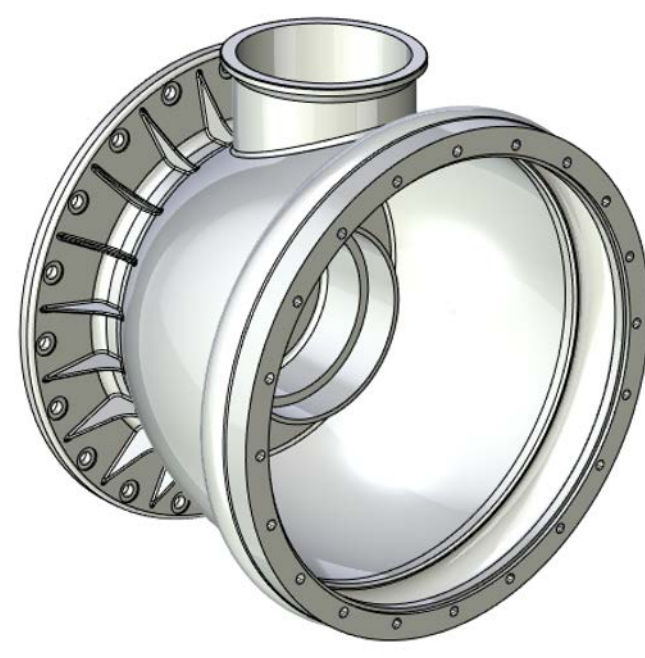

Стандартное представление

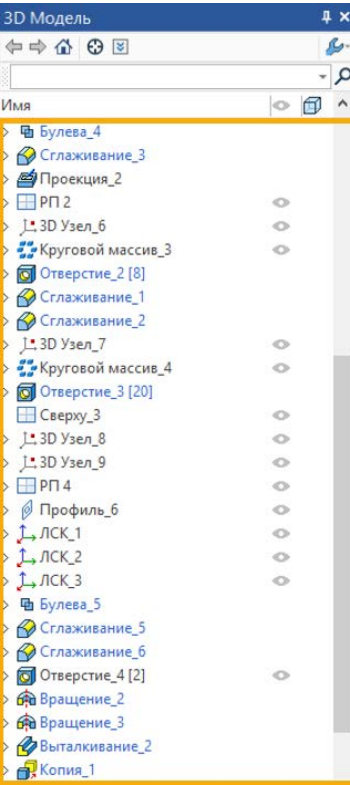

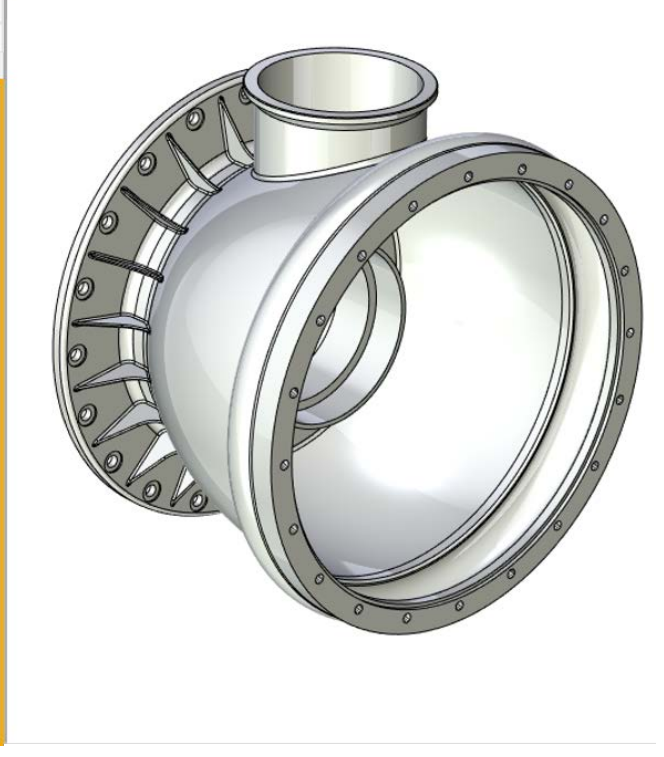

Объекты в порядке создания

#### Добавлена колонка **Зафиксированное положение**.

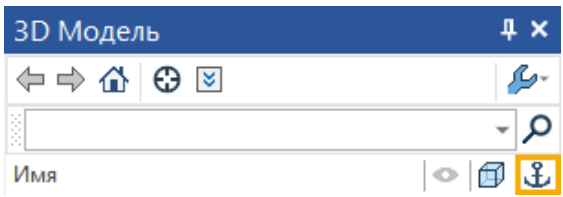

Колонка обеспечивает быстрое назначение и контроль зафиксированных тел. Добавлена колонка **Загрузка содержимого**.

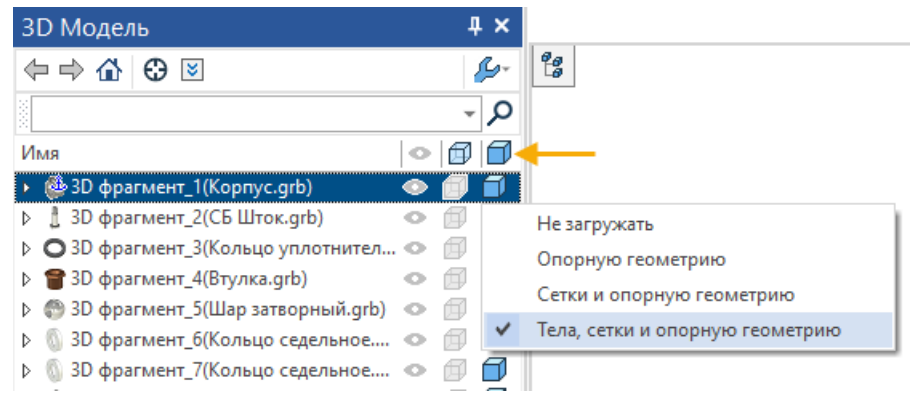

Колонка позволяет быстро выбрать варианты загрузки содержимого для каждого фрагмента.

#### Добавлена колонка **Порядок построения**.

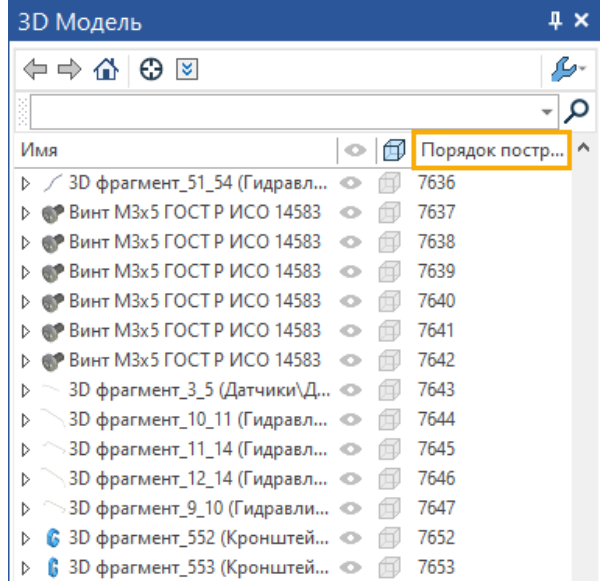

Колонка позволяет отобразить порядок создания фрагментов в модели.

#### Добавлена колонка **Откат**.

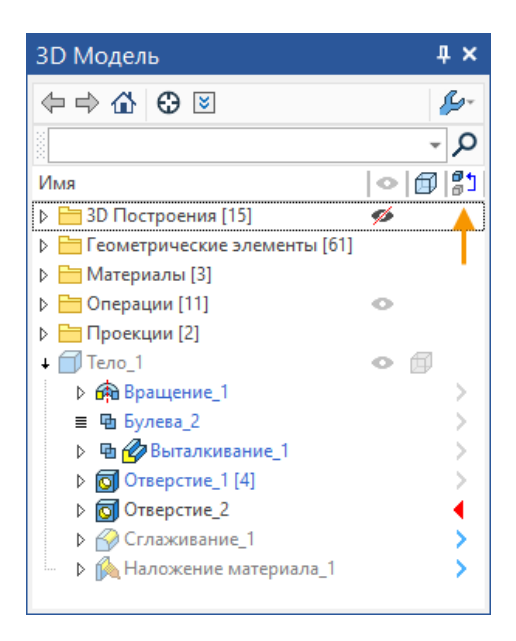

Колонка позволяет отобразить операции, до которых произведен откат.

Откат работает по иным принципам при разных режимах работы дерева модели. Когда активен режим **В порядке создания элементов**, команда откатывает модель по истории создания, а когда активен стандартный режим – откатывает операции по цепочке построения тела.

## **Задание цвета и прозрачности на гранях**

Добавлена возможность динамического изменения цвета и прозрачности отдельных граней в режиме **Тоновая закраска без материалов** (см. видео T-FLEX CAD 17 - [Раскраска и прозрачность](https://www.youtube.com/watch?v=9iuPhL8xS7o)  [граней\)](https://www.youtube.com/watch?v=9iuPhL8xS7o):

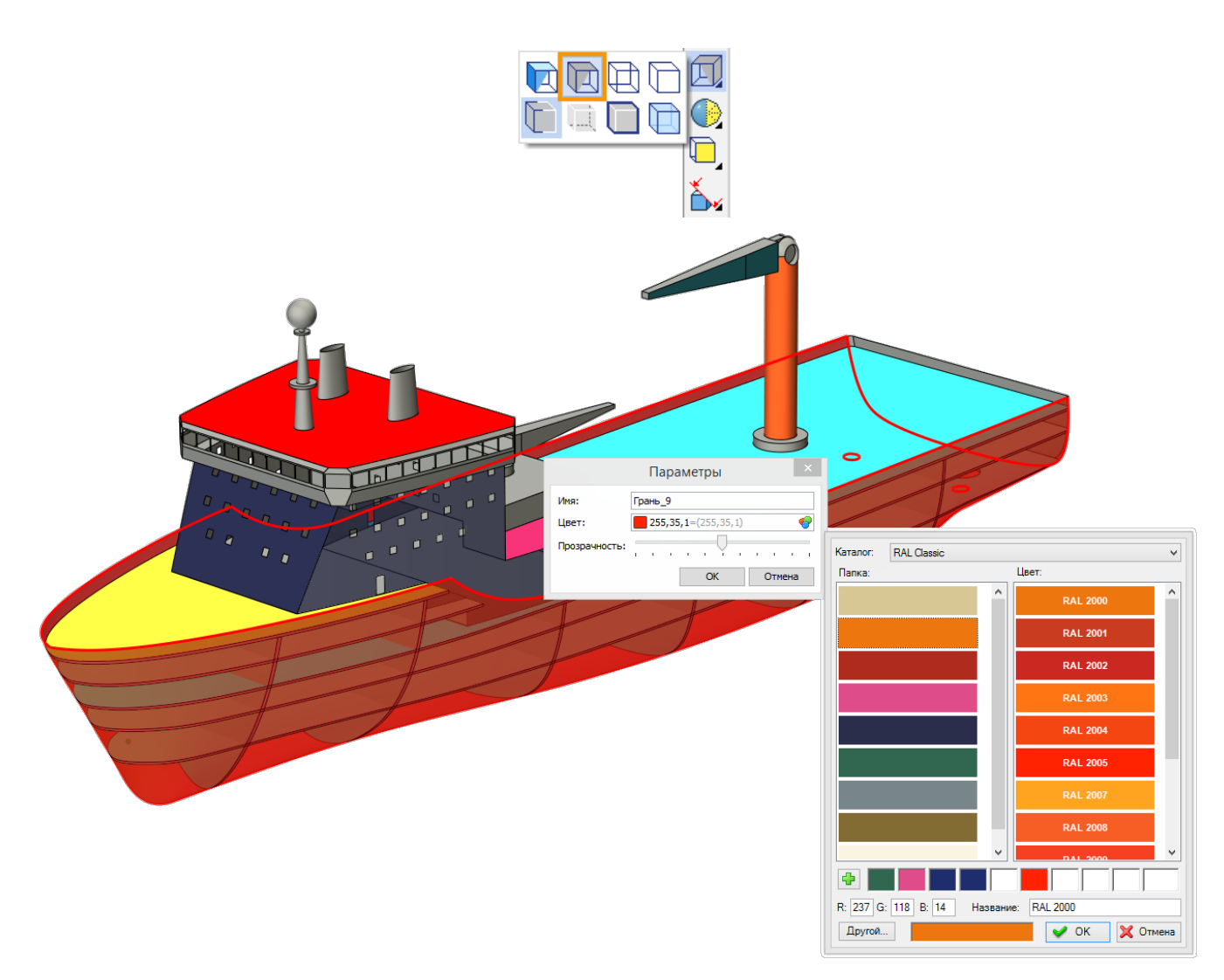

#### **Режим презентации**

Добавлен режим презентации

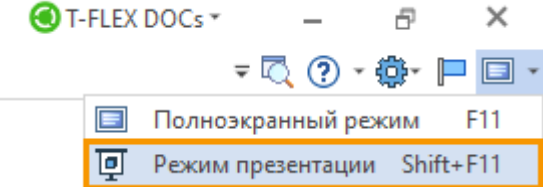

В режиме презентации остаётся только 3D сцена. Дерево 3D модели свёрнуто. В полноэкранном режиме доступна Лента.

T-FLEX CAD 17 и приложения. Новые возможности

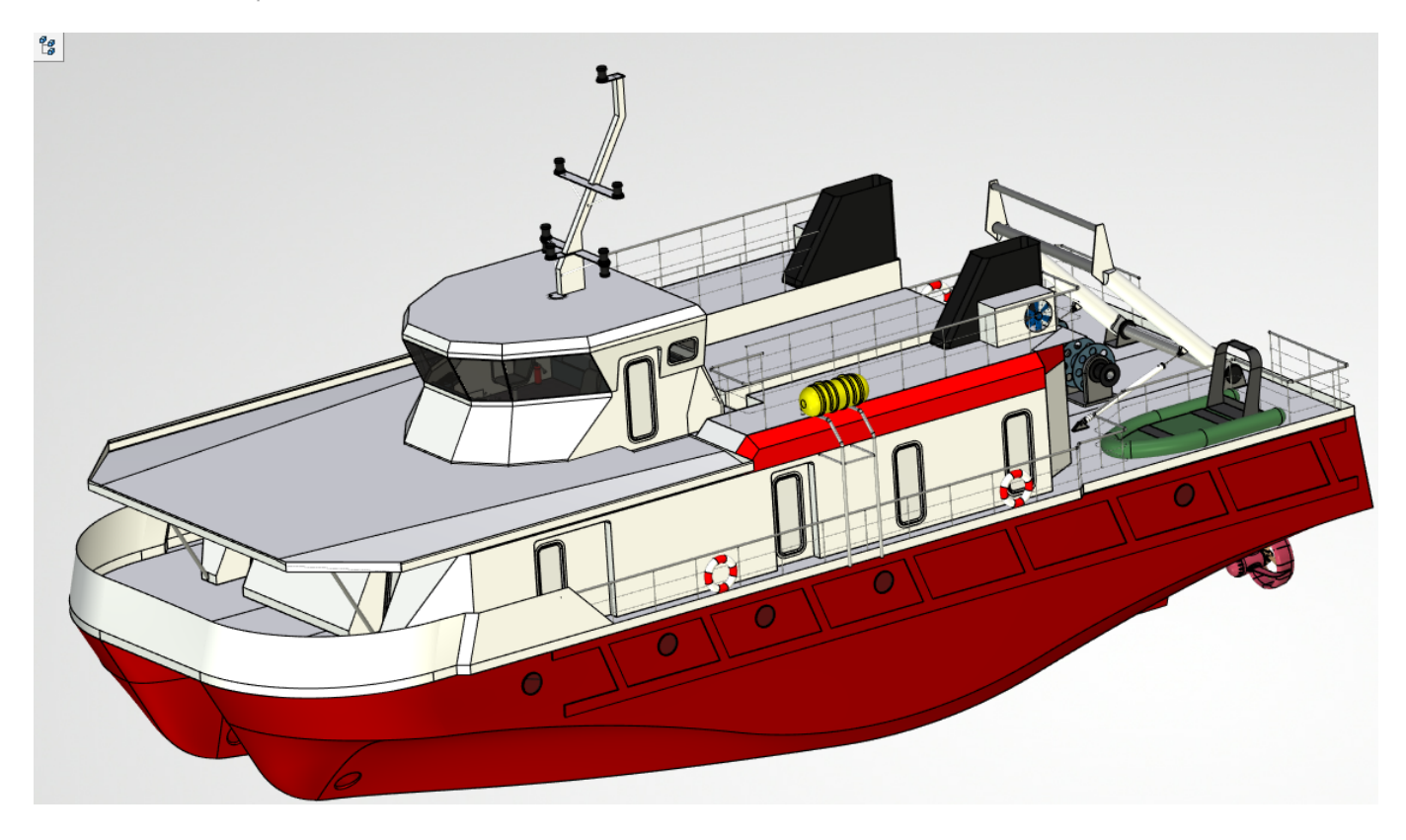

## **Горячие клавиши для управления видимостью вспомогательных окон**

Командам вывода вспомогательных окон добавлены горячие клавиши.

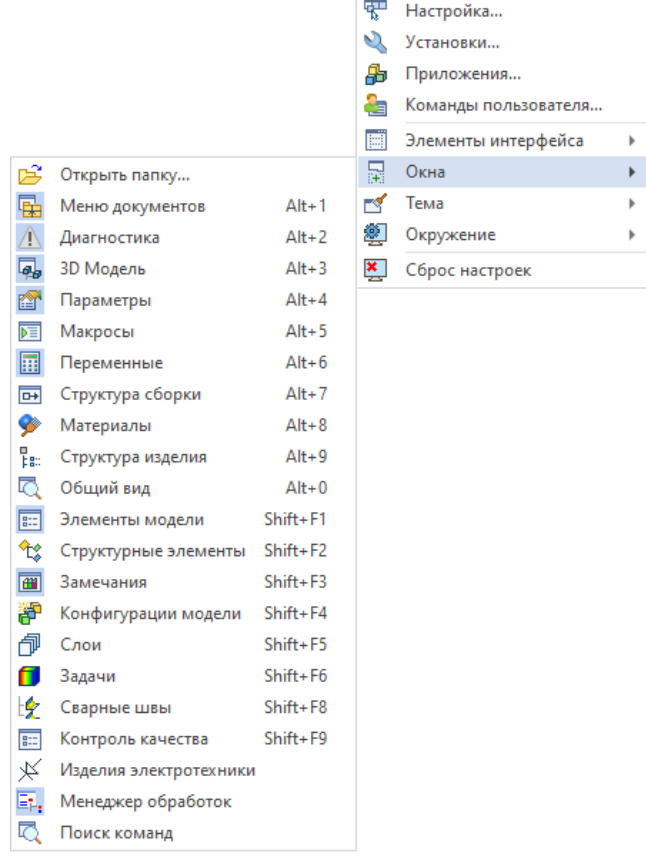

## **Страница «Приветствие»**

Информация страницы приветствия разделена на тематические группы. Теперь всю необходимую информацию, контакты, файлы и обучающие материалы найти ещё проще.

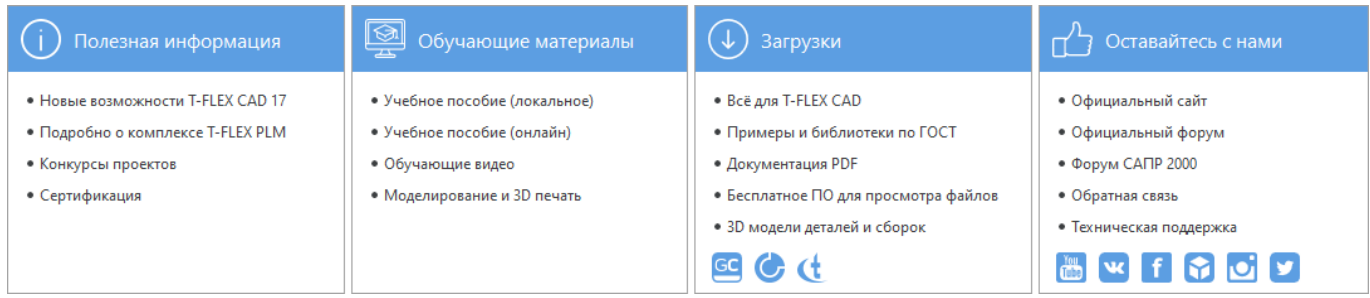

Кроме того, обновлён внешний вид страницы приветствия, добавлена возможность фиксации файлов, добавлена настройка параметров при запуске, обновлён ресурсный центр.

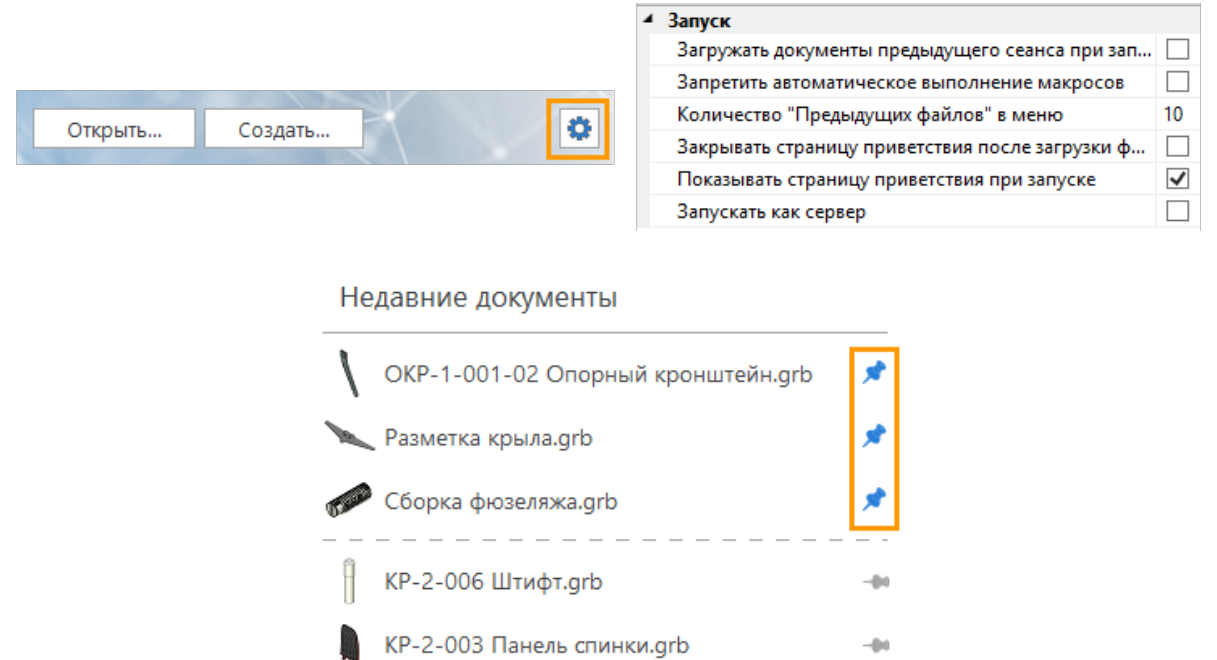

Добавлено контекстное меню для недавних документов, позволяющее быстро перейти к расположению файла, открыть файл, удалить и закрепить файл в списке.

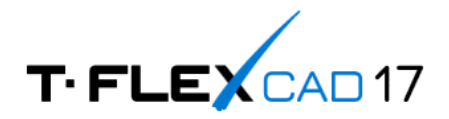

Недавние документы

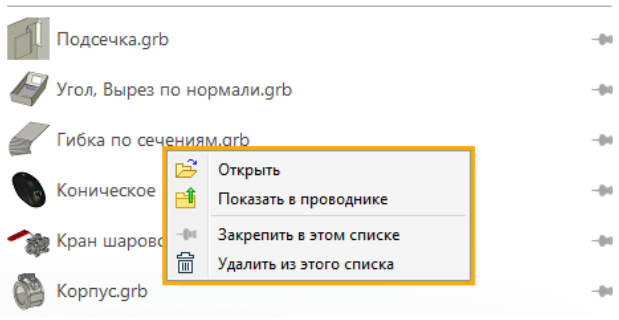

### **Команда «Размещение видов»**

При помощи команды **Размещение видов** редактор графиков теперь можно разместить в отдельном окне документа. При работе с графиком будет автоматически активирована специальная закладка Ленты **Графики**.

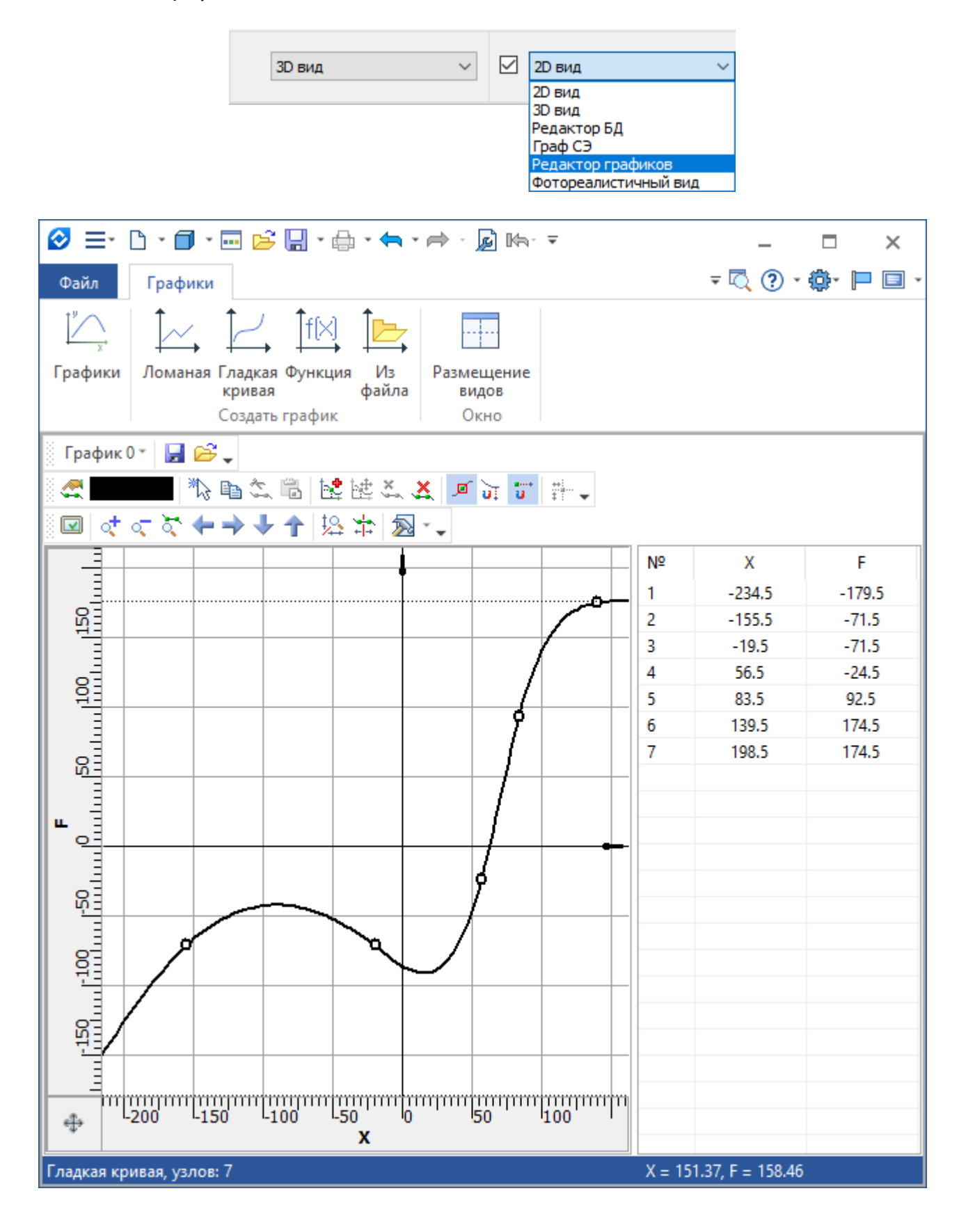

## **Графики**

Графики также получили развитие, став общесистемным механизмом для управления разными величинами в различных операциях. Например, подключив график, можно управлять величиной продолжения поверхности или радиусом дуги, тем самым сделав эти величины не постоянными. Управлять различными величинами можно в разных операциях, например, в операциях **Переходная поверхность** и **Продолжение по закону.** 

Вызвать редактор графиков можно из диалога команд, в которых доступно создание графика зависимости.

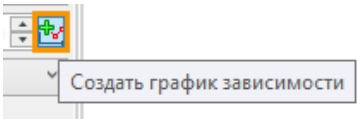

Появились специальные режимы:

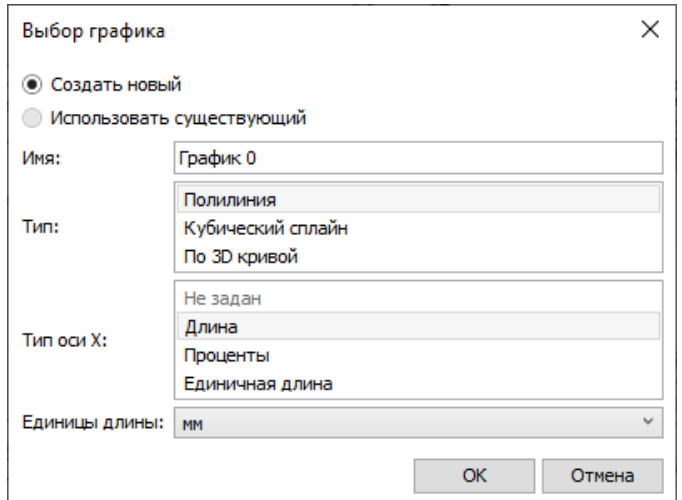

Типы графиков **Полилиния** и **Кубический сплайн** служат для линейного изменения параметра и кубического закона изменения. В каждой точке кубического сплайна доступны параметры угла касательной и масштаба вектора касательной: это даёт возможность с высокой точностью описать любую математическую или эмпирическую зависимость.

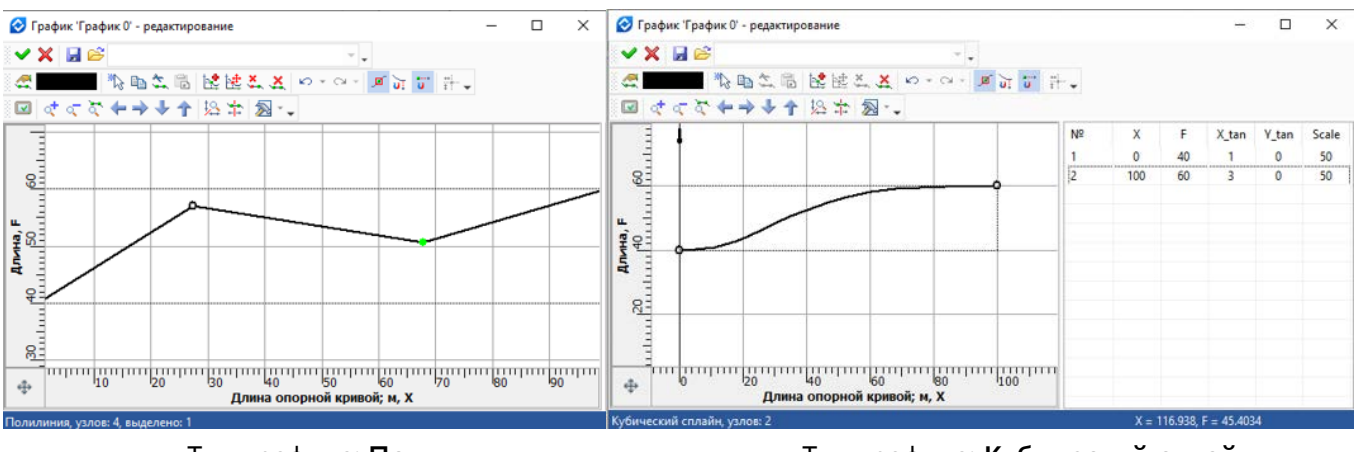

Тип графика: **Полилиния** Тип графика: **Кубический сплайн**

В случае, если был выбран вариант типа графика **По 3D кривой,** система предложит выбрать две кривые в 3D сцене.

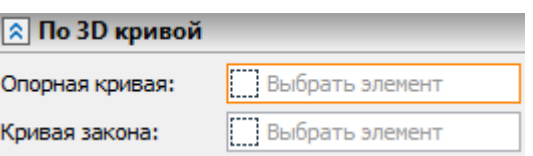

Первая будет определять ось Х: **Опорная кривая**. Вторая, **Кривая закона**, будет определять расстояние от опорной кривой, задавая тем самым значение функции.

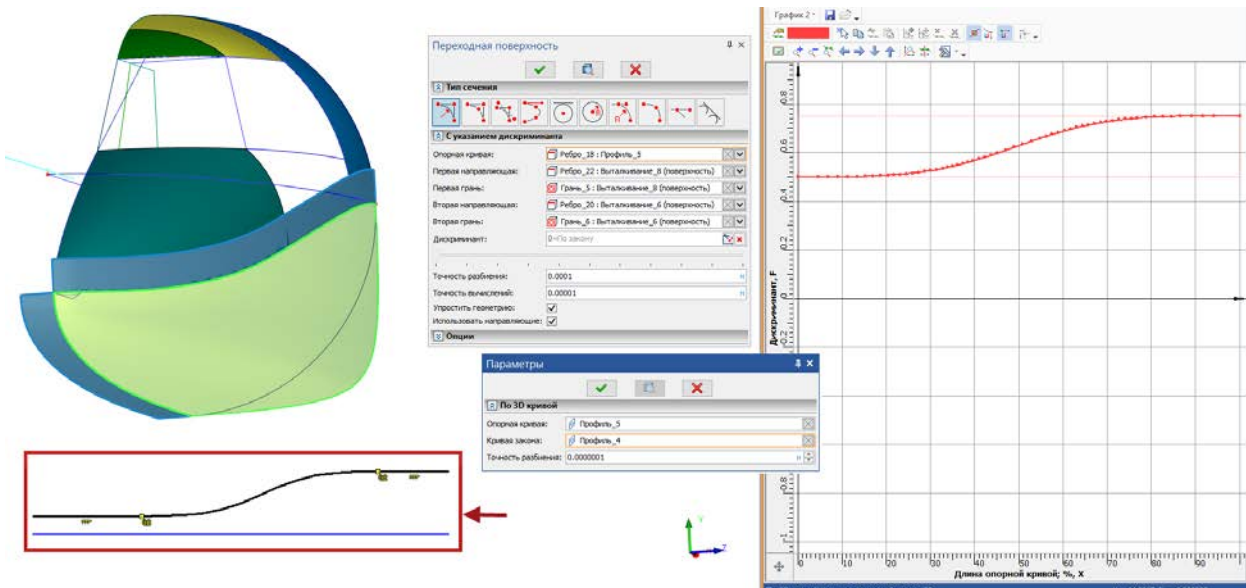

Диалог создания графика позволяет также определить тип величины по оси Х и единицы измерения длины, в случае, если выбран вариант оси Х как длины.

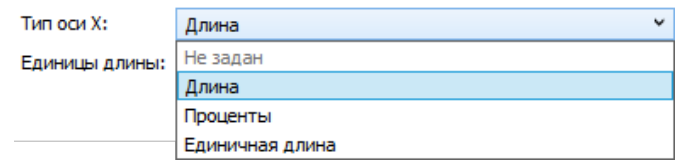

Новые типы графиков будут добавляться в другие команды по мере необходимости.

## **Пересчёт полей допусков**

Обновлён интерфейс команды. Как и для других команд на новом интерфейсе доступен список выбранных элементов с возможностью редактирования списка.

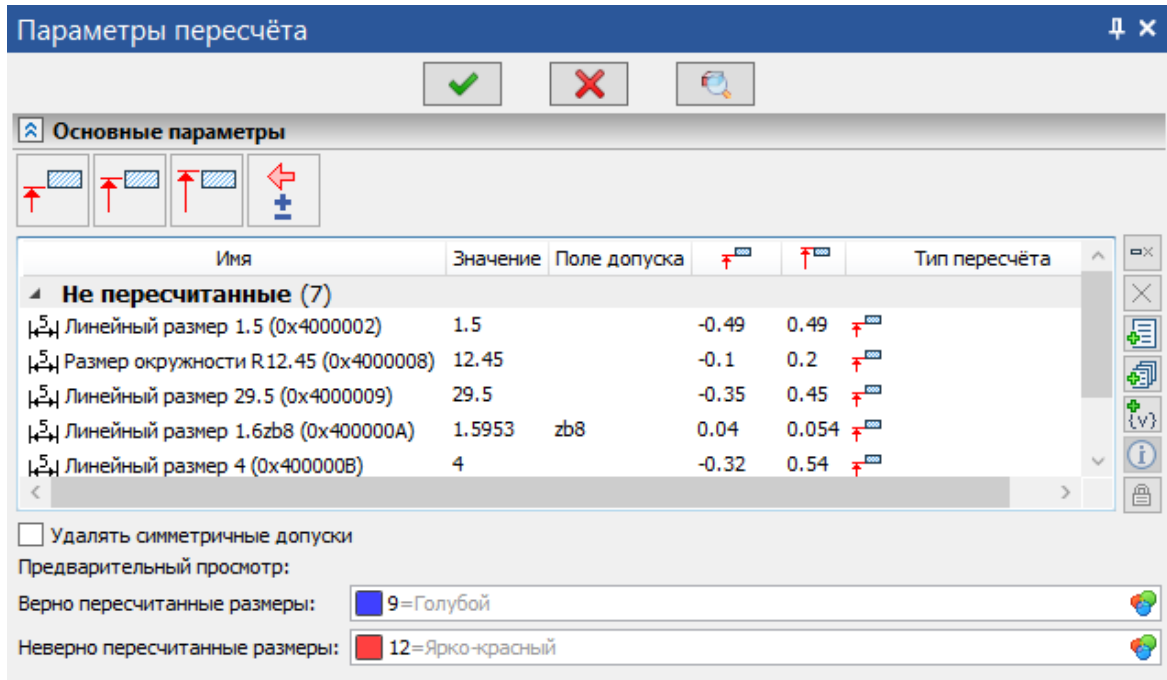

Для каждого выбранного размера можно указать свой вариант пересчёта.

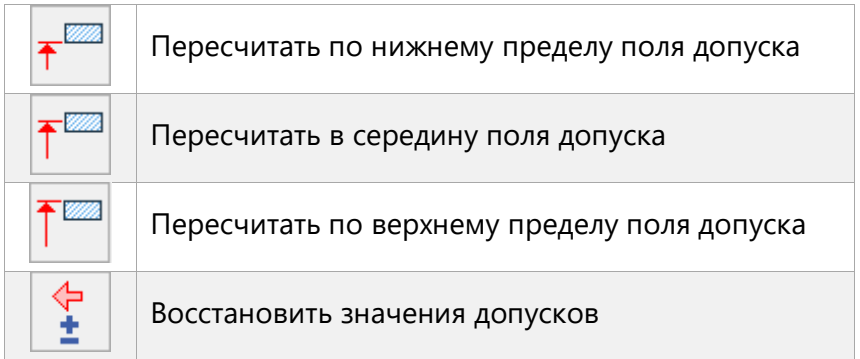

В команде появилась возможность восстановления значений допусков и геометрических размеров: в предыдущих версиях восстановить размеры модели можно было только отменой действия. Теперь на любом этапе проектирования можно вернуть модели исходные размеры при помощи специального режима команды.

## **Импорт моделей и чертежей**

Добавлены новые форматы: Revit, FBX.

Добавлена поддержка форматов новых версий систем: Inventor, SolidWorks, Solid Edge, Parasolid, Revit, JT, NX, ACIS.

Улучшен импорт AutoCAD, добавлена поддержка новейших версий, а также добавлена возможность импорта из AutoCAD и экспорта в AutoCAD градиентных заливок.

Для форматов AutoCAD, STEP, IGES, ACIS, SolidWorks, Autodesk Inventor, NX - Unigraphics, Creo – Pro/E, CATIA, Solid Edge, Rhino, Revit, I-DEAS, VDA-FS, JT, PRC, CGR, U3D, FBX добавлена возможность импорта слоёв.

Для форматов CATIA, SolidWorks, Creo - Pro/E, I-DEAS, JT, NX – Unigraphics, PRC, Solid Edge, STEP добавлена возможность импорта 3D элементов оформления (аннотаций).

Добавлена возможность импорта чертежей из КОМПАС.

Доработано автоматическое формирование состава изделия при импорте сборочных моделей.

В модуле **T-FLEX CAD Расширенный импорт** добавлена поддержка прямого чтения формата CATIA V5, а также добавлена поддержка новых версий систем Creo.

#### **Разрыв связи с внешней моделью**

Добавлена возможность разорвать связь с исходным файлом внешней модели. При активации опции, все параметры, связанные с файлом источником, будут убраны из контекстного меню операции.

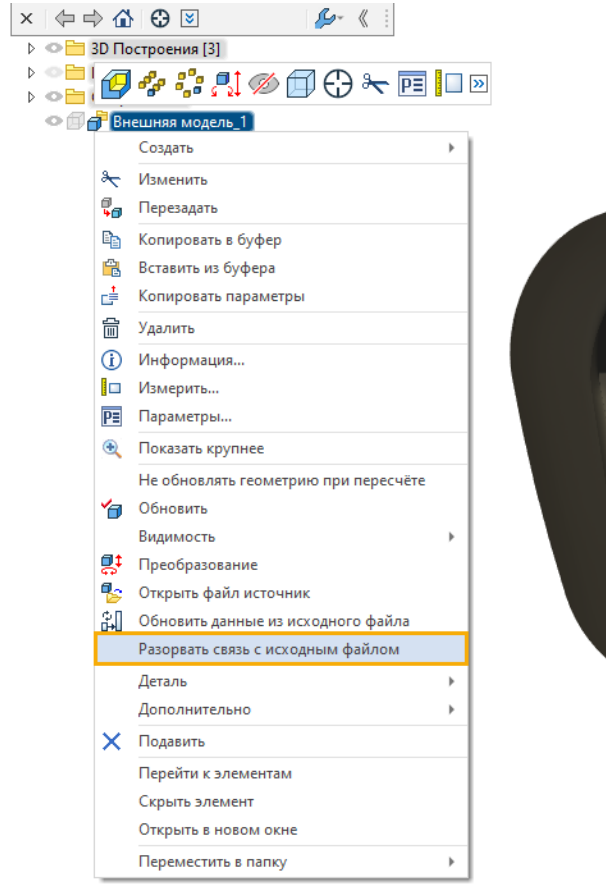

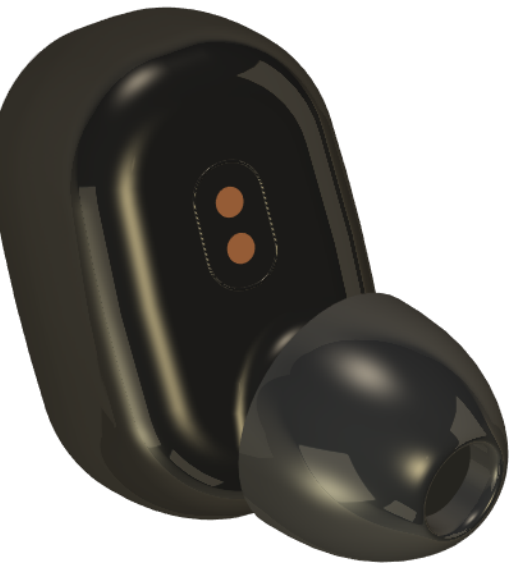

## **T-FLEX Библиотеки 17**

## **Стандартные изделия по ГОСТ**

Значительно переработана библиотека **Стандартные изделия**.

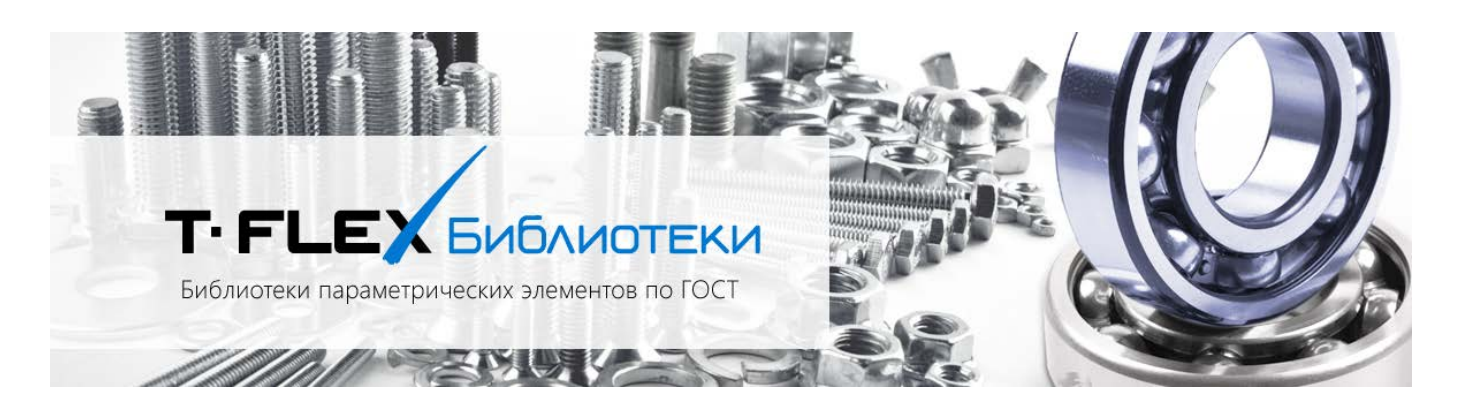

Переработано и обновлено более 60 стандартных элементов по ГОСТ ISO и ГОСТ Р ИСО (болты винты, гайки, шайбы);

Добавлены новые стандартные элементы:

Винт ГОСТ Р ИСО 10644-2017, Гайка ГОСТ ISO 7042-2016, Гайка ГОСТ ISO 10511-2016, Гайка ГОСТ ISO 10512-2016, Гайка ГОСТ ISO 10513-2016, Гайка ГОСТ ISO 12126-2016, Шайба ГОСТ Р ИСО 10669-2017, Шайба ГОСТ Р ИСО 10673-2017.

## **T-FLEX Учебное пособие 17**

Обновлен интерфейс учебного пособия.

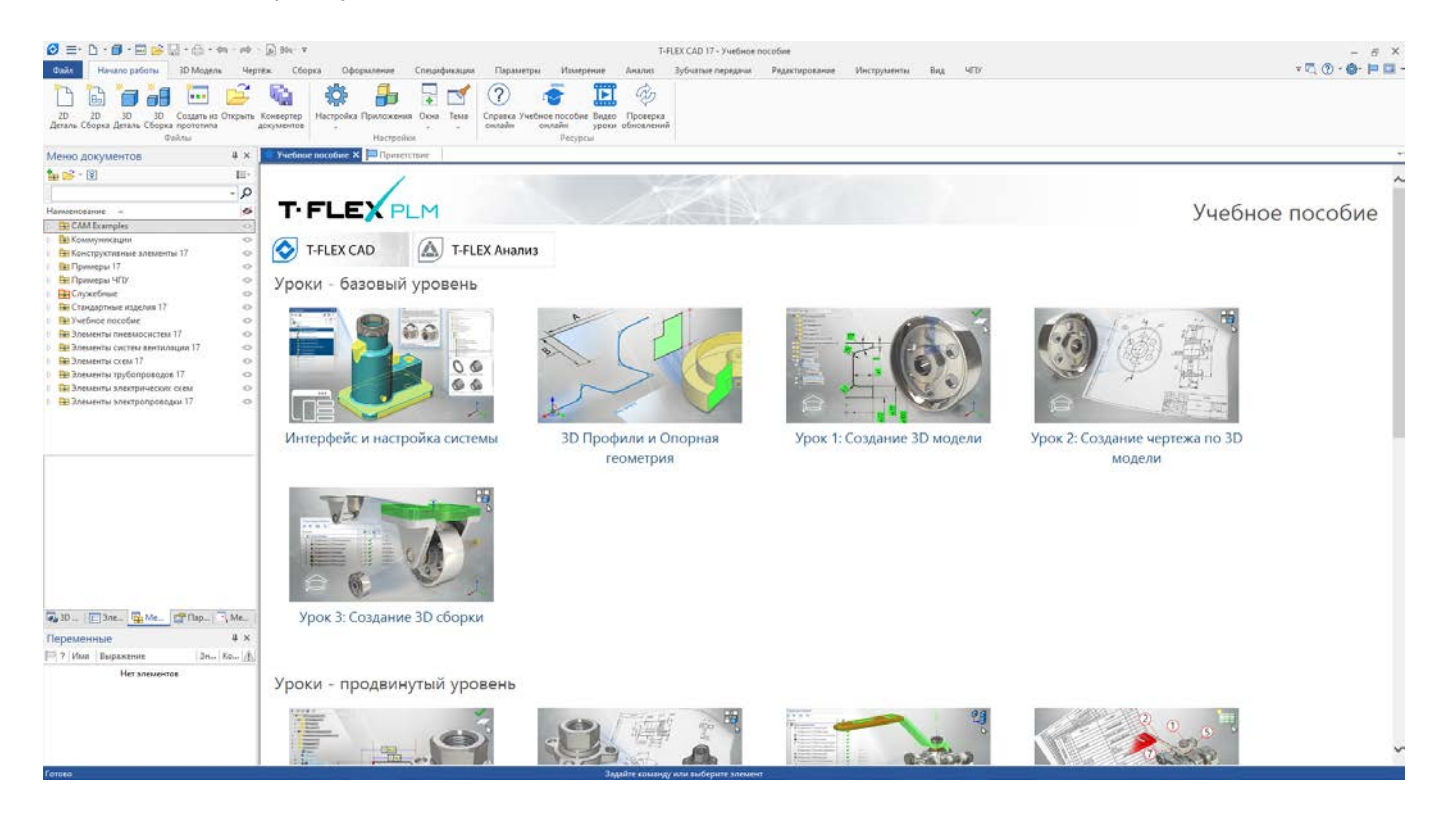

Добавлен урок базового уровня по созданию 3D Профиля и элементов опорной геометрии. Данный урок знакомит пользователя с основными принципами создания 3D моделей. Рассматриваются такие базовые понятия как **Рабочая плоскость**, **Рабочая поверхность** и **3D Профиль**. Подробно описывается как можно создать чертеж на рабочей плоскости и как превратить контур модели в 3D модель, а также как быстро копировать, симметрично отражать или использовать элементы опорной геометрии в качестве массива.

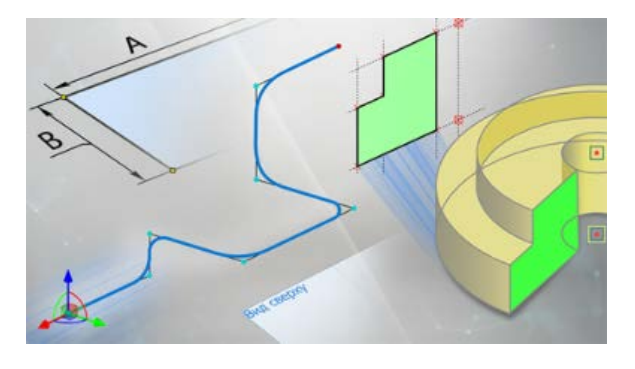

Раздел по параметризации был значительно переработан.

Уроки - параметризация

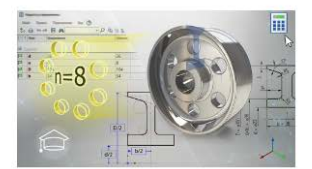

Урок 1: Создание параметрической 3D модели

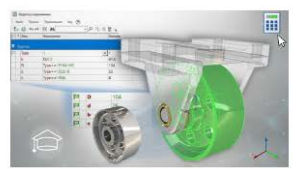

Урок 2: Создание параметрической 3D сборки

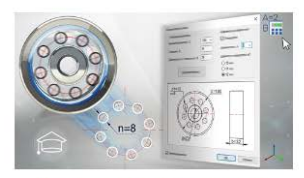

Урок 3: Создание диалога управления

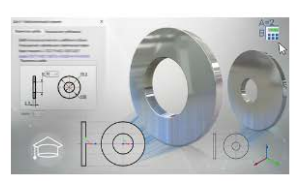

Урок 4: Создание библиотечного элемента

Добавлен урок по созданию параметрической 3D модели.

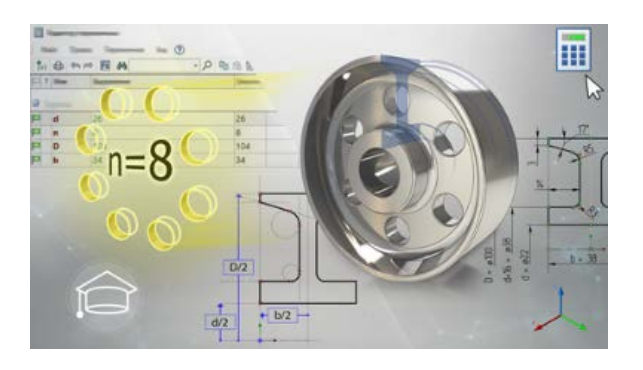

В уроке описывается создание параметрической модели, основанной на двух способах построения эскиза – использование линий построения с обводкой линиями изображения и использование элементов эскиза, ограничений и управляющих размеров. В данном уроке пользователь подробно знакомится с понятиями **переменной**, **внешней переменной** и **редактором переменных.**

Переработан урок по созданию параметрической 3D сборки.

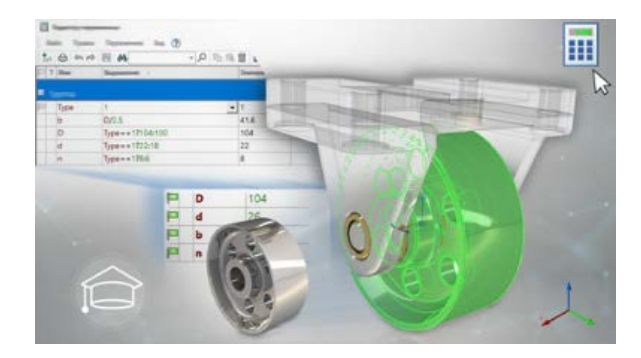

Теперь в качестве параметрической 3D сборки используется 3D сборка, рассмотренная в базовом уровне учебного пособия, благодаря чему урок стал гораздо проще для понимания. В данном уроке в заранее заготовленную 3D сборку постепенно вставляются параметрические 3D модели, внешние переменные которых передаются на уровень сборки, после чего 3D сборка становится параметрической.

Переработан урок по созданию диалога управления.

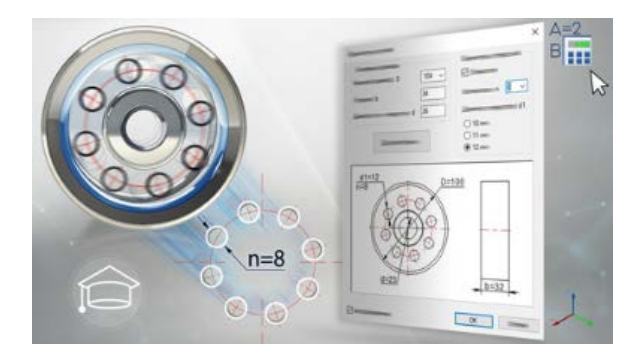

Теперь в качестве модели, по которой создается диалог управления используется ролик, созданный в первом уроке базового уровня. В данном уроке подробно описывается как создать удобный диалог управления, с помощью которого можно быстро управлять основными параметрами детали.

Переработан урок по созданию библиотечного элемента.

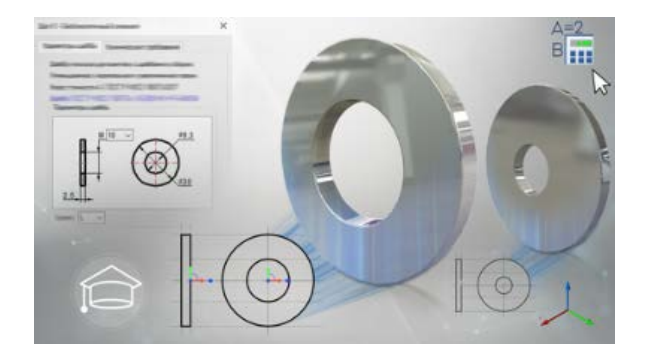

Теперь в качестве рассматриваемой модели используется **Шайба ГОСТ Р ИСО 10673-2017**. Данный урок является заключительным в разделе параметризации и включает в себя всю информацию, изученную пользователем в предыдущих уроках. В уроке рассматривается классический подход построения модели - **переход от 2D к 3D.**

Урок разделяется на следующие этапы:

- Создание базы данных
- Создание управляющих переменных
- Создание параметрического 2D чертежа с помощью линий построения
- Создание 3D модели шайбы по 2D чертежу
- Создание вектора привязки и 2D коннектора
- Создание ЛСК и 3D коннектора
- Создание диалога управления шайбой
- Задание данных для спецификаций
- Создание иконки и просмотра детали

Добавлен урок по созданию 2D чертежа.

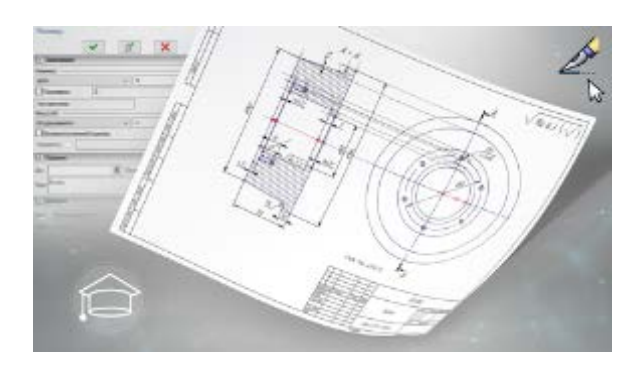

В данном уроке сделан упор на работу с 2D чертежами, а именно описывается создание параметрического 2D чертежа, его оформления, создание слоев и векторов привязки.

Добавлен урок по созданию 2D сборки.

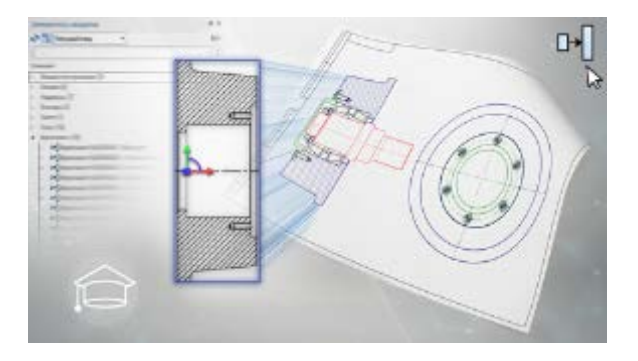

В данном уроке описывается работа с 2D сборками. В качестве одного фрагмента используется чертеж, полученный в уроке по созданию 2D чертежа. В процессе выполнения урока последовательно вставляются различные фрагменты из меню документов, включая стандартные изделия. Далее создаются вектора привязки, проставляются позиции и заполняется спецификация.

Добавлен урок по созданию листового тела.

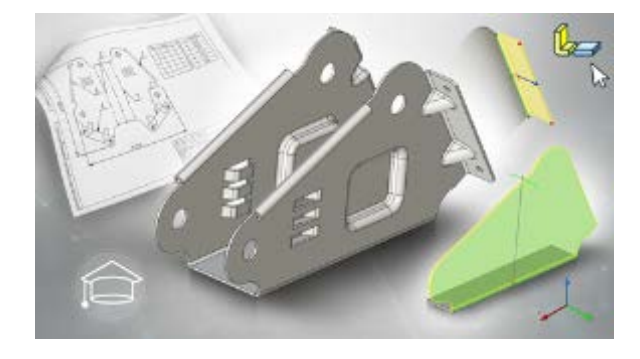

В данном уроке описывается работа с различными операциями листового металла, а именно с операциями **Заготовка**, **Фланец**, **Выштамповка**, **Ребро жесткости** и др. После этого создается проекция развертки листового тела и таблица сгибов.

## **T-FLEX Viewer 17**

T-FLEX Viewer стал еще более удобным средством быстрого просмотра и контроля проектов при коллективной работе.

• Доступно использование нового механизма замечаний, включая работу в окне **Замечания**.

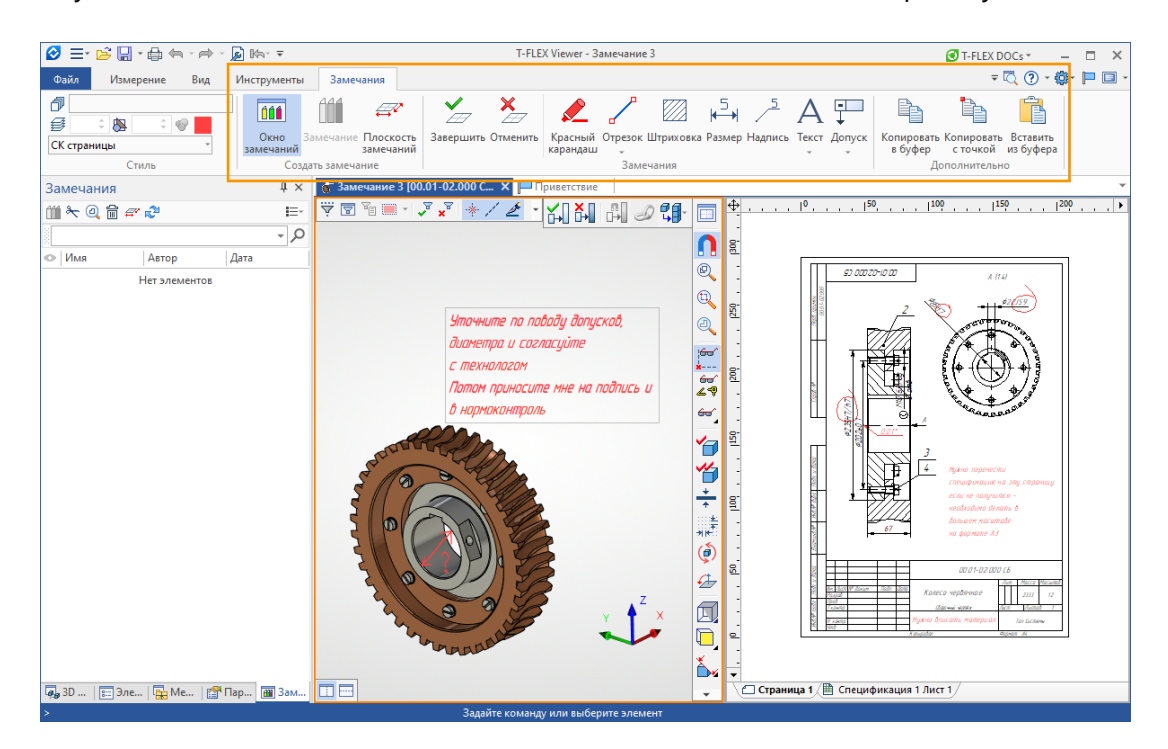

• Можно производить измерение моделей при помощи команды **Измерить** и рассчитывать масс-инерционные характеристики.

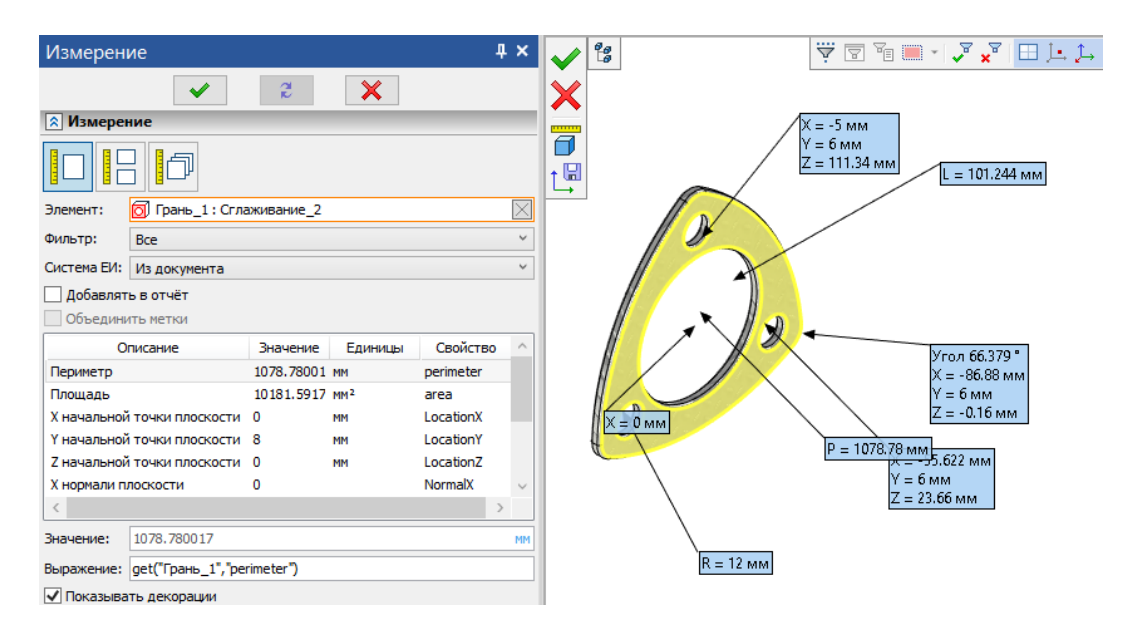

• Для подробного просмотра моделей доступны команды применения 3D сечений и плоскостей обрезки, кроме того доступны параметры визуального отображения, а также опции поиска моделей в 3D сцене и окнах **3D модель** и **Структура сборки**.

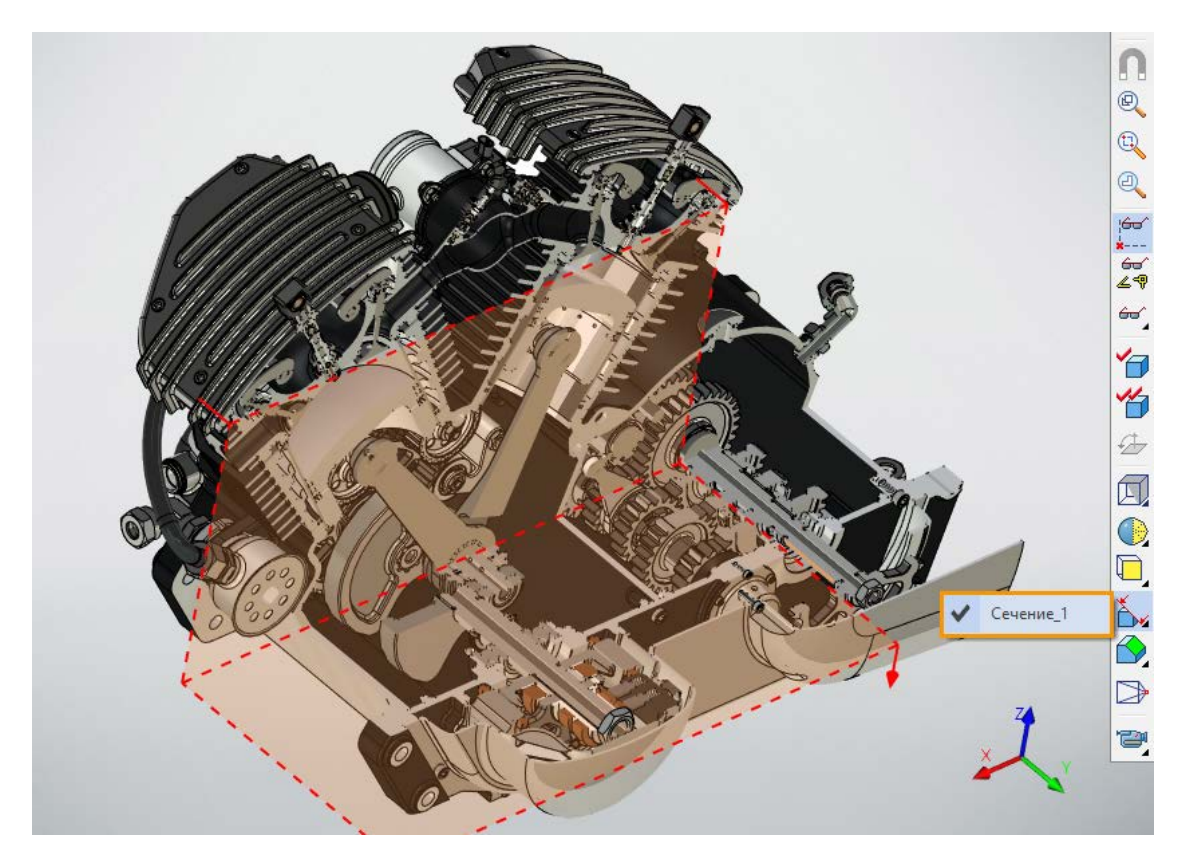

• Доступна возможность редактирования 3D моделей при помощи манипуляторов и внешних переменных.

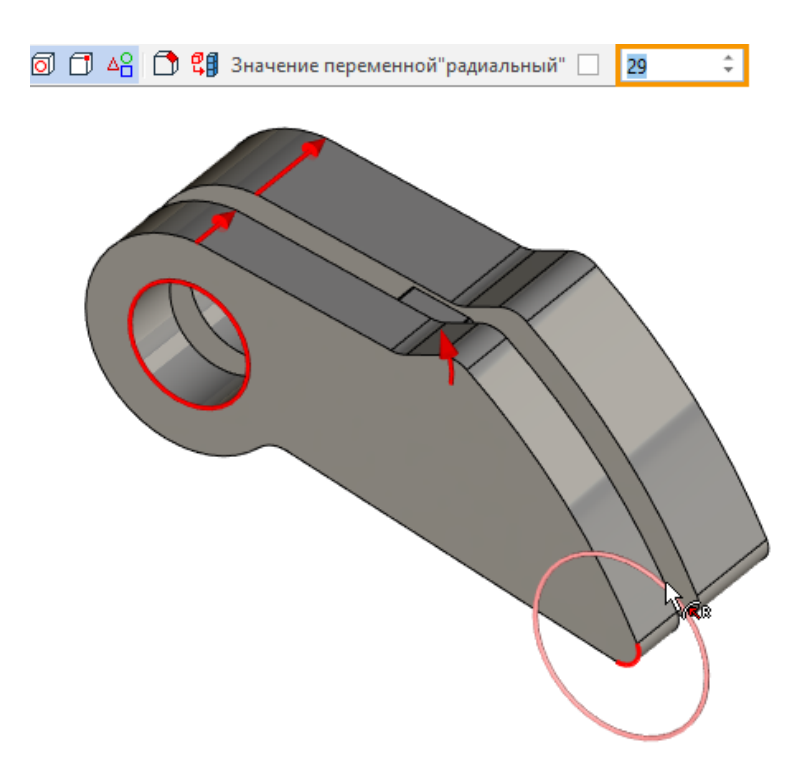

В T-FLEX Viewer поддерживается проигрыватель сценариев сборки/разборки, что даёт возможность использования 3D моделей в качестве инструкций для сборщика на производстве.

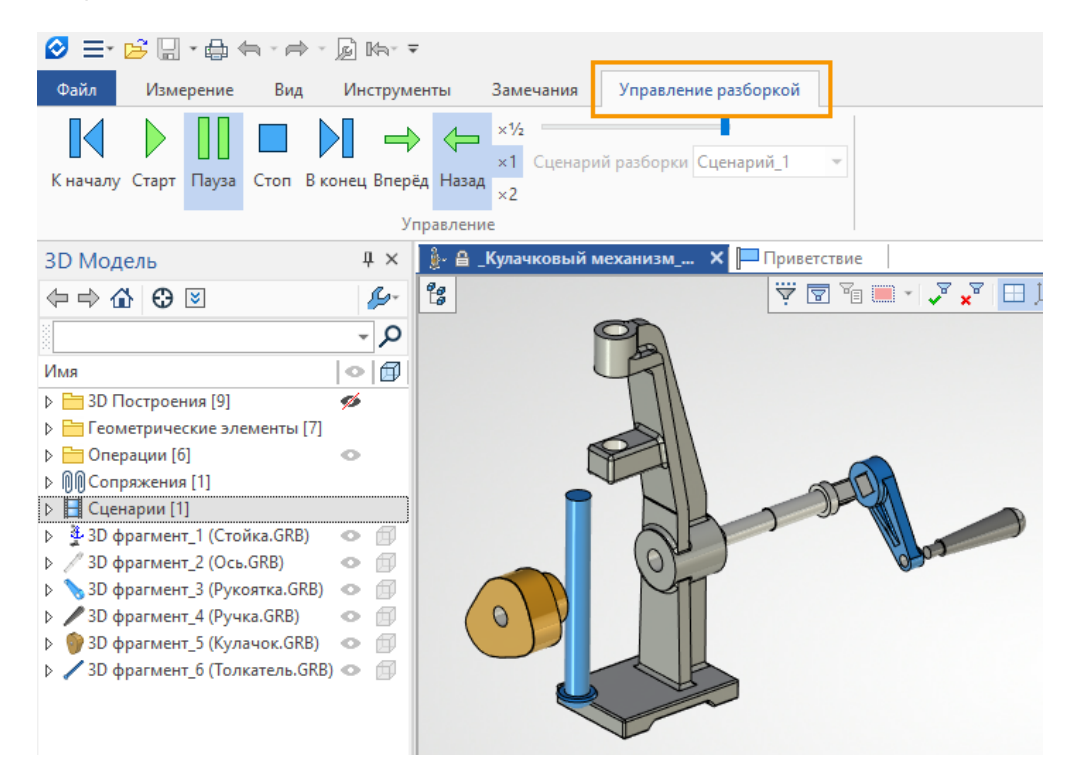

Работа в T-FLEX Viewer теперь начинается со страницы приветствия, на которой, как и в T-FLEX CAD, доступна фиксация важных файлов, и другие новые возможности страницы приветствия, описанные ранее.

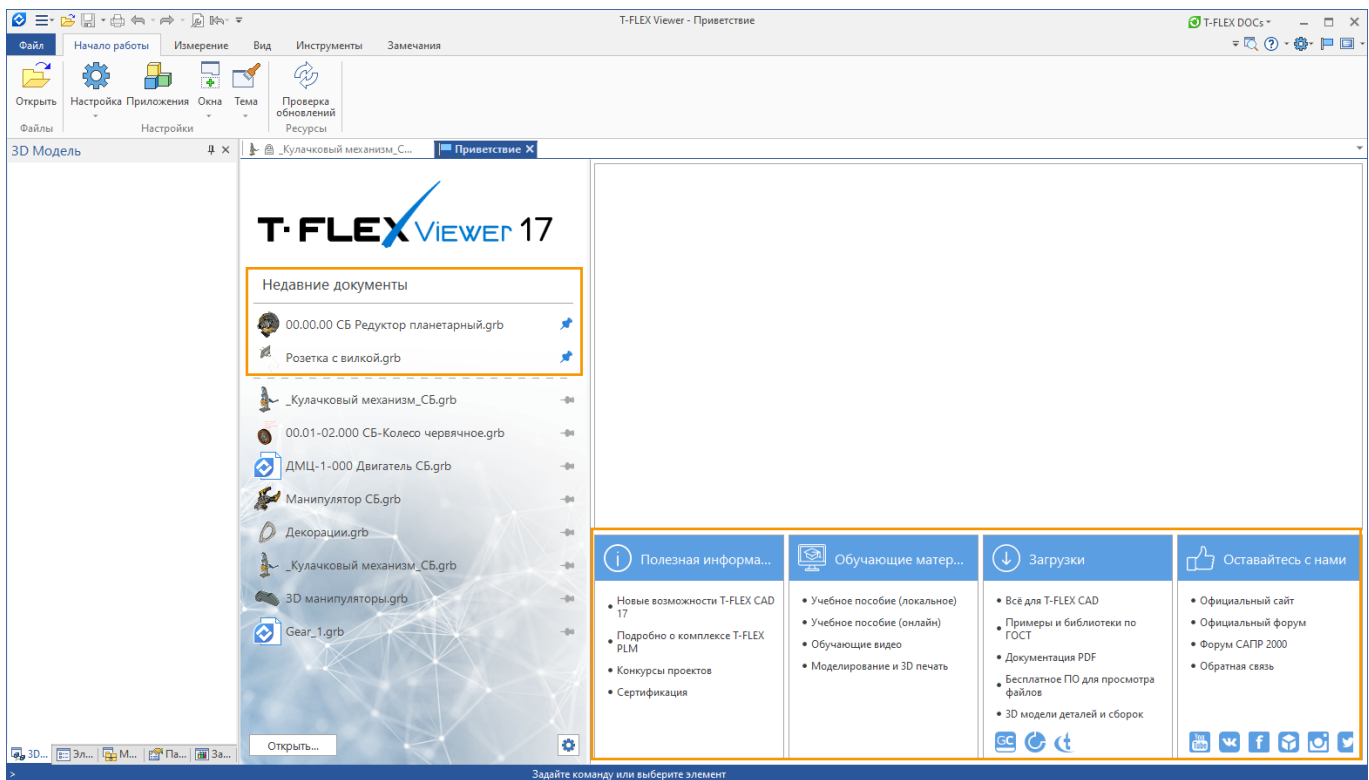

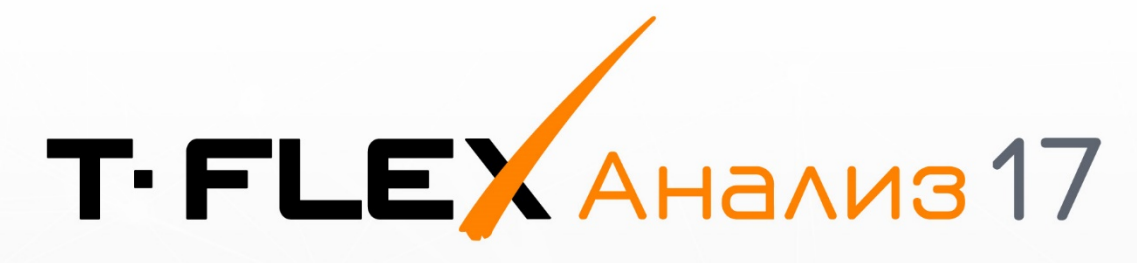

# НОВЫЕ ВОЗМОЖНОСТИ

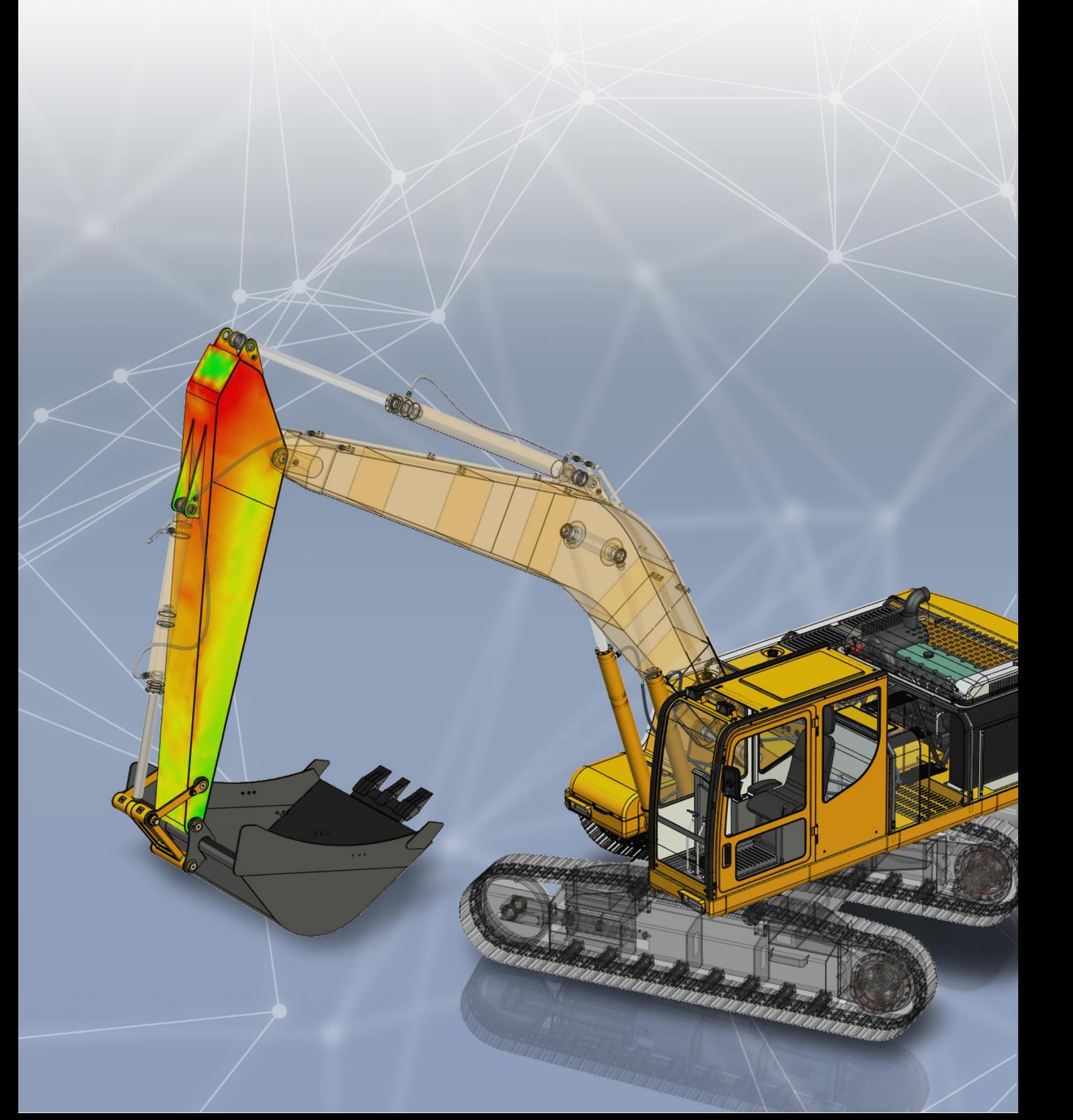

## **T-FLEX Анализ 17**

Как и прежде, модуль Анализ развивается одновременно по всем направлениям: новые типы элементов, новые методики расчёта, моделирование новых физических эффектов, работа над интерфейсом модуля. В результате Анализ стал удобнее, быстрее и стабильнее, а список решаемых задач стал ещё шире.

## **Интерфейс**

В новой версии T-FLEX CAD диалоги переведены на новый интерфейс.

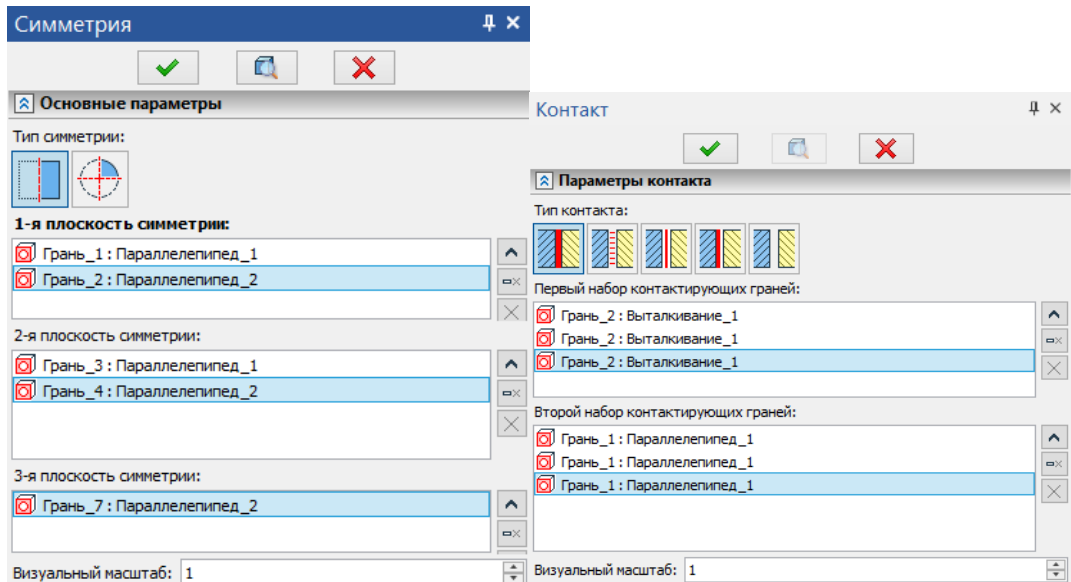

Добавлена возможность использования различных представлений панелей инструментов, а также возможность управления высотой списков, что упрощает работу с вводимой информацией. Кроме того, реализована возможность изменять единицы измерения в диалогах.

Также обновлен интерфейс окна расчётов.

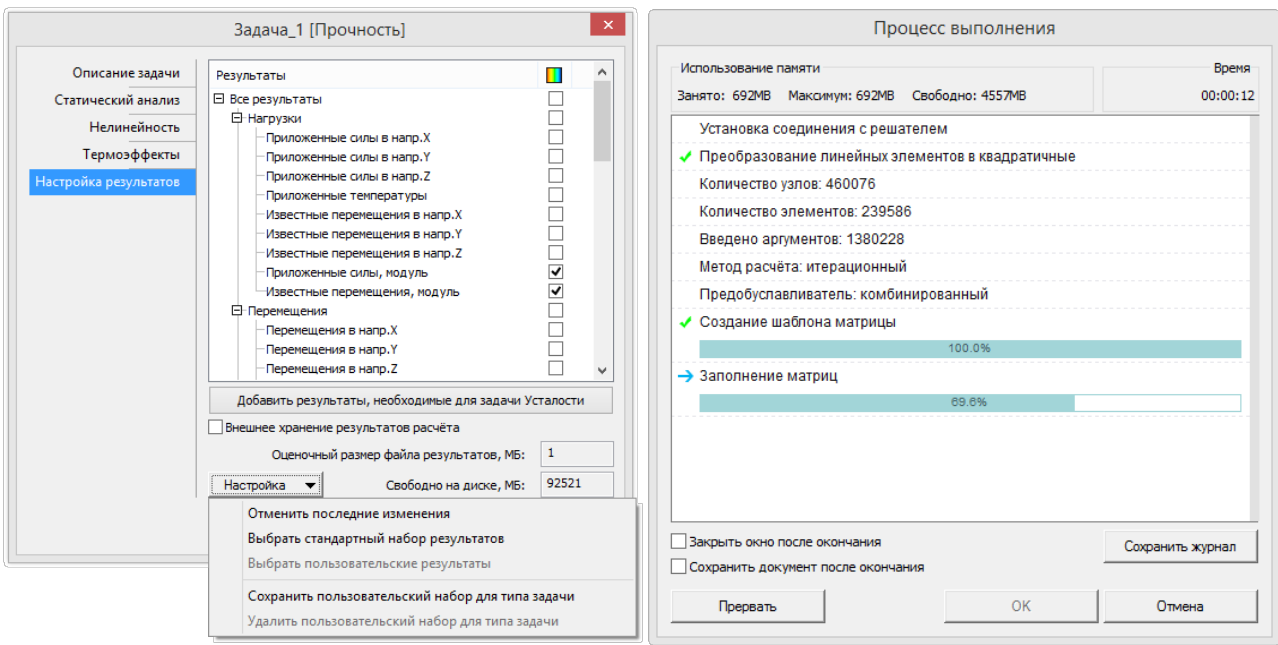
## **Окно создания расчётной задачи**

Обновлено окно создания расчётной задачи. Теперь доступна возможность выбирать материал в момент создания задачи, а также осуществлять быстрый поиск материала.

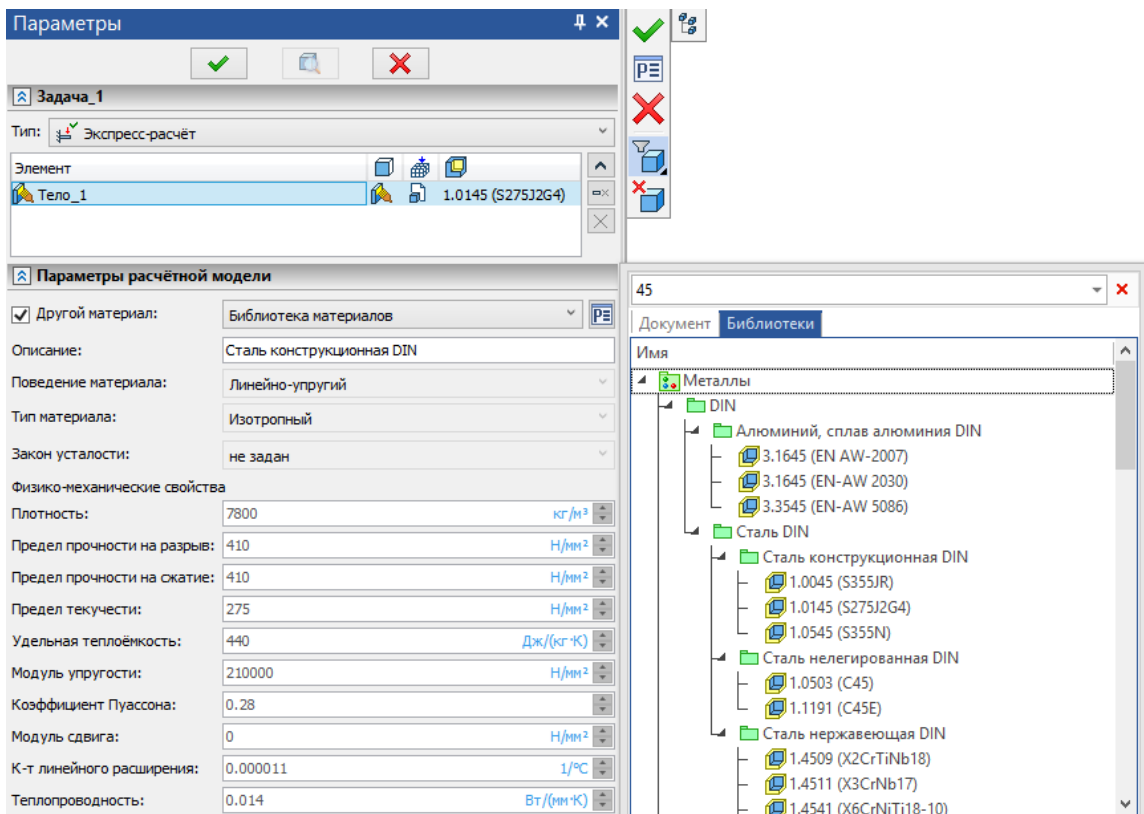

При вызове команды **Материалы** материал добавляется в расчётную задачу.

Добавлена поддержка мультиселекта.

Добавлена возможность сравнения материалов по свойствам.

## **Сопоставление свойств материала**

В окно по работе с библиотеками материалов добавлена возможность сопоставления материалов документа с материалами выбранной библиотеки.

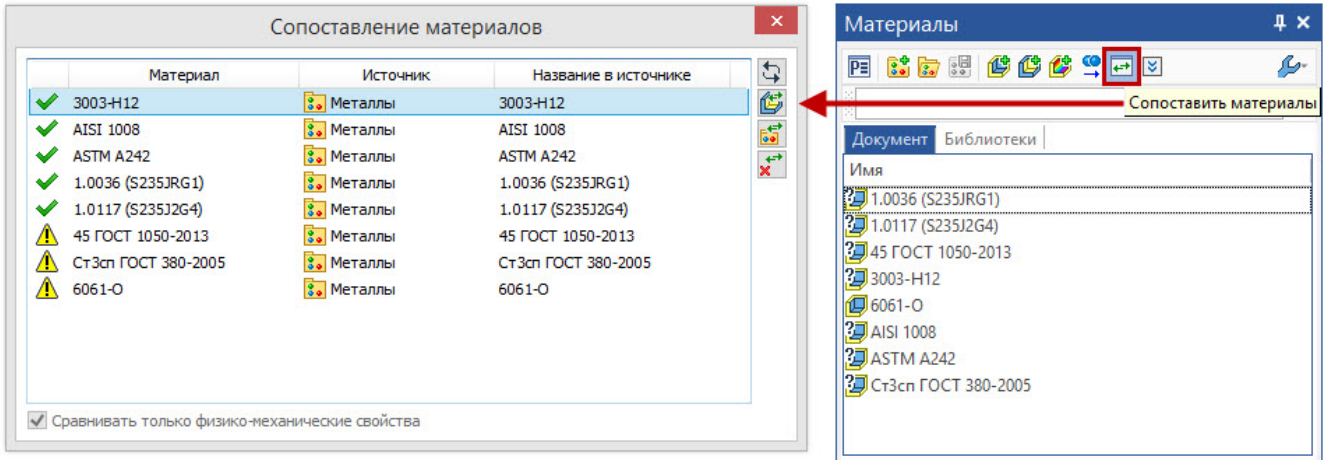

## **Диагностика несвязанных и незакреплённых элементов**

Добавлен новый тип диагностики элементов расчётной модели:

#### - Несвязанные элементы:

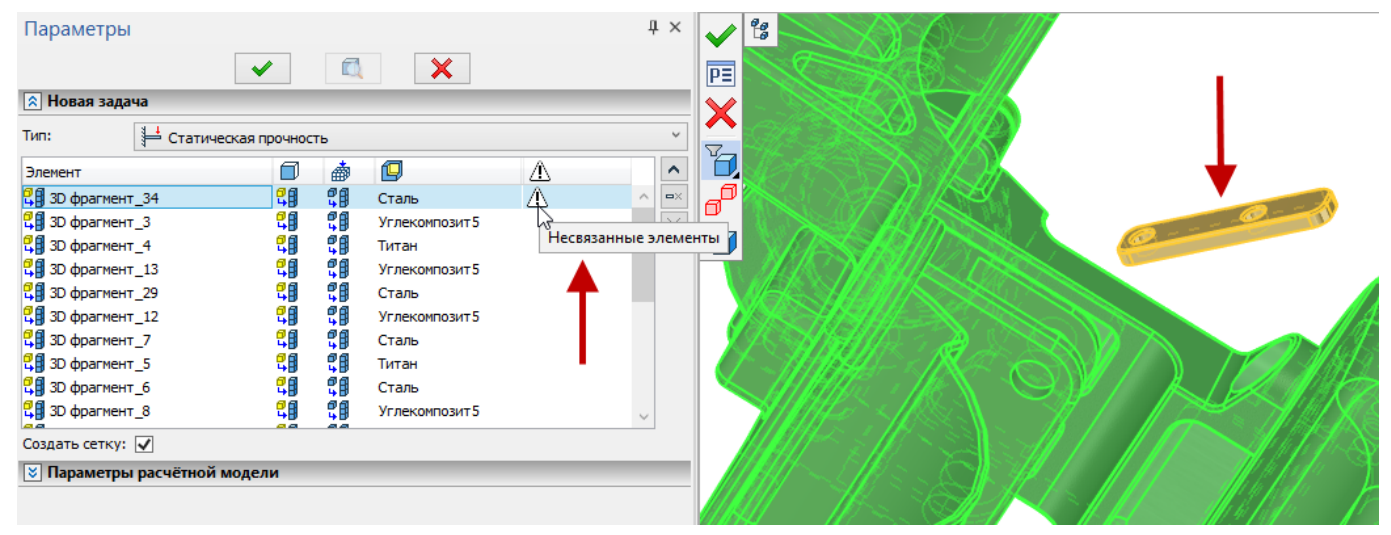

- Незакреплённые элементы (когда заданы ГУ)

⚠ Незакреплённые элементы

Добавлен новый тип диагностики элементов расчётной модели:

- Незакреплённые элементы:

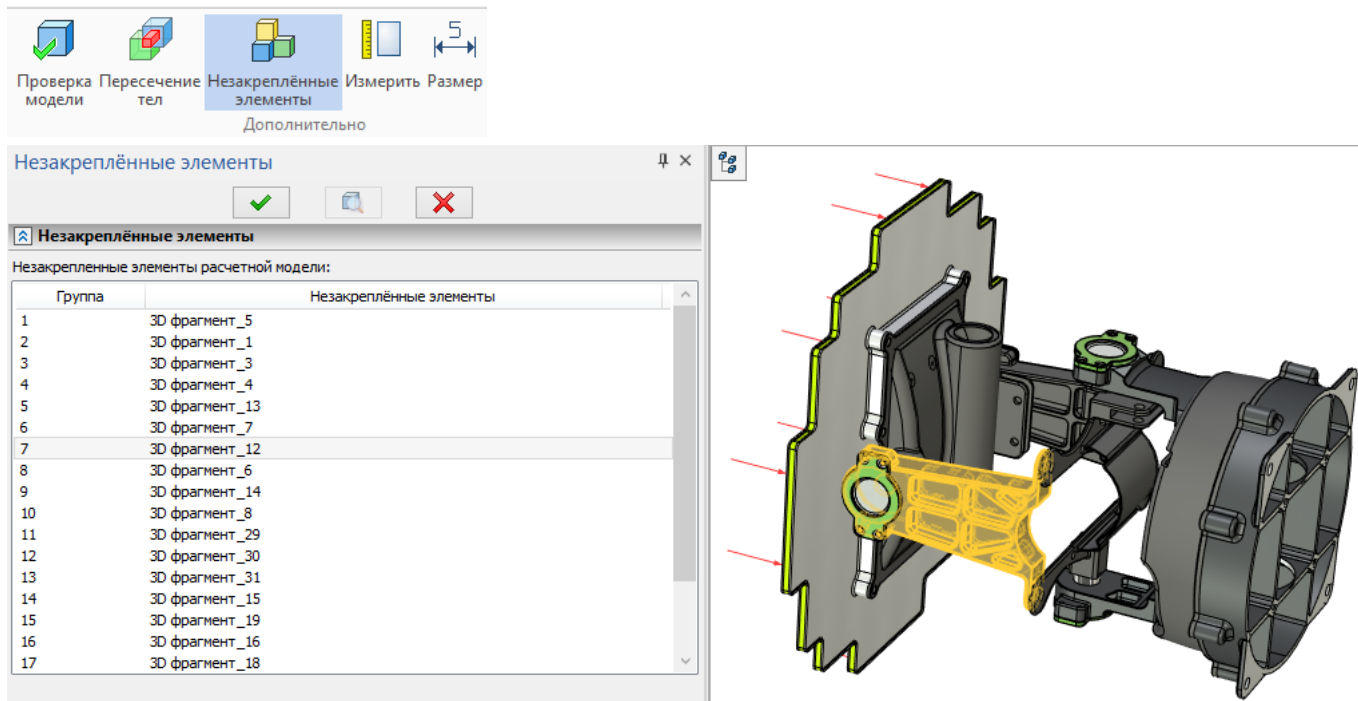

#### Алгоритмы решения

Новые опции решения доступны в диалоге параметров задачи на закладке Расчёт. Расчёт на линейных тетраэдрах теперь стал точнее, а стабилизировать систему теперь можно двумя способами: к уже прежде доступному варианту стабилизации добавлен новый: Инерционное уравновешивание.

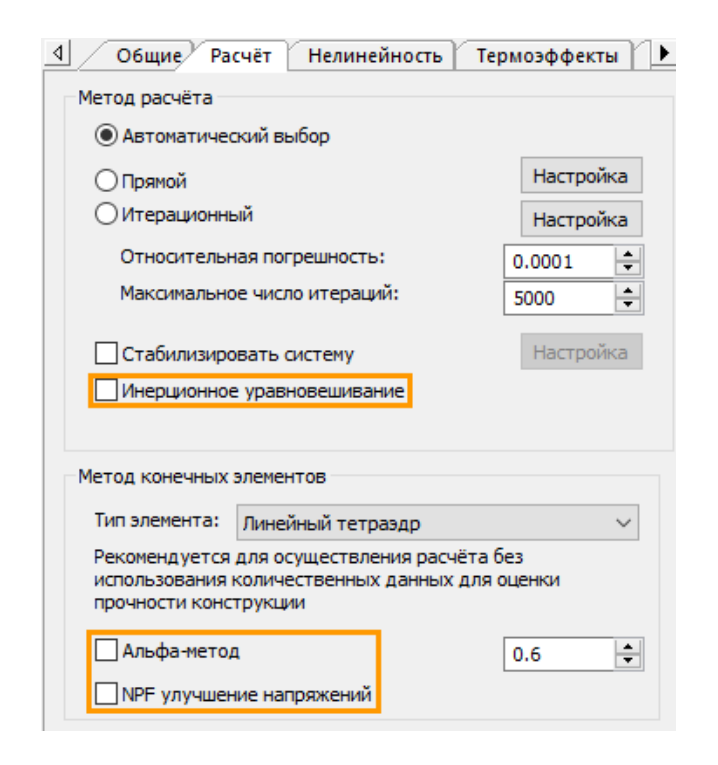

#### Инерционное уравновешивание

Наряду со стабилизацией появилась новая опция Инерционное уравновешивание. В отличии от стабилизации, которая направлена на расчёт задач с недостаточными закреплениями, Инерционное уравновешивание позволяет решать задачи, где равновесие системы является следствием равновесия сил.

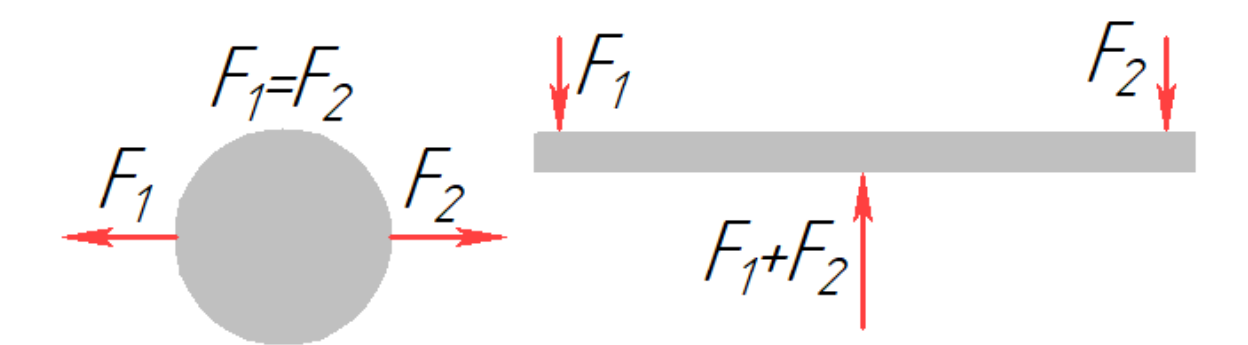

В силу некоторых погрешностей численного метода решения идеализированных задач с силовым уравновешиванием, необходимы особые методы стабилизации расчётной модели, которые реализует новая опция Инерционное уравновешивание.

#### Сглаженный МКЭ

Для линейного тетраэдра добавлена опция Альфа-метод, реализующая при решении алгоритмы "сглаженного МКЭ", которые приводят к более точным результатам как для перемещений, так и для напряжений. При этом получаемая система уравнений проще и быстрее в решении по сравнению с квадратичным тетраэдром, что делает рациональным применение данного метода на тетраэдральных сетках с большим количеством конечных элементов. Так, например, для показанной модели, содержащей при дискретизации 215198 элементов время решения с использованием

линейного тетраэдра с альфа-методом составляет 12 сек. Время решения с использованием квадратичного элемента составляет 35 секунд, т.е. практически в 3 раза больше.

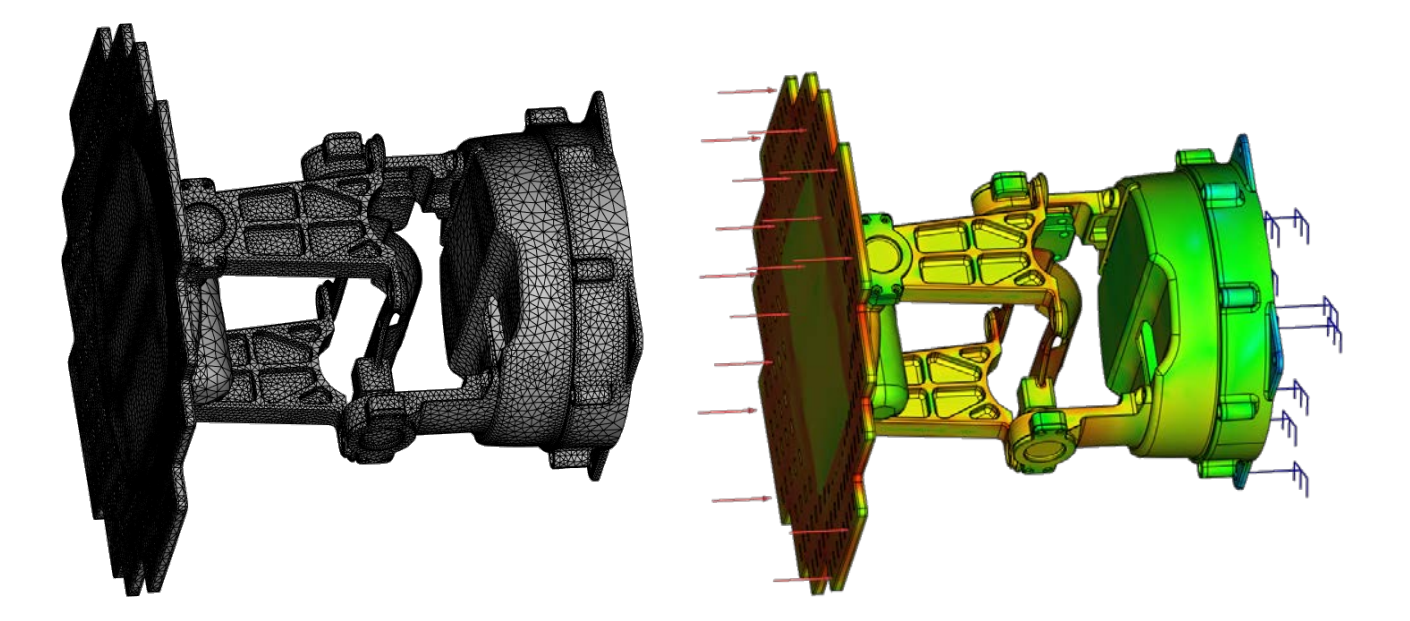

#### Уточнённый расчёт напряжений

Другой новой опцией расчёта на линейных тетраэдрах является NPF улучшение напряжений. Данный алгоритм позволяет получить достаточно точный расчёт напряжений даже на относительно грубой сетке линейных тетраэдров. По сравнению с расчётом на квадратичном тетраэдре относительная погрешность по максимальным напряжениям на верификационном примере составляет 1,8%. При этом скорость расчёта на линейных тетраэдрах может быть в разы быстрее чем на квадратичных, что, конечно, зависит от количества элементов в расчётной модели и её сложности.

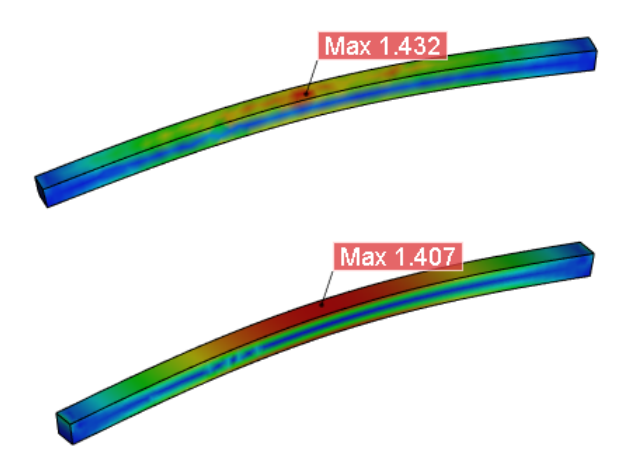

## **Расчёт оболочек трёхузловым элементом**

Теперь расчёт нагружения тонкостенных деталей и конструкций при помощи оболочечных элементов стал быстрее и точнее. Новый трёхузловой оболочечный элемент позволяет получать решение по точности сопоставимое или выше чем старый шестиузловой элемент.

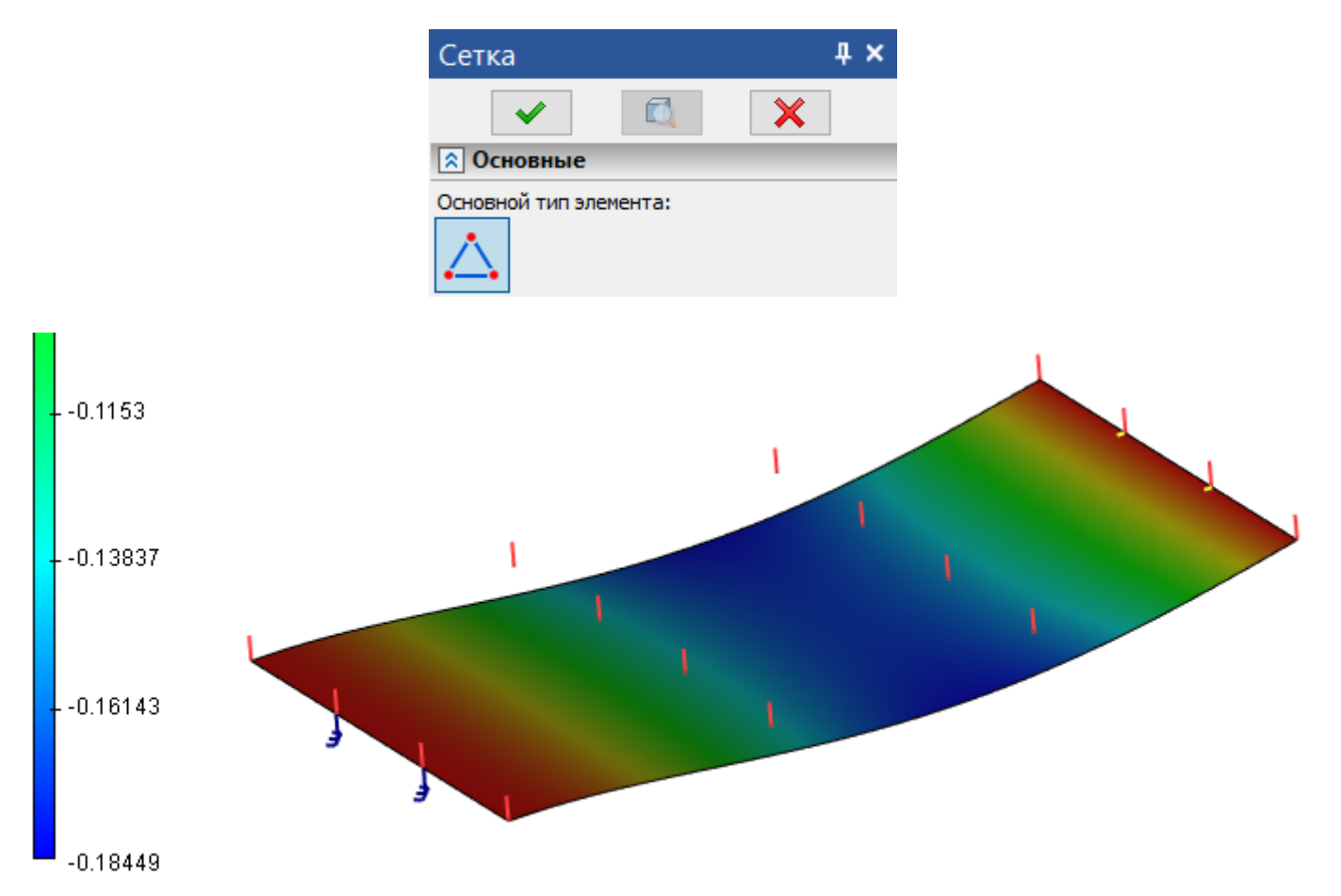

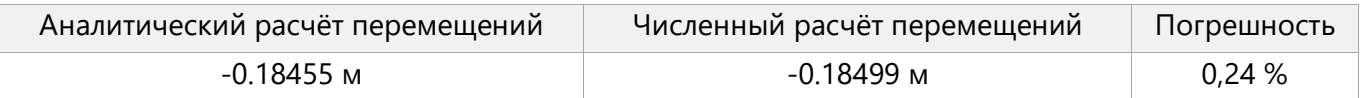

### **Излучение**

В T-FLEX Анализ теперь можно рассчитать теплообмен излучением между поверхностями тел. Задавать условия теплообмена излучением нужно в команде **Излучение** в группе температурных нагрузок и граничных условий. Для выбора одного из двух доступных режимов расчёта **Излучение между поверхностями** или **Излучение в окружающую среду** нужно воспользоваться списком в диалоге команды. В случае выбора варианта **Излучение между поверхностями** для каждого элемента излучающей поверхности будет рассчитана «видимость» других элементов излучающих поверхностей. В случае наличия пустых областей видимости теплообмен излучением будет рассчитываться как теплообмен с окружающей средой.

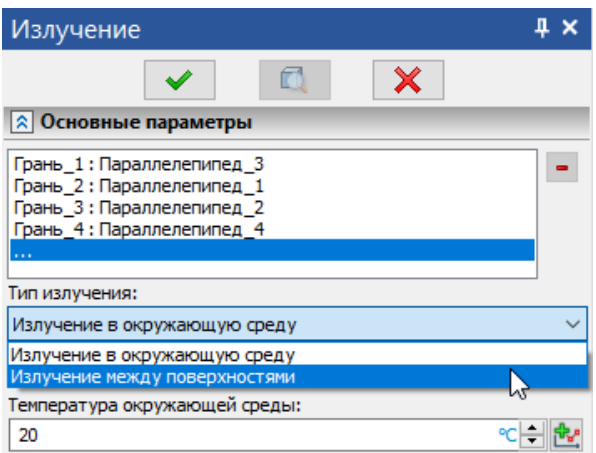

Степень черноты поверхностей задаётся параметром **Излучение.**

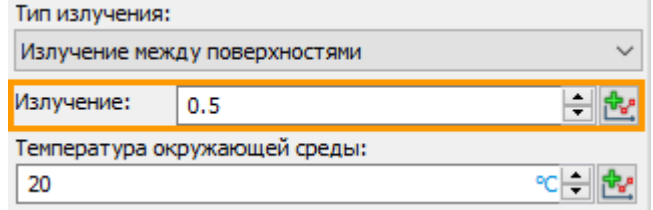

Параметр **Излучение** может быть задан как функция от времени или температуры. **Температура окружающей среды** может быть задана как функция от времени.

Между выбранными поверхностями тел будет рассчитан теплообмен излучением, совместно с другими термическими нагружениями назначенными в задаче.

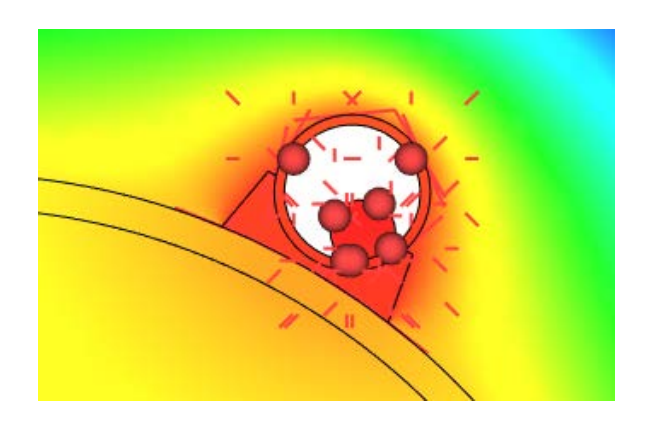

## **Контакт**

У диалога команды новый интерфейс.

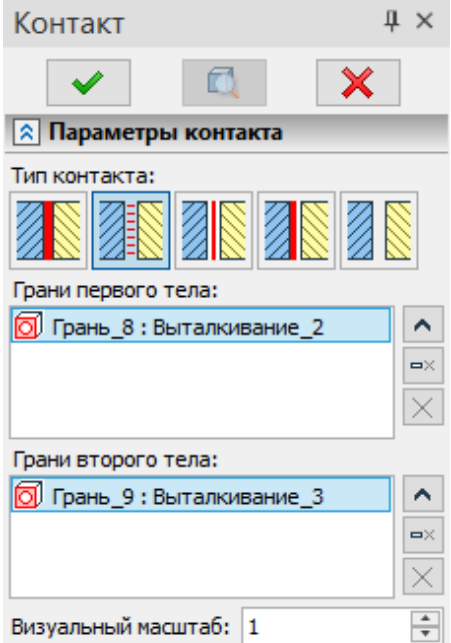

Типы контакта переключаются пиктограммами.

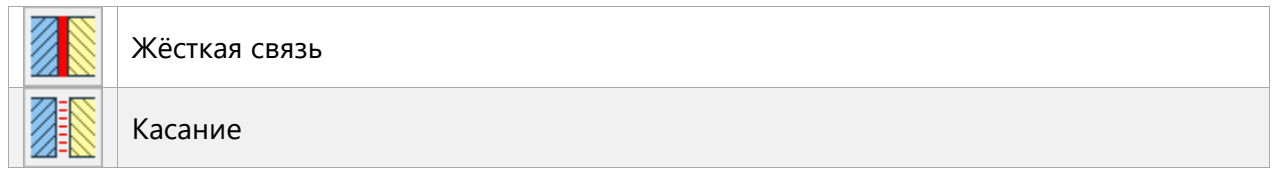

#### T-FLEX Анализ 17

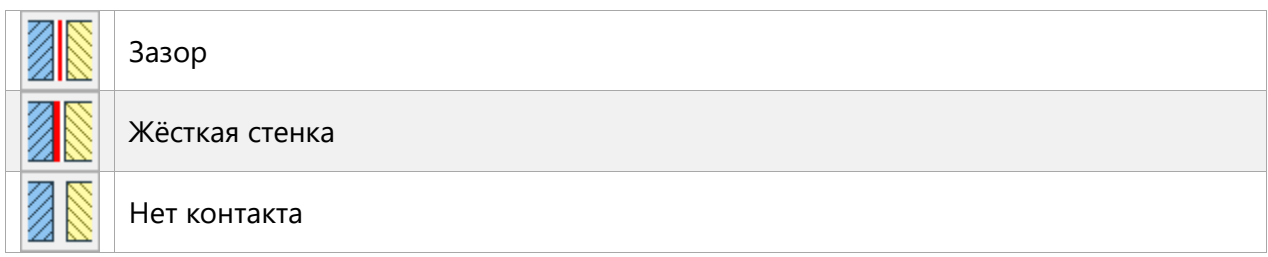

Грани первого и второго тела разделены по окнам, в каждом из которых при помощи пиктограмм

и  $\times$  можно удалять лишние грани, а при помощи пиктограмм  $\overline{\mathbb{G}}_1$  и  $\overline{\mathbb{G}}_2$  с последующим  $\Box \times$ выделением граней в 3D сцене добавлять новые.

Новый тип контакта **Зазор** позволяет указать грани, которые в исходном положении тел не контактируют, но для которых необходимо учитывать контакт в процессе решения, когда при деформации тел грани будут соприкасаться.

## **Симметрия**

Доступно два типа симметрии: **Зеркальная** и **Круговая**.

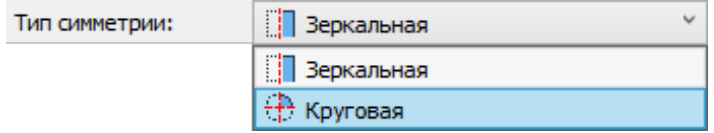

Круговая симметрия удобна при расчёте осесимметричных конструкций, зеркальная – позволяет задавать симметрию относительно одной, двух или трёх плоскостей. Каждая выбранная плоскость симметрии помещается в редактируемое поле.

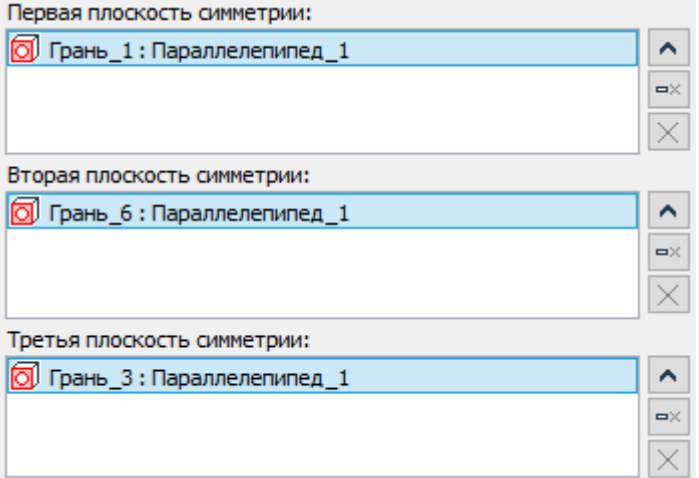

На все грани, лежащие в одной плоскости с выбранной, будет назначено ограничение **Симметрия**. Кроме того, задать на такие грани ограничение **Симметрия** можно явным образом при помощи опции Выбрать все грани в одной плоскости **.....**.

## **Состав изделия в отчёте Анализа**

Теперь при составлении отчёта в **Анализе** доступен вывод информации из **Состав изделия**. Можно настраивать количество отображаемых колонок.

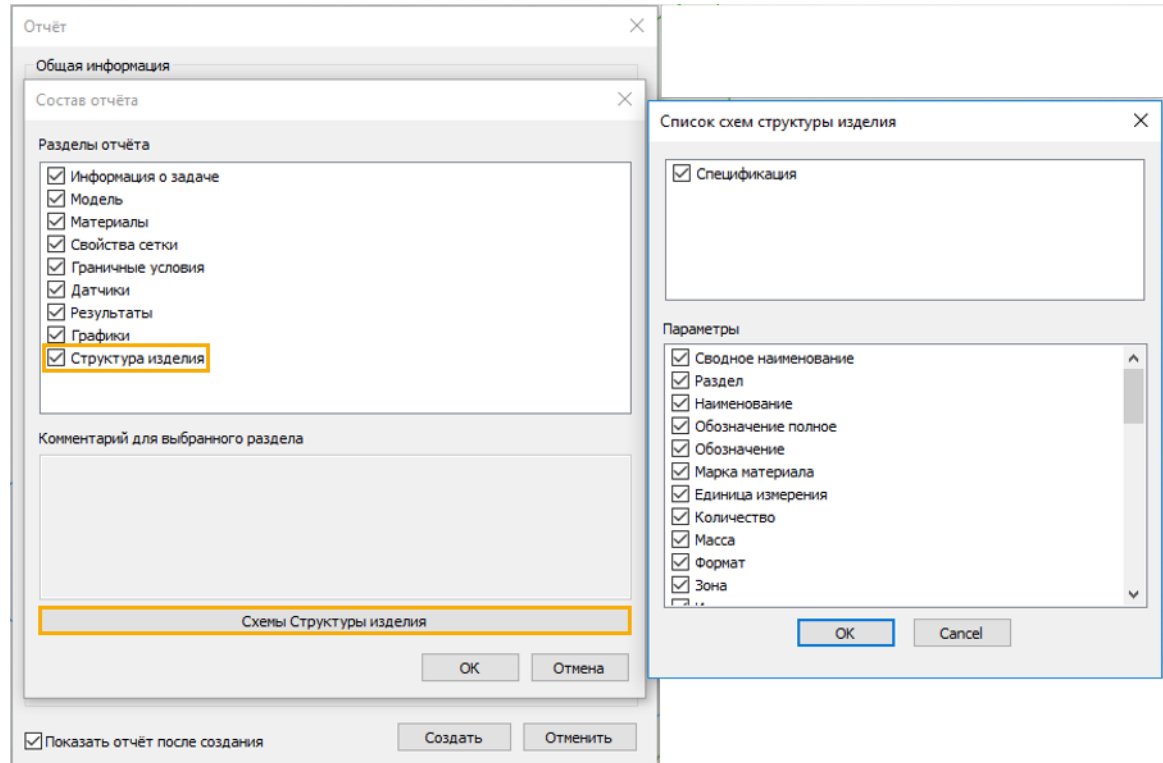

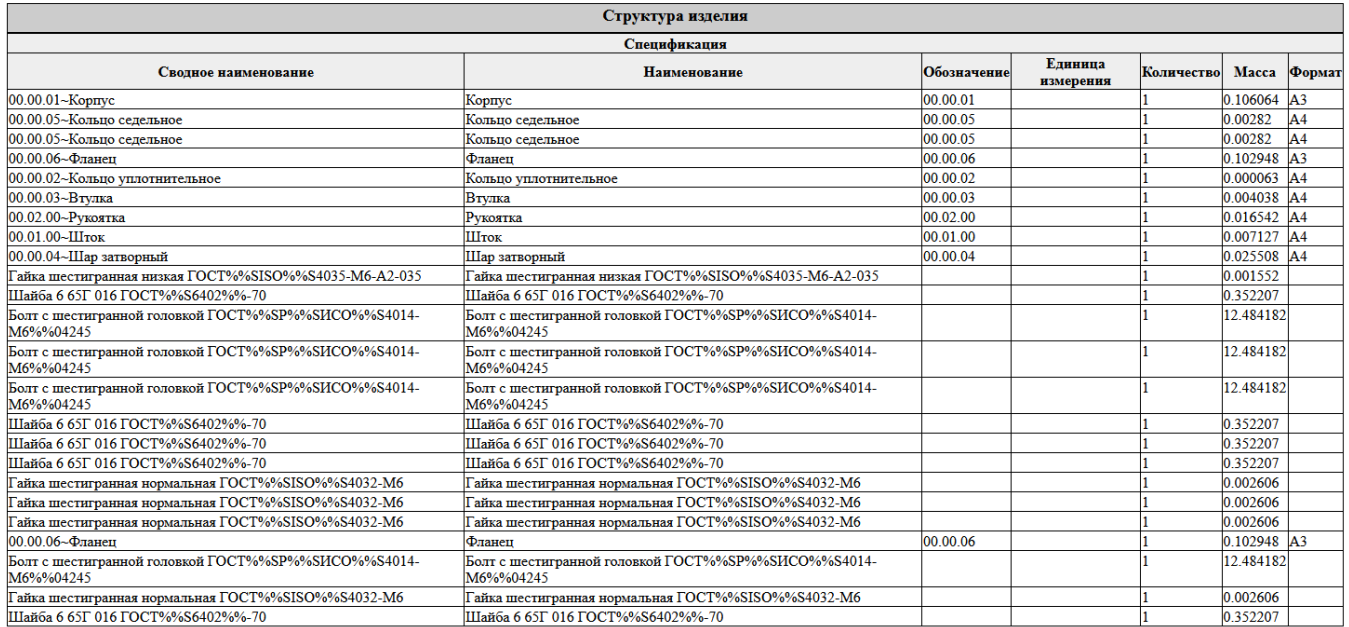

## **Поддержка гиперупругих материалов**

Реализованы новые поведения материала:

### – **Линейно-упругие** материалы.

– **Гиперупругие** материалы по моделям Муни-Ривлина на основе экспериментальных или эмпирических данных (2 или 5 констант).

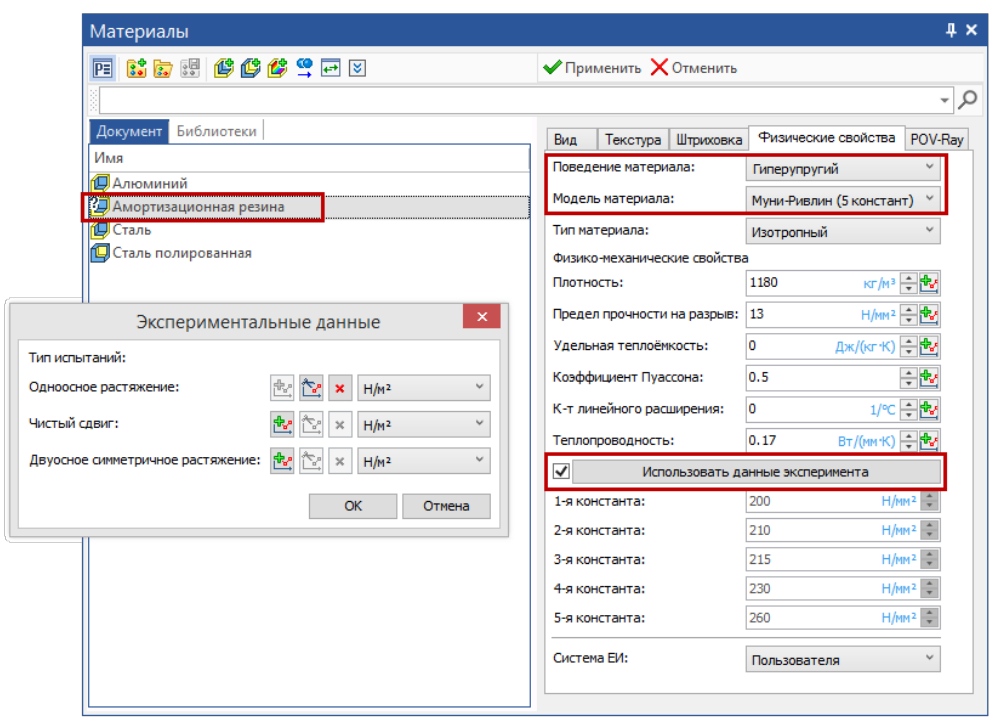

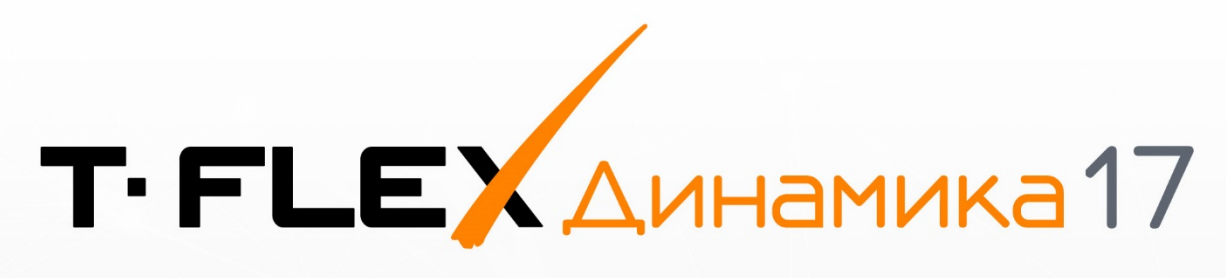

# НОВЫЕ ВОЗМОЖНОСТИ

 $\mathbb{O}$ 

## **T-FLEX Динамика 17**

Полученные расчёты в Динамике теперь удобнее анализировать и, самое главное, любое расчётное состояние модели можно передавать в CAD и в T-FLEX Анализ. Кроме того, улучшена работа с сопряжениями, увеличена точность расчётов и стабильность вычислений.

## **Путь по траектории движения**

Появилась возможность создавать 3D путь по траектории движения датчиков. Это позволяет проанализировать траекторию движения тел средствами измерения CAD. Кроме того, путь можно использовать как объект CAD для создания тел и элементов построения.

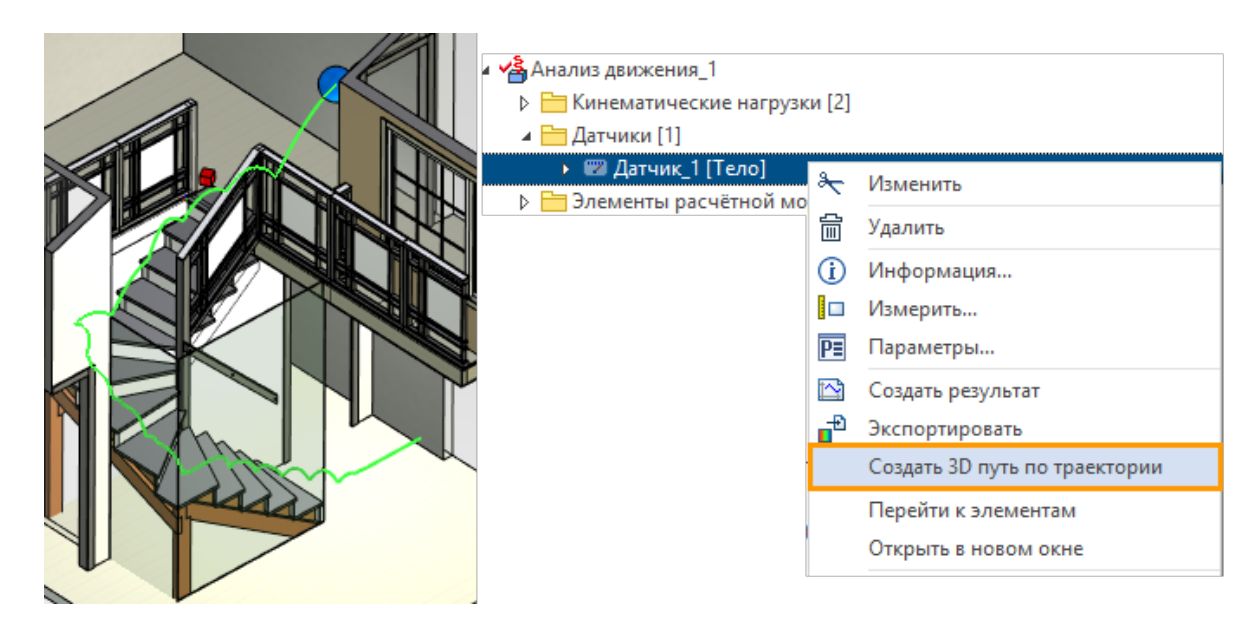

Для анализа пути-траектории используйте команду **Измерить**.

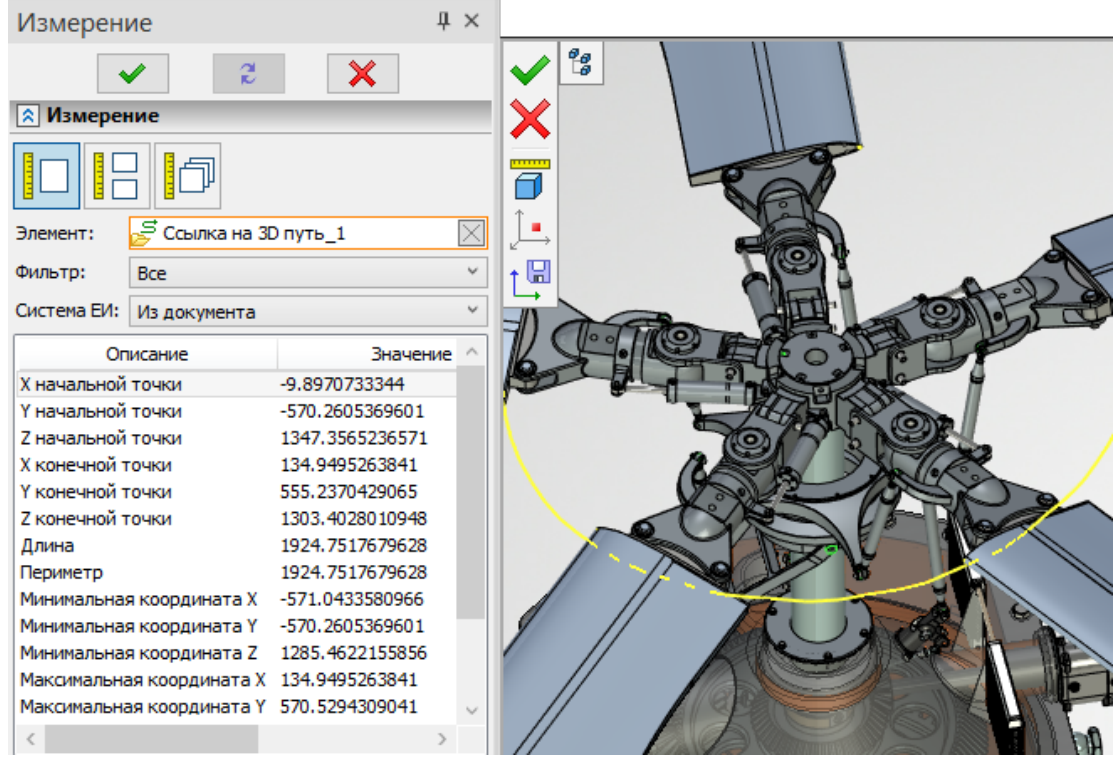

## **Выгрузка расчётных состояний модели**

Теперь каждое положение динамики движения расчётных объектов можно выгрузить в отдельный файл T-FLEX CAD. Или автоматически создать задачу в T-FLEX Анализ, при этом рассчитанные характеристики движения тел будут переданы в задачу и заданы как начальные нагрузки.

Для выгрузки расчётного положения модели нужно воспользоваться новой командой **Выгрузить геометрию в файл**, пиктограмма которой находится в диалоге параметров моделирования.

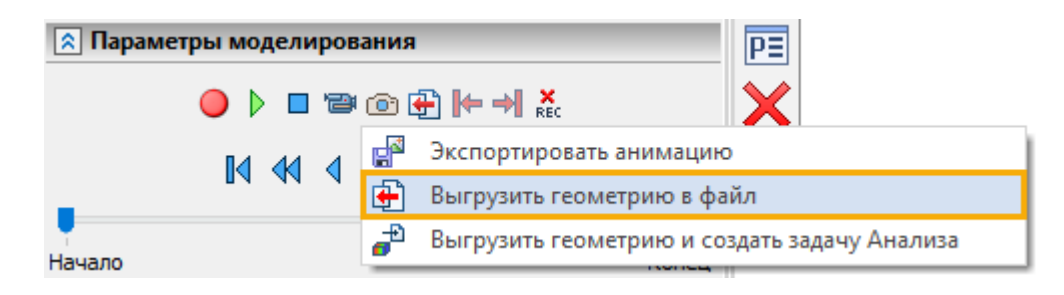

Для выгрузки расчётного положения модели совместно с задачей Анализа нужно воспользоваться новой командой **Выгрузить геометрию в файл и создать задачу Анализа**, пиктограмма которой находится в диалоге параметров моделирования.

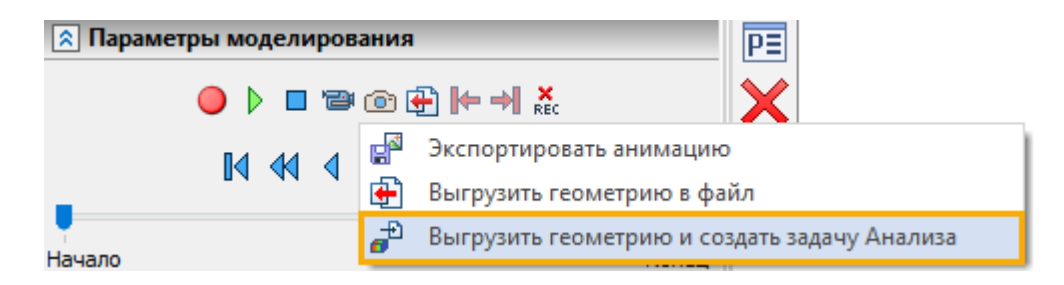

### **Расчёт до заданного положения**

Добавлена возможность автоматической остановки расчёта при достижении показателей датчиков установленных пользователем пределов. В настройках результата задачи нужно указать ограничение и поставить флаг опции **Учитывать в модели**.

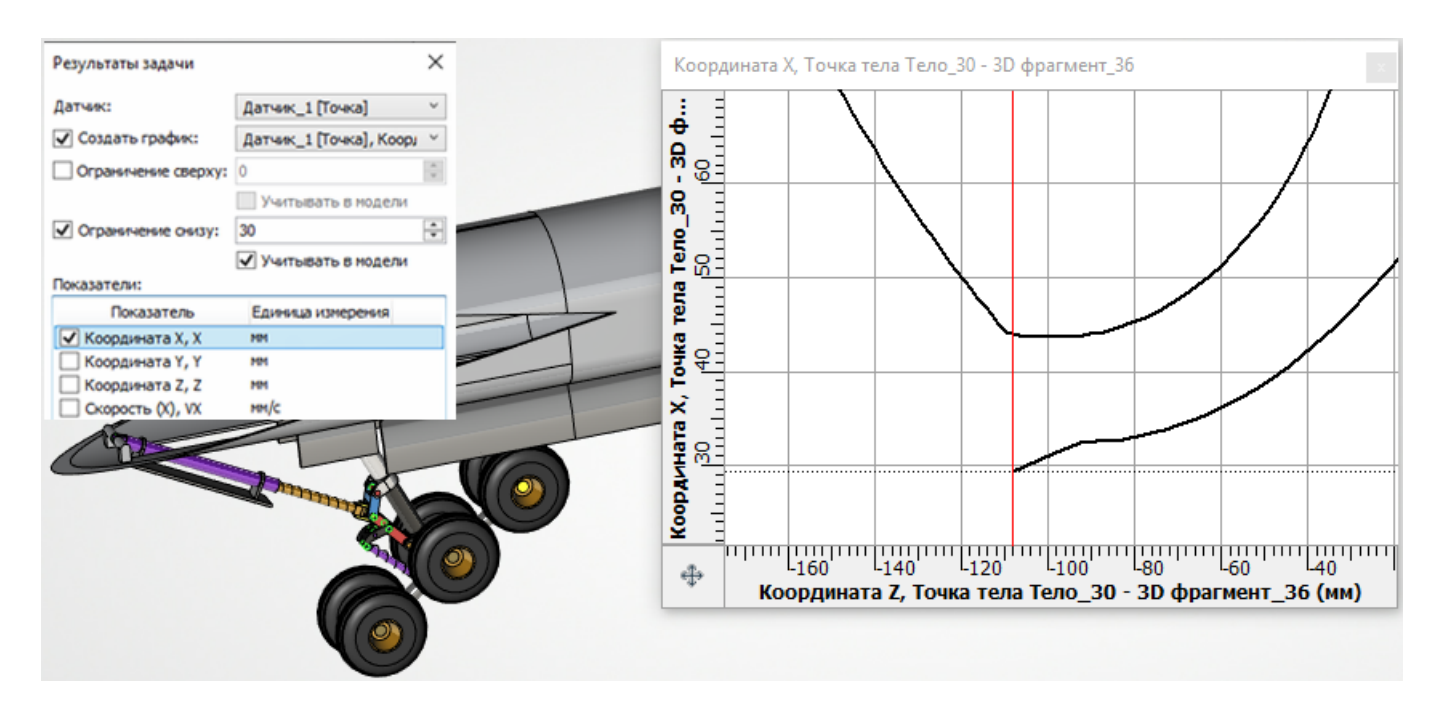

Теперь не нужно тратить лишнее время на расчёт и искать в результатах нужное положение механизма вручную по графикам: движение модели будет остановлено по заданным пользователем условиям.

#### **Управление записью результата расчета**

Предупреждения при повторном запуске на расчёт разделены на два типа. В первом случае система предупреждает о наличии рассчитанных результатов по текущим параметрам.

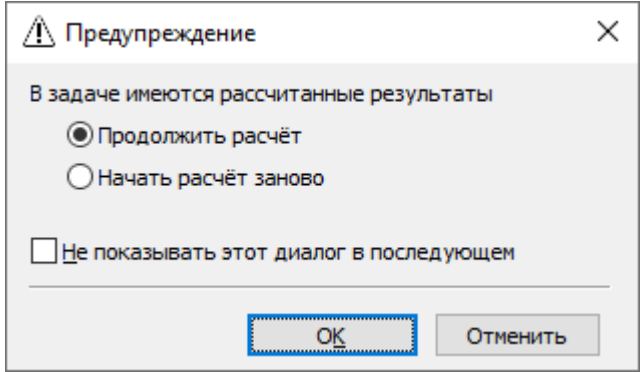

Во втором случае система предупреждает о наличии рассчитанных результатов по параметрам, отличающимся от текущих.

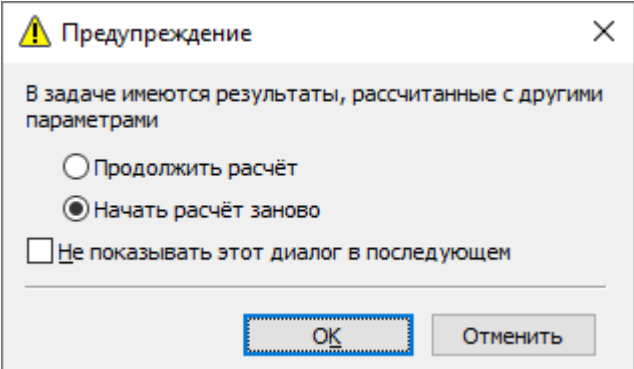

## **Графики как циклограмма**

Построение циклограмм механизмов - важная и удобная функциональность для оценки совместной работы узлов исследуемого устройства. Как известно, большинство механизмов имеет вращательный привод, поэтому и циклограммы работы узлов машины как правило строят в координатах, заданных по углу поворота приводного вала. В модуле T-FLEX Динамика теперь можно построить графики как циклограммы, для этого реализовано две новые возможности.

- Для датчиков типа **Тело** теперь доступно измерение углов поворота вокруг осей X, Y и Z.
- Графики теперь можно построить не только в зависимости от времени, но и от любой другой характеристики любого другого датчика. Например, можно как ось абсцисс указать угол поворота приводного вала механизма.

Отсекать цикличность можно при помощи описанной выше новой опции остановки расчёта при достижении показателей датчиков указанных значений.

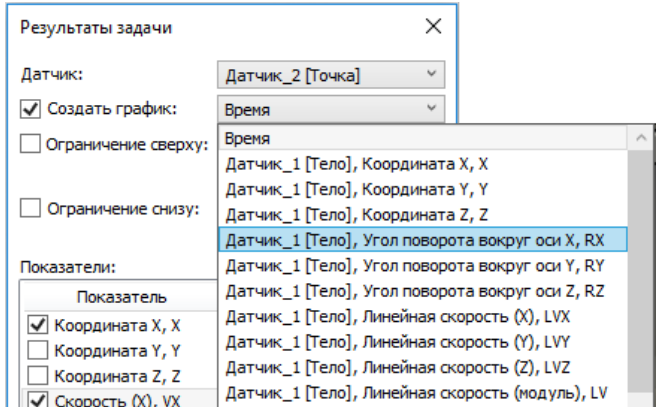

Кроме того, для удобства анализа результатов относительно тел вращения теперь добавлена возможность отображать графики в полярных координатах. Для этого в контекстном меню графиков есть соответствующая опция.

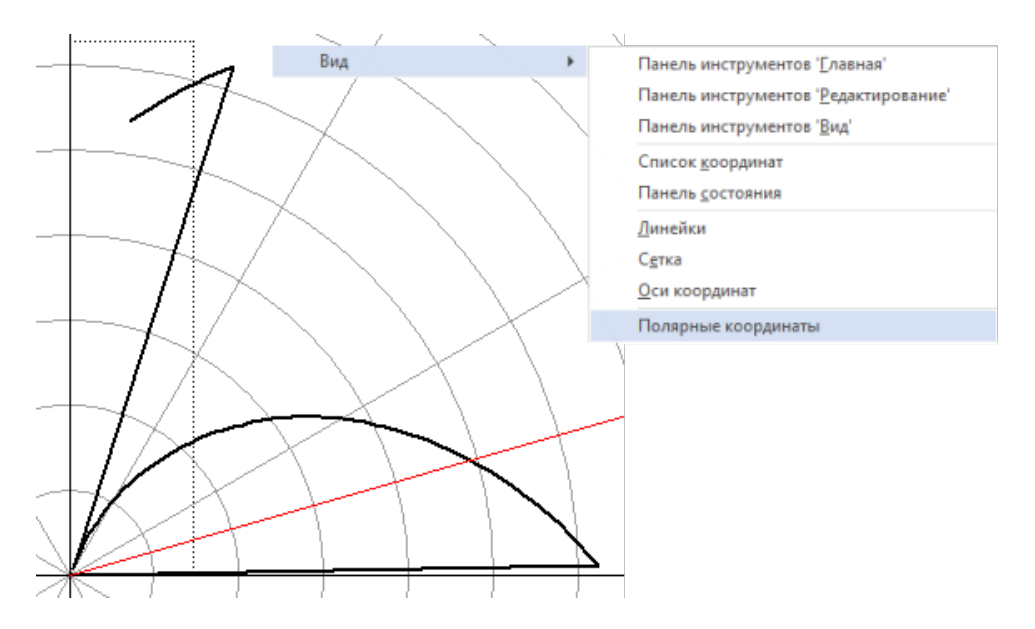

## **Новые виды нагрузок**

#### Перемещение с постоянной скоростью

В случае, если задающее звено механизма имеет постоянную скорость и перемещается прямолинейно в заданном направлении, задать закон его движения можно при помощи новой команды **Перемещение**.

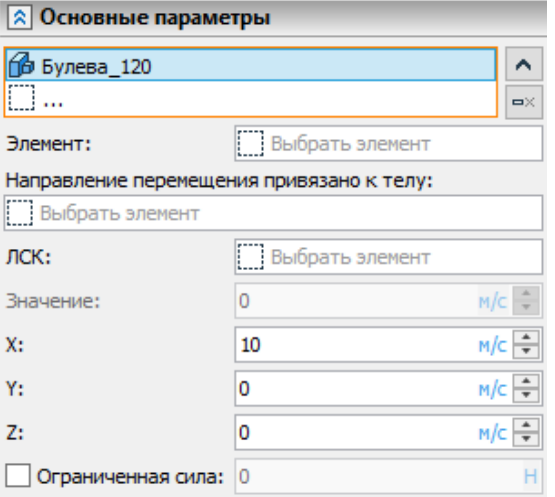

Перемещение можно задать вдоль выбранного элемента в заданной системе координат, в направлении выбранного тела. Значение скорости перемещения может быть задано различным в соответствующих направлениях системы координат. Также можно поставить ограничение на реакцию силы на перемещающимся элементе.

#### Момент силы между телами

Для тел, вращение которых зависит друг от друга, появился новый механизм нагружения. Теперь в команде **Крутящий момент** доступно инвертирование нагрузки при помощи установки флага. Таким образом, выбрав два тела и изменив направление действие момента на одном из них можно задать действие момента между телами.

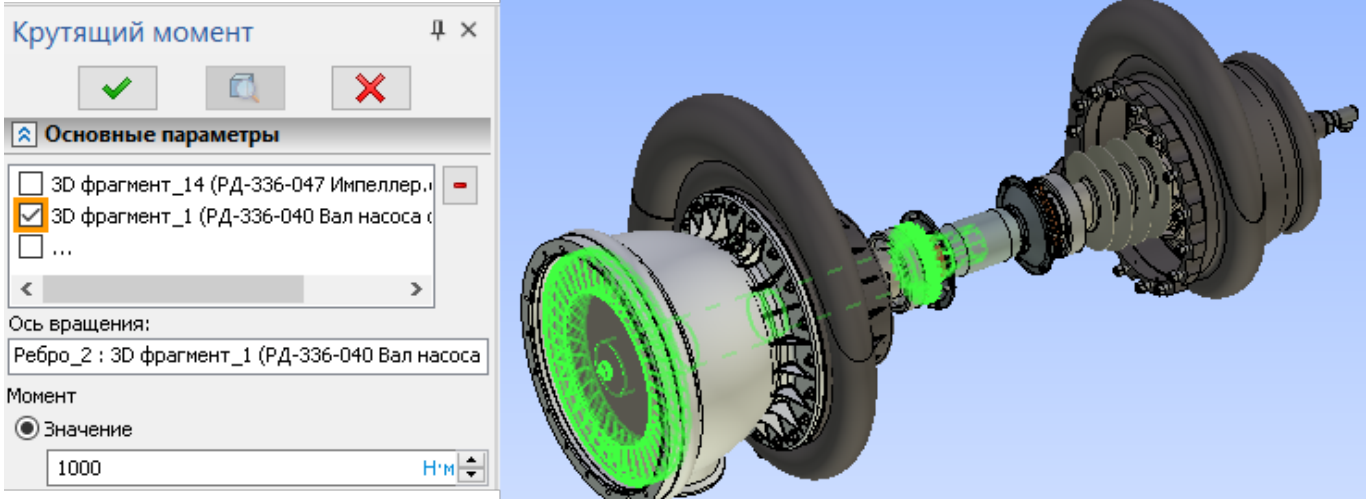

#### Инвертирование нагрузки

Также, как и в команде **Крутящий момент,** в команде **Сила** теперь доступно инвертирование нагрузок при помощи установки флагов.

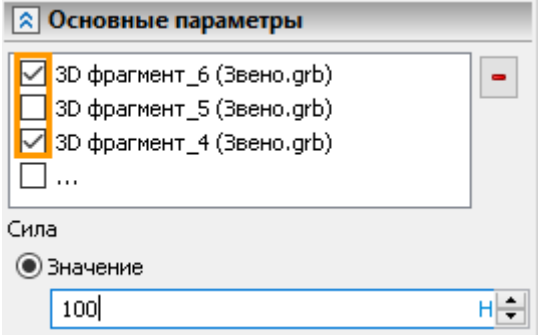

## **Интерфейс и визуализация**

#### Единицы измерения

Теперь во всех полях ввода значений доступен выбор и конвертация единиц измерения.

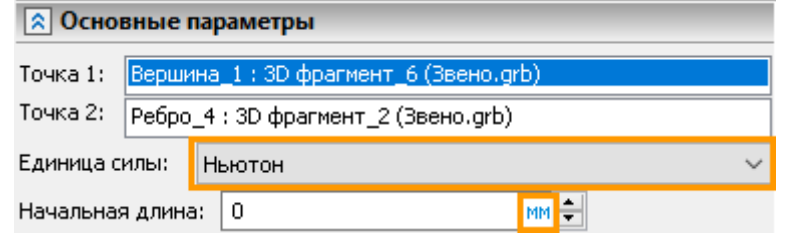

#### Показывать и скрывать датчики

Теперь доступна опция скрытия датчиков. В случае, если датчики мешают анализировать движение механизма, например, если датчики закрывают траекторию – их можно скрыть.

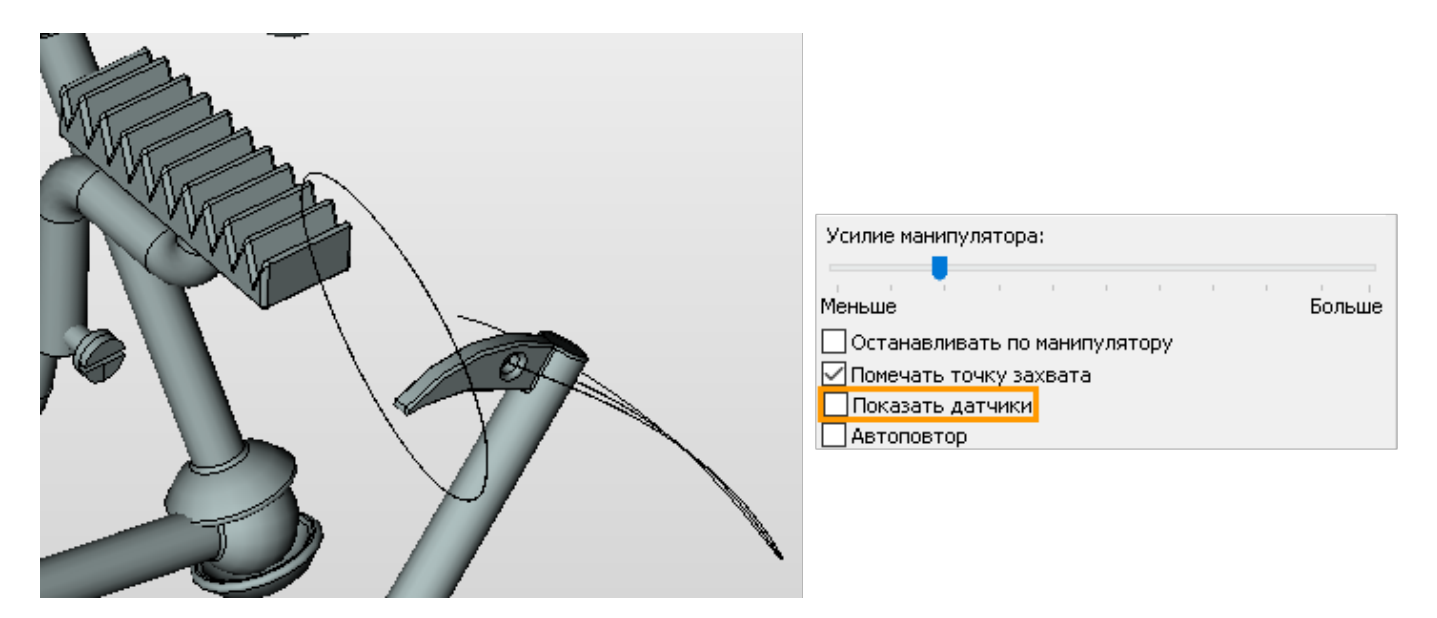

## **Счетчик времени расчета задач**

В панель **Параметры моделирования** команды расчёта задач модуля T-FLEX Динамика добавлен счётчик общего времени расчёта, позволяющий прогнозировать время пересчёта или расчёта аналогичных задач.

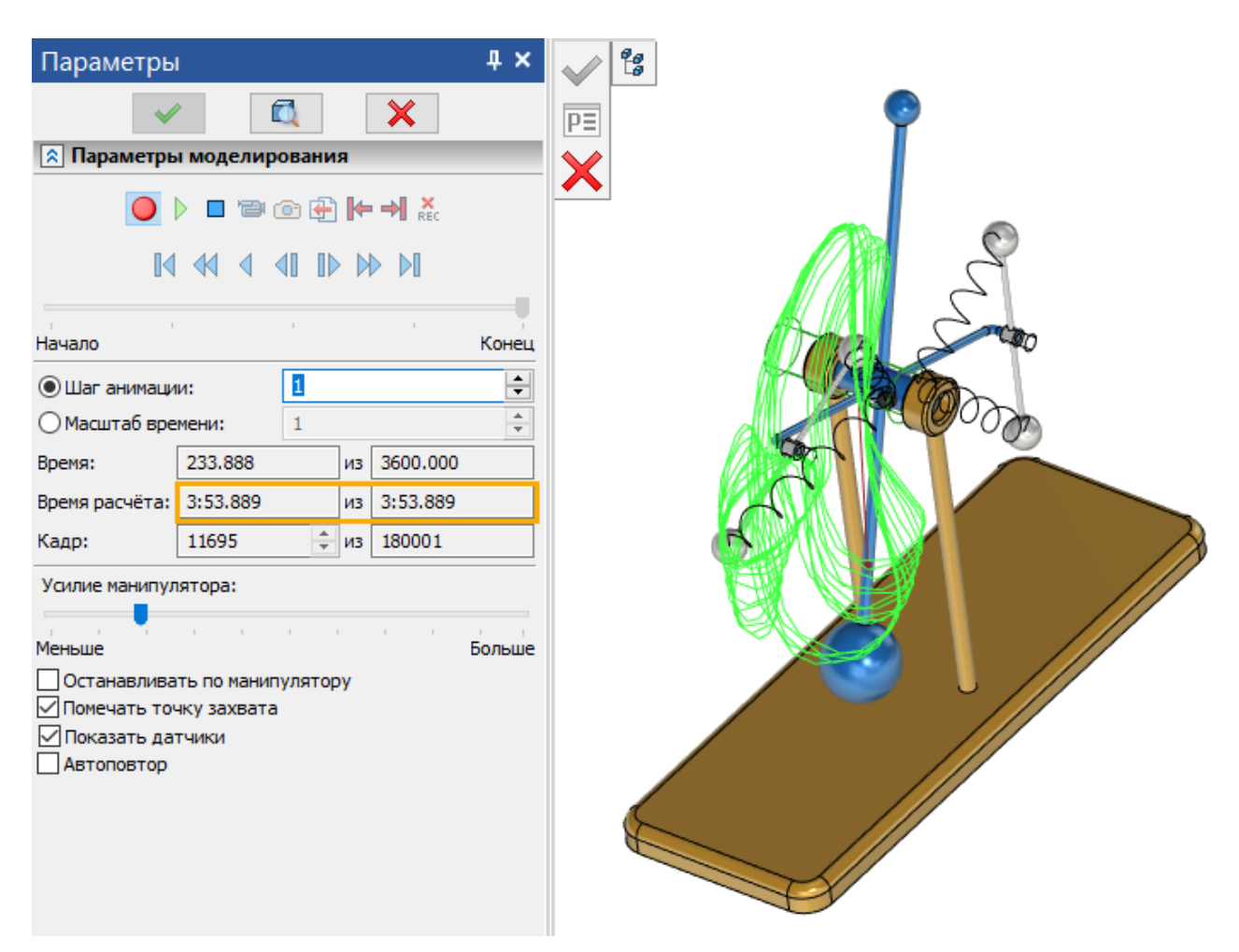

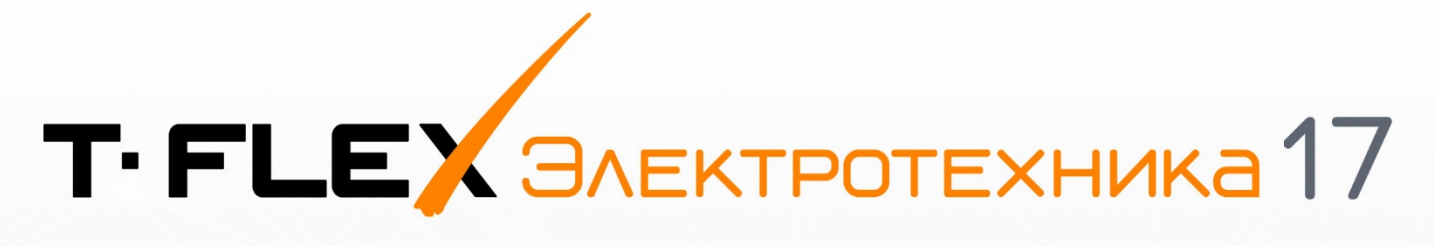

# НОВЫЕ ВОЗМОЖНОСТИ

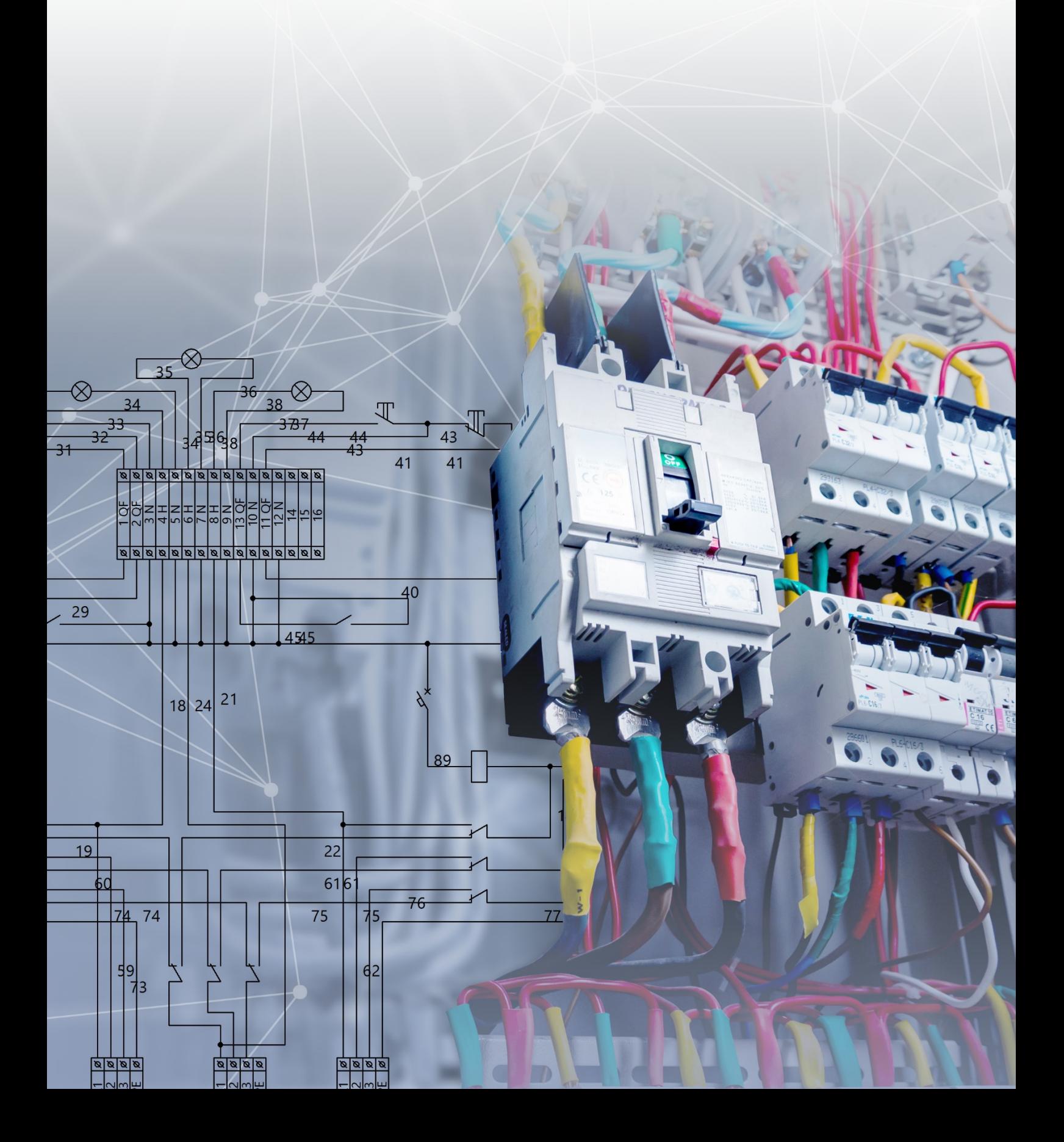

## **T-FLEX Электротехника 17**

В новой версии модуля T-FLEX Электротехника расширены как инструменты проектирования схем, так и инструменты работы с конструкцией кабельных изделий (жгутов, кабелей, проводов). Это сделало модуль ещё более гибким для решения задач в области электротехники.

## **Работа с библиотечными элементами схем**

#### Команды создания новых элементов схем

Ранее для создания того или иного элемента в окне **Приветствие** нужно было вручную открывать требующийся прототип, после чего в новом документе вручную запускать команду создания соответствующего типа элемента. Это было неочевидно и требовало большого количества кликов.

Сейчас в Ленту добавлены команды для быстрого перехода к созданию новых библиотечных элементов схем. Выбирая одну из команд группы **Создать изделие,** система автоматически открывает прототип документа соответствующего типа и активирует команду создания элемента. Количество команд по созданию элементов и количество прототипов документов также было минимизировано для упрощения и унификации действий пользователя.

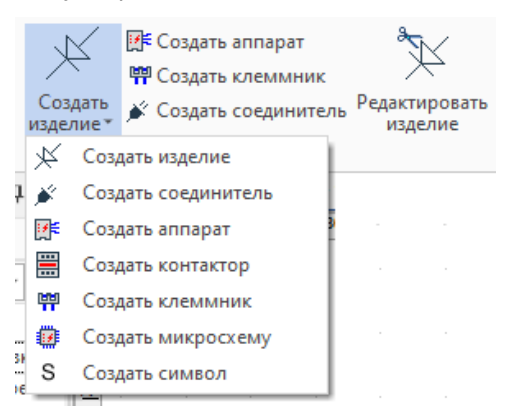

Команды редактирования всех ранее созданных элементов теперь имеют одну общую кнопку - **Редактировать изделие**, которая сама определяет их тип и запускает интерфейс соответствующий команды.

## Состав изделий и древовидная структура

Переработан блок **Состав изделия** во всех командах создания/редактирования элементов. Теперь он имеет явный табличный вид с иерархическим деревом вложенности составных частей.

Там же появилась отдельная колонка **ПО** (Позиционное обозначение), которая ранее была интегрирована в поле с наименованием элемента.

В этом же окне в колонке **Представление 2D** около каждого самостоятельного элемента теперь есть кнопка замены графики на альтернативную из библиотеки.

Появились колонка **ППО** и соответствующий ей специальный параметр **Полное ПО** (см. [Полное/адресное \(ППО\) и локальное \(ПО\)\)](#page-231-0). Чек-бокс напротив каждого самостоятельного элемента в данной колонке позволяет пользователю выбирать – будет ли в схеме выводиться **Полное ПО** (Позиционное обозначение) или элемент ограничится локальным **ПО**.

Блок **Параметры** теперь является контекстно-зависимым, т.е. его содержимое варьируется в зависимости от выбранного объекта в блоке **Состав изделия.**

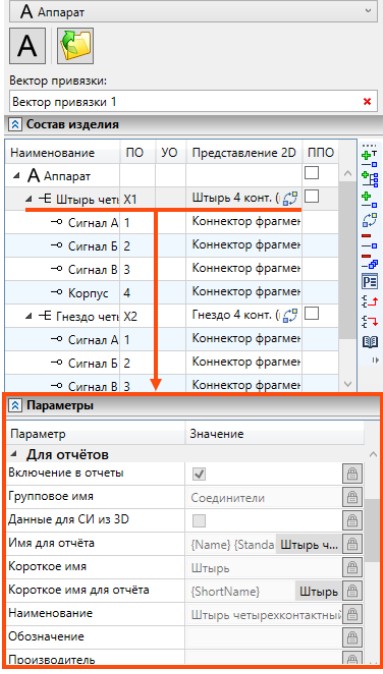

Расширенный список многокомпонентных элементов схем

Добавлены инструменты по созданию новых типов библиотечных компонентов – **Контакторов, Клеммников**.

Теперь команда создания реле входит в один общий инструмент – **Создать контактор**, где помимо реле есть возможность создать контактор с механическим воздействием на контакты. Во главе любого элемента, выполняющего роль контактного устройства, теперь стоит структурный элемент **Контактор.** В него входят катушки реле и управляемые контакты. Также благодаря новой структуре элемента стало возможным создавать реле с двумя и более управляющими катушками.

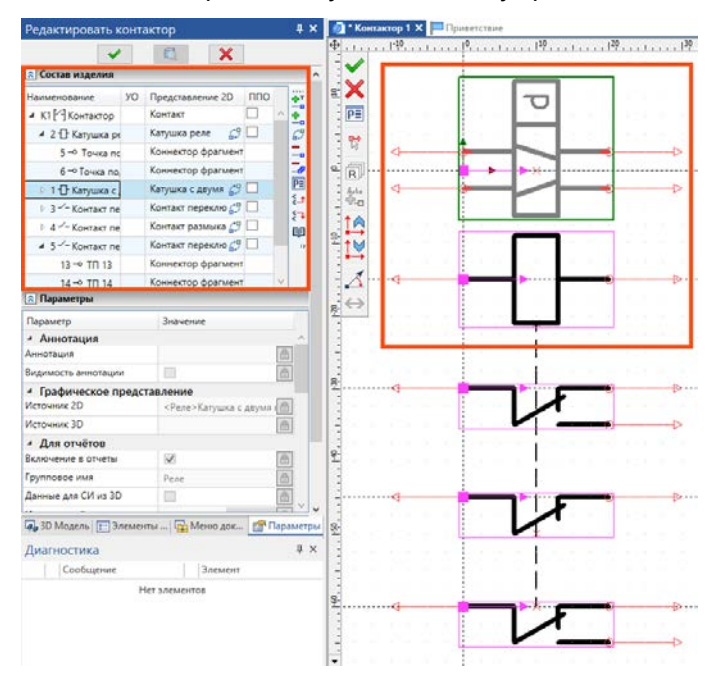

Собственный тип изделий доступен и для клеммных блоков. Также, теперь в **Редакторе изделий** можно создавать прототипы **Клеммника**.

#### Группировка параметров элементов по назначению

Для всех элементов схем добавлены категории параметров, за счёт которых эти параметры группируются визуально. Благодаря этому облегчен поиск нужного содержимого пользователем. В качестве основных группировок выступают следующие категории параметров: Для отчётов (параметры, влияющие непосредственно на то, какая информация о данном элементе и в каком виде будет попадать в текстовый отчёт), Позиционное обозначение (управление содержимым и способом вывода ПО на схему, а также в отчёт), Точки подключения (управление текстовыми данными точках подключения элементов) и Характеристики (параметры элементов, определяющие их эксплуатационные особенности и характеристики) и др.

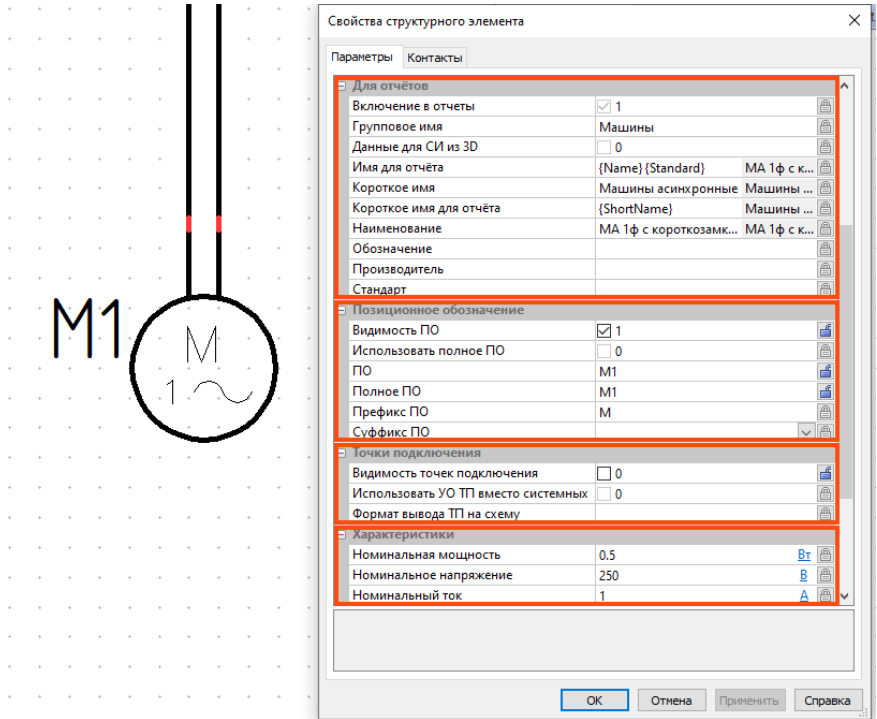

#### Переработанная команда создания соединителей

В новой версии модуля Электротехника соединители имеют несколько преднастроенных видов графики для схем. Одно УГО, являющееся упрощённым, предназначено для применения соединителей в общих схемах, а также схемах соединений, насыщенных коммутационными элементами. Другое УГО представлено в виде таблицы с настраиваемым набором колонок, где для каждого контакта предусмотрена своя ячейка. Теперь оба этих вида графики хранятся в одном файле и по умолчанию формируются системой автоматически в момент работы пользователя над составом будущего соединителя.

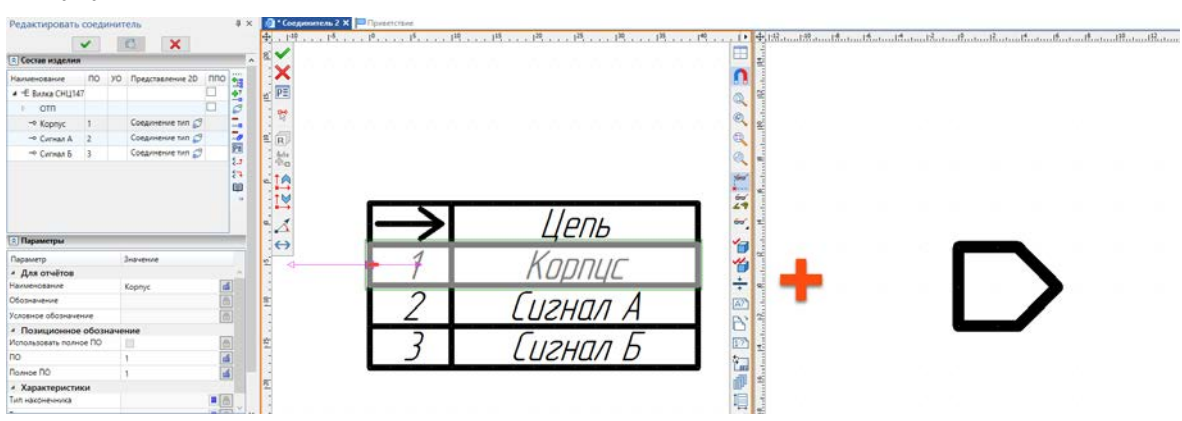

Также доступно поконтактное изображение соединителя, при котором каждый контакт изображается в виде собственного УГО.

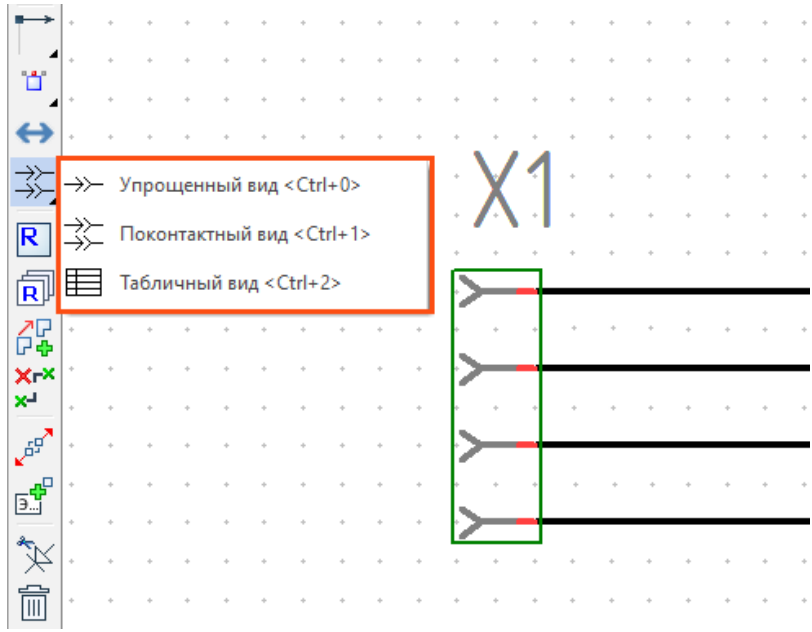

Переключение между видами графики доступно на всех этапах работы с изделием: как при создании соединителя, так и при вставке готового изделия в схему.

В УГО соединителей в табличном представлении добавлена новая колонка **Адрес внешний,**  предназначенная для указания адресов подключений, находящихся за пределами текущего изделия. Её заполнение выполняется вручную в режиме редактирования соединителя.

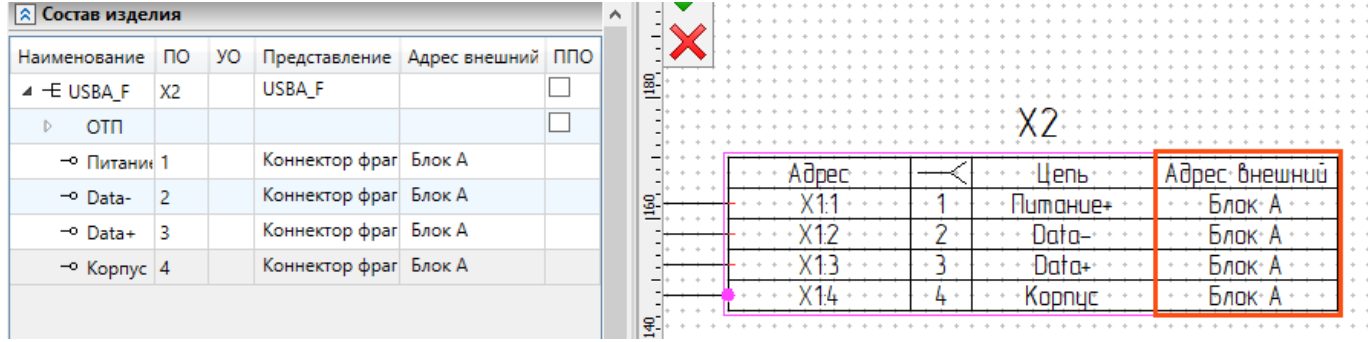

## **Редактор изделий (прототипов изделий)**

#### Хранение данных о покупных изделиях в редакторе изделий

Традиционный способ работы с покупными изделиями в **T-FLEX Электротехника** предполагал хранение всех данных об изделии (например, напряжение и мощность лампочки, цвет её колбы, поставщик и т.д.) в файле УГО. Такой способ работы неудобен при работе с большим количеством покупных изделий, использующих одинаковые УГО.

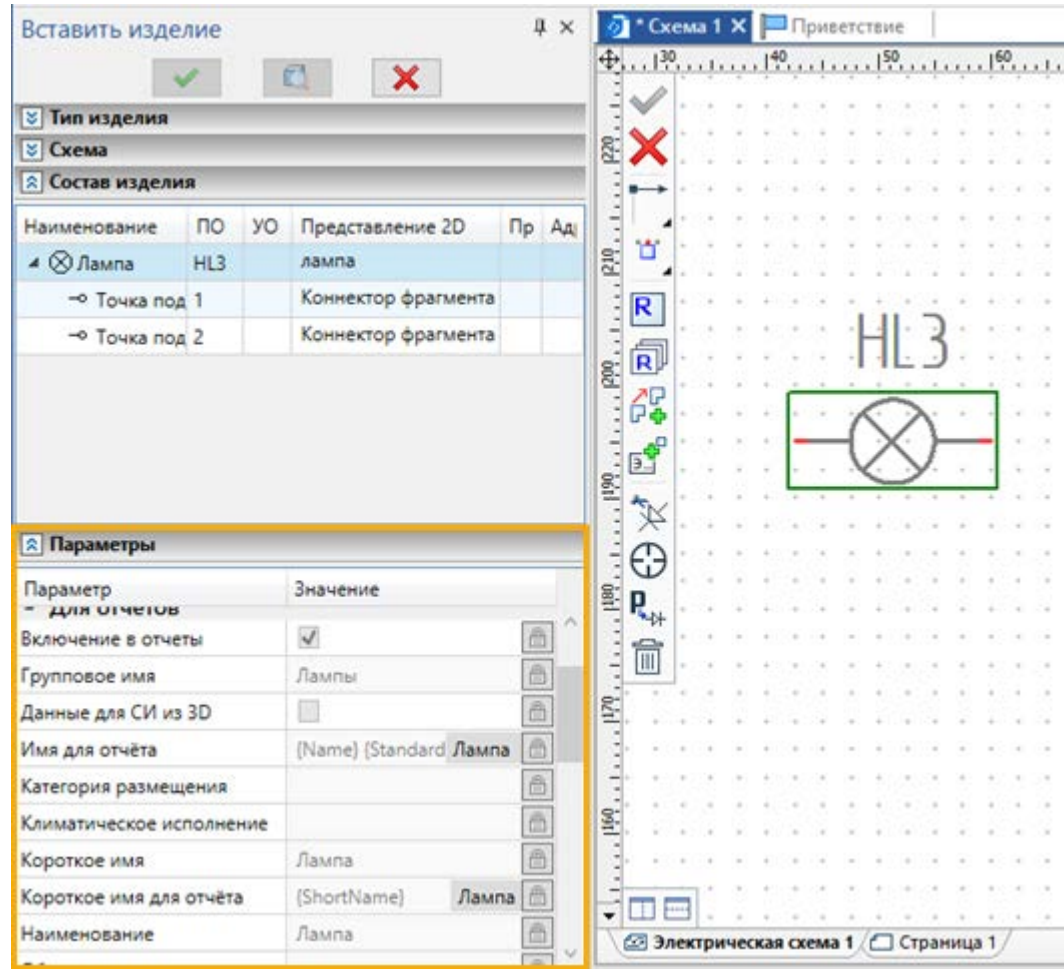

Теперь все данные о покупных изделиях могут храниться в **Редакторе Изделий**. Файлы УГО нужны только для хранения графического обозначения. Остальные данные об изделии, хранящиеся в файле УГО, используются как параметры изделия по умолчанию при вставке УГО в схему. Далее, с помощью специальной команды значения, взятые из файла УГО, можно заменить на данные конкретного покупного изделия из **Редактора изделий**. Наполнение библиотеки данных о покупных изделиях осуществляются путём создания прототипов в **Редакторе Изделий** с помощью стандартных инструментов, знакомых по предыдущим версиям приложения. Кроме того, можно импортировать в редактор данные из внешних источников (*для импорта обратитесь в Службу технической поддержки support@topsystems.ru*).

Для работы с данными из **Редактора Изделий** в контекстные меню всех УГО изделий на схеме добавлен пункт **Параметры и прототипы**, который содержит следующие команды:

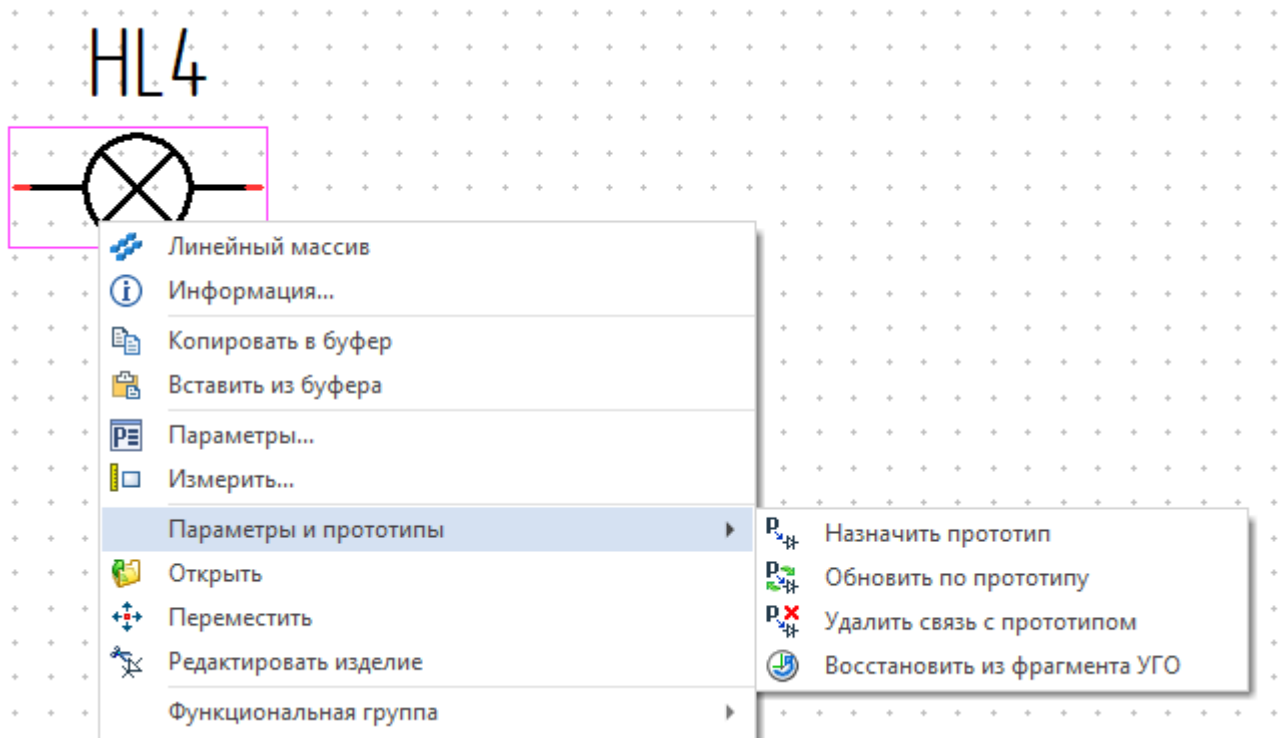

## **Назначить прототип**

Данная команда также доступна в автоменю при вставке УГО в схему. Она открывает **окно выбора прототипа**, данные которого будут назначены текущему изделию на схеме. Команда используется как для первоначального назначения прототипа, так и для назначения другого прототипа вместо уже назначенного. Выбор прототипа описан ниже.

## **Обновить по прототипу**

Данная команда становится доступной только после того, как прототип назначен. Она заново считывает данные назначенного прототипа из **Редактора изделий**. Таким образом можно обновить данные изделия на схеме после изменения данных прототипа в редакторе.

## **Удалить связь с прототипом**

Данная команда становится доступной только после того, как прототип назначен. Она разрывает связь между данными текущего изделия на схеме и данными прототипа. При этом значения, считанные из прототипа, сохраняются, но больше не могут быть **Обновлены по прототипу**.

## **Восстановить из фрагмента УГО**

Команда считывает данные об изделии из файла УГО. Связь с прототипом при этом не разрывается, т.е. при необходимости в дальнейшем снова можно заменить данные, взятые из файла УГО, на данные из прототипа с помощью команды **Обновить по прототипу**.

Вышеперечисленные команды в контекстном меню и в автоменю, предназначены для работы с данными, отображаемыми в разделе **Параметры** служебного окна **Параметры** при вставке и редактировании изделия. Они не влияют на **Состав изделия**.

Дополнительно, в режиме редактирования контекстного составного изделия (соединителя, контактора, клеммника, микросхемы) после размещения УГО на схеме, команды **Назначить прототип** и **Восстановить из фрагмента УГО** доступны в разделе **Состав изделия** служебного окна параметров. В данном случае помимо назначения данных, описанных выше, эти команды копируют состав изделия из прототипа и из файла УГО соответственно. Быстро выбрать прототип по имени можно из выпадающего списка. Пункт **Выбрать…** в списке окрывает **окно выбора прототипа,** описанное ниже**.**

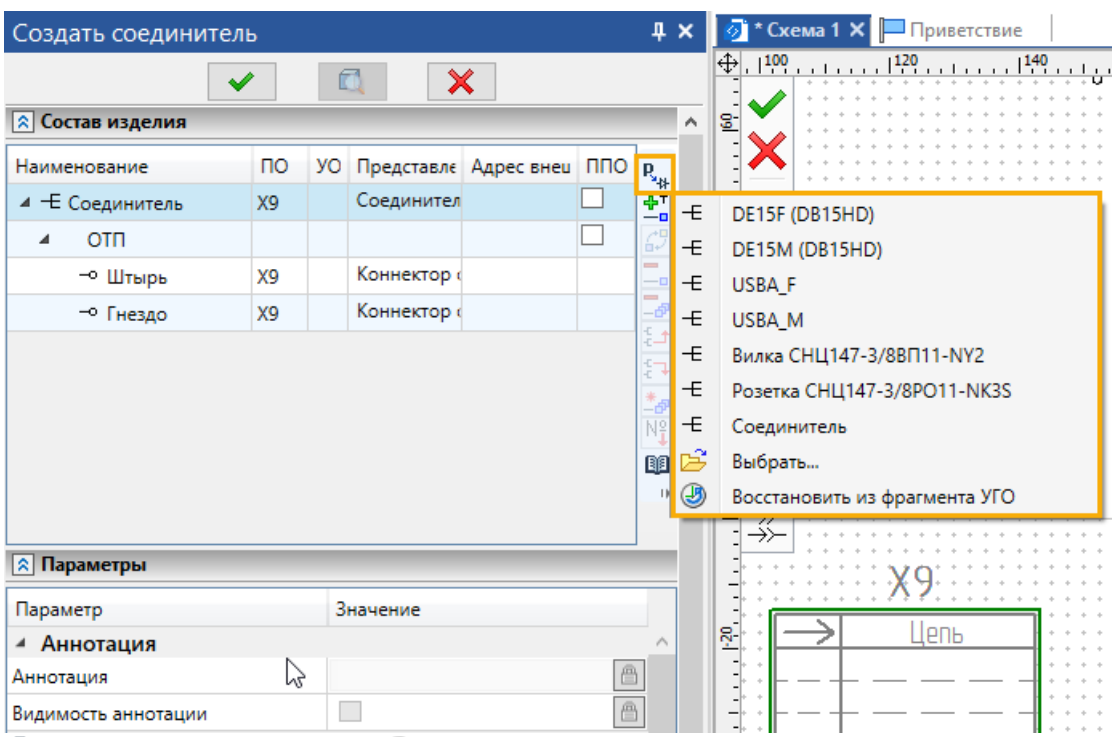

Команды **Назначить прототип** и **Восстановить из фрагмента УГО** в разделе **Состав изделия** применяются к тому уровню изделия, который выбран в данный момент в списке. Таким образом, можно, например, сначала заполнить из прототипа состав изделия для соединителя, а затем назначить прототипы для его отдельных контактов.

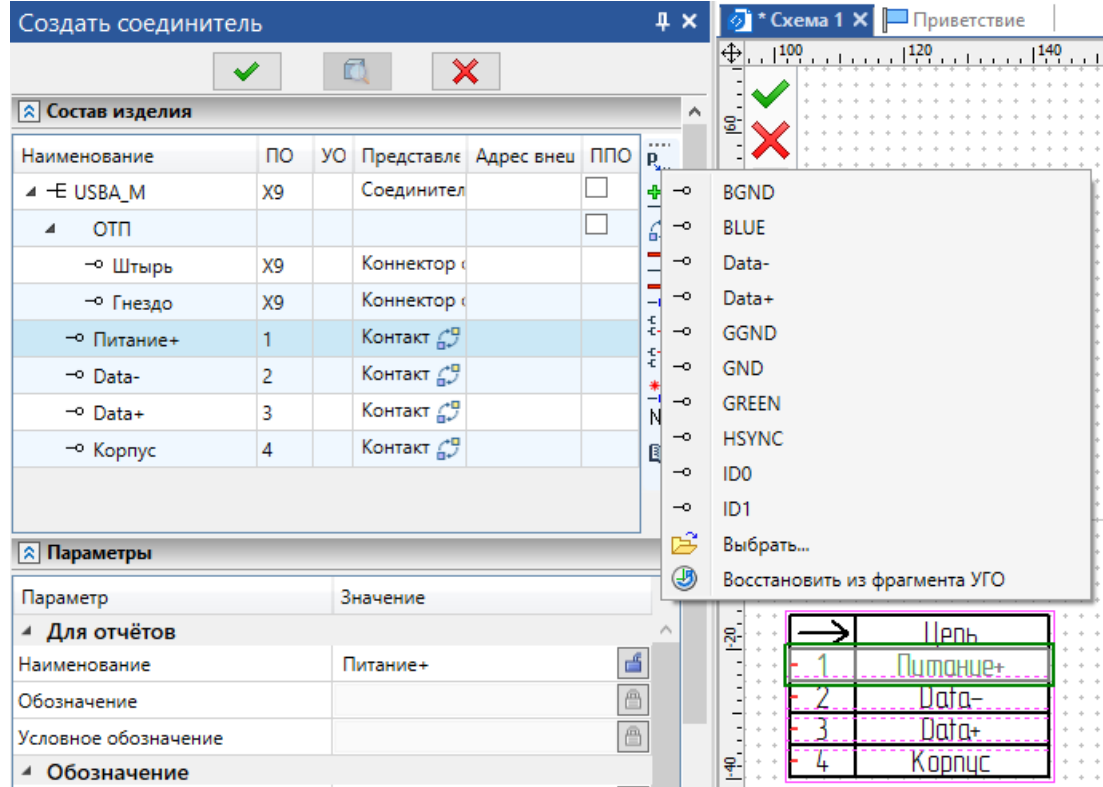

#### **Выбор прототипа**

После вызова команды **Назначить прототип** открывается окно **Выбрать прототип:**

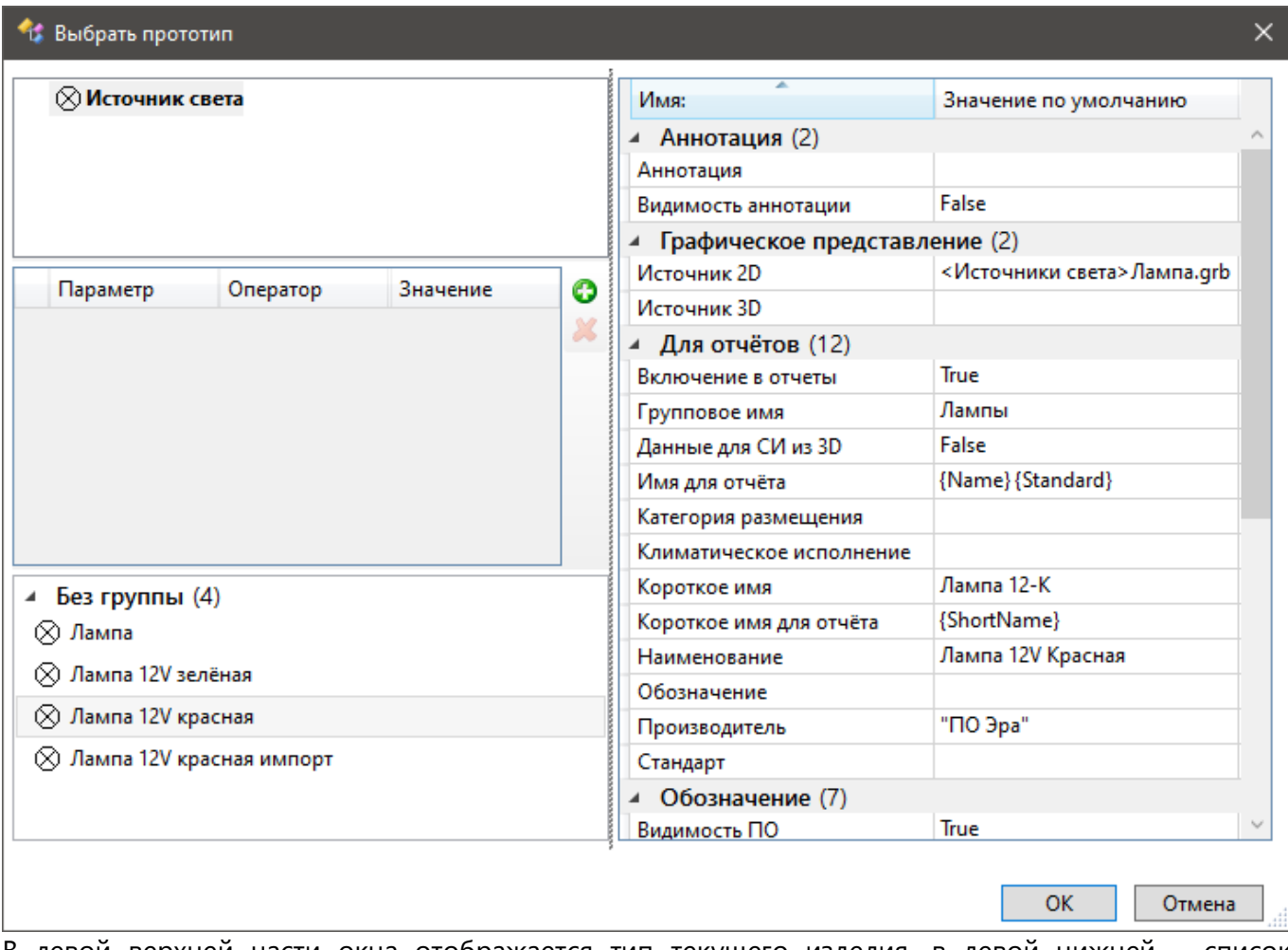

В левой верхней части окна отображается тип текущего изделия, в левой нижней – список прототипов, доступных для данного типа, в правой – данные выбранного прототипа. Выберите нужный прототип в списке и нажмите **ОК**. В результате, текущему изделию будут назначены данные из выбранного прототипа.

Над списком прототипов располагается список фильтров. С его помощью можно отфильтровать список прототипов по различным параметрам изделия. Для добавления фильтра нажмите кнопку **Новый параметр** и выберите в выпадающем списке имя нужного параметра изделия (например, **Наименование** или **Номинальная мощность**):

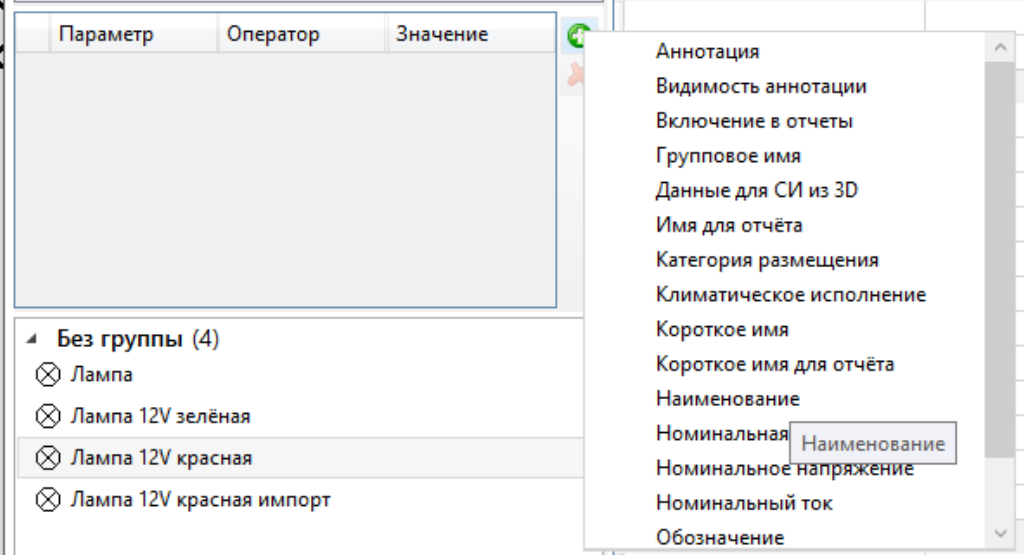

В списке фильтров появится новый фильтр. Помимо **Параметра**, выбранного на предыдущем шаге, для фильтра необходимо задать логический **Оператор**, т.е. критерий фильтрации, и **Значение**, с которым при помощи **Оператора** будут сравниваться значения выбранного **Параметра** прототипов.

Внимание: первые четыре оператора работают только с текстовыми значениями, остальные только с числовыми.

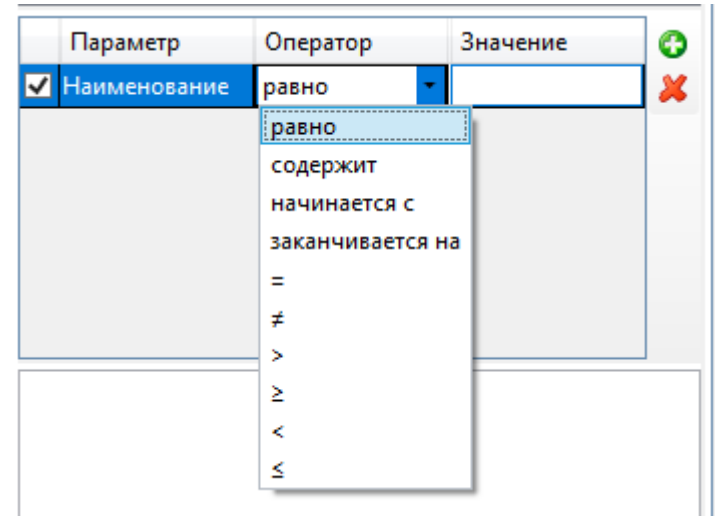

В результате, в списке прототипов останутся лишь прототипы, соответствующие заданному фильтру. При применении фильтра устанавливается флаг в левой части строки фильтра. Этот флаг можно в дальнейшем снимать/устанавливать вручную, таким образом отменяя применение/применяя фильтр без необходимости удалять его и добавлять заново. Для удаления фильтра выберите его в списке и нажмите кнопку **Удалить параметр**.

Можно одновременно использовать несколько фильтров. В таком случае, в списке останутся только прототипы, соответствующие всем применённым фильтрам.

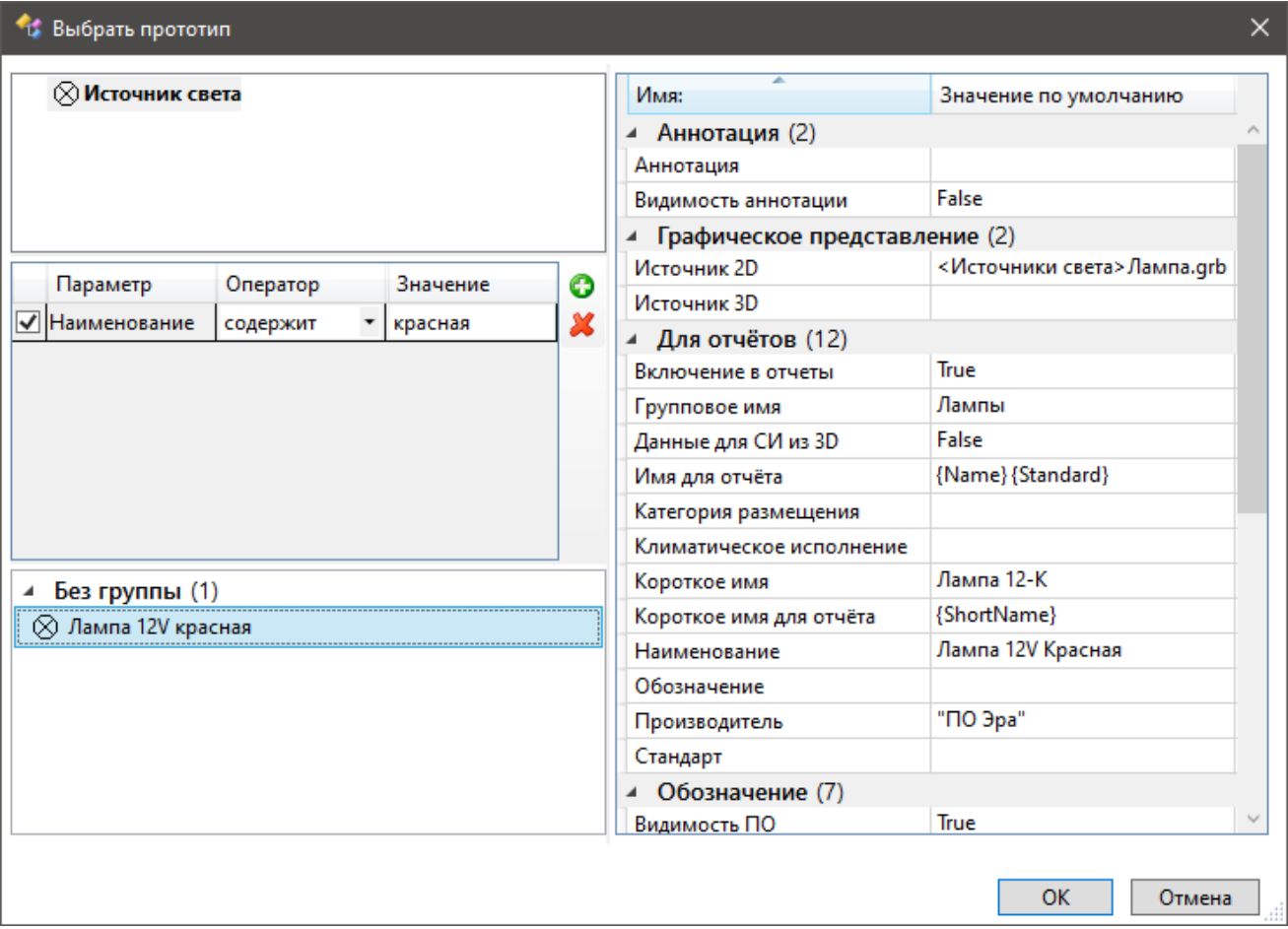

#### Новые закладки и инструменты выгрузки/загрузки прототипов редактора изделий

Изменения в новой версии модуля затронули также редактор прототипов электротехнических изделий. Он обзавёлся двумя новыми закладками, по одной на каждый новый тип элемента (**Контактор** и **Клеммник**).

Помимо прочего, в редакторе изделий теперь появились инструменты выгрузки/загрузки состава через внешний файл, за счёт чего базу прототипов элементов можно передавать между рабочими местами или даже сделать её сетевой.

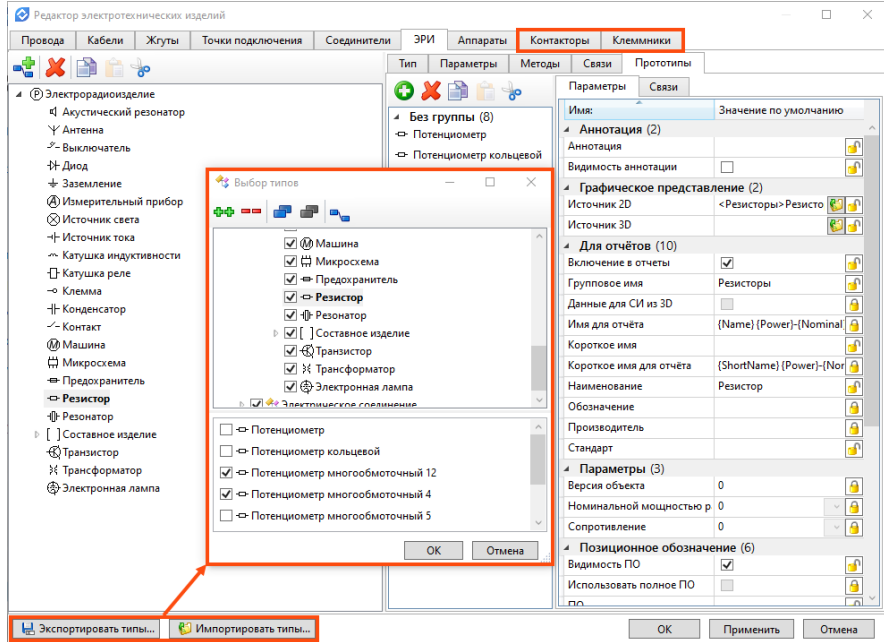

## Коллективная работа с редактором изделий и сетевой режим хранения данных

Для сетевого режима работы с редактором изделий в **Установках** системы добавлен раздел настроек Электротехники, в который помещены параметры, определяющие путь, по которому будет располагаться сетевой файл редактора и режим синхронизации с ним.

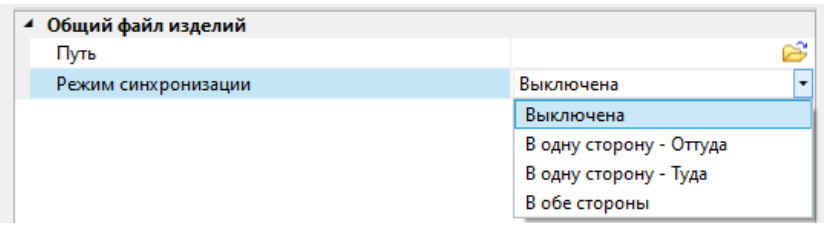

Теперь файл (XML-файл, который можно скопировать из системного расположения или выгрузить с рабочего места) с составом редактора изделий может располагаться в любом указанном пользователем месте, будь это сетевое расположение или же какая-то папка на текущем компьютере. Настройка **Режима синхронизации** поможет подобрать подходящий вариант взаимодействия с XML-файлом – с передачей **В одной сторону** (изменения в редакторе будут передаваться только от пользователя к сетевому файлу или наоборот, т.е. **Оттуда** или **Туда**) или же **В обе стороны** (изменения будут передаваться в двустороннем режиме).

#### Ограничения для точек подключения

**Точки подключения** получили новые параметры, накладывающие ограничения на количество и сечение проводников, подключенных к ТП.

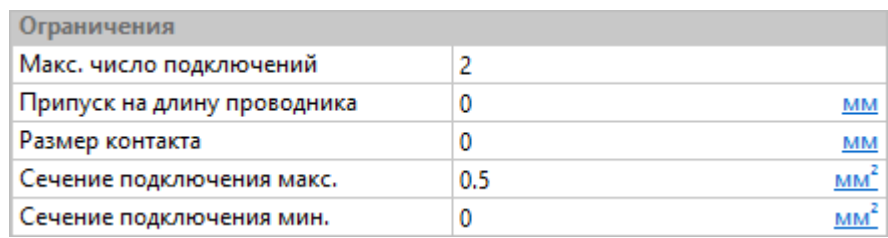

Если параметры заполнены, при назначении кабельных изделий пользователь сможет проверить корректность подключений с помощью опции **Проверить ограничения**. Это особенно важно для разветвлённых соединений.

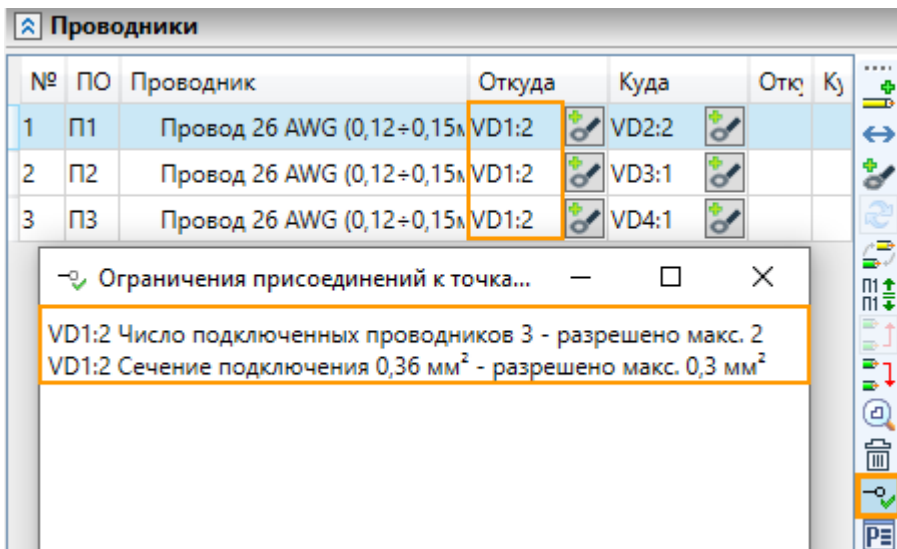

Проверка ограничений, наложенных на точки подключения, также доступна в команде **Анализ схем**.

## **Разработка электрических схем**

## Создание параллельных линий связи

Добавлена новая команда **Линии связи**, позволяющая быстро создать сразу несколько параллельных линий связи. Команду можно вызвать из ленты или с клавиатуры:

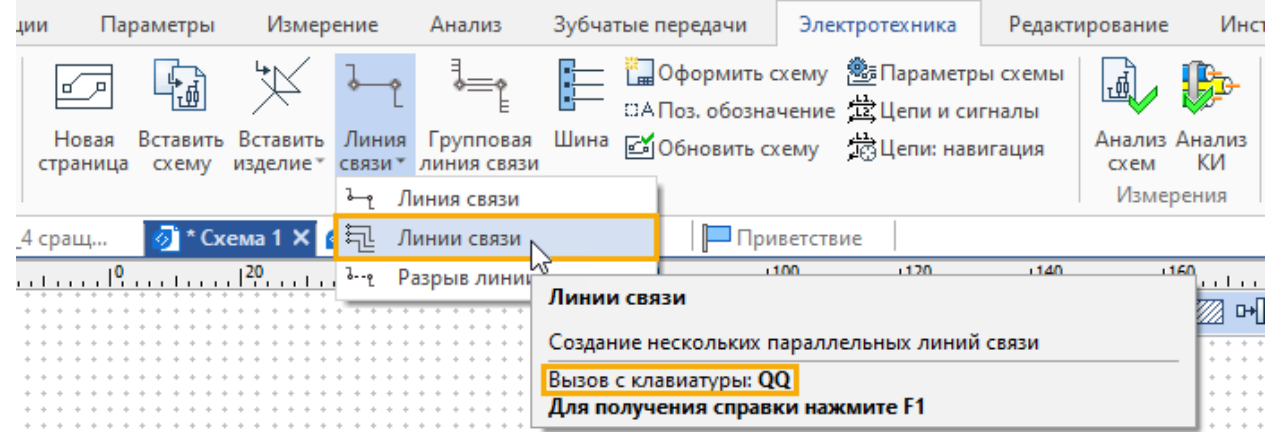

#### **Исходные точки**

После вызова команды следует указать исходные точки создаваемых линий связи (ЛС). Исходные точки могут располагаться в узлах сетки, на ГЛС, в ряду точек подключения (ТП) изделия, в ряду свободных концов существующих ЛС, на параллельных друг другу ЛС.

Если создаваемые ЛС должны начинаться в узлах сетки или точках на ГЛС, то необходимо последовательно выбрать три таких точки с помощью следующих опций автоменю.

 $1111$ 

EE **< 1>** Выбор первой точки начала сегмента серии ЛС

Первая из создаваемых ЛС будет выходить из первой выбранной точки. После выбора первой точки автоматически активируется следующая опция.

二重

**<2>** Выбор второй точки для задания шага ЛС

Остальные создаваемые ЛС будут располагаться относительно первой выбранной точки со стороны второй точки с шагом, равным расстоянию между этими двумя точками. После выбора второй точки автоматически активируется следующая опция.

 $\begin{array}{c} \begin{array}{c} \text{...}\\ \text{...}\\ \text{...}\\ \end{array} \end{array}$ 

**<3>** Выбор последней точки для задания числа ЛС

Если расстояние между первой и третьей точками кратно шагу, заданному на предыдущем этапе, то последняя из создаваемых ЛС будет проходить через третью выбранную точку. В противном случае - располагаться между второй и третьей на максимальном расстоянии от второй, кратном шагу.

После выбора трёх точек предварительное пунктирное изображение создаваемых ЛС начинает следовать за курсором. Далее можно либо сразу указать конечную точку создаваемых линий, либо задать промежуточные точки.

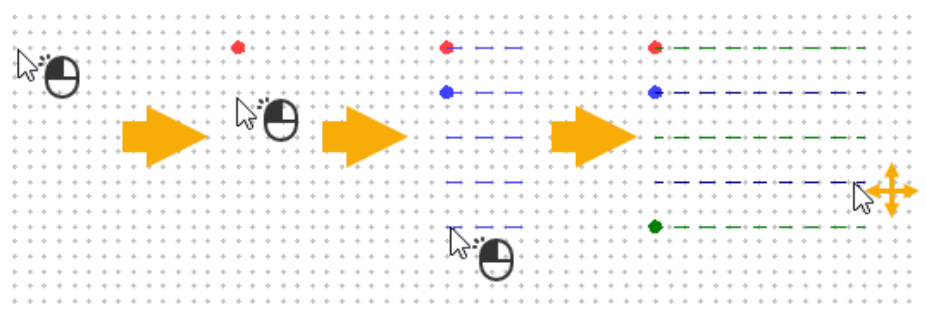

Если создаваемые ЛС должны начинаться в ряду ТП изделия или в ряду свободных концов существующих ЛС, то выбор второй точки пропускается. После выбора первой точки система сама определяет шаг имеющегося ряда исходных точек. В итоге, после выбора последней точки новые ЛС подключается ко всем точкам исходного ряда между двумя выбранными точками.

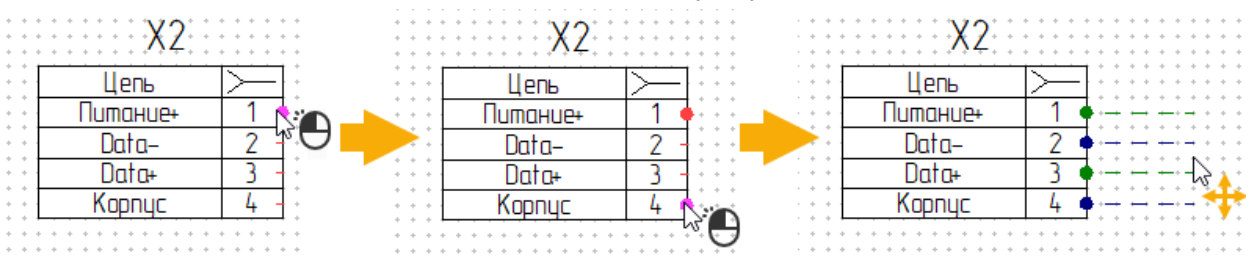

Если первая исходная точка выбрана на одной из ЛС, принадлежащей ряду параллельных друг другу ЛС, то количество исходных точек, которые необходимо выбрать, зависит от состояния следующей опции автоменю:

腊

#### **<E>** Равные шаги между создаваемыми ЛС

В таком случае, после выбора первой точки появляется манипулятор в виде розовой линии, отходящей от ЛС, которой принадлежит выбранная точка под углом 45° в сторону курсора. Длина манипулятора зависит от положения курсора.

Если опция равных шагов неактивна  $\mathbb{H}$ , то далее необходимо, перемещая курсор, установить такую длину манипулятора, чтобы он заканчивался после пересечения с той из ЛС исходного ряда, от которой должна отходить последняя из создаваемых ЛС. Установив желаемую длину манипулятора, нажмите  $\Box$ . В итоге ЛС создаваемого ряда будут начинаться в точках пересечения

исходных ЛС с манипулятором. Таким образом, если расстояния между ЛС исходного ряда неравномерны, то и создаваемый ряд будет иметь неравномерный шаг.

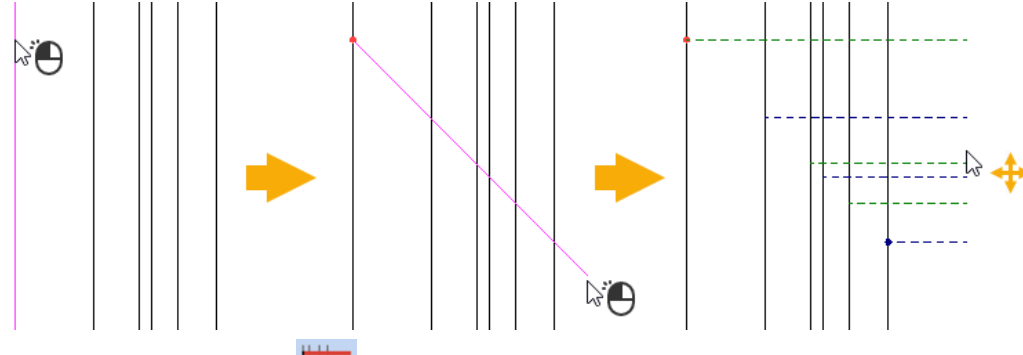

Если опция равных шагов активна  $\mathbb{H}$ , то после выбора первой точки необходимо сначала указать вторую точку, задающую шаг создаваемых линий. Только после этого появится манипулятор, который также необходимо довести до пересечения с той из ЛС исходного ряда, от которой должна

отходить последняя из создаваемых ЛС. Установив желаемую длину манипулятора, нажмите итоге ЛС создаваемого ряда будут отходить от исходного ряда в точках, определяемых заданным шагом. Таким образом, создаваемый ряд ЛС будет иметь равномерный шаг независимо от шага исходного ряда.

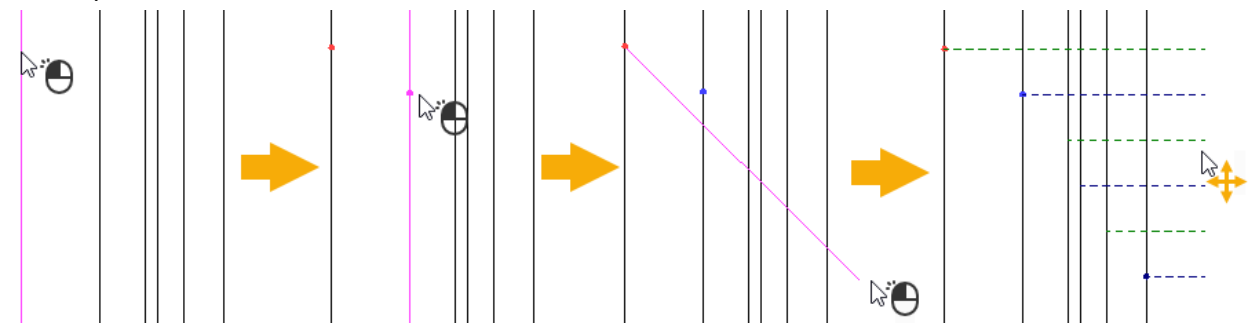

#### Промежуточные точки

Промежуточные точки можно указать в узлах сетки.

По умолчанию в промежуточных точках создаются повороты ЛС с сохранением шага. Тип создаваемого поворота зависит от того, какая из следующих опций автоменю активна:

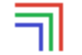

<Space> Поворот с сохранением порядка ЛС

<Space> Поворот с реверсом ЛС

Клавиша <Space> используется для переключения между этими двумя опциями.

Кроме того, с помощью следующих опций автоменю в промежуточных точках можно создавать другие элементы:

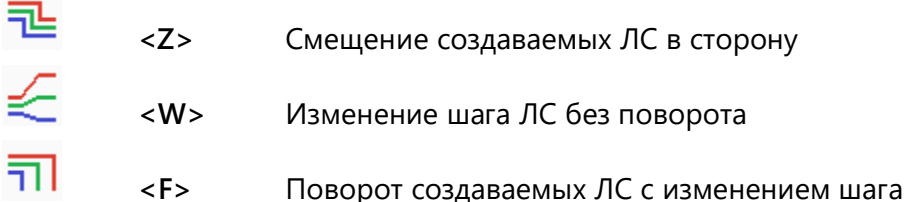

Иконки опций отражают принцип соответствующего изменения геометрии ЛС.

В случае ошибочного создания любого из вышеперечисленных элементов, его можно отменить с помощью следующей опции автоменю:

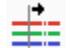

Отменить создание поворота (продолжить по прямой)

#### Конечная точка

 $\langle C \rangle$ 

В качестве конечных точек можно выбирать узлы сетки, точки на ГЛС и ЛС, ТП изделия.

#### Конечная точка в ТП изделия

Если выбрана точка подключения изделия, которая принадлежит ряду ТП, и для подключения создаваемых ЛС к этому ряду достаточно продлить их по прямой, то создаваемые ЛС будут последовательно подключены к ТП выбранного ряда.

Если в аналогичном случае для подключения части создаваемых ЛС недостаточно продлить их по прямой, то ЛС, для которых не удалось найти соответствующую TП будут подключены непосредственно к выбранной точке.

Если выбрана одиночная точка подключения или если ни одну из создаваемых ЛС нельзя подключить к ряду, к которому принадлежит выбранная ТП, просто продлив их по прямой, то создаваемые ЛС будут подключены все непосредственно к выбранной точке.

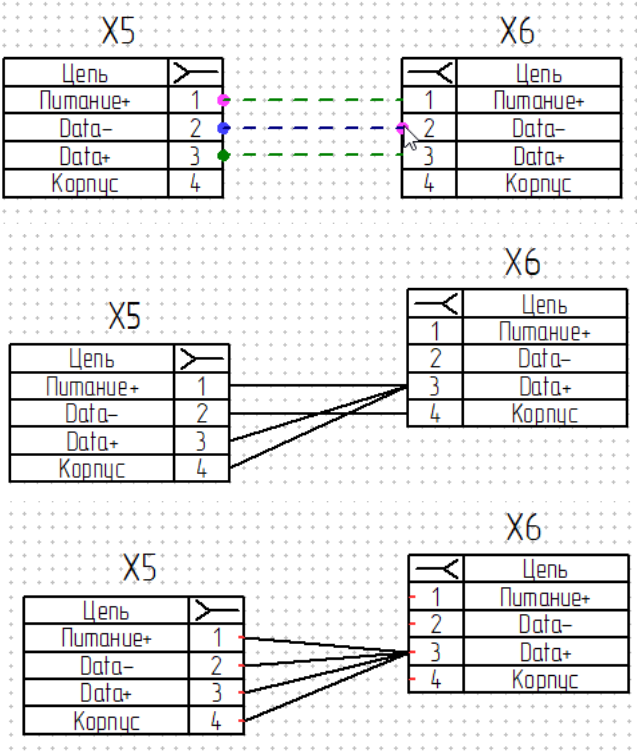

#### **Конечная точка на перпендикулярной ГЛС**

Если выбрана точка на ГЛС, перпендикулярной текущему участку создаваемых ЛС, то все создаваемые ЛС будут подключены к выбранной ГЛС с сохранением шага.

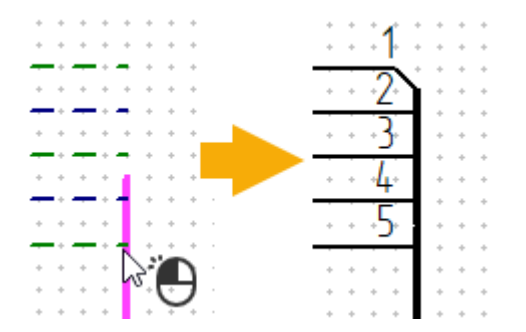

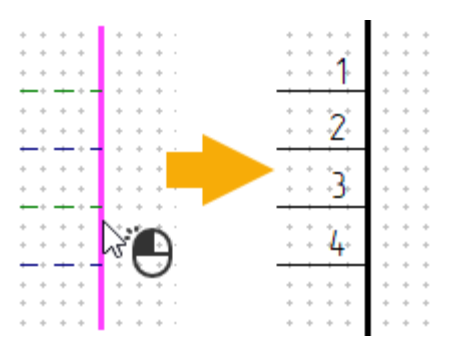

Если выбрана конечная точка ГЛС, перпендикулярной текущему участку создаваемых ЛС, то такая ГЛС будет продлена до последней из создаваемых ЛС, и все создаваемые ЛС будут подключены к ГЛС с сохранением шага.

#### **Конечная точка на одиночной перпендикулярной ЛС**

Если выбрана точка на одиночной линии связи, перпендикулярной текущему участку создаваемых ЛС, то появится манипулятор в виде линии малинового цвета, отходящей от ЛС, которой принадлежит выбранная точка, под углом 45° в сторону курсора. Начало манипулятора располагается на пересечении выбранной ЛС с первой или последней из создаваемых ЛС, в зависимости от того первая или последняя была ближе к курсору в момент выбора.

Установите желаемое направление манипулятора, расположив курсор по одну или по другую

сторону относительно выбранной линии, и нажмите  $\bigoplus$ . ЛС, проходившая через начало манипулятора будет подключена к выбранной ЛС, а остальные ЛС будут оборваны на небольшом расстоянии от выбранной ЛС со стороны окончания манипулятора.

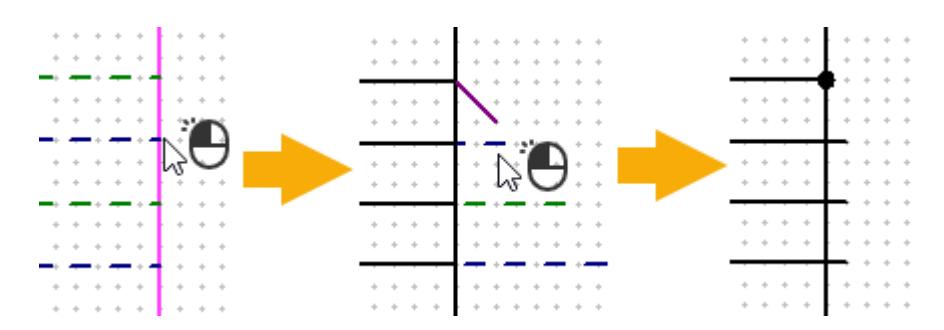

Если выбран свободный конец одиночной линии связи, перпендикулярной текущему участку создаваемых ЛС, то такая линия будет продлена до последней из создаваемых ЛС и подключена к ней, а остальные создаваемые ЛС не будут подключены.

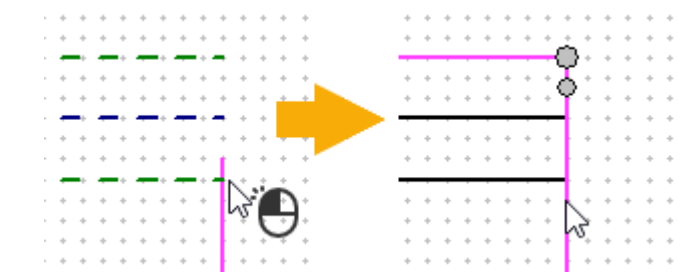

#### **Конечная точка на одной из нескольких параллельных ЛС**

Если выбран свободный конец линии связи, параллельной текущему участку создаваемых ЛС, и принадлежащей ряду параллельных между собой ЛС, то создаваемые ЛС будут продлены по прямой до подключения к свободным концам ЛС выбранного ряда там, где это возможно.

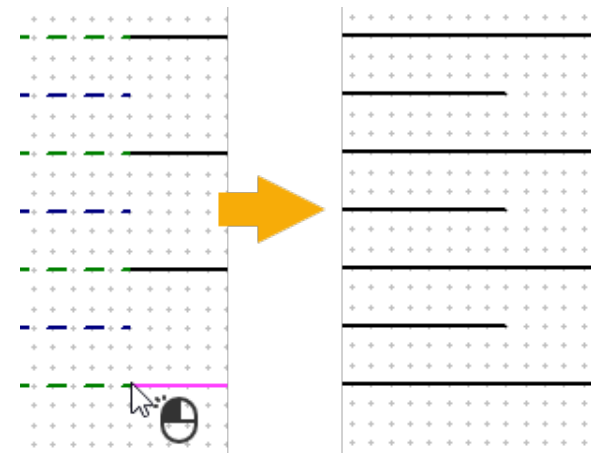

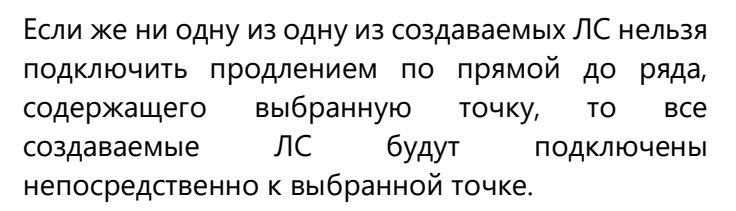

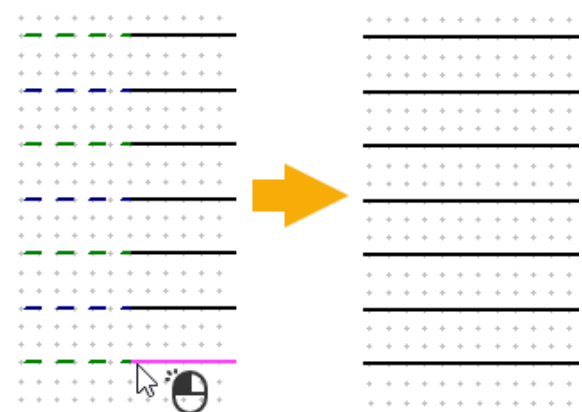

Если в аналогичном случае для подключения части создаваемых ЛС недостаточно продлить их по прямой, то ЛС, для которых не удалось найти соответствующую конечную точку будут оборваны.

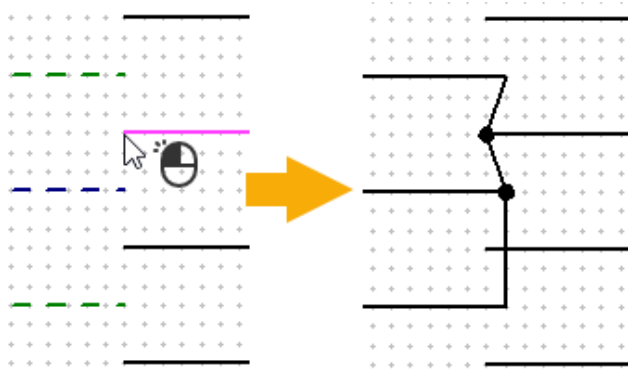

#### **Конечная точка на одной из нескольких перпендикулярных ЛС**

Если выбрана точка на линии связи, перпендикулярной текущему участку создаваемых ЛС, и принадлежащей ряду параллельных между собой ЛС, то появится манипулятор в виде линии малинового цвета, отходящей от ЛС, которой принадлежит выбранная точка, под углом 45° в сторону курсора. Начало манипулятора располагается на пересечении выбранной ЛС с первой или последней из создаваемых ЛС, в зависимости от того первая или последняя была ближе к курсору в момент выбора. Длина манипулятора зависит от положения курсора.

Далее необходимо, перемещая курсор, установить такую длину манипулятора, чтобы он пересекался только с теми из перпендикулярных ЛС, к которым должны быть подключены

создаваемые ЛС. Установив желаемую длину манипулятора, нажмите  $\bigodot$ . В итоге те из создаваемых ЛС, для которых удастся найти пару, будут подключены, а остальные будут оборваны на небольшом расстоянии от последней из подключенных перпендикулярных ЛС со стороны окончания манипулятора.

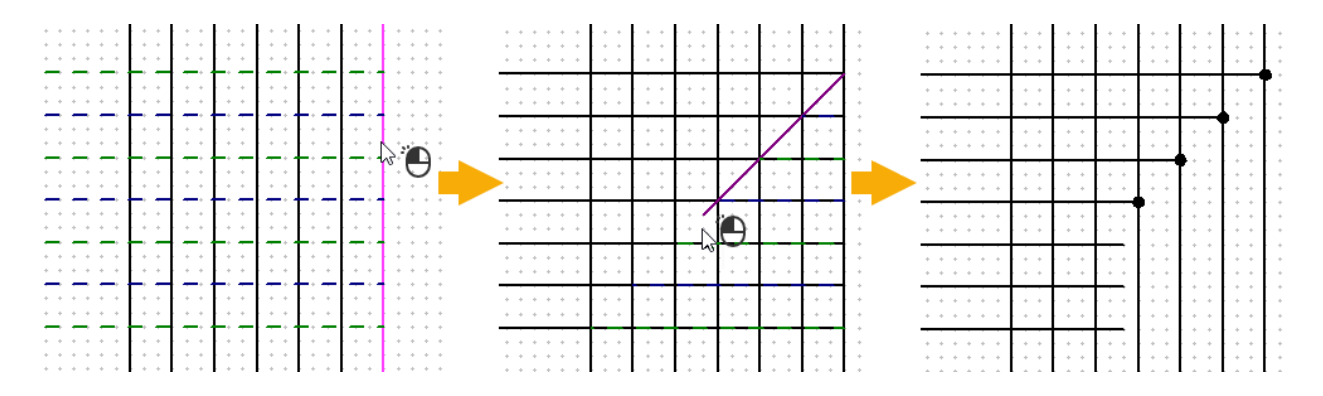

Таким образом, в зависимости от установленной конфигурации манипулятора и от положения курсора при выборе конечной точки, можно получать различные варианты подключений.

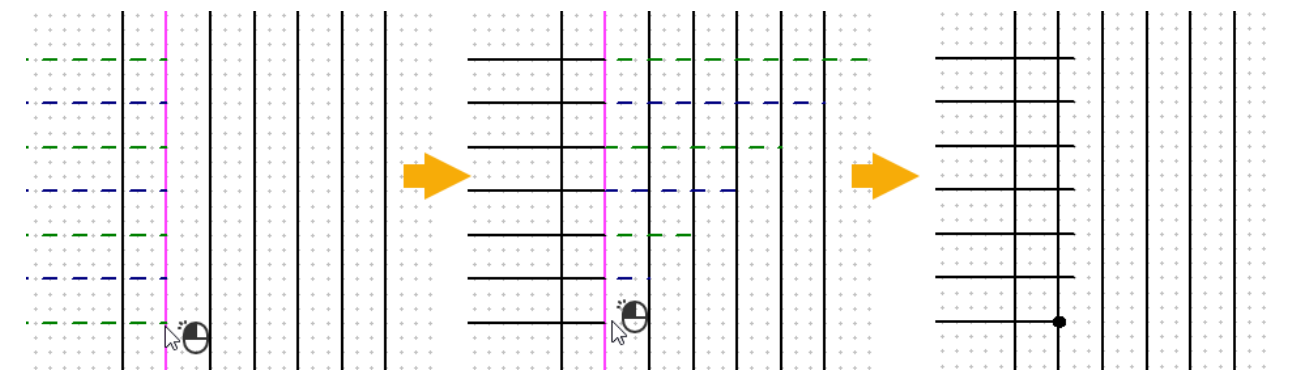

#### **Цвет ЛС**

Цвет созданных ЛС может задаваться пользователем, если установлен флаг **Цвет**, либо определяться цветами ЛС, к которым они присоединены в начале или в конце, в зависимости от состояния переключателя в окне параметров команды.

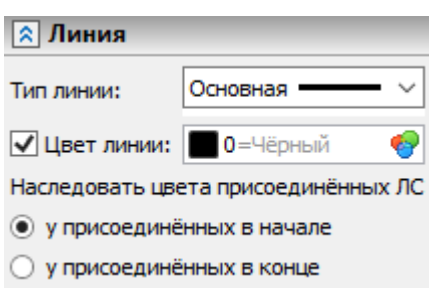

#### **Символы на ЛС**

По окончании создания ЛС добавить на них различные символы, активировав следующую опцию автоменю:

#### 虚 **<S>** Добавить специальные символы

После активации опции выберите желаемые символы в окне параметров. Ряд выбранных символов (по одному для каждой ЛС) начнёт следовать за курсором вдоль созданных линий. Укажите

желаемое положение символов и нажмите  $\bigcup$ . Символы будут добавлены на ЛС, а за курсором начнёт следовать новый ряд символов. Таким образом можно последовательно добавить любое количество рядов.

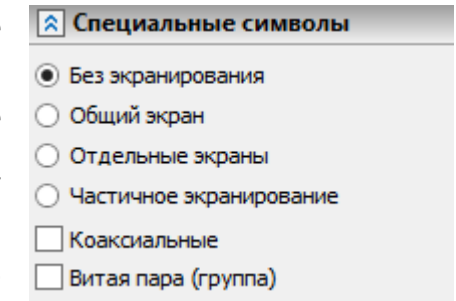

Также можно добавлять символы не на все линии созданного ряда, а на отдельную линию, выбрав её с помощью следующей опции:

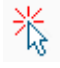

**<S>** Режим выбора линий связи

## Обновлённый механизм работы с шинами

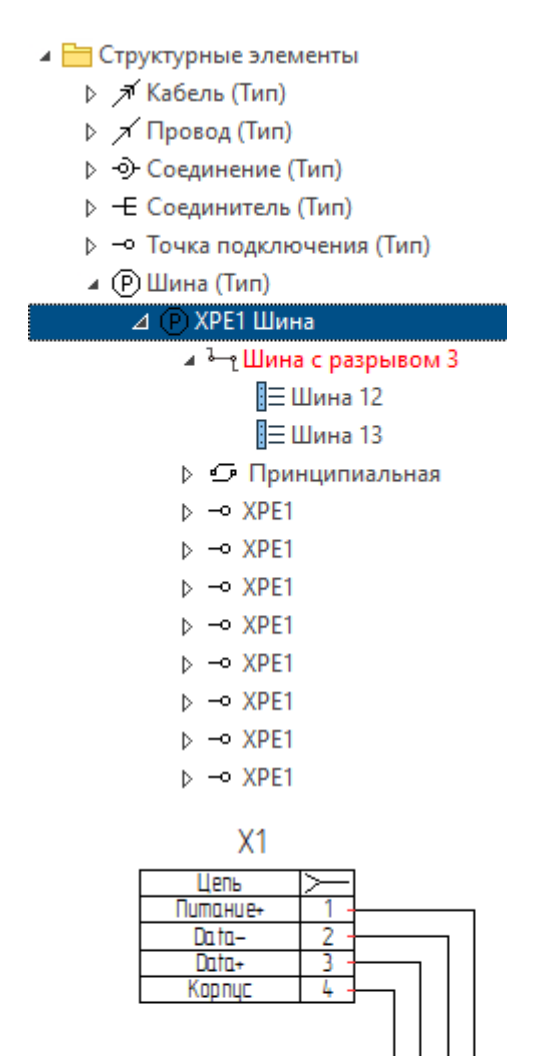

В новой версии модуля T-FLEX Электротехника одна и та же шина может иметь несколько графических представлений, в том числе находящихся на разных страницах.

Для создания такого разнесённого представления шины сначала создайте отдельные части шины как отдельные элементы с помощью команды **Шина**, а затем отредактируйте их позиционные обозначения. При попытке назначения одному из элементов ПО, уже использующегося другим элементом, система уведомит вас об этом и предложит выбор: поменять ПО местами или объединить элементы.

После объединения разные части шины считаются единым структурным элементом, обладающим общими свойствами. При выборе любой из частей подсвечивается вся шина.

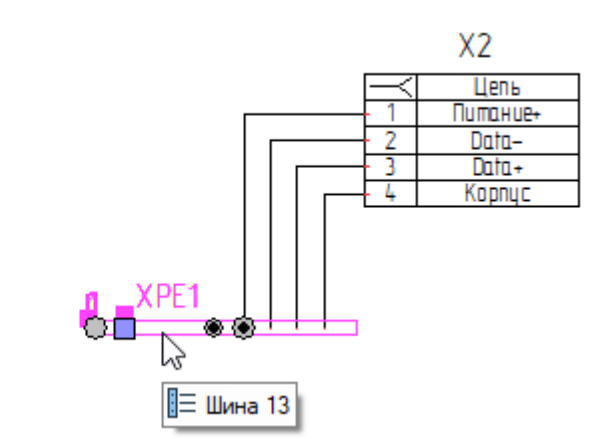

Также для шин добавлен уникальный набор параметров, отличный от набора параметров линий связи, использовавшегося для шин ранее. Окно параметров шины разбито на два раздела: **Представление на листах схемы** и **Параметры.**

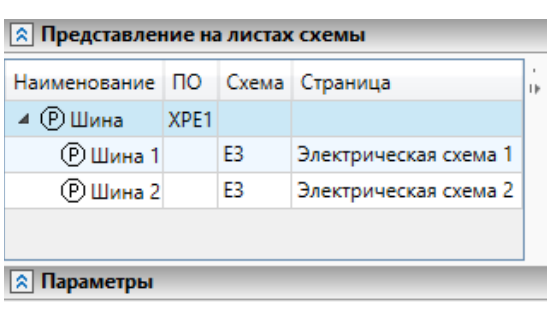

В верхней части окна в разделе **Представление на листах схемы** отображаются её позиционное обозначение, составные части, а также названия и тип страниц схемы, на которых расположена каждая из составных частей.

Выбрав составную часть шины в окне параметров можно быстро перейти к её изображению на схеме с помощью следующей опции автоменю:

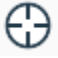

**<Ctrl+Q>** Показать выбранный элемент

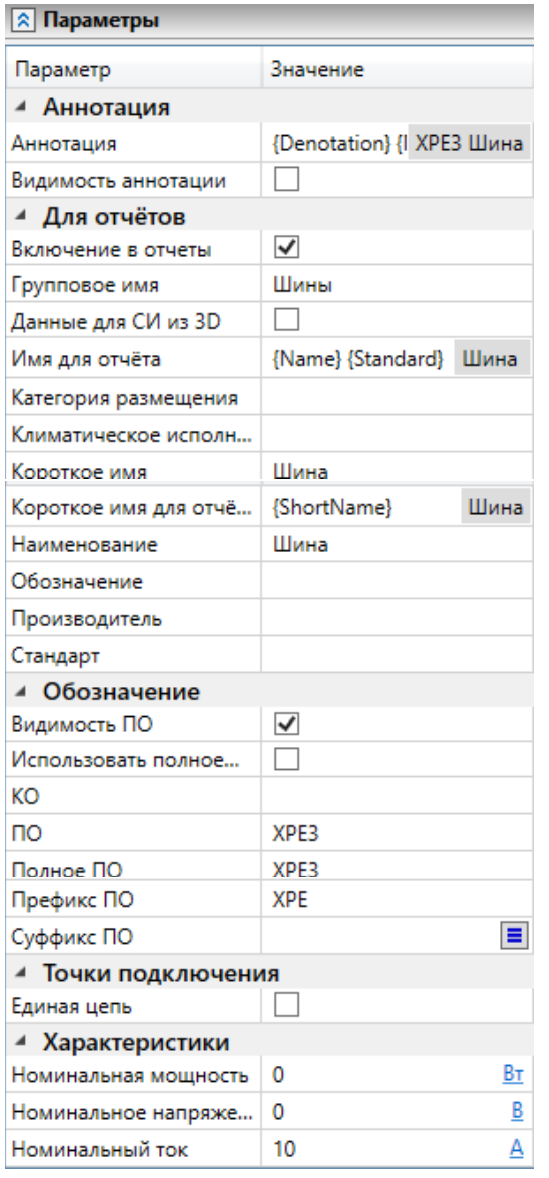

В нижней части окна в разделе **Параметры** доступен широкий набор различных параметров шины для включения в отчёты, параметры её ПО и др.

В новой версии модуля T-FLEX Электротехника префикс позиционного обозначения, назначаемого шинам по умолчанию, изменён с **К** на **XPE**.

Добавить ПО на шину теперь можно с помощью её контекстного меню.

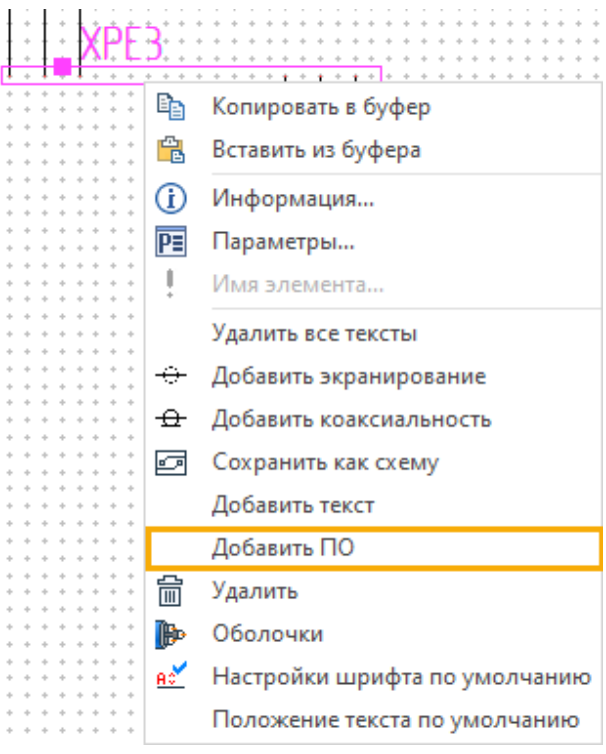

А с помощью команды **Изделие в 3D** теперь можно назначить для шины 3D представление и создать 3D коннекторы для её точек подключения.

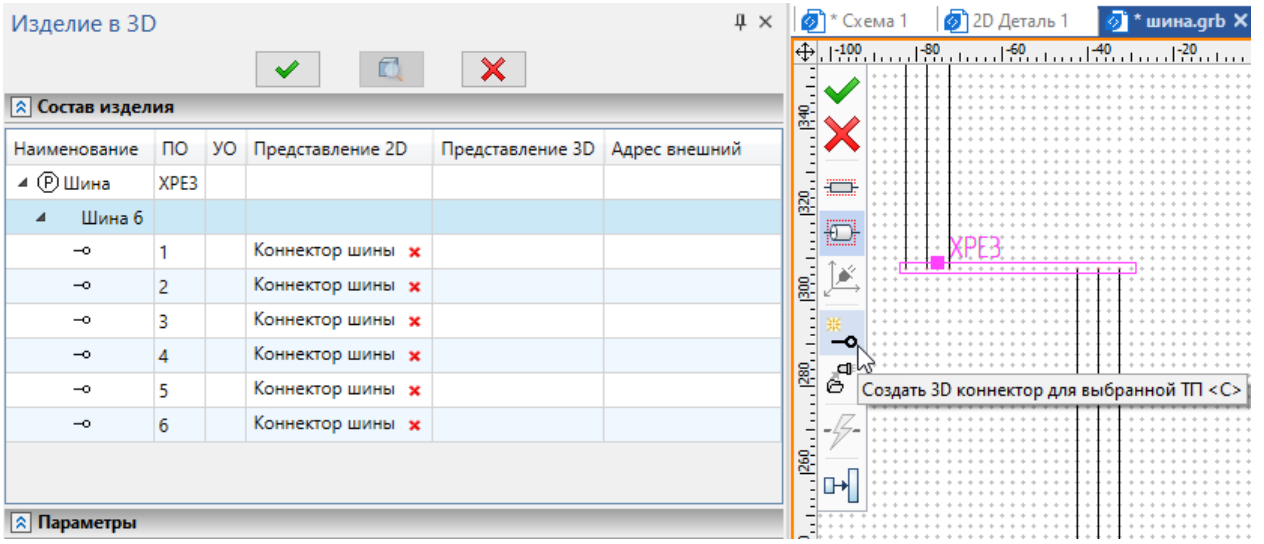
### Цепи и сигналы

Для задания цепей и сигналов предназначена новая команда приложения Электротехника – **Цепи и сигналы**.

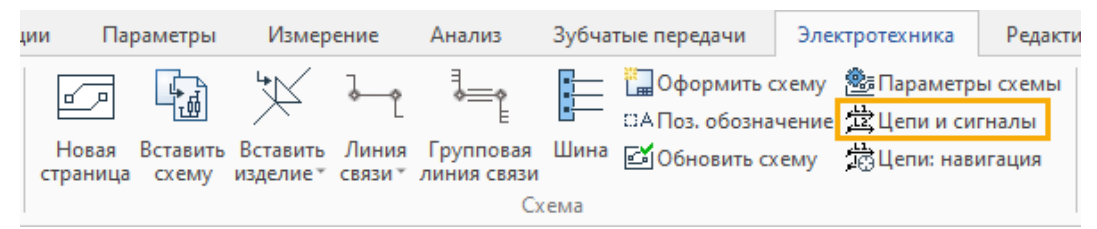

Окно команды разбито на следующие основные части:

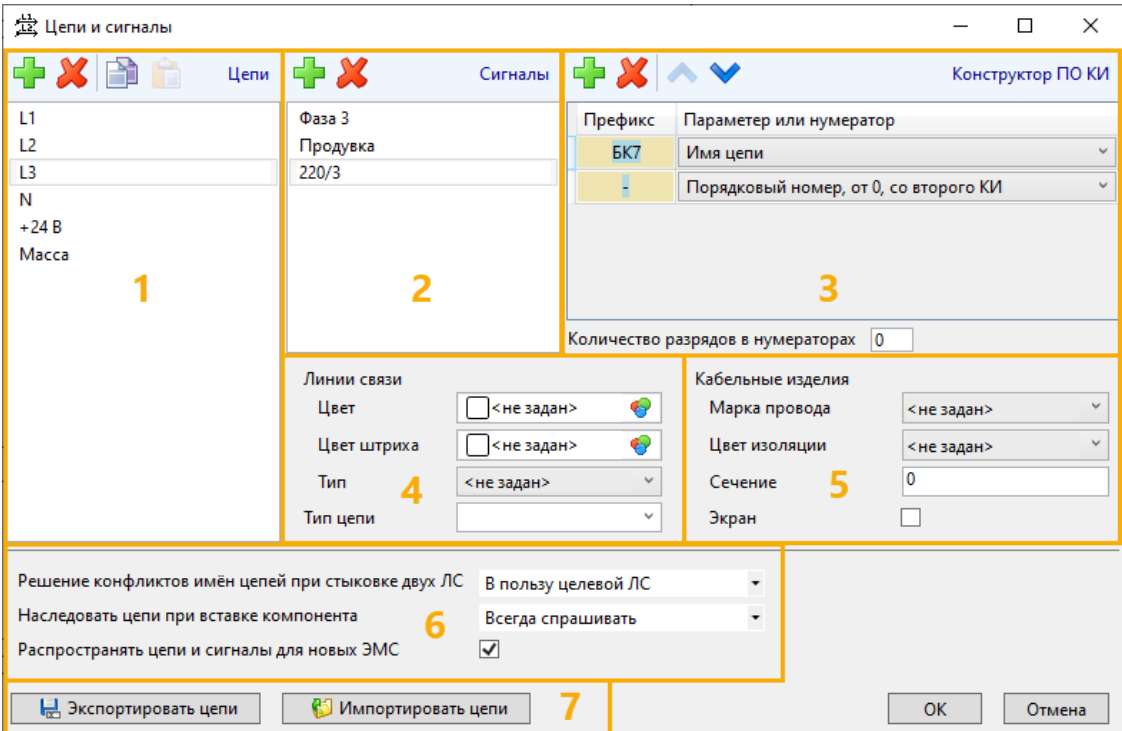

# 1 – Список цепей

Позволяет добавлять и удалять цепи.

2 – Список сигналов

Позволяет добавлять и удалять сигналы.

3 – Конструктор ПО КИ.

Кабельным изделиям, входящим в выбранную цепь, будут автоматически назначаться обозначения, состоящие из заданных элементов.

4 – Параметры, которые будут автоматически назначаться линиям связи и шинам, входящим в выбранную цепь.

5 – Параметры, используемые для выбора проводов, проложенных по линиям связи, входящим в выбранную цепь.

6 – Правила назначения цепей и сигналов.

7 – Кнопки экспорта и импорта.

Позволяют экспортировать данные о цепях и сигналах в базу данных формата .xml или импортировать данные из такой базы.

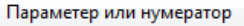

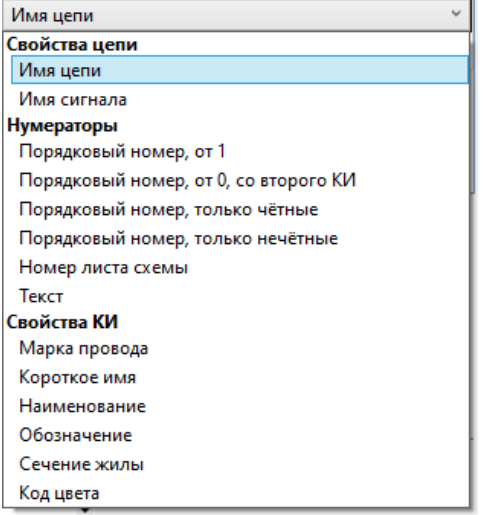

После задания цепей и сигналов можно назначить их имеющимся линиям связи и точкам подключения с помощью команды **Цепи и сигналы**, доступной в контекстном меню:

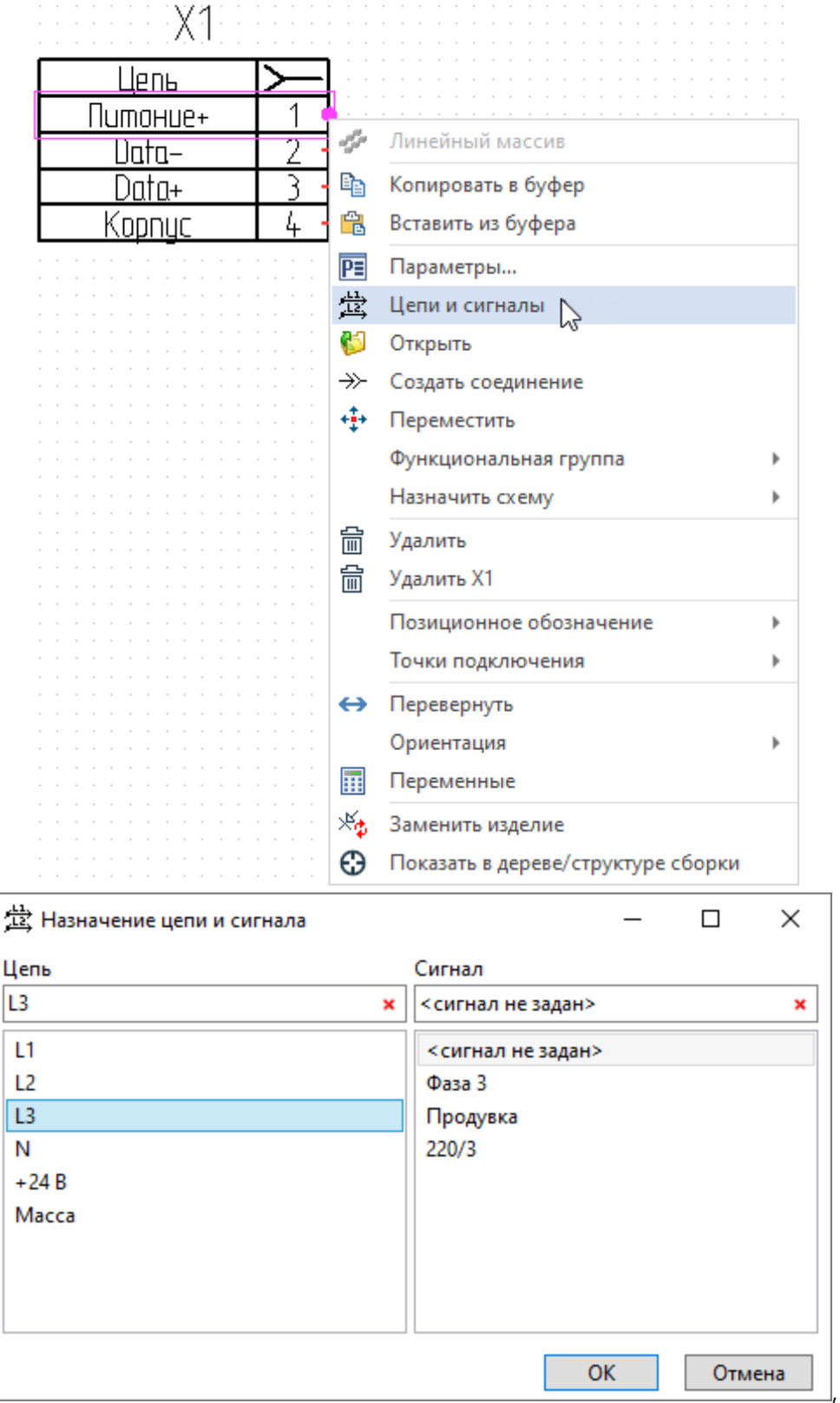

Информация о назначенных цепях и сигналах хранится в параметрах точек подключения.

Можно назначить новую цепь или сигнал в параметрах точки подключения, и они появятся в списке цепей и сигналов.

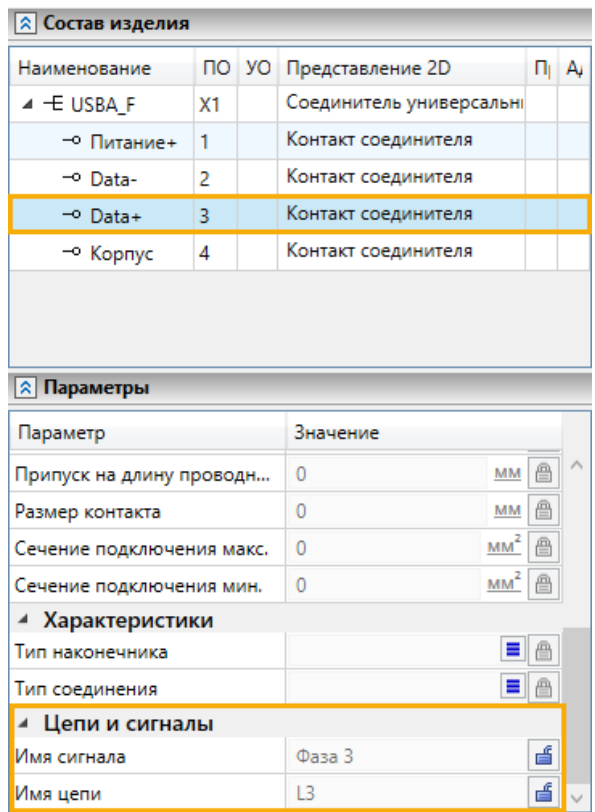

Для быстрого перехода между цепями предназначена новая команда приложения Электротехника – **Цепи: навигация**.

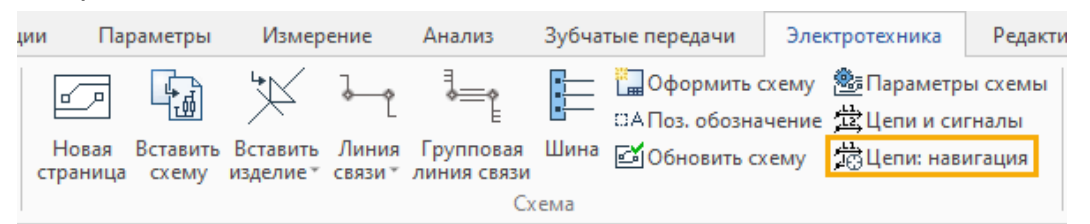

Выберите интересующие вас цепь и сигнал в разделе **Цепи и сигналы**

окна параметров команды, затем дважды нажмите  $\Box$  на названии интересующей страницы в разделе **Использование на схеме**. В результате вид в окне схемы будет изменён так, чтобы видимая область охватывала все элементы, входящие в выбранную цепь или передающие выбранный сигнал.

Если схема содержит только одну страницу, то достаточно дважды нажать  $\bigoplus$  непосредственно на имени сигнала или цепи.

Цифра в скобках после названия страницы в разделе **Использование на схеме** означает количество соединений на этой странице, входящих в выбранную цепь или передающих выбранный сигнал.

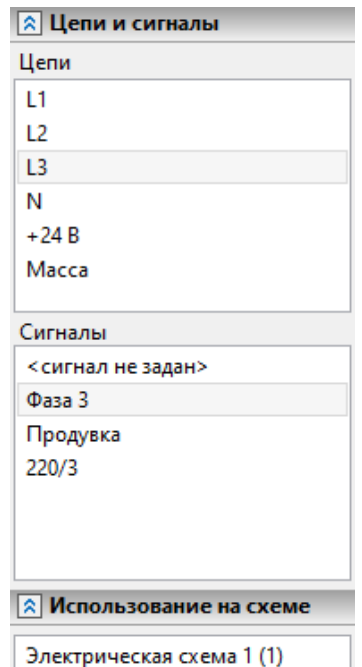

Электрическая схема 2 (1)

# Преобразование типа графического изображения соединителей в схеме

Благодаря проведённым работам над моделью данных соединителя и расширению его возможностей по хранению дополнительной графики, пользователь может в любой момент переключить УГО соединителя с упрощённого на полное (табличное) прямо из контекста схемы.

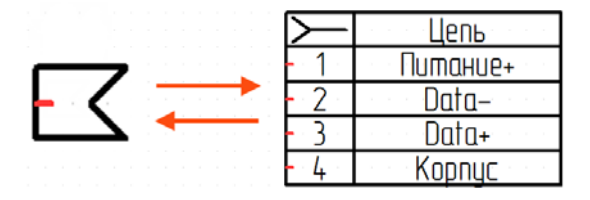

### Просмотр состава изделия в контексте схемы

Благодаря тому, что был переработан блок **Состав изделия** (см. раздел [Работа с библиотечными](#page-197-0)  [элементами схем\)](#page-197-0) и состав каждого элемента теперь имеет древовидную структуру, раскрывающуюся на всю глубину вложенности, представилась возможность видеть эту информацию по выбранному элементу схемы. Диалог, в котором представлен состав изделия, имеет идентичный интерфейс и оформлен также в виде блока **Состав изделия** с одним лишь отличием – пользователю недоступны кнопки редактирования самого состава. При этом доступно редактирование параметров элементов, часть из которых вынесены в колонки Состава изделия (**ПО**, **Наименование**, **УО**). Это значительно повысило удобство ввода основных данных.

Просмотр полного состава особенно актуален для элементов, имеющих разнесённый вид, отыскать визуально все части которых на схеме затруднительно.

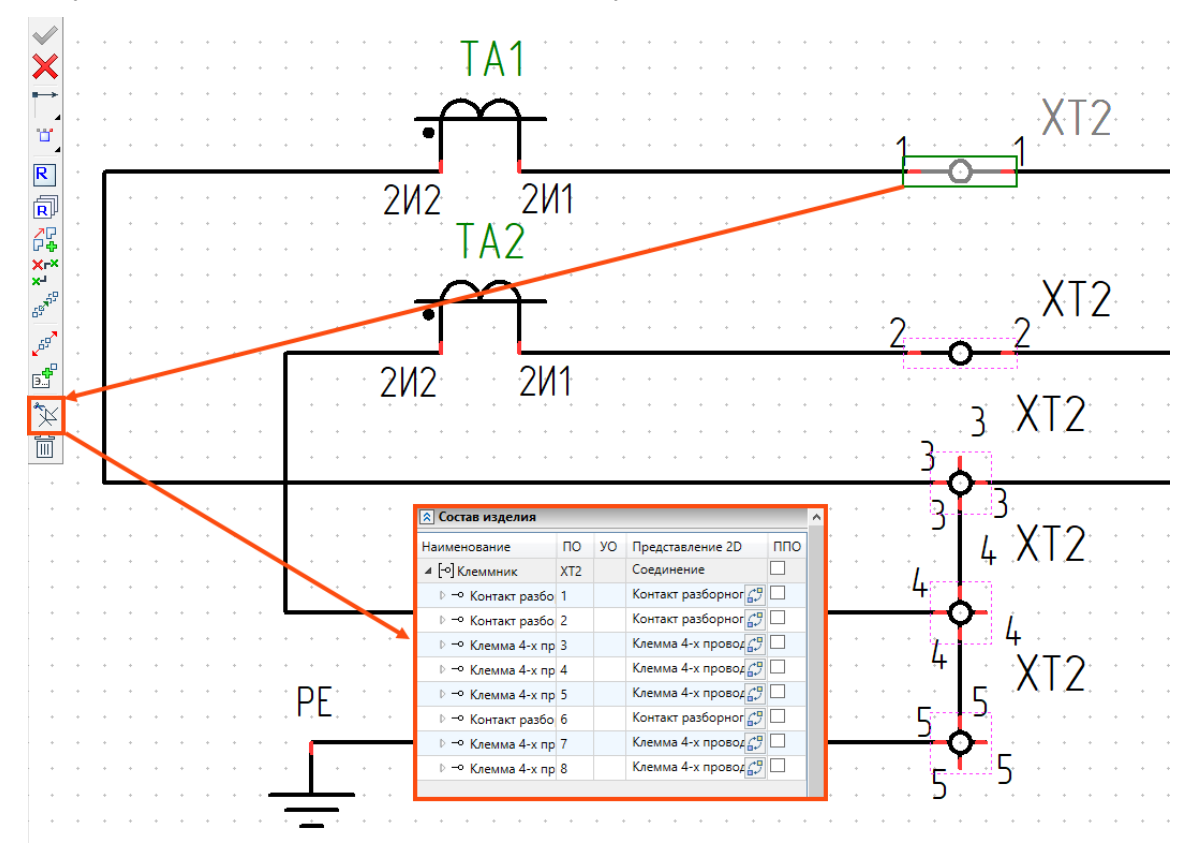

### Подбор ответных совместимых соединителей

В предыдущих версиях подбор и вставка ответного соединителя запускались при назначении кабельного изделия на линию связи, «напрямую» подключенную к соединителю в составе аппарата. На схеме при этом появлялось только позиционное обозначение ответного соединителя без УГО. Подбор ответного соединителя осуществлялся по параметру соединителя - **Отношения**.

Теперь же для вызова этой функции достаточно просто подключить линию связи к любому соединителю, вне зависимости от его вхождения в аппарат. При этом в схему теперь добавляется не только ПО, но и УГО ответного соединителя. Принцип подбора ответной части не изменился.

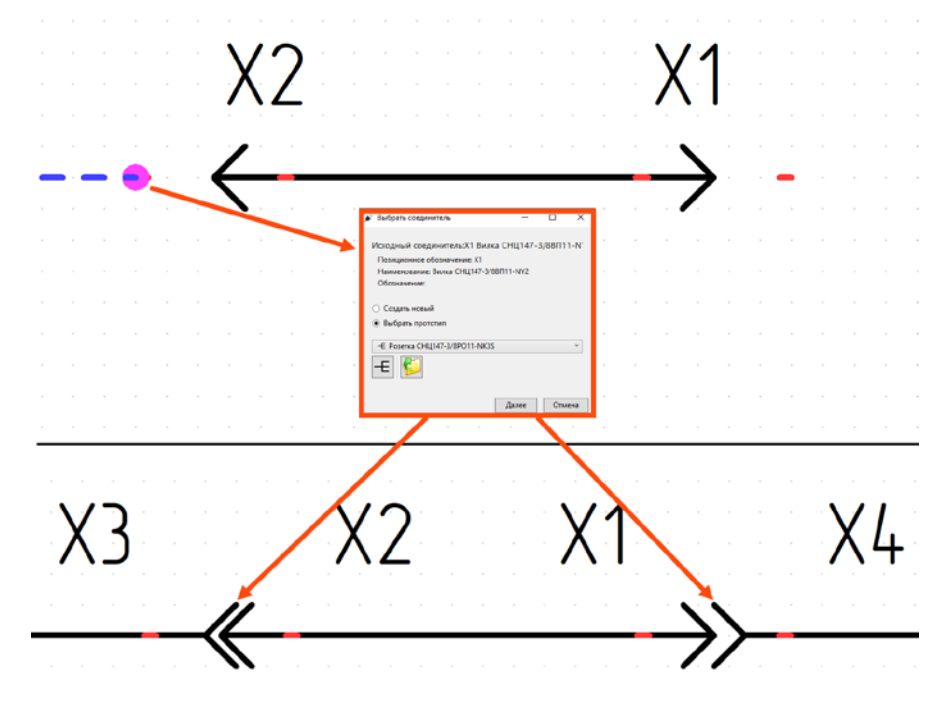

Для самостоятельных соединителей добавлена функция **Создать соединение**, которая запускает тот же диалог подбора ответного соединителя. В результате к исходному соединителю на схеме подключается ответный соединитель с собственным УГО и позиционным обозначением.

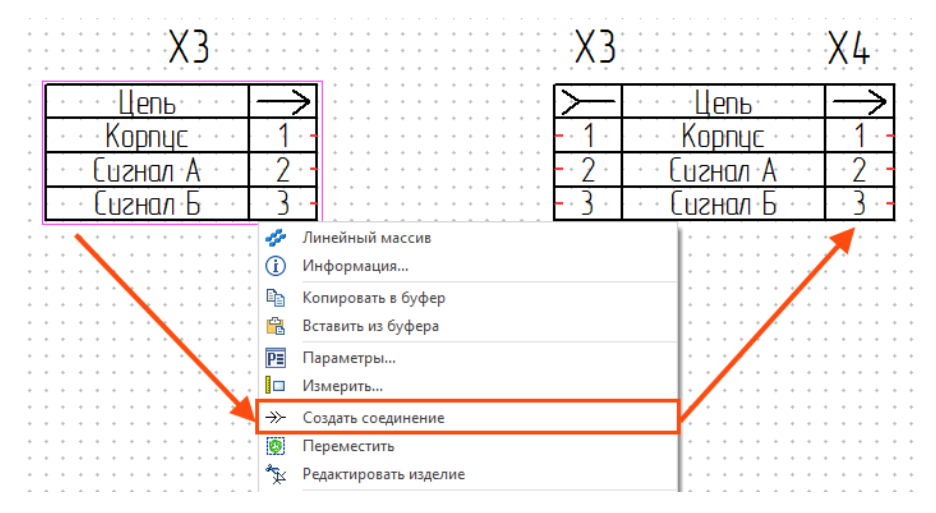

Функция доступна для соединителей в упрощённом и полном (табличном) представлении.

### <span id="page-221-0"></span>Разнесенное представление для всех типов составных элементов

Раньше **Клеммники** и **Контакторы**, созданные в контексте схемы, можно было «разнести», то есть разместить входящие в них элементы в произвольных местах на схеме.

Теперь в схеме можно разнести любые многокомпонентные (составные) элементы, в том числе соединения разъемные (ЭМС) и функциональные группы (см. раздел [Функциональные группы\)](#page-225-0). Условие для доступа к команде – элемент должен быть создан в отдельном документе (не в контексте схемы) и вставлен в схему.

Для разнесения элементов создана отдельная команда **Разнесённое представление УГО**. Она запускается из автоменю выбранного элемента.

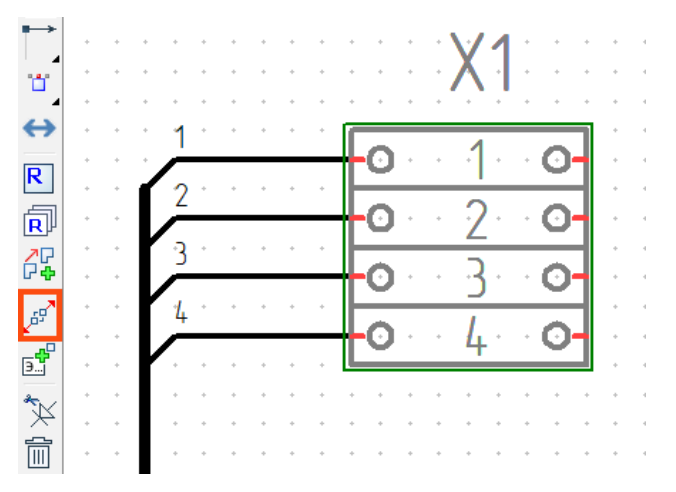

В диалоге всегда показаны исходный вид и исходный состав разносимого изделия. Части изделия, на которые оно делится, называются **Группами**.

В команде доступны 2 режима разнесения – автоматический и ручной.

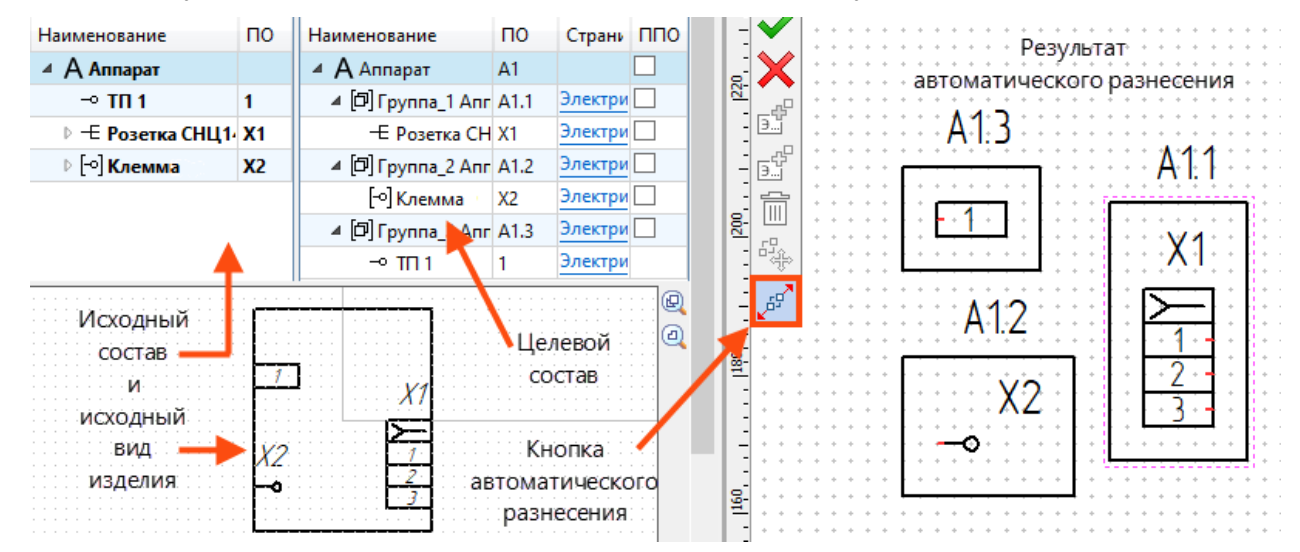

Автоматическое разнесение активируется в автоменю команды, при этом в каждой группе будет по одному элементу. Благодаря этому каждый элемент изделия можно разместить в произвольном месте схемы. Результат автоматического разнесения можно изменить вручную. Также можно вообще не использовать автоделение и поделить изделие на группы по своему усмотрению.

При разнесении вручную элемент можно **Добавить в новую группу** (группа будет создана автоматически) или **В выделенную** (элемент добавится в одну из существующих групп; группа должна быть выбрана). Элемент, вошедший в состав группы, отмечается жирным шрифтом. Для такого элемента команды добавления в группы становятся неактивными.

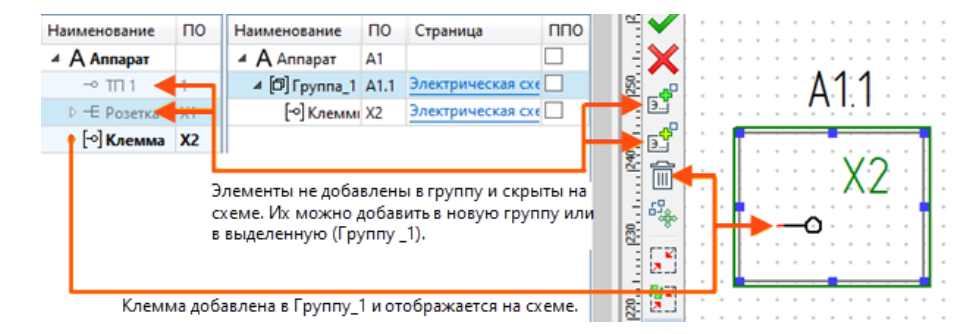

Группу можно **Удалить**, тогда её элементы скроются на схеме, и их можно будет добавить в другие группы.

Некоторые элементы изделия можно вообще не добавлять в группы. Это позволит отобразить изделие на схеме не полностью, а частично.

Группу можно переместить на любую другую страницу схемы. Для этого в автоменю есть специальная кнопка. Она также позволяет перемещать группу по текущей странице, не выходя из команды. Имя текущей **Страницы**, на которой размещена группа, отображается в диалоге.

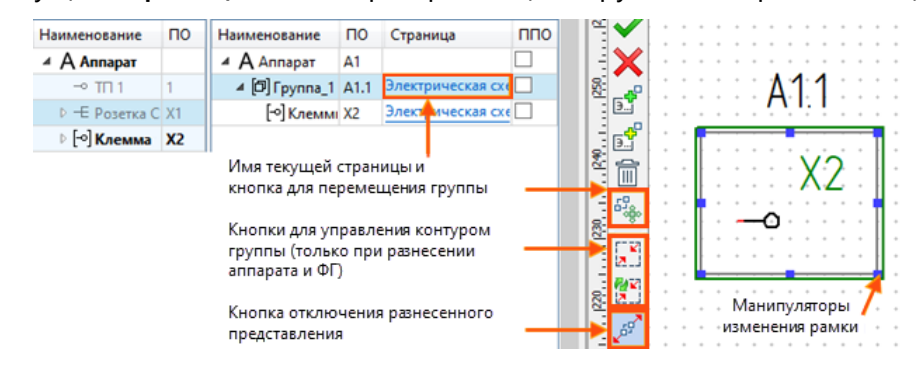

**Аппарат** и **Функциональная группа** по умолчанию обведены рамкой. Как следствие, при разнесении их **Группы** тоже обведены рамками, размер которых рассчитывается автоматически. При необходимости размер рамки можно изменить вручную с помощью манипуляторов-точек. Если при разнесении выбрана группа **Аппарата** или **ФГ**, в автоменю будут доступны кнопки для управления контуром.

Повторное нажатие на кнопку с символом разнесенного представления отключит разнесение, и изделие вернется к своему исходному виду.

Позиционное обозначение группы, по умолчанию, состоит из ПО исходного изделия, **Разделителя** и **Суффикса группы**. В окне **Параметры схемы** можно скрыть суффиксы групп во всех разнесенных изделиях на схеме.

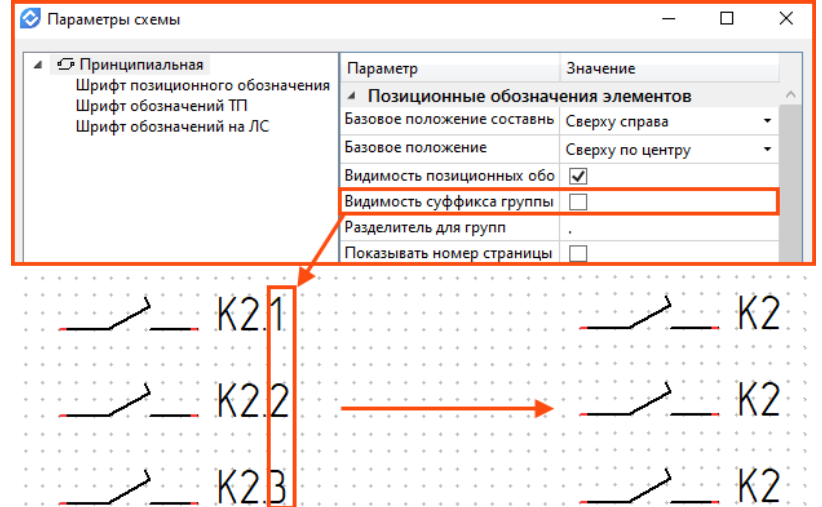

<span id="page-222-0"></span>Также можно изменить знак разделителя, например, заменив точку на двоеточие.

### Создание элементов в контексте схемы с возможностью их сохранения в библиотеку

Ранее все элементы схемы можно было создавать только путём формирования отдельного файла на основе специального прототипа. Затем файл предлагалось вставить в схему. Теперь же пользователям доступна опция контекстного создания элементов схемы, относящихся к классу многокомпонентых (Составных). Элементы, созданные подобным образом, обладают возможностью редактирования не только значений их параметров, но и состава.

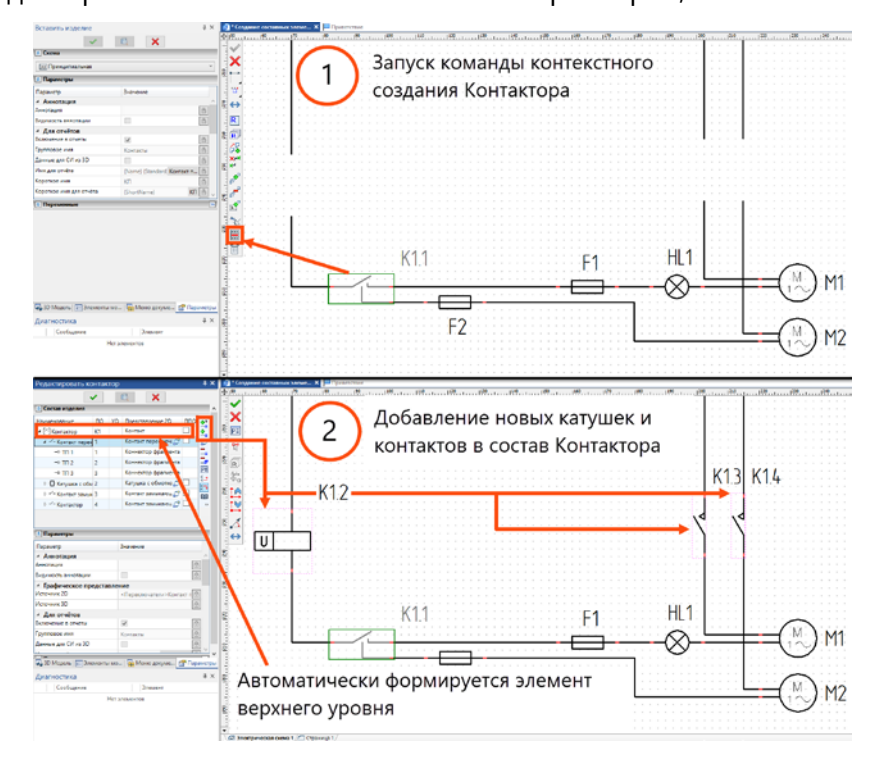

Также опция автоформирования составного элемента для базовых (одиночных) элементов теперь имеется и в команде **Линейный массив.**

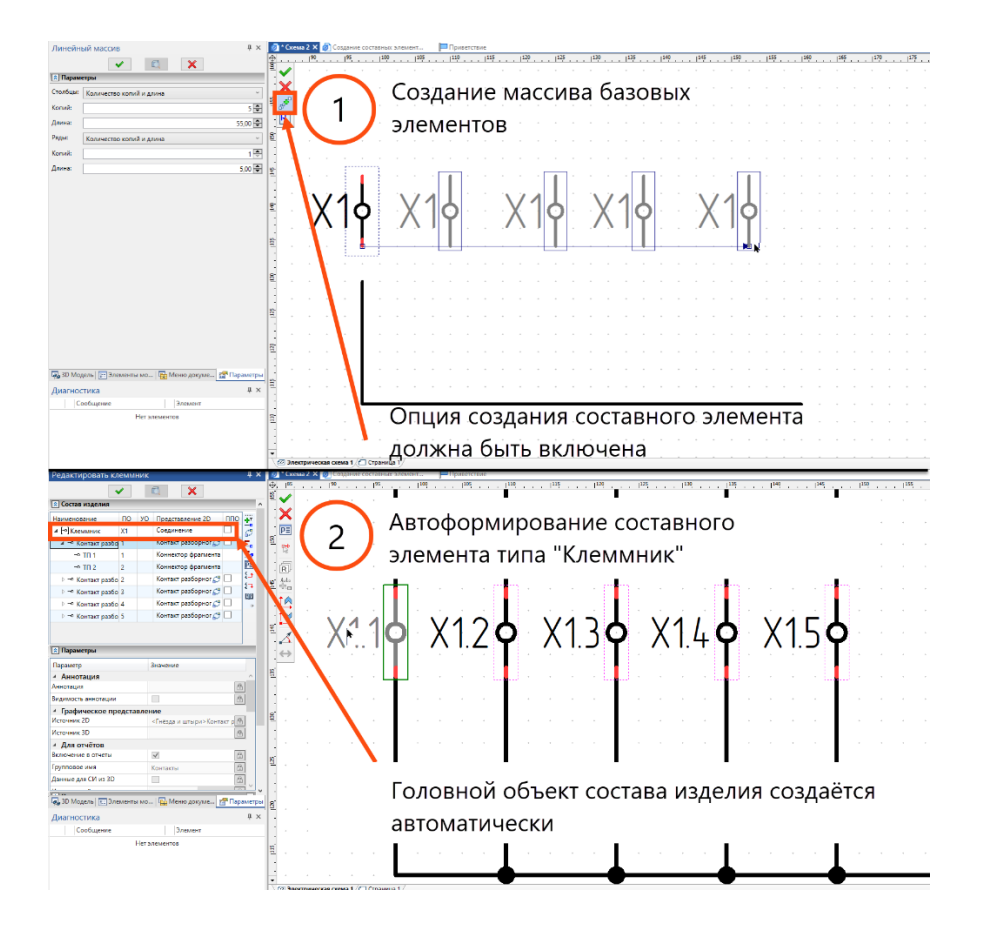

Помимо предыдущих двух способов контекстного создания элементов, в системе предусмотрен и режим объединения нескольких элементов в составное изделие. По такому принципу можно создавать как коммутационные элементы (**Контакторы** и **Клеммники**), так и **Аппараты** с **Соединителями**, чего нельзя сказать о двух предыдущих способах.

Чтобы воспользоваться возможностью создания **Аппаратов** или **Соединителей** в контексте схемы, от пользователя потребуется добавить в схему один из специальных шаблонов (прототипов) документов из меню документов (**Аппарат прототип** или **Соединитель универсальный**). Внутри команды редактирования данного элемента, помимо привычных кнопок управления составом изделия из одноимённого блока, появятся специальные команды автоменю: **Добавить связь с элементом** и **Удалить связь с элементом**.

Команды позволяют включить в состав текущего аппарата (или соединителя) элемент подходящего для него типа, ранее созданный в контексте схемы или вставленный в неё.

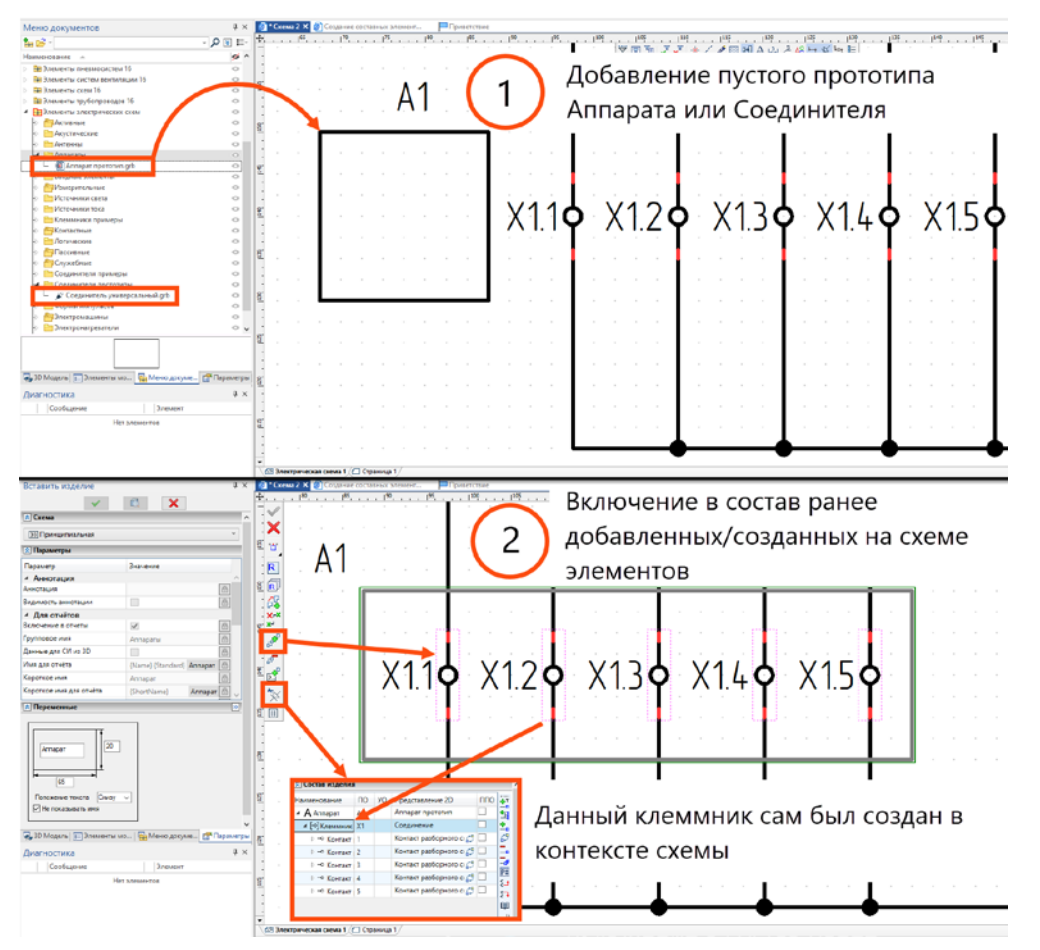

Кнопки для добавления и исключения элементов из состава также доступны в автоменю и для элементов типа **Клемма, Катушка реле, Контакт**. При этом для них не требуется предварительное добавление пустого шаблона будущего составного элемента в схему.

Каждый созданный любым из перечисленных способов элемент может быть сохранён впоследствии в библиотеку с помощью команды **Сохранить компонент**. Это означает, что формировать УГО для элементов стало ещё проще и теперь эти действия можно производить без отрыва от процесса проектирования.

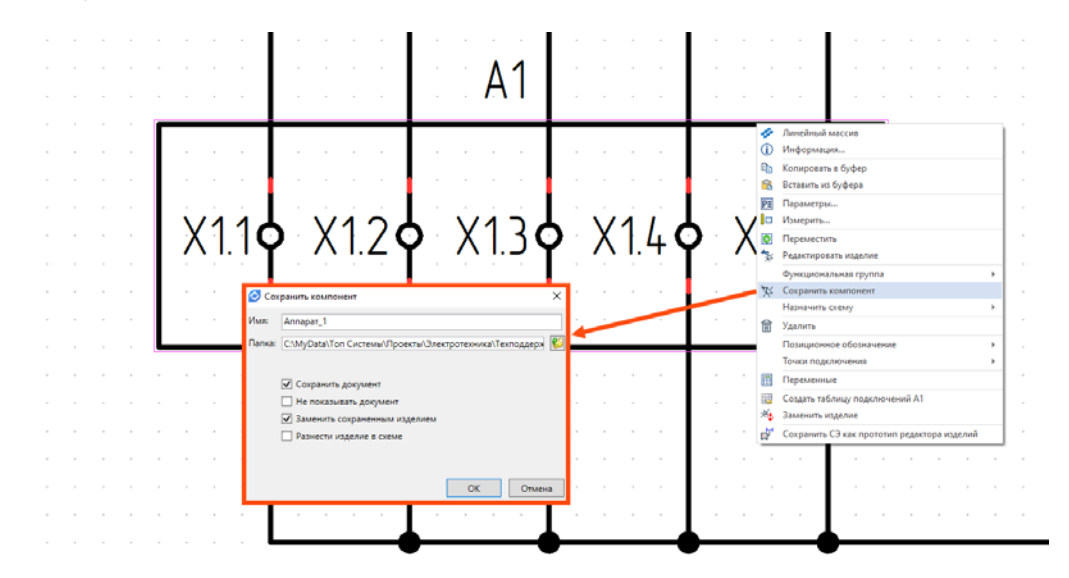

### <span id="page-225-0"></span>Функциональные группы

Добавлен новый инструмент, позволяющий объединять элементы электрической схемы в единую группу, которой можно присвоить собственное наименование и позиционное обозначение, а также перемещать одновременно на поле схемы.

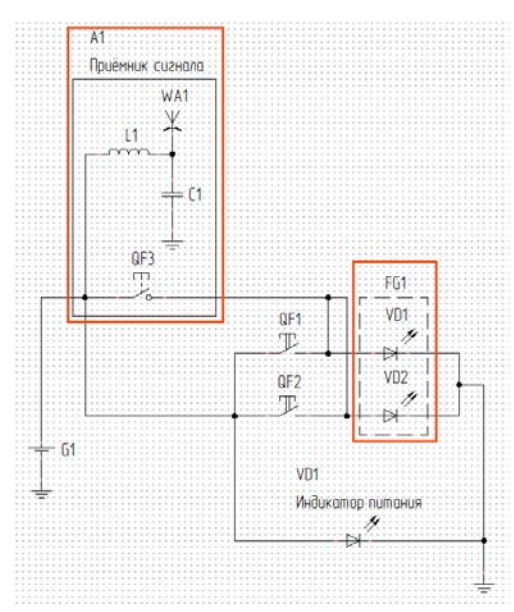

Функциональные группы (ФГ) создаются в контексте схемы. Для этого необходимо выбрать несколько элементов на схеме, вызвать контекстное меню и запустить в нем команду **Функциональная группа - Создать**. В дерево модели будет добавлен отдельный структурный элемент для созданной ФГ.

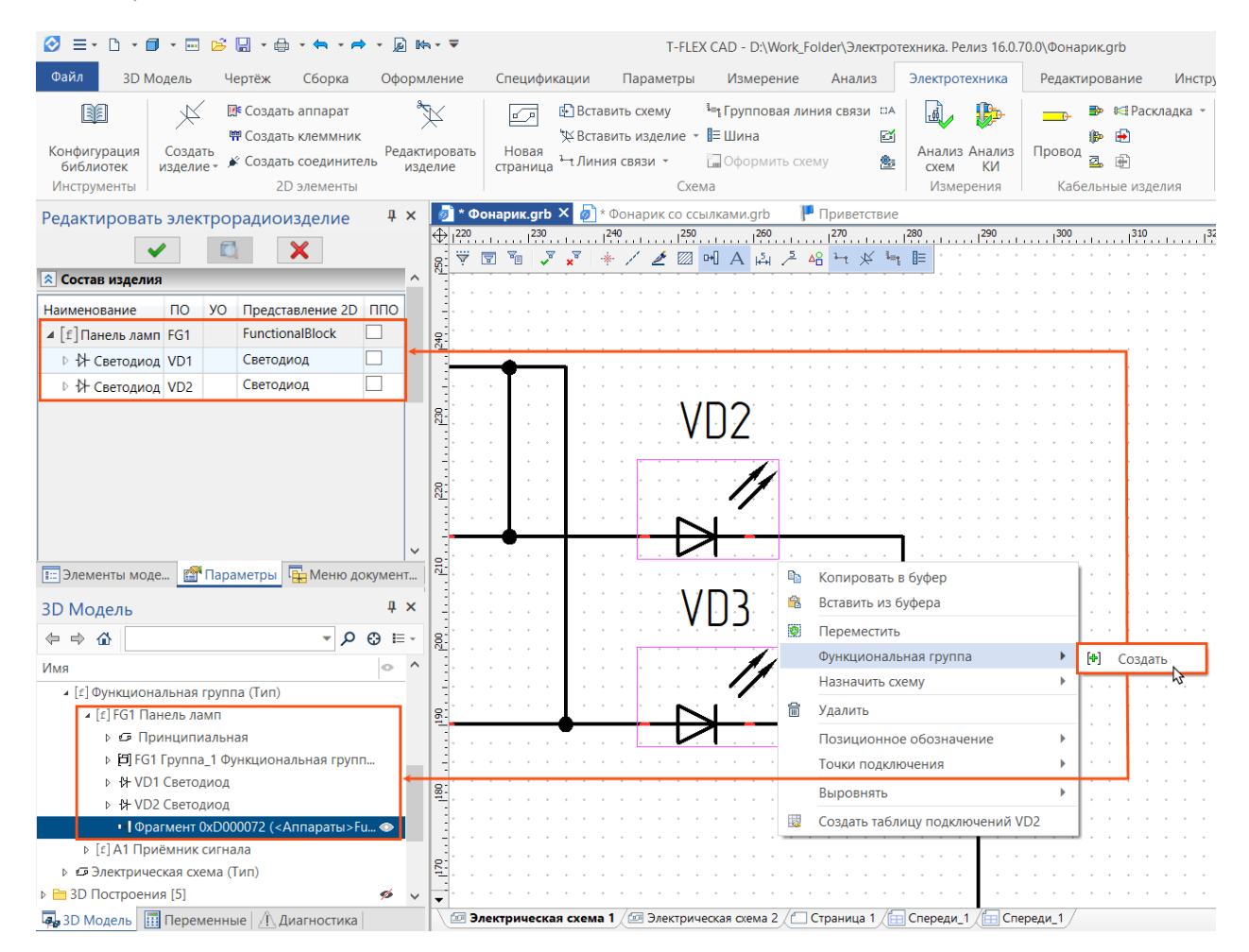

Функциональная группа может быть показана с контуром (сплошным или пунктирным) или без него. В последнем случае система автоматически включит отображение **Полного позиционного обозначения** (см. раздел [Полное/адресное \(ППО\) и локальное \(ПО\) позиционное обозначение\)](#page-231-0) у входящих в ФГ элементов.

Для функциональных групп доступна команда **Разнесенное представление** (см. раздел [Разнесённое](#page-221-0)  [представление для всех типов составных элементов\)](#page-221-0).

Функциональную группу можно выгрузить в отдельный файл. Для этого используется команда **Сохранить компонент** (см. раздел [Создание элементов в контексте схемы с возможностью их](#page-222-0)  [сохранения в библиотеку\)](#page-222-0).

Существует возможность настройки включения функциональных групп в отчёты:

- отображение функциональной группы с собственным позиционным обозначением, наименованием и входящими элементами,
- отображение только входящих элементов с обозначением функциональной группы,
- отображение только функциональной группы.

#### $\forall \; \blacksquare \; \blacksquare \; \blacksquare \; \blacktriangleright \; \texttt{x}^{\blacksquare} \; \blacktriangleright \; \texttt{x}^{\blacksquare} \; \blacktriangleright \; \texttt{x}^{\blacksquare} \; \blacksquare \; \blacksquare \;$

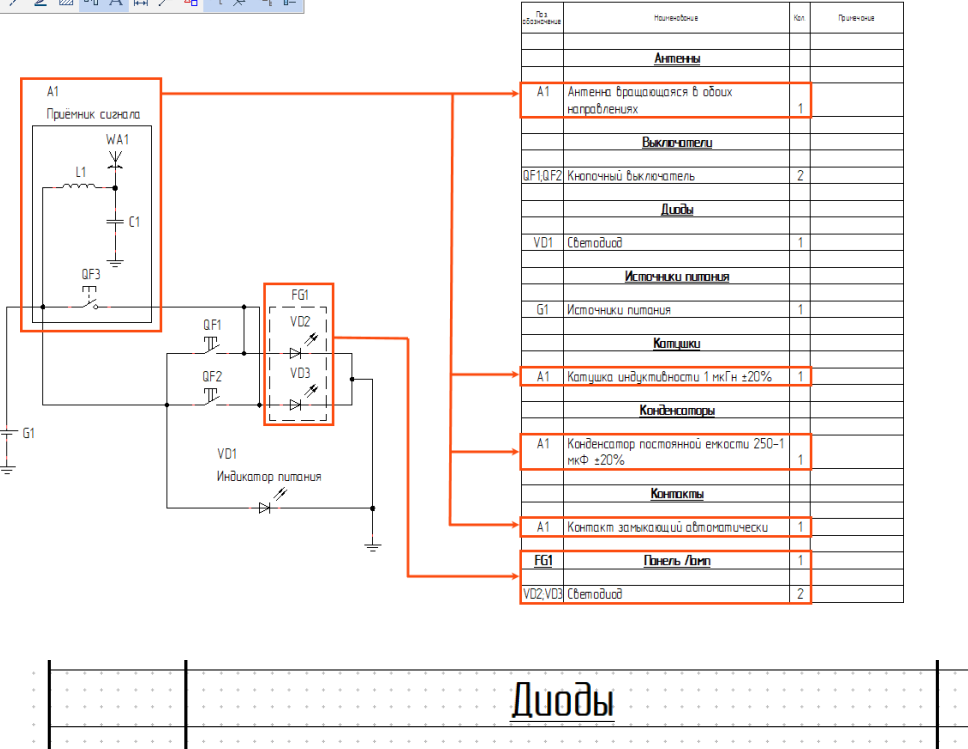

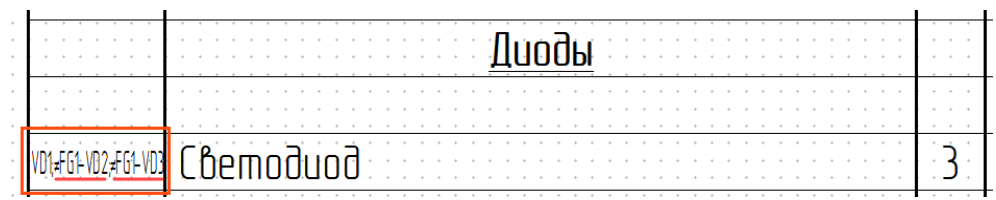

Объединение в функциональные группы позволяет связать несколько элементов схемы с одним 3Dпредставлением в модели изделия.

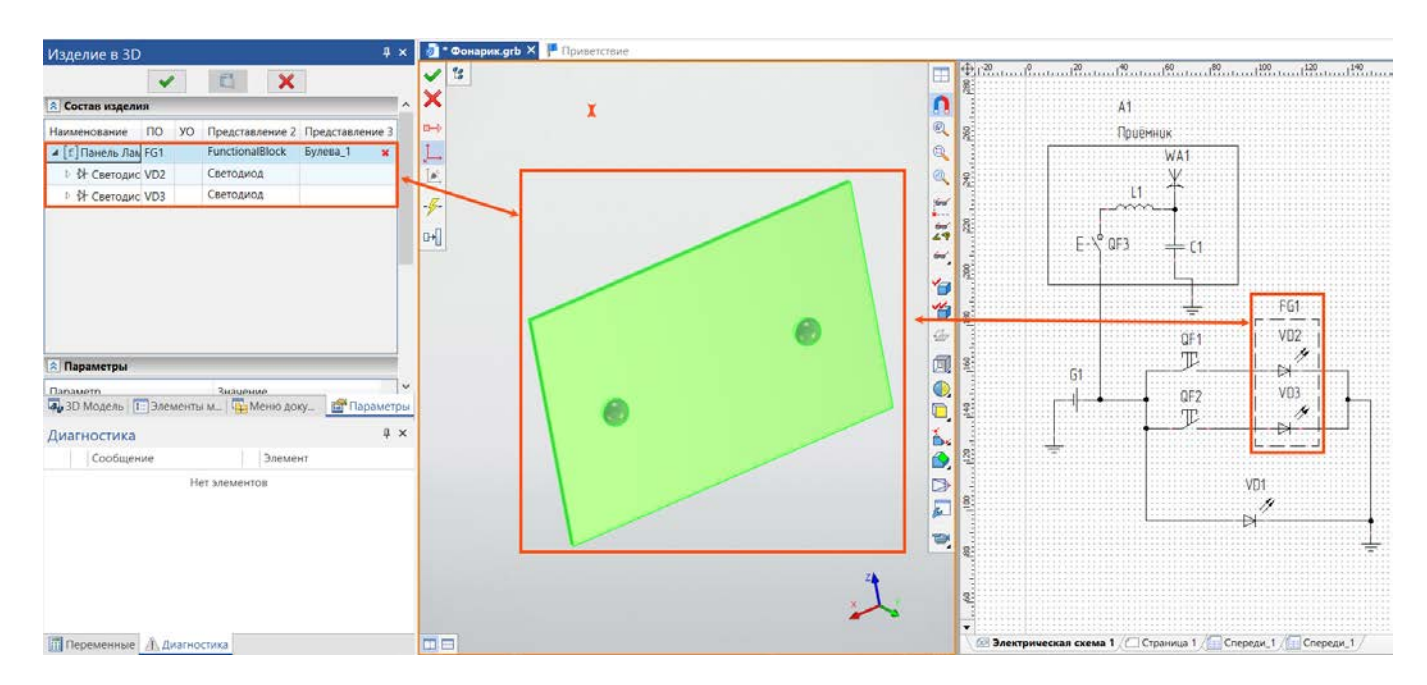

Управление основными опциями команды происходит через контекстное меню, вызываемое ПКМ при наведении курсора на элемент:

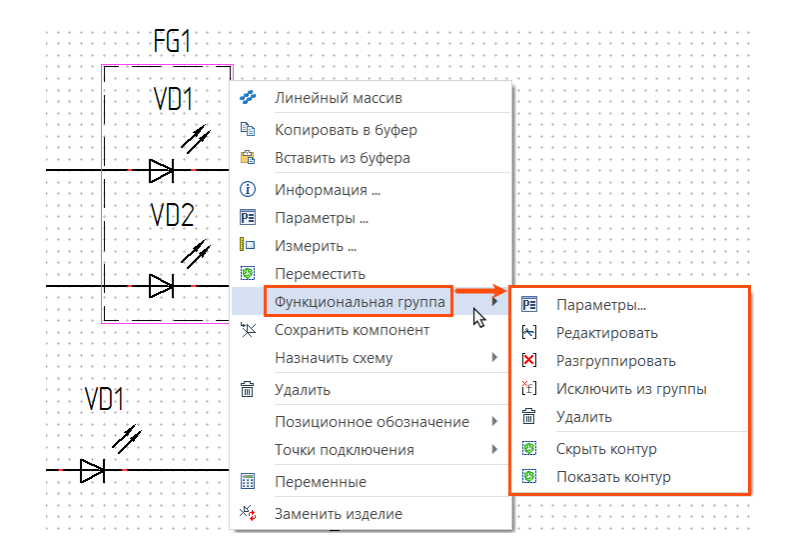

# Параметры схемы

Команда **Параметры схемы** была значительно доработана в новой версии модуля.

Параметры схемы хранятся в документе, то есть в каждом документе могут быть заданы свои параметры. Если новые схемы нужно создавать с параметрами, отличными от установленных в системе по умолчанию, можно создать свой прототип документа «Схема», предварительно задав в нем требуемые параметры.

Параметры схемы являются главными настройками в документе: все новые элементы, вставляемые в схему и создаваемые в ней, «подчиняются» им. Элементу на схеме можно задать свои настройки, отличные от параметров схемы. Однако после нажатия на кнопку **ОК** в окне **Параметры схемы** все локальные настройки элементов будут перезаписаны.

Каждому типу схемы в команде можно назначить свои параметры.

Параметры поделены на 4 блока.

#### Позиционные обозначения элементов

В блоке настраивается положение ПО для составных и обычных элементов. Положение ПО задается относительно УГО элемента. Также можно отключить **Видимость ПО** всех элементов на схеме и **Показывать номер страницы** в ПО элементов схемы. Последняя функция удобна при работе с многостраничным документом.

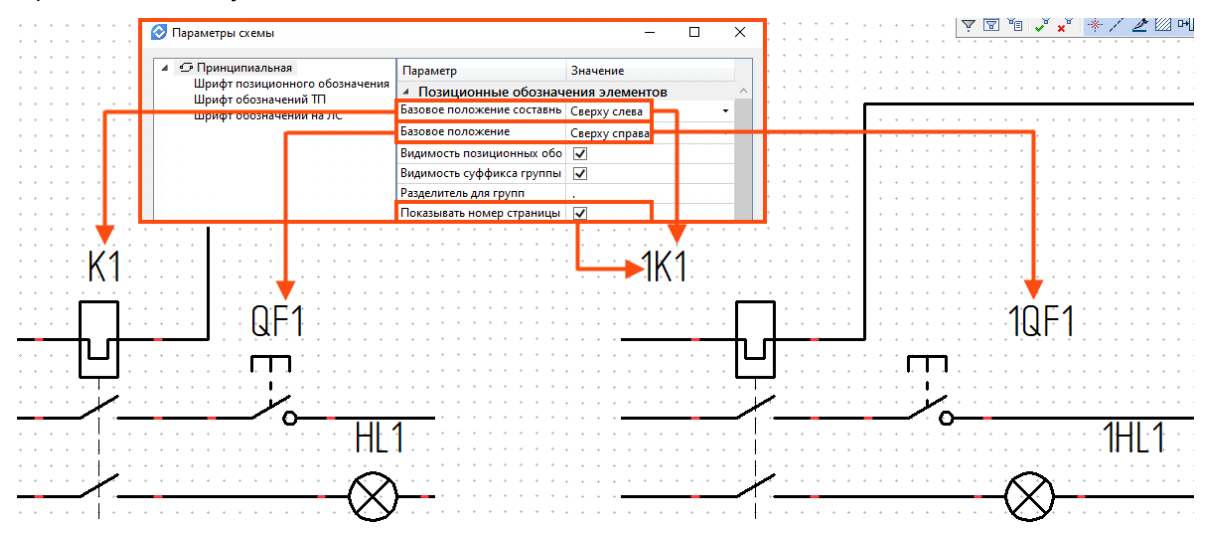

Параметры **Видимость суффикса группы** и **Разделитель для групп** предназначены для работы в разнесенном представлении и описаны выше (см. **Разнесённое представление для всех типов составных элементов**).

### Обозначения точек подключения

В блоке собраны параметры, управляющие подписями точек подключения. Флаг **Видимость** скрывает все обозначения ТП на схеме.

Комментарий к иллюстрации ниже: параметры **Использовать УО ТП вместо системных** и **Формат вывода ТП на схему** доступны в параметрах отдельных элементов и в параметрах схемы. Для упрощения понимания, работа этих параметров объяснена на примере одного элемента. В команде **Параметры схемы** они распространяются одномоментно на все элементы в схеме.

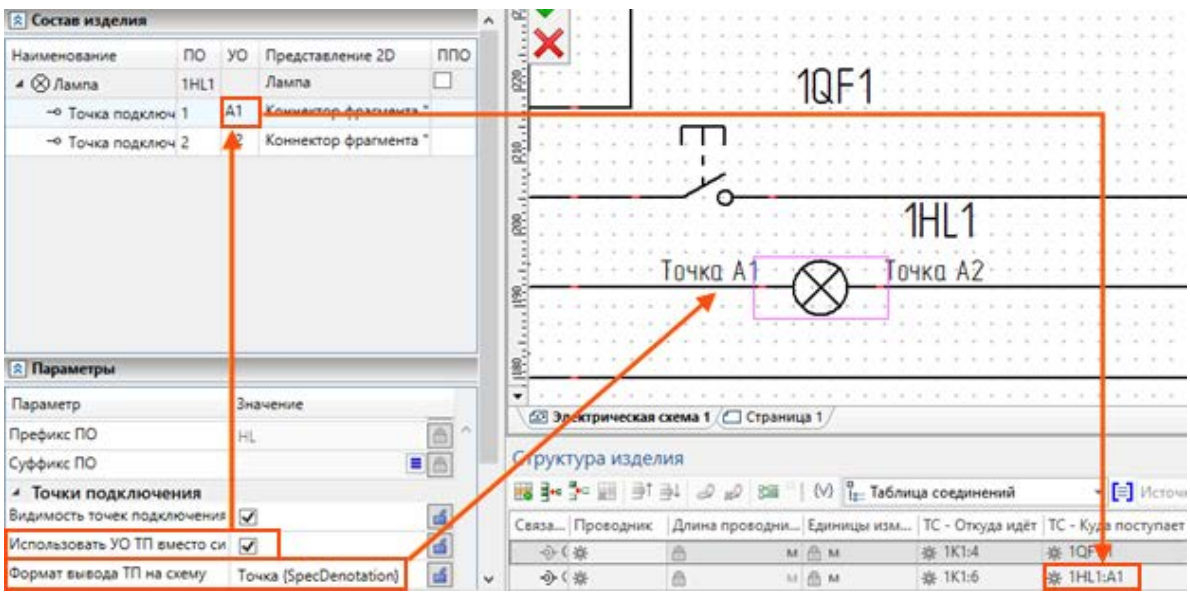

Флаг **Использовать УО ТП вместо системных** заменяет системные обозначения ТП на пользовательские (в таблице соединений). Пользовательское обозначение будет взято из параметра **Условное обозначение** точки подключения.

Поле **Формат вывода ТП на схему** предназначено для ввода "правила", управляющего подписями ко всем ТП элемента. На скриншоте выше SpecDenotation – это системный синоним параметра **Условное обозначение**.

Параметры **Поперечное выравнивание** и **Поперечное смещение** управляют положением подписей ТП относительно линий связи. Параметр **Продольное смещение** управляет положением подписей ТП относительно 2D коннекторов.

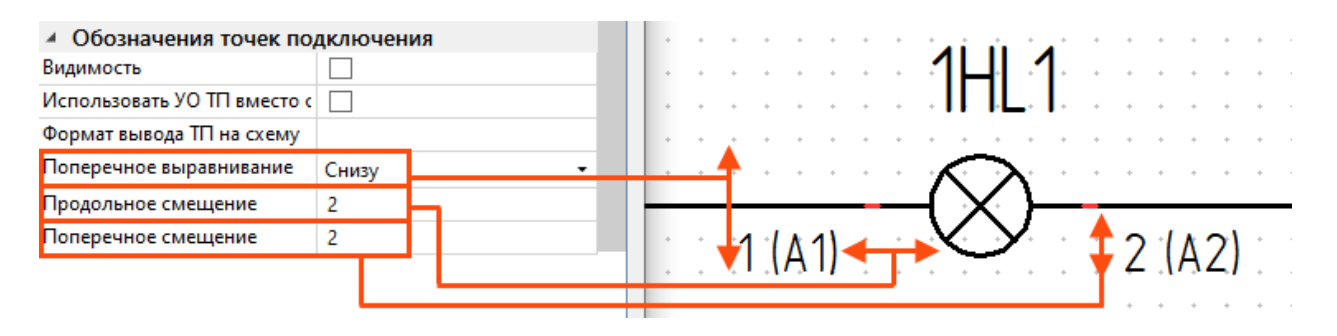

### Обозначения на линиях связи

В блоке собраны параметры, управляющие подписями к линиям связи (ЛС), в том числе содержащими ПО, наименование и прочие параметры кабельных изделий. Флаг **Видимость** скрывает все обозначения ЛС на схеме. Параметры **Выравнивание** и **Смещение** задают положение текста относительно линии связи.

Флаг **Показывать полное ПО для КИ** позволяет отображать на ЛС полное ПО кабельных изделий, назначенных на линии связи. Параметр **Разделитель ПО для КИ** задает символ, вписываемый между частями полного ПО КИ.

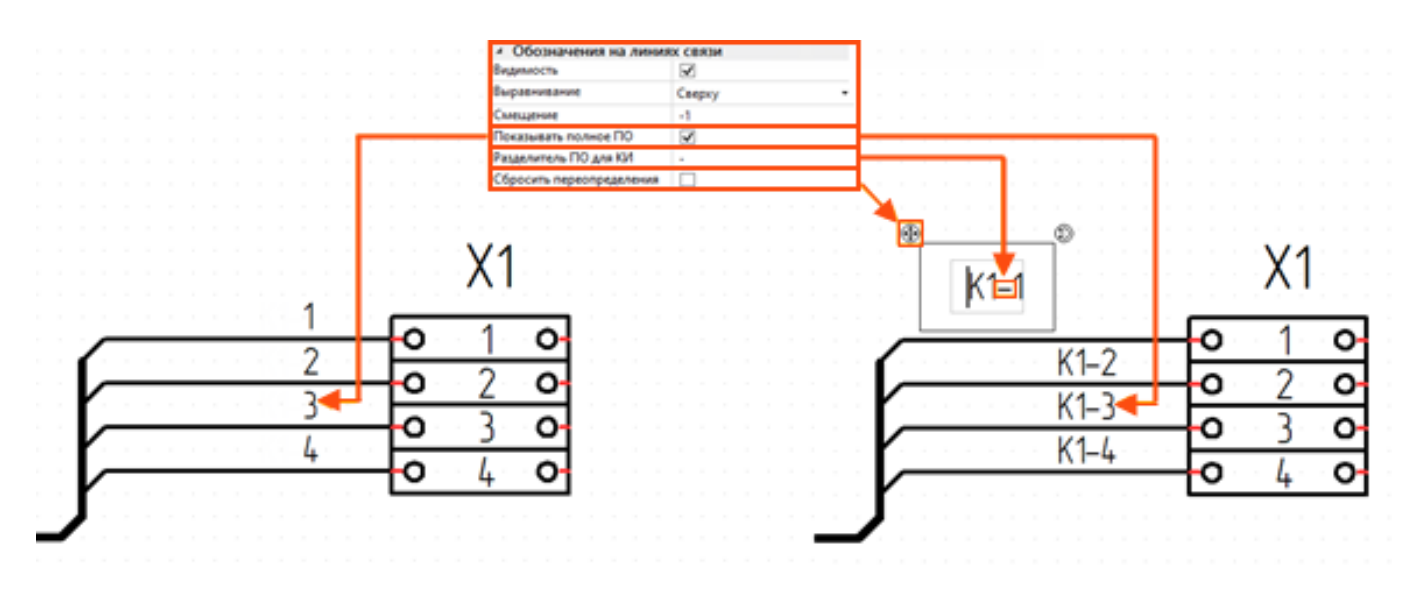

Флаг **Сбросить переопределения** запрещает и разрешает произвольное размещение текстовых блоков. С активным флагом «ручные» перемещения будут сбрасываться, со снятым – сохраняться.

### Префикс ПО для КИ

Блок содержит поля для задания префиксов, используемых при формировании позиционных обозначений проводников.

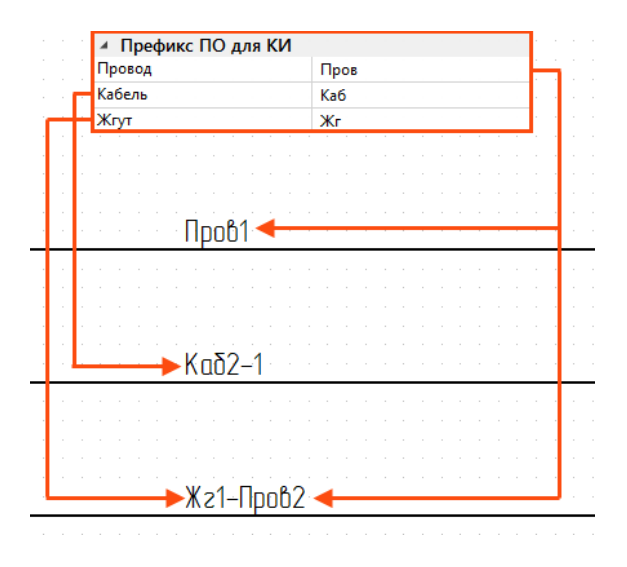

Таким образом, всем кабельным изделиям будет присваиваться ПО по единой «маске», заданной в параметрах схемы.

**Шрифты.** Для каждого типа схемы доступны свои настройки шрифтов. Теперь отдельно настраивается **Шрифт позиционного обозначения**, **Шрифт обозначений ТП** (точек подключений) и **Шрифт обозначений на ЛС** (линиях связи). Также доступна отдельная настройка цветов.

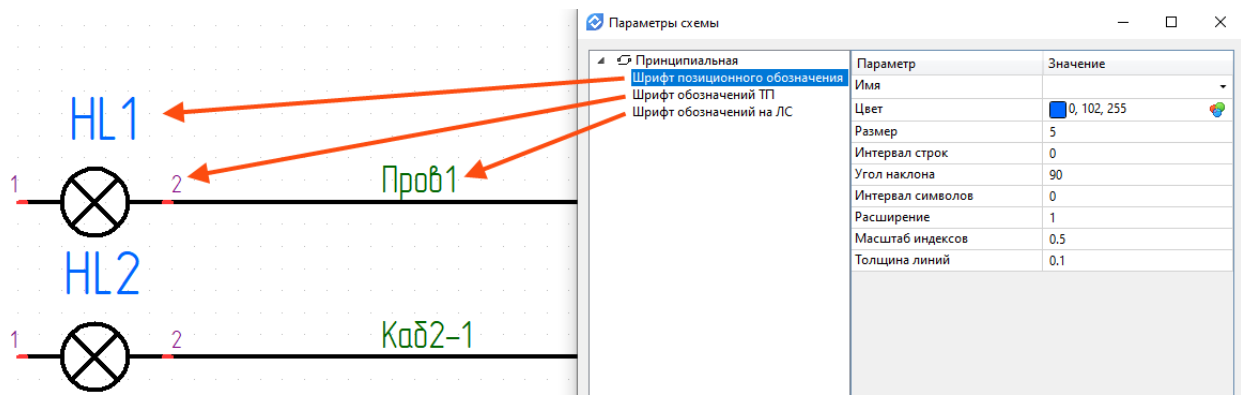

Назначенные параметры схемы могут быть сохранены в целевом файле при импорте.

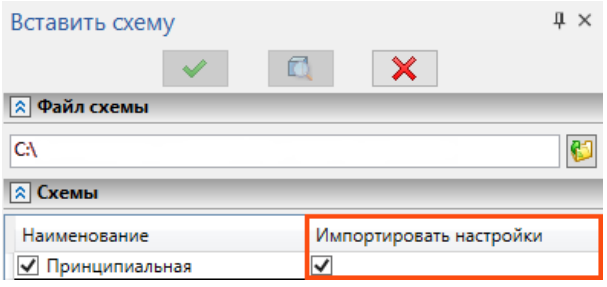

Для этого в команду **Вставить схему** добавлен специальный флаг.

### <span id="page-231-0"></span>Полное/адресное (ППО) и локальное (ПО) позиционное обозначение

В предыдущих версиях для однозначной идентификации элемента на схеме использовался параметр **Позиционное обозначение**. Обычно ПО состоит из префикса, обозначающего принадлежность к группе элементов, и порядкового номера элемента на схеме.

В новой версии у всех элементов появился новый параметр **Полное позиционное обозначение**, который упрощает идентификацию элемента. Полное ПО состоит из ПО самого элемента и ПО «вышестоящих» изделий, в состав которых он входит. Теперь, если речь идет о компоненте составного изделия, с помощью полного ПО можно отследить всю «цепочку вхождения» компонента.

К примеру, мы видим на схеме соединитель Х1 в составе аппарата А2.

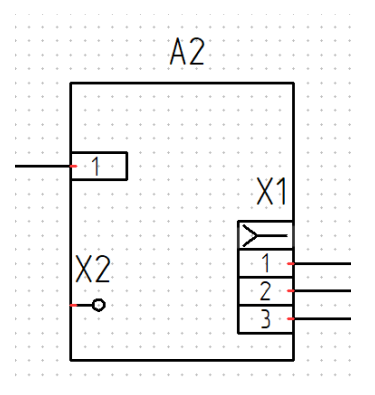

Чтобы проверить вложенность соединителя, мы обращаемся к его параметрам и в строке **Полное ПО** видим, что аппарат А2, в свою очередь, является частью функциональной группы FG1.

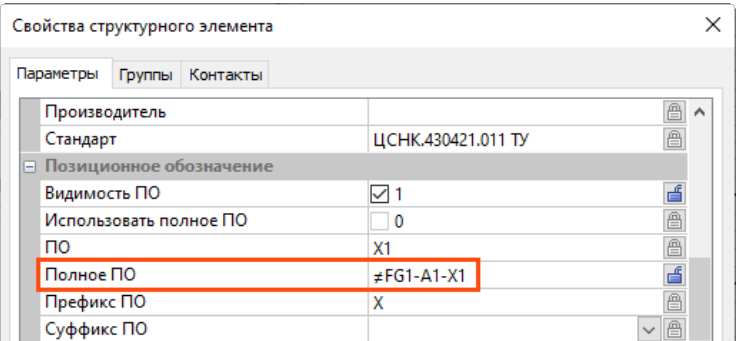

Чтобы не забывать об этом (ПО и рамка функциональной группы в нашем примере скрыты), с помощью флага **Использовать полное ПО** в параметрах аппарата выведем на схему его полное ПО вместо локального.

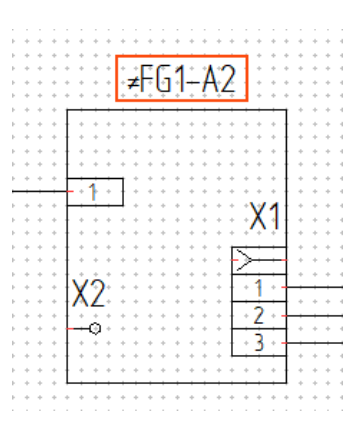

Быстрый доступ к флагу **Использовать полное ПО** обеспечен во всех диалогах редактирования изделий на всех уровнях вложенности (колонка **ППО**).

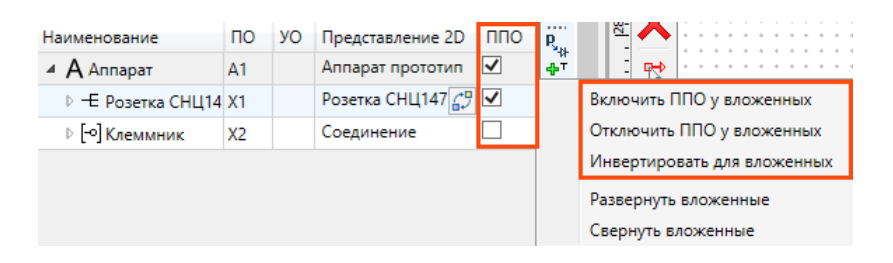

Помимо этого, при нажатии на ПКМ в выпадающем списке доступны команды для группового управления ППО.

# Гиперссылки для разрывов линий связи

Добавлена возможность перемещения между точками разрыва линии связи и групповой линии связи. Для этого достаточно навести курсор мыши на точку разрыва и нажать на кнопку вызова выпадающего списка. Кликнув по адресу, пользователь окажется в области схемы, расположенной у связанной точки разрыва. Если же разрыв создан между несколькими листами одной схемы, то нажатие на гиперссылку переместит пользователя на другую страницу.

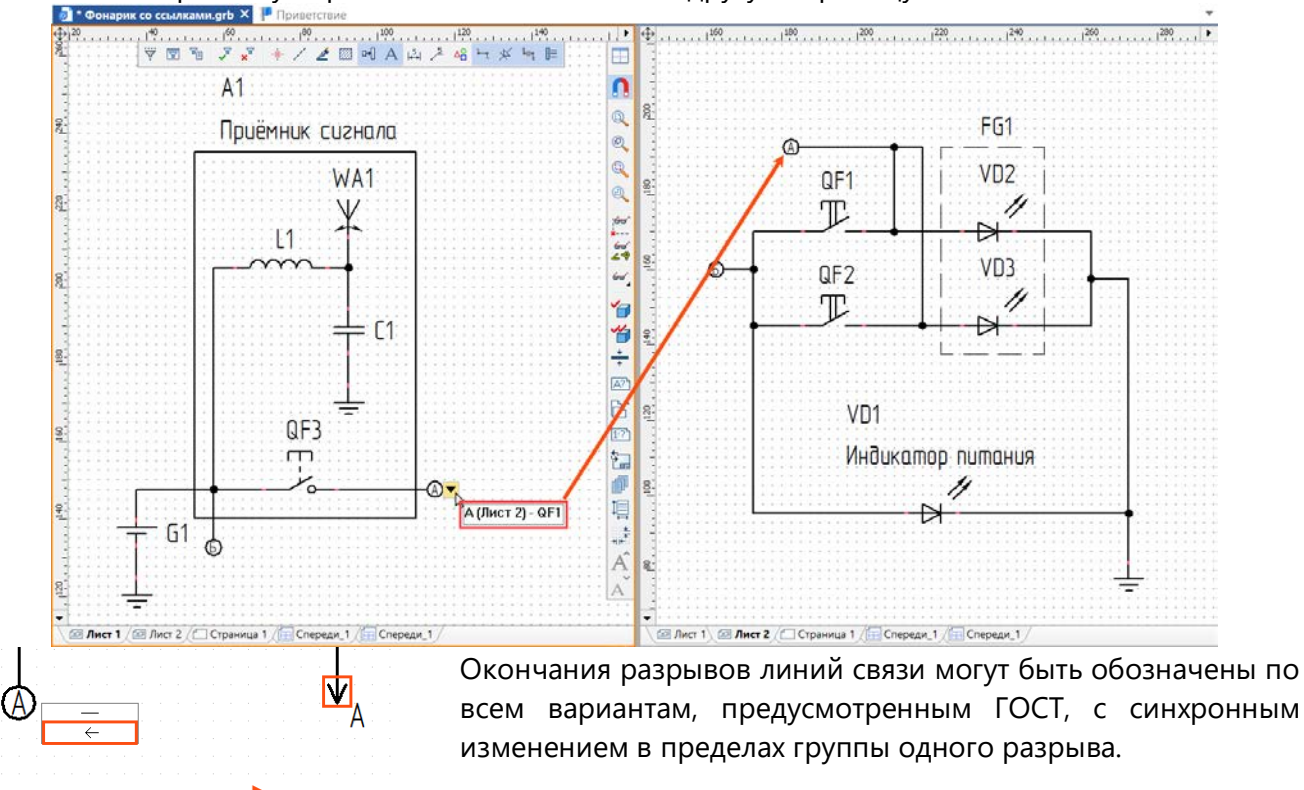

### Управление отчетной информацией элементов из контекста схемы

В новой версии модуля появилась возможность более гибкой настройки информации, отображаемой в отчётах. Редактирование параметров в контексте схемы происходит с помощью команды **Редактировать изделие**, которая запускается из панели автоменю при выборе элемента. В служебном окне команды, в блоке **Параметры** доступен раздел **Для отчётов**.

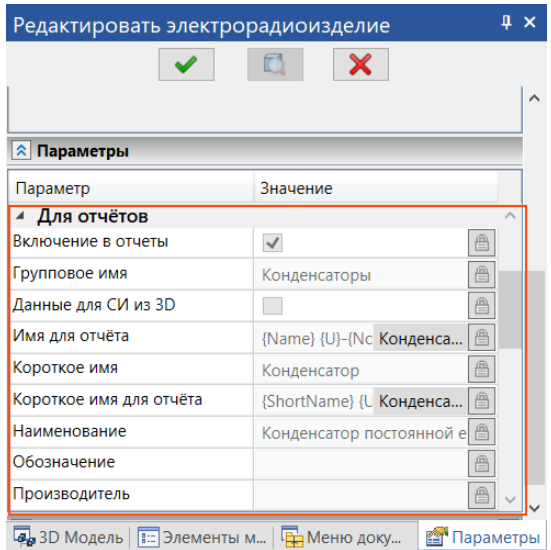

Примечание: Для внесения изменений в строку параметра необходимо, чтобы был «открыт» замок, расположенный по правому краю строки: <u>| .</u> «Открытие» замка происходит с помощью нажатия ЛКМ по значку:  $\Box \rightarrow \Box$ Нажатие на «открытый» замок приведёт к его «закрытию» и сбросу значения по умолчанию.

Новые параметры - **Имя для отчёта** и **Короткое имя для отчёта** предназначены для задания конкретной информации, которая будет выведена в отчёт, или же для «маски» вывода в отчёт. Эти параметры могут быть настроена как в **Редакторе изделий,** ещё до создания элемента, так и уже у вставленного в схему элемента.

# Подбор параметров при вводе значения

При редактировании ряда параметров изделия (**Наименование, Имя для отчёта, Короткое имя** и др) в служебном окне команды в блоке **Параметры** можно использовать заполненные значения из других граф. При этом в одной графе можно использовать последовательно сколько угодно заполненных ранее параметров, в том числе, чередуя их при необходимости с произвольными символами. Для вызова списка доступных параметров необходимо ввести в строку символ фигурной скобки – «**{**».

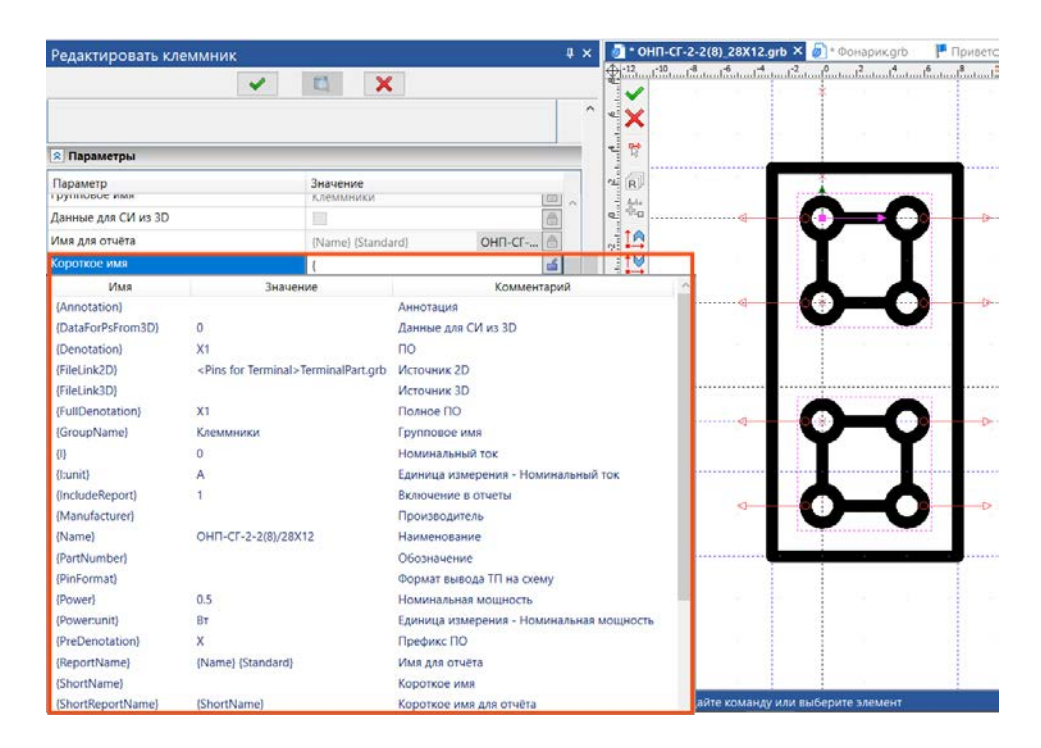

Значения параметров вводятся в виде системных синонимов. Это позволяет сформировать значение «составного» параметра из значений «входящих» в него параметров.

#### Назначение прототипа, созданного в редакторе изделий, через меню команды

При создании элементов **Аппарат**, **Клеммник**, **Контактор**, **Микросхема**, **Соединитель** появилась возможность назначения и замены прототипа редактора изделий с помощью команды **Назначить прототип** , расположенной в диалоге команды **Создать <изделие>** и **Редактировать изделие**.

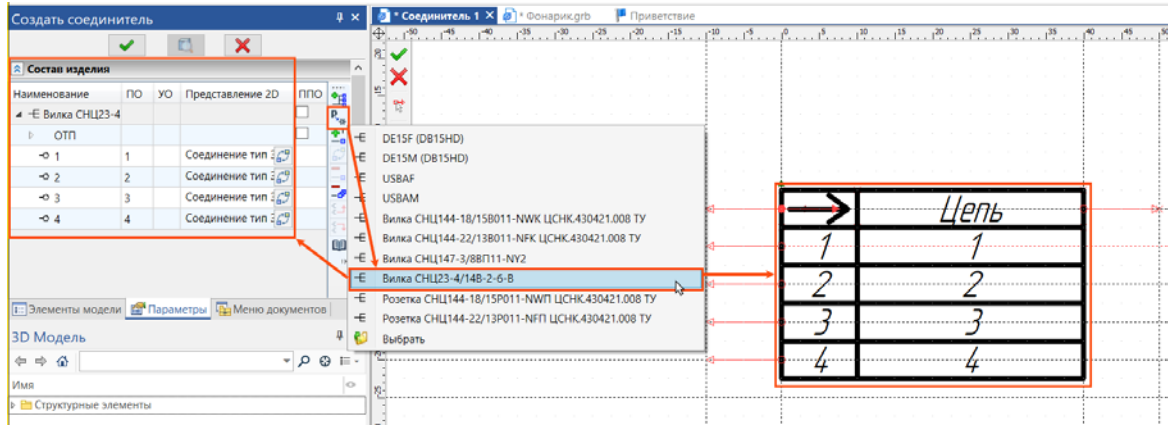

После нажатия на кнопку в диалоге нужно выбрать новый прототип изделия. Для соединителей при смене прототипа система предложит также заменить состав контактов.

# Сохранение элемента в редактор в качестве прототипа

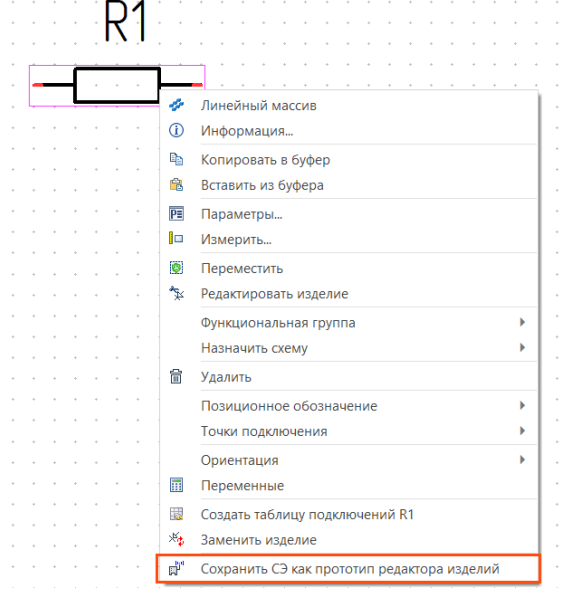

После создания элемента в контексте схемы появилась возможность сохранить данные об элементе в качестве прототипа редактора изделий. Сделать это можно из контекстного меню элемента.

Эта функция будет также полезна, если параметры элемента были изменены в схеме, а в будущем прототип с такими параметрами может пригодиться.

# **Работа со жгутами в 2D**

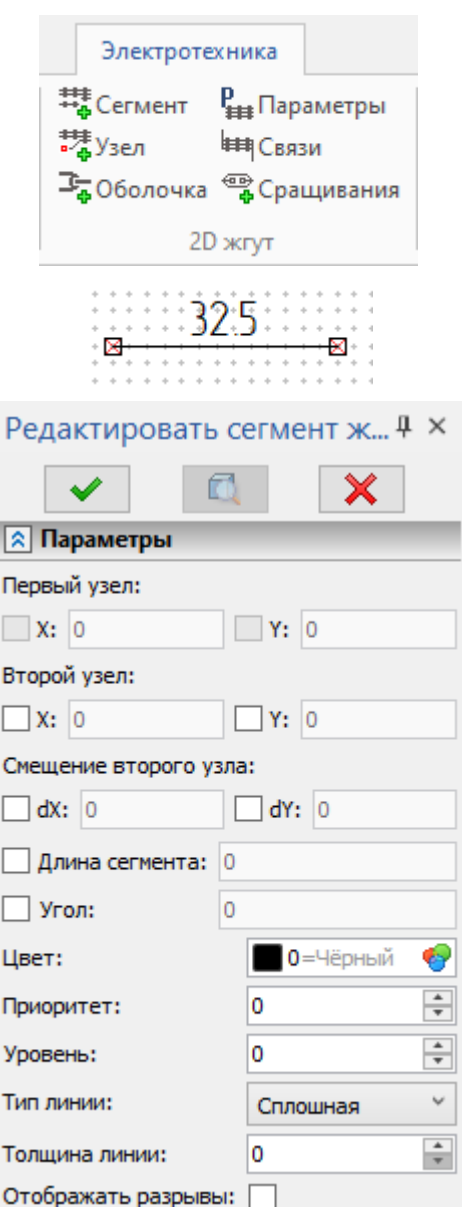

В ленту добавлена группа команд **2D жгут**, позволяющая создавать 2D схемы жгутов, таким образом проектируя жгуты без использования 3D модели.

**共** Сегмент представляет на схеме участок жгута между двумя узлами и создаётся с помощью одноимённой команды. Для создания сегмента вызовите одноимённую команду и задайте его крайние точки (узлы), указав на схеме с помощью **Д** ранее созданный узел, точку на другом сегменте или произвольную точку, либо введя значения геометрических параметров сегмента в окне параметров команды.

Кроме того, в окне параметров можно настроить визуальные параметры сегмента.

Для каждого сегмента на схеме отображается длина. По умолчанию отображается значение, рассчитанное автоматически, исходя из расстояния между крайними точками сегмента. При необходимости можно отредактировать обозначение длины и ввести произвольное значение вручную.

Сегмент может быть ограничен узлами сегмента, узлами жгута или точками подключения изделий, размещённых на странице схемы жгута. Узлы сегмента служат только для расчёта длины сегмента и проходящих по нему проводов, и создаются автоматически, если при создании сегмента указать произвольное положение его крайней точки.

Узлы жгута создаются вручную с помощью команды **Узел** либо автоматически, если при создании сегмента указать крайнюю точку на другом сегменте или общий узел двух сегментов. Узлы жгута бывают следующих типов:

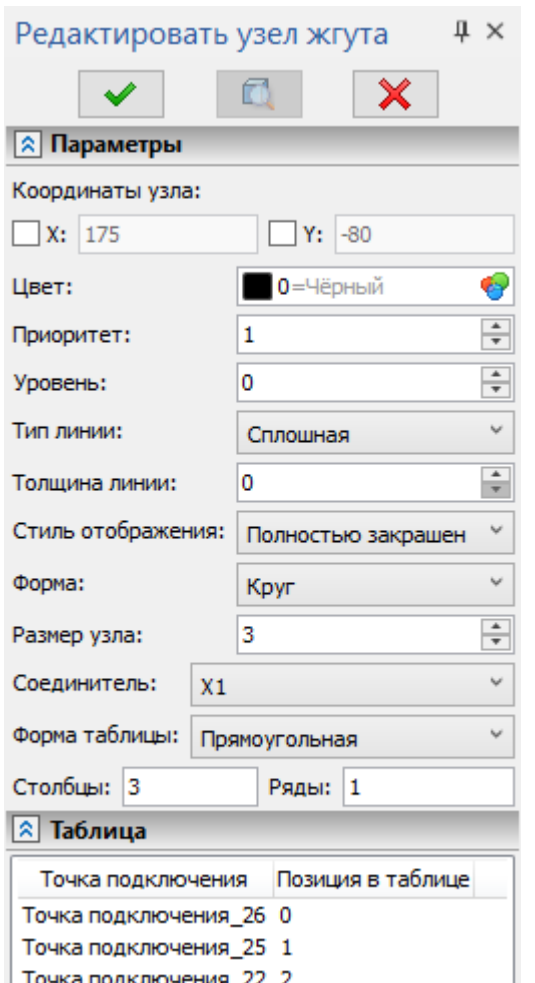

# • **Обычный**

Представляет на схеме точку разветвления жгута.

### • **Масса**

Представляет на схеме точку, в которой к жгуту подключаются проводники, не входящие в его состав (обычно это проводники заземления).

### • **Соединитель**

Представляет на схеме соединитель, входящий в состав жгута. При создании узла данного типа можно ассоциировать его с любым из соединителей, имеющихся на электрических схемах в текущем документе. Если таковых соединителей нет, данный тип недоступен. Рядом с узлом отображается ПО выбранного соединителя и таблица, в которой для каждого контакта соединителя обозначается цвет подключенного к нему проводника (для заполнения таблицы необходимо подключить проводники с помощью команды **Связи**).

Помимо типа, в окне параметров команды можно задать координаты и визуальные параметры узла, а для узлов соединителей также настроить структуру таблицы. Здесь же отображается список точек подключения, входящих в состав выбранного соединителя.

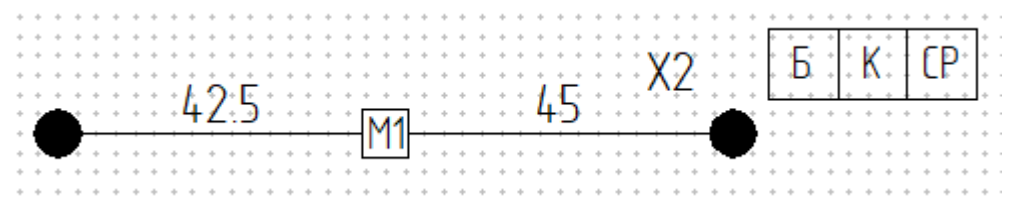

*Слева - обычный узел, по центру – масса (M1), справа – соединитель (X2).*

Команда **Оболочка** позволяет нанести условное изображение оболочки на сегмент жгута или на участок сегмента между двумя произвольными точками. Изображение оболочки накладывается на сегмент жгута как 2D фрагмент по точкам привязки. Можно создавать пользовательские шаблоны оболочек.

Если установленные шаблоны оболочек не отображаются в команде, добавьте папку **Оболочки 2D жгутов** библиотеки **Элементы электрических схем** в текущую конфигурацию библиотек приложения **T-FLEX Электротехника** или просто удалите файл **C:\Users\Имя\_пользователя\AppData\Local\Top Systems\T-FLEX CAD 3D 17\ Rus\Profiles\[Current]\LibrarySettings\LibrarySettings.xml**

При удалении файла могут быть утрачены ранее внесённые пользовательские изменения конфигурации.

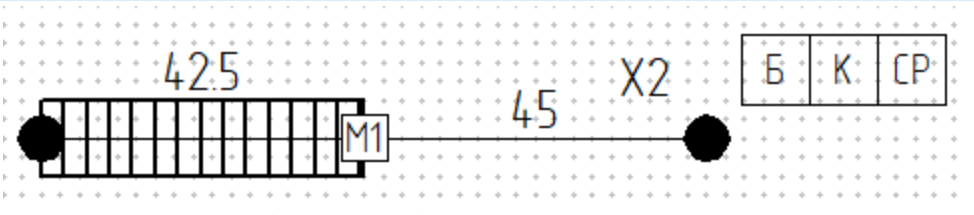

*Результат добавления оболочки для левого сегмента жгута.*

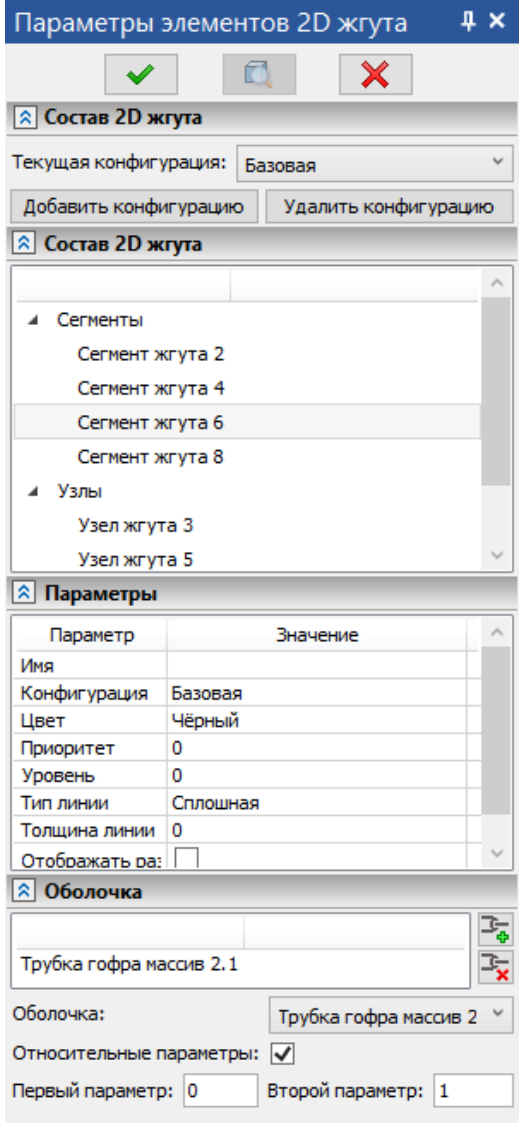

Команда **Связи** позволяет задать провода и кабели, входящие в состав жгута. Для каждого провода можно указать ПО, тип, начальную и конечную точки подключения, наконечники и прочие параметры. В полях выбора точек подключения доступны точки подключения всех соединителей, имеющихся в текущем документе, а также точки подключения всех изделий, имеющихся на текущей странице. Связи, заданные для 2D жгута, учитываются в таблице подключений.

Команда **Параметры** предназначена для работы с конфигурациями жгута. Конфигурации позволяют включить в одну схему несколько разновидностей жгута, содержащих разные наборы узлов и сегментов, и переключаться между ними. По умолчанию все элементы жгута включаются в базовую конфигурацию. Элементы базовой конфигурации отображаются во всех конфигурациях. При создании пользовательской конфигурации необходимо добавить в неё только те элементы, которые отличают её от базовой. Для добавления элемента в конфигурацию выберите его в разделе **Состав жгута** в окне параметров команды и измените значение параметра **Конфигурация** в разделе **Параметры** ниже. Кроме того, команда позволяет настраивать различные параметры выбранных узлов и сегментов, а также добавлять и удалять оболочки.

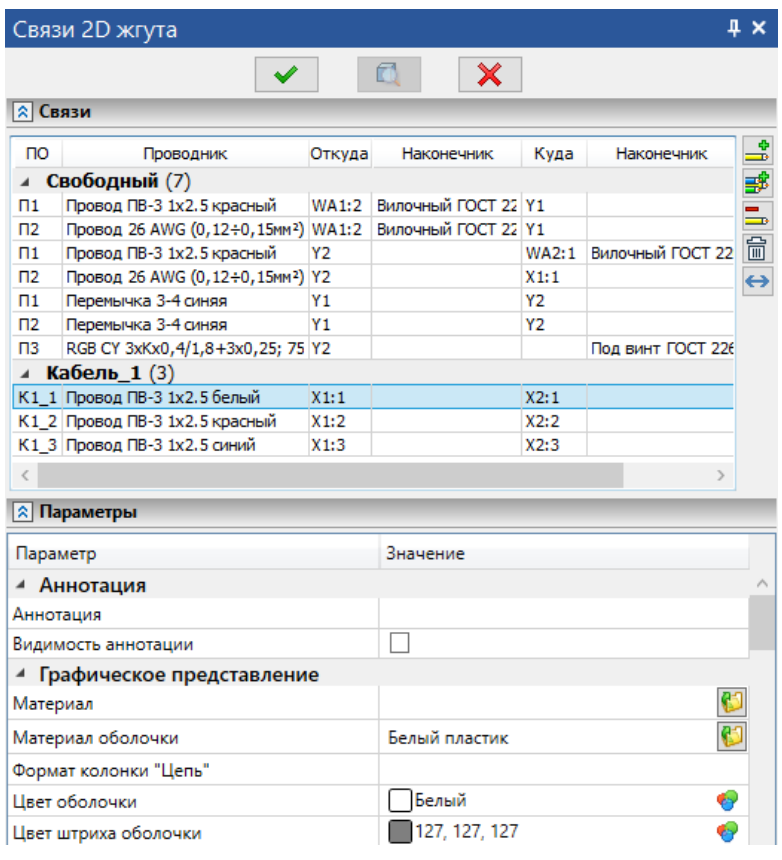

Команда **Сращивания** позволяет обозначить на схеме точки соединения между собой проводов, входящих в состав жгута. Точки сращивания можно создавать поодиночке  $\overline{\bullet}$  или попарно  $\overline{\bullet}$ . При создании одиночной точки провода, проходящие через разделяемый сегмент, автоматически разделяются надвое и подключаются к создаваемому сращиванию.

При создании пары точек пользователю предлагается распределить связи вручную. В левой части окна распределения связей отображаются провода, проходившие через указанный участок жгута до создания сращивания. В результате сращивания эти проводники автоматически разделяются надвое, и каждая половина подключается к одной из создаваемых точек. В правой части отображаются проводники, соединяющие между собой созданные точки сращивания. По умолчанию правая часть окна пуста. Можно добавить новый провод в правую часть с нуля с помощью кнопки  $\frac{15}{20}$  или скопировать один из проводов, отображающихся в левой части, нажав на нём  $\Theta$ .

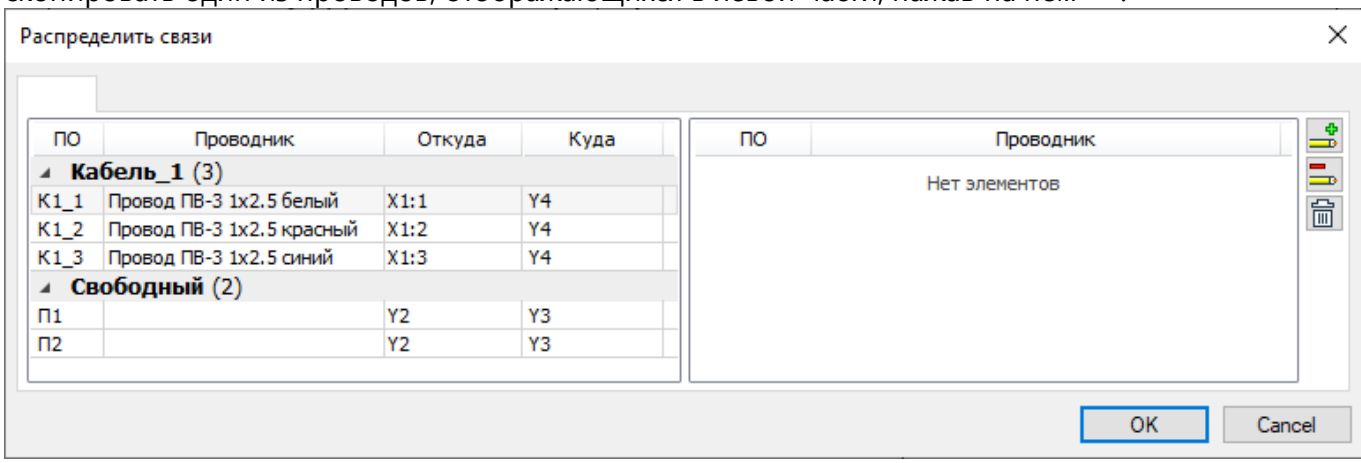

# **Работа с кабелями и жгутами в 3D**

# Сращивания

По умолчанию при создании КИ по групповым соединениям (соединениям более чем двух ТП) система создаёт несколько проводников, каждый из которых соединяет напрямую какие-то две ТП этого соединения. В результате в отдельных сегментах жгута параллельно проложено несколько проводников, что увеличивает расход материала и массу изделия.

Сращивания позволяют выполнять подключение к каждой ТП изделия лишь одного проводника с соединением этих проводников между собой в выбранных точках жгута.

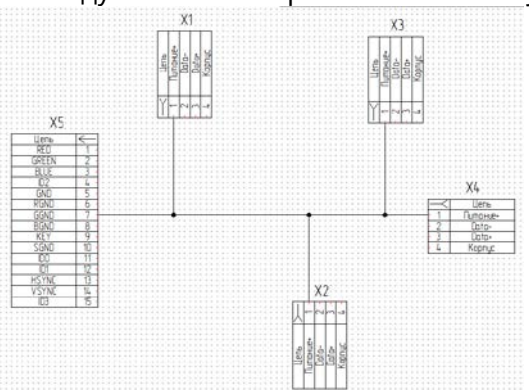

*Схема с групповым соединением*

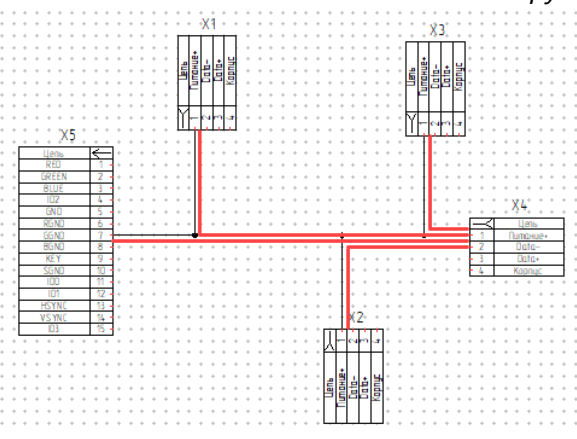

*Проводники без использования сращиваний Проводники с использованием сращиваний*

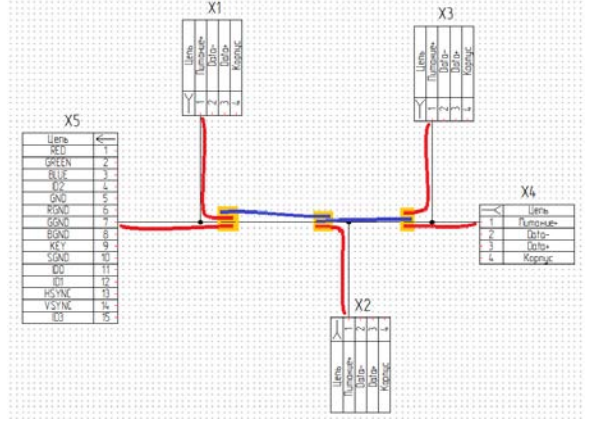

Для создания сращиваний предназначена новая команда **Создать сращивания**, доступная в контекстном меню 3D жгута, содержащего групповое соединение. Если жгут уже содержит сращивания, то эта же команда будет называться **Изменить сращивания**, функционал команды при этом не меняется.

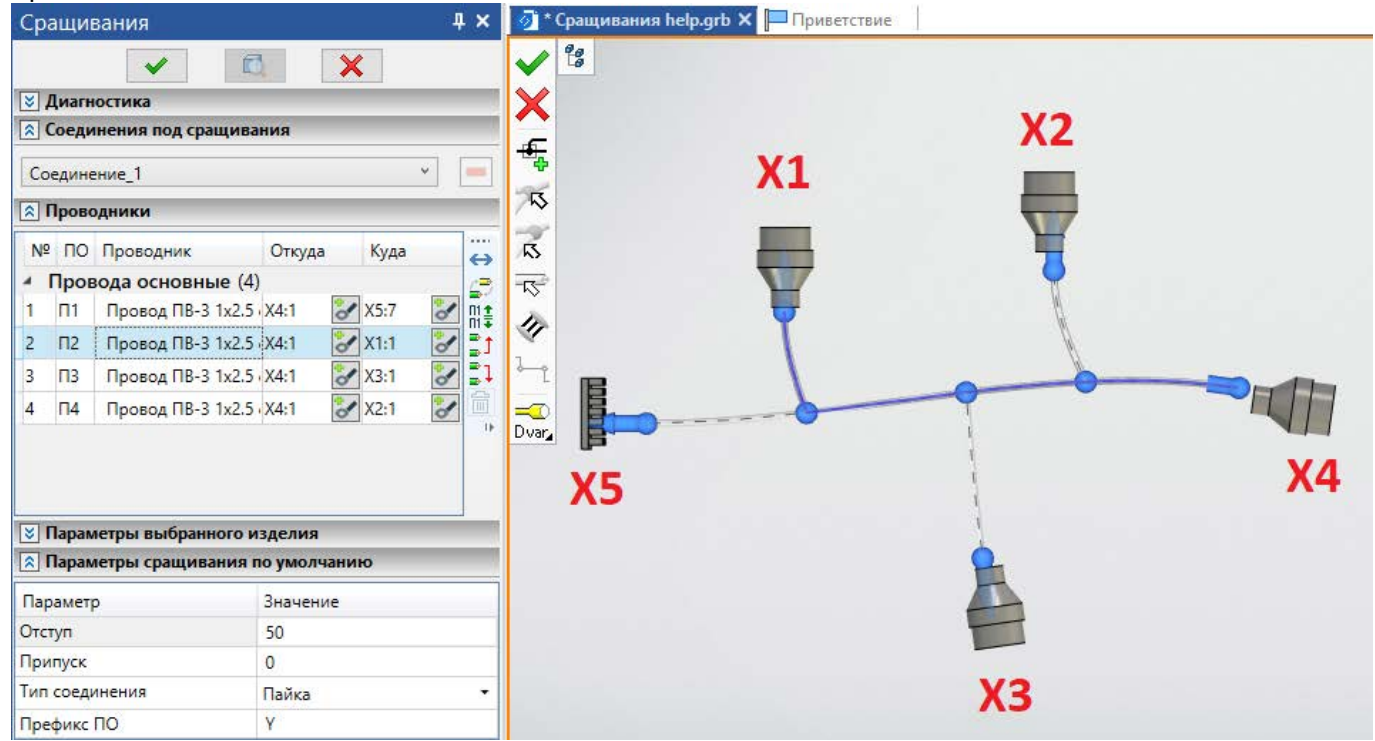

Окно параметров команды содержит следующие разделы:

### • **Диагностика**

Здесь отображаются найденные системой проблемы. Кнопки в правой части окна позволяют выбрать виды отображаемых проблем.

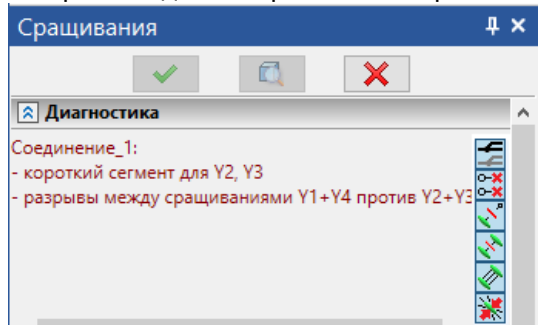

### • **Соединения под сращивания**

Если жгут содержит несколько групповых соединений, здесь можно выбрать, для какого соединения будут созданы или изменены сращивания. Единовременно можно работать со сращиваниями только одного соединения.

### • **Проводники**

Здесь перечислены все проводники выбранного соединения. Для работы с проводниками в правой части окна доступны некоторые кнопки, знакомые по командам создания и редактирования жгута.

### • **Параметры выбранного изделия**

Здесь отображаются параметры выбранного проводника, так же как в командах создания и редактирования жгута.

### • **Параметры сращивания по умолчанию**

Здесь можно настроить параметры, назначаемые по умолчанию для новых точек сращивания. Параметры уже созданной точки можно изменить с помощью пункта **Параметры**, доступного в её контекстном меню.

Создание сращивания начинается с создания точек сращивания, т.е. точек соединения проводников друг с другом. Точки создаются с помощью опции автоменю:

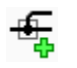

**<N>** Создать новую точку сращивания

После активации данной опции автоматически активируется опция выбора точки ветвления:

禾 **<T>** Выбрать маркер ветвления жгута для привязки сращивания

Выберите в 3D окне маркер точки ветвления жгута. В результате автоматически активируется следующая опция автоменю:

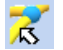

**<S>** Выбрать сегмент жгута для размещения сращивания

Выберите в 3D окне сегмент жгута, отходящий от выбранной точки ветвления, на котором надо поместить сращивание. В результате на выбранном сегменте будет создана точка ветвления, а исходные проводники будут заменены на новые, каждый из которых идёт от одной из ТП соединения к точке сращивания. Точки сращивания по умолчанию получают позиционное обозначение типа **Y1,** где **1** – порядковый номер точки. В 3D окне точки сращивания отображаются маркером в форме тора, обхватывающего жгут. Цвет маркера может быть:

- **Зелёным**, если точка подключена как минимум к одной ТП изделия и является единственной в соединении либо подключена как минимум к ещё одной точке сращивания.
- **Жёлтым**, если точка подключена как минимум к ещё одной точке сращивания, но не подключена ни к одной ТП изделий.
- **Красным**, если точка не является единственной, к ней подключены ТП изделий, но она не подключена к другим точкам сращивания.
- **Серым**, если в жгуте есть несколько групповых соединений со сращиваниями, и это точка неактивного (не редактируемого сейчас) соединения.

Положение точки сращивания на жгуте по умолчанию определяется **Отступом** от выбранной точки ветвления. При необходимости точку сращивания можно перемещать по жгуту с помощью мыши.

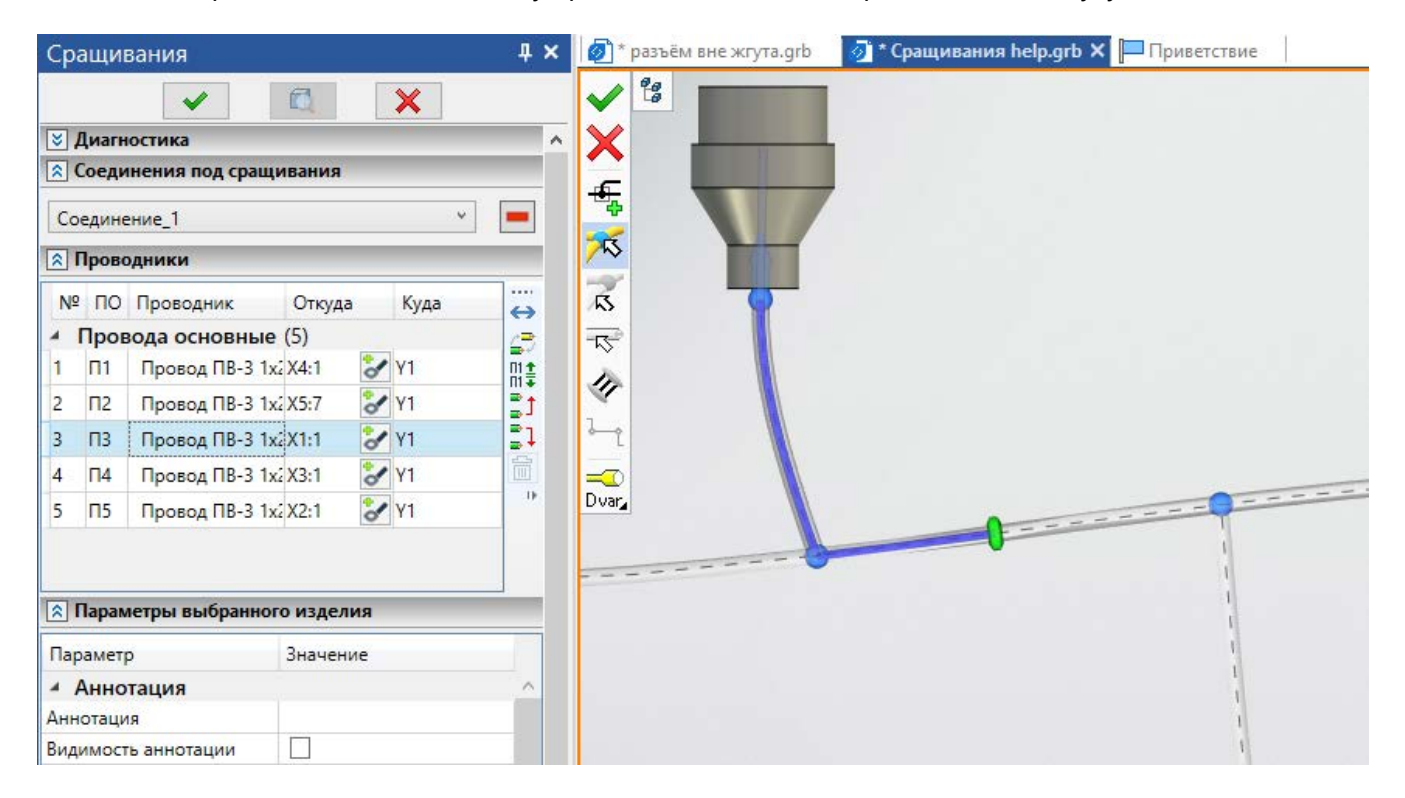

После создания необходимых точек сращивания необходимо подключить к ним проводники. Для подключения проводников к точке, выберите её маркер в 3D окне и активируйте следующую опцию автоменю:

#### $\overline{\mathcal{R}}$ **<W>** Выбрать провода для подключения к сращиванию

После активации данной опции выбор проводников в 3D окне или в окне параметров подключает их к выбранной точке.

Если жгут содержит более одной точки сращивания, то после подключения имеющихся проводников необходимо соединить точки сращивания между собой новыми проводниками. Для этого выберите маркер точки сращивания в 3D окне и активируйте следующую опцию автоменю:

◇

≂⊡

# **<C>** Подключить к сращиванию

После активации данной опции выбор другой точки сращивания в 3D окне создаёт проводник, соединяющий текущую точку с выбранной. Созданные таки образом проводники в списке проводников помещаются в группу **Провода дополнительные**.

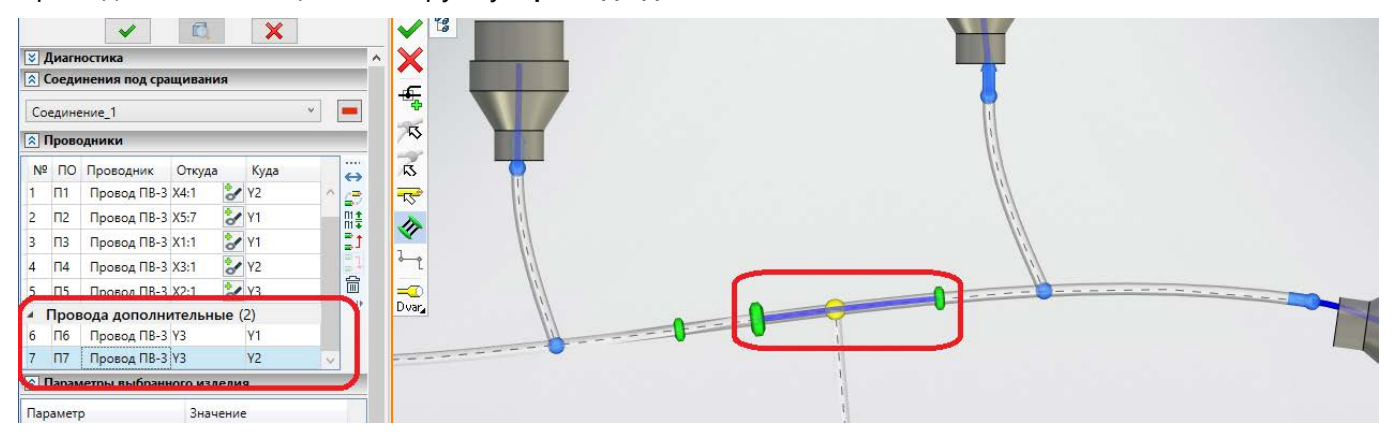

Жгут со сращиваниями может быть смоделирован в 3D сцене различными способами, переключение между которыми осуществляется с помощью следующих опций автоменю: ਵ∞

Dmax **<0>** Моделировать жгут максимальным диаметром  $\Rightarrow$ 

Dmin **<1>** Моделировать жгут минимальным диаметром

Dvar **<2>** Моделировать жгут реальными диаметрами

По умолчанию выбрана опция моделирования реальными диаметрами, в результате чего жгут имеет ступенчатую форму:

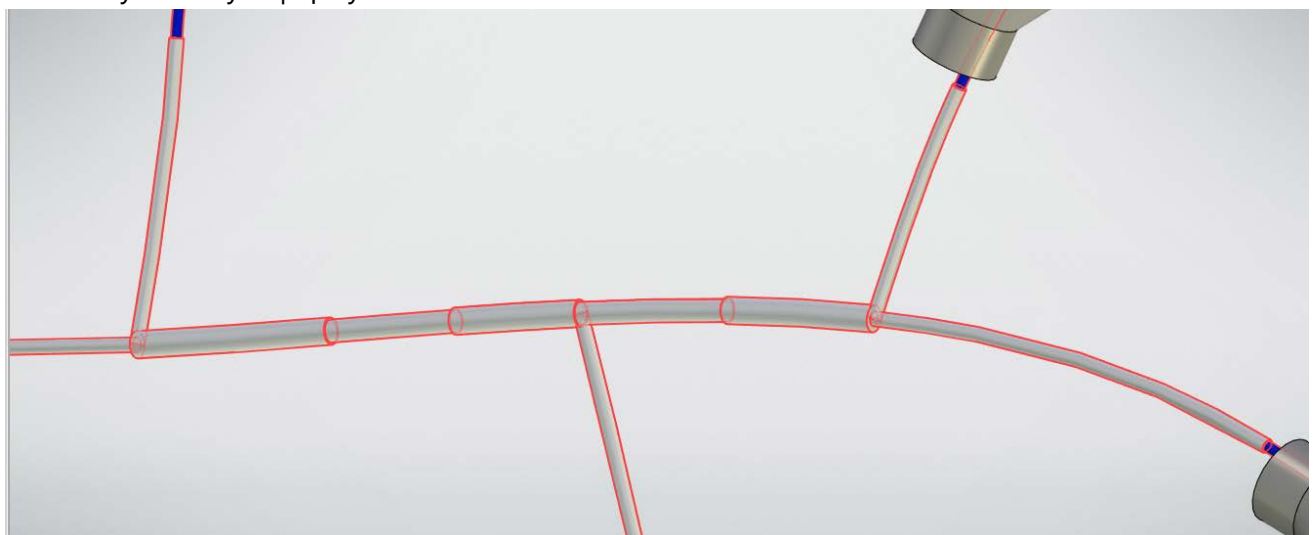

Для простановки обозначения точки подключения на схеме необходимо выбрать в 3D сцене маркер точки и активировать следующую опцию автоменю:

**<R>** Выбрать точку на линии связи для сращивания

После активации данной опции необходимо выбрать точку разветвления линии связи на схеме, соответствующую выбранному сращиванию. В результате точка на схеме примет вид, соответствующий сращиванию, а рядом с точкой появится позиционное обозначение.

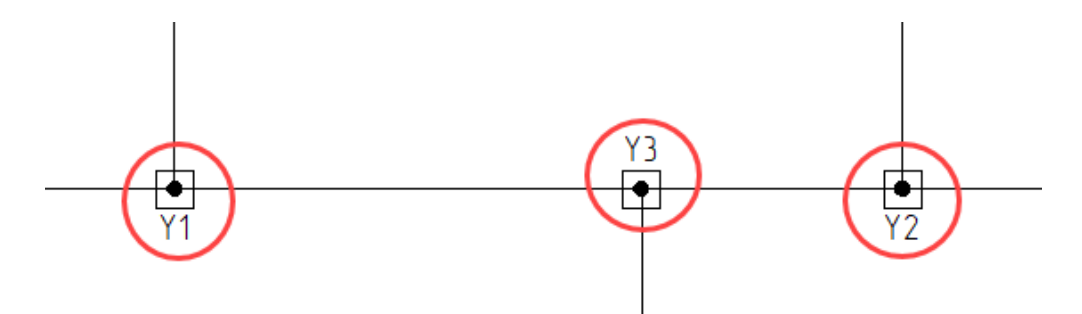

На сборочном чертеже жгута точки сращиваний отображаются автоматически.

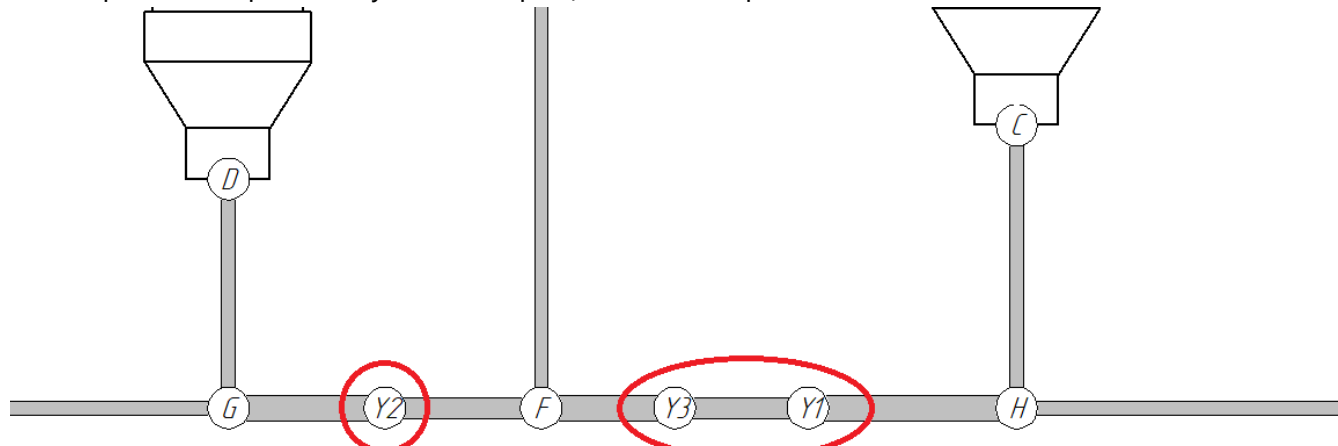

С помощью команды **Аннотировать соединители**, доступной в контекстном меню жгута на чертеже, можно добавить таблицы для точек сращивания. Для этого в разделе **Изделия** окна параметров команды следует выбрать необходимые точки сращивания, а в разделе **Шаблоны отчётов** - соответствующий шаблон:

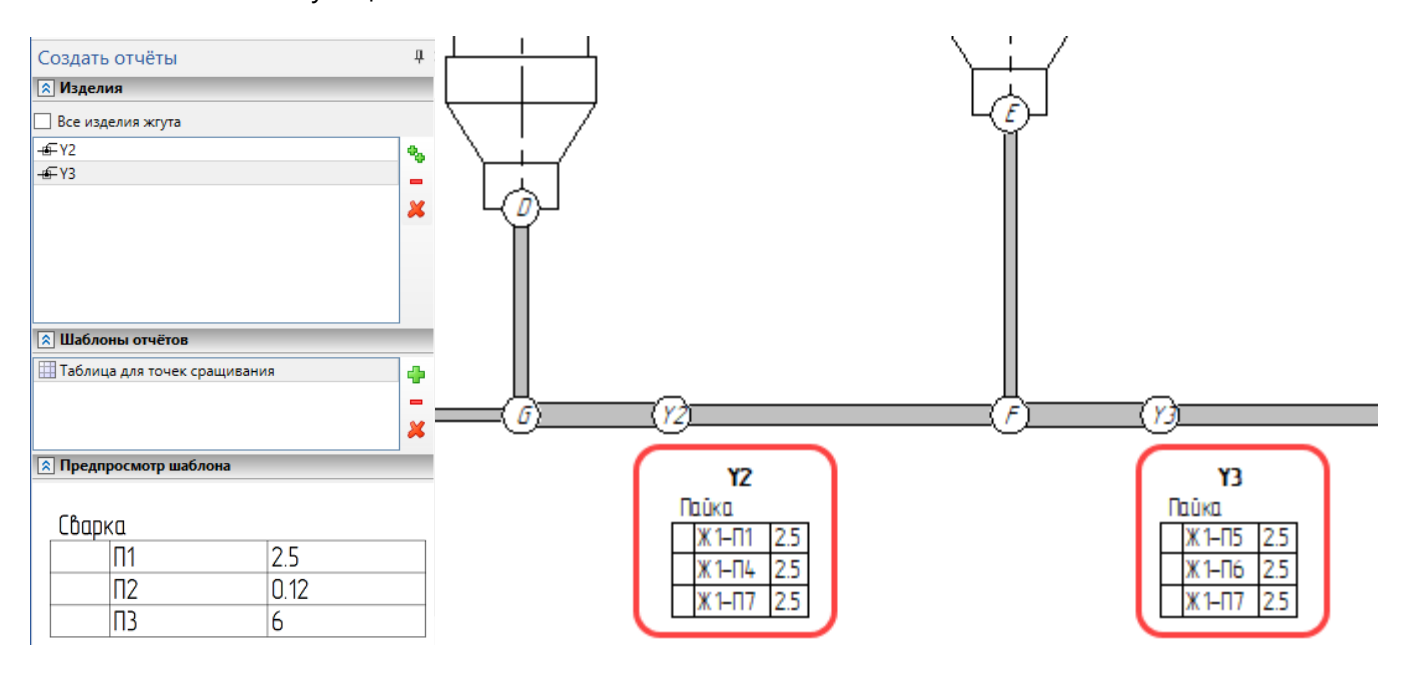

# Создание КИ без привязки к схеме

Теперь кабельные изделия (КИ) можно создавать в 3D сцене, вообще не обращаясь к схеме. Команды **Кабель** и **Жгут** создают соответствующие объекты в сцене после выбора прототипа и подтверждения выполнения операции. Если ассоциация со схемой все же будет выполнена, геометрия КИ будет перестроена после отыскания заданных коннекторов.

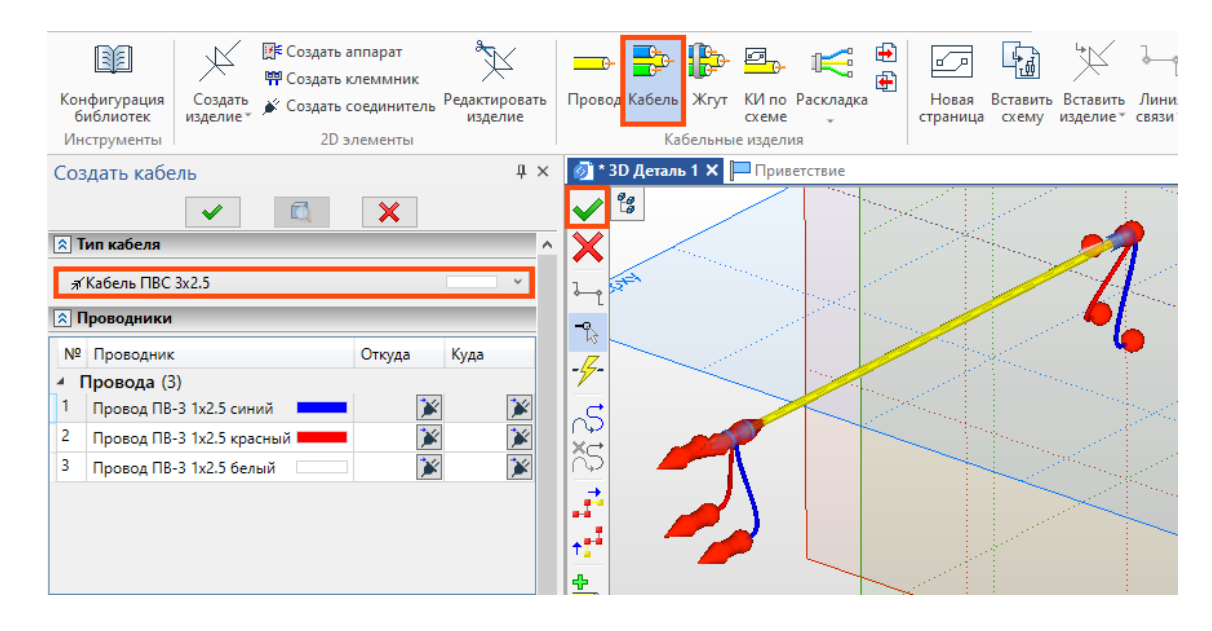

# Новые функции управления топологией и составом кабельных изделий в 3D-сцене

Жгут теперь можно наполнить новыми проводами и кабелями прямо в команде его создания, не добавляя их в сцену предварительно с помощью отдельных команд. Для этого в автоменю команды **Жгут** добавлены кнопки. После нажатия на одну из них в диалоге нужно выбрать прототип провода или кабеля, который будет добавлен в жгут.

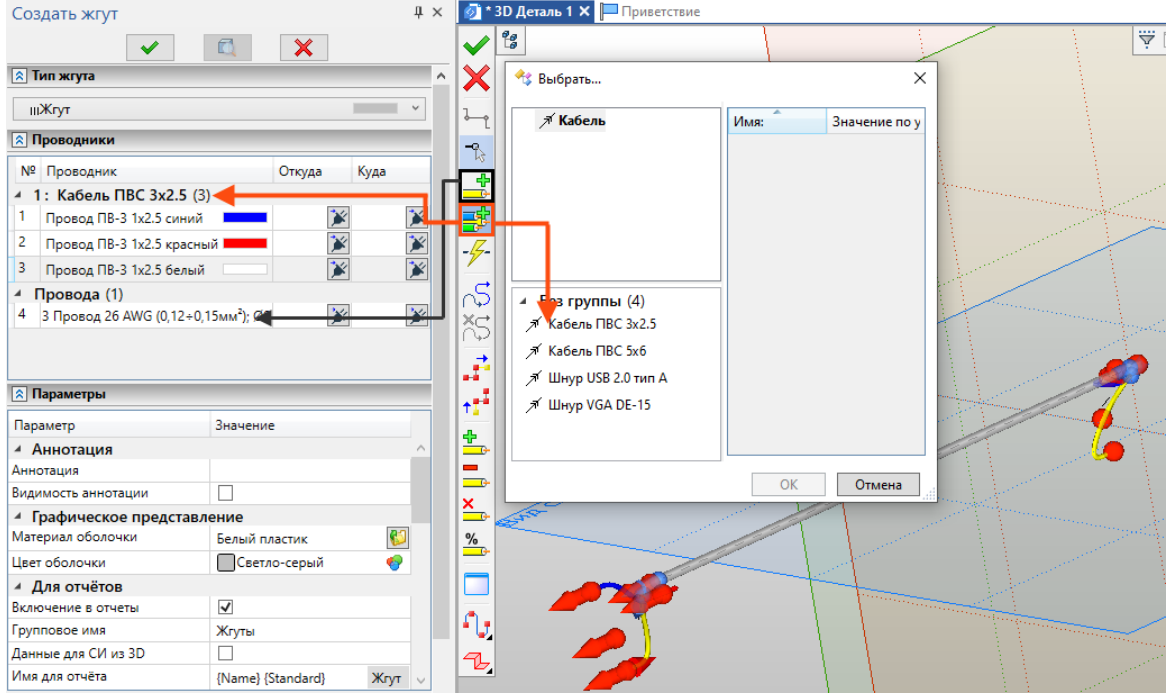

Отдельные участки жгута теперь можно зафиксировать. При этом в случае обновления геометрии жгута фиксированный участок не изменится (сохранит свое положение и геометрию). Также на геометрию зафиксированного участка никак не повлияет команда **Оптимизировать проводники**, т.к. выбранные участки/провода попросту будут исключены из расчёта оптимизации. Для фиксации участка необходимо выбрать его в режиме редактирования жгута и активировать функцию **Зафиксировать участок**.

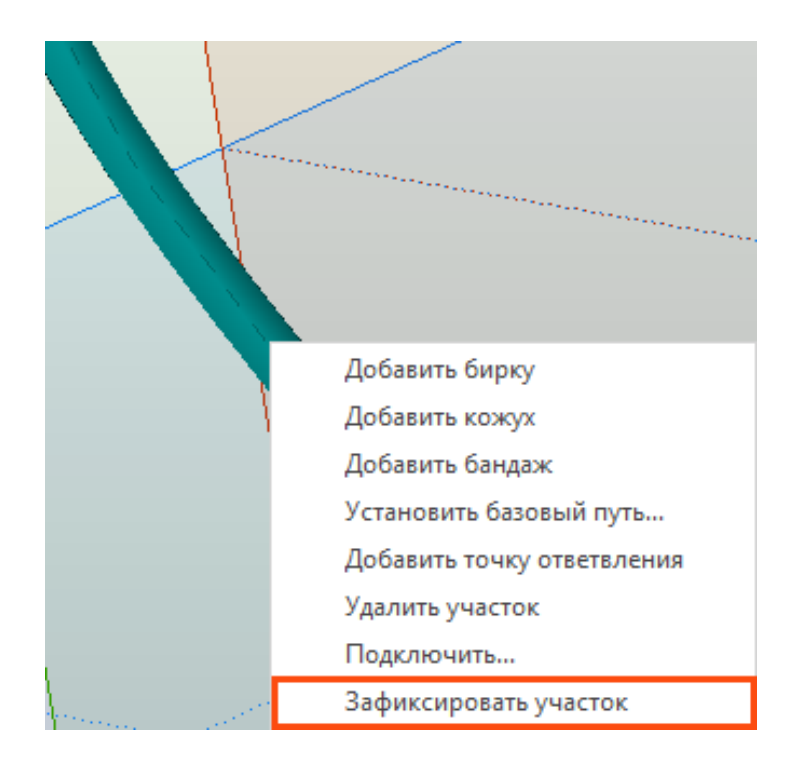

# Настройка точек входа и выхода проводов в жгут

Точки входа проводов в жгут и выхода из него теперь можно задавать вручную. Для этого используется команда **Подключить.** Команда запускается из контекстного меню концевых точек и точек ответвления жгута.

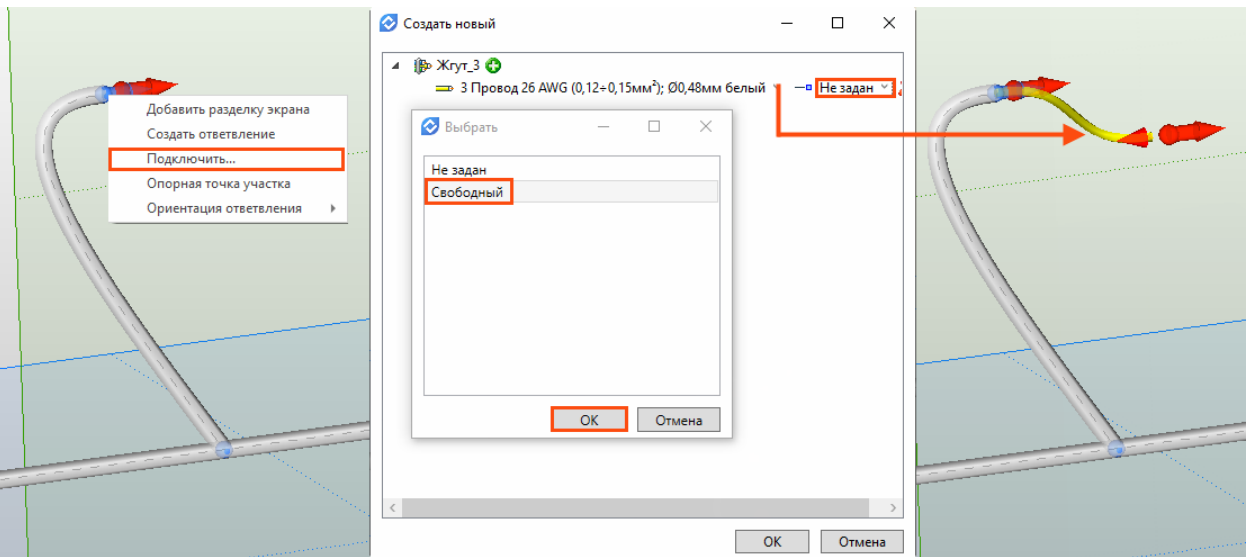

Чтобы вывести провод из выбранной точки, необходимо в открывшемся диалоге рядом с именем провода выбрать вариант **Свободный**, чтобы вернуть провод внутрь оболочки жгута – вариант **Не задан**.

# Новые формы ответвлений жгута

Ответвления жгута теперь могут иметь Т-образный вид. Для этого необходимо вызвать контекстное меню точки ответвления и выбрать соответствующий вариант **Ориентации ответвления**.

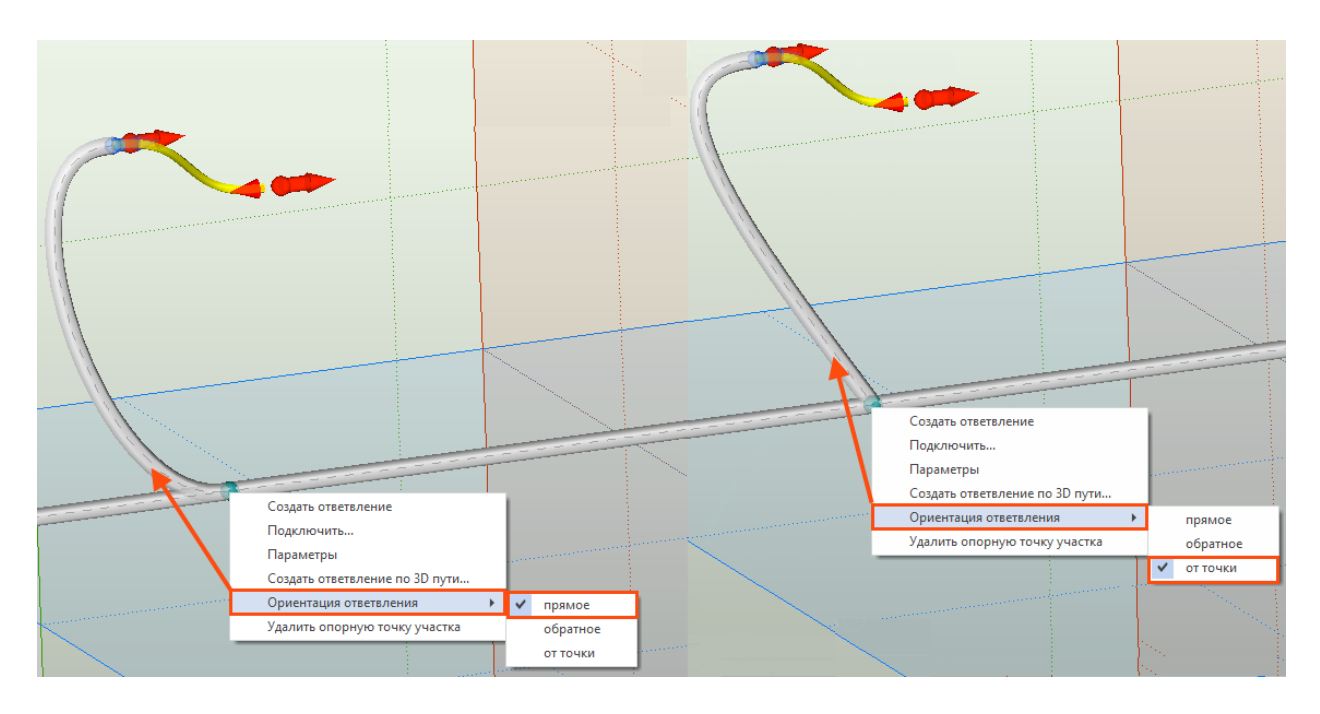

# Проектирование жгута в контексте сборки

Жгут, входящий в подсборку, теперь можно проектировать с привязкой к элементам сборки, так как в команде **Изделие в 3D** появился доступ к схеме подсборки. Доступ появляется, если подсборка открыта в контексте сборки.

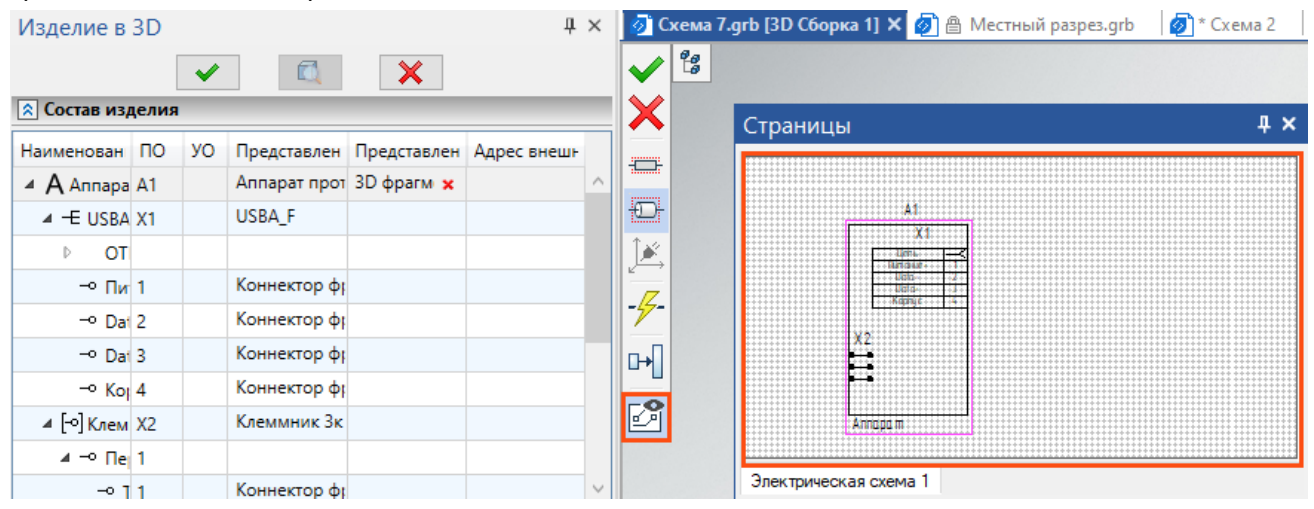

Для реализации задачи необходимо открыть фрагмент жгута в контексте сборки, запустить команду **Изделие в 3D**, выбрать элемент на схеме жгута, а затем выбрать 3D-коннекторы из сборки верхнего уровня. Коннекторы поступят в подсборку как ссылочные элементы.

Важно помнить, что для выбора элементов сборки в меню в верхнем правом углу должна быть активирована опция **Выбирать элементы сборки**.

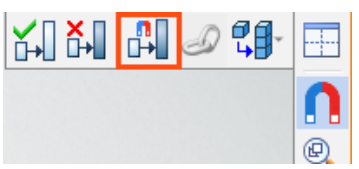

# **Функции контроля действий проектировщика**

### Инструменты анализа данных схемы

В новой версии модуля T-FLEX Электротехника пользователь может произвести проверку разработанной схемы на наличие ошибок и неточностей проектирования с помощью команды **Анализ схем**, расположенной в группе **Измерения** вкладки **Электротехника**. Результат проверки автоматически отражается в соответствующем служебном окне при выборе параметра проверки. При обнаружении ошибок, система подсвечивает результаты в 2D-сцене.

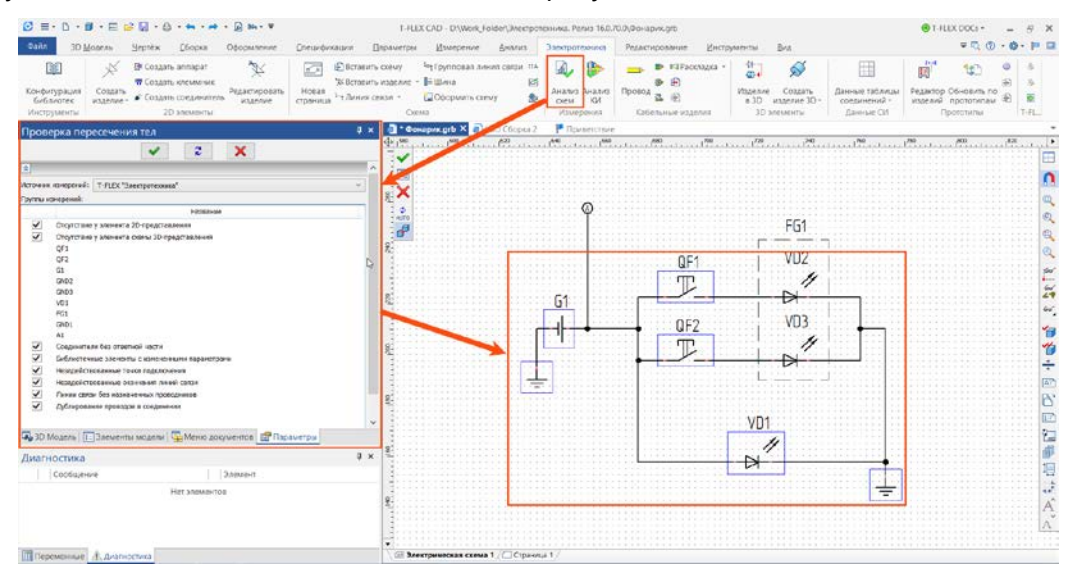

Результат проверки может быть сохранён в качестве постоянного набора меток в сцене, что обеспечивается специальной опцией в автоменю команды **Анализ схемы**.

### Инструменты анализа геометрии 3D-моделей кабельных изделий

Появилась возможность проверки геометрии кабельных изделий, при проектировании жгутов в 3D, которая достигается с помощью функции **Анализ КИ**, вызываемой по одноимённой команде блока **Измерения** ленты инструментов **Электротехники**. После выбора кабельных изделий для проверки, а также типа необходимых проверок, система выдаёт отчёт о результате проведённых проверок и в случае нарушений, указывает на них в 3D-сцене.

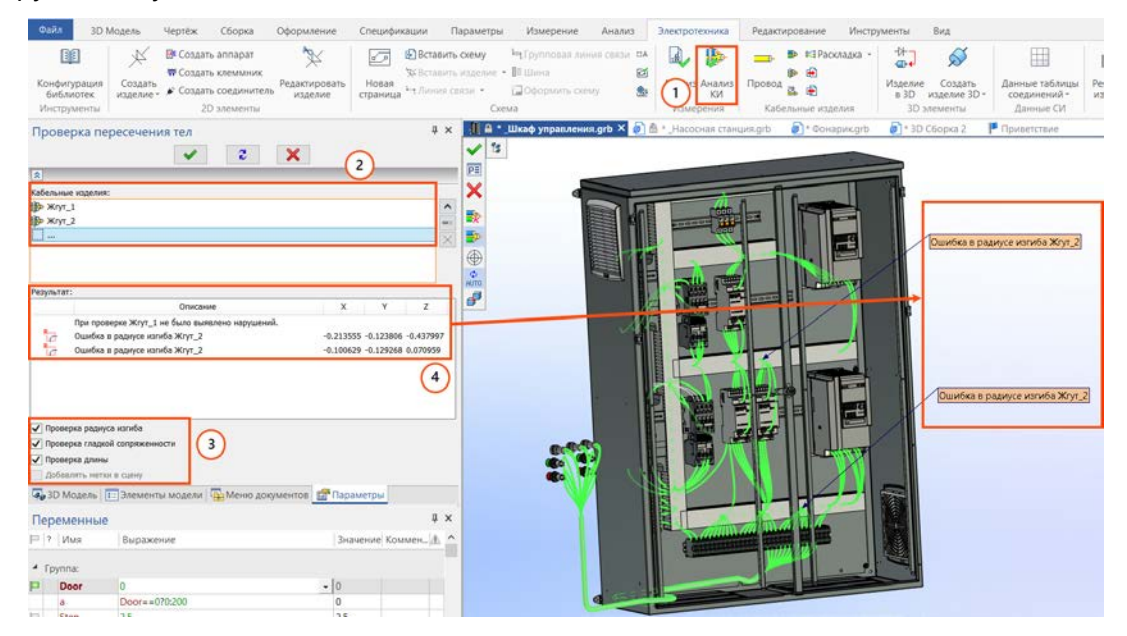

Результат проверки может быть сохранён в качестве постоянного набора меток в сцене, что обеспечивается специальной опцией в автоменю команды **Анализ КИ**.

# **Отчётные и конструкторские документы**

# Автоматическая комплектация сборных соединителей

Сборные соединители одного и того же типа могут состоять из разного набора комплектующих в зависимости от количества и параметров подключаемых к ним кабельных изделий. Обновлённая версия приложения T-FLEX Электротехника позволяет автоматически формировать список комплектующих конкретного соединителя для последующего включения в отчёты.

Чтобы воспользоваться данным функционалом, необходимо создать прототипы комплектующих соединителя. Для этого в **Редактор электротехнических изделий** добавлена новая вкладка **Детали контактов соединителя**.

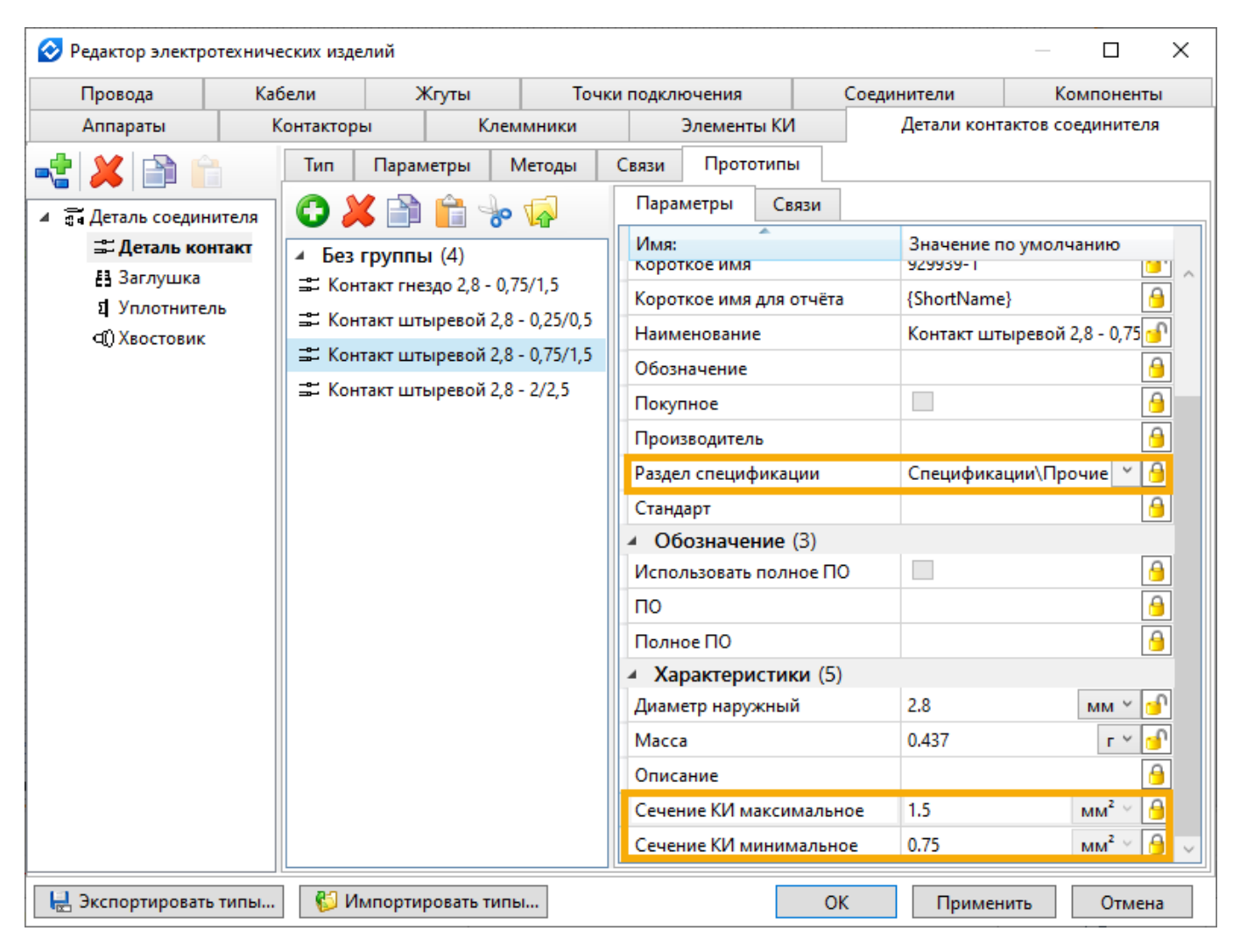

По умолчанию доступны такие типы комплектующих, как  $\tilde{=}$  **Деталь-контакт**, <sup>В</sup> Заглушка, <sup>1</sup> **Уплотнитель** и **Хвостовик**. При необходимости можно создать собственные типы. Помимо общих параметров, задаваемых для большинства электротехнических изделий, для **Деталь-контактов** и **Уплотнителей** указываются минимальное и максимальное сечение присоединяемого кабельного изделия. Также для каждой детали соединителя указывается, в какой раздел её поместить при формировании спецификации.

Далее необходимо в редакторе изделий для прототипа соединителя указать, какие комплектующие могут входить в его состав. Для этого были добавлены новые инструменты в нижней части вкладки **Соединители**.

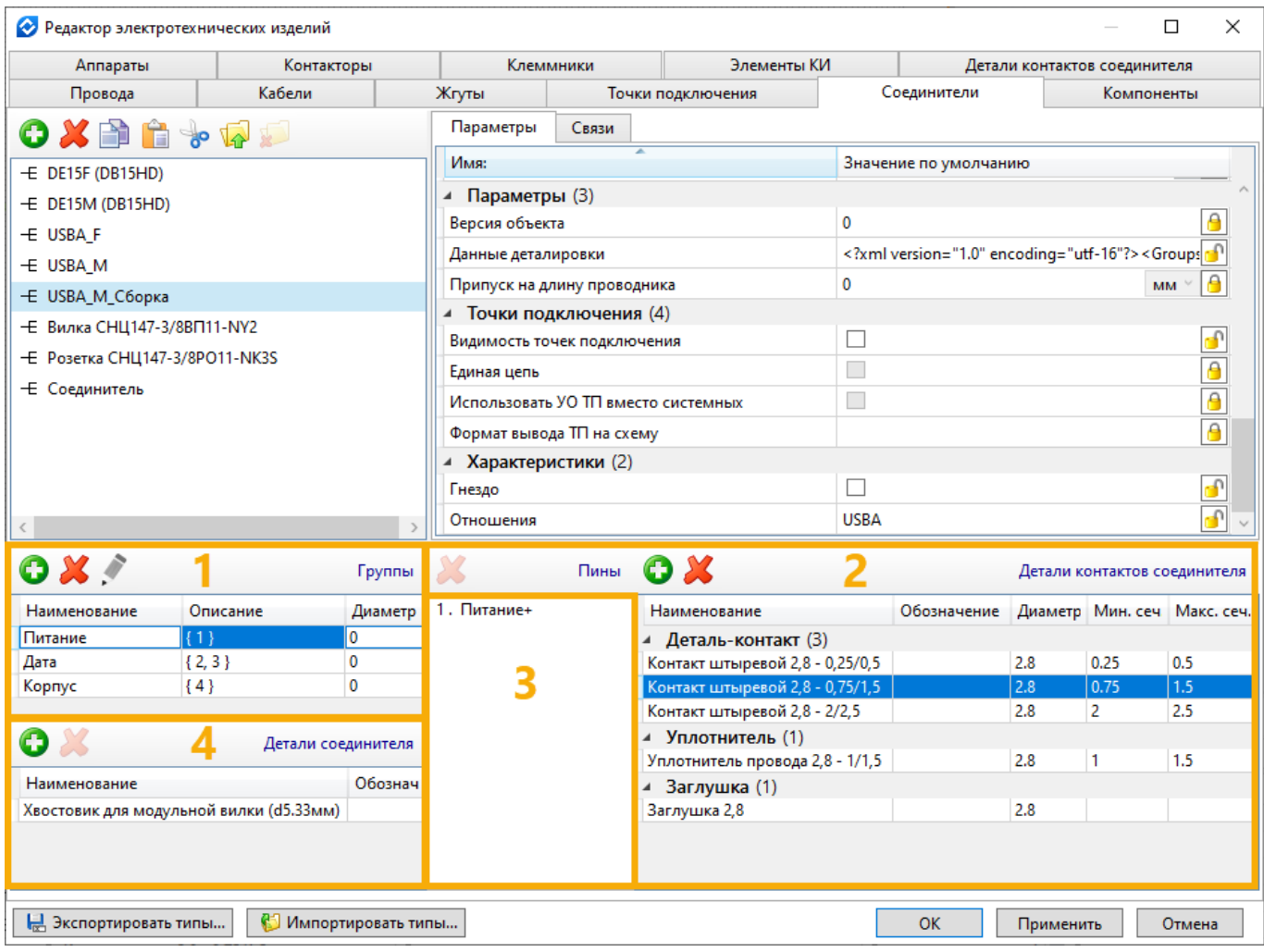

- 1 Список групп контактов соединителя.
- 2 Список комплектующих, применимых для контактов выбранной группы.
- 3 Список контактов, входящих в выбранную группу.
- 4 Список комплектующих, применимых к соединителю в целом.

Если к контакту (точке подключения) соединителя на схеме подсоединено кабельное изделие, то система подбирает из списка применимых для данного контакта комплектующих **Деталь-контакт** и **Уплотнитель**, подходящие по сечению, и добавляет их к соединителю. Если к контакту не подсоединено кабельное изделие, то система подбирает из списка применимых для данного контакта комплектующих **Заглушку** и добавляет её к соединителю. При одновременном наличии нескольких подходящих деталей, добавляется первая в списке.

Также, независимо от числа контактов и подключенных к ним проводников, в состав соединителя автоматически добавляются все комплектующие из числа применимых к соединителю в целом.

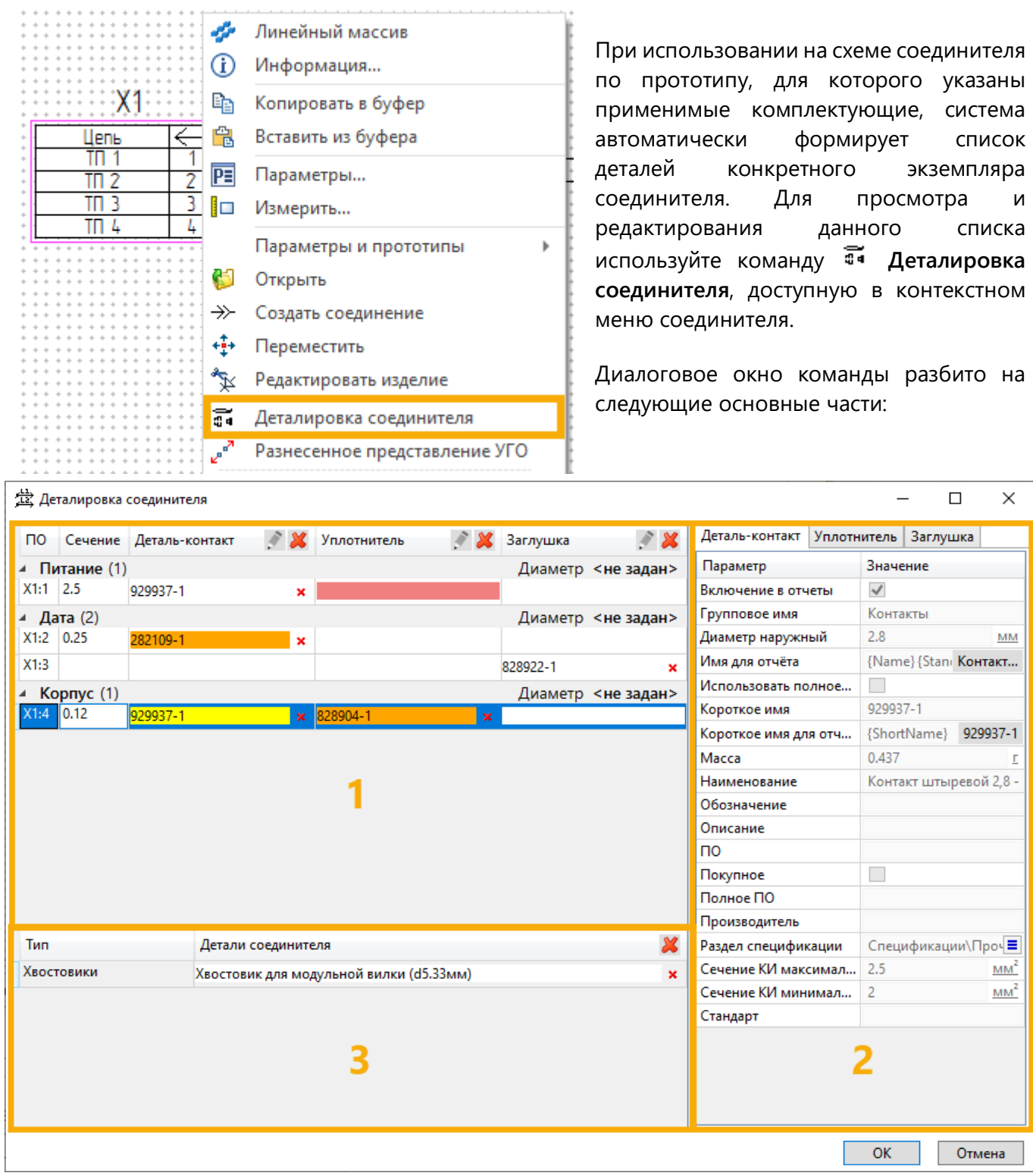

1 – Список контактов соединителя. Содержит позиционные обозначения точек подключения, суммарные сечения подключенных к ним кабельных изделий и короткие имена применённых деталей.

- 2 Параметры детали, применённой для выбранного контакта.
- 3 Список деталей, применённых для соединителя в целом.

При необходимости можно вместо автоматически подобранной детали применить другую вручную или удалить любую деталь из состава соединителя. Изменения, внесённые вручную, можно сбросить, выбрав нужную строку и воспользовавшись кнопкой  $\mathbb X$  в заголовке столбца.

Цвет поля с именем детали отображает его состояние:

- **Белый** поле заполнено автоматически без ошибок.
- **Оранжевый** поле заполнено автоматически, но при выборе детали обнаружены некритические ошибки (для контакта доступно несколько подходящих деталей одного типа или суммарное сечение подключенных кабельных изделий меньше минимального).
- **Красный** система не смогла заполнить поле автоматически из-за обнаружения критических ошибок (суммарное сечение подключенных кабельных изделий больше максимального для всех применимых деталь-контактов или уплотнителей).
- **Жёлтый** поле заполнено вручную.

Также красный цвет может иметь поле с сечением подключенных КИ, если к контакту подведены ЛС, но не назначены КИ, или сечение хотя бы одного из подключенных КИ равно нулю.

При наведении курсора на подсвеченное поле появится всплывающая подсказка, отражающая суть ошибки.

Комплектующие размещённых на схеме соединителей добавляются в состав изделия типа **«Электротехника. Спецификация»**. В спецификации комплектующие добавляются в раздел, указанный в их параметрах.

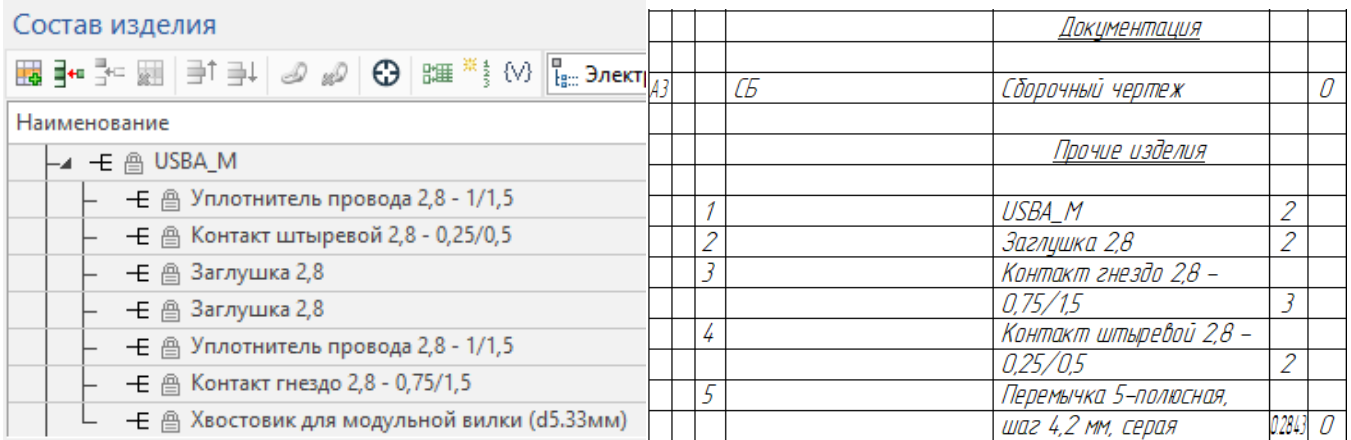

На сборочном чертеже кабельного изделия можно отразить набор комплектующих соединителя в таблице подключений с помощью стандартной команды **Аннотировать соединители**. Для этого необходимо в окне параметров команды выбрать шаблон отчёта **Таблица подключений для сборных соединителей**.

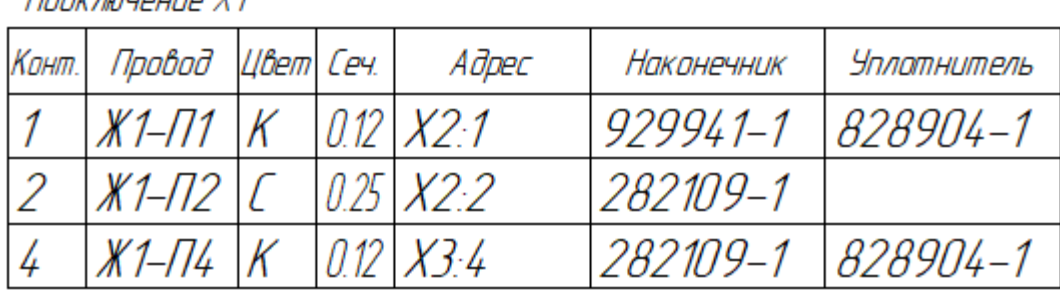

 $\pi$ alu ngunung Y1

# Альбомная расширенная таблица соединений

В новой версии модуля по типу структуры изделия «Таблица соединений» можно создать расширенную таблицу соединений, которая имеет альбомную ориентацию, а её основные графы поделены на подграфы. Форма таблицы соединений выполнена в соответствии с требованиями ГОСТ 2.702-2011.

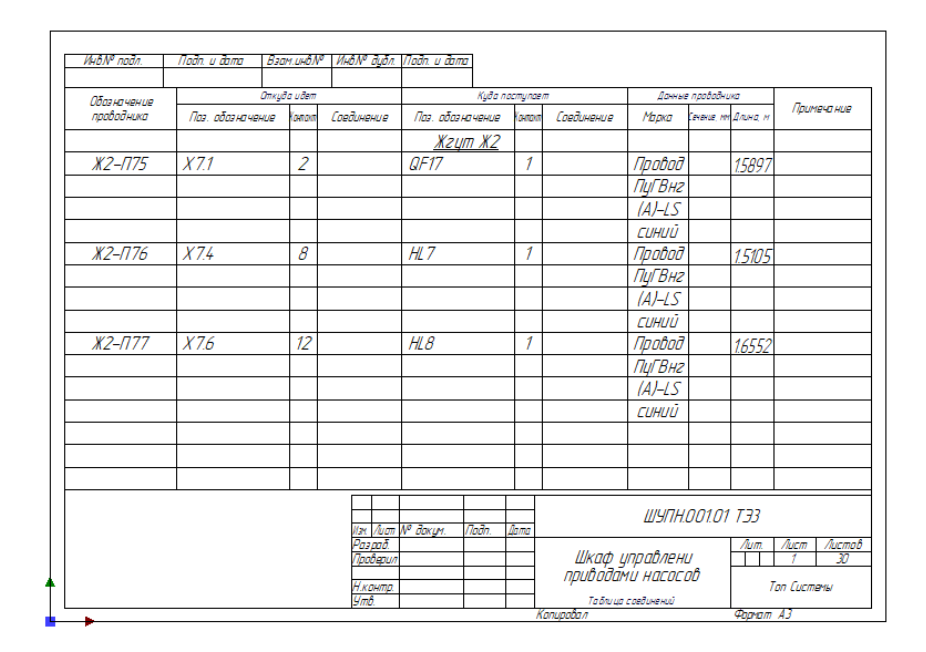

# Вертикальная расширенная таблица соединений и гибкие параметры генератора отчётов

Для шаблона таблицы соединений, выполненного согласно ГОСТ 2.413-72, в параметры генератора добавлены настройки, позволяющие гибко управлять содержимым отчёта. Например, появилась возможность группирования проводников по принадлежности к элементам.

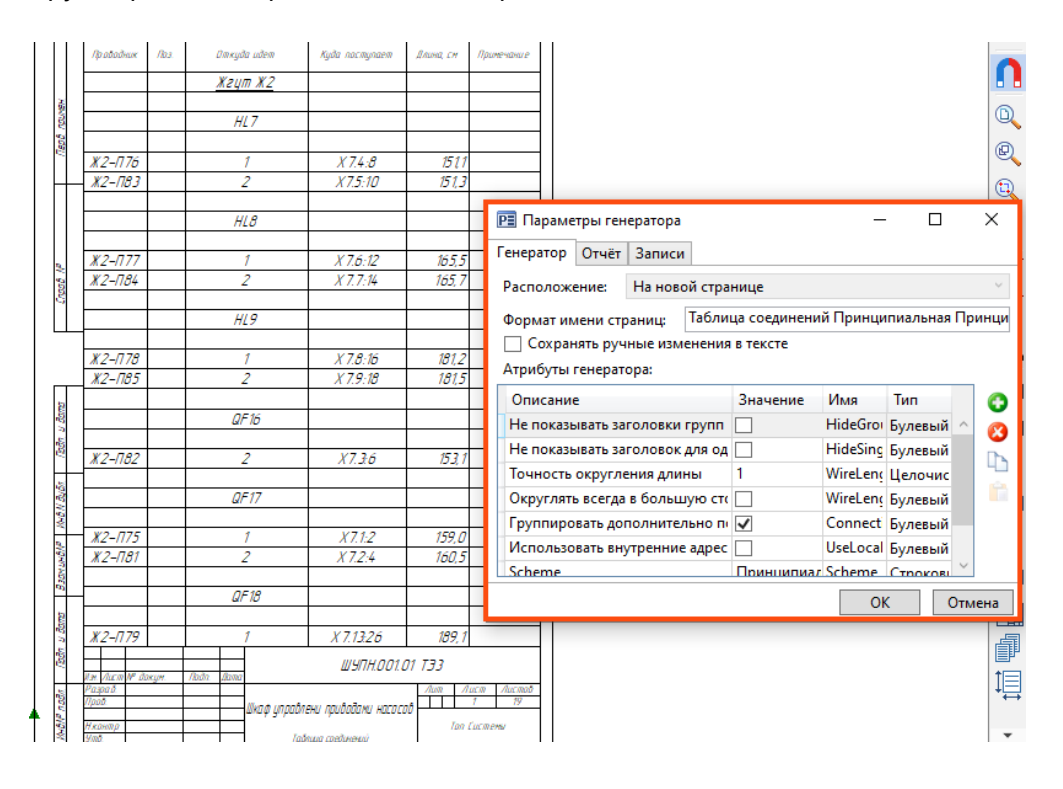

Также можно задать точность округления длины проводников и отображать внутренние адреса подключения проводников.
#### Общее наименование в перечне элементов

Теперь в перечне элементов доступна дополнительная группировка по общему наименованию. Для её включения необходимо активировать атрибут **Общее наименование** при создании отчёта.

Общее наименование формируется из **Группового имени** и **Стандарта** (заполненность данных полей является обязательным условием, также необходимо, чтобы у группируемых изделий отличались **Имена для отчёта**). Наименование самих изделий в этом случае будет браться из поля **Короткое имя для отчёта**.

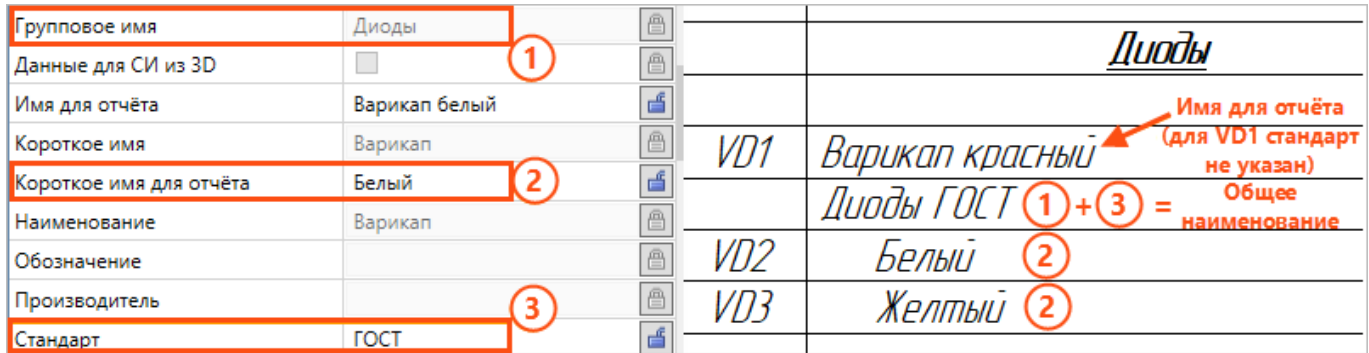

# Проекция КИ

В команде **Проекция** в разделе **Линии** появился блок настроек для кабельных изделий. Здесь можно задать свои настройки линий изображения КИ.

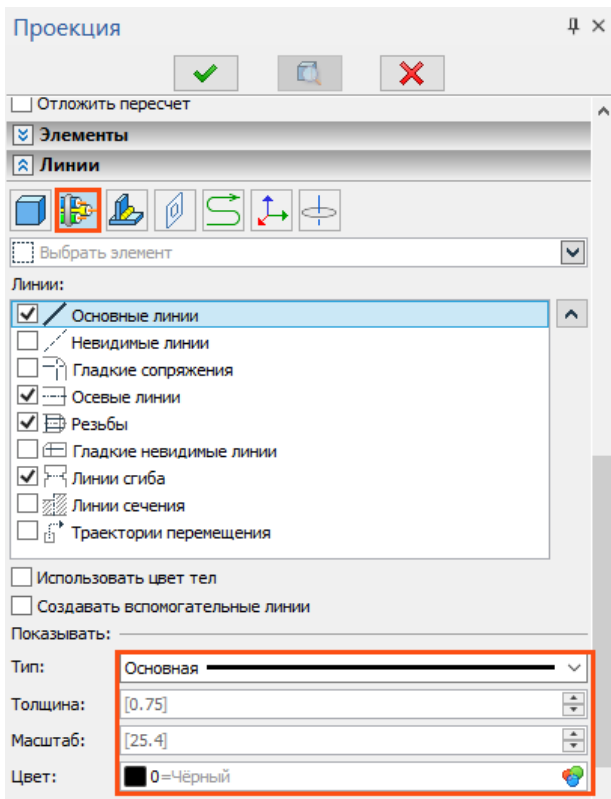

# Сборочный чертёж КИ

Переработана команда **Сборочный чертёж КИ**.

Добавлены настройки цвета, отображаемой длины и толщины сегментов, маркеров узлов.

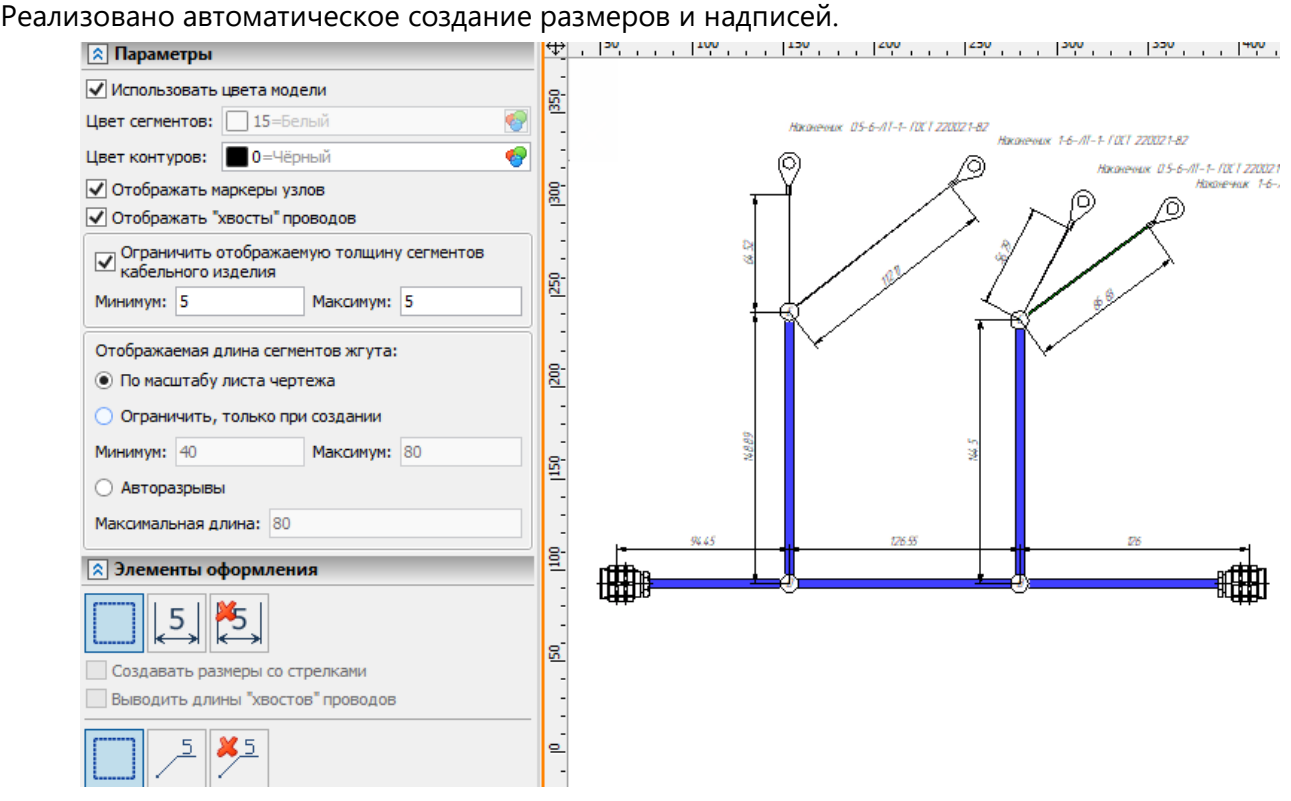

#### Автоматическое округление длин КИ в отчётах

Стало доступным автоматическое округление длин сегментов жгута и КИ в отчётах и чертежах. Для этого в команду **Параметры документа** в блок настроек **3D** добавлена новая группа параметров **Кабельные изделия**.

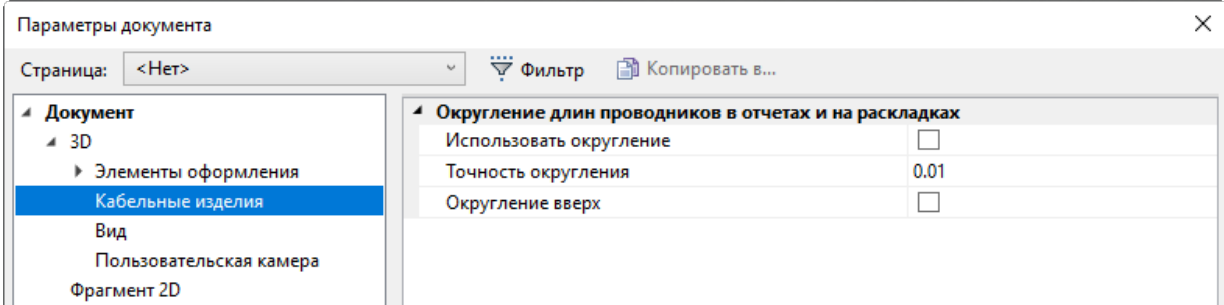

Округление выполняется с выбираемой пользователем точностью (в метрах), возможно округление в запас («только вверх»), округление длин в документах всех типов производится строго согласованно.

# **Интерфейс**

# Переработанная лента инструментов модуля и команды быстрой загрузки данных в Структуру изделия

Вкладка **Электротехника** на панели Лента была переработана.

Изменилась группировка команд, также был изменён порядок расположения групп. Например, все команды для работы со схемой теперь собраны в группе **Схема**.

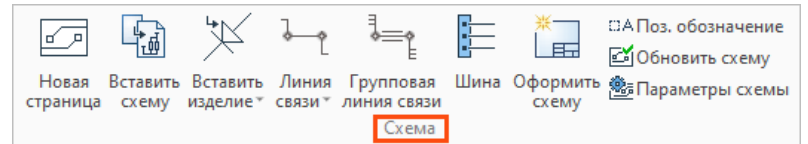

#### Новые команды

Добавлены новые команды в группу **Данные СИ** (структуры изделия).

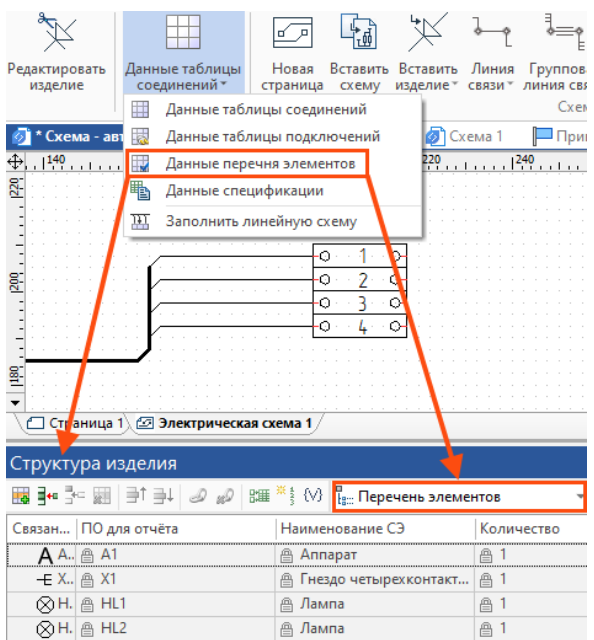

С их помощью можно создать в документе структуру изделия заданного типа одним кликом, при этом система автоматически откроет её в окне **Структура изделия**.

В группу **Схема** добавлена команда **Шина** для изображения шин. Шины строятся аналогично линиям связи.

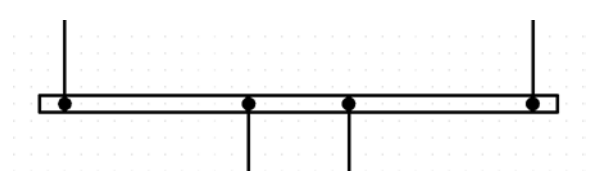

В группу **3D элементы** добавлена группа команд **Создать <изделие> в 3D** (см. раздел [Команды](#page-197-0)  [создания новых элементов схем\)](#page-197-0).

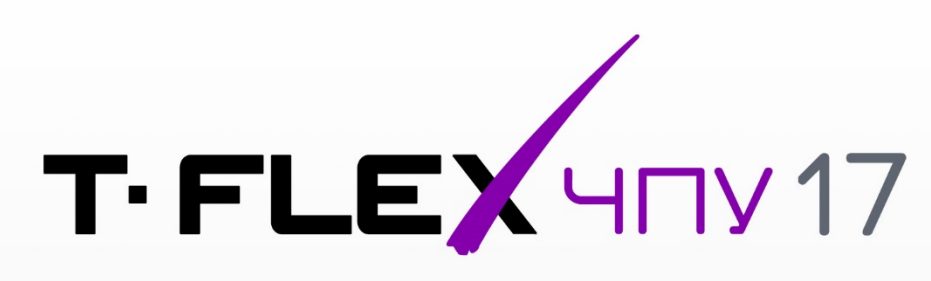

# НОВЫЕ ВОЗМОЖНОСТИ

# **T-FLEX ЧПУ 17**

В новой версии модуля T-FLEX ЧПУ проведена большая работа по развитию функциональности программы и повышению удобства работы. Было добавлено много новых опций, улучшен пользовательский интерфейс. Переработано окно менеджера обработок. Добавлена возможность формировать установы с различным положением, конфигурацией и набором оснасток

### **Массив траекторий**

Проведена значительная работа с массивом траекторий.

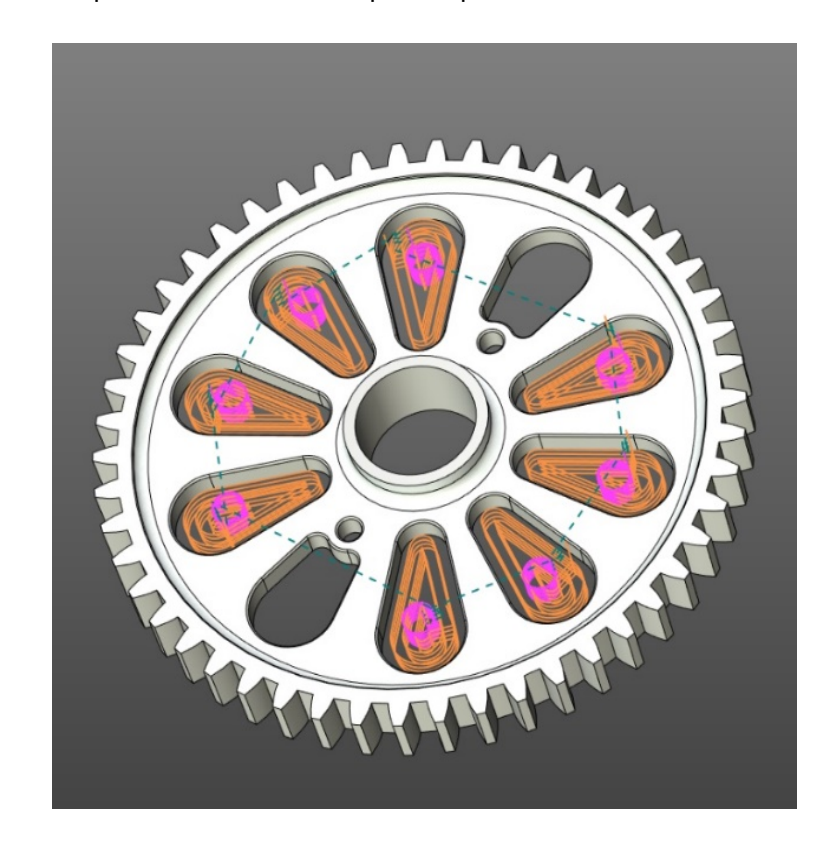

Была добавлена возможность исключения элемента массива траекторий по его порядковому номеру. Можно задавать как номера, так и промежуток элементов (например, 3-5).

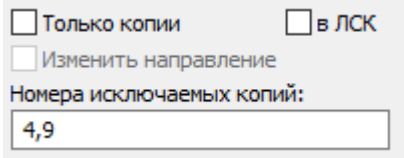

Добавлена возможность использовать рабочую плоскость в качестве ориентирующей для массивов типа **Симметрия** и **Круговой**, а также добавлена возможность использовать ребро, грань и рабочую плоскость для задания направления линейного массива.

T-FLEX CAD 17 и приложения. Новые возможности

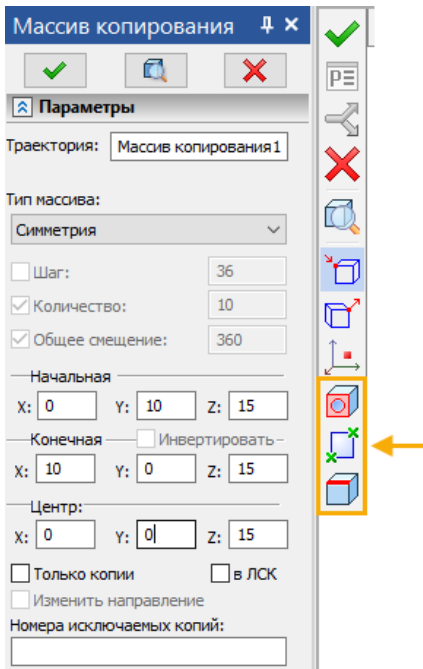

Добавлен подвод/отвод для переопределения подвода первой и отвода последней траектории массива.

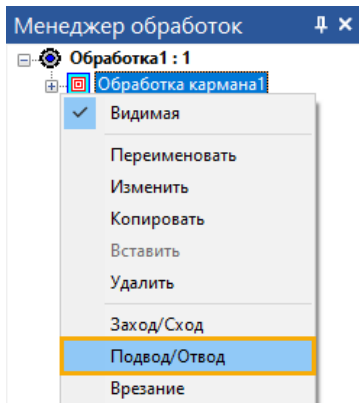

# **Редактирование цветов траекторий**

Добавлена возможность изменять цвета всех секций траекторий. В меню **Свойства траекторий** появилась опция **Тип секции**. По её активации появляется выпадающий список, в котором можно выбрать цвета для секций траектории.

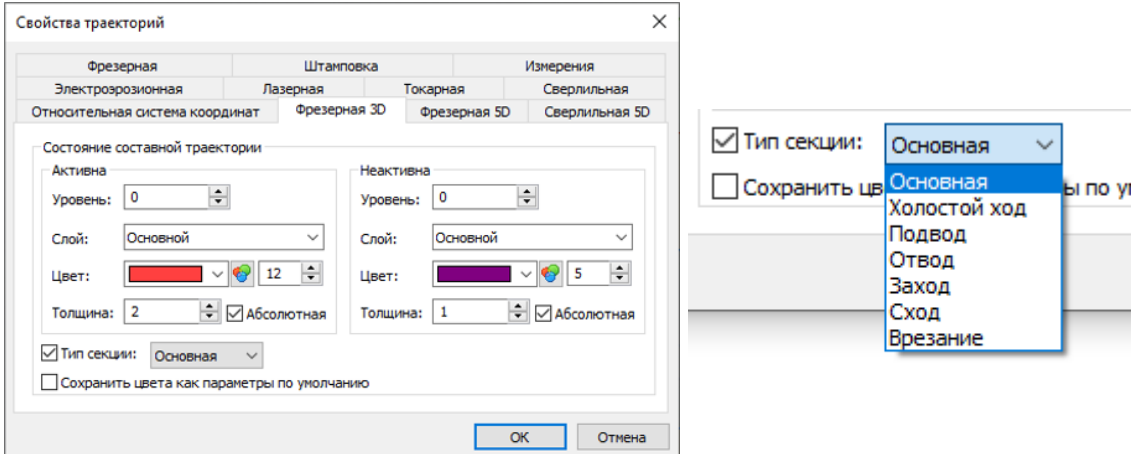

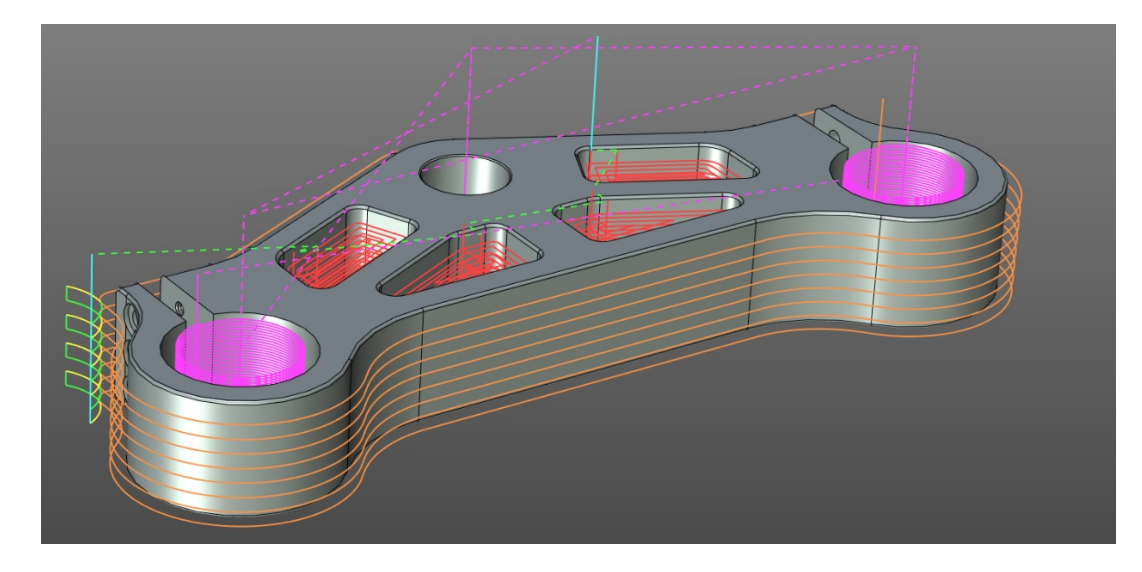

# **Гравировка**

Добавлена возможность использования гравировки текста в 3D сцене для 3D и 3+2 обработок. Ключевая особенность состоит в том, что можно формировать траектория по шрифтам, не имеющих толщины.

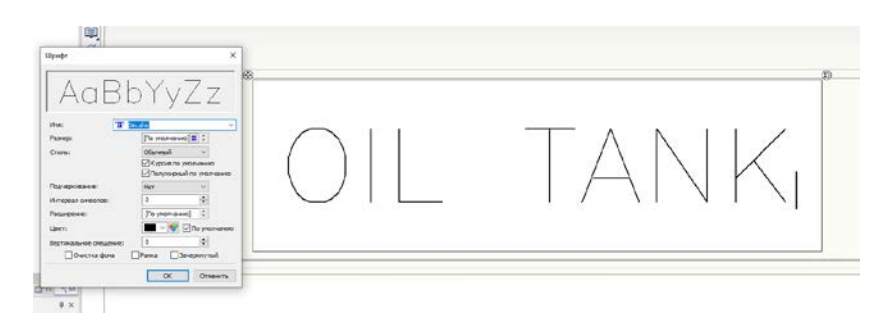

Траектория гравировки строится перпендикулярно грани, на которой создан текст. УП на гравировку траектории может формироваться в 2-ух осях (текст в плоскости перпендикулярный Z) и в 3+2 осях - позиционная обработка.

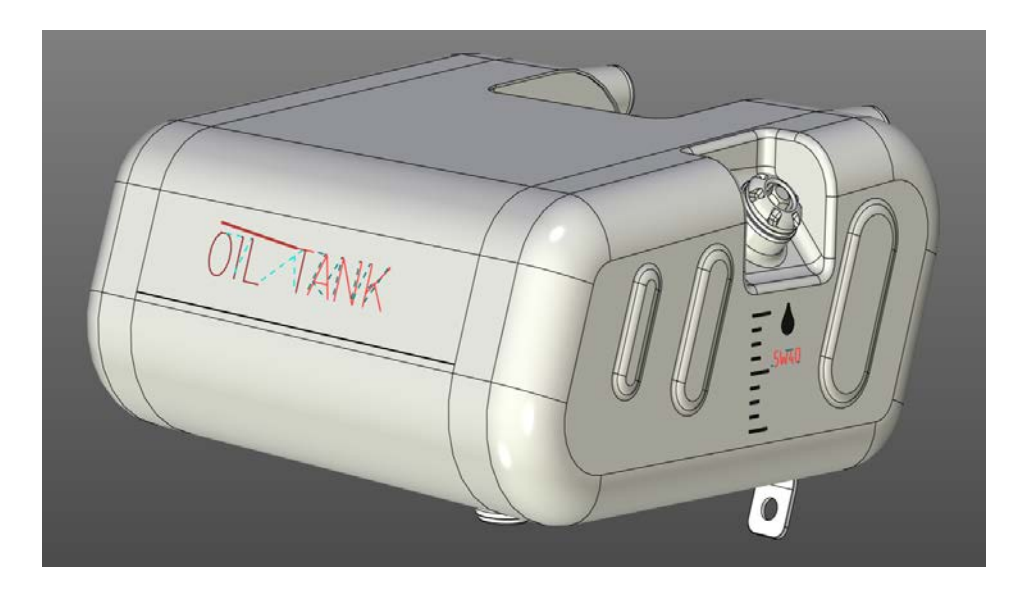

# **Пользовательский интерфейс**

### Менеджер обработок

#### Обновление пиктограмм и изменение принципа формирования траекторий по умолчанию

В T-FLEX ЧПУ 17 в менеджере обработок пиктограммы траекторий соответствуют выбранному типу обработки. По умолчанию наименование траектории также соответствует наименованию выбранного типа обработки.

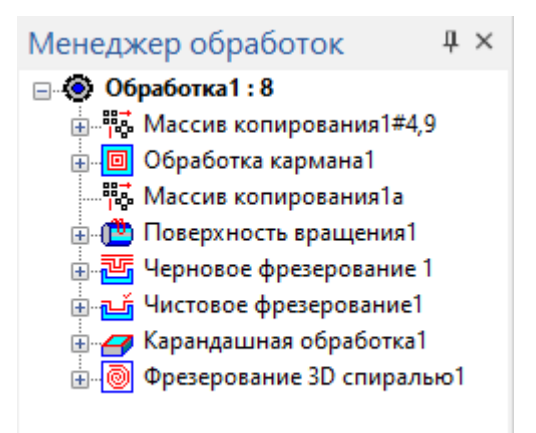

### Множественный выбор 3D/5D траекторий при задании параметров подвода/отвода, схода/захода и врезания

Данная возможность позволяет за один шаг задать параметры указанных функций - например, врезания - сразу у нескольких траекторий, если эти параметры одинаковы.

Для этого, используя кнопку "Shift", выделите группу подряд идущих траекторий в дереве менеджера обработок и нажмите правую кнопку мыши.

В открывшемся контекстном меню кликните по нужной функции - например, "врезание" - в открывшемся диалоге задайте необходимые параметры и завершите ввод.

Множественное задание возможно только для активных траекторий одного типа - например, 3D зонная черновая. В противном случае выдается сообщение об ошибке. Не активные траектории игнорируются.

Добавлена возможность формировать установы (переработан подход к созданию «обработок») с различным положением, конфигурацией и набором оснасток.

#### Множественный выбор 3D/5D траекторий при установке/изменении их параметров.

Для этого в дереве менеджера обработок надо выделить нужные траектории, нажать правую кнопку и в открывшемся контекстном меню нажать **Изменить**.

При этом откроется модальный диалог (см. рисунок ниже), позволяющий установить некоторые общие параметры траекторий - для их установки новая возможность не нужна.

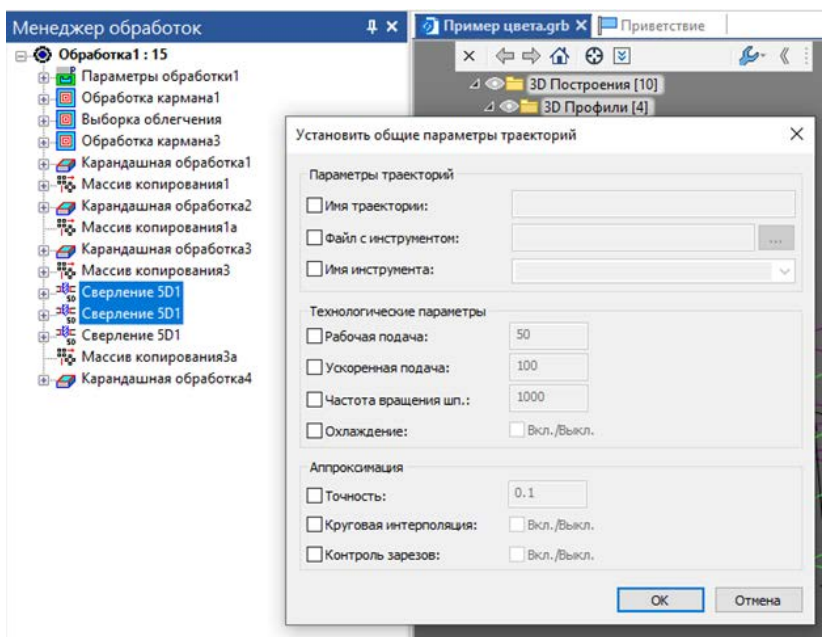

Для установки прочих параметров, которых нет в диалоге, необходимо, не устанавливая никаких флагов, просто закрыть диалог, нажав **OK** или **Отмена**, в открывшемся диалоге 1-й выбранной траектории установить нужные параметры и нажать кнопку **Закончить ввод**.

Все измененные параметры будут автоматически внесены в остальные выбранные траектории и произведён их пересчет вместе с первой траекторией. Не активные траектории и траектории иного типа чем 1-я игнорируются.

Не измененные параметры остаются в остальных траекториях без изменений, даже если они отличаются от их значений в 1-й из них.

#### Активация обработки при двойном клике ЛКМ

Теперь при двойном нажатии по неактивной обработке она активируется. В свою очередь при двойном нажатии по активной обработке, как и раньше, запускается полный пересчет.

#### Выбор нескольких траекторий при нажатой клавише <Ctrl>

Теперь множественное выделение траекторий по клавише <ctrl> работает для тех же функций, что и по клавише <shift>, т.е. для цветового маркирования траекторий в сцене и функций контекстного меню - видимости, удаления, копирования/вставки и перетаскивания, пересчета, подвода/отвода, схода/захода, врезания, изменения, статистики. Для массива необходимо чтобы траектории шли подряд. В последнем случае для задания траекторий массива по <ctrl> достаточно задать первую и последнюю. Промежуточные траектории задавать не обязательно.

#### Отображение в сцене тел оснастки только для активной обработки

Добавлена возможность отображения в сцене тел оснастки только для активной обработки. Для этого в настройках СAM системы 3D окна добавлен флаг **Активное отображение оснастки**.

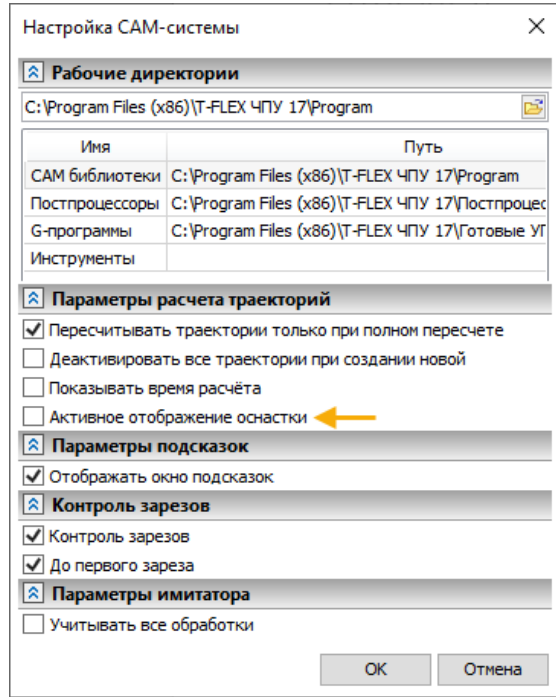

Если флаг сброшен, то в сцене отображаются тела оснастки всех обработок, а если установлен, то только активной обработки. Для активации опции после смены состояния флага надо дважды щелкнуть ЛКМ по любой из обработок в дереве менеджера обработок или по кнопке **Обновить модель**. При этом если обработка не активна, она активируется, а если активна - запускается ее полный пересчет. Если флаг установлен, то видимостью тел оснастки неактивных обработок нельзя управлять из дерева модели, а видимостью тел оснастки активной обработки можно.

#### Отображение времени расчета траекторий

Добавлена возможность отображения времени расчета траекторий. Для этого в **Настройки CAMсистемы** 3D окна добавлен флаг **Показывать время расчета**, при установке которого, при пересчете всей обработки или отдельных траекторий, к имени активных траекторий в скобках добавляется время расчета в сек.

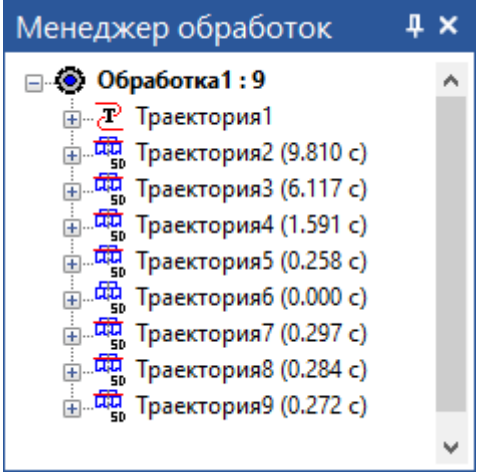

В неактивных траекториях время расчета не отображается. Чтобы убрать время расчета, надо сбросить флаг и пересчитать по ПКМ любую траекторию - можно не активную.

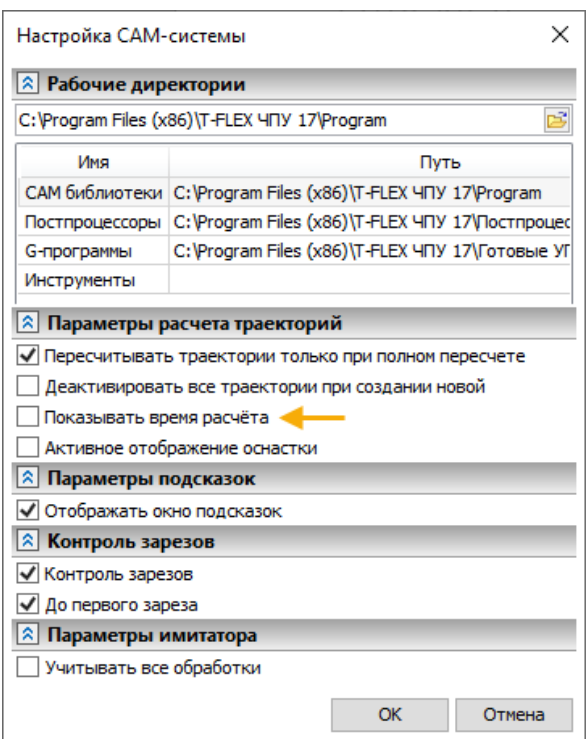

#### Вкладка «Заданная геометрия»

В диалоги, где есть множественный выбор объектов, добавлена вкладка **Заданная геометрия.**

Вкладка добавлена во все диалоги 3D и 5D зонной обработки, 5D сверления и траектории **Параметров обработки**, т.е везде, где есть множественный выбор объектов. Например, для карандашной обработки вкладка имеет следующий вид:

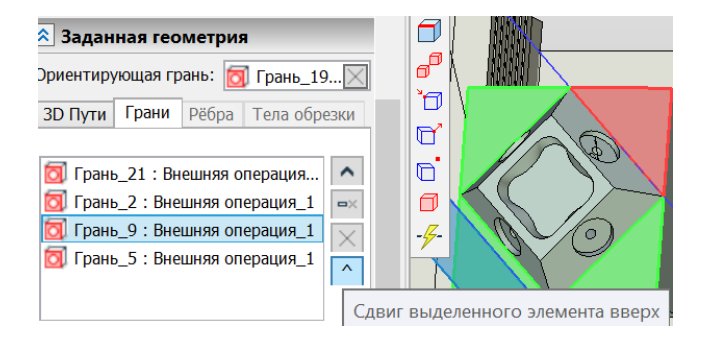

Вкладка позволяет более гибко контролировать заданную геометрию. Например, ранее, чтобы перезадать какую-либо из выбранных граней, надо было удалить все (кнопка автоменю  $\left| \frac{p}{p} \right|$ ) и перезадать все заново. Теперь можно просто удалить ненужный объект и, если необходимо, заменить его новым. Выделенные элементы списка отображаются в сцене другим цветом, что

 $|\uparrow|$ позволяет их отделять от остальных. Кроме того, появилась возможность с помощью кнопки изменять положение элементов в списке за счет смещения выделенного элемента вверх по кругу. Таким образом существует возможность менять последовательность обработки отдельных элементов при расчете траектории. Данная кнопка есть только для граней и путей, где изменение положения объектов имеет смысл. Объекты, не имеющие множественного выбора, т.е. профиль, инструмент и пр., выводятся в том случае, если они выбраны.

#### Формирование различных установов

Добавлена возможность формировать установы - переработан подход к созданию «обработок» - с различным положением, конфигурацией и набором оснасток.

T-FLEX CAD 17 и приложения. Новые возможности

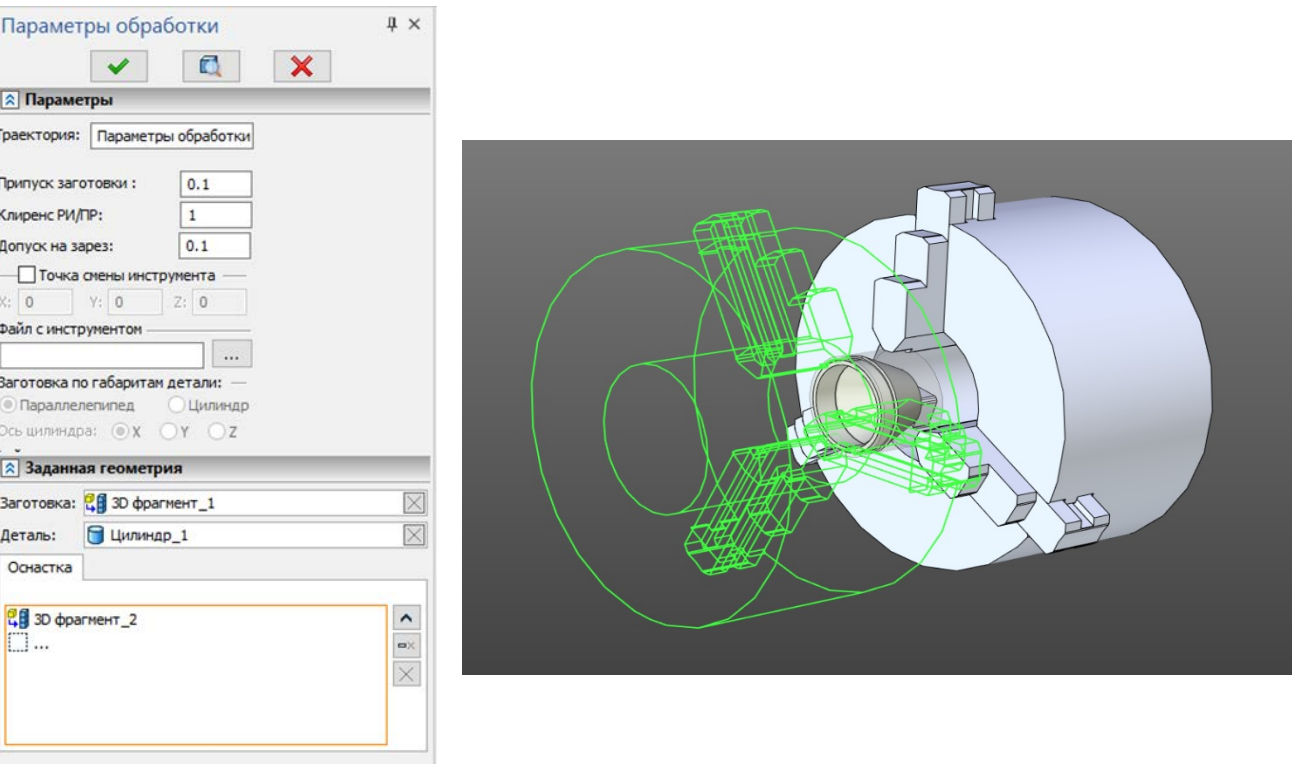

#### Окно с отображением пересчета траекторий

Теперь при нажатии на кнопку "Пересчитать" контекстного меню обработки, выдается модальный диалог "Пересчет обработки" (см рисунок ниже), позволяющий задать опции контроля зарезов в процессе пересчета.

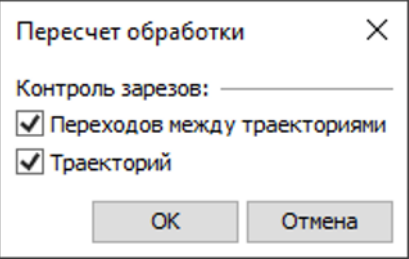

Если оба флага сбросить, то пересчет идет без контроля зарезов, что может существенно сократить общее время пересчета для сложных обработок. По умолчанию при первом открытии диалога оба флага активны. При выходе по **ОК** новые значения флагов сохраняются в пределах данной сессии или до следующего изменения. При выходе по **Отмена** сохраняются старые значения. После этого начинается пересчет с учетом установленных флагов. Полный пересчет траекторий активной обработки можно также запустить путем двойного щелчка по ней мышью. Но при этом окно не выводится и действуют ранее установленные состояния флагов. Чтобы сделать обработку активной теперь достаточно просто дважды щелкнуть по ней мышью.

# **Черновая обработка**

#### Уменьшение времени расчета траектории

В несколько раз уменьшено время расчета траектории с проходами типа «спираль».

Переработка типов спиральных проходов

**Спираль по контуру** переименована в **Спираль наружу**. **Спираль против контура** переработана и переименована в **Спираль внутрь.**

#### Новые опции

Добавлены новые опции:

**Зафиксировать направление**, **Учесть габариты детали**, **Обрабатывать по слоям, С учетом поднутрений, Добавить слои плоских граней, Разрешить выход за заготовку**.

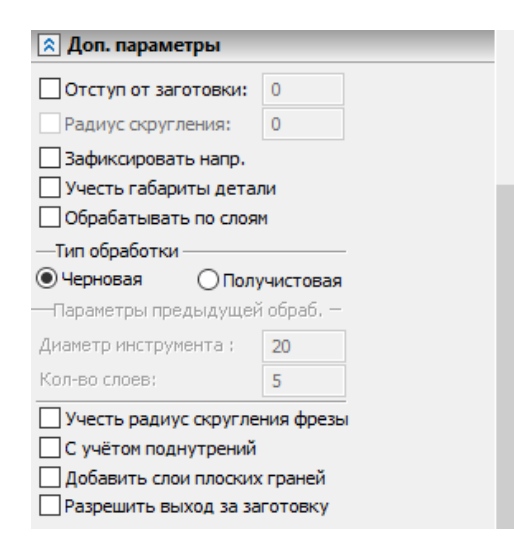

#### Зафиксировать направление

Сейчас в пределах слоя возможна смена направления обхода контуров, если деталь имеет геометрию типа "карман с бобышкой", поскольку для соблюдения установленного режима **попутное/встречное** вблизи формообразующих контуров, необходимо менять направление при переходе от стенок бобышки (т.е выступа) к стенкам кармана. Данная опция позволяет жестко зафиксировать одно направление обхода контуров, определяемое переключателем **попутное/встречное**.

#### Учесть габариты детали

Ранее в режиме **Подъём инструмента в приращениях** при определении высоты перехода на быстром ходу, проверки столкновений с деталью не производилось, что приводило к необходимости тщательной последующей проверки в имитаторе для избежания зарезов. Данная опция учитывает возможность столкновения с деталью при вычислении Z-уровня перехода. Если столкновение обнаружено, то отступ по Z делается не от последней точки траектории, а от верхнего габарита детали.

#### Обрабатывать по слоям

Ранее обработка для некоторых типов проходов велась не слоями целиком, а локальными зонами ("колодцами"), там где это возможно, чтобы уменьшить число переходов на холостом ходу. В ряде случаев это может приводить к некорректной траектории, при которой инструмент режет сразу по нижнему слою минуя верхние, что приводит к поломке инструмента. Данная опция позволяет избежать этого.

#### С учетом поднутрений

Ранее черновая обработка рассчитывалась без учета поднутрений (или внутренних пустот) детали. Прямой расчет такой детали приводил к зарезам, т.к. в процессе построения сечений учитывались все контура, в том числе и паразитные. Это требовало перед проведением расчета построения специальных технологических моделей, в которых все поднутрения удалены или подбор специального ограничивающего тела, что не всегда удобно.

Теперь для учета поднутрений достаточно установить соответствующий флаг во вкладке **Дополнительные параметры**. При этом каждое последующее сечение строится с учетом обрабатываемых частей всех верхних сечений, что и исключает зарезы, связанные с поднутрениями. Данный функционал позволяет во многих случаях выбирать для расчета только тело самой детали. При этом, возможно, потребуется также установить положительный **отступ от заготовки** чуть больше радиуса инструмента. Создание трудоемких технологических моделей и ограничивающих тел при этом становится не нужным.

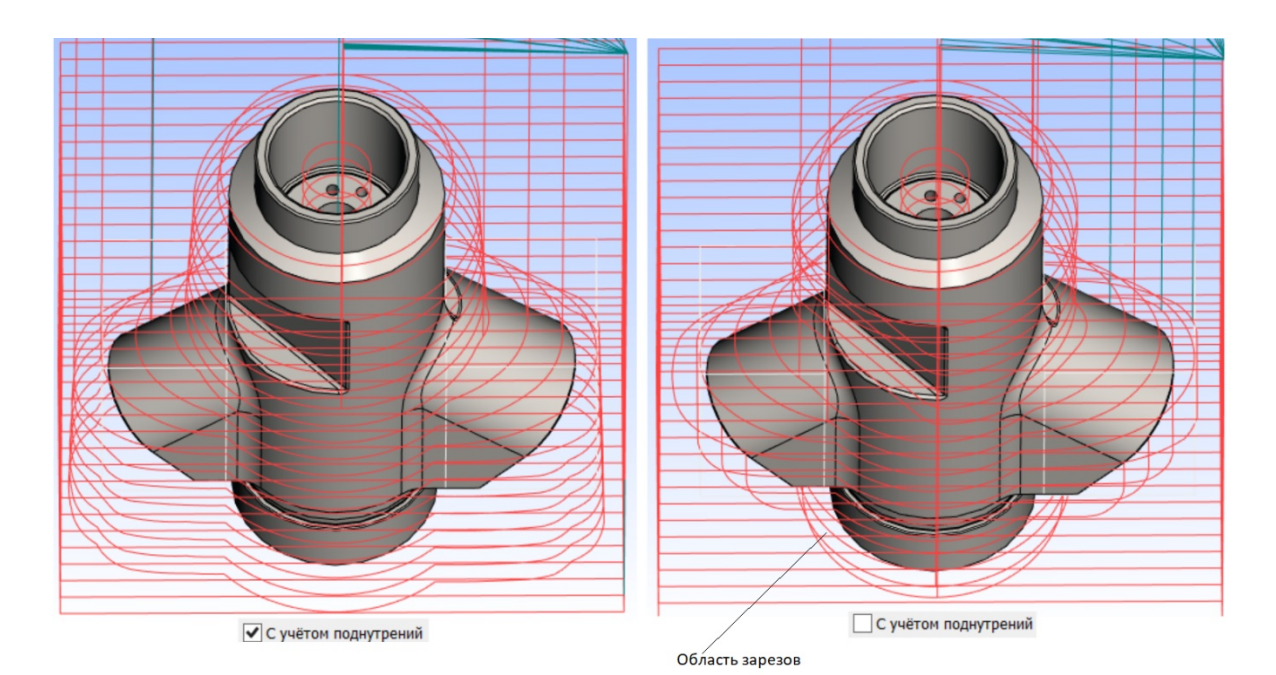

Область зарезов □ С учётом поднутрений  $\boxed{\blacktriangledown}$  С учётом поднутрений

### Добавить слои плоских граней

При активации опции система распознает плоские грани, перпендикулярные оси инструмента, и формирует на них дополнительные слои прохода, некратные задаваемому шагу прохода.

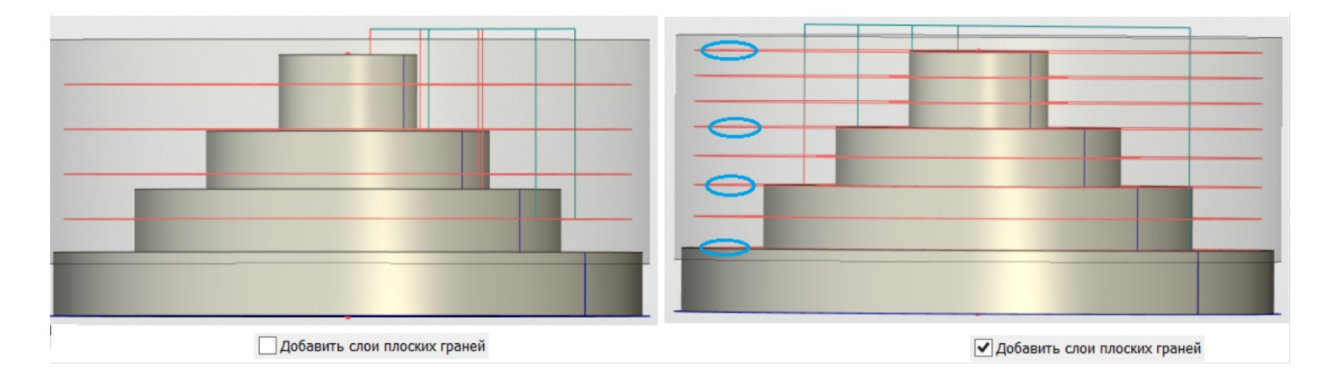

Разрешить выход за заготовку

Ранее проходы в каждом сечении строились с учетом эквидистантного отступа на радиус инструмента от всех формообразующих контуров, включая контур заготовки. Это затрудняло получение нужной траектории для случая, когда деталь открыта со стороны контура заготовки и отступ от него не нужен. Данная опция просто исключает отступ от контуров заготовки при формировании последующих контуров.

Расширение функционала для отдельных типов проходов

Радиус скругления для проходов типа «спираль» и «зигзаг(петля) эквидистантный»

Это обеспечит более плавное движение инструмента и исключение зарезов, связанных с резким изменением направления движения фрезы, особенно при большой скорости рабочей подачи. Ранее эта опция была активна только для обработки "карман".

#### Несколько контуров в сечении для проходов типа «зигзаг**(**петля**)** эквидистантный**»**

Ранее допускался только один внутренний формообразующий контур (ФК) в сечении. В противном случае траектория не строилась. Сейчас это стало возможно.

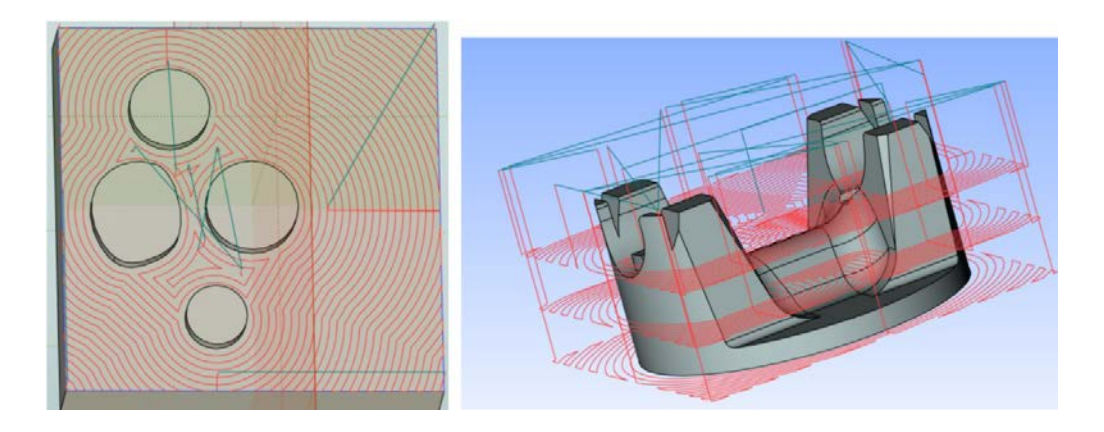

Для данного типа проходов добавлена также опция «Внешний отступ», позволяющая продлить траектории за пределы заготовки.

#### Опция «Плавные переходы»

Добавлена опция **Плавные переходы.**

Данная опция необходима для уменьшения инерционной нагрузки на исполнительные механизмы станка. Это позволяет увеличить режимы обработки и шероховатость поверхности, а значит и сократить время изготовления.

Опция, как и **Радиус скругления**, действует только для спиральных типов проходов и активизируется при включении соответствующего флага с полем задания радиуса дуг переходов R во вкладке **Дополнительные параметры**.

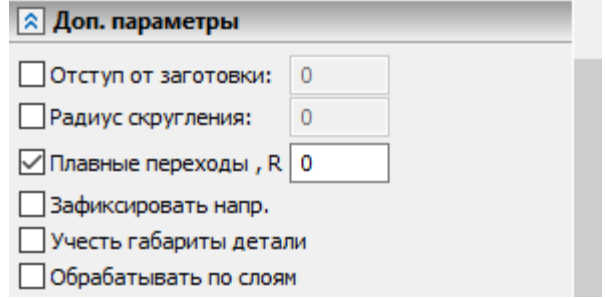

При этом между соседними проходами вставляется плавный переход, состоящий из двух дуг и сопрягающего касательного к ним отрезка с радиусом дуг равным **r=min(R, step)**, где step - шаг проходов (см рисунок). В некоторых случаях плавное сопряжение возможно только с образованием

петель (рис. b), которые можно исключить, уменьшив **r** (рис. a) или изменив положение начальной точки траектории. Для **Спирали наружу**/**Спирали внутрь** петля, как правило, образуется в самом начале/конце спирали при переходе от первого контура к последующему или от предпоследнего контура к последнему и обычно не представляет опасности, так как находится на достаточном удалении от стенок кармана.

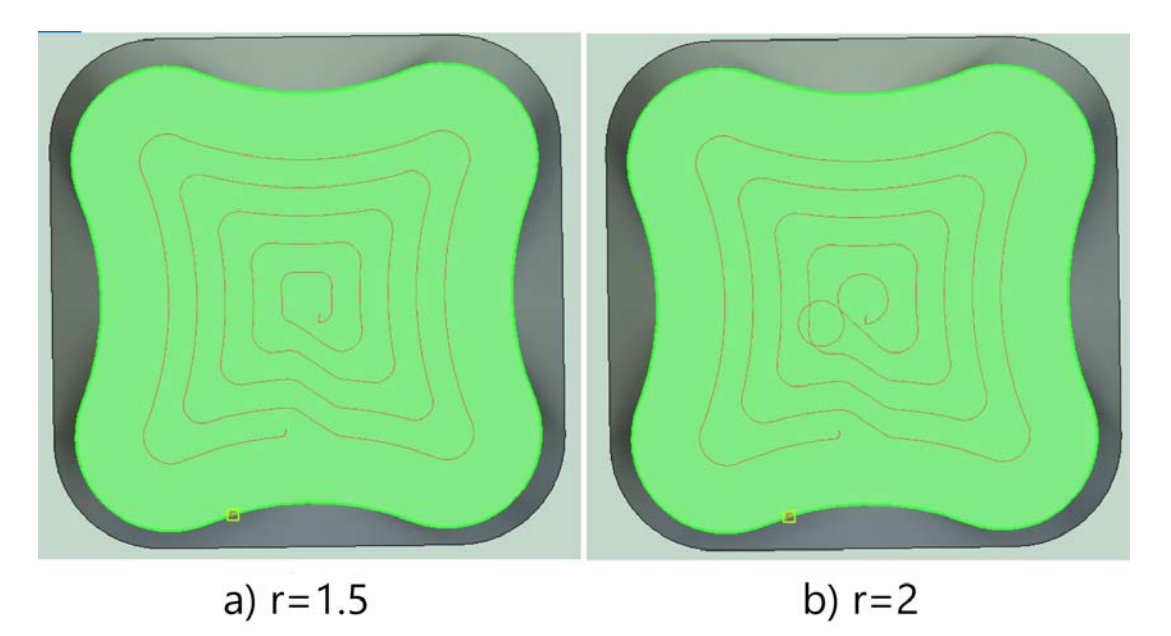

Примечание: Данная опция также добавлена в обработку кармана.

# **Обработка кармана**

#### Опция «Открытый карман»

Доработана опция **Открытый карман**. В частности, для прохода типа **Зигзаг эквидистантный** добавлен **Внешний отступ** и для кармана с замкнутым внешним контуром учтен случай деталей с несколькими внутренними выступами или формообразующими контурами. Ранее был возможен только один.

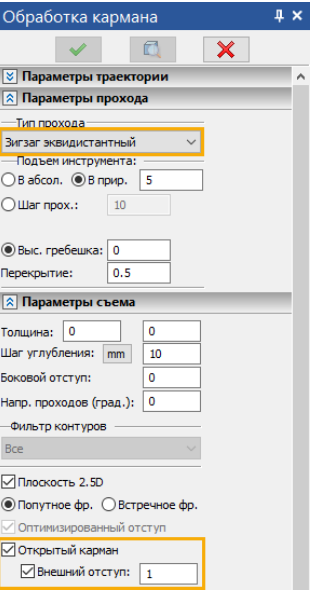

#### Т-FLEX ЧПУ 17

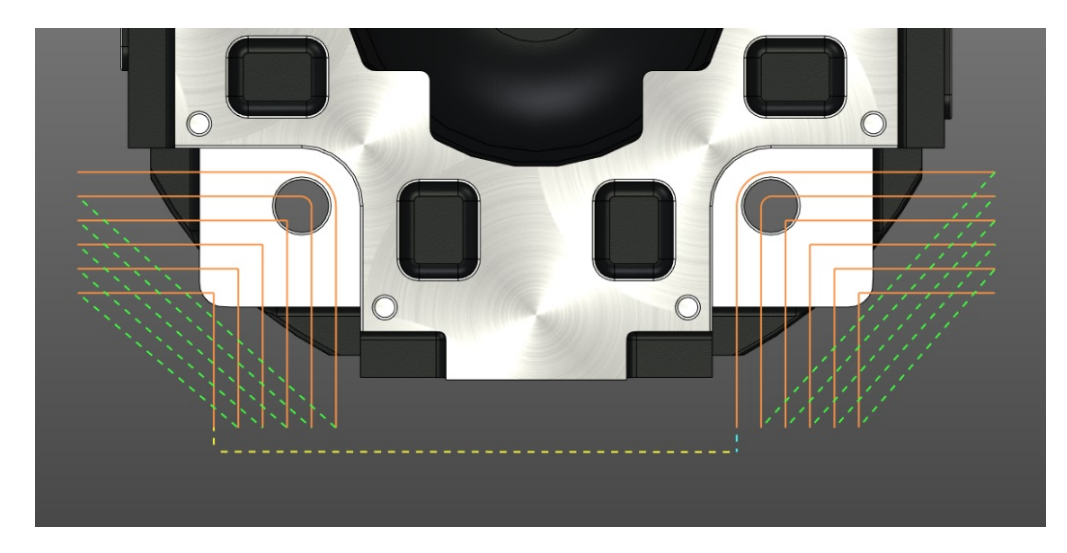

Данная опция позволяет обрабатывать открытые карманы по различным стратегиям. Карманы могут иметь разнообразные конфигурации двух основных типов: с одной или двумя открытыми сторонами без внутренних выступов (см. рисунок выше) и полностью открытые, ограниченные замкнутым контуром с одним или несколькими внутренними выступами.

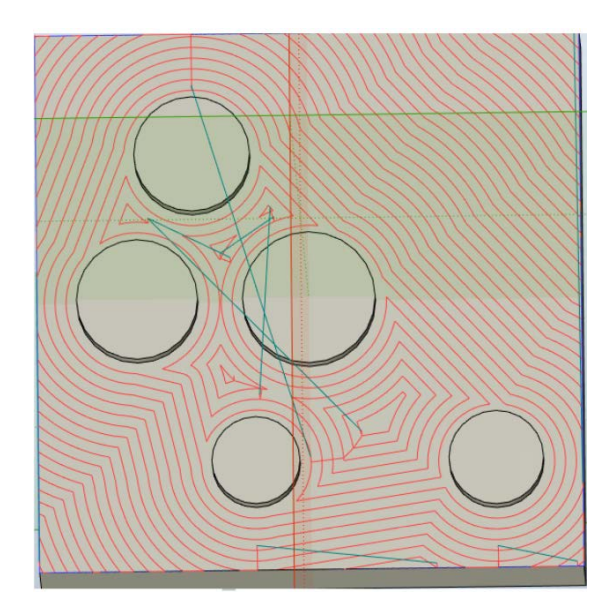

Выбор типа определяется способом задания геометрии. В первом случае задается одноконтурная грань кармана или два незамкнутых контура, определяющих границы открытой и закрытой части. Во втором – внешний замкнутый контур и грани выступов.

Использование данной опции позволит уменьшить машинное время обработки за счет быстрых перемещений между проходами, а также позволит формировать оптимальные траектории обработки использую всю режущую часть инструмента.

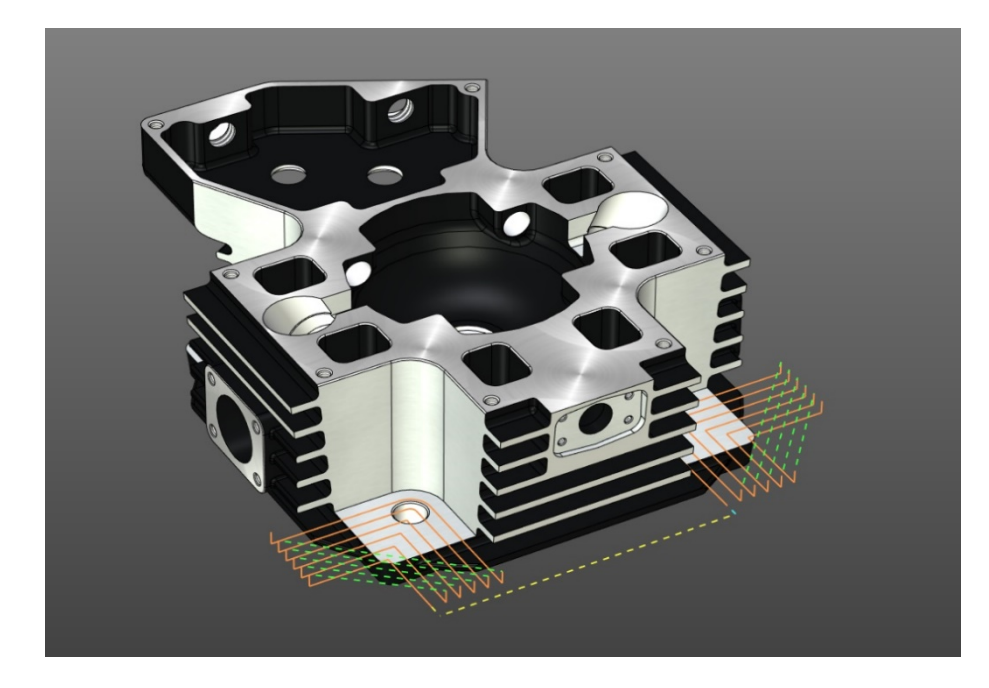

#### Задание с помощью одной грани для полностью "открытого кармана" с внутренними выступами

Для полностью "открытого кармана" с внутренними выступами добавлена возможность задания с помощью одной грани. Ранее для задания данного случая, надо было задать грани всех выступов и внешний замкнутый контур. Кроме того, в режиме **2.5D плоскость** необходимо было установить отрицательный припуск равный высоте выступов. Теперь достаточно выбрать всего одну многоконтурную грань кармана.

Фильтр контуров при этом должен быть установлен в позиции **Все**. Фильтр контуров теперь всегда активен - ранее в режиме активного кармана он был не активен. Это сделано для исключения конфликта со случаем частично открытого кармана (без выступов) с выбором одной грани. В последнем случае выбранная многоконтурная грань может иметь углубления, которые можно игнорировать, если установить фильтр контуров в положение **Только внешние**.

### Опция «По спирали»

Добавлена опция, позволяющая обрабатывать грани карманов по спирали. Формируются траектории спирали, спирали с первым проходом вдоль контура, спирали с внешним проходом вдоль контура.

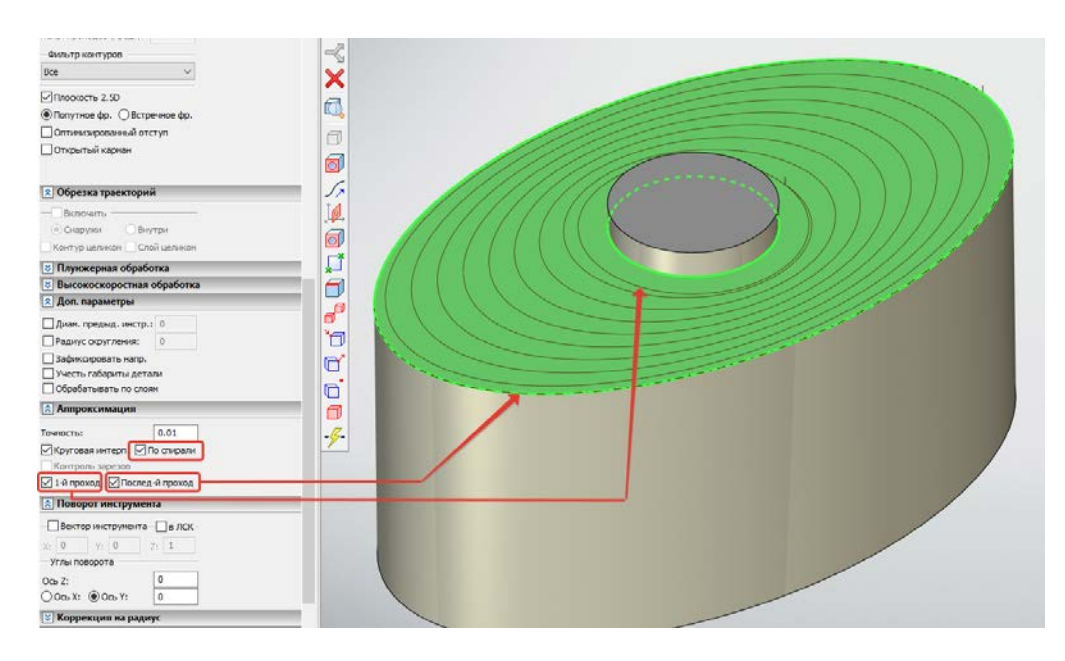

# **Карандашная обработка**

# Обработка пазов при помощи высокоскоростной обработки

Добавлены опции управления фрезерованием пазов переменной ширины с помощью высокоскоростной обработки (ВСО). Появилась возможность задавать врезание плоской спиралью, управлять её параметрами и формировать возврат по контуру, подрезающий остатки после проходов инструмента.

В режиме "врезания плоской спиралью" добавлена возможность задания внешней границы.

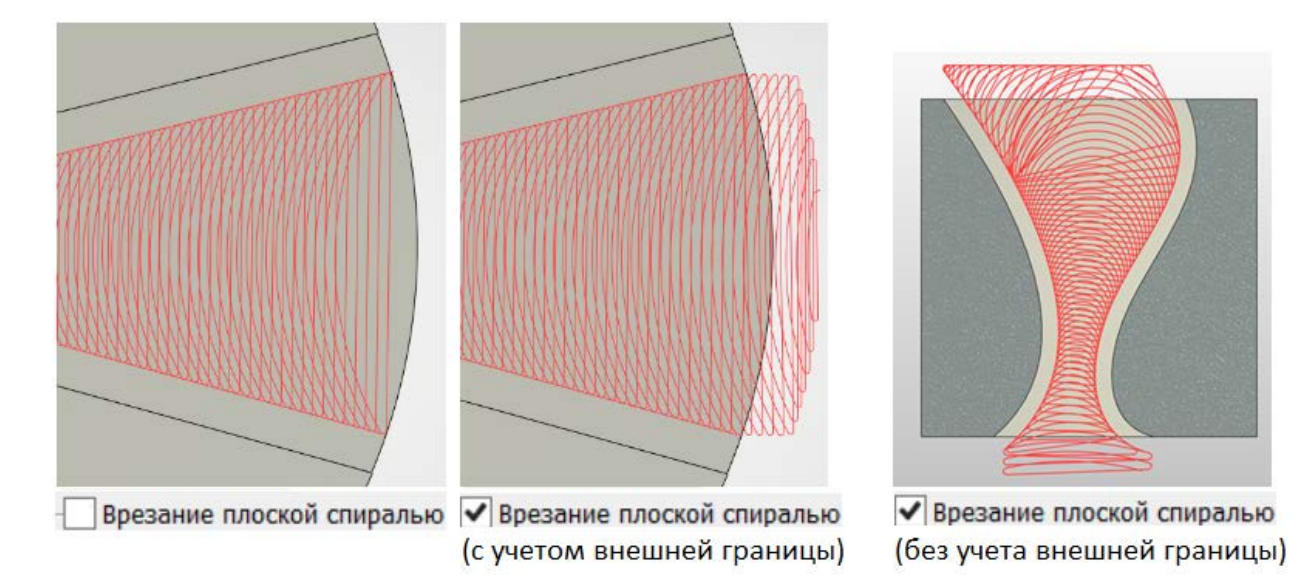

Для этого необходимо после задания основного направляющего незамкнутого контура любым образом (грань, набор ребер, 3D путь, профиль) задать замкнутый контур внешней границы (таких пар основной контур - внешняя граница может быть несколько). Расчет витков плоской спирали производится таким образом, что в начальной точке фреза только касается этой внешней границы (это достигается эквидистантным ее смещением наружу на величину Rинстр+dR , что обеспечивает плавный выход на первый виток основной трохоиды, где dR - "Внешний отступ", позволяющий дополнительно управлять положением начальной точки заходной спирали. Если не задавать внешнюю границу, то она формируется автоматически в виде линейного отрезка, начальная и конечная точка которого совпадают с начальной и конечной точками задающего 3D пути.

T-FLEX CAD 17 и приложения. Новые возможности

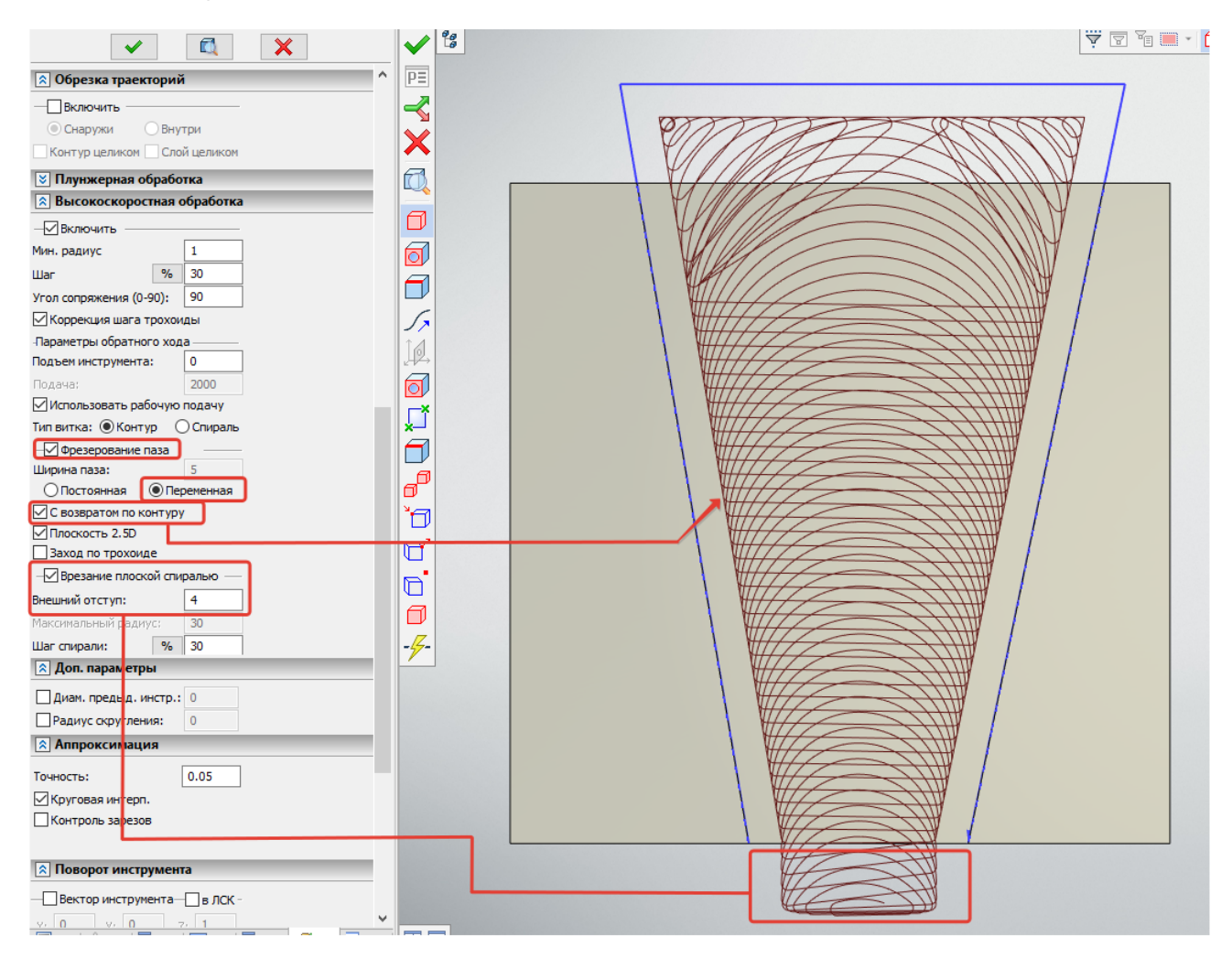

Обеспечена возможность работы со сложным направляющим контуром, имеющим несколько ответвлений как показано на рисунке.

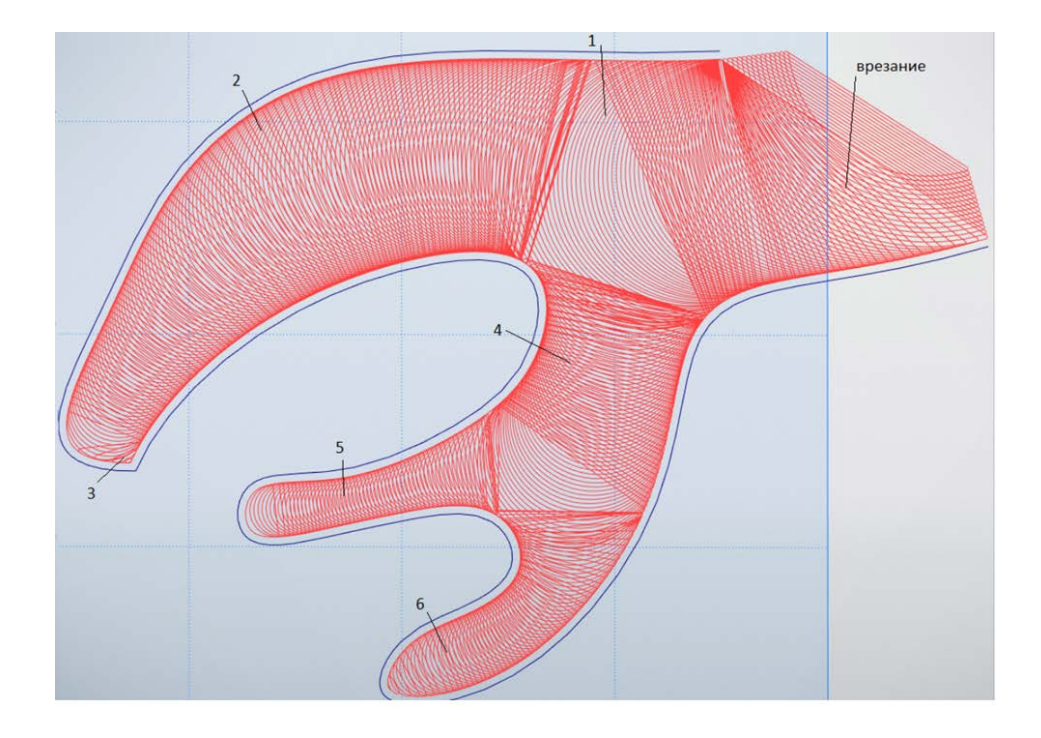

Сброс флага «2.5D плоскость» позволяет спроецировать с контролем столкновений (по аналогии с обработкой Карман) траекторию ВСО на наклонную плоскость или криволинейную поверхность.

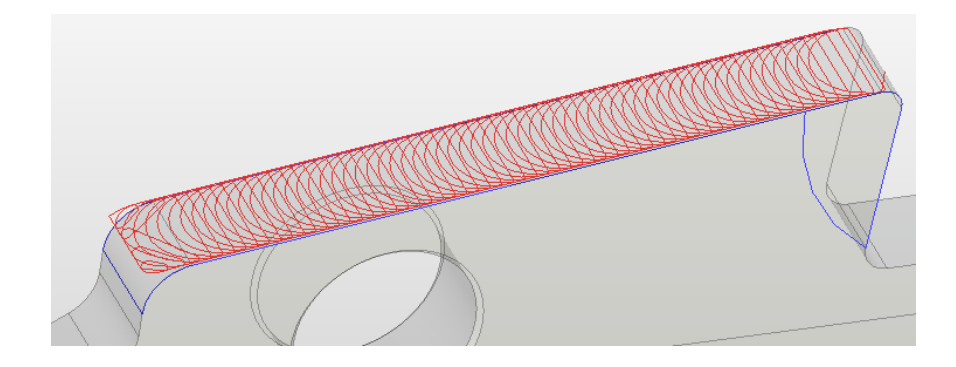

# **3D зонная обработка**

# Обрезка траекторий для 3D зонной обработки

Добавлена возможность обрезки траекторий с помощью тел с несколькими опциями. Для обрезки траекторий необходимо выбрать тела, которыми будут обрезаться траектории, а также включить опцию **Обрезка траекторий**.

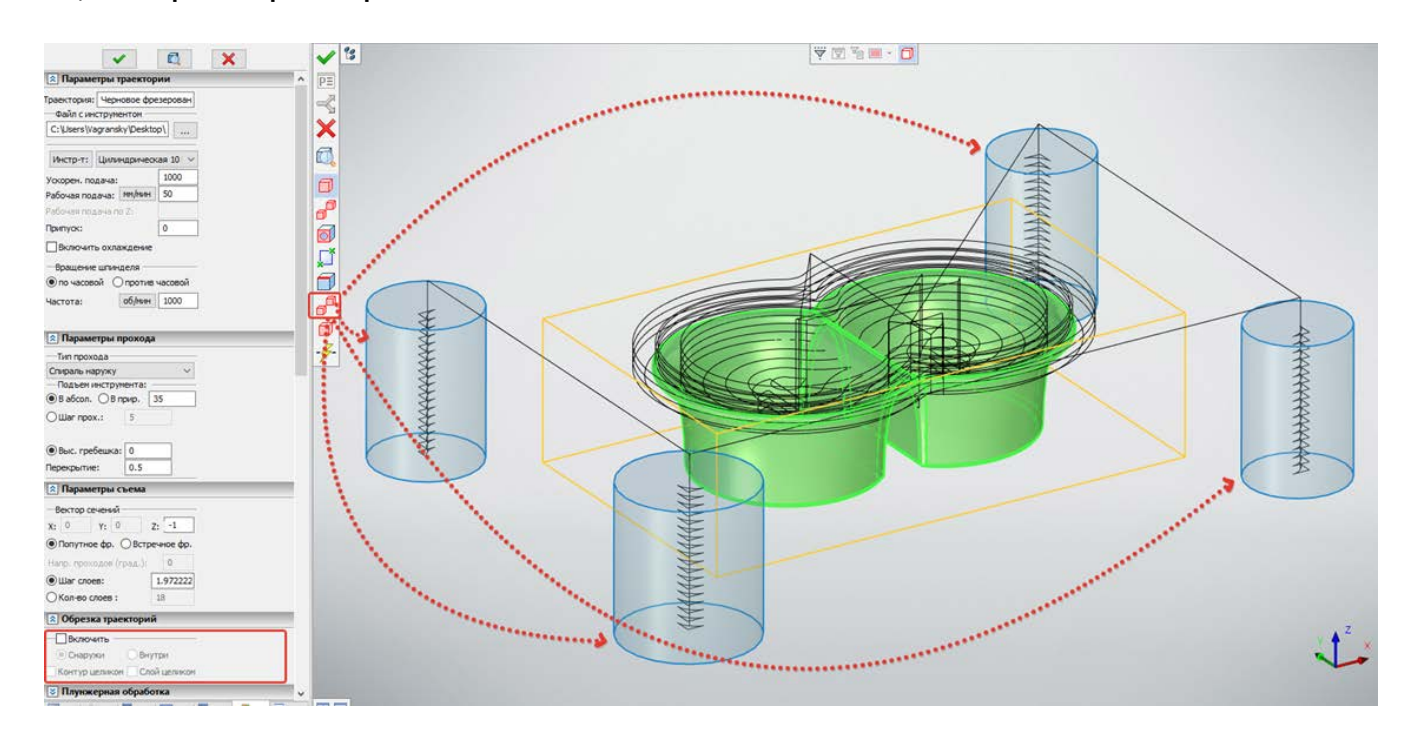

Опционально можно управлять параметрами обрезки. Опциями внутри/снаружи обрезаются траектории внутри или снаружи выбранного тела обрезки.

Опции контур и слой целиком позволяют удалить как контур внутри тела обрезки, так и слой целиком. Для разных типов обработки набор опций может отличаться.

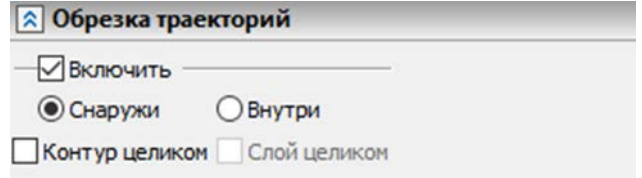

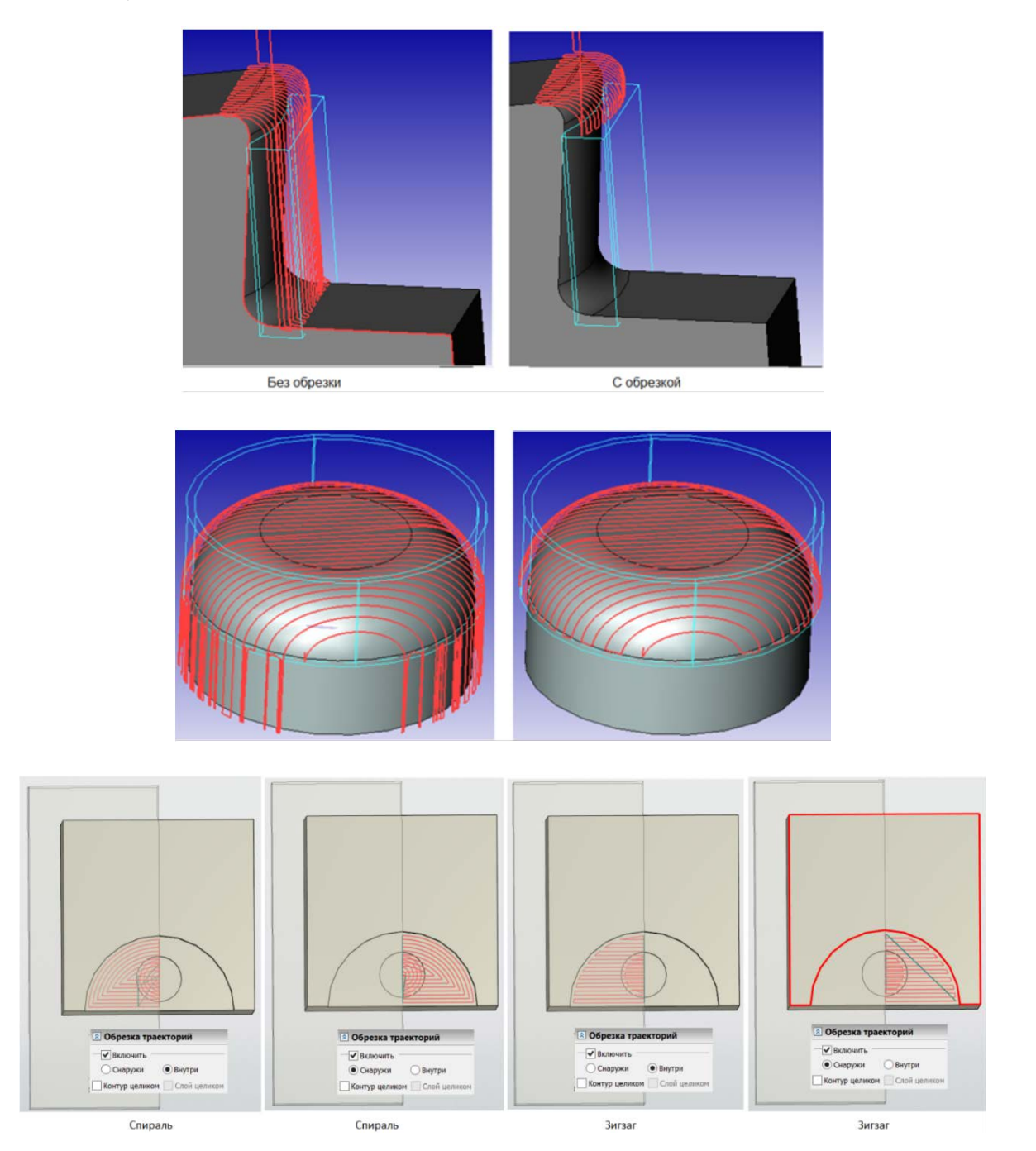

### Изменение вектора инструмента в пределах слоя/от слоя к слою

Для 3D зонной "поверхность вращения" с заданием тела детали в виде 3D фрагмента сделано возможным изменение вектора инструмента как в пределах слоя, так и от слоя к слою.

Данное улучшение предназначено преимущественно для черновой обработки колес в режиме 4D (**m\_4D**=1), при котором поворот вектора инструмента (ВИ) происходит вокруг оси колеса Z, но может быть использовано и в 5D режиме (см ниже) . Данное улучшение позволит в одной траектории обрабатывать большее в несколько раз количество слоев (сечений параметрического цилиндра 3D фрагмента).

Для этого в параметры фрагмента введены еще три параметра: **m\_A2**-угол поворота ВИ левой части (если смотреть вдоль оси Z) внешнего контура верхнего слоя, **m\_dA2** - приращение к углу **m\_A2** для нижнего слоя, **m\_dA** - приращение к углу **m\_A** для нижнего слоя. **m\_A** теперь означает угол поворота ВИ правой части (если смотреть вдоль оси Z) внешнего контура верхнего слоя. Тип прохода может быть «спираль наружу» или «спираль внутрь».

5D режим (**m\_4D**=0)

В данном случае поворот ВИ осуществляется вокруг текущего вектора перемещения vmov, а не вокруг vz (0,0,1) как в 4D, за исключением случаев, когда vmоv сильно отклонен от vz (vmov\*vz<0.3). В последнем случае поворот осуществляется вокруг vz.

### **Тело детали в виде параметрического 3D фрагмента**

Добавлена возможность подключения к 3D/5D зонной траектории тела детали в виде параметрического 3D фрагмента.

#### **Описание базового варианта**

К одному 3D фрагменту можно подключить любое число траекторий, причем в каждой из них может сохраняться свой набор внешних параметров фрагмента, управляющих его конфигурацией. Подключение фрагмента к траектории происходит автоматически при выборе его в качестве тела детали с помощью кнопки **Выбрать тело** автоменю диалога траектории. При щелчке мыши по телу фрагмента появляется диалог внешних параметров фрагмента, где можно установить нужные значения, после чего при нажатии ОК, происходит автоматическая перестройка тела фрагмента с данным набором параметров. Каждому такому набору соответствует один слой или проход обработки, выполненный в виде одной траектории. Возможно также объединение сразу нескольких таких слоев (клонов) в одной траектории (см. ниже). В остальном процесс создания траектории остается прежним.

Если траектория с подключенным ранее фрагментом открывается для редактирования, то при выборе тела фрагмента в его диалоге будут отображены текущие значения параметров, сохраненные ранее в траектории, и их можно изменить. Это используется при создании клонов какой-либо траектории с другими параметрами фрагмента. Каждый из этих клонов создает свой слой или проход обработки.

При пересчете траектории из менеджера обработок, перед началом расчета происходит автоматическая переустановка внешних параметров фрагмента на значения данной конкретной траектории и его пересчет. Заодно пересчитываются все выбранные на нем элементы: грани, 3D пути, узлы и пр. В результате рассчитывается траектория со своим клоном тела фрагмента, формируя какую-то часть общей обработки.

Примерный порядок действий при использовании данной возможности следующий:

1) Создается дополнительная технологическая модель в виде булевого объединения тела детали и вспомогательного параметрического тела (например, секущего цилиндра с некоторой переменной D в качестве диаметра).

2) Технологическая модель сохраняется в виде 3D фрагмента в отдельном файле.

3) Для построения траекторий создается новая 3D модель и в нее в качестве тела детали загружается файл, созданного ранее 3D фрагмента.

4) Создаются необходимые задающие геометрические элементы (например, 3D пути), привязанные к телу фрагмента и поэтому перестраиваемые вместе с ним.

5) Обычным образом создается первая (базовая) траектория. В качестве тела детали выбирается загруженный ранее 3D фрагмент и устанавливается нужное сочетание переменных фрагмента (D), соответствующее определенному слою обработки. Выбираются задающие геометрические элементы (грани, 3D пути и пр.), привязанные к телу фрагмента и т.д.

6) Создается набор клонов данной траектории с другими значениями параметров (D) и формирующими последующие слои. В процессе их создания возможна коррекция их параметров, чтобы обеспечить необходимую форму траектории (исключить лишние подъемы, зарезы и пр.).

7) Создается следующая базовая траектория (она отличается от предыдущей другим набором геометрических задающих элементов), ее клоны и так далее.

#### **Объединение в одной траектории нескольких ее клонов**

В первоначальной версии данного предложения, каждому слою обработки, полученному в результате изменения тела параметрического 3D фрагмента, соответствовала одна траектория, что, при большом числе слоев, весьма неудобно.

Одним из существенных улучшений было объединение всех клонов базовой траектории в одну, вместо того чтобы плодить множество траекторий отдельных слоев. Это особенно важно для чистовых обработок, где шаг слоев может быть достаточно мал.

Под "клоном" в данном случае мы будем понимать копию базовой траектории, отличающуюся от нее только значением параметра, подключенного к ней 3D фрагмента, управляющего его геометрией. Например, диаметр или высота секущего цилиндра и пр.

Для запуска данного режима, во внешние параметры фрагмента вводится три системные (с фиксированным именем) переменные: **m\_D** - управляющая положением слоев, изначально в нее записывается минимальное значение Dmin, соответствующее базовой траектории, **m\_depth** суммарная толщина Dmax – Dmin, те диапазон изменения параметра **m\_D**, и **m\_step** - шаг слоев, точнее шаг изменения параметра **m\_D** от Dmax до Dmin. Число слоев Nc и текущее значение **m\_Di** считается следующим образом:

Nc= (int) **m\_depth** / **m\_step**+1,

m\_Di = **m\_D** + (Nc - i - 1) \* **m\_step**, где i меняется от 0 до Nc-1.

Рекомендуемый общий порядок действий:

1) Сперва создаются базовые траектории (с **m\_depth**=0), охватывающие всю область обработки, каждая из которых может иметь свой набор параметров и задающих элементов геометрии.

2) Затем для каждой базовой траектории эмпирически определяется верхняя граница параметра **m\_D** = Dmax, для которой еще возможно клонирование, т.е. не требуется коррекция параметров траектории и геометрии, например для исключения лишних подъемов и зарезов.

3) Изменяем значение параметра **m\_depth** на Dmax-Dmin. Для этого открываем диалог траектории, в автоменю выбираем **Выбрать тело**, щелкаем по телу фрагмента, в открывшейся панели переменных фрагмента вводим полученное значение для **m\_depth** и нажимаем ОК. После этого запускаем расчет траектории вместе с ее клонами, нажав кнопку **Закончить ввод**. В процессе расчета можно наблюдать как меняется тело фрагмента и генерируются траектории при автоматическом изменении **m\_D** от Dmax до Dmin.

4) Для удобства в конце имени траектории можно указать охватываемый ею диапазон глубин (изменения параметра **m\_D**), например, в виде d=40-85.

На рисунке – пример черновой обработки колеса с использованием данной возможности, полученный с помощью всего одной траектории типа 5D «карман» с выбором 2-x путей за счет автоматического изменения тела параметрического 3D-фрагмента, состоящего из детали (колеса) и секущего цилиндра.

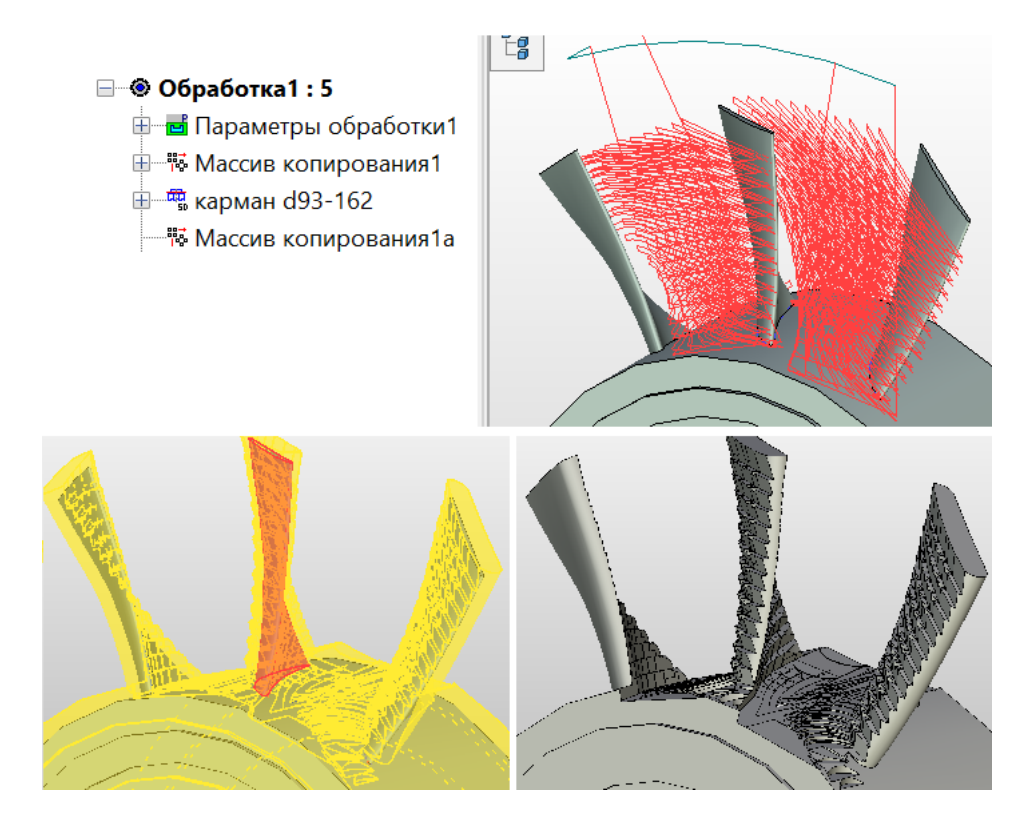

#### **Поворот оси инструмента в 3D обработке «Поверхность вращения»**

3D обработка «Поверхность вращения» хорошо сочетается с возможностью подключения 3D фрагмента, т.к. в качестве вспомогательного (секущего) параметрического тела фрагмента удобно использовать тела вращения (например, цилиндр).

В базовой версии данной обработки ось инструмента всегда направлена по нормали к обрабатываемой поверхности. Потребность в дополнительном повороте может возникнуть при обработке деталей с наклонными по отношению к текущей нормали стенками (например, всевозможных колес с наклонными лопатками и пр.) для исключения зарезов (при наличии поднутрений) и для уменьшения максимального зазора между боковой поверхностью фрезы и обрабатываемой стенкой детали.

Для этого в параметрах используемого 3D фрагмента следует добавить параметр **m\_A** (угол поворота в град.) и **m\_4D** (тип поворота оси инструмента): 0-вокруг текущего вектора перемещения (для 5-и осевых станков), 1- поворот вокруг проекции текущего вектора перемещения на ось Z (для 4x осевых станков), -1(<0) без поворота (ось инструмента совпадает с локальной нормалью к поверхности секущего цилиндра).

В общем случае наклон стенки детали может меняться от точки к точке. Задача минимального отклонения от обрабатываемых криволинейных стенок делает необходимым использование режима **автоматического определения оптимального локального вектора инструмента** для каждой точки траектории, что позволит в ряде случаев выполнять получистовую и даже чистовую обработку.

Данный режим включается, если переменные фрагмента **m\_A**=0 и **m\_4D** >= 0.

При **m\_A** !=0 и m\_4D >= 0 действует поворот оси инструмента на заданный угол **m\_A**.

На рисунке ниже - пример детали, обработанной с использованием данного режима, и всего одной траектории с выбором грани (дно) с 8-ю ее клонами, полученными автоматическим изменением переменной **m\_D** =30…47.5 (диаметр секущего цилиндра) параметрического 3D фрагмента c с шагом **m\_step**=2.5 . Угол наклона обрабатываемой боковой стенки для данной детали варьирует от 0 до - 15 град (в сторону дна с нависанием над ним). Обрабатываются на самом деле только боковые стенки. Дно (поверхность секущего цилиндра) используется только для построения траектории (в самой реальной детали его нет). Чтобы боковой поверхностью фрезы обрабатывалась вся стенка алгоритм предусматривает не только оптимальную ориентацию оси инструмента в каждой точке траектории, но и смещение вдоль оси инструмента в сторону дна на величину радиуса скругления фрезы. Для дополнительной коррекции можно также использовать **Боковой отступ** и **Припуск** из диалога параметров траектории.

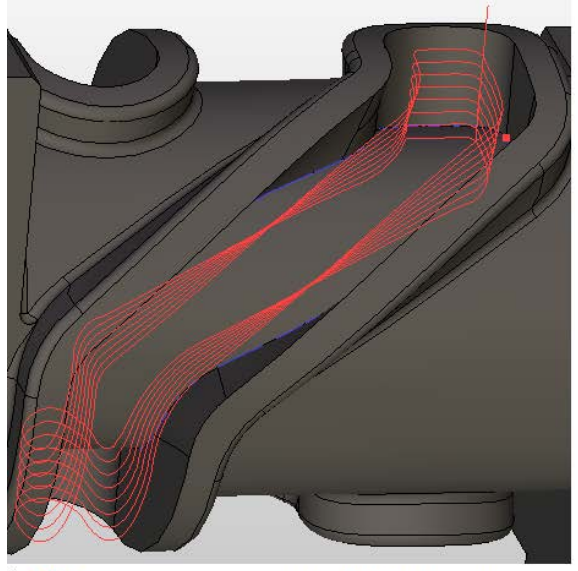

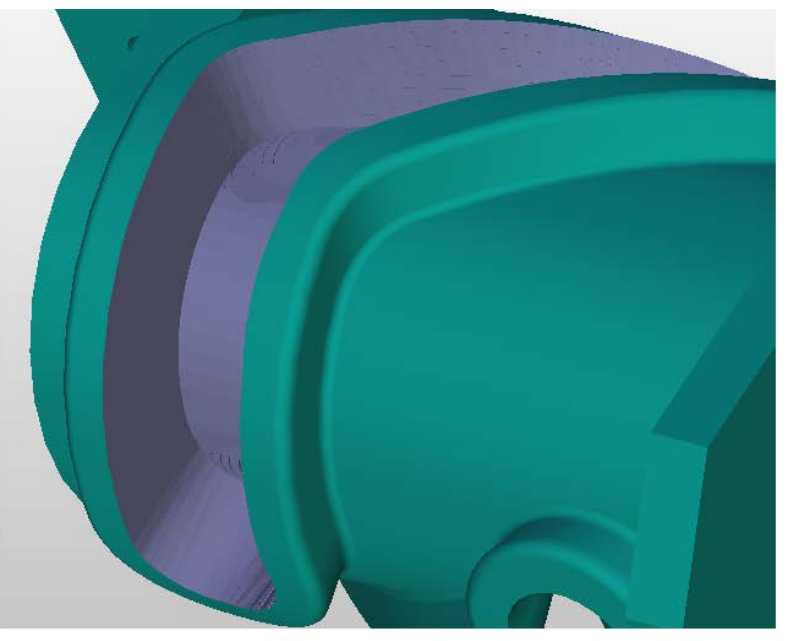

**E** Поверхность вращения d=30-47.5 (грань)

# **Параметрический инструментальный 3D фрагмент**

Реализован механизм использования параметрического инструментального 3D фрагмента для работы с верхней режущей кромкой инструмента.

1. Обработка фасок - реализовано в 5D зонной для 3D спирали.

Поскольку в редакторе инструмента (РИ) нет инструмента с верхней режущей кромкой и вообще с фасками, предлагается использовать параметрический инструментальный 3D фрагмент (ПИФ) с верхними и нижними фасками (см рисунок). Положение режущей кромки задается параметром m\_pos (1-нижняя 2 верхняя).

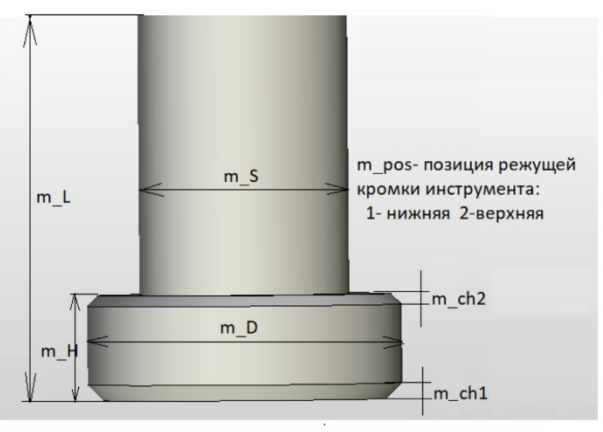

Системные параметры параметрического инструментального фпагмента для обработки фасок

В редакторе инструмента следует выбрать цилиндрический инструмент без скруглений нужного диаметра режущей (D) и не режущей (S) части, и высоту режущей части (Н) и фрезы в целом (L). Все данные параметры после подключения ПИФ автоматически синхронизируются с ПИФ и могут задаваться как из РИ так и с панели ПИФ.

В диалоге 5D зонной траектории следует включить флаг **Локальный припуск**, установив его в ноль если не требуется дополнительного припуска. Положение переключателя направления локального припуска **Вдоль оси инстр.** / **По нормали** влияет на начальное положение фрезы, что может быть использовано. Положение по **нормали** рассчитано на фаску c углом наклона A=45 град. Для общего случая требуется ручная коррекция значения эффективной высоты фаски на множитель  $k = (2/(1 + \text{taA}^2)^0.5)$ .

2.Обработка верхним скруглением - реализована для 5D зонной позиционной в режиме 3D спирали, в том числе с опцией "карман", для 3D зонной **зачистки с фикс. H гребешка** и **3D спирали.** Вместо рассмотренного выше ПИФ с нижними и верхними фасками, можно использовать аналогичный ПИФ с радиусами (скруглениями). Нижний радиус задается системной переменной m CR (она синхронизирована с параметром CR РИ), а верхний m CR2. Параметры m ch1 и m ch2, задающие ранее высоты фасок, в данном случае могут быть исключены. Остальные параметры остались неизменными.

Рассмотренные возможности реализованы не во всех обработках, а только там, где их применение реально оправдано. Другие обработки будут подключаться по мере необходимости.

### **Контроль зарезов**

В опции **Контроль зарезов** сделано возможным использование параметрического 3D фрагмента в качестве инструмента.

Раньше инструмент для тестирования создавался только по параметрам из файла инструментов.

Инструменты на основе параметрического 3D фрагмента (ПФ) используются при использовании фасонного инструмента, а также в тех случаях, когда реальный инструмент отличается от задаваемого или отсутствует в редакторе инструмента, например, при использовании верхней режущей кромки, фрезеровании фасок и пр. Опция **Контроль зарезов** позволяет оперативно и быстро (даже не выходя из диалога траектории) осуществить предварительную проверку данной траектории на зарез. Во внимание принимается как режущая часть инструмента, так и не режущая если в **Настройках CAM-системы** установлен соответствующий флаг. При этом номера дефектных кадров запоминаются (далее их можно просмотреть в имитаторе), дефектные участки траектории маркируются черным цветом и в режиме **До первого зареза** выдается точная величина зареза (но, не более 1). **Допуск на зарез** устанавливается в траектории параметров обработки. Действие опции можно проверить, например, изменяя параметр **Точность аппроксимации** и наблюдая результат.

# **5D Сверление**

В новой версии T-FLEX ЧПУ 17 реализовано автоматическое распознавание отверстий с разной ориентацией.

Добавлена возможность автоматического поиска всех отверстий на теле, позволяющая существенно сэкономить время формирования траекторий для операций сверления, расточки, нарезания резьбы и т.д.

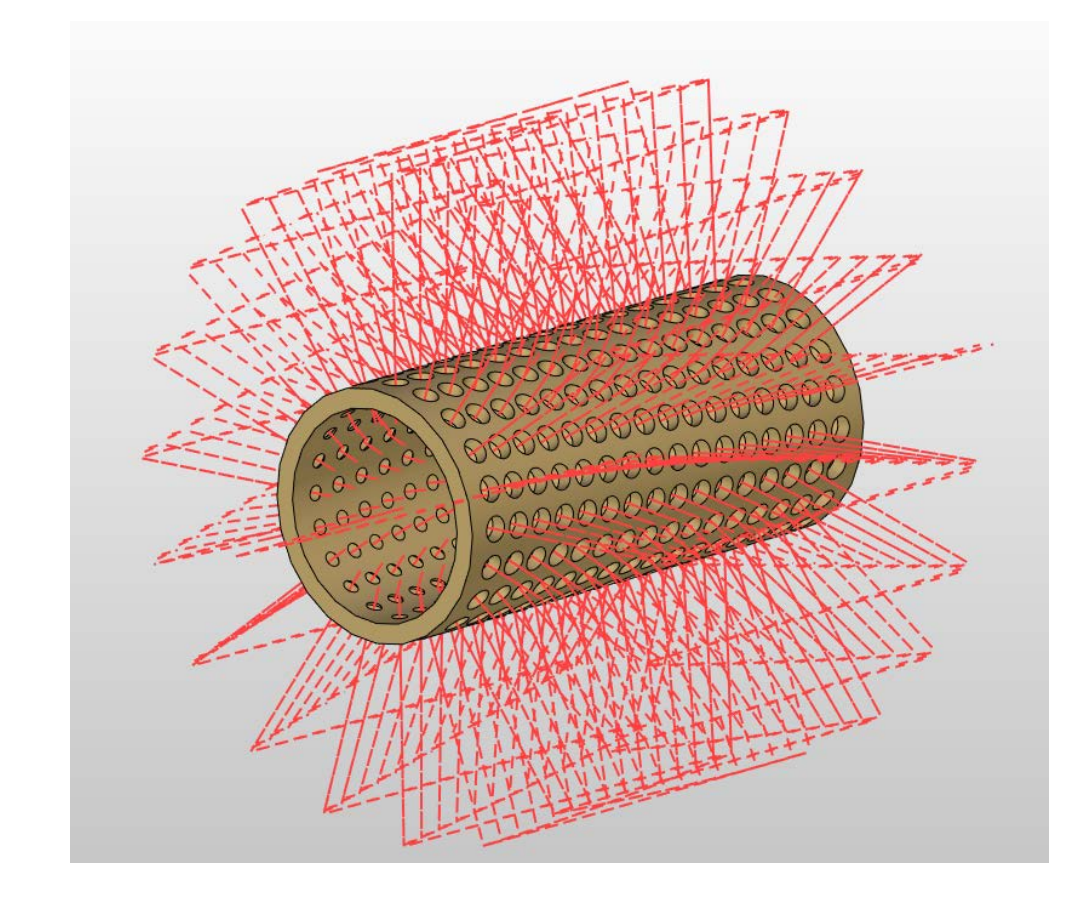

Для этого необходимо установить флаг **Вектор инструмента** и задать положение осей X, Y, Z в 0.

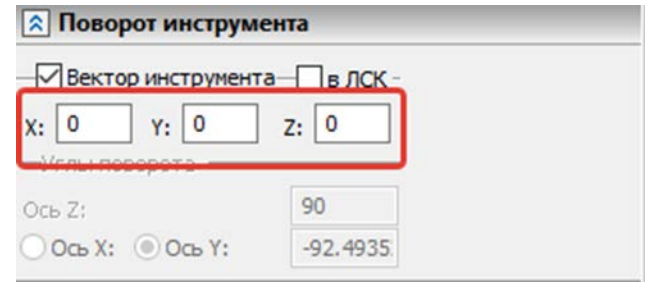

В режиме **Авто** добавлена возможность автоопределения глубины сквозных отверстий, а также снято ограничение по глубине, задаваемое в окне **глубина сверления**. Само окно теперь блокируется. Если глубина сверления одного из отверстий больше длины инструмента, то выдается предупреждение.

Доработан режим **Авто** определения глубины сквозных отверстий при выборе их цилиндрических граней.

При формировании УП учтен случай сверления отверстий разной ориентации в одной траектории.

При выборе одной плоской грани добавлено распознавание неполных отверстий.

Кроме того в данном режиме используется упрощенный способ расчета.

# **Выбор нескольких граней в 5D обработке**

Добавлена возможность выбора нескольких граней в 5D зонной обработке с возможностью быстрых переходов от одной грани к другой.

#### Т-FLEX ЧПУ 17

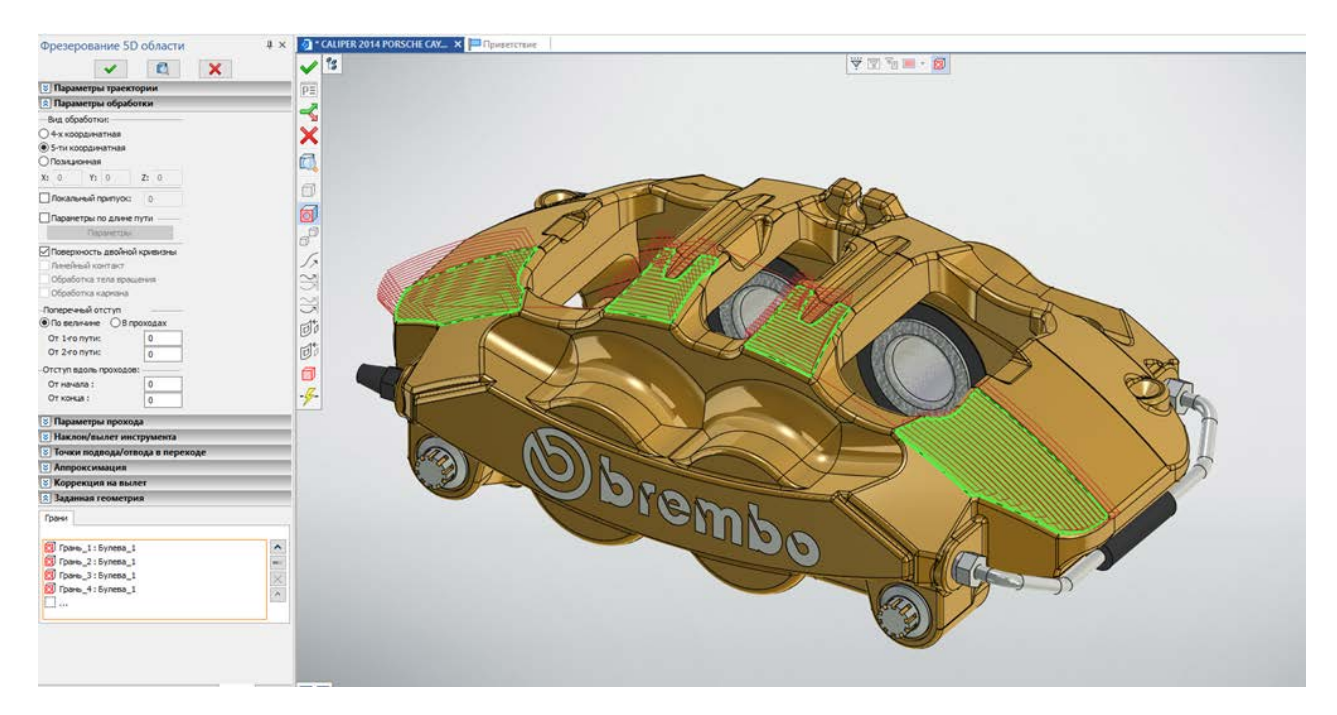

Реализовано слияние проходов отдельных граней, там где это возможно.

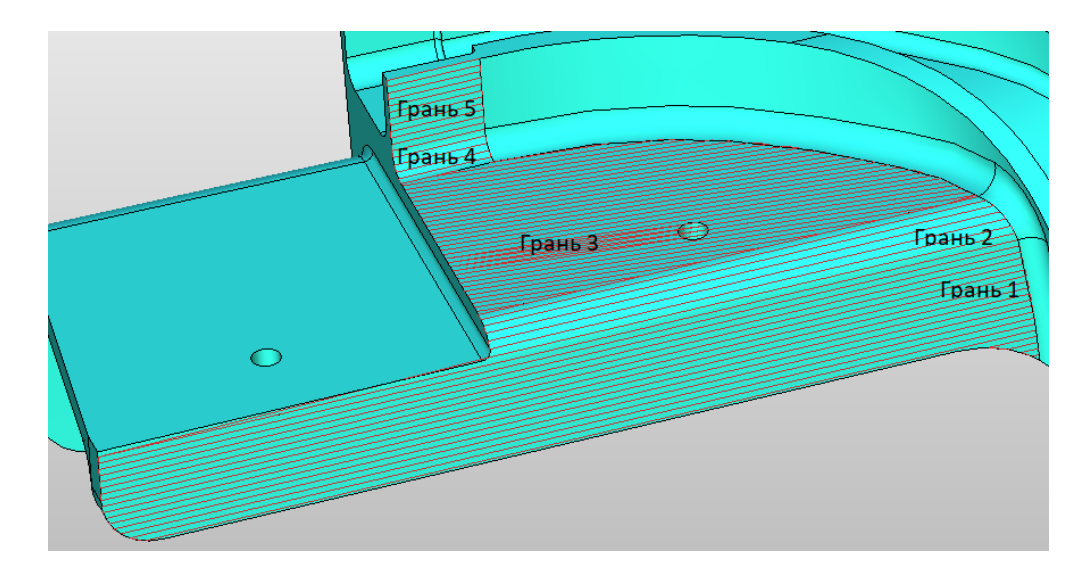

Учтен случай замыкающих проходов (например, для сферических участков на концах тороидальной канавки, как показано на рисунке).

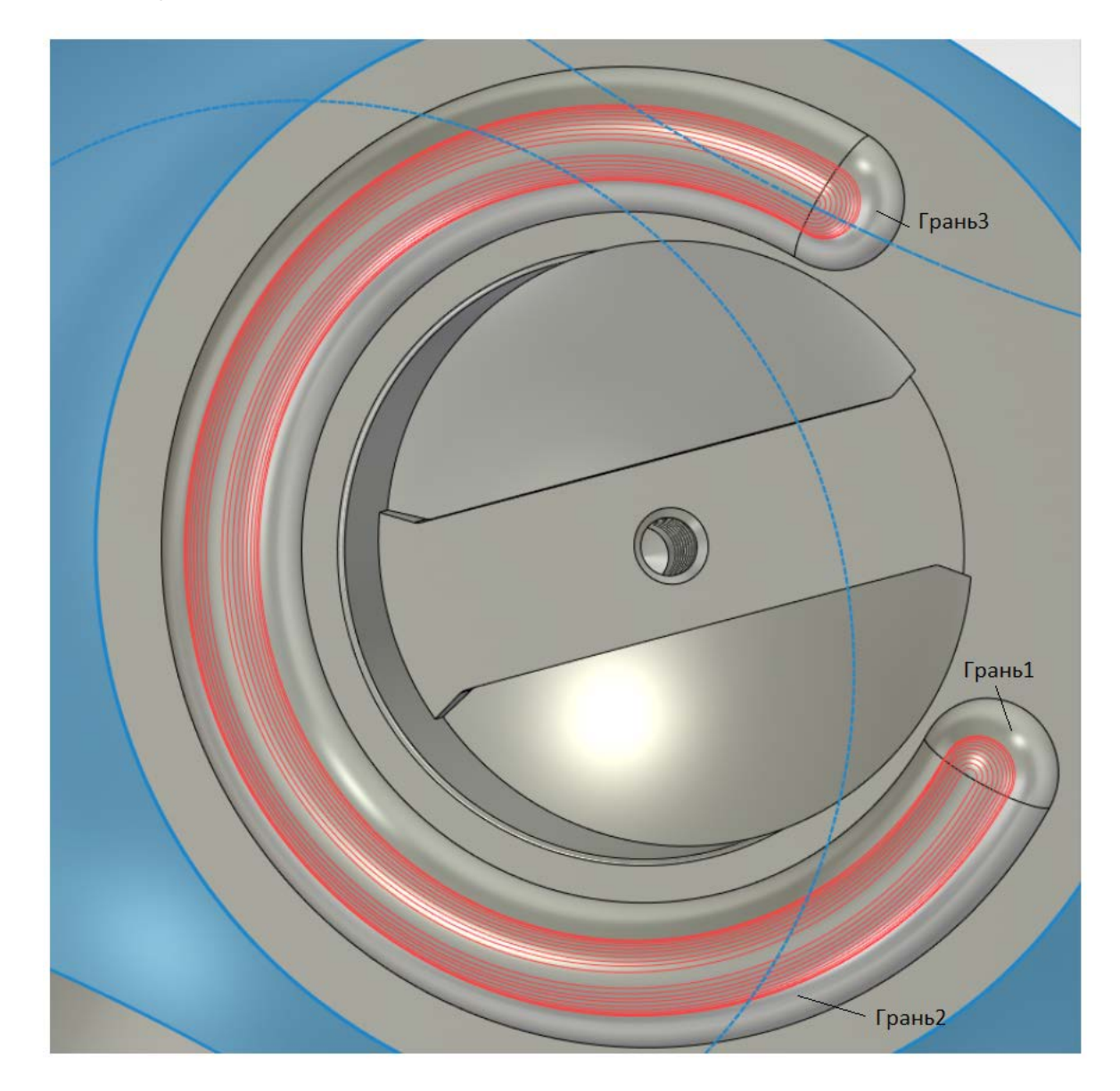

Учтен случай замкнутых проходов отдельных граней.

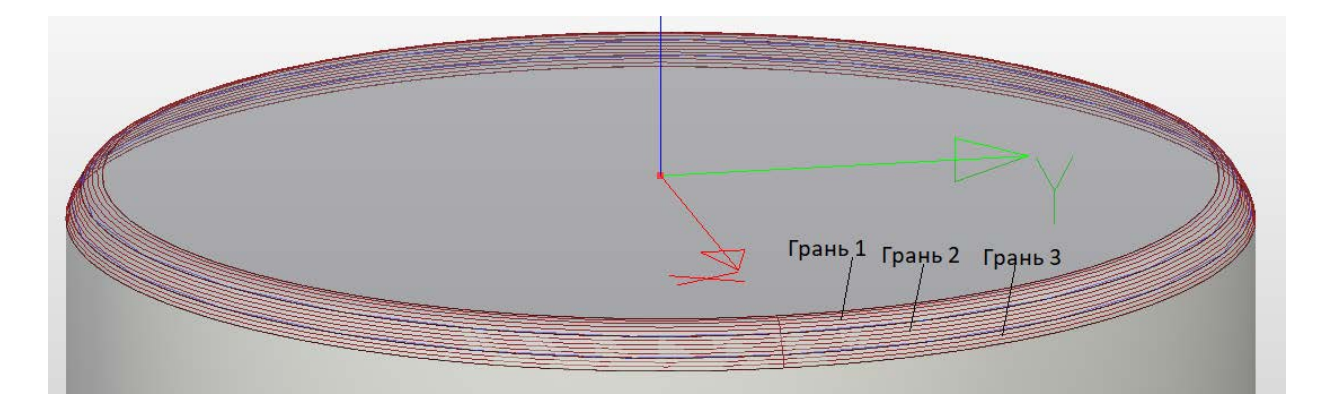

Учтен выриант обработки линейчатых поверхностей (без флага «пов 2-й кривизны»).

Добавлена возможность инверсии порядка проходов.

# **Зонное 5D фрезерование**

### Режим "5-ти координатная" с опцией "Карман"

Реализована возможность использования режима "5-ти координатная" с опцией "карман".

В этом режиме можно будет формировать траектории путем проецирования с контролем столкновений в фиксированном направлении, определяемым вектором «XYZ»,

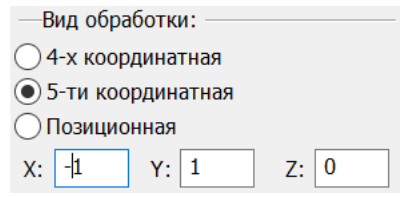

формируя точки касания и нормали к обрабатываемой поверхности, а затем поворачивая их в соответствии с опцией «Параметры по длине пути», как обычно это делалось для режима «5-ти координатная» с нулевым вектором «XYZ». Ранее опция "карман" была доступна только в режиме "Позиционная". Поскольку вектор проецирования в данном случае может не совпадать с вектором инструмента, полное отсутствие зарезов в данном случае не гарантируется и требует последующего контроля в имитаторе.

#### Генерация слоев путем изменения параметра ступицы колеса

Для 3D зонной "поверхности вращения" с заданием тела детали как 3D фрагмента добавлена возможность генерации слоев путем изменения параметра ступицы колеса

Для этого в параметры 3D фрагмента необходимо добавить системный параметр **m\_Rс** (верхний радиус ступицы колеса) и параметр **смещения цилиндра по оси вращения Z** (например, **dZцил**). Изменение **m\_Rc** приводит к смещению поверхности ступицы между лопатками вдоль оси Z, что позволяет формировать отдельные слои – ранее для этой цели использовался диаметр секущего цилиндра **m\_D**. В данном случае проходы отдельных слоев строятся не на цилиндрической поверхности как раньше, а на грани ступицы торо- или конусо-образной формы – флаг **Цилиндрическая поверхность** сброшен. При этом слой формируется на всей поверхности ступицы, а не только в открытой области цилиндра, что является существенным преимуществом данного способа. Дополнительный системный параметр (**m\_Rс**) введен для того, чтобы с помощью одного и того же 3D фрагмента можно было использовать оба способа формирования слоев. Какой из них определяется знаком параметра **m\_step**: для **m\_step<0** – старый «цилиндрический», для **m\_step>0** – новый, используя параметр самой ступицы.

Параметр **dZцил** позволяет сместить цилиндр по оси Z таким образом, чтобы его нижняя грань ограничивала выбираемую грань ступицы между лопатками. Таким образом, цилиндр в данном случае используется только как ограничивающее сверху тело для формирования выбираемой грани ступицы.

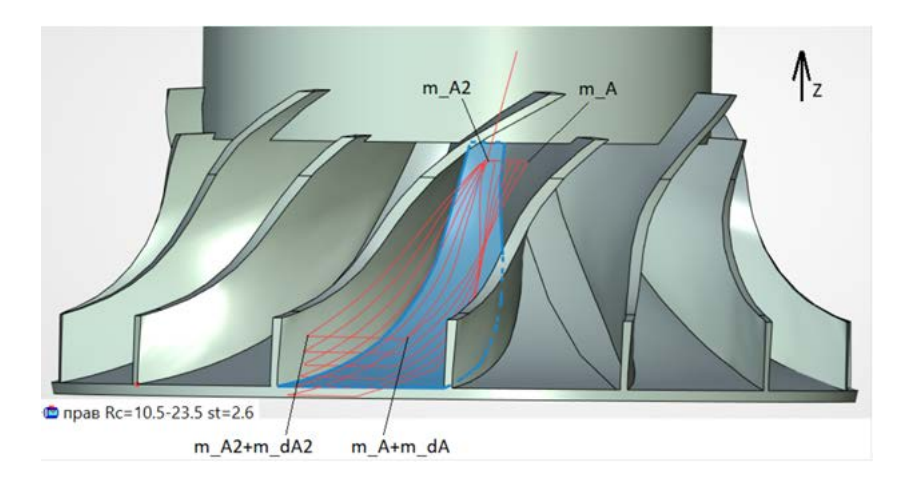

Изменился смысл угловых параметров **m\_dA** и **m\_dA2**. Теперь (для варианта ступицы) они задают изменение соответствующих углов наклона (**m\_A, m\_dA2**) не от слоя к слою (как в варианте с секущим цилиндром), а в пределах одного слоя вдоль соответствующего ребра лопатки (см рисунок выше), поскольку теперь во всех слоях задействована вся лопатка целиком вплоть до ограничивающего цилиндра. При необходимости в дальнейшем можно сделать, чтобы были доступны сразу оба варианта.

В **m\_Rc** задается минимальное значение (**Rc\_min**) верхнего радиуса ступицы, а в **m\_depth** – диапазон его изменения и максимальное значение **Rс\_max** = **m\_Rc** + **m\_depth**.

Смысл параметра **m\_4D** остался практически тем же, добавлен только режим **m\_4D=-2**:

**-1** или **-2** - режим без коррекции угла наклона вектора инструмента (ВИ) (-1 - 5-ти осевой 5D режим (для секущего цилиндра- 4D режим), -2 -4-x осевой 4D-режим), в данных режимах все угловые параметры (**m\_A**, **m\_A2**, **m\_dA**, **m\_dA2**) обнуляются;

**0** или **2** - 5D-режим, **1** или **3** - 4D режим c коррекцией угла наклона ВИ;

**0** или **1** если хотя бы один из **m\_A**, **m\_A2**, **m\_dA**, **m\_dA2** не равен 0 – коррекция угла без автоопределения ВИ;

**0**, **1** если **m\_A**, **m\_A2**, **m\_dA**, **m\_dA2** равны 0 или отсутствуют, или 2, 3 – с автоопределением ВИ.

Было найдено, что для обеспечения заполнения слоев внутренними эквидистантными проходами (см рисунок ниже), необходимо, чтобы выбираемая грань не содержала плоских участков перпендикулярных оси вращения Z (см рисунок ниже слева).

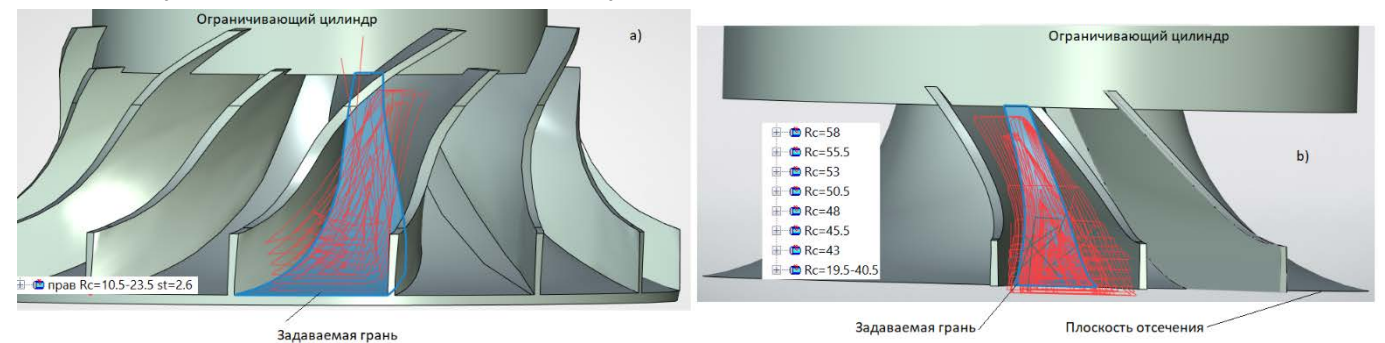

Если данное условие не выполнено (см рисунок ниже справа), в тело 3D фрагмента вводится операция отсечения (удаления) нижнего плоского участка с внешним не системным параметром, например, **dZb**, представляющим собой смещение плоскости отсечения относительно плоской части ступицы колеса. Если требуются только внешние проходы, отстоящие от стенок лопаток на радиус инструмента, то шаг проходов следует установить заведомо большим (например, 100). При этом данная операция отсечения не требуется. Работают оба типа спиральных проходов - **Спираль наружу** и **Спираль внутрь**.

Как показывает опыт, в 5D режиме, в котором секущие плоскости для определения ВИ берутся перпендикулярно текущему вектору перемещения, могут быть проблемы (трудно устранимые зарезы) в верхней, прилегающей к ограничивающему цилиндру, области ступицы, где лопасти колеса могут быть сильно изогнуты в бок. В 4D режиме, в котором секущие плоскости для определения ВИ берутся перпендикулярно оси вращения Z, таких проблем нет. C другой стороны в 4D режиме могут быть зарезы в самой нижней части ступицы и в области дна между лопатками. Для устранения данной проблемы для 5D режима в 3D фрагмент введен дополнительный системный параметр **m\_4Dpart** - для прилегающей к цилиндру части ступицы, где вместо 5D используется 4D режим (по умолчанию **m\_4Dpart=0**, в тестовом примере было 0.55).

В 4D режиме в области ступицы близкой к плоскости XY и в других местах иногда возможны резкие скачки траектории. Для устранения данных ошибок и повышения гибкости алгоритма введены 2 новые системные переменные:

1) **m\_dApeak** - минимальная высота удаляемого углового выброса (по умолчанию 20 град). Действует и в 5D режиме (**m\_4D=2**).

2) **m\_dAprev** - максимальный угол между соседними ВИ (по умолчанию 360 град, те отключен). Устраняет резкие скачки ВИ и обеспечивает его плавное изменение. Действует только в 4D режиме (**m\_4D=3**).

Режим автоопределения локального ВИ преимущественно рассчитан на чистовую (получистовую) обработку стенок лопаток определенного вида колес, что предполагает один проход в каждом слое. Обычно это делается заданием заведомо большого шага проходов, например, 200. Но можно обрабатывать и слой целиком за счет заполнения слоя несколькими эквидистантными проходами с малым (~ Rинстр.) шагом проходов (см рисунок выше). Возможна также дополнительная угловая коррекция ВИ с использованием параметров **m\_A**, **m\_A2**, **m\_dA**, **m\_dA2** (см выше).

# **5D позиционная обработка**

# Автоматический ввод сетки ориентирующих векторов инструмента

Данная возможность относится к 5D позиционной обработке с опциями **Параметры по длине пути** и **Поверхность двойной кривизны**. Режим **Параметры по длине пути** требует заполнения таблицы **Изменения углов опережения**.

Рекомендуемая последовательность действий для автоматического формирования таблицы **Изменение углов опережения** опции **Параметры по длине пути** состоит в следующем (для 2-x задающих 3D путей).

1) Создать как обычно два задающих 3D пути.

2) Создать набор 3D узлов вдоль второго (часто нижнего) пути в местах, где надо задать ориентацию инструмента, причем 1-я и последняя точки должны соответствовать 1-й и последней точкам 3D пути.

3) Для каждого 3D узла (начало вектора) создать парный узел (конец вектора), задающие вектор направления.

4) Для каждой пары узлов создать соответствующий линейный 3D путь (вектор) в режиме сплайна **полилиния** (с выбором сперва 1-го 3D узла пары, затем 2-го).

5) Повторить, если необходимо, п. 2-4 для остальных слоев векторов (при необходимости также изменения ориентации в направлении перпендикулярно проходам).

6) Создать 5D траекторию и войти в диалог ее параметров. Выбрать тело детали, два пути, установить флаги **позиционная** с вектором **X0 Y0 Z1**, **Поверхность 2-й кривизны** (установлена по умолчанию) и **Параметры по длине пути**. Установить необходимые параметры траектории (инструмент, припуск, точность и пр.).

7) Нажать на кнопку автоменю **Ориентирующий путь <N>** и последовательно выбрать созданные ранее ориентирующие 3D пути (вектора), двигаясь от начала 2-го задающего 3D пути к его концу и вверх от 1-го слоя к последующим (если они построены, см. рисунок ниже).

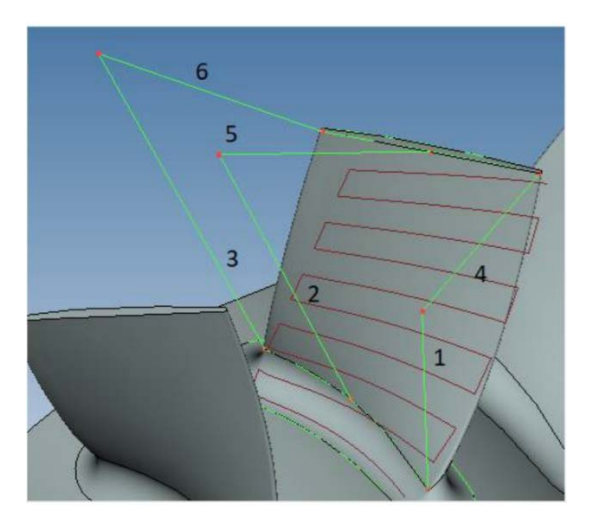

8) Нажать на кнопку **Параметры** рядом с флагом **Параметры по длине пути**. При этом откроется таблица **Изменение углов опережения** с автоматически заполненными графами **Длина**, **Угол вдоль (Ay)** и **Угол поперек (Az)**. Остальные параметры (припуски, скорости подачи режимы и пр.), при необходимости, вводятся вручную. Для сохранения данных таблицы нажать OK. Данную таблицу можно просматривать (для контроля) на любом этапе ввода ориентирующих путей. Промежуточные данные сохраняются, пока мы находимся в диалоге траектории, и после просмотра можно продолжить ввод.

9) Закрыть таблицу, нажав ОК и рассчитать траекторию, нажав **Закончить ввод**.

10) Проконтролировать положение инструмента в имитаторе, причем оно должно совпадать с соответствующим ориентирующим вектором (ОВ) при прохождении соответствующей точки траектории.

При выборе одного 3D пути ОВ строятся вдоль пути от начала к его концу, также как это делалось ранее для 2-го пути. В данном случае можно ввести естественно только один слой векторов, т.к. число проходов равно 1.

Если задание ОВ надо сделать на том из 2-x выбранных путей, который по логике расчета должен выбираться первым (чтобы обеспечить нужный порядок проходов) можно выбрать его вторым и использовать опцию **против контура**.

Другой способ состоит в том, чтобы выбор ОВ производить сразу после задания 1-го контура, а затем уже 2-го. После выбора надо, как и раньше, нажать кнопку **Параметры** для автоматического заполнения таблицы и выйти по ОК. При выборе 1-го или 2-го контура выбранные ранее ОВ стираются, что позволяет, при необходимости, сделать повторный их выбор.

Изменение вектора инструмента от слоя к слою

Изменение углов опережения

В 5D позиционной «карман» с заданием тела детали в виде 3D фрагмента добавлена возможность изменения вектора инструмента от слоя к слою. Ранее в «кармане» можно было менять вектор инструмента ВИ (проецирования) либо вдоль проходов, либо поперек. Таким образом имеющийся уже механизм одновременного изменения ВИ в 2-х направлениях не был задействован. Теперь данный механизм используется для изменения ВИ от слоя к слою, формируемого сечением параметрического цилиндра, входящего в состав 3D фрагмента. Это позволяет расширить толщину слоев **m\_depth**, обрабатываемых в одной траектории. Для изменения ВИ от слоя к слою надо в таблице "Изменение углов опережения" опции "параметры по длине пути» задать не одну (как раньше), а несколько групп изменения углов (где "Длина" изменяется от 0 до 1). Пример задания углов показан на рисунке ниже.

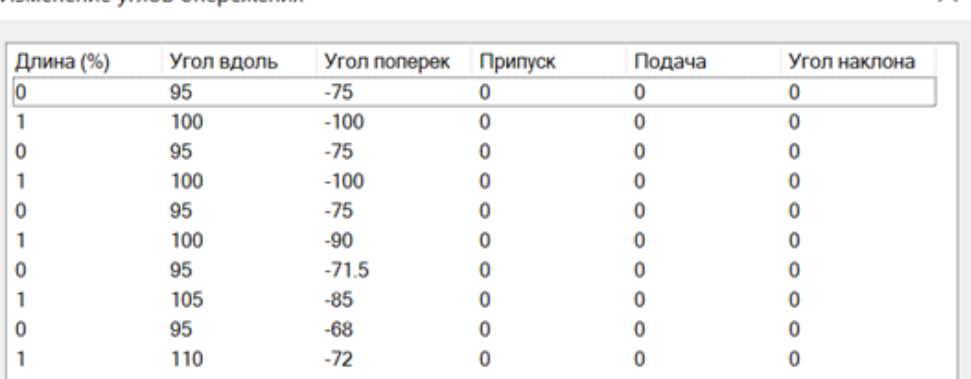

 $\times$ 

Первая группа (первые две строки) относятся к первому (верхнему) слою, последняя- к последнему (нижнему), остальные -для промежуточных слоев. Параметр относительной глубины слоев для заданных групп при этом меняется от 0 до 1 с шагом 0.25. Общая глубина слоев **m\_depth** и шаг изменения диаметра секущего цилиндра 3D фрагмента **m\_step** (шаг слоев st=**m\_step**/2) задаются, как обычно, в параметрах фрагмента.

# **Ускорение пересчета обработок**

Первый расчет траектории происходит обычным образом, но с сохранением промежуточных результатов расчета (ПРР) наиболее критичного по времени участка.

Если при редактировании какого-либо параметра он не влияет на ПРР (это определяется автоматически), то включается режим ускоренного пересчета траектории (УПТ), при котором критический участок просто обходится и заменяется сохраненными ранее данными ПРР. Выигрыш по времени за счет использования УПТ как показывает опыт, может достигать порядка и более.

К параметрам, изменение которых запускает УПT, относятся все технологические параметры (скорость подачи, частота шпинделя и пр.), "Припуск", "Толщина", "Шаг углубления", параметры ВСО, "Обрезки", "Плунжерной обработки", "Коррекция на радиус" (для кармана), "Коррекция на вылет", флаг "Круговая интерполяция", параметры "Захода/Схода" и др.

Примерами параметров, для которых режим УПТ не действует, являются любое изменение геометрии, шаг и тип проходов, режим "Открытый карман", "Фильтр контуров", "боковой отступ", "Радиус скругления", "Коррекция на радиус" (для "карандашной") и др.

Режим УПТ действует только при редактировании параметров (в режиме предварительного просмотра или выходе по кнопке **Закончить ввод**). При обычном пересчете траектории по ПКМ действует обычный пересчет (но при этом сохраняются ПРР).

# **Ускорение формирования врезаний и подводов**

Ранее каждое построение или изменение подвода/отвода, а также врезания и схода/захода требовало повторного пересчета основной траектории, что в ряде случаев приводило к существенному (минимум в два раза) увеличению суммарного времени создания траектории. Теперь же этого не требуется.

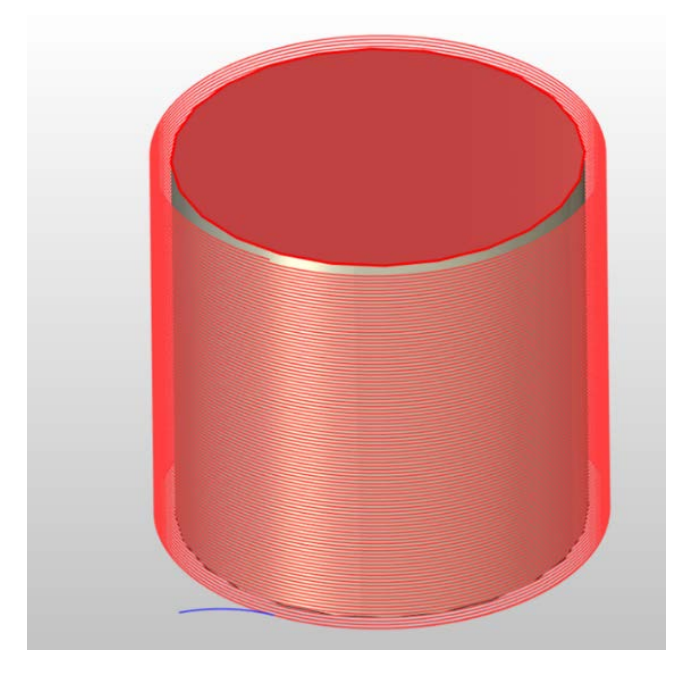

# **Вектор инструмента**

В зонных 3D обработках добавлена возможность формирования вектора инструмента с помощью выбора ребер и рабочих плоскостей.

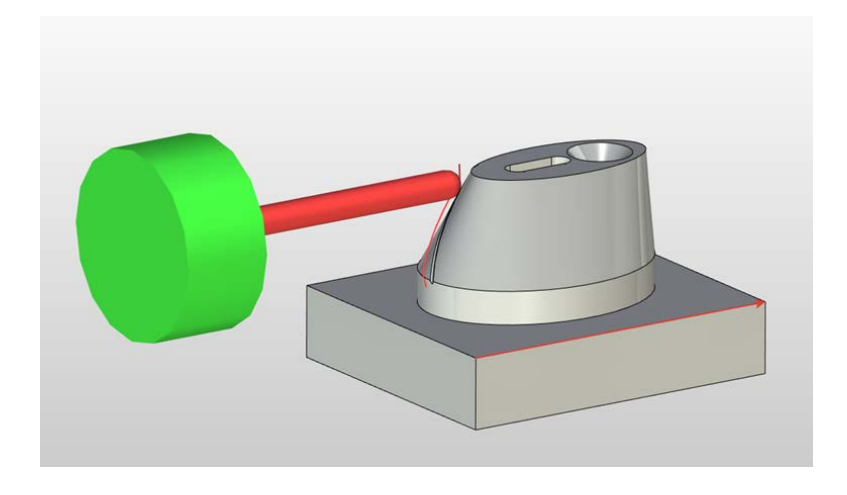

### **Редактор инструментов**

В редакторе инструмента добавить возможность удаления или оставления выделенного набора инструментов. Это достигается введением множественного выбора элементов списка инструментов и кнопки **Оставить**, при нажатии которой происходит удаление всех, кроме выделенных элементов списка. Кнопка **Удалить один** заменена на **Удалить** и позволяет теперь удалить все выделенные элементы списка.

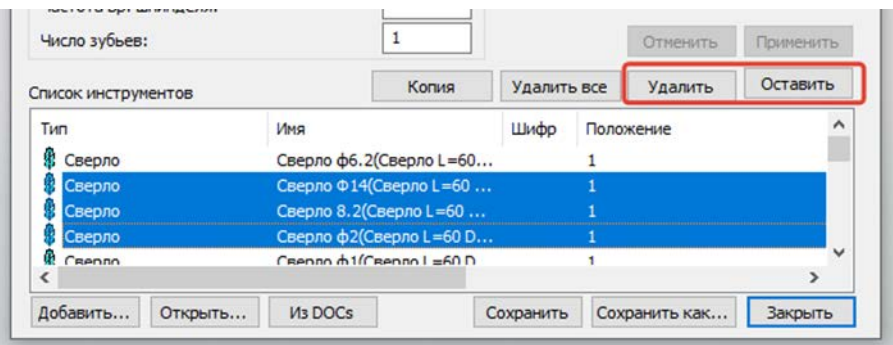

Также теперь не нужно перезадавать инструмент после коррекции его имени в редакторе инструментов. Система запоминает положение (индекс) выбранного инструмента в списке комбобокса. Но есть условие что нельзя одновременно с именем менять положение инструмента в списке.

# **Имитатор обработки**

### Опция «Разбить заготовку»

Для ускорения процесса имитации со съемом добавлена опция **Разбить заготовку**, которая разбивает заготовку на несколько тел.

Данная функция позволяет практически исключить нелинейный эффект замедления скорости имитации по мере увеличения числа граней заготовки в процессе взаимодействия с инструментом. Как показал эксперимент это позволяет в ряде случаев в 2-3 раза ускорить процесс имитации и время генерации результирующей модели
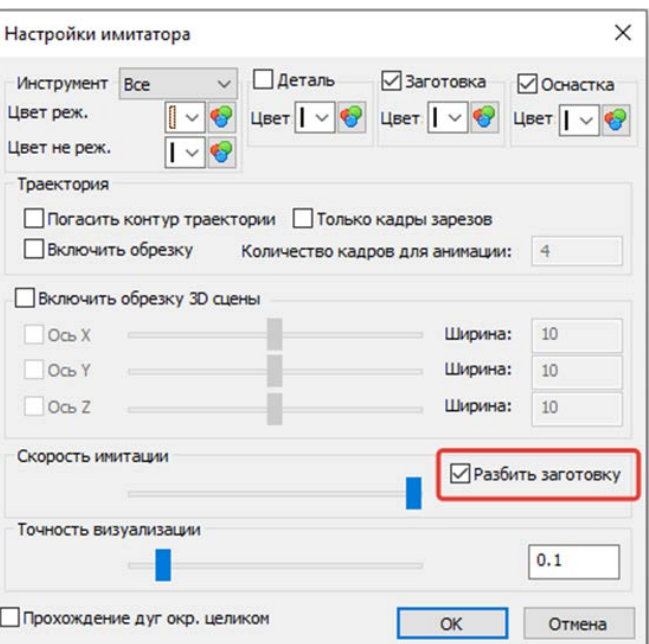

#### Имитация с учетом не режущей части инструмента

Добавлена возможность задавать имитацию с учетом не режущей части инструмента. Для этого появился выпадающий список с набором опций и списки, в которых можно задать цвета режущий и не режущий частей инструмента.

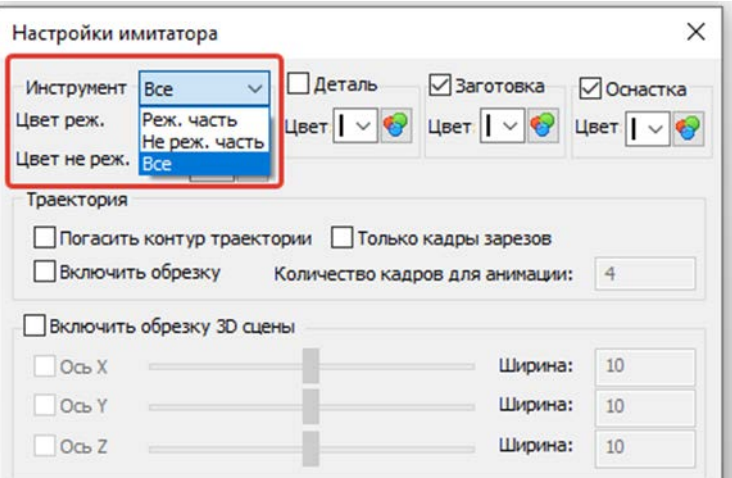

#### Опция «Учитывать все обработки»

Реализована возможность учета всех обработок при имитации с автоматической сменой в цене тел оснастки. Для этого в Параметрах САМ системы 3D окна добавлен раздел Параметры имитатора и флаг Учитывать все обработки. По умолчанию он сброшен - работа ведется с учетом только активной обработки. Тела детали и заготовки, а также все припуски-одни для всех обработок и берутся из траектории параметров активной обработки.

Теперь при входе в имитатор обработки выдаётся предупреждение с указанием имени траектории, если для какой-либо из них не задан инструмент.

Также в имитаторе восстановлена и оптимизирована работа опции Включить обрезку ЗD сцены.

#### Переход по G0 с изменением вектора инструмента

Теперь при визуализации в 3D окне и имитаторе этот переход делается не по прямой линии как раньше, а по дуге окружности, что позволяет исключить ложные зарезы.

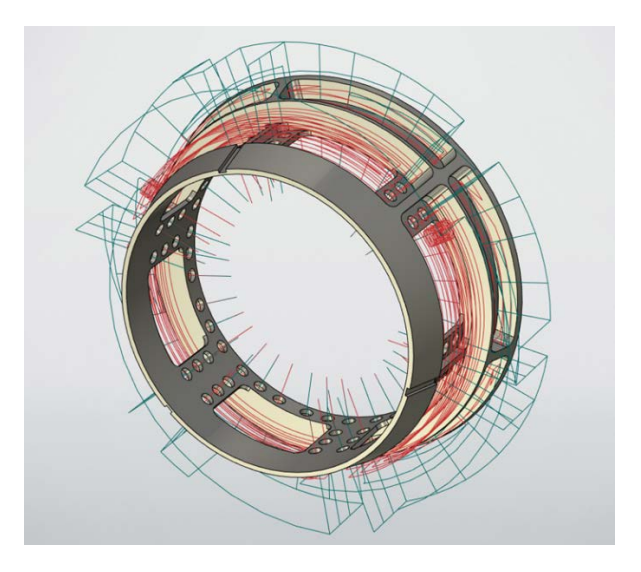

## **Параметры сохранения составной траектории**

В диалог добавлен флаг **Сохранить как параметры по умолчанию**. Если установить данный флаг и выйти по ОК, то имя файла с G-программой, имя внешнего ПП, и имена всех внутренних ПП сохраняются в реестре и при создании новой УП эти значения будут использоваться по умолчанию для всех обработок. Пользователю достаточно один раз установить и сохранить нужные установки.

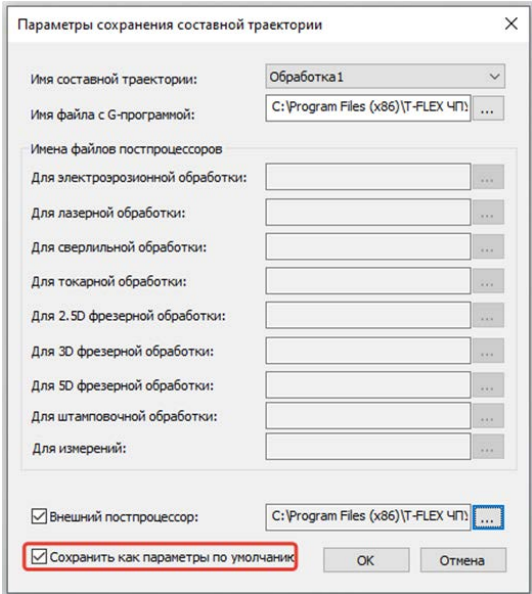

## **Использование фрагмента инструментальной сборки**

Реализован механизм использования, параметризированного 3D фрагмента инструментальной сборки (ФИС) в качестве шаблона тела инструмента для нескольких траекторий с одним типом (например, конусным), но разными параметрами инструмента.

Использование ФИС в качестве тела инструмента позволяет решить следующие задачи:

- использовать для имитации реальную форму режущей и не режущей части инструмента;
- подбирать более подходящий инструмент, анализируя результат имитации и изменяя тот или иной параметр ФИС (например, длину фрезы);
- использовать фасонный (не стандартный) инструмент, которого нет в редакторе инструмента (РИ);
- использовать один ФИС данного типа (например, конусная фреза) как шаблон сразу для нескольких траекторий с разными параметрами инструмента;
- управлять параметрами инструмента данной траектории в файле инструмента (ФИ), путем изменения соответствующих переменных ФИС и наоборот из РИ изменять параметры ФИС;
- использовать дополнительные переменные ФИС для управления формой инструмента (и соответственно результатом имитации), которых не хватает в РИ;

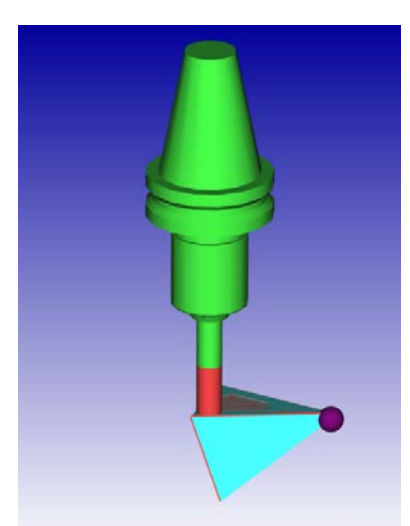

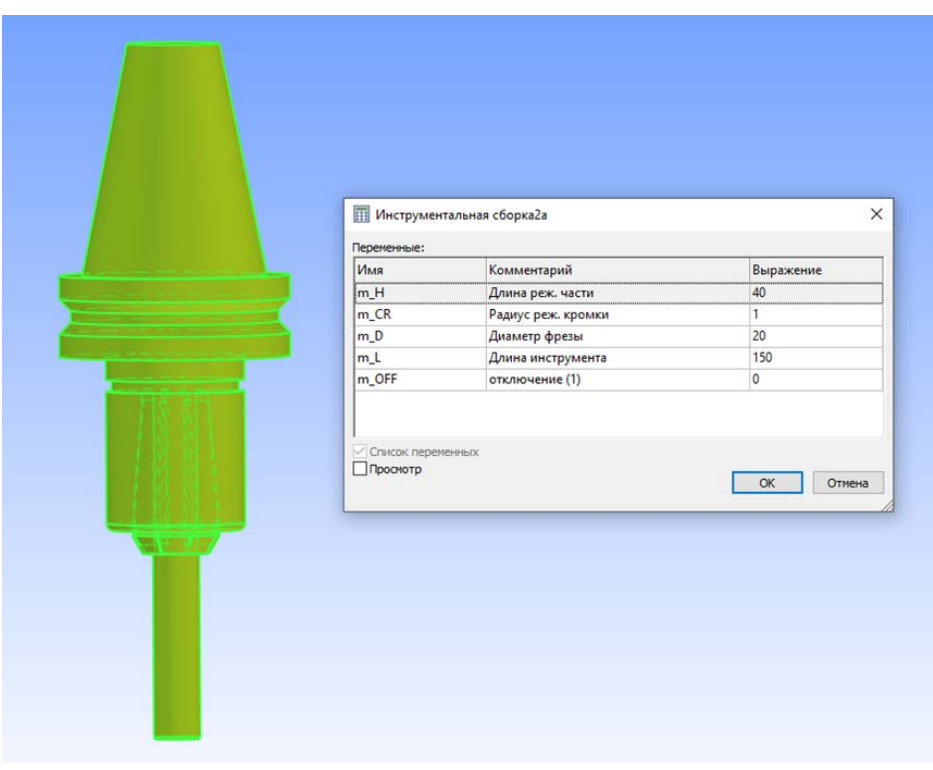

#### **Создание траектории на основе УП**

Данная возможность реализована путем репостпроцессирования УП, т.е превращения специфической УП в набор стандартных G-команд, воспринимаемых Т-FLEX ЧПУ). Репостпроцессирование осуществляется с помощью специальных .dll репостпроцессора (РПП), разрабатываемых, как и ПП с учетом конкретного станка и стойки ЧПУ и загружаемых динамически при загрузке УП. Пользователь может использовать либо РПП .dll по умолчанию (BM12\_500\_E200CNC\_5D1.dll), либо заказать разработку специализированного РПП для своего конкретного станка.

Для корректного учета угловых осей используется кинематический РПП (КРПП), представляющий собой текстовый файл, в котором записана командная матрица кинематической схемы станка. В соответствии с этой матрицей происходит поворот и/или перемещение инструмента по осям.

Иными словами, данный файл определяет, как и в какой последовательности перемещения отрабатываются станком. Путь файла КРПП должен совпадать с соответствующим РПП с заменой расширения .dll на .txt.

Для загрузки УП в основное меню ЧПУ (группа Обработка) добавлена кнопка **Загрузить** 

**управляющую программу** , позволяющая загрузить нужную УП. Одновременно происходит динамическая загрузка .dll РПП, если она еще не загружена, и соответствующего КРПП файла. Если файл РПП по умолчанию отсутствует, кнопка загрузки УП деактивируется, а элементы задания файла РПП в диалоге параметров обработки становятся невидимыми.

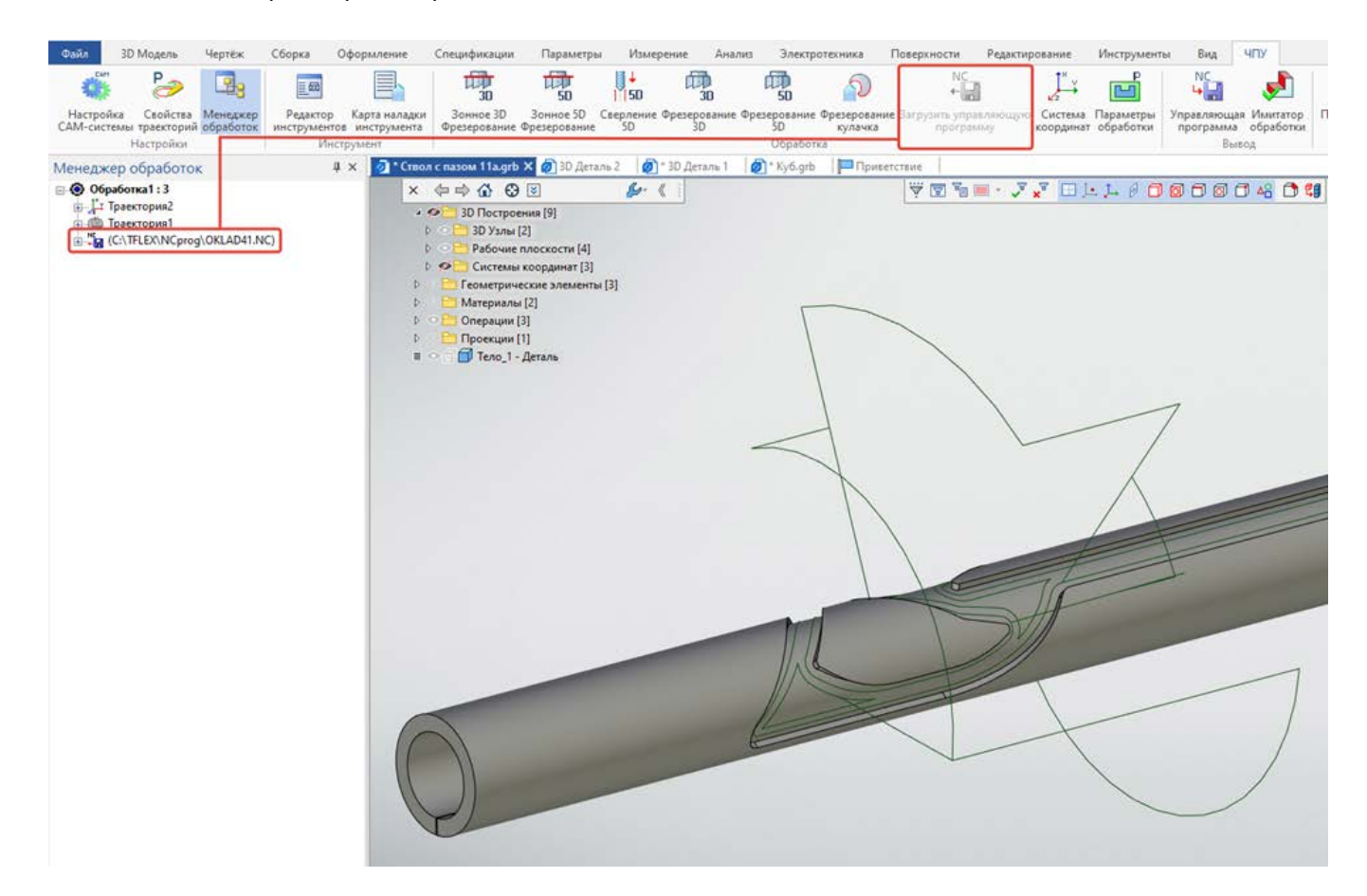

#### 2D, 2.5D Обработка

#### Опция «Непрерывное резание»

#### В электроэрозионной и лазерной добавлена опция **Непрерывное резание**.

Для газово-плазменной резки с фигурным раскроем без вложенных контуров (т.е. без отверстий) может быть необходимость обрабатывать все детали в одном цикле непрерывного резания, т.е. без промежуточных холостых переходов и операций пробивки. Данный режим может быть полезен, например, для слишком толстой заготовки. Пробивка (зажигание дуги) в данном режиме делается один раз вне или с краю заготовки. Поэтому помимо основной траектории необходимо также построить отдельные траектории прохода к первой детали и выхода от последней детали из заготовки (если необходимо). Принцип непрерывной обработки всех деталей показан на рисунке.

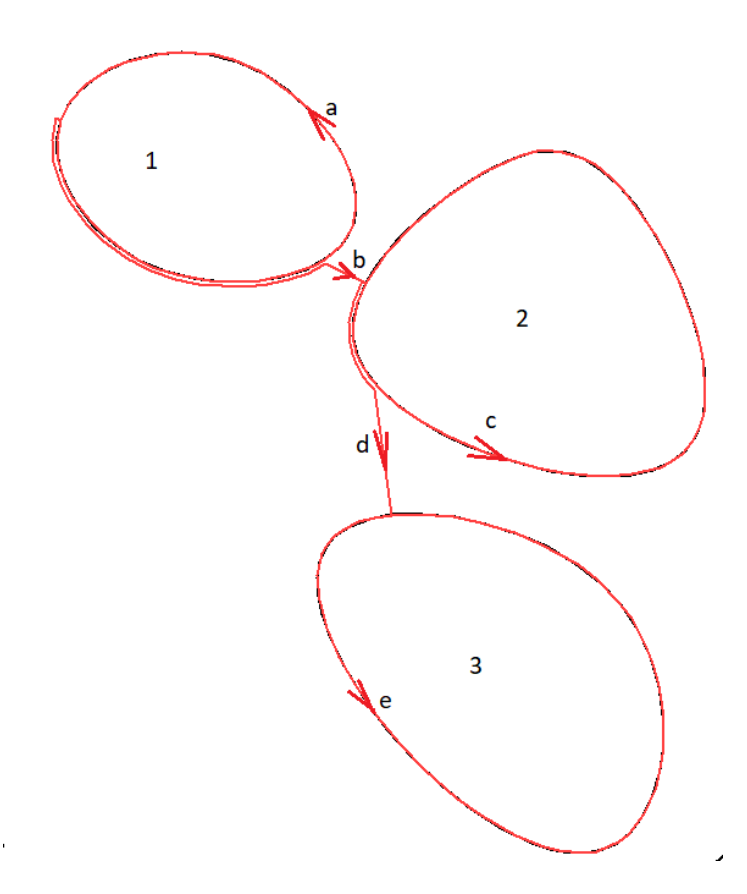

Сперва обрабатывается деталь 1 (кривая a), затем, если кратчайший путь к ближайшей еще не обработанной детали (2) пересекается с деталью 1 (или другими) происходит обход пересекаемых этим путем деталей (в данном случае 1) за счет построения на участке пересечения обходного пути (b) за счет эквидистантного сдвига наружу на заданную величину dR, затем обрабатывается деталь 2 (кривая с) , строится обходной путь d от детали 2 к детали 3 и далее обрабатывается деталь 3 (кривая е).

Для реализации данной опции во вкладку **Дополнительные параметры** добавлен флаг **Непрер. резание** и рядом поле **dR** для задания величины отступа при обходе детали.

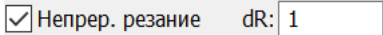

Если топология раскроя заготовки содержит вложенные контура или активен флаг **Все контура штриховки** действие опции автоматически блокируется.

#### Выбор детали, с которой начинается обработка

В электроэрозионной и лазерной обработках с выбором изображения (ЛИ) добавлена возможность выбора детали, с которой начинается обработка. Для этого необходимо в 2D окне выбрать нужную деталь (набор или группу ЛИ, её образующих) и в параметрах (по ПКМ) установить приоритет равный 1 (для всех ЛИ он изначально равен 0).

Для незамкнутых ЛИ (с опцией **Все контура штриховки**) надо выбирать линию прохода, с которой желательно начать обработку.

#### Задание отдельных участков в произвольном порядке

В электроэрозионной и лазерной обработках с выбором изображения (ЛИ) добавлена возможность задания отдельных участков замкнутых контуров в произвольном порядке. Ранее траектория замкнутого контура строилась только в том случае, если его отдельные ЛИ шли подряд друг за другом. При произвольном порядке расположения ЛИ траектория не строилась. Например, если сперва построить ЛИ прямоугольника, а затем в углах добавить скругления или фаски, то траектория не строилась.

## **Прочие нововведения**

- Имя по какой-либо причине не рассчитанной траектории выводится специальным сообщением.
- В карандашной обработке можно задавать инструмент типа «Сверло».
- В карандашной обработке при использовании R-коррекции направление отступа привязано к типу коррекции (слева/справа).
- В карандашной обработке добавлен флаг скругления внутренних углов.
- В карандашную многослойную обработку добавлена возможность задания угла сдвига прохода относительно вектора инструмента.
- Расширены параметры карты наладки инструментов.
- Добавлен параметр Q в цикле G84 **Нарезание резьбы метчиком**.
- Для «Фрезерования 3D спиралью» добавлена возможность использования круговой и спиральной интерполяции
- Для «Фрезерования 3D спиралью» добавлена возможность захода/cхода.
- Для технологической траектории и всех 2D фрезерных обработок, включая гравировку, добавлена возможность редактирования параметров из 3D окна.
- Во врезании в готовое отверстие отсчет угла А сделан в приращениях относительно касательной к траектории.
- Для 5D зонной в режиме **Позиционная**, **Спираль** с постоянным вектором инструмента добавлены опции **Круговой интерполяции** и **Заход/Сход**.
- В 5D зонной позиционной обработке добавлены флаги первого и последнего прохода в обработке спиралью.
- В 5D зонной позиционной обработке добавлена возможность изменения движения фрезы в направлении поперек проходов.
- В 5D зонной обработке с проходом «Спираль» добавлена возможность наклона фрезы на заданный угол. Постоянный наклон фрезы полезен, например, для снятия фасок обычной или дисковой фрезой.
- В 5D зонной при установленном флаге **Максимальный съем** сделан вывод соответствующего значения **Кол. проходов**.

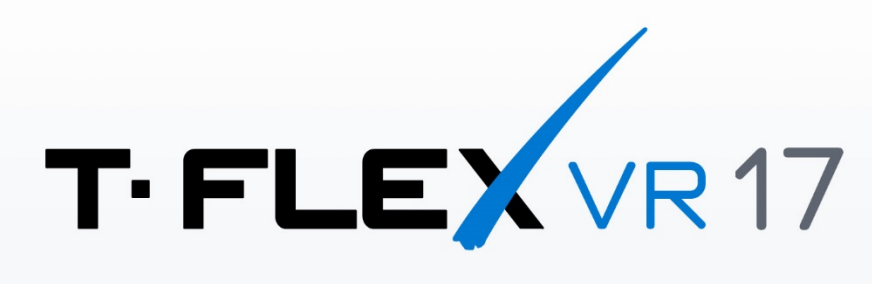

# НОВЫЕ ВОЗМОЖНОСТИ

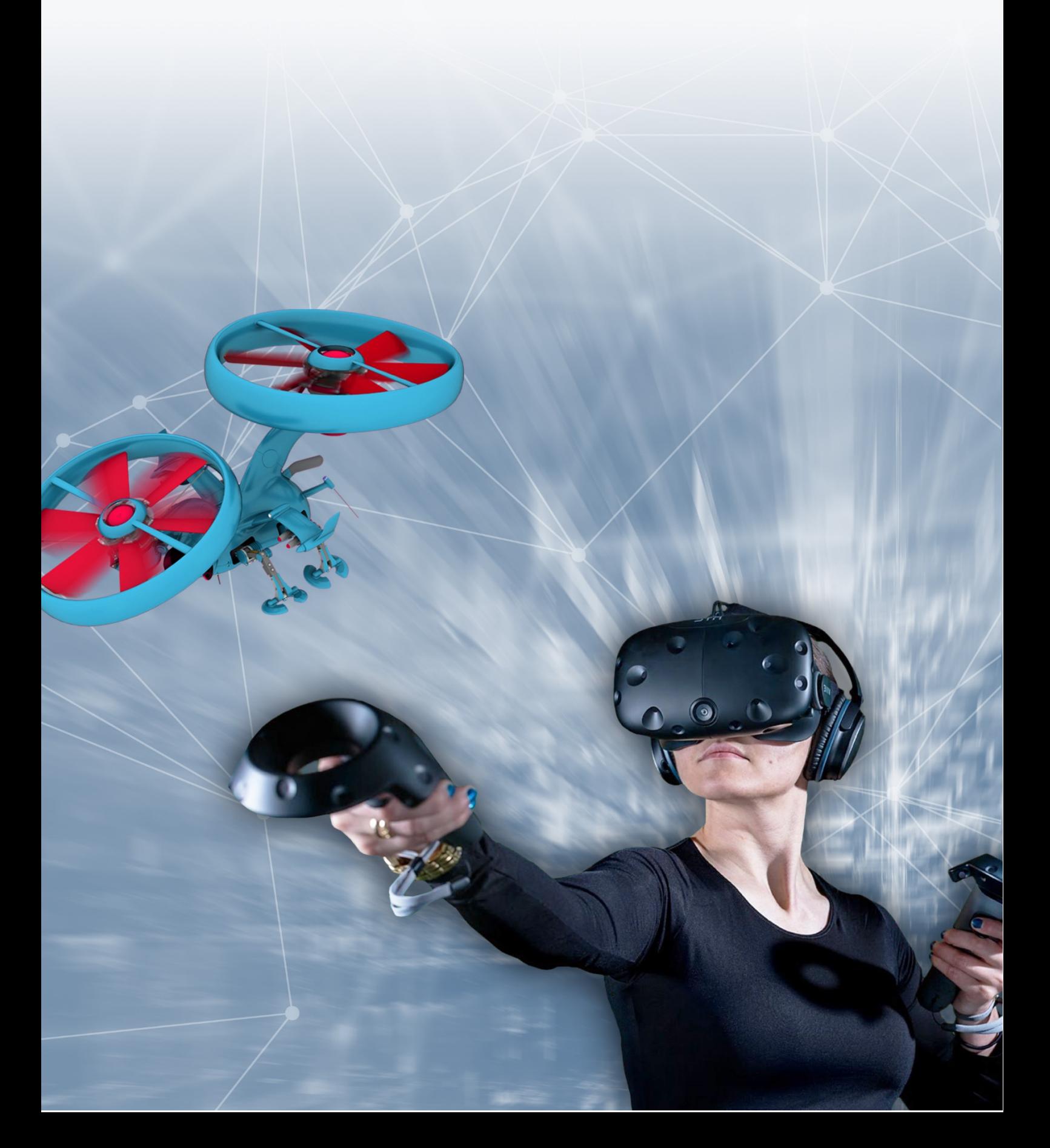

## **T-FLEX VR 17**

Новый модуль T-FLEX VR продолжает развиваться. Диалог работы с моделью в VR пространстве стал логичнее и удобнее. Появились новые команды для измерения модели.

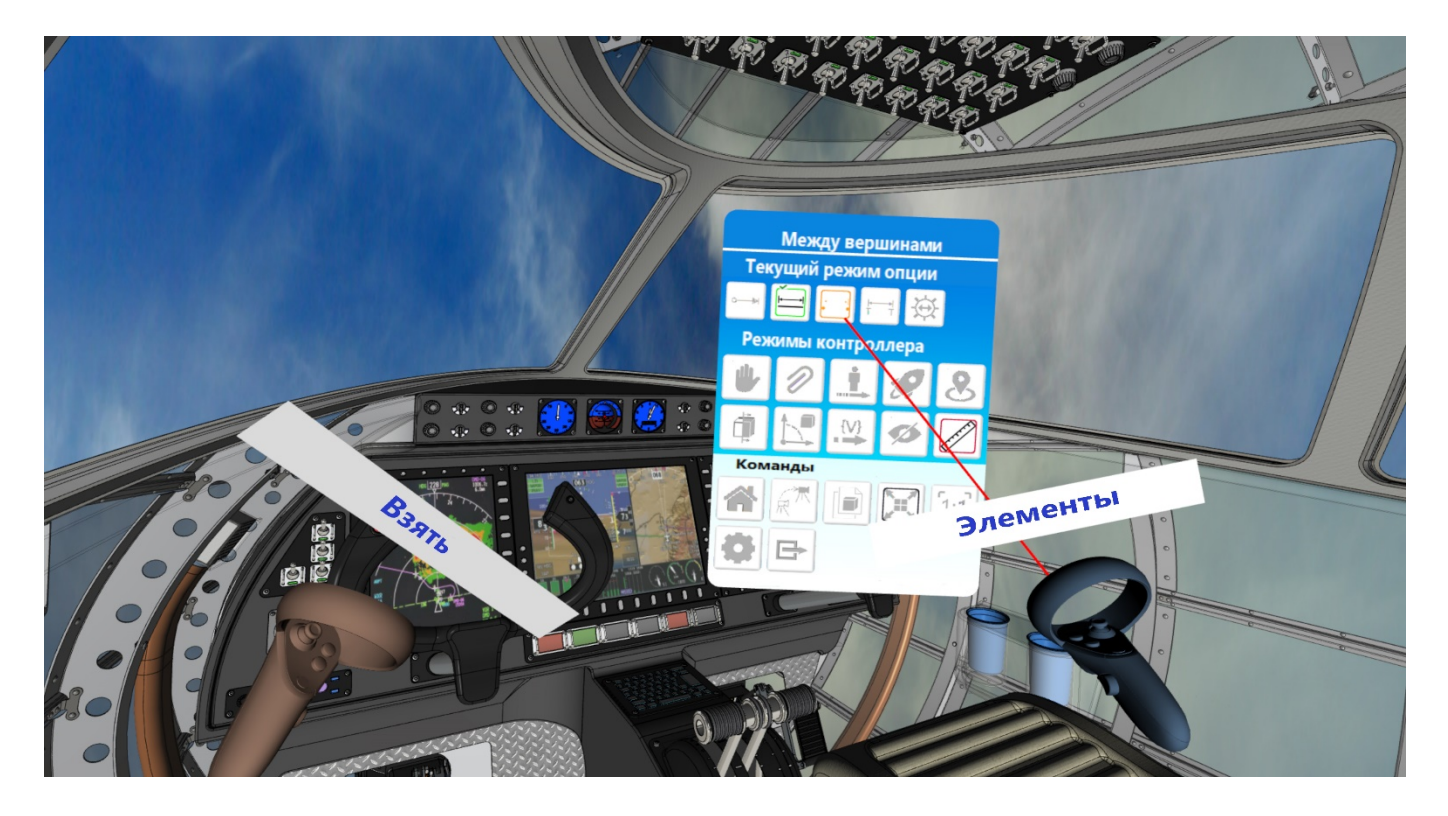

VR-меню организовано следующим образом:

- В верхней части меню указана текущий режим VR-контроллера.
- Ниже показан набор дополнительных опций для текущего режима VR-контроллера или команды.
- Далее представлен список доступных для VR-контроллера режимов.
- В нижней части представлены команды, доступные для вызова из VR-меню.

И режимы, и команды позволяют видоизменять виртуальное пространство или задавать настройки отображения. В любой момент работы активен какой-либо режим, по умолчанию **Взять**. Необходимость вызова команд определяется пользователем.

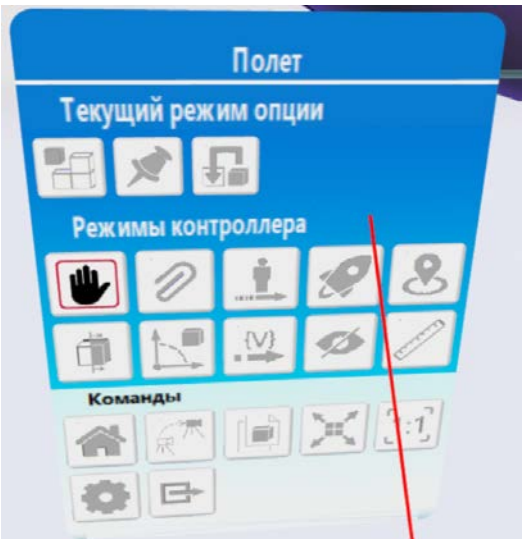

Теперь в VR пространстве можно производить измерения. Для этого был разработан новый режим

**Измерения.** В режиме доступно четыре варианта измерения и опция динамической подсветки (активна по умолчанию).

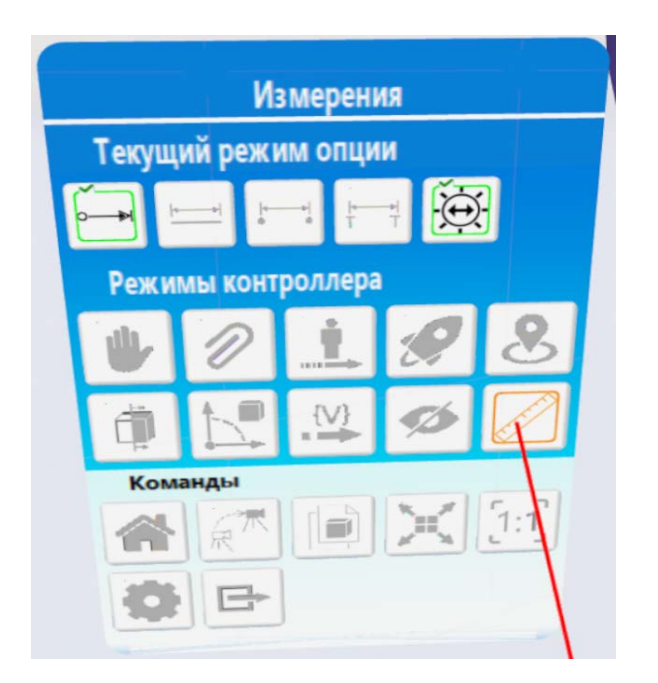

**Дистанция**. Расстояние от точки, из которой исходит луч, до точки в сцене на которую луч попадает. **Элементы**. Если выбрано прямое ребро – измеряется длина ребра, если дуга окружности – измеряется диаметр окружности.

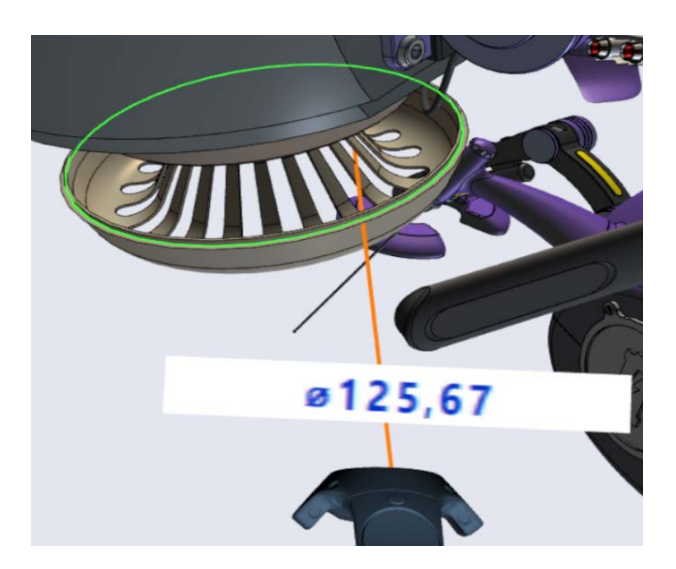

**Между вершинами**. Расстояние между двумя вершинами выбранными на объектах.

**Между элементами**. Измеряет минимальное расстояние между двумя выбранными элементами. Выбрать можно рёбра и вершины.

T-FLEX CAD 17 и приложения. Новые возможности

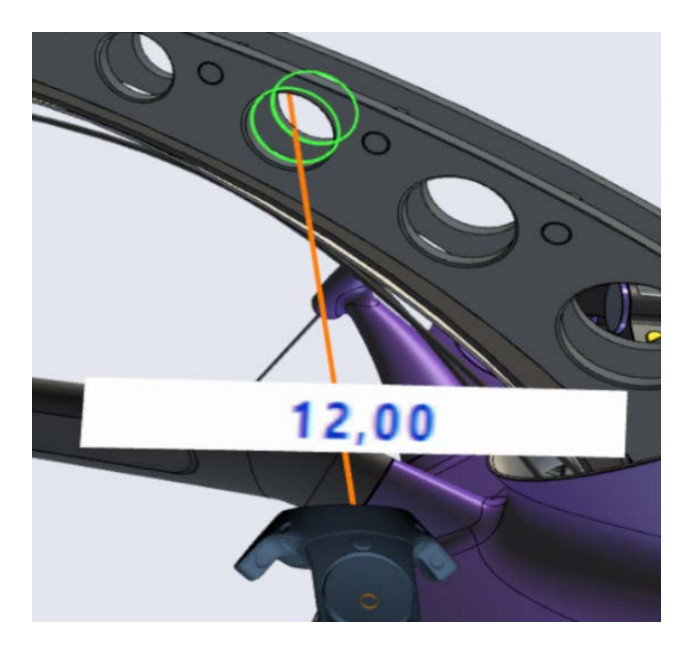

**Динамическая подсветка**. Подсвечивает элементы, на которые указывает луч.

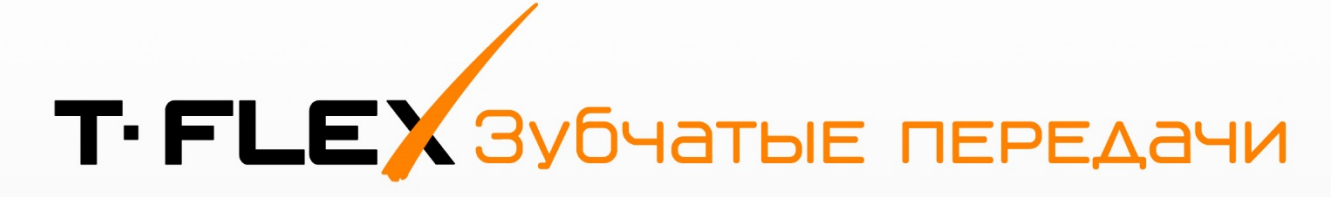

## HOBOE NPUVOXEHNE

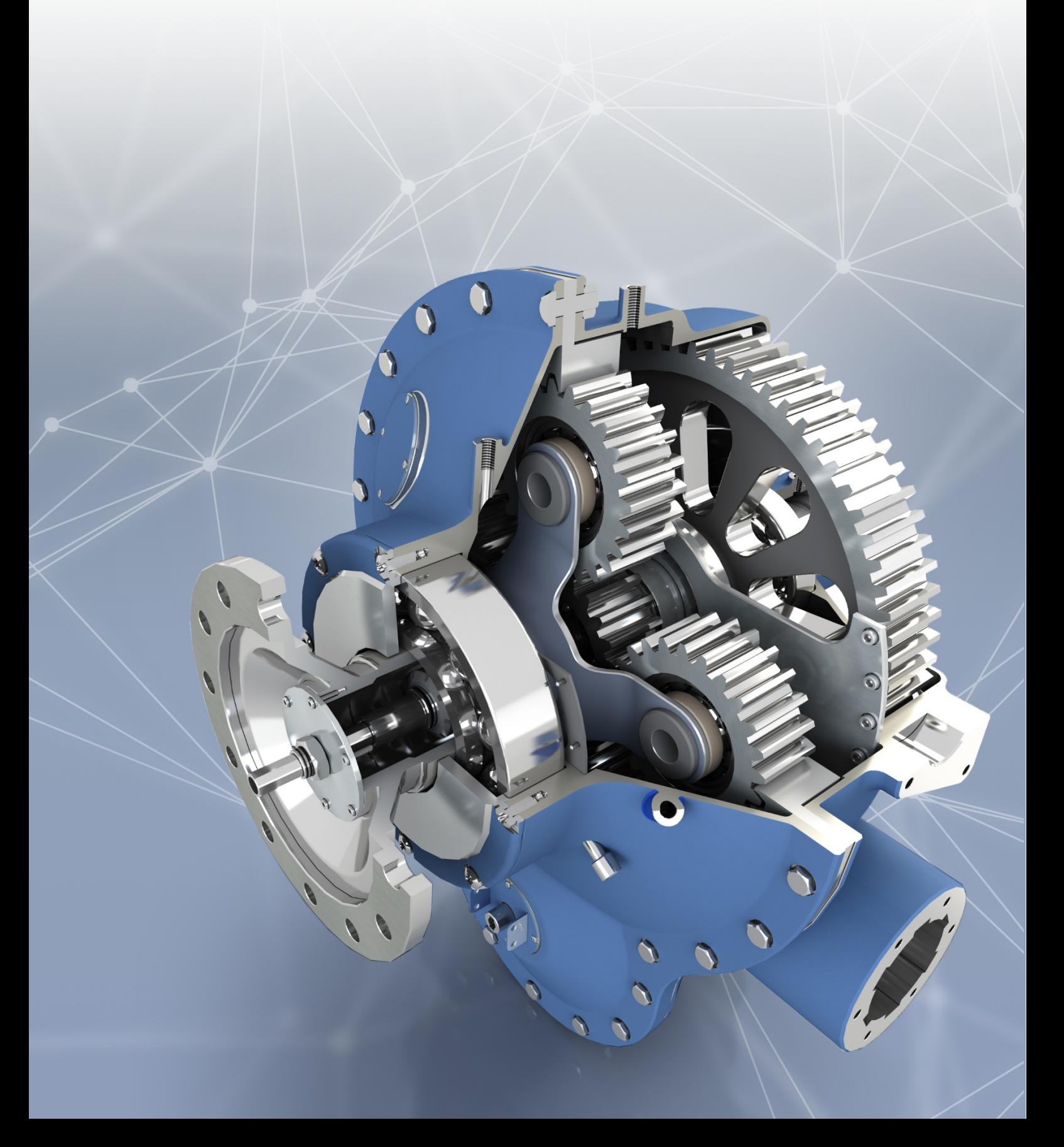

## **T-FLEX Зубчатые передачи 17**

Приложение Т-FLEX Зубчатые передачи входит в состав комплекса T-FLEX PLM и предназначено для проектирования, анализа и расчёта 3D моделей зубчатых шестерней, зубчатых зацеплений или готовых механизмов. Приложение позволяет создавать не только 3D модели и чертежи на их основе (в том числе в соответствии с ЕСКД), но и проводить расчёты.

Приложение может использоваться как в общем машиностроении, так и в высокотехнологичных отраслях: авиастроении, двигателестроении, судостроении, космической отрасли, приборостроении и др., поскольку полученные модели отвечают всем требованиям создания ответственных сборок.

![](_page_299_Picture_4.jpeg)

## **Расчёт и анализ**

Проектирование в приложении ведется согласно стандартам ГОСТ, ISO или DIN. Доступны следующие расчёты:

- расчёт геометрии;
- расчёт параметров качества;
- расчёт отклонений;
- прочностной расчёт.

При желании можно не придерживаться стандартов и задавать пользовательские параметры исходного контура и отклонений. Произвести оценку влияния заданных отклонений можно с помощью опции пересчёта в середину поля допуска.

Интерфейс приложения T-FLEX Зубчатые передачи позволяет легко управлять результатами расчёта.

Все интересующие данные (геометрические, прочностные параметры и анимация) открываются в отдельных вкладках, благодаря чему больше не нужно создавать отчеты для просмотра результатов. В режиме быстрого пересчета при вводе новых параметров результаты расчёта в соответствующей вкладке изменяются в реальном времени.

![](_page_300_Figure_1.jpeg)

Следует отметить отдельно, что при прочностном анализе доступна оценка распределения напряжений согласно заданной нагрузке исходя только из геометрических расчётных данных. Если был сделан пересчёт в середину поля допуска, то он также будет учитываться. Эмпирические зависимости, на которых основаны стандартизованные методики расчёта, здесь не потребуются. Напряжения в каждом торцевом сечении и по длине линии зацепления представляются в виде графиков. Кроме того, доступны графики изменения длины линии контакта при вращении шестерён и скорости проскальзывания.

Дополнительным инструментом оценки качества рассчитанной передачи является анимация зацепления. Она иллюстрирует текущее положение шестерён по длине линии зацепления и указанному торцевому сечению. Во вкладке доступен просмотр итоговой формы рабочей и переходной поверхностей с учётом выбранного инструмента и его параметров, а также с учётом пересчёта в середину поля допуска. С помощью анимации легко отследить возможные пересечения, то есть заклинивания.

## **Классификация шестерён и зацеплений**

В T-FLEX Зубчатые передачи возможно проектирование цилиндрических, конических, червяных шестерён, и зацеплений, а также построение различных механизмов. При назначении входных данных пользователь может выбрать стандарт, по которому будет проектироваться передача (ГОСТ, ISO, DIN) или установить заданное значение. Таким образом, достигается наибольшая эффективность при создании 3D моделей без потери свободы проектирования.

#### Цилиндрические шестерни и зацепления

Цилиндрическое зацепление рассчитывается для параллельных валов, для шестерён с прямым или спиральным типом зубьев, доступен также расчёт шевронного зацепления. Шестерни могут различаться по ширине, но при этом их можно отцентрировать или установить с произвольным смещением. Положение шестерён будет учитываться в расчёте прочностных характеристик и коэффициентов перекрытия. При создании 3D моделей шестерни всегда будут находиться в зацеплении.

Передачу возможно спроектировать безотносительно к механизму или вписать её в уже существующую конструкцию. Например, достаточно выбрать два вала, указать модуль и передаточное отношение.

![](_page_301_Picture_1.jpeg)

Цилиндрические шестерни и зацепления представлены следующими типами в T-FLEX Зубчатые передачи:

#### Прямозубые цилиндрические шестерни и зацепления

Самый распространённый тип зубчатого зацепления является частным случаем косозубой передачи с нулевым наклоном. Для проектирования прямозубых шестерён необходимо указать число зубьев или межосевое расстояние, либо использовать переходные варианты ввода. Смещение можно задать произвольно или подобрать по одной из предлагаемых методик, например, оптимизируя по изгибающим напряжениям.

Прямозубые зацепления используются в тихоходных передачах.

#### Косозубые цилиндрические шестерни и зацепления

Косозубая шестерня образуется при вращении на заданный угол каждого последующего торцевого сечения. Большим преимуществом при проектировании передач данного типа станет возможность оценить каждое сечение с помощью анимации и графиков напряжений. Косозубые шестерни проектируются аналогично прямозубым.

Шестерня данного типа обеспечивает более надежное сцепление элементов зубчатой передачи. За счет этого повышается плавность работы механизма, что гарантирует увеличение рабочего ресурса деталей. Передачи применяются для ответственных механизмов при работе на средних и высоких скоростях.

#### Шевронные цилиндрические шестерни и зацепления

При создании шевронной шестерни необходимо выбрать тип «шеврон» и указать размеры канавки между зеркальными зубьями шестерни. Параметры зацепления и прочностной анализ выполняются с учётом особенности геометрии шевронов.

Шевронные передачи отличаются от других передач способностью передавать гораздо большие мощности при меньшем шуме. Применяются в высоконагруженных передачах.

#### Конические шестерни и зацепления

Конические передачи получают все сильные стороны функциональности расчёта цилиндрического зацепления: свободу выбора стандартов при проектировании, подробную визуализацию

полученного результата, выполнение различных анализов, возможность создания отчётов и многое другое.

Приложение позволяет создавать 3D модели прямозубого, тангенциального и спирального зацепления. Качеству и точности создания 3D модели конического зацепления уделено повышенное внимание: зацепление рассчитывается по сферическим сечениям с возможностью настройки количества расчётных сечений и количества точек на них, а также с указанием степени функции интерполяции. При генерации 3D модели применяются все последние нововведения 17-й версии T-FLEX CAD.

Конические шестерни и зацепления представлены в T-FLEX Зубчатые передачи следующими типами:

#### Прямозубые конические шестерни

Данный тип является самым простым из конических шестерён в плане расчёта как геометрических параметров, так и 3D модели зацепления. Однако даже тут упрощённые методики построения будут давать существенную погрешность. Геометрия зацепления рассчитывается на сферических сечениях с поддержкой всех настроек точности.

Поскольку прямозубая шестерня является частным случаем тангенциального зацепления, то она будет образована при нулевом значении угла наклона зуба в типе **Тангенциальный**. При определении нулевого значения уклона в типе **Спиральный** будет создано коническое зубчатое колесо с нулевым углом наклона круговых зубьев.

Прямозубые конические зацепления наиболее распространены, так как они просты в изготовлении. Применяются в различных механизмах при окружных скоростях до 3 м/с.

![](_page_302_Picture_8.jpeg)

#### Тангенциальные конические шестерни и зацепления

В приложении создаётся передача с наклонным прямым зубом: линия зуба на развёртке конуса является прямой. Аналогичная линия каждого зуба будет касаться одной окружности, что и является этимологией термина «тангенциальный».

Данный тип зуба является очевидным в теоретическом плане, но сложным в изготовлении. В связи с этим тангенциальные зацепления используются редко. Работают с окружной скоростью до 12 м/с.

![](_page_303_Picture_1.jpeg)

#### Спиральные конические шестерни и зацепления

В T-FLEX Зубчатые передачи для построения спиральных шестерён используется два типа команд:

- **Спиральный постоянный** в каждой точке спирали зуба касательная к конусу будет давать один и тот же заданный угол к образующей конуса. Данный тип используется при создании спирального зуба без учёта способа изготовления, например, для печати 3D модели, так как в этом случае механический принцип нарезания зубьев не важен.
- **Спиральный** спираль зуба определяется параметрами изготовления согласно стандартам.

Такие конические зацепления применяют в механизмах, где направление привода от приводного вала должно быть повернуто на 90 градусов.

![](_page_303_Figure_7.jpeg)

#### Червяки, червячные шестерни и зацепления

Червячные передачи позволяют передать движение под прямым углом с высокими передаточными отношениями и крутящими моментами. T-FLEX Зубчатые передачи позволяет создавать зацепления типа «червяк-колесо». Генерируемые модели автоматически устанавливаются в зацепление с высокой точностью и нулевыми зазорами/пересечениями контактирующих поверхностей. При этом обеспечивается высокая производительность – генерация модели занимает от 3 до 30 секунд. Передача задаётся одним из следующих способов:

- По межосевому расстоянию и смещению;
- По углу подъёма и смещению;
- По делительному диаметру и смещению;
- По межосевому расстоянию и делительному диаметру

![](_page_304_Picture_7.jpeg)

Доступна возможность автоматического создания червячных передач с указанием двух поверхностей валов, передаточного отношения и модуля или шага.

![](_page_304_Figure_9.jpeg)

### **Механизмы**

С помощью команды **Механизмы** пользователь может подобрать требуемое передаточное отношение по заданным характеристикам. В результате будет собран механизм без трудоёмкого процесса установки в зацеплении всех составных частей.

Каждое парное зацепление будет сформировано в объект «Зацепление», для которого будут доступны все виды анализа зубчатого зацепления, описанные выше.

В T-FLEX Зубчатые передачи возможно создать следующие типы механизмов:

#### Однорядный планетарный механизм

Для построения механизма необходимо задать входное и выходное звенья и указать требуемое передаточное отношение. Можно задать дополнительные параметры, такие как параметры поиска решения, ширина объектов, количество сателлитов. Исходя из заданных параметров будет сформирован список возможных решений, отсортированный по значению модуля от максимального к минимальному, то есть от меньшего количества зубьев на шестернях к большему. Так пользователь сможет легко выбрать оптимальное решение.

![](_page_305_Figure_7.jpeg)

#### Цепочка шестерён

В случае проектирования цепочки шестерён нужно выбрать вариант ввода данных для каждой пары и задать необходимые параметры: передаточные отношения, количество зубьев или межосевое расстояние, а также смещения. Дополнительные параметры задаются аналогично планетарному механизму. Из полученной таблицы возможных решений пользователь сможет выбрать наилучший с его точки зрения вариант. После выбора будет смоделирована цепочка из двух парных зацеплений, обладающих заданными общими параметрами.

![](_page_306_Figure_1.jpeg)

Любые полученные шестерни, зацепления и механизмы доступны для сохранения в собственную библиотеку. Кроме того, вы сможете дополнительно увеличить количество шаблонов, использовав параметрические возможности T-FLEX CAD. Такие действия помогут оптимизировать работу и сократить время проектирования.

## **Оформление**

К инструментам оформления можно отнести создание отчётов и специальные команды, позволяющие оформить чертёж согласно ГОСТ.

Отчёт можно создать для всех результатов расчёта или же для каждого в отдельности. Сохранить их можно в форматах PDF и HTML.

Отличительной особенностью чертежей шестерён является наличие таблицы параметров и специального упрощённого изображения зубьев колеса.

Команда создания таблиц параметров позволяет создавать однотипные, настраиваемые по содержанию таблицы для всех шестерён в сборке одновременно или для каждой шестерни в отдельности. Размер, положение и наполнение таблицы по умолчанию выполняются в соответствии с ГОСТ. Доступна возможность создания типовой таблицы, которая будет использоваться по умолчанию, при этом она может формироваться в соответствии с ГОСТ или по пользовательским параметрам.

Команда создания условного изображения позволяет дополнить уже имеющиеся чертежи объектов модуля согласно ГОСТ. Условное изображение может быть создано для чертежа шестерни или чертежа зацепления в сборке.

![](_page_307_Figure_1.jpeg)

## **Сопряжения**

При проектировании передачи можно указать специальную опцию автоматического создания сопряжений. Такие сопряжения будут соответствовать передаточному отношению и позволят визуализировать вращение передачи, что позволит упростить подготовку модели для приложения T-FLEX Динамика.

![](_page_307_Picture_4.jpeg)

Для связи с головным офисом компании «Топ Системы» или любым нашим региональным партнёром воспользуйтесь единой формой обратной связи

# tflex.ru/mail

Связаться с нами

![](_page_308_Picture_3.jpeg)

www.tflex.ru www.tflexcad.ru + 7 (499) 973-20-34  $+7(499)$  973-20-35

![](_page_308_Picture_6.jpeg)